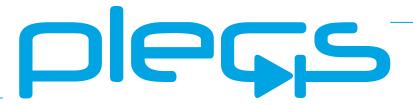

# THE SIMULATION PLATFORM FOR POWER ELECTRONIC SYSTEMS

**User Manual** Version 4.7

#### **How to Contact Plexim:**

**T** +41 44 533 51 00 Phone +41 44 533 51 01 Fax

□ Plexim GmbH Mail
 □ Technoparkstrasse 1

8005 Zurich Switzerland

@ info@plexim.com Email
http://www.plexim.com Web

#### PLECS User Manual

#### © 2002–2023 by Plexim GmbH

The software PLECS described in this manual is furnished under a license agreement. The software may be used or copied only under the terms of the license agreement. No part of this manual may be photocopied or reproduced in any form without prior written consent from Plexim GmbH.

PLECS is a registered trademark of Plexim GmbH. MATLAB, Simulink and Simulink Coder are registered trademarks of The MathWorks, Inc. Other product or brand names are trademarks or registered trademarks of their respective holders.

# Contents

| Contents                                                    | iii |
|-------------------------------------------------------------|-----|
| Before You Begin                                            | 1   |
| Installing PLECS Standalone                                 | 1   |
| Installation on Microsoft Windows                           | 1   |
| Installation on macOS                                       | 1   |
| Installation on Linux                                       | 1   |
| Licensing                                                   | 2   |
| Installing PLECS Blockset                                   | 3   |
| Installation on Microsoft Windows                           | 3   |
| Installation on macOS                                       | 3   |
| Installation on Linux                                       | 4   |
| Licensing                                                   | 4   |
| Configuring the MATLAB Search Path                          | 5   |
| Configuring PLECS                                           | 5   |
| Installing Different Versions of PLECS Blockset in Parallel | 6   |
| Uninstalling PLECS Blockset                                 | 6   |
| License File Location                                       | 7   |
| Network Licensing                                           | 7   |
| What's New in Version 4.7                                   | 9   |
| Major New Features                                          | 9   |
| New and Enhanced Library Components                         | 9   |

|   | Further Enhancements                  | 9  |
|---|---------------------------------------|----|
|   | Changed Behavior                      | 10 |
| 1 | Getting Started                       | 11 |
|   | Getting Started with PLECS Standalone | 11 |
|   | A Simple Passive Network              | 11 |
|   | Buck Converter                        | 16 |
|   | Getting Started with PLECS Blockset   | 19 |
|   | A Simple Passive Network              | 19 |
|   | Buck Converter                        | 24 |
| 2 | How PLECS Works                       | 27 |
|   | Modeling Dynamic Systems              | 27 |
|   | System Equations                      | 28 |
|   | Block Diagrams                        | 28 |
|   | Physical Models                       | 29 |
|   | Simulating Dynamic Systems            | 29 |
|   | Model Initialization                  | 30 |
|   | Model Execution                       | 33 |
|   | Fixed-Step Simulation                 | 35 |
|   | Sampled Data Systems                  | 37 |
|   | Sample Times                          | 38 |
|   | Sample Time Inheritance               | 39 |
|   | Multirate Systems                     | 40 |
|   | Troubleshooting                       | 40 |
|   | Data Types                            | 42 |
|   |                                       | 42 |
|   | Specifying an Output Data Type        | 43 |
|   | Data Type Inharitanca                 | 43 |
|   |                                       |    |

| 3 | Using PLECS                                 | <b>45</b> |
|---|---------------------------------------------|-----------|
|   | Using PLECS Standalone                      | 45        |
|   | Creating a New Model                        | 45        |
|   | Importing a Schematic From PLECS Blockset   | 45        |
|   | Using PLECS Blockset                        | 46        |
|   | Creating a New Circuit                      | 46        |
|   | Importing a Schematic From PLECS Standalone | 47        |
|   | Opening a PLECS Standalone Model            | 47        |
|   | Customizing the Circuit Block               | 47        |
|   | Using the Library Browser                   | 49        |
|   | Components                                  | 50        |
|   | Copying a Component into a Schematic        | 50        |
|   | Moving a Component                          | 50        |
|   | Specifying Component Parameters             | 50        |
|   | Displaying Parameters in the Schematic      | 52        |
|   | Changing Parameters of Multiple Components  | 52        |
|   | Changing Parameters During a Simulation     | 52        |
|   | Changing Component Names                    | 52        |
|   | Placing the Component Label                 | 53        |
|   | Changing the Orientation of Components      | 53        |
|   | Disabling Components                        | 53        |
|   | Getting Component Help                      | 54        |
|   | Libraries                                   | 55        |
|   | Creating a New Library in PLECS Standalone  | 55        |
|   | Creating a New Library in PLECS Blockset    | 55        |
|   | Creating a Library Reference                | 55        |
|   | Updating a Library Reference                | 56        |
|   | Breaking a Library Reference                | 56        |
|   | Connections                                 | 57        |
|   | Signal Connections and Physical Connections | 57        |
|   | Creating Connections                        | 57        |

|       | Creating Branches                                  | 57 |
|-------|----------------------------------------------------|----|
|       | Automatic Creation of Connections                  | 58 |
|       | Editing Connections                                | 59 |
| Anno  | otations                                           | 59 |
|       | Text Annotations                                   | 59 |
|       | Box Annotations                                    | 59 |
|       | Line Annotations                                   | 60 |
| Subs  | ystems                                             | 61 |
|       | Creating a Subsystem by Adding the Subsystem Block | 61 |
|       | Creating a Subsystem by Grouping Existing Blocks   | 61 |
|       | Arranging Subsystem Terminals                      | 62 |
|       | Resizing a Subsystem Block                         | 62 |
| Masl  | xing Subsystems                                    | 64 |
|       | Mask Icon                                          | 64 |
|       | Mask Dialog                                        | 70 |
|       | Mask Workspace                                     | 74 |
|       | Mask Probe Signals                                 | 75 |
|       | Mask Documentation                                 | 76 |
|       | Unprotecting Masked Subsystems                     | 78 |
|       | Getting Started with Lua                           | 78 |
| Circu | uit Browser                                        | 83 |
|       | Viewing Options                                    | 84 |
| PLE   | CS Probe                                           | 86 |
|       | Copying a Probe                                    | 87 |
| Asse  | rtions                                             | 88 |
|       | Assertion Blocks                                   | 89 |
|       | Component Assertions                               | 89 |
|       | Locating Assertions                                | 90 |
|       | rolling Access to Circuits and Subsystems          | 91 |
|       | Encrypting Circuits and Subsystems                 | 91 |
|       | arting Schamatics                                  | 99 |

| Using the PLECS Scope                   |
|-----------------------------------------|
| Getting Started                         |
| Legend S                                |
| Zoom Operations                         |
| Scrolling 9                             |
| Y-Axis Auto-Scaling                     |
| Changing Curve Properties               |
| Spreading Signals                       |
| Cursors                                 |
| Fourier Analysis                        |
| Saving a View                           |
| Adding Traces                           |
| Saving and Loading Trace Data S         |
| Scope Parameters                        |
| Printing and Exporting                  |
| Using the Fourier Analysis              |
| Calculation Parameters                  |
| Display Parameters                      |
| Zoom, Export and Print                  |
| Calculation of the Fourier coefficients |
| Using the XY Plot                       |
| Time Range Window                       |
| Zoom, Save View, Export and Print       |
| Simulation Parameters                   |
| PLECS Standalone Parameters             |
| PLECS Blockset Parameters               |
| Configuring PLECS                       |
| General                                 |
| Libraries                               |
| Thermal                                 |
| Saana Calara                            |

|   | Update                                  | 0  |
|---|-----------------------------------------|----|
|   | Coder                                   | 0  |
|   | Installing Extensions                   | 1  |
|   | Vectorization                           | 23 |
|   | Vectorized Sources                      | 23 |
|   | Signal De-/Multiplexer                  | 23 |
|   | Vectorizing Physical Components         | 4  |
| 4 | Thermal Modeling 12                     | 7  |
|   | Heat Sink Concept                       | 27 |
|   | Implementation                          | 18 |
|   | Thermal Loss Dissipation                | 18 |
|   | Semiconductor Losses                    | 18 |
|   | Ohmic Losses                            | 2  |
|   | Heat Sinks and Subsystems               | 2  |
|   | Temperature Initialization              | 3  |
|   | Thermal Description Parameter           | 5  |
|   | Selecting Thermal Data Sheets           | 5  |
|   | Using Reference Variables               | 5  |
|   | Thermal Library                         | 6  |
|   | Library Structure                       | 6  |
|   | Global and Local Data Sheets            | 7  |
|   | Creating New Data Sheets                | 7  |
|   | Browsing the Thermal Library            | 7  |
|   | Thermal Editor                          | 8  |
|   | Thermal Description for a Single Device | 9  |
|   | Editing Switching Losses                | 9  |
|   | Editing Conduction Losses               | 0: |
|   | Editing the Thermal Equivalent Circuit  | -1 |
|   | Adding Custom Variables                 | 2  |
|   | Adding Custom Lookup Tables             | 4  |

|   | Editing Lookup Tables                        | 144 |
|---|----------------------------------------------|-----|
|   | Thermal Package Description                  | 146 |
|   | Importing Data from Graphical Datasheets     | 151 |
|   | Semiconductor Loss Specification             | 156 |
|   | Single Semiconductor Switch Losses           | 156 |
|   | Diode Losses                                 | 156 |
|   | Losses of Semiconductor Switch with Diode    | 157 |
| 5 | Magnetic Modeling                            | 159 |
|   | Equivalent circuits for magnetic components  | 159 |
|   | Coupled inductors                            | 160 |
|   | Reluctance-resistance analogy                | 160 |
|   | Permeance-capacitance analogy                | 162 |
|   | Magnetic Circuit Domain in PLECS             | 163 |
|   | Modeling Non-Linear Magnetic Material        | 164 |
|   | Saturation Curves for Soft-Magnetic Material | 165 |
| 6 | Mechanical Modeling                          | 167 |
|   | Flanges and Connections                      | 168 |
|   | Force/Torque Flows and Sign Conventions      | 168 |
|   | Positions and Angles                         | 169 |
|   | Initial Conditions                           | 169 |
|   | Angle Wrapping                               | 170 |
|   | Ideal Clutches                               | 170 |
|   | Inelastic Collisions                         | 171 |

| 7 | Analysis Tools                               | 175   |
|---|----------------------------------------------|-------|
|   | Steady-State Analysis                        | 175   |
|   | Algorithm                                    | . 175 |
|   | Fast Jacobian Calculation for Thermal States | 176   |
|   | Non-periodic Case                            | . 177 |
|   | Limitations                                  | . 177 |
|   | Reference                                    | . 177 |
|   | AC Analysis                                  | . 178 |
|   | Impulse Response Analysis                    | . 178 |
|   | Algorithm                                    | . 178 |
|   | Compensation for Discrete Pulse              | . 179 |
|   | Reference                                    | . 179 |
|   | Multitone Analysis                           | . 180 |
|   | Algorithm                                    | . 180 |
|   | Remarks                                      | . 181 |
|   | References                                   | . 181 |
|   | Usage in PLECS Standalone                    | . 182 |
|   | Steady-State Analysis                        | . 182 |
|   | AC Sweep                                     | . 184 |
|   | Impulse Response Analysis                    | . 185 |
|   | Multitone Analysis                           | 185   |
|   | Extraction of State-Space Matrices           | 186   |
|   | Application Example                          | 187   |
|   | Usage in PLECS Blockset                      | 190   |
|   | Steady-State Analysis                        | 190   |
|   | AC Sweep / Loop Gain Analysis                | . 192 |
|   | Impulse Response Analysis                    | 195   |
|   | Multitone / Loop Gain Analysis               | . 197 |
|   | Extraction of State-Space Matrices           | . 198 |
|   | Application Example                          | . 199 |
|   | State-Space Averaging                        | 203   |

| 8 | C-Scripts 2                              | 209 |
|---|------------------------------------------|-----|
|   | How C-Scripts Work                       | 209 |
|   | C-Script Functions                       | 210 |
|   | Modeling Discontinuities                 | 212 |
|   | Sample Time                              | 214 |
|   | User Parameters                          | 216 |
|   | Runtime Checks                           | 217 |
|   | C-Script Examples                        | 218 |
|   | A Simple Function – Times Two            | 218 |
|   | Discrete States – Sampled Delay          | 219 |
|   | Continuous States – Integrator           | 219 |
|   | Event Handling – Wrapping Integrator     | 220 |
|   | Piecewise Smooth Functions – Saturation  | 221 |
|   | Multiple Sample Times – Turn-on Delay    | 222 |
|   | C-Script Macros                          | 225 |
|   | Deprecated Macros                        | 229 |
| 9 | State Machines 2                         | 231 |
|   | Working with State Machines              | 232 |
|   | Working with States                      | 233 |
|   | Working with Transitions                 | 234 |
|   | Working with Junctions                   | 236 |
|   | Working with Annotations                 | 236 |
|   | State Machine Configuration              | 237 |
|   | State Machine Execution                  | 241 |
|   | Transition Evaluation                    | 241 |
|   | Trigger Types                            | 242 |
|   | Trigger Lifetime                         | 243 |
|   | Execution of Hierarchical State Machines | 244 |
|   | State Machine Example                    | 245 |
|   | Oven Control                             | 245 |

| 10 Simulation Scripts 2-                 | <b>49</b>  |
|------------------------------------------|------------|
| Simulation Scripts in PLECS Standalone   | 49         |
| Overview of PLECS Scripting Extensions   | 50         |
| Example Script                           | 57         |
| RPC Interface in PLECS Standalone        | 58         |
| Usage Examples                           | 59         |
| Overview of RPC Commands                 | 59         |
| Example Script                           | 63         |
| Scripted Simulation and Analysis Options | 64         |
| Command Line Interface in PLECS Blockset | 69         |
|                                          |            |
|                                          | <b>7</b> 5 |
| Code Generation for Physical Systems     |            |
| Reducing the Code Size                   |            |
| Maximum Number of Switches               | 76         |
| Handling Naturally Commutated Devices 2  | 76         |
| Unsupported Components                   | 79         |
| Code Generation with PLECS Standalone    | 80         |
| Generating Code                          | 81         |
| Task Transitions in Multi-Tasking Mode   | 85         |
| Simulating a Subsystem in CodeGen Mode 2 | 86         |
| Code Generation with PLECS Blockset      | 87         |
| Standalone Code Generation               | 87         |
| Integration with Simulink Coder          | 87         |
| Simulink Coder Options                   | 87         |
| Code Generation Targets                  | 88         |
| Real-Time Target                         | 89         |
| Rapid Simulation Target                  | 89         |

| 12 FMU Export                               | <b>29</b> 3 |
|---------------------------------------------|-------------|
| Exporting an FMU                            | 293         |
| General                                     | 294         |
| Terminal order                              | 294         |
| Documentation                               | 295         |
| Limitations                                 | 295         |
| Error Messages                              | 297         |
| Could not solve the algebraic loop          | 297         |
| Encountered 1001 consecutive zero-crossings | 298         |
| State discontinuity after switching         | 300         |
| Derivatives are infinite or NaN             | 302         |
| Negative losses                             | 305         |
| State-source dependency of components       | 306         |
| Out of memory                               | 308         |
| 13 Processor-in-the-Loop                    | 311         |
| Motivation                                  | 311         |
| How PIL Works                               | 312         |
| PIL Modes                                   | 314         |
| Configuring PLECS for PIL                   | 315         |
| Target Manager                              | 315         |
| Communication Links                         | 316         |
| DII Dlook                                   | 910         |

| 14 Diff Tool                         | 323 |
|--------------------------------------|-----|
| How to Compute a Diff                | 323 |
| Computing a Diff in PLECS Standalone | 323 |
| Computing a Diff in PLECS Blockset   | 325 |
| How to Interpret the Results         | 326 |
| The Diff Browser                     | 327 |
| Tool buttons                         | 329 |
| The Diff Views                       | 330 |
| How Diff Works                       | 330 |
| References                           | 331 |
| Limitations                          | 331 |
| Model Conversion                     | 331 |
| Non-Intuitive Results                | 331 |
| 15 Components by Category            | 333 |
| System                               | 333 |
| Assertions                           | 334 |
| Control                              | 334 |
| Sources                              | 334 |
| Math                                 | 335 |
| Continuous                           | 335 |
| Delays                               | 336 |
| Discontinuous                        | 336 |
| Discrete                             | 337 |
| Filters                              | 337 |
| Functions & Tables                   | 338 |
| Logical                              | 338 |
| Modulators                           | 339 |
| Transformations                      | 339 |
| State Machine                        | 340 |
| Small Signal Analysis                | 340 |

| Electrical                     |
|--------------------------------|
| Connectivity                   |
| Sources                        |
| Meters                         |
| Passive Components             |
| Power Semiconductors           |
| Power Modules                  |
| Switches                       |
| Transformers                   |
| Machines                       |
| Converters                     |
| Electronics                    |
| Model Settings                 |
| Thermal                        |
| Connectivity                   |
| Sources                        |
| Meters                         |
| Components                     |
| Model Settings                 |
| Magnetic                       |
| Connectivity                   |
| Sources                        |
| Meters                         |
| Components                     |
| Mechanical                     |
| Translational                  |
| Rotational                     |
| Additional Simulink Blocks 353 |

| 16 | Component Reference             | 355 |
|----|---------------------------------|-----|
|    | 1D Look-Up Table                | 356 |
|    | 2D Look-Up Table                | 358 |
|    | 2-Pulse Generator               | 359 |
|    | 3-Level Half Bridge (ANPC)      | 360 |
|    | 3-Level Half Bridge (T-Type)    | 362 |
|    | 5-Level Half Bridge (ANPC)      | 364 |
|    | 3-Phase Current Source Inverter | 366 |
|    | 3-Phase Voltage Source Inverter | 368 |
|    | 3D Look-Up Table                | 370 |
|    | 3-Phase Overmodulation          | 372 |
|    | 3-Phase Index-Based Modulation  | 373 |
|    | 6-Pulse Generator               | 379 |
|    | Abs                             | 380 |
|    | Algebraic Constraint            | 381 |
|    | Ambient Temperature             | 382 |
|    | Air Gap                         | 383 |
|    | Ammeter                         | 384 |
|    | Angle Sensor                    | 385 |
|    | Assert Dynamic Lower Limit      | 386 |
|    | Assert Dynamic Range            | 387 |
|    | Assert Dynamic Upper Limit      | 388 |
|    | Assertion                       | 389 |
|    | Assert Lower Limit              | 390 |
|    | Assert Range                    | 391 |
|    | Assert Upper Limit              | 392 |
|    | Blanking Time                   | 393 |
|    | Blanking Time (3-Level)         | 394 |
|    | Breaker                         | 395 |
|    | Brushless DC Machine            | 396 |
|    | Brushless DC Machine (Simple)   | 399 |

| C-Script                    | )3         |
|-----------------------------|------------|
| Capacitor                   | )6         |
| Clock                       | )8         |
| Combinatorial Logic         | )9         |
| Comparator                  | 10         |
| Compare to Constant         | 11         |
| Configurable Subsystem      | 12         |
| Constant                    | 14         |
| Constant Heat Flow          | 15         |
| Constant Temperature        | 16         |
| Continuous PID Controller   | 17         |
| Controlled Heat Flow        | 23         |
| Controlled Temperature      | 24         |
| Current Source (Controlled) | 25         |
| Current Source AC           | 26         |
| Current Source DC           | 27         |
| D Flip-flop                 | 28         |
| Data Type                   | 29         |
| DC Machine                  | 30         |
| Dead Zone                   | 32         |
| Delay                       | 33         |
| Diode                       | 34         |
| Diode with Reverse Recovery | 36         |
| Diode Rectifier (3ph)       | 39         |
| Discrete Integrator         | 10         |
| Discrete Mean Value         | 14         |
| Discrete PID Controller     | 15         |
| Discrete State Space        | 19         |
| Discrete Transfer Function  | 50         |
| Display                     | 52         |
| DII                         | <b>5</b> 9 |

| Double Switch                      |
|------------------------------------|
| Dual Active Bridge Converter       |
| Dynamic Signal Selector            |
| Edge Detection                     |
| Electrical Algebraic Component     |
| Electrical Ground                  |
| Electrical Label                   |
| Electrical Model Settings          |
| Electrical Port                    |
| Enable                             |
| Flux Rate Meter                    |
| Flying Capacitor Half Bridge       |
| Force (Constant)                   |
| Force (Controlled)                 |
| Force Sensor                       |
| Fourier Series                     |
| Fourier Transform                  |
| From File                          |
| Function                           |
| FMU 482                            |
| Full-Bridge LLC Resonant Converter |
| Gain                               |
| Gear                               |
| GTO                                |
| GTO (Reverse Conducting)           |
| Half-Bridge LLC Resonant Converter |
| Heat Flow Meter                    |
| Heat Sink                          |
| Hit Crossing                       |
| Hysteretic Core                    |
| Ideal 3-Level Converter (3ph) 500  |

| Ideal Converter (3ph)                                  |
|--------------------------------------------------------|
| Ideal Transformer                                      |
| IGBT 504                                               |
| IGBT 3-Level Converter (3ph)                           |
| IGBT 3-Level Half Bridge (NPC)                         |
| IGBT Chopper (High-Side Switch)                        |
| IGBT Chopper (High-Side Switch with Reverse Diode) 511 |
| IGBT Chopper (Low-Side Switch)                         |
| IGBT Chopper (Low-Side Switch with Reverse Diode) 514  |
| IGBT Converter (3ph)                                   |
| IGBT Full Bridges (Series Connected)                   |
| IGBT Half Bridge                                       |
| IGBT Half Bridges (Low-/High-Side Connected)           |
| IGBT with Diode                                        |
| IGBT with Limited di/dt                                |
| IGCT (Reverse Blocking)                                |
| IGCT (Reverse Conducting)                              |
| Induction Machine (Slip Ring)                          |
| Induction Machine (Open Stator Windings)               |
| Induction Machine (Squirrel Cage)                      |
| Induction Machine with Saturation                      |
| Inductor                                               |
| Inertia                                                |
| Initial Condition                                      |
| Integrator                                             |
| JK Flip-flop                                           |
| Leakage Flux Path                                      |
| Linear Core                                            |
| Linear Transformer (2 Windings)                        |
| Linear Transformer (3 Windings)                        |
| Logical Operator                                       |

| Magnetic Multiplexer            |
|---------------------------------|
| Magnetic Permeance              |
| Magnetic Port                   |
| Magnetic Resistance             |
| Magnetic Selector               |
| Manual Double Switch            |
| Manual Signal Switch            |
| Manual Switch                   |
| Manual Triple Switch            |
| Mass                            |
| Math Function                   |
| Memory                          |
| Meter (3-Phase)                 |
| Minimum / Maximum               |
| MMF Meter                       |
| MMF Source (Constant)           |
| MMF Source (Controlled)         |
| Model Reference                 |
| Monoflop                        |
| MOSFET                          |
| MOSFET Converter (3ph)          |
| MOSFET with Diode               |
| MOSFET with Limited di/dt       |
| Moving Average                  |
| Multiport Signal Switch         |
| Mutual Inductor                 |
| Mutual Inductance (2 Windings)  |
| Mutual Inductance (3 Windings)  |
| Non-Excited Synchronous Machine |
| Offset                          |
| On-Amp 607                      |

| Op-Amp with Limited Output                              |
|---------------------------------------------------------|
| Pause / Stop                                            |
| Peak Current Controller                                 |
| Periodic Average                                        |
| Periodic Impulse Average                                |
| Permanent Magnet Synchronous Machine                    |
| Permanent Magnet Synchronous Machine (Open Winding) 617 |
| Phase-Shifted Full-Bridge Converter                     |
| Pi-Section Line                                         |
| Piece-wise Linear Resistor                              |
| Planetary Gear Set                                      |
| Polar to Rectangular                                    |
| PLL (Single-Phase)                                      |
| PLL (Three-Phase)                                       |
| Position Sensor                                         |
| Product                                                 |
| Pulse Delay                                             |
| Pulse Generator                                         |
| Quantizer                                               |
| Rack and Pinion                                         |
| Ramp                                                    |
| Random Numbers                                          |
| Rate Limiter                                            |
| Rectangular to Polar                                    |
| Relational Operator                                     |
| Relay 651                                               |
| Resistor                                                |
| RMS Value                                               |
| Rotational Algebraic Component                          |
| Rotational Backlash                                     |
| Rotational Clutch                                       |

| Rotational Damper             |
|-------------------------------|
| Rotational Friction           |
| Rotational Hard Stop          |
| Rotational Model Settings     |
| Rotational Multiplexer        |
| Rotational Port               |
| Rotational Reference          |
| Rotational Selector           |
| Rotational Speed (Constant)   |
| Rotational Speed (Controlled) |
| Rotational Speed Sensor       |
| Rounding                      |
| Saturable Capacitor           |
| Saturable Core                |
| Saturable Inductor            |
| Saturable Transformers        |
| Saturation                    |
| Sawtooth PWM 682              |
| Sawtooth PWM (3-Level)        |
| Scope                         |
| Set/Reset Switch              |
| Signal Demultiplexer          |
| Signal From                   |
| Signal Goto                   |
| Signal Inport                 |
| Signal Multiplexer            |
| Signal Outport                |
| Signal Selector               |
| Signal Switch                 |
| Signum                        |
| Sine Wave 701                 |

| Small Signal Gain                  |
|------------------------------------|
| Small Signal Perturbation          |
| Small Signal Response              |
| Space Vector PWM                   |
| Space Vector PWM (3-Level) 709     |
| SR Flip-flop                       |
| State Machine                      |
| State Space                        |
| Step                               |
| Subsystem                          |
| Sum                                |
| Switch                             |
| Switch Loss Calculator             |
| Switched Reluctance Machine        |
| Symmetrical PWM                    |
| Symmetrical PWM (3-Level)          |
| Synchronous Machine (Round Rotor)  |
| Synchronous Machine (Salient Pole) |
| Synchronous Reluctance Machine     |
| Task Frame                         |
| Task Transition                    |
| Thermal Capacitor                  |
| Thermal Chain                      |
| Thermal Ground                     |
| Thermal Model Settings             |
| Thermal Multiplexer                |
| Thermal Package Impedance          |
| Thermal Port                       |
| Thermal Resistor                   |
| Thermal Selector                   |
| Thermometer                        |

| Thyristor                            |
|--------------------------------------|
| Thyristor Rectifier/Inverter         |
| Thyristor with Reverse Recovery      |
| To File                              |
| Torque (Constant)                    |
| Torque (Controlled)                  |
| Torque Sensor                        |
| Torsion Spring                       |
| Total Harmonic Distortion            |
| Transfer Function                    |
| Transformation 3ph->RRF              |
| Transformation 3ph->SRF              |
| Transformation RRF->3ph              |
| Transformation RRF->SRF 778          |
| Transformation SRF->3ph              |
| Transformation SRF->RRF              |
| Transformers (3ph, 2 Windings)       |
| Transformers (3ph, 3 Windings)       |
| Translational Algebraic Component    |
| Translational Backlash               |
| Translational Clutch                 |
| Translational Damper                 |
| Translational Friction               |
| Translational Hard Stop              |
| Translational Model Settings         |
| Translational Multiplexer            |
| Translational Port                   |
| Translational Reference              |
| Translational Selector               |
| Translational Speed (Constant)       |
| Translational Speed (Controlled) 809 |

| Translational Speed Sensor                |
|-------------------------------------------|
| Translational Spring                      |
| Transmission Line (3ph)                   |
| Transport Delay                           |
| TRIAC 814                                 |
| Triangular Wave Generator                 |
| Trigonometric Function                    |
| Triple Switch                             |
| Trigger                                   |
| Turn-on Delay                             |
| Variable Capacitor                        |
| Variable Frequency PWM                    |
| Variable Inductor                         |
| Variable Magnetic Permeance               |
| Variable Phase PWM                        |
| Variable Resistor                         |
| Variable Resistor with Constant Capacitor |
| Variable Resistor with Constant Inductor  |
| Variable Resistor with Variable Capacitor |
| Variable Resistor with Variable Inductor  |
| Voltage Source (Controlled)               |
| Voltage Source AC                         |
| Voltage Source AC (3-Phase)               |
| Voltage Source DC                         |
| Voltmeter                                 |
| White Noise                               |
| Winding                                   |
| Wire Multiplexer                          |
| Wire Selector                             |
| XY Plot                                   |
| Zener Diode                               |
| Zono Ondon Hold 959                       |

| 17 Additional Simulink Blocks  | <b>859</b> |
|--------------------------------|------------|
| AC Sweep                       | 860        |
| Discrete Analysis              | 863        |
| Impulse Response Analysis      | 864        |
| Loop Gain Analysis (AC Sweep)  | 866        |
| Loop Gain Analysis (Multitone) | 867        |
| Modulators                     | 868        |
| Multitone Analysis             | 869        |
| Steady-State Analysis          | 871        |
| Timer                          | 873        |
| Transformations                | 874        |

# Before You Begin

# **Installing PLECS Standalone**

Installing PLECS on your system is easy. You do not need to have system administrator permissions.

#### **Installation on Microsoft Windows**

- 1 If you already have a license file \*.lic, copy it to your harddisk.
- **2** Run the installer executable by double-clicking it. PLECS can be installed for the current user or all users of a machine. To install PLECS for all users the installer must be executed with administrator privileges.
- 3 Start PLECS.

#### **Installation on macOS**

- 1 If you already have a license file \*.lic, copy it to your harddisk.
- 2 Open the disk image by double-clicking it.
- **3** Copy PLECS to the Application folder.
- 4 Start PLECS.

#### **Installation on Linux**

1 If you already have a license file \*.lic, copy it to your harddisk.

**2** Open a terminal and extract the package plecs-standalone-x-y-z linux64.tar.gz by entering the command

```
tar xf plecs-standalone-x-y-z_linux64.tar.gz
```

in a directory of your choice. This will create a new sub-directory named plecs containing the required files.

**3** Start PLECS by executing PLECS in the folder plecs.

#### Licensing

If PLECS cannot locate any license file when you start it, it will show a message that it is unlicensed.

Choose **Start in demo mode** to use PLECS in a restricted demo mode that lets you build models and run simulations. Saving models or data is disabled in this mode.

Choose **Open license manager...** to open the License Manager, which lets you install a license file or request a time-limited trial or student license.

If PLECS does locate license files but they do not contain a valid license (e.g. because it has expired), it will immediately open the License Manager without the option to start the demo mode.

# **Installing PLECS Blockset**

Installing PLECS Blockset on your computer is easy. You do not need to have system administrator permissions. Since PLECS Blockset requires MATLAB and Simulink make sure these programs are installed on your computer.

#### Installation on Microsoft Windows

- **1** If you already have a license file \*.lic, copy it to your harddisk.
- **2** Run the installer executable by double-clicking it. PLECS can be installed for the current user or all users of a machine. To install PLECS for all users the installer must be executed with administrator privileges.
- 3 After the installer has finished, it will automatically start the PLECS Blockset Installation Wizard.
- **4** On the **License File** page you can choose to keep an existing license file, copy a new license file from your harddisk or request a trial or student license.
- 5 Review the MATLAB Search Path page and click Continue.
- **6** Start MATLAB and enter plecslib or choose the entry PLECS in the Simulink Library Browser to open the PLECS Library.

#### **Installation on macOS**

- 1 If you already have a license file \*.lic, copy it to your harddisk.
- **2** Open the diskimage by double-clicking it and copy the folder PLECS Blockset x.y to a location of your choice.
- **3** Run the application PLECS.app inside the folder PLECS Blockset x.y by double-clicking it. This will start the **PLECS Blockset Installation Wizard**.
- **4** On the **License File** page you can choose to keep an existing license file, copy a new license file from your harddisk or request a trial or student license.
- 5 Review the MATLAB Search Path page and click Continue.

**6** Start MATLAB and enter plecslib or choose the entry PLECS in the Simulink Library Browser to open the PLECS Library.

#### **Installation on Linux**

- 1 If you already have a license file \*.lic, copy it to your harddisk.
- **2** Open a terminal and extract the package plecs-blockset-x-y-z\_linux64.tar.gz by entering the command

```
tar xf plecs-blockset-x-y-z linux64.tar.gz
```

in a directory of your choice.

- 3 Still within the terminal execute the program PLECS.setup inside the folder plecs/bin/glnxa64. This will start the PLECS Blockset Installation Wizard.
- **4** On the **License File** page you can choose to keep an existing license file, copy a new license file from your harddisk or request a trial or student license.
- 5 Review the MATLAB Search Path page and click Continue.
- **6** Start MATLAB and enter plecslib or choose the entry PLECS in the Simulink Library Browser to open the PLECS Library.

## Licensing

If PLECS cannot locate any license file when you start it, it will show a message that it is unlicensed.

Choose **Start in demo mode** to use PLECS in a restricted demo mode that lets you build models and run simulations. Saving Simulink models containing PLECS blocks is disabled in this mode.

Choose **Open license manager...** to open the License Manager, which lets you install a license file or request a time-limited trial or student license.

If PLECS does locate license files but they do not contain a valid license (e.g. because it has expired), it will immediately open the License Manager without the option to start the demo mode.

Without a valid license you will still be able to open or save Simulink models containing PLECS blocks. However, you cannot modify a circuit schematic or run a simulation.

**Note** PLECS scans the license file only once when the module is loaded by MATLAB. Therefore, if you reinstall the license file, you need to clear the PLECS module before the changes can become effective. You can do this by entering plecsclear at the MATLAB command prompt.

## **Configuring the MATLAB Search Path**

The recommended method to register PLECS Blockset with MATLAB is to add appropriate addpath commands to the startup file startup.m in your MATLAB startup folder. For information on the startup.m file, enter doc startup in MATLAB. The **PLECS Blockset Installation Wizard** will assist you in creating or updating this file.

Using this method has the advantage that if you update MATLAB after having installed PLECS, the new MATLAB version will automatically know about PLECS. The disadvantage is that each user must setup their startup file individually.

As an alternative method you can register PLECS with a specific MATLAB installation using the MATLAB Path Browser or by directly editing the file pathdef.m in the directory matlabroot/toolbox/local/. This method may be appropriate if PLECS will be used by multiple users sharing the same computer. You need to add the PLECS directory and its subdirectory demos to the MATLAB search path.

#### Configuring PLECS

For information about setting global configuration options for PLECS see "Configuring PLECS" (on page 117).

# Installing Different Versions of PLECS Blockset in Parallel

If you want to keep different versions of PLECS installed in parallel on one computer, you must ensure that only one version is on your MATLAB path at any time during a MATLAB session. Otherwise, loss of data may occur. Before changing the MATLAB path, be sure to clear the currently loaded PLECS module by entering plecsclear at the MATLAB command prompt. As an additional precaution you should restart MATLAB after the change.

#### **Uninstalling PLECS Blockset**

Uninstalling PLECS Blockset is as easy as installing it.

1 Locate the directory where PLECS is installed by entering

which plecs

in the MATLAB command line.

- **2** Remove the PLECS directory and its subdirectory demos from the search path. Depending on how the directories were added to the path during installation, this is done using the Path Browser or by editing the file pathdef.m in the directory *matlabroot*/toolbox/local/ or your MATLAB startup file startup.m.
- 3 Quit MATLAB.
- **4** On Windows, deinstall PLECS Blockset by choosing the appropriate entry in the Windows control panel. On macOS and Linux just delete the PLECS directory.

#### **License File Location**

Both PLECS Standalone and PLECS Blockset search for license files named \*.lic in the following directories:

#### **License File Search Paths**

| Platform | Search Paths                                                                                               |
|----------|----------------------------------------------------------------------------------------------------|
| Windows  | <pre>C:\Users\<user>\AppData\Local\Plexim\PLECS\licenses C:\ProgramData\Plexim\PLECS\licenses</user></pre> |
| macOS    | ~/Library/Application Support/Plexim/PLECS/licenses<br>/Library/Application Support/Plexim/PLECS/licenses  |
| Linux    | ~/.local/share/Plexim/PLECS/licenses<br>/usr/local/share/Plexim/PLECS/licenses                             |

The License Manager will install license files in the first directory listed for each platform because this location is usually writable by the user. However, an administrator may choose to install license files to be used for *all* users in the other directory.

If none of the search directories contains any license file \*.lic, PLECS uses the environment variables PLEXIM\_LICENSE\_FILE and LM\_LICENSE\_FILE to locate the license file.

## **Network Licensing**

If you purchase one or more floating licenses for PLECS, the license server program FlexNet Publisher is employed to control access to PLECS. FlexNet Publisher is a product of Flexera Software. The license file sent to you must be installed on the license server. This file contains information that identifies the computer running the license manager and specifies the number of floating licenses you have purchased.

On the client computer(s), you need to use a text editor to create a license file network.lic with the following content:

SERVER *licenseserver* ANY USE SERVER

where *licenseserver* is the IP address or the hostname or fully qualified domain name (FQDN) of the server computer running the license manager. If the hostname or FQDN is used, verify that the client computer can resolve it to the correct IP address. If the license manager uses a TCP port other than 27000-27009, the port number must be specified on the SERVER line after the keyword ANY, e.g.:

SERVER *licenseserver* ANY 3456 USE SERVER

PLECS tries to obtain a license from the server the first time you load a model or library containing a PLECS circuit. If the license is not granted – e.g. because the server is down or unreachable or because the licensed number of concurrent users is already reached – PLECS will open the License Manager to report the problem. In order to retry to obtain a license you need to restart PLECS Standalone or clear PLECS Blockset from the MATLAB memory using the MATLAB command plecsclear. Once granted, a license is returned to the server when quit PLECS Standalone or clear PLECS Blockset from the MATLAB memory.

If the connection to the license server is lost *after* you have obtained a license, PLECS will *temporarily* switch to the unlicensed mode. Upon successful reconnection to the server, PLECS will switch back to normal operation.

#### What's New in Version 4.7

#### **Major New Features**

- The new Diff Tool allows you to compare model files or subsystems in a visual manner. See "Diff Tool" (on page 323).
- You can now disable components temporarily in order to exclude them from a simulation by commenting them. See "Disabling Components" (on page 53).
- PLECS can now export atomic subsystems as Model-Exchange Functional Mockup Units. See "FMU Export" (on page 293).

## **New and Enhanced Library Components**

- The new Switch Loss Calculator block (see page 722) enables you to conveniently calculate the average switch loss of one or more components using a single block.
- The new Variable Frequency PWM block (see page 825) and Variable Phase PWM block (see page 834) generate PWM signals with variable frequency resp. phase shift.
- The Symmetrical PWM block (see page 728) has been enhanced with additional sampling schemes.
- The implementation of the Space Vector PWM block (see page 705) has been changed to use a 3-Phase Index-Based Modulation block (see page 373) in series with a Symmetrical PWM block in order to facilitate the implementation of Space Vector PWM schemes on real-time hardware.

#### **Further Enhancements**

- Component labels can now be moved along the component icon frame similar to the labels of Subsystem blocks. See "Placing the Component Label" (on page 53).
- When you run a simulation from a simulation script or via RPC in PLECS Standalone, you can now control the simulation times included in the simulation result. See "Control of Output Times in Scripted Simulations" (on page 267).
- When you run a simulation from a simulation script or via RPC in PLECS Standalone, you can now specify an initial system state used for the simula-

tion. See InitialSystemState in "Solver Options in Scripted Simulations" (on page 265).

# **Changed Behavior**

• The simulation behavior of the Initial Condition block (see page 553) has changed: If a simulation is started from a saved state, the **Initial value** parameter is ignored, and the block immediately outputs the input value.

# Getting Started

Let us have a quick tour and see how PLECS is used. Our aim is to show the essential elements of PLECS in real applications without regarding all the details, rules, and exceptions. At this stage, we are not trying to be complete. We want to get you as soon as possible to the point where you can set up useful applications. Many of the details are not necessary at the beginning and can be studied later.

The following section addresses users of PLECS Standalone. If you are using PLECS Blockset for Simulink, please continue with section "Getting Started with PLECS Blockset" (on page 19).

## **Getting Started with PLECS Standalone**

The only way to become familiar with a new program is by using it. For this reason we are presenting here two example circuits that you can reconstruct on your computer. The examples are based on each other, since the features of PLECS will be explained step by step.

After starting PLECS the PLECS Library browser is displayed. In the libraries you find various components from which you can create your circuits. You can browse through the available libraries and see which components are available.

## **A Simple Passive Network**

The first electrical system we are going to model is a simple RLC network as shown in Fig. 1.1. A capacitor is charged by a DC voltage source via an RL-branch and its voltage is monitored with a voltmeter.

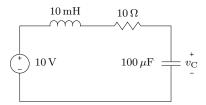

Figure 1.1: Simple RLC network

In order to enter the circuit in PLECS we have to open a new PLECS model. This is done by selecting "New Model" from the "File" Menu in the Library Browser.

#### Components

The components required for our circuit must be copied into this window from the Library Browser. This is done by dragging them with the mouse. If you want to copy components already placed in the window, hold down the **Ctrl** key (**cmd** key on macOS) while dragging them.

The electrical components that you need for the RLC network can be found in in the library "Electrical" in the sub-libraries "Sources", "Meters" and "Passive Components". The scope is located in the library "System". Instead of browsing for the components you can also search for them by entering the first letters of the component you need in the search bar. For example, typing sc shows you the scope, res all available resistors etc.

After you have copied all components the schematic window should look like Fig. 1.2. If not, move the components with the left mouse button. To rotate selected components press **Ctrl-R**, to flip them horizontally press **Ctrl-F**. All these functions can also be accessed via the menu bar.

#### **Connections**

The unconnected electrical terminals of a component are marked with little hollow circles. If we bring the mouse pointer close to such a terminal, the pointer shape changes from an arrow to a cross. We now can drag a connection to another component by holding the left mouse button down. When we approach another terminal or an existing connection the pointer shape changes into a double cross. As soon as we release the mouse button an electrical connection will be created.

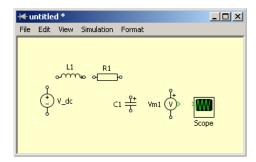

Figure 1.2: PLECS schematic

For drawing a branch connection place the mouse pointer on an existing connection where you want the branch to start. With the right mouse button or with the left mouse button while holding down the **Ctrl** key you can create a connection from there to the desired destination.

#### **Component Properties**

Each component is identified by a unique name, which is chosen automatically. You may change it as you wish by double-clicking on it in the schematic. The name is intended only for documentation purposes and does not affect the simulation. Of greater importance are the parameters that determine, for example, the inductance of an inductor, the capacity of an capacitor, or the voltage of a DC voltage source. A double-click on the component icon opens a dialog box in which you can set these parameters. Fig. 1.3 shows the dialog box for an inductor.

If you want selected parameters to be displayed in the schematic, check the check box on the right side of the edit field. For reasons of clarity we prefer to display only the most important parameters of a component.

#### Units

PLECS does not know anything about units. It is your responsibility that variables are scaled correctly. For power electronics we recommend the use of SI quantities. However, if you want to employ PLECS for the simulation of power systems, it may be more appropriate to work with "per unit" quantities.

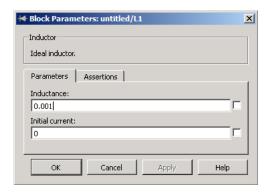

Figure 1.3: Inductor dialog box

For every component enter the values according to the schematic in Fig. 1.1. In the dialog boxes of the inductor and the capacitor you can additionally set the initial current resp. the initial voltage. Please leave both values at zero.

#### Signals

In addition to the electrical connections (wires) that are used to connect electrical components PLECS also makes use of unidirectional signals. The signals are painted in green and have an arrowhead to indicate their direction. In the RLC example a signal connects the output terminal of the voltmeter to the input terminal of the scope.

PLECS uses signals to carry non-electrical information like measurement values or triggering pulses for switches. Signals can be used in calculations and displayed in a scope. Electrical connections cannot be fed into a scope directly, you always have to use a volt- or ammeter to convert the electrical quantities into a signal first.

By this time your model should look similar to Fig. 1.4. To start the simulation, press **Ctrl-T** or select "Start" from the "Simulation" menu. In order to see something of the more interesting part of the simulation you need to set the time span to 0.1. To do this, open the Simulation Parameters dialog by clicking the corresponding menu entry in the "Simulation" menu or press **Ctrl-E**.

You should now get the simulation results shown in below.

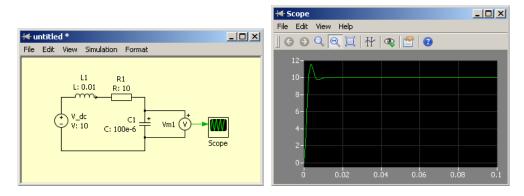

Figure 1.4: Complete model and simulation result

#### **Adding Control Blocks**

To enhance our model we would like to add some dynamic behavior into our static electrical model. Let us see how the capacitor in our example charges and discharges if we apply a pulsed voltage. In the schematic we replace the DC voltage source by a controlled one. The input of the voltage source can be any signal generated from one of the control blocks in PLECS. In Fig. 1.5 we used a pulse generator with a period of 0.04 sec and an amplitude of 10 to control the voltage source.

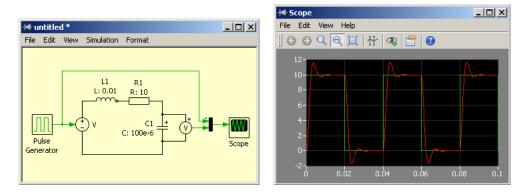

Figure 1.5: RLC network with a pulsed voltage source

#### **Buck Converter**

In the next example we will introduce the concept of ideal switches, which distinguishes PLECS from other simulation programs. It will be shown how switches are controlled, i.e. either by voltages and currents in the system or by external signals.

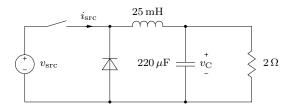

Figure 1.6: Schematic of buck converter

#### **Switches**

In the buck converter outlined in Fig. 1.6 we will model the transistor as an entirely controllable switch and bear in mind that it may conduct current only in one direction. We also need a free-wheeling diode. The diode is a switch that closes as the voltage across it becomes positive, and opens as the current through it becomes negative.

The diode can be found in the library "Electrical / Power Semiconductors" and the switch in the library "Electrical / Switches". All components in these libraries are based on ideal switches that have zero on-resistance and infinite off-resistance. They open and close instantaneously. In some components like the diode you may add a forward voltage or a non-zero on-resistance. If you are unsure about these values, leave them at zero.

The switch is controlled by an external signal. It will close upon a non-zero input and open when the signal goes back to zero.

We start with the electrical part of the buck converter first. By now you should be able to model it as shown in Fig. 1.7.

### **Subsystems**

We'd also like to separate the electrical part from the control part. This has no effect on the simulation result but makes the whole system more structured.

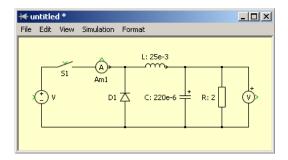

Figure 1.7: Electrical part of buck converter

Once you have completed the circuit from Fig. 1.7, select all components (either by clicking on an empty space in the upper left corner of the schematic and dragging a frame to the lower right corner, or by pressing **Ctrl-A**). Now create a new subsystem by selecting "Create Subsystem" from the "Edit" menu or by pressing **Ctrl-G**. The electrical components are now in a new subsystem "Sub". You can rename it to something more meaningful, e.g. "Circuit" and change the icon size by dragging one of the selected corners. You can also move the name label to another position by clicking and dragging it to the borders or the corners of the icon. Now your system should look similar to Fig. 1.8.

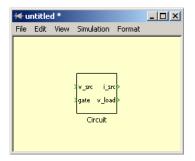

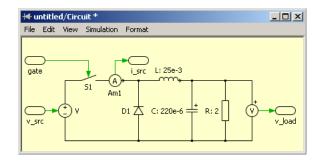

Figure 1.8: Electrical Subsystem

To connect the subsystem to the outer schematic we need to place ports into it. Drag two Signal Inports and two Signal Outports into the subsystem schematic and connect them to the voltage source, the switch, the volt- and the ammeter respectively. Note that a new terminal appears in the subsystem icon for each port that you drag into the subsystem schematic.

For the buck converter we will implement a hysteresis type control that keeps the capacitor voltage roughly in a  $\pm 0.2\,V$  band around 6 V. To make things a bit more interesting we apply a step change from  $12\,V$  down to  $8\,V$  to the input voltage during the simulation.

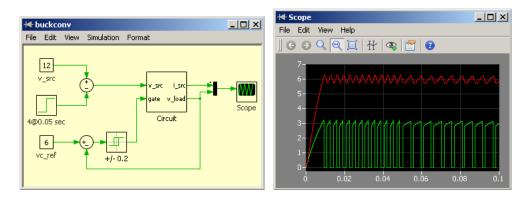

Figure 1.9: Simulation of buck converter with hysteresis control

#### **Demo Models**

Now that you've built your first own models in PLECS it may be worthwhile to take a look at the demo models that come with PLECS. Open the demo model browser by selecting "Demo Models" from the "View" Menu.

## **Getting Started with PLECS Blockset**

To access PLECS you simply need to enter plecslib in the MATLAB command line. This will bring up a Simulink model that contains a generic PLECS block named "Circuit" and various component libraries. In the libraries you find electrical components, from which you can create your circuits. Alternatively, you may access the PLECS toolbox by opening it in the Simulink library browser.

## **A Simple Passive Network**

The only way to become familiar with a new program is by using it. For this reason we are presenting here two example circuits that you can reconstruct on your computer. The examples are based on each other, since the features of PLECS will be explained step by step.

The first electrical system we are going to model is a simple RLC network as shown in Fig. 1.10. A capacitor is charged by a DC voltage source via an RL-branch and its voltage is monitored with a voltmeter.

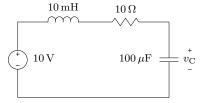

Figure 1.10: Simple RLC network

In order to enter the circuit in PLECS we have to open a new Simulink model. Into the model window we copy the block "Circuit" from the PLECS library by dragging it with the mouse. Our Simulink model should now look like Fig. 1.11.

#### Components

A double-click on the PLECS block will open an empty schematic window with a menu bar quite similar to the one of a Simulink window. The components required for our circuit must be copied into this window from the components libraries. Like in Simulink, this is done by dragging them with the mouse. If

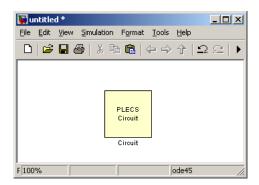

Figure 1.11: Simulink model

you want to copy components already placed in the window, hold down the **Ctrl** key (**cmd** key on macOS) while dragging the mouse. The components that you need for the RLC network can be found in in the library "Electrical" in the sub-libraries "Sources", "Meters" and "Passive Components".

After you have copied all components the schematic window should look like Fig. 1.12. If not, move the components with the left mouse button. To rotate selected components press **Ctrl-R**, to flip them horizontally press **Ctrl-F**. All these functions can also be accessed via the menu bar.

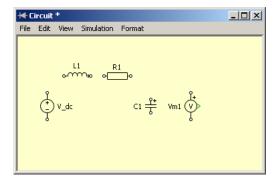

Figure 1.12: PLECS schematic

**Note** You cannot place Simulink objects in a PLECS schematic and vice versa since both programs do not share the same Graphical User Interface.

#### Connections

The unconnected electrical terminals of a component are marked with little hollow circles. If we bring the mouse pointer close to such a terminal, the pointer shape changes from an arrow to a cross. We now can drag a connection to another component by holding the left mouse button down. When we approach another terminal or an existing connection the pointer shape changes into a double cross. As soon as we release the mouse button an electrical connection will be created.

For drawing a branch connection place the mouse pointer on an existing connection where you want the branch to start. With the right mouse button or with the left mouse button while holding down the **Ctrl** key you can create a connection from there to the desired destination.

#### **Component Properties**

Each component is identified by a unique name, which is chosen automatically. You may change it as you wish by double-clicking on it in the schematic. The name is intended only for documentation purposes and does not affect the simulation. Of greater importance are the parameters that determine, for example, the inductance of an inductor, the capacity of an capacitor, or the voltage of a DC voltage source. A double-click on the component icon opens a dialog box in which you can set these parameters. Fig. 1.13 shows the dialog box for an inductor.

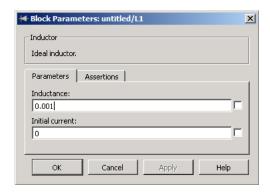

Figure 1.13: Inductor dialog box

If you want selected parameters to be displayed in the schematic, check the check box on the right side of the edit field. For reasons of clarity we prefer to

display only the most important parameters of a component.

#### Units

Like Simulink PLECS does not know anything about units. It is your responsibility that variables are scaled correctly. For power electronics we recommend the use of SI quantities. However, if you want to employ PLECS for the simulation of power systems, it may be more appropriate to work with "per unit" quantities.

For every component enter the values according to the schematic in Fig. 1.10. In the dialog boxes of the inductor and the capacitor you can additionally set the initial current resp. the initial voltage. Please leave both values at zero.

#### Signals

Up to now our electrical circuit lacks a connection with the Simulink environment. You will notice this from the fact that the PLECS block in Simulink does not have inputs or outputs. In order to add inputs and outputs we must copy the respective port blocks from the library "System" into the schematic. In our case we want to access in Simulink the voltage measured by the voltmeter. Therefore, we need the "Signal Outport" block that exports a signal into the parent system.

Signals in PLECS correspond to the connections between Simulink blocks. They provide unidirectional information interchange between components and with Simulink.

Connect the output of the voltmeter with the input of the port block. In Simulink, connect a Scope to the output of the PLECS block and start the simulation. In order to see something of the more interesting part of the simulation you probably need to set the stop time to 0.1. By this time you should have something like Fig. 1.14 and Fig. 1.15 on your screen.

#### **Adding More Measurements**

If you want to measure other quantities in the circuit, simply add the required voltmeters and ammeters. The measured signals can be exported to Simulink with additional port blocks. Alternatively you can bundle the measured signals into a vector by using the multiplexer for signals "Signal Multiplexer" from the library "System".

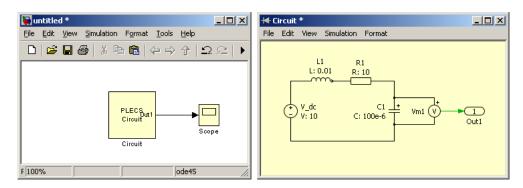

Figure 1.14: Complete model

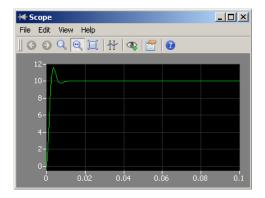

Figure 1.15: Simulation result

You can also add scopes in the PLECS schematic directly. The "Scope" block can be found in the library "System".

#### **Importing Signals**

You have already learned how to export signals from the electrical circuit to Simulink via the output block. In the same manner you can also import signals from Simulink into your circuit, usually to control sources.

Let us see how the capacitor in our example charges and discharges if we apply a pulsed voltage. In the schematic we replace the DC voltage source by a controlled one. Copy the input block "Signal Inport" into the schematic and connect it to the voltage source. The PLECS block in Simulink now also has

an input terminal. Any Simulink signal that you connect to this terminal will be translated into a voltage in the electrical circuit. In Fig. 1.16 we used a pulse generator with a period of 0.04 sec and an amplitude of 10.

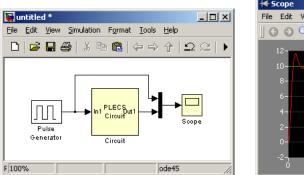

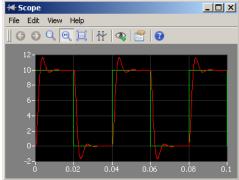

Figure 1.16: RLC network with a pulsed voltage source

The signal generated by the pulse generator is discrete, i.e. its value changes abruptly. Normally, the PLECS Scope would determine the signal type automatically and display vertical slopes. In this case, however, the discrete signal coming from the pulse generator is multiplexed with a continuous signal before reaching the Scope. In order to avoid trapezoidal curves, the signal type must be set manually to "discrete" in the Data window of the Scope (see Fig. 1.17).

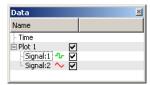

Figure 1.17: Data window of the PLECS Scope

### **Buck Converter**

In the next example we will introduce the concept of ideal switches, which distinguishes PLECS from other simulation programs. It will be shown how switches are controlled, i.e. either by voltages and currents in the system or by external signals.

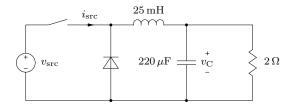

Figure 1.18: Schematic of buck converter

#### **Switches**

In the buck converter outlined in Fig. 1.18 we will model the transistor as an entirely controllable switch and bear in mind that it may conduct current only in one direction. We also need a free-wheeling diode. The diode is a switch that closes as the voltage across it becomes positive, and opens as the current through it becomes negative.

The diode can be found in the library "Electrical / Power Semiconductors" and the switch in the library "Electrical / Switches". All components in these libraries are based on ideal switches that have zero on-resistance and infinite off-resistance. They open and close instantaneously. In some components like the diode you may add a forward voltage or a non-zero on-resistance. If you are unsure about these values, leave them at zero.

In order to control the switch in our buck converter we import another signal from Simulink and connect it to the switch. The switch will close upon a non-zero signal and open when the signal goes back to zero.

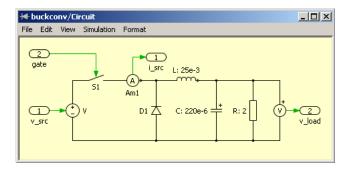

Figure 1.19: Electrical part of buck converter

By now you should be able to model the electrical part of the buck converter as shown in Fig. 1.19. For the buck converter we will implement a hysteresis

type control that keeps the capacitor voltage roughly in a  $\pm 0.2\,V$  band around 6 V. To make things a bit more interesting we apply a step change from  $12\,V$  down to  $8\,V$  to the input voltage during the simulation.

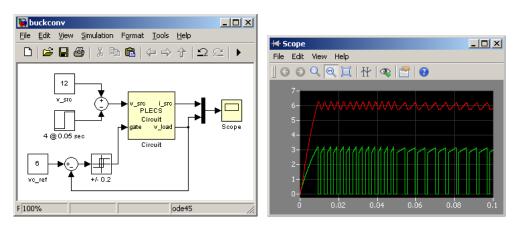

Figure 1.20: Simulation of buck converter with hysteresis control

#### **Demo Models**

Now that you've built your first own models in PLECS it may be worthwhile to take a look at the demo models that come with PLECS. Open the demo model browser by selecting "Demo Models" from the "View" Menu.

## How PLECS Works

PLECS is a software package for modeling and simulating dynamic systems. As with any other software package, in order to make the best use of it you should have a basic understanding of its working principles. Before delving into the question how PLECS works, however, it is worthwhile to distinguish between the terms *modeling* and *simulation*.

The term *modeling* refers to the process of extracting knowledge from the system to be simulated and representing this knowledge in some formal way. The second part – i.e. the representation of knowledge – can be more or less straightforward depending on the formalism used. PLECS offers three different formalisms – equations (implemented as C-code), block diagrams and physical models – that can be used in the same modeling environment. They are described in the following section.

The term *simulation* refers to the process of performing experiments on a model in order to predict how the real system would behave under the same conditions. More specifically, in the context of PLECS, it refers to the computation of the trajectories of the model's states and outputs over time by means of an *ordinary differential equation* (ODE) solver. This is described in the second section.

## **Modeling Dynamic Systems**

A system can be thought of as a black box as depicted below. The system does not exchange energy with its environment but only information: It accepts input signals u, and its reactions can be observed by the output signals y.

A system can have internal state variables that store information about the system's past and influence its current behavior. Such state variables can be continuous, i.e. they are governed by differential equations, or discrete, i.e.

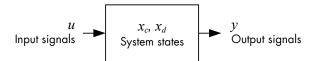

they change only at certain instants. An example of a continuous state variable is the flux or current of an inductor; an example of a discrete state variable is the state of a flip flop.

## **System Equations**

One way to describe a system is by mathematical equations. Typical system equations are listed below:

- An output function describes the system's outputs in terms of the current time, the system's inputs and its internal states.
- If the system has discrete states, an update function determines if and how they change at a given time for the current inputs and internal states.
- If the system has continuous states, a derivative function describes their derivatives with respect to time.

Symbolically, these functions can be expressed as follows:

$$\begin{array}{rcl} y & = & f_{\mathrm{output}}(t,u,x_c,x_d) \\ x_d^{\mathrm{next}} & = & f_{\mathrm{update}}(t,u,x_c,x_d) \\ \dot{x}_c & = & f_{\mathrm{derivative}}(t,u,x_c,x_d) \end{array}$$

Such a description is most convenient for implementation in a procedural programming language like C.

## **Block Diagrams**

A more graphic modeling method that is commonly used in control engineering is a block diagram such as the one below which shows a low pass filter.

Each of the three blocks is again a dynamic system in itself, that can be described with its own set of system equations. The blocks are interconnected

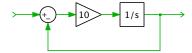

with directed lines to form a larger system. The direction of the connections determines the order in which the equations of the individual blocks must be evaluated.

## **Physical Models**

Block diagrams are very convenient to model control structures where it is clear what the input and output of a block should be. This distinction is less clear or impossible for physical systems.

For instance, an electrical resistor relates the quantities voltage and current according to Ohm's law. But does it conduct a current because a voltage is applied to it, or does it produce a voltage because a current is flowing through it? Whether the first or the second formulation is more appropriate depends on the context, e.g. whether the resistor is connected in series with an inductor or in parallel with a capacitor. This means that it is not possible to create a single block that represents an electrical resistor.

Therefore, block diagrams with their directed connections are usually not very useful for modeling physical systems. Physical systems are more conveniently modeled using schematics in which the connections between individual components do not imply a computational order.

PLECS currently supports physical models in the electrical, magnetic, mechanical and thermal domains (in the form of lumped parameter models).

## Simulating Dynamic Systems

A simulation is performed in two phases – initialization and execution – that are described in this section.

### **Model Initialization**

### **Physical Model Equations**

PLECS first sets up the system equations for the physical model according to e.g. Kirchhoff's current and voltage laws. If the physical model contains only ideal linear and/or switching elements, it can be described by a set of piecewise linear state-space equations:

$$\dot{\mathbf{x}} = \mathbf{A}_{\sigma}\mathbf{x} + \mathbf{B}_{\sigma}\mathbf{u}$$

$$\mathbf{v} = \mathbf{C}_{\sigma}\mathbf{x} + \mathbf{D}_{\sigma}\mathbf{u}$$

The subscript  $\sigma$  is due to the fact that each state-change of a switching element leads to a new set of state-space matrices.

The complete physical model is thus represented by a single, atomic subsystem. The following figure shows the interaction between the physical subsystem, the surrounding block diagram and the ODE solver.

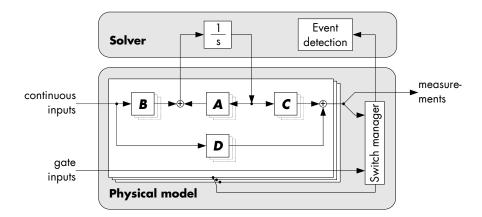

#### Switched state-space implementation

The physical subsystem accepts external input signals for controllable sources and for switching elements and it provides an output signal containing the values of physical measurements. During the simulation, the derivatives of the physical state variables are calculated and handed over to the solver which in turn calculates the momentary values of these state variables.

The Switch Manager monitors the gate signals and the internal measurements and decides whether a switching action is necessary. The Switch Manager also provides auxiliary signals – so-called zero-crossing signals – to the solver for proper location of the exact instants when a switching should occur.

A flowchart of the Switch Manager is shown in the figure below. In every simulation step, after the physical measurements have been calculated, the Switch Manager evaluates the switching conditions of all switches in the physical model. If a switching action is necessary, it initiates the calculation of a new set of state-space matrices or fetches a previously calculated set from a cache. Afterwards, it recalculates the physical measurements with the new state-space matrices to check whether further switching actions of naturally commutated devices are required. It will iterate through this process until all switches have reached a stable position. If a set of switch states  $\sigma$  is encountered repeatedly in this process, PLECS is unable to determine stable conditions and aborts the simulation.

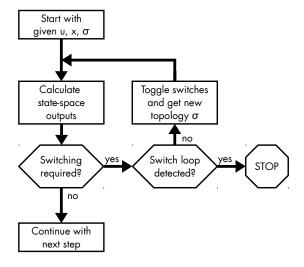

**Switch Manager flowchart** 

#### **Block Sorting**

After the setup of the physical model, PLECS determines the execution order of the block diagram. As noted above, the physical model is treated as a single

atomic subsystem of the block diagram. The execution order is governed by the following *computational causality*:

If the output function of a block depends on the current value of one or more input signals,the output functions of the blocks that provide these input signals must be evaluated first.

**Direct feedthrough** The property of an input port whether or not its current signal values are required to compute the output function is called *direct feedthrough*. For example, the output function of a linear gain is

$$y = k \cdot u$$

and so the input signal of the gain has direct feedthrough. In contrast, the output function of an integrator is

$$y = x_c$$

i.e. the integrator just outputs its current state regardless of the current input. The integrator input therefore does *not* have direct feedthrough.

**Algebraic loops** An *algebraic loop* is a group of one or more blocks that are connected in a circular manner, so that the output of one block is connected to a direct feedthrough input of the next one.

For such a group it is impossible to find a sequence in which to compute their output functions because each computation involves an unknown variable (the output of the previous block). Instead, the output functions of these blocks must be *solved simultaneously*. PLECS uses a Newton-type equation solver for this purpose. Since the solver performs iterations in order to find a solution consistent with all blocks, models with algebraic loops may run more slowly than models without algebraic loops. Failure to find a solution brings the simulation to a halt with an error message.

See "Simulation Parameters" (on page 105) for a list of parameters that influence the solution of algebraic loops.

The Initial Condition block (see page 553) can be used to provide a guess to the equation solver at the start of a simulation.

### **Model Execution**

The figure below illustrates the workflow of the actual simulation.

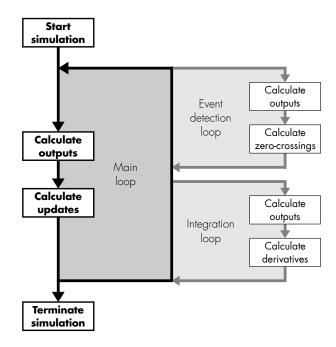

#### Simulation loop

### Main Loop

The main simulation loop – also called a  $major\ time\ step$  – consists of two actions:

- **1** The output functions of all blocks are evaluated in the execution order that was determined during block sorting. If a model contains scopes, they will be updated at this point.
- **2** The update functions of blocks with discrete state variables are executed to compute the discrete state values for the next simulation step.

Depending on the model and the solver settings, the solver may enter one or both of the following minor loops.

#### Integration Loop

If a model has continuous state variables, it is the task of the solver to numerically integrate the time derivatives of the state variables (provided by the model) in order to calculate the momentary values of the states variables.

Depending on the solver algorithm, an integration step is performed in multiple stages – also called *minor time steps* – in order to increase the accuracy of the numerical integration. In each stage the solver calculates the derivatives at a different intermediate time. Since the derivative function of a block can depend on the block's inputs – i.e. on other blocks' outputs – the solver must first execute all output functions for that particular time.

Having completed an integration step for the current step size, a variable-step solver checks whether the local integration error remains within the specified tolerance. If not, the current integration step is discarded and a new integration is initiated with a reduced step size.

#### **Event Detection Loop**

If a model contains discontinuities, i.e. instants at which the model behavior changes abruptly, it may register auxiliary event functions to aid a variable-step solver in locating these instants. Event functions are block functions and are specified implicitly as *zero-crossing functions* depending on the current time and the block's inputs and internal states.

For instance, if a physical model contains a diode, it will register two event functions,  $f_{\rm turn\ on}=v_D$  and  $f_{\rm turn\ off}=i_D$ , depending on the diode voltage and current, so that the solver can locate the exact instants at which the diode should turn on and off.

If one or more event functions change sign during the current simulation step, the solver performs a bisection search to locate the time of the first zero-crossing. This search involves the evaluation of the event functions at different intermediate times. Since the event function of a block – like the derivative function – can depend on the block's inputs, the solver must first execute all output functions for a particular time. Also these intermediate time steps are called *minor time steps*.

Having located the first event, the solver will reduce the current step size so that the next major time step is taken *just after* the event.

## Fixed-Step Simulation

As indicated in the previous paragraphs, certain important aspects of the minor simulation loops require a variable-step solver that can change its step size during a simulation. Using a solver with a fixed step size has two serious implications.

**Integration Error** A fixed-step solver does not have any control over the integration error. The integration error is a function of the model time constants, the step size and the integration method. The first parameter is obviously given by the model, but the second and possibly the third parameter must be provided by the user. One strategy for determining an appropriate step size is to iteratively run simulations and reduce the step size until the simulation results stabilize.

**Event Handling** Discontinuities in a physical model – such as the turn-on or turn-off of a diode or the transition from static to dynamic friction – typically do not coincide with a fixed simulation step. Postponing such non-sampled events until the following fixed simulation step will produce jitter and may lead to subsequent runtime errors, e.g. because a physical state variable becomes discontinuous.

For these reasons it is generally recommended to use a variable-step solver.

#### **Physical Model Discretization**

In order to mitigate the problems due to non-sampled events, PLECS transforms the physical model into a discrete state-space model when it is simulated with a fixed-step solver. The continuous state-space equations of the electrical and magnetic domains are discretized and replaced with the following update rule:

$$\mathbf{x}_n = \mathbf{A}_{\mathrm{d}} \cdot \mathbf{x}_{n-1} + \mathbf{B}_{\mathrm{d}1} \cdot \mathbf{u}_{n-1} + \mathbf{B}_{\mathrm{d}2} \cdot \mathbf{u}_n$$

By default, a first-order hold is applied to the input signals, i.e. it is assumed that the inputs change linearly from  $\mathbf{u}_{n-1}$  in the previous step to  $\mathbf{u}_n$  in the current step. As a consequence, the inputs of the electro-magnetic model now have direct feedthrough because their current values must be known before the current model states and the model output can be calculated. This will result in an algebraic loop if the value of a controlled voltage or current source depends on a measurement in the electro-magnetic model.

To avoid this problem, the Controlled Current Source (see page 425) and the Controlled Voltage Source (see page 844) can be configured to apply a zero-order hold on the input signal when the model is discretized. In this case only

the input value from the previous simulation step  $u_{n-1}^{(i)}$  is required to calculate the current state values.

By default, the discrete state-space matrices  $A_{\rm d}$ ,  $B_{\rm d1}$  and  $B_{\rm d2}$  are calculated from the continuous matrices A and B using a fifth-order accurate fully-implicit three-stage Runge-Kutta formula (Radau IIA). Alternatively, the bilinear transformation known as Tustin's method can be chosen. It is only 2nd order accurate and has poor damping characteristics for time constants that are smaller than the discretization step size, but it is cheaper to compute because  $B_{\rm d1}$  equals  $B_{\rm d2}$ . Therefore, it can be useful for real-time simulations where the calculation time is essential. The discretization method can be chosen in the Simulation Parameters dialog (see page 105).

Note that this applies only to the discretization of the electro-magnetic domain. The state variables both from other physical domains and from the control block diagram are integrated with Euler's method.

#### Interpolation of Non-Sampled Switching Events

With the physical model discretized like this, non-sampled switching events can be handled efficiently using the following algorithm:

- 1 Check whether the solver has stepped over a non-sampled switching event in the last simulation step.
- **2** If so, determine the time of the event and calculate the model state *just after* the event using linear interpolation and handle the event, i.e. toggle one or more switches.
- **3** Perform *one full* forward step.
- **4** Linearly interpolate the model states back to the actual simulation time.

This algorithm is illustrated using the example of a half-wave rectifier shown below. The two graphs show the commutation of the dc current from diode D3 (shown in gray) to diode D1 (shown in black). The solid lines show the results from a simulation with a variable-step solver, large dots mark the steps of the fixed-step simulation, and small dots mark the internal interpolation steps.

Commutation starts when the voltage across D1 becomes positive. The fixed-step solver first steps well beyond the zero-crossing of the voltage (1). PLECS then internally steps back to the zero-crossing (2) and turns on D1. With the new set of state-space equations, it performs an internal full step forward (3) and then interpolates back to the actual simulation time (4). Next, the solver steps beyond the zero-crossing of the current through D3 (1). Again, PLECS

internally steps back to the zero-crossing (2) and turns off D3. With the new set of state-space equations, it performs an internal full step forward (3) and then interpolates back to the actual simulation time (4).

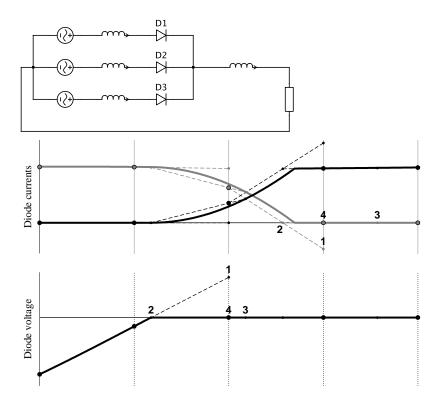

Interpolation of non-sampled switching events

Note that *without* this interpolation scheme, D3 would have been turned off at point (1). This would have caused the current through the inductor in phase 3 to become *discontinuous*. Such a non-physical behavior can lead to gross simulation errors and should therefore be avoided.

## **Sampled Data Systems**

PLECS allows you to model sampled data systems, i.e. discrete systems that change only at distinct times. You can model systems that are sampled pe-

riodically or at variable intervals, systems that contain blocks with different sample rates, and systems that mix continuous and discrete blocks.

## **Sample Times**

Sample times are assigned on a per-block basis, and some blocks may have more than one sample time. PLECS distinguishes between the following sample time types:

**Continuous** A continuous sample time is used for blocks that must be updated in every major and minor time step. This includes all blocks that have continuous state variables, such as the Integrator or Transfer Function.

**Semi-Continuous** A semi-continuous sample time is used for blocks that must be updated in every major time step but whose output does not change during minor time steps. This applies for instance to the Memory block, which always outputs the input value of the previous major time step.

**Discrete-Periodic** A *periodic sample time* is used for blocks that are updated during major time steps at regular intervals.

**Discrete-Variable** A variable sample time is used for blocks that must be updated during major time steps at variable intervals which are specified by the blocks themselves.

**Inherited** An *inherited sample time* is used for blocks that do not have a sample time of their own but may adopt the sample time from other blocks connected to them. This includes blocks such as Gain, Sum and Product.

**Constant** A *constant sample time* is used for blocks that are updated only once at the beginning of a simulation. The only block that explicitly uses a constant sample time is the Constant block. However, other blocks may *inherit* a constant sample time.

For most block types the sample time is automatically assigned. Discrete blocks and the C-Script block (see page 403) have a parameter **Sample Time** allowing you to specify the sample time explicitly. A sample time is specified as a two-element vector consisting of the sample period and an offset time. The offset time can be omitted if it is zero.

The table below lists the different sample time types and their corresponding parameter values.

#### Sample Time Parameter Values

| Туре              | Value                    |                                                                           |
|-------------------|--------------------------|---------------------------------------------------------------------------|
| Continuous        | [0, 0]                   |                                                                           |
|                   | 0                        |                                                                           |
| Semi-Continuous   | [0, -1]                  |                                                                           |
| Discrete-Periodic | $[T_{\rm p}, T_{\rm o}]$ | $T_{\mathrm{p}}$ : Sample period, $T_{\mathrm{p}} > 0$                    |
|                   | $T_{ m p}$               | $T_{\mathrm{o}}$ : Sample offset, $0 \le T_{\mathrm{o}} < T_{\mathrm{p}}$ |
| Discrete-Variable | [-2, 0]                  |                                                                           |
|                   | -2                       |                                                                           |
| Inherited         | [-1, 0]                  |                                                                           |
|                   | - 1                      |                                                                           |
| Constant          | [inf, 0]                 |                                                                           |
|                   | inf                      |                                                                           |

## **Sample Time Inheritance**

For blocks with an inherited sample time, PLECS employs the following propagation scheme to determine an appropriate sample time:

- **1** Propagate the sample times *forward* along the block execution order (see "Block Sorting" on page 31). A block with an inherited sample time will be assigned a sample time based on the sample times of the blocks that are connected to the block's *inputs*.
- **2** Propagate the sample times *backward* along the block execution order. A block with an inherited sample time will be assigned a sample time based on the sample times of the blocks that are connected to the block's *outputs*.
- **3** Loop until there are no inherited sample times left or until no inherited sample time can be resolved.

Sample times are assigned according to the following rules:

• If any sample time is inherited, the block sample time also remains inherited.

- Else, if *all* sample times are constant, the block sample time is set to constant.
- Else, if any sample time is continuous, the block sample time is set to continuous.
- Else, if *all* sample times are fixed-step discrete or constant and the fastest sample time is a valid base sample time of the other non-constant sample times, the block sample time is set to the fastest sample time.
- Else, the block sample time is set to semi-continuous.

Any block sample time that cannot be resolved using this propagation scheme is set to continuous.

## **Multirate Systems**

Systems that contain blocks with multiple different discrete-periodic sample times are called multirate systems. For such systems, PLECS calculates a base sample time as the greatest common divisor of the periods and offsets of the individual sample times. The individual periods and offsets are then expressed as integer multiples of the base sample time.

This is necessary in order to avoid synchronization problems between blocks with different sample times that would occur when the sample hits are calculated using floating-point arithmetic. For instance, in double precision floating-point arithmetic 3\*1e-4 is not equal to 3e-4 (even though the difference is only about  $5.4*10^{-20}$ ).

In order to find the greatest common divisor, PLECS may slightly adjust individual sample periods or offsets within a relative tolerance of approximately  $\pm 10^{-8}$ . PLECS does not allow the base sample time to become smaller than  $10^{-6}$  times the largest sample period in order to avoid overflows in the integer arithmetic.

## **Troubleshooting**

If PLECS fails to find an appropriate base sample time, it will show a corresponding error message. There are three possibilities to resolve the problem:

**Adjusting the sample times** Adjust the sample times of the individual blocks in the system so that PLECS can find a base sample time within the above constraints. Whenever possible, specify sample times as rational numbers instead of decimal fractions. For instance, for a block that is sampled with a frequency of 30 kHz enter 1/30e3 instead of 3.3333e-5.

**Allow multiple base sample times** You can allow PLECS to use different base sample rates for different groups of block sample times. To do so, uncheck the option **Use single base sample rate** in the simulation parameters dialog. Only block sample times within the same group are then guaranteed to be synchronized with each other.

**Disable sample time synchronization** You can disable the sample time synchronization altogether by unchecking the option **Synchronize fixed-step sample times** in the simulation parameters dialog. This is generally not recommended.

The last two options are only available when using a continuous state-space model with a variable-step solver.

## **Data Types**

PLECS can use different data types to store the value of a signal. The supported data types are listed in the table below.

#### **Data Types**

| Name     | Description                                                                                                    |
|----------|----------------------------------------------------------------------------------------------------|
| bool     | Boolean                                                                                                    |
| uint8_t  | Unsigned 8-bit integer                                                                                                    |
| int8_t   | Signed 8-bit integer                                                                                                    |
| uint16_t | Unsigned 16-bit integer                                                                                                    |
| int16_t  | Signed 16-bit integer                                                                                                    |
| uint32_t | Unsigned 32-bit integer                                                                                                    |
| int32_t  | Signed 32-bit integer                                                                                                    |
| float    | Single-precision floating point                                                                                                    |
| double   | Double-precision floating point                                                                                                    |
| target   | A pseudo data type that resolves to single-precision or double-precision floating point depending on the simulation target. For normal simulations and when using the PLECS Blockset Coder, this type resolves to double. When using the PLECS Standalone Coder, the type is determined by the parameter <b>Floating point format</b> in the <b>Coder Options</b> dialog (see "Generating Code" on page 281). |

## **Blocks with an Implicit Output Data Type**

Certain blocks have an implicit output data type. For instance, all physical meters use the target output type, and a logical operator always outputs a Boolean signal. Other blocks with implicit output data types are listed below:

• Comparator (see page 410), bool

- Edge Detection (see page 461), bool
- Hit Crossing (see page 497), bool
- Logical Operator (see page 564), bool
- Monoflop (see page 584), bool
- Relational Operator (see page 650), bool
- Sign (see page 700), int32 t

## **Specifying an Output Data Type**

The following blocks let you specify the data type of their output signals:

- Constant (see page 414)
- Data Type (see page 429)
- Enable (see page 469)
- Gain (see page 486)
- Offset (see page 606)
- Product (see page 641)
- Pulse Generator (see page 643)
- Relay (see page 651)
- Signal Input (see page 693)
- Step (see page 716)
- Sum (see page 720)
- Rounding (see page 671)

Some of these blocks also let you choose to inherit the output data type from the input signal(s).

## **Data Type Inheritance**

The following blocks implicitly inherit the output data type from the input signals:

- Delay (see page 433)
- Initial Condition (see page 553)
- Memory (see page 577)
- Minimum / Maximum (see page 579)
- Signal Switch (see page 699)

• Zero Order Hold (see page 858)

If the input signals have heterogeneous data types, the data type with the greatest order (as defined in the table above) is chosen. To explicitly set the data type of one of the above blocks, insert a Data Type block (see page 429) in front of the block.

# Using PLECS

The main user interface of PLECS is the graphical schematic editor in which you create block diagrams and physical models. This chapter describes the aspects of the schematic editor that are common to PLECS Standalone and PLECS Blockset but also the differences between the two that are highlighted in the first two sections.

## **Using PLECS Standalone**

## **Creating a New Model**

To create a new model, choose **New Model** from the File menu. It is good practice to save the new model before you make any changes in order to enable the auto-save functionality.

### Importing a Schematic From PLECS Blockset

To facilitate data exchange between PLECS Standalone and PLECS Blockset, you can import the schematics of PLECS Circuit blocks inside a Simulink model. To do so, choose **Import form Blockset...** from the **File** menu.

**Note** PLECS cannot import the Simulink blocks within a Simulink model because there is no exact match between Simulink blocks and PLECS components.

## **Using PLECS Blockset**

The main element of PLECS Blockset is the **PLECS Circuit** block in the PLECS Library. This block constitutes the interface between the PLECS simulation engine and the Simulink solver.

To open the PLECS library, type plecslib at the MATLAB command prompt or click on the **Library Browser** icon in a Simulink window and click on **PLECS** in the **Simulink Library Browser** window.

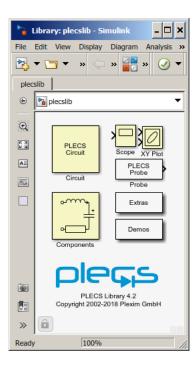

## **Creating a New Circuit**

To create a new circuit, copy the **PLECS Circuit** block from the PLECS library into your Simulink model, then double-click the block to open the schematic editor.

**Note** You cannot place Simulink blocks in a PLECS schematic or PLECS components in a Simulink model because the two programs do not share the same Graphical User Interface.

# Importing a Schematic From PLECS Standalone

To facilitate data exchange between PLECS Blockset and PLECS Standalone, you can import the schematics of a PLECS Standalone model into a PLECS Blockset schematic. To do so, choose **Import from Standalone...** from the **File** menu.

# **Opening a PLECS Standalone Model**

You can also directly open.a PLECS Standalone model in the PLECS Blockset schematic editor. This is useful if you want to work with the Model Reference (see page 583) block.

To open a PLECS Standalone model, choose **Open** from the **File** menu of a schematic editor or the PLECS Library Browser and change the file type filter in the file dialog to **PLECS Standalone model files** (\*.plecs). Note that the schematic editor of a PLECS Standalone model does not have a **Simulate** menu in PLECS Blockset because you cannot run a simulation without a Simulink model.

## **Customizing the Circuit Block**

You can customize the mask of the Circuit block to a certain extent, e.g. in order to change the block icon or to define mask parameters. For information on Simulink block masks please refer to the Simulink documentation.

**Note** You may not change the mask type or remove the callback from the initialization commands. Doing so will break the interface and may lead to loss of data.

If you define mask parameters for the Circuit block, PLECS evaluates component parameters in the mask workspace rather than the MATLAB base workspace. The mask workspace contains both the mask parameters and any additional variables defined by the mask initialization commands. For details on parameter evaluation see "Specifying Component Parameters" (on page 50).

By default, a double-click on the Circuit block opens the schematic editor. This can be changed by editing the **OpenFcn** parameter of the block. To change the behavior so that a double-click opens both the schematic editor and the mask dialog,

- 1 Select the block, then choose **Block Properties** from the **Edit** menu or from the block's context menu.
- **2** On the **Callbacks** pane of the block properties dialog, select **OpenFcn** from the function list and change the content of the callback function to

```
plecs('sl',202); open system(gcb, 'mask');
```

Alternatively, you can change the behavior so that a double-click opens only the mask dialog. Then, add a checkbox to the dialog that will open the schematic editor when you click on it:

- 1 Select the block, then choose **Block Properties** from the **Edit** menu or from the block's context menu.
- **2** On the **Callbacks** pane of the block properties dialog select **OpenFcn** from the function list and clear the content of the callback function.
- 3 Select the block, then choose **Edit Mask** from the **Edit** menu or from the block's context menu.
- **4** On the **Parameters** pane of the mask editor add a checkbox parameter with the prompt Open schematic and the variable name openschematic. As a dialog callback for the new parameter enter

```
if (strcmp(get_param(gcb,'openschematic'),'on'))
  set_param(gcb,'openschematic','off');
  plecs('sl',202);
end
```

# **Using the Library Browser**

In PLECS Standalone it is opened automatically when the program is started. In PLECS Blockset the library browser is opened by a double-click on the Components block in the PLECS library. It can always be re-opened by choosing **Library Browser** in the **Window** menu or using the shortcut **Ctrl-L**.

You can navigate through the component library by clicking on the tree entries. Alternatively, you can search for a specific component by typing part of its name into the search bar.

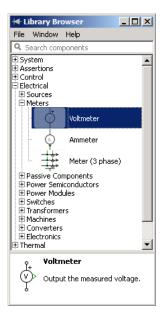

Drag the components you need from the library browser into the schematic editor.

# Components

# Copying a Component into a Schematic

You can copy a new component into a schematic in different ways:

- Drag a component from the Library Browser into the schematic.
- Click into the schematic and start typing the type name of the desired component. This will open a mini browser in a popup window. To insert a component, use the up/down cursor keys and press **Enter**, or click and drag the component to the desired location. To close the mini browser without inserting a component, press the **Esc** key.
- Press and hold the **Ctrl** key (**Cmd** key on macOS), then drag an existing component from the same or a different schematic.

## **Moving a Component**

To move a component, click it with the left mouse button and drag it to the desired location. If the component has connected terminals, the connections are automatically rerouted to the new location so that the terminals remain connected. To cut any existing connections when moving a component, hold the **Shift** key while dragging the component.

# **Specifying Component Parameters**

Every component has a dialog box to view and modify the component parameters. To open the parameter dialog, double-click on a component or select the component and choose **Parameters...** from the **Edit** menu or the component's context menu.

Most component parameters accept MATLAB expressions as values, provided that they evaluate to an acceptable result. Parameter expressions are evaluated when you start a simulation or update the Simulink model. In case an error occurs during evaluation of the parameters, an error dialog appears and the corresponding component is highlighted.

An exception to this behavior are parameters that affect the appearance of the component such as the parameter **Number of windings** of the Mutual Inductor (see page 595) or the parameter **Width** of the Wire Multiplexer (see page 853). Such parameters must be literal values and are evaluated immediately.

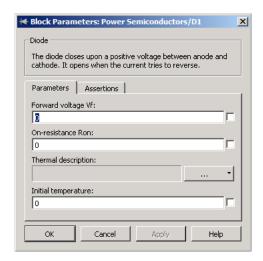

Integer values may be specified as decimal, binary or hexadecimal values. Hexadecimal integers are prefixed by 0x, binary integers are prefixed by 0b. The expressions 0xfa and 0b11111010, for example, both evaluate to 250.

## **Using Workspace Variables in Parameter Expressions**

Parameter expressions that are not evaluated immediately can include workspace variables. Expressions are evaluated as a whole in one workspace. By default, the evaluation workspace is the base Octave or MATLAB workspace. Notice that in PLECS Standalone every model has its own base Octave workspace that is populated by the model initialization commands that can be configured in the Simulation Parameters dialog, see "Model Initialization Commands" (on page 111).

However, you can define local mask workspaces for subsystems that will then be used for the parameter evaluation in the underlying schematics. For information on subsystem mask workspaces see "Mask Parameters" (on page 70).

In PLECS Blockset you can also mask the Circuit block as a whole. This is necessary e.g. if you want parameter expressions to be evaluated in the Simulink model workspace instead of the MATLAB base workspace, or when you use the sim command from within a MATLAB function and want to access the function workspace. For more information see "Customizing the Circuit Block" (on page 47).

# **Displaying Parameters in the Schematic**

You can cause PLECS to display any component parameter beneath the component name in the schematic. To specify which parameter should be displayed in the schematic, open the dialog box and check the check box next to the parameter edit field. Parameter values can be edited in the schematic directly by double-clicking them.

# **Changing Parameters of Multiple Components**

You can simultaneously change the parameters of multiple components of the same type. To do so, select the components, then double-click any of them or choose **Parameters...** from the **Edit** menu or the components' context menu.

Parameters that have different values for the selected components show a placeholder text multiple values. If you leave this placeholder as is, the components retain their individual values for this parameter when you apply any other changes that you have made.

# **Changing Parameters During a Simulation**

Parameters are evaluated once a new simulation is started. Their values remain constant throughout the simulation. Certain parameters can be changed during the simulation, their value is used as soon as the change is applied. Depending on the parameter type it may be necessary to reevaluate other parts of the model, which may take some extra computation time.

Parameters are changeable during the simulation if they do not change the structure of the model. If, for example, a parameter value is a vector, the elements of the vector may be changed, whereas the size of the vector must remain the same. Parameters that influence the number of terminals of a component or the width of a signal cannot be changed during simulation.

## **Changing Component Names**

To edit a component name, double-click it in the schematic. Press **Enter** or click anywhere outside the label to finish editing. Press **Shift+Enter** to enter a line break for component names that span multiple lines. To show or hide a component name, toggle **Show name** in the **Format** menu.

All component names in the same schematic must be unique and must contain at least one non-space character. Trailing spaces are removed from the names.

## **Placing the Component Label**

The label of a component can be placed at any of the following 16 positions along the component frame: at the four corners, at the center of the four edges and at two off-center positions of each of the four edges. The label of a Subsystem block can additionally be placed at the center of the component frame.

To change the placement of a label, press the left mouse button and drag it to a new location. While you hold down the mouse button, small dots mark the possible positions, and a dashed rectangle indicates the new label position. When you release the mouse button, the label is moved. The horizontal and vertical alignment of the label text is automatically adjusted to the label position.

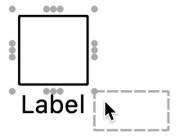

## **Changing the Orientation of Components**

You can change the orientation of a component by choosing one of these commands from the **Format** menu:

- The **Rotate** command rotates a component clockwise 90 degrees (**Ctrl-R**).
- The Flip left/right command flips a component horizontally (Ctrl-F).
- The Flip up/down command flips a component vertically (Ctrl-I).

## **Disabling Components**

If you would like to disable one or more components temporarily so that they do not affect the behavior of a model, you can do so by *commenting* them. The term "commenting" is inspired by the programming pattern of disabling lines of code by commenting them. There are two possibilities to comment a component:

**Comment Out** Commenting out a component has the same effect on the model as deleting the component, leaving the connections that lead to and from the component unconnected.

**Comment Through** For certain types of components it is useful to "close the gap" when they are commented. For instance, you may want to replace a commented resistor with a short circuit rather than an open circuit.

A commented component is drawn with dimmed colors, and the connections leading to and from it are also dimmed. If a component is commented through, solid lines indicate the terminals that are connected with each other, and the corresponding external connections are not dimmed. This is demonstrated in the figure below.

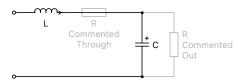

To comment or uncomment a component interactively, select it and toggle **Comment out** or **Comment through** in the **Edit** menu or the component's context menu. To comment or uncomment a component programmatically, use the command

```
plecs('set', 'componentPath', 'CommentStatus', 'status')
```

where *status* is one of CommentedOut, CommentedThrough or Active.

## **Getting Component Help**

Press the **Help** button in the dialog box to view the documentation for the component.

### Libraries

Libraries enable you to ensure that the custom components or masked subsystems used in your circuit are always up-to-date. Or, the other way round, if you are developing your own custom components, you can use a library to ensure that changes you make to your component models are automatically propagated to a user's circuit upon loading.

# **Creating a New Library in PLECS Standalone**

Any model file in PLECS Standalone can be used as a library file. Additionally it is also possible to use PLECS Blockset libraries in PLECS Standalone. To make model file available as a library the file has to be added to the library list in the PLECS preferences (see chapter "Configuring PLECS" on page 117 for details).

To create a new library file, create a new model file, copy the desired components into it and save it in a directory on the library path. The library path is also set in the PLECS preferences.

## **Creating a New Library in PLECS Blockset**

To create a new component library, open the PLECS Extras library and copy the PLECS Library block into a Simulink model or library. The Simulink model must be named (i.e. saved) before you can copy components from the component library.

To add the new library to the library browser it has to be added to the list of user libraries in the PLECS Preferences (see chapter "Configuring PLECS" on page 117 for details).

## **Creating a Library Reference**

When you copy a library component – either into a circuit schematic or into another or even the same component library – PLECS automatically creates a reference component rather than a full copy. You can modify the parameters of the reference component but you cannot mask it or, if it is already masked, edit the mask. You can recognize a library reference by the string "(link)" displayed next to the mask type in the dialog box or by the string "Link" displayed in the title bar of the underlying schematic windows.

The reference component links to the library component by its full path, i.e. the Simulink path of the PLECS Library block and the path of the component within the component library as they are in effect at the time the copy is made. If PLECS is unable to resolve a library reference, it highlights the reference component and issues an error message.

You can fix an unresolved library reference in two ways

- Delete the reference component and make a new copy of the library component.
- In PLECS Blockset, add the directory that contains the required Simulink model to the MATLAB path and reload the circuit.

# **Updating a Library Reference**

Library references are resolved upon loading of a circuit. Afterwards, any changes that you make to a referenced library component are automatically propagated to the referencing components when you start a simulation or (in PLECS Blockset) when you update the simulation model.

## **Breaking a Library Reference**

You can break the link between a library reference and the library component. The reference then becomes a simple copy of the library component; changes to the library component no longer affect the copy.

In order to break the link between a reference and its library component, select the reference component, then choose **Break library link** from the **Subsystem** submenu of the **Edit** menu or the component's context menu.

It is often desirable to break the links to all user-defined libraries in a model, for example when sending a model to another PLECS user who does not have all the libraries that the model depends on. This can be done by selecting **Break all library links...** from the **Edit** menu. Library links to the PLECS component library are not affected by this functionality.

### **Connections**

Connections define the relationship and interaction between components.

# **Signal Connections and Physical Connections**

Signals are drawn with green lines ending with an arrow head. They represent a directed flow of values from the signal output of one component to the signal input of one or several other components. Values can be either scalars or vectors. The width of a signal is determined when the simulation is started.

Physical connections represent energy flow between two points and do not have an inherent direction. They are drawn in separate colors for the different physical domains: black for electrical, red for magnetic, blue for thermal and violet for mechanical. Physical connections can be created between physical terminals of the same domain.

## **Creating Connections**

To create a new connection, move the mouse pointer over an unconnected terminal, press the mouse button, and drag the mouse pointer to the desired destination. If you drag the mouse pointer near a matching terminal, the pointer shape changes to a double cross, and the two terminals will be connected when you release the mouse button. If you drag the mouse pointer over a component, the connection will be routed to the nearest matching terminal (if any) of that component.

## **Creating Branches**

Branches are used to connect more than two terminals. To create a branch connection, place the mouse pointer on an existing connection or node where you want the branch to start. Press the right mouse button and drag the mouse pointer to the desired destination. Instead of the right mouse button you can also use the left mouse button while holding down the **Ctrl** key.

Alternatively, you can also create a branch by clicking on an unconnected terminal and dragging the mouse pointer to a matching connection or node.

### **Automatic Creation of Connections**

If you select a component and hold the **Alt** key while hovering the mouse pointer over another component, the schematic editor suggests connections between matching terminals or terminal groups of the two components. A terminal group in this context is a contiguous set of terminals of the same kind along one edge of a component. To create the connection(s), press the mouse button. Only one pair of matching terminals or terminal groups is connected at one time. If there are multiple candidates, the connection with the shortest path is chosen.

This is illustrated in the figures below. First, the starting component, a voltage source, is selected. Next, the mouse pointer is moved to the destination component, a resistor, while holding down the **Alt** key. The editor suggests a connection between the closest two electrical terminals. Last, after a mouse click, the connection is created, and the editor suggests another connection between the remaining two terminals.

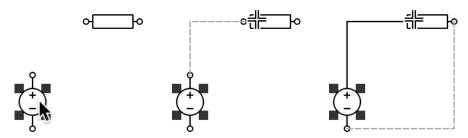

You can also let the schematic editor create connections from multiple starting components to a single destination component at once. This is useful e.g. to combine the signal outputs of multiple meters into one Signal Multiplexer (see page 695). First, select the many components, then move the mouse pointer to the destination while holding down the **Alt** key. Press the mouse button to create all connections at once.

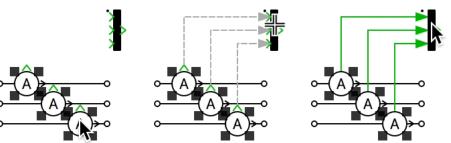

## **Editing Connections**

After a connection has been created, you can change its path by moving individual segments. To move a connection segment, click it with the left mouse button, then drag it to the desired destination.

You can also move parallel segments of different connections simultaneously. To do so, select the connections, then click on any one of the parallel segments and drag it to the desired destination. The other segments will be shifted simultaneously while maintaining their relative distances.

### **Annotations**

You can annotate schematics with text labels and graphical elements, i.e. boxes, lines and arrows. Annotations are purely for documentation purposes and have no influence on the model behavior.

### **Text Annotations**

To create a text annotation, double-click in an unoccupied area of a schematic and start typing. To finish editing, press the **Escape** key or click anywhere outside the annotation box. You can move a text annotation by selecting and dragging it with the mouse. To edit an existing annotation, double-click it. While you are editing an annotation, a toolbar is shown next to it allowing you to change the style, size, color and alignment of the text.

### **Box Annotations**

To create a box annotation, double-click in an unoccupied area of a schematic and drag the mouse while holding the mouse button. To move a box annotation, click on its border and drag it to the desired location. To change the size of a box annotation, select it by clicking on its border, then drag one of its selection handles. To change the appearance of a box annotation, double-click on its border. A toolbar will be shown next to the box allowing you to change the border width, corner radius, border color and fill color of the box.

### **Line Annotations**

To create a line annotation, press and hold the **Shift** key while double-clicking in an unoccupied area of the schematic and dragging the mouse. To move a line annotation, click on the line and drag it to the desired location. To change the orientation of a line annotation, select it by clicking on the line, then drag one of its selection handles. To change the appearance of a line annotation, double-click on the line. A toolbar will be shown next to the line allowing you to change the width, style and color of the line and the size and location of arrow heads.

# Subsystems

Subsystems allow you to simplify a schematic by establishing a hierarchy, where a Subsystem block is on one layer and the elements that make up the subsystem are on another. Subsystems also enable you to create your own reusable components. For more information see "Masking Subsystems" (on page 64).

You can create a subsystem in two ways:

- Add a Subsystem block to your schematic, then open that block and add the blocks it contains to the subsystem.
- Select a number of blocks, then group those blocks into a subsystem.

# Creating a Subsystem by Adding the Subsystem Block

To create a new subsystem, first add a Subsystem block to the schematic, then add the elements that make up the subsystem:

- 1 Copy the Subsystem block from the System library into your schematic.
- **2** Double-click on the Subsystem block in order to open it.
- **3** In the empty Subsystem window, build the subsystem. Use the different port blocks (e.g. Signal Inport (see page 693), Signal Outport (see page 696) or Electrical Port (see page 467)) to configure the interface of the subsystem.

# Creating a Subsystem by Grouping Existing Blocks

If a schematic already contains the blocks you want to convert to a subsystem, you can create the subsystem by grouping those blocks:

- **1** Select the blocks and connections that you want to include in the subsystem within a bounding box.
- **2** Choose **Create subsystem** from the **Edit** menu. PLECS replaces the selected blocks with a Subsystem block.

# **Arranging Subsystem Terminals**

When you add a port to a subsystem schematic, a corresponding terminal appears at a free slot on the border of the Subsystem block. If necessary, the Subsystem block is resized automatically in order to accommodate the new terminal.

You can move a terminal to another free slot on the border by dragging it with the middle mouse button. While you hold down the mouse button, a circle shows the free slot nearest to the mouse pointer. As an alternative you can press the left mouse button while holding down the **Shift** key. When you release the mouse button, the terminal is moved.

The figures below show a Subsystem block before, during and after moving a terminal.

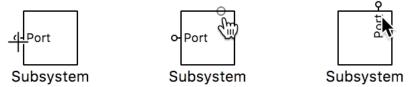

Notice how the shape of the cursor changes to crosshairs as you move it into the capture radius of the terminal. When you press and hold down the center mouse button, the cursor shape changes to a pointing hand.

# Resizing a Subsystem Block

To change the size of a Subsystem block, select it, then drag one of its selection handles. While you hold down the mouse button, a dashed rectangle shows the new size. When you release the mouse button, the block is resized. The minimum size of a Subsystem block is limited by the number of terminals on each side.

The figures below show a Subsystem block before, during and after resizing.

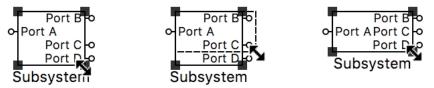

Notice how the terminals on the right edge of the Subsystem block are shifted after you release the mouse button in order to fit into the new frame. The

block height cannot be reduced further because the terminals cannot be shifted any closer.

# **Masking Subsystems**

Masking a subsystem allows you to create a custom user interface for a Subsystem block that hides the underlying schematic, making it appear as an atomic component with its own icon and dialog box. Many of the components in the PLECS component library are in fact masked subsystems.

To mask a subsystem, select the Subsystem block, then choose **Create mask...** from the **Subsystem** submenu of the **Edit** menu or the block's context menu. The mask editor appears. The mask editor consists of five tabbed panes that are described in detail below.

### Mask Icon

The **Icon** pane enables you to create icons that show descriptive text or labels, graphics and images.

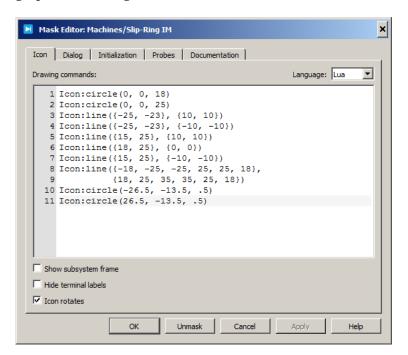

Mask Editor Icon Tab

### Mask Icon Drawing Language

The **Language** selector lets you choose the programming language used for the drawing commands. Choose **Lua** to create dynamic icons that can change depending on user input. See "Getting Started with Lua" (on page 78) for a brief introduction to this language. Choose **Legacy** to select the syntax used by PLECS 4.1 and older.

### **Mask Icon Drawing Commands**

The drawing commands available in the Lua language are described below. If you enter more than one command, the graphic objects are drawn in the order in which the commands appear. In case an error occurs during evaluation of the commands, PLECS displays three question marks (??) in the mask icon; if you hover the mouse over the subsystem block, a tooltip will show the error message.

#### **Text**

The commands

```
Icon:text('text')
Icon:text(x, y, 'text')
```

display text in the center of the icon or centered around the coordinates x, y. The text does not rotate with the icon; it is always displayed from left to right.

The second command can be followed by parameter/value pairs to specify additional properties listed in the table below.

#### Line

The command

```
Icon:line(xvec, yvec)
```

draws the line specified by the vectors xvec and yvec. Both vectors must have the same length. Note that vectors are entered using curly braces, e.g. {1, 2, 3}. The vectors may contain non-finite values such as 0/0 or 1/0. When non-finite values are encountered, the line is interrupted and continued at the next point that has finite values.

#### **Text Properties**

| Property   | Description                                                                                                    |
|------------|----------------------------------------------------------------------------------------------------|
| FontSize   | An integer specifying the font size of the text                                                                                                |
| TextFormat | Specify the string PlainText to display the text as is (the default) or RichText to enable HTML markup such as<br><br><br>/b> or <sup></sup> . |
| Color      | A vector $\{r, g, b\}$ of three integers in the range from 0 to 255 specifying the text color in RBG format                                    |

#### **Patch**

The command

```
Icon:patch(xvec, yvec)
```

draws a solid polygon with vertices specified by the vectors *xvec* and *yvec*. Both vectors must have the same length. Note that vectors are entered using curly braces, e.g. {1, 2, 3}.

#### **Circle**

The command

```
Icon:circle(x, y, r)
```

draws a circle with the center coordinates x, y and the radius r.

## **Ellipse**

The command

```
Icon:ellipse(x, y, rx, ry)
```

draws an ellipse with the center coordinates *x*, *y* and the radii *rx* and *ry*.

#### Arc

The command

```
Icon:arc(x, y, rx, ry, start, span)
```

draws an elliptical arc with the center coordinates x, y and the radii rx and ry beginning at the start angle (in degrees) and extending span degrees counterclockwise. The 0 degree angle is at 3 o'clock. Clockwise arcs can be drawn using a negative span angle.

#### Color

The command

```
Icon:color(r, g, b)
```

changes the current drawing color. The new color is given by r, g and b which specify the red, green and blue components. Each value is given as an integer in the range from 0 to 255.

#### **Image**

The commands

```
Icon:image(xvec, yvec, 'filename')
Icon:image(xvec, yvec, 'filename', 'on')
```

read an image from the file *filename* and display it on the mask icon. The parameter *filename* must be either an absolute filename (e.g. C:\images\myimage.png) or a relative filename that is appended to the model's directory (e.g. images\myimage.png). Supported image formats are BMP, GIF, JPG and PNG.

The two-element vectors *xvec* and *yvec* specify the minimum and maximum coordinates of the image's extent. Note that vectors are entered using curly braces, e.g. {-10, 10}.

Use the optional flag 'on' to indicate that the image should rotate or flip together with the mask icon. By default, this is set to 'off', and the image orientation remains fixed.

Only one image can be displayed on a mask icon; if you use multiple image commands, only the last one will be effective.

### **Querying Parameter Values**

The command

```
Dialog:get('variable')
```

returns the string value of the mask parameter associated with the variable *variable*. Note that the parameter values are not evaluated. Thus, if the user enters e.g. 2\*2, the return value will be '2\*2' and not '4'. The return value for a Combo Box parameter is a string containing the integer value of the chosen option or the expression entered by the user.

#### **Legacy Command Syntax**

The legacy command syntax is listed in the following table. The meaning of the command arguments is analogous to the Lua syntax. Vector parameters are entered using square brackets with optional commas for separating the elements, e.g. [1, 2, 3] or [3 4 5]. Note that the legacy syntax does not support all commands and options. Single-line comments start with a percent sign (%).

#### **Legacy Command Syntax**

| Command | Syntax                                           |
|---------|--------------------------------------------------|
| Text    | text('text')                                     |
|         | text(x, y, 'text')                               |
| Line    | line(xvec, yvec)                                 |
| Patch   | patch(xvec, yvec)                                |
| Circle  | circle(x, y, r)                                  |
| Color   | color(r, g, b)                                   |
| Image   | <pre>image(xvec, yvec, imread('filename'))</pre> |
|         | image(xvec, yvec, imread('filename'), 'on')      |

#### Mask Icon Coordinates

All coordinates used by the mask drawing commands are expressed in pixels. The origin of the coordinate system is always the center of the block icon; it is adjusted when the block is resized. In an unrotated and unflipped block, the x-axis stretches from the left towards the right, and the y-axis stretches from the top towards the bottom.

Use the icon frame and/or the terminal locations as reference points in order to position graphic elements. Both the frame and the terminals snap to a grid of 10 by 10 pixels.

**Note** PLECS expects you to confine icon drawings to the boundaries of the subsystem frame. PLECS will *not* clip your drawings to the subsystem frame, but if you draw outside the frame, the drawings will not be erased properly e.g. when the subsystem is moved.

### **Mask Icon Properties**

#### Show subsystem frame

The subsystem frame is the rectangle that encloses the block. It is drawn if this property is set, otherwise it is hidden.

#### **Hide terminal labels**

This property controls whether the terminal labels underneath the icon are shown or hidden. A terminal label is only shown if this property is unset and the name of the corresponding port block is visible.

#### **Icon rotates**

If drawing commands are provided, this property determines whether the drawn icon rotates when the component is rotated. The drawn icon remains stationary if this property is unchecked.

## **Mask Dialog**

The **Dialog** pane enables you to define the parameters that will appear in the dialog box of the masked subsystem.

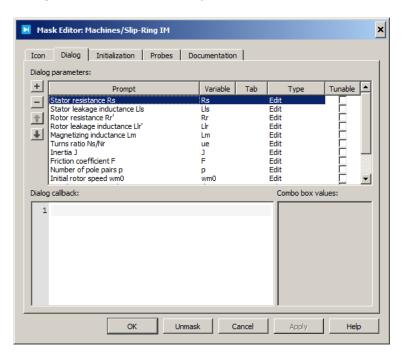

**Mask Editor Dialog Tab** 

## **Prompts and Associated Variables**

Mask parameters are defined by a **Prompt**, a **Variable** and a **Type**. The prompt provides information that helps the user identify the purpose of a parameter. The variable name specifies the variable that will be assigned the parameter value. The possible parameter types are described in the table below.

Mask parameters appear on the dialog box in the order they appear in the prompt list. You can add or remove parameters or change their order by using the four buttons to the left of the prompt list.

#### **Parameter Types**

| Туре      | Description                                                                                                    |
|-----------|----------------------------------------------------------------------------------------------------|
| Edit      | Shows a line edit field. The entered text is interpreted as a MATLAB/Octave expression and is evaluated when a simulation is started.                                                                                                    |
| String    | Shows a line edit field and a selector that controls whether the entered text is interpreted as a literal string or as a MATLAB/Octave expression that <i>evaluates</i> to a string.                                                                                                    |
| Combo Box | Shows a pop-up menu that allows the user to select an item from a list of possible options. Use the <b>Combo box values</b> editor below the parameter list to enter the list of possible options and their associated values that are assigned to the parameter variable. The values must be unique integers.                                                                                              |
| Thermal   | Shows a thermal parameter editor that allows the user to specify a thermal description (see section "Thermal Description Parameter" on page 135 for details). If you enter a text in the <b>Device type filter</b> editor below the parameter list, the thermal parameter editor will show only thermal descriptions that have the matching device type. Otherwise, all thermal descriptions will be shown. |

**Note** In PLECS Standalone, the maximum length of variable names is 63 characters. This is due to the way in which a mask workspace is stored in PLECS and exchanged with Octave. It is advisable to observe this limit also in PLECS Blockset to ensure that a model can be exchanged with PLECS Standalone.

#### **Tab Names**

You can group parameters into separate tabs shown in the parameter dialog by assigning a tab name in the **Tab** column. All parameters that have the same tab name will appear on the same tab page in the parameter dialog.

#### Tunable Parameters

By default, mask parameter values cannot be modified during a simulation. However, if you check the box in the **Tunable** column, the corresponding parameter will be made tunable so that you can in fact modify it interactively during a simulation by entering a new value in the parameter dialog. Whenever you change the parameter, PLECS will re-evaluate the parameter variable and the mask initialization commands and propagate the new variable values to the underlying components, which in turn must have tunable parameters. If a changed variable is used in a non-tunable component parameter, the change will have no effect until the simulation is restarted.

### **Dialog Callback**

The dialog callback is a Lua function that is executed whenever the user changes a mask parameter. You can use it to disable or hide a parameter or change its value depending on the value of another parameter.

### **Querying Parameter Values**

The command

```
Dialog:get('variable')
```

returns the string value of the mask parameter associated with the variable *variable*. Note that the parameter values are not evaluated. Thus, if the user enters e.g. 2\*2, the return value will be '2\*2' and not '4'. The return value for a Combo Box parameter is a string containing the integer value of the chosen option or the expression entered by the user.

### **Setting Parameter Properties**

The command

```
Dialog:set('variable', 'property', value, ...)
```

changes one or more properties of the mask parameter associated with the variable *variable*. The properties are listed in the following table.

#### **Parameter Properties**

| Property | Description                                                                                                    |
|----------|----------------------------------------------------------------------------------------------------|
| Value    | A string specifying the parameter value                                                                                                    |
| Enable   | A Boolean (i.e. true or false) specifying the enable state of the parameter. A disabled parameter is greyed out in the dialog and cannot be modified. |
| Visible  | A Boolean (i.e. true or false) specifying the visibility of the parameter in the dialog                                                               |

**Note** Parameters that are disabled or invisible are not evaluated, and the parameter variables are assigned a NaN value (not a number).

### Hiding, Showing and Moving Terminals

The command

```
Block:showTerminal('name', flag)
```

shows or hides the terminal named *name* depending on the boolean value *flag*. The companion port of a hidden terminal acts in the same way as if the terminal was shown but unconnected.

The command

```
Block:moveTerminal('name', x, y)
```

moves the terminal named name to the relative coordinates x, y with respect to the unrotated and unflipped block. Note that the terminal rotation is not changed.

# **Mask Workspace**

### Variable Scope

PLECS associates a local variable workspace with each masked subsystem that has one or more mask parameters defined. Components in the underlying schematics can access only variables that are defined in this mask workspace.

#### **Initialization Commands**

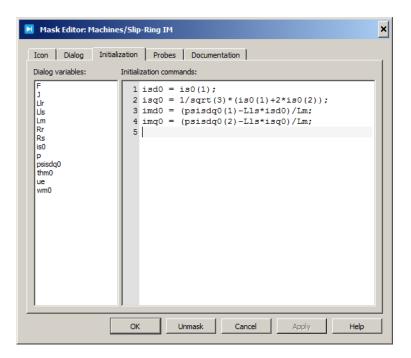

#### **Mask Editor Initialization Tab**

Mask initialization commands are defined on the **Initialization** pane. They are evaluated in the mask workspace when a simulation is started. You can enter any valid MATLAB/Octave expression, consisting of MATLAB/Octave functions, operators, and variables defined in the mask workspace. Variables defined in the base workspace cannot be accessed. The dialog parameter variables are listed on the left hand side of the tab.

You can use mask initialization commands to check the user input, e.g. whether a variable value is within a certain range, or to define additional workspace variables that may be derived from mask parameters.

To show an error message in the Diagnostics window, e.g. that a certain mask parameter value is not valid, use the command

```
error('error message')
```

To show a warning message in the Diagnostics window, use the command

```
plecs('warning','warning message')
```

Note that the native MATLAB/Octave command warning will only print the warning message to the MATLAB command window or the Octave console.

**Note** In PLECS Standalone, the maximum length of variable names is 63 characters. This is due to the way in which a mask workspace is stored in PLECS and exchanged with Octave. It is advisable to observe this limit also in PLECS Blockset to ensure that a model can be exchanged with PLECS Standalone.

# **Mask Probe Signals**

The **Probes** pane enables you to define the probe signals that the masked subsystem will provide to the PLECS Probe. Mask probe signals appear in the probe editor in the order they appear in the mask signal list. You can add or remove signals or change their order by using the four buttons to the left of the signal list.

Mask probe signals are defined as vectors of probe signals from components below the subsystem mask. For this reason the controls in the lower half of the dialog are identical to those of the probe editor. In order to define a mask signal, select the signal in the list and then drag the desired components into the dialog window. The new components are added to the bottom of the list of probed components. Next, select the components one by one and enable the desired component signals in the list on the right side by using the check boxes.

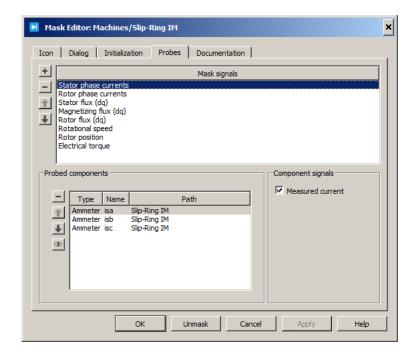

**Mask Editor Probes Tab** 

### **Mask Documentation**

The **Documentation** pane enables you to define the descriptive text that is displayed in the dialog box of the masked subsystem.

## Mask Type

The mask type is a string used only for purposes of documentation. PLECS displays this string in the dialog box and appends "(mask)" in order to differentiate masked subsystems from built-in components.

### **Mask Description**

The mask description is informative text that is displayed in the dialog box in the frame under the mask type. Long lines of text are automatically wrapped

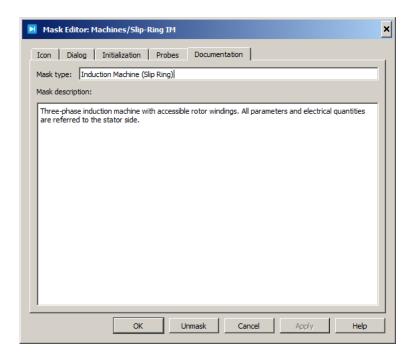

#### **Mask Editor Documentation Tab**

to fit into the dialog box. You can force line breaks by using the **Enter** or **Return** key.

### Mask Help

The mask help is a URL that provides documentation in addition to that provided by the mask description. This documentation is shown in a separate window when the user clicks the **Help** button in the dialog box of the masked subsystem. Currently, the following URL types are supported:

**Remote URL** A URL of the form https://www.plexim.com is opened using the default browser of your operating system.

**Local HTML File** A local HTML file is specified with an absolute path (e.g. file:///C:/absolute/path/helpdoc.html) or with a relative path (e.g. file:relative/helpdoc.html). A relative path is resolved relative to the parent folder of the model file containing the subsystem. If the subsystem is a library link or model reference, the relative path is resolved relative to the par-

ent folder of the *source* library or model file. Local HTML files are also opened using the default browser of your operating system.

## **Unprotecting Masked Subsystems**

If you define a mask icon for a Subsystem block, PLECS automatically protects the block and the underlying schematic. You can no longer resize the Subsystem block or modify the sub-schematic. The purpose of this protection is to prevent the user from making unintentional changes that might render the icon useless.

If you want to change a masked Subsystem block, you can unprotect it by choosing **Unprotect** from the **Subsystem** submenu of the **Edit** menu or the block's context menu. You can later protect it again by choosing **Protect** from the same menus.

# **Getting Started with Lua**

Lua is a simple yet powerful open-source scripting language. This section introduces you to the basic concepts that you are likely to need in order to create dynamic subsystem masks. For a full reference please visit the Lua site at http://www.lua.org.

### Types and Variables

Lua is a dynamically typed language, which means that types are not associated with variables but only with values. To define a variable, you simply assign a value to it.

By default, Lua declares all variables as *global*. However, PLECS executes Lua code in a protected environment that forbids the creation or modification of global variables. Therefore, you must explicitly declare variables as *local* using the local keyword, e.g.

```
local a = "a string"
```

The most basic types in Lua are: nil, boolean, number, string and table. You can query the type of a value with the function type which returns the type name as a string.

**Nil** Nil is a type with the single value nil. It is used to represent the absence of a useful value.

**Booleans** The Boolean type has two values false and true. It can be used in conditional expressions. If you use other types in conditional expressions, beware that Lua considers only the Boolean false and nil as false and anything else as true. In particular, both the numerical 0 and the empty string or "" are considered true in conditional tests.

Lua supports the logical operators and, or and not.

**Numbers** Lua differentiates between (double-precision) floating point numbers and (64-bit) integer numbers. Numerals with a decimal point or an exponent are considered floats; otherwise, they are treated as integers.

**Strings** String literals in Lua can be delimited by single or double matching quotes:

```
local a = "a string"
local b = 'another string'
```

The difference between the two kinds is that inside one kind of quotes you can use the other kind of quote without needing to escape it. The escape character is the backslash (\), and the common C escape sequences such as \n for newline are supported.

Long strings literals are delimited with matching double square brackets that enclose zero or more equal signs, e.g. [[...]] or [==[...]==]. They can span several lines and do not interpret escape sequences.

**Tables** Tables are Lua's generic data structuring mechanism. They are used to represent e.g. arrays, sets or records. A table is essentially an associative array that accepts as keys not only numbers or strings but any other value except nil. A table is constructed with curly braces and a sequence of key/value pairs, e.g.

```
a = \{ x = 10, y = 20 \}
```

A numerical vector as used in the mask icon drawing commands is just a table with 1-based consecutive integer keys and numeric values. It can be constructed using the shorthand form of omitting the keys and just specifying the values:

```
a = \{ 1, 2, 3 \}
```

Alternatively, a numerical vector can be constructed using the following PLECS specific syntax extension:

```
a = Vector{ 1, 2, 3 }
```

A vector constructed in this way can be added to or multiplied with a scalar value. This is especially helpful in icon drawing functions if the graphic object shall be displaced or scaled:

```
a_x = Vector{ 1, 2, 3 }*zoom_factor + x_offset
a y = Vector{ 4, 5, 6 }*zoom factor + y offset
```

#### **Comments**

A simple comment starts anywhere with two consecutive hyphens (--) and runs until the end of the line. Long comments start with two hyphens followed by two square brackets (--[[) and continue until the first occurrence of two closing square brackets (]]).

A common trick is to use --]] to end a long comment to quickly comment and uncomment a block of code:

```
--[[
Icon:line({-10, 10}, {-10, 10}) -- commented out
--]]
```

To un-comment the code block, prepend another hyphen to the first line:

```
---[[
Icon:line({-10, 10}, {-10, 10}) -- will be executed
--]]
```

In the first example, the --[[ starts a long comment that continues until (and including) the ]] in the third line. In the second example, the first two hyphens start an ordinary single-line comment, and so the second line is not commented out. The two hyphens at the beginning of the third line again start a single-line comment. Without these hyphens, the unpaired closing square brackets in the third line would cause a syntax error.

#### **Statements**

Lua does not need an explicit separator between consecutive statements, but you can use a semicolon if you wish. Also, line breaks are treated like ordinary white space, so you can split a single statement into multiple lines without having to use a special continuation mark.

### **Relational Operators**

Lua supports the following relational operators:

```
< > <= >= == ~=
```

Relational operators always return a Boolean value. The == operator tests for equality and the ~= operator for inequality. They can be applied to any two values. If the values have different types, Lua considers them not equal. Otherwise, they are compared according to their type.

#### **Functions**

A function is defined as follows

As with variables, the local keyword is required because without it the function would be declared *globally*, which PLECS forbids. A function definition consists of the keyword function, a *name* (drawTriangle), a list of *parameters* (x, y), a *body*, i.e. a list of statements, and the terminator end. Parameters are local variables that are initialized with the values of the arguments passed in the function call.

The example above defines a function that draws a triangle with the center point x, y. The function can be called as follows

```
drawTriangle(-10, 0)
drawTriangle(10, 0)
```

A function can also return values using the return statement:

```
local function sum(values)
  local result = 0
  for i = 1, #values do
    result = result + values[i]
  end
  return result
end
local x = sum({1, 2, 3}) -- x will be 6
```

#### **Control Structures**

Lua provides control structures for conditional execution and iteration.

**if then else** The if statement tests its condition and executes the then branch if the condition is true and otherwise the else part. The condition can result in any value, but as mentioned earlier, Lua treats all values other than nil and false as true. In particular, both the numerical 0 and the empty string ('') are treated as true.

```
if Dialog:get('choice') == '1' then
  Icon:text('+')
else
  Icon:text('-')
end
```

Multiple conditions can be tested with the elseif statement. It is similar to an else followed by an if but avoids the need for and extra end:

```
if Dialog:get('choice') == '1' then
   Icon:text('+')
elseif Dialog:get('choice') == '2' then
   Icon:text('-')
else
   Icon:text('+/-')
end
```

**for** The for statement has the following form:

```
for x = -10, 10, 5 do
  Icon:line({x, x}, {-10, 10})
end
```

The loop variable, x, which is implicitly local to the loop, is successively assigned the values from -10 to 10 with an increment of 5, and for each value the loop body is executed. The result of the example will be five parallel vertical lines. The step value is optional; if it is omitted, Lua will assume a step value of 1.

Lua also provides other control structures (iterator-based for, while, repeat). However, these are not relevant for dynamic masks.

# **Circuit Browser**

The Circuit Browser enables you to navigate a circuit diagram hierarchically. To display the Circuit Browser, select **Show circuit browser** from the **View** menu of the schematic editor. Note that this option is only available from the main schematic window, i.e. the Circuit Browser will only be shown once for every model.

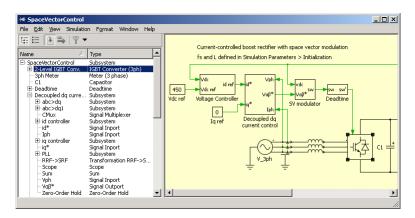

The editor window splits into two panes. The left pane shows the Circuit Browser, the right pane displays the current schematic. The Circuit Browser shows either a hierarchical or a flat list of all components and subsystems in the circuit.

Selecting a component in the Circuit Browser will also select the same component in the schematic and vice versa. By dragging the mouse or by holding down the shift key you can select multiple components. If the selected components are compatible with each other, their parameters can be edited simultaneously. The parameter dialog is displayed on double clicking the selected components or on clicking the option **Component parameters...** from the context menu.

The schematic is automatically updated to show the last selected component. The schematic of a specific subsystem can be displayed by double clicking it in the Circuit Browser.

The components can be sorted by clicking on one of the column headers. To quickly find e.g. all diodes in a circuit, switch to the flat view (see below) and sort it by clicking on **Type**. This will group all diodes together in the list.

# Viewing Options

In the toolbar of the Circuit Browser, several viewing options are available.

#### View As Tree

The first two buttons in the toolbar switch between hierarchical and flat view. In the hierarchical (or tree) view, the first entry corresponds to the top-level schematic of your circuit. A "+" or "-" sign next to a name indicates that the corresponding schematic contains one or more subsystems. By double-clicking on the entry you can expand or collapse the list of these subsystems. This will also show the schematic of the subsystem.

#### View As Flat List

The flat view lists all components of the entire circuit except the top-level circuit itself. This view has an additional column that shows the path of each component.

#### Look Under Masks 📳

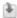

By default, the Circuit Browser treats a masked subsystem like a component, i.e. it will not list the contents of the subschematic. You can change this behavior by toggling this button.

### Follow Library Links

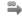

By default, the Circuit Browser treats a library link like a component, i.e. it will not list the contents of the subschematic. You can change this behavior by toggling this button.

#### Filter

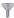

The Filter button lets you choose, which components are shown in the Circuit Browser. When filtering is turned off, all components are shown. By clicking on the small arrow symbol, you can select between two filtering modes:

**Show only subsystems** When this mode is active, the Circuit Browser shows only subsystems.

**Show assertions** When this mode is active, the Circuit Browser shows only assertion blocks and components with attached assertions (see "Assertions" on page 88). To view the associated assertion parameters, double-click on the entry in the Circuit Browser.

**Custom filter** When this mode is active, a search bar is shown. The Circuit Browser shows only those components that match the search criterion or all components if the search string is empty.

The default filtering mode of the Circuit Browser can be specified in the PLECS preferences (see section "Configuring PLECS" on page 117).

# **PLECS Probe**

PLECS Probe The PLECS Probe enables you to monitor various quantities in a circuit. Most intrinsic components provide one or more *probe signals* that describe their current state, input, or output signals. For instance, an inductor provides a probe signal that monitors the inductor current; the probe signals of a diode are the diode voltage, current and conduction state.

The PLECS Probe can either be used in a PLECS schematic or – for PLECS Blockset – in a Simulink model. To use the PLECS Probe in a schematic use the Probe block from the "System" Library.

In order to use the PLECS Probe in Simulink, drag the Probe block from the PLECS library into the Simulink model that contains the circuit which you want to probe. Double-click the icon to open the probe editor window.

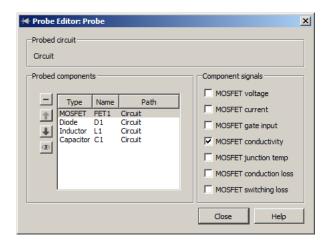

This window contains the following information.

**Probed circuit** For the Simulink Probe the text box across the top shows the name of the circuit that you are probing and its path, i.e. the Simulink system containing the Circuit block.

**Note** A Simulink Probe must be in the same Simulink model as the Circuit block whose components you want to monitor. In addition, a Simulink Probe block only accepts components from one single Circuit block at a time.

**Probed components** The list box on the left side shows the components that you have selected for probing. The components are identified by their type, name and path within the circuit. For adding components to this list, simply select them in the schematic editor and drag them into the probe editor. The new components are appended at the bottom of the list. You can reorder the components using the **Up** ↑, **Down** ↓ and **Remove** − buttons. If you click on the **Show component** ⑤ button, the currently selected component will be shown in the schematic editor.

**Component signals** The list box on the right side shows the available probe signals for the selected component. Use the check boxes next to the signal names in order to enable or disable individual signals. You can simultaneously edit the signal states of several components provided that the components have the same type. In order to select multiple components, hold the **Shift** or **Ctrl** key while clicking on a list entry.

For PLECS Probes that are used in a PLECS schematic there are two ways to add components to the probe: Either drag them into the **Probed components** area in the probe dialog (see above) or drop them onto the Probe block directly. The output of the Probe block is a vector signal consisting of all enabled probe signals. If no probe signal is enabled, the block will output a scalar zero.

# **Copying a Probe**

When you copy a PLECS Probe in a PLECS schematic, one of the following three cases can apply:

- **1** If a probed component is copied *simultaneously* with a Probe block referring to it, the copied Probe block will refer to the *copy* of the component.
- **2** Else, if the Probe block is copied within *the same* circuit, the copied Probe block will refer to the *original* component.
- **3** Else (i.e. if the Probe block is copied into *a different* circuit), the probe reference will be removed.

For technical reasons it is not possible to determine whether a PLECS Probe for Simulink is copied simultaneously with a Circuit block. Therefore, PLECS only distinguishes between the following two cases:

- **1** If you copy a Simulink Probe block within *the same* model, the copied Probe block will always refer to the original components.
- **2** If you copy a Probe block into *a different* model, all data is cleared from the copied block.

# **Assertions**

Assertions allow you to monitor arbitrary signals during a simulation and raise a warning or error message if they fail to meet a given condition. For instance, imagine you want to ensure that a certain component operates within a safe temperature range. Once the temperature leaves the defined operating range, you would like to receive a notification. In PLECS, this can be achieved using assertions.

Assertions are conditions that are assumed to hold during the entire simulation of a model. When a condition becomes invalid, i.e. when an assertion fails, PLECS executes a predefined action. The possible actions are:

- to **ignore** the failed assertion
- to add a warning message to the diagnostics window
- to add a warning message to the diagnostics window and additionally pause the simulation
- to add an error message to the diagnostics window and immediately stop the simulation

There is a global model parameter that allows you to override the actions defined locally in the individual assertions (see "Simulation Parameters" on page 105).

**Note** In PLECS Standalone, assertions are partially disabled during analyses (see "Analysis Tools" on page 175) and simulation scripts (see "Simulation Scripts" (on page 249)). In a Steady-State Analysis, assertions are only enabled during the final period shown at the end of the analysis. Assertions are not allowed to pause the Steady-State analysis, but it may be aborted if an assertion triggers an error message. In all other analyses, assertions are entirely disabled. Assertions are not allowed to pause a simulation script, but a script may be aborted if an assertion raises an error message.

PLECS provides two kinds of assertions: built-in assertion blocks and assertions that can be established on components based on their probe signals.

# **Assertion Blocks**

There is one basic Assertion block (see page 389) that interprets its input signal as a boolean value. While the value is non-zero, the assertion holds; whenever the input becomes zero, the assertion fails.

Because assertions are often used to ensure that a signal is within a certain range or below or above a certain limit, PLECS provides additional assertion blocks to directly do this. These blocks are:

- Assert Dynamic Lower Limit (see page 386)
- Assert Dynamic Range (see page 387)
- Assert Dynamic Upper Limit (see page 388)
- Assert Lower Limit (see page 390)
- Assert Range (see page 391)
- Assert Upper Limit (see page 392)

# **Component Assertions**

PLECS also provides the possibility to add assertions directly to components. This can be used to define a valid range for any probe signal of a component. To add assertions to a component, open its parameter dialog and click on the **Assertions** tab. If the parameter dialog of a component does not provide this tab, it is not possible to add assertions.

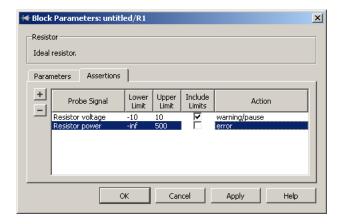

Use the "+" and "-" buttons to add or remove assertions. In the different columns, the parameters for the assertions can be provided: the probe signal

that is limited by the assertion, the lower and upper limits, whether the limits should be inclusive, and the action executed when the assertion fails (see above). If the limits are included (by setting a check mark in that column), the limits themselves are considered part of the valid range, otherwise the signal has to be strictly within the limits. The values -inf and inf may be used to disable the lower or upper limit, respectively.

# **Locating Assertions**

To quickly get an overview of all assertions that are defined in a model, open the Circuit Browser (see page 83) and set the filter option to **Show assertions**. The Circuit Browser will then list only assertion blocks and components, for which assertions have been defined.

# Controlling Access to Circuits and Subsystems

PLECS allows you to control user access to individual subsystems or to complete circuits. In particular, you can prevent a user from viewing or modifying a schematic while still allowing the user to simulate a circuit.

To change the access settings of a circuit, open the permissions dialog box by choosing **Circuit permissions...** from the **File** menu. To change the settings of a subsystem, choose **Permissions...** from the **Subsystem** submenu of the **Edit** menu or the block's context menu.

You can grant or deny the following privileges:

- The View privilege controls whether a user can view the schematic of a circuit or subsystem.
- The **Modify** privilege controls whether a user can modify the schematic of a circuit or subsystem. For a subsystem it also controls whether the mask definition may be modified.

If you apply access restrictions, you will be asked for a password to prevent an unauthorized person from lifting these restrictions. The access settings can only be changed again if the correct password is provided.

# **Encrypting Circuits and Subsystems**

When PLECS saves a circuit with access restrictions to a model file, it encrypts the respective sections to protect the circuit description from unauthorized access.

# **Exporting Schematics**

PLECS allows you to export the schematic to a bitmap or PDF file for documentation. The supported image formats are:

- JPEG (Bitmap)
- TIFF (Bitmap)
- PNG (Bitmap)
- SVG (Scalable Vector Graphics)
- PDF (Portable Document Format)

To export a schematic choose **Export...** from the **File** menu and select your desired output format. A second dialog lets you specify the export options for the specific format, e.g. the bitmap resolution.

It is also possible to copy schematics to other applications directly via the clipboard. To copy an image of the current schematic to the clipboard choose **Copy as image** from the **Edit** menu, then select **Paste** from the **Edit** menu in your target application.

# **Using the PLECS Scope**

The PLECS scope is used to display simulation results and offers powerful zooming and analysis tools to simplify viewing and processing results. The PLECS scope can be placed on the Simulink worksheet or in the PLECS circuit. The appearance of the PLECS scope is depicted below. The scope contains a plot area and optional Zoom view, Saved view and Data view windows.

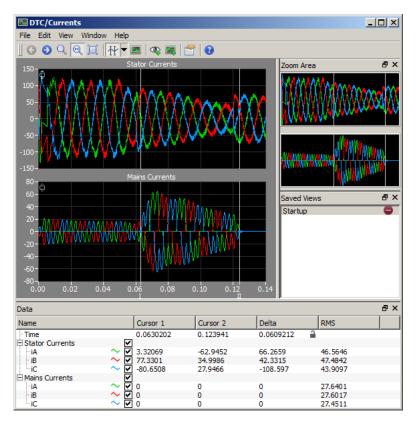

# **Getting Started**

To use the scope, drag the scope block from the PLECS library onto your worksheet or schematic diagram. The scope block for Simulink can be found in the top level of the PLECS library. The scope block for a PLECS circuit is located in the PLECS **Sources & Meters** library.

Double clicking on the Scope block opens the Scope window. The main window of the scope can contain multiple plots. Plots can be quickly added or removed by right clicking the plot area and selecting **Insert plot above**, **Insert plot below** or **Remove plot** from the context menu.

The optional Zoom view, Saved view and Data view windows can be opened by right-clicking on the toolbar area. They can also be opened from the **View** menu. These optional windows can be docked and undocked from the main window. To dock them in main window, simply drag them to the desired location inside the main window.

# Legend

You can show a legend on top of each plot by choosing **Show legend** from the **View** menu or from the context menu. The default text of a signal label is derived from the name of the block from which the signal originates and possibly a probe signal name. To modify the text, double-click on a label. If you erase the complete label text, the default text is restored.

# **Zoom Operations**

Zooming is performed by clicking on the plot area and dragging the mouse until the desired area is selected. Two zoom modes exist: Constrained Zoom and Free Zoom. The zoom mode is selected using the toolbar button. To temporarily switch zoom modes, the **Ctrl** key (**cmd** key with macOS) can be pressed.

#### Constrained Zoom

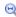

With Constrained Zoom, zooming is only performed in the x or y direction. The zoom direction is selected by moving the mouse horizontally or vertically.

### Free Zoom

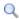

With Free Zoom mode activated, the zoom area is defined by dragging the zoom cursor over a certain portion of the plot.

## Zoom to Fit 📃

Zoom to fit will fit the entire waveform into the plot window.

## **Zoom to Specification**

A zoom range can also be manually specified. Double-clicking on the x or y axis opens a dialog in which the x or y range of the zoom area can be entered.

### Previous View, Next View 3 9

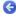

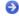

Every time a zoom action is performed, the view is stored in the view history. The previous and next view buttons allow you to navigate backwards and forwards through the view history.

### **Panning**

A zoom area can be panned by dragging the x or y axes of the plot with the hand symbol that appears.

#### Zoom Area Window

The zoom area window displays the entire waveform and highlights the zoom view that is displayed in the plot window. Constraint Zoom and Free Zoom can also be performed in the zoom area window. The zoom area window is activated by right clicking on the toolbar.

# Scrolling

During a simulation, if the current x-axis range is smaller than the simulation time span, the scope will automatically scroll the x-axis so that the current simulation time step is always shown. The scrolling mode (paged or continuous) may be specified in the scope parameters.

Scrolling is suspended if you manually zoom or pan so that the current simulation time is greater than the right x-axis limit. This is indicated by a stack of small arrows at the right border of the plot. Scrolling is resumed if you click on these arrows or if you zoom or pan so that the current simulation time is less than the right x-axis limit.

# **Y-Axis Auto-Scaling**

The scope features a dynamic auto-scaling mode, in which the y-axis limits are always adjusted to the currently visible waveforms. The state of the auto-scaling mode is indicated by a small semi-transparent icon (\$\bar{\phi}\$) in the top-right corner of a plot. Clicking on this icon will toggle the state. Auto-scaling will be enabled for all plots in the scope if you click the **Zoom to Fit** button. If you zoom in the y direction of a plot, auto-scaling will be disabled for that plot. The initial auto-scale state at simulation start is specified for each plot individually in the scope parameters (see page 686).

# **Changing Curve Properties**

By default, the curves for the different signals and/or traces in a plot are drawn with a pen that is defined by the palette selected in the PLECS preferences (see "Scope Colors" on page 119).

To change individual curve properties (color, line style and width), right-click on a plot and select **Edit curve properties** from the context menu. This will open a table listing the properties of all visible curves. To change a particular property, double-click on the corresponding table cell.

Locally changed properties are highlighted with a white background and are stored persistently in the model file. In contrast, properties that are defined by the global scope palette have a grey background. To remove all local changes click on **Restore Defaults**.

# **Spreading Signals**

When using a single plot to display multiple signals that assume only a small number of discrete values (such as gate signals), it can be difficult to properly see the value that a particular signal has. You can have the scope automatically separate the signals in a plot by offsetting and scaling them appropriately. All signals are scaled by the same factor and the offsets are distributed evenly in order to maintain the proportions between the signal. Vertical scrolling and zooming is disabled in this mode.

To enable signal spreading, right-click on a plot and select **Spread signals** from the context menu. While spreading is enabled, the y-axis will only display the zero-lines for the individual signals, and zooming in the y-direction is disabled.

### Cursors H

The cursors are used for measuring waveform values and analyzing the simulation results. Cursors can be positioned by dragging them to a specific time location, or by manually entering a value in the **Time** row in the Data Window.

When the cursors are moved, they will snap to the nearest simulation time step. To place the cursors arbitrarily, hold down the **Shift** key while moving the cursor. The values in the data window will be displayed in *italics* to indicate they are interpolated from the two nearest time steps.

#### **Data Window**

When the cursors are activated, the data window appears if it was not already open. By default, the data window displays two columns in which the time and data value of each signal at the position of each cursor are given. The signal names are also displayed and can be modified by double-clicking on the name.

A right-click into the Data Window shows a context menu. Selecting "Copy to Clipboard" copies the current contents of the table to the system clipboard. Afterwards the data can be pasted into other applications, e.g. a spreadsheet tool or word processor.

## Signal Type

A small icon that represents the signal type is shown next to the signal name in the data view window. Signals can be of the continuous, discrete or impulse type. The scope automatically determines the signal type from the port settings of the connected signal to ensure the signal is displayed correctly. The signal type can be overridden if necessary by clicking on the signal type icon.

## **Analyzing Data**

Right-clicking on the data view header line in the data view window allows for additional data analysis columns to be displayed. For example, difference, RMS, min, max, and total harmonic distortion (THD) analysis can be performed. The analysis is performed on the data between the two cursors. For meaningful RMS and THD values the cursor range must be equal to the period of the fundamental frequency.

## **Locking the Cursors**

Locking the cursors can be useful for performing measurements over a fixed time period, such as the time period of an ac voltage. When dragging one of the locked cursors, the other cursor will be moved in parallel at a specified time difference. To lock the cursors, the **Delta** column in the Data Window must be made visible by right-clicking on the table header. The desired cursor distance can be entered in the **Time** row of the **Delta** column. The cursors can be unlocked by double-clicking on the lock icon in the **Delta** column.

# Fourier Analysis

A Fourier analysis of the data in the current cursor range is accessible from the View menu. The use of the Fourier analysis is detailed in section "Using the Fourier Analysis" (on page 100).

# Saving a View 🤏

A particular zoom view can be saved by pressing the eye button. The saved views window will appear if it was not already displayed and the new view will be added to the saved views list. To access a particular saved view, click on the view name in the saved views window. Saved views can be renamed by double clicking the name of the view, and reordered by clicking and dragging an entry up and down in the list. A view can be removed with the red delete button.

# Adding Traces 📮

After a simulation has been completed the resulting curves can be saved as a trace. Traces allow to compare the results of different simulation runs.

A new trace is added by either pressing the **Hold current trace** button in the toolbar or by pressing the green plus button next to the **Current Trace** entry in the Traces window. To remove a trace press the red minus button next to the trace in the Traces window. Held traces can be reordered by clicking and dragging an entry up and down in the list.

Traces can also be added and removed by simulation scripts. For details, see section "Holding and Clearing Traces in Scopes" (on page 270).

# **Saving and Loading Trace Data**

Existing traces in a scope can be saved by selecting **Save trace data...** from the File menu. The saved traces can be loaded into a scope for later reference. The scope into which the trace data is loaded must have the same number of plots as the scope from which the data was saved. The number of input signals per plot should also match, otherwise the trace data is lost when a new simulation is started.

# Scope Parameters 🖀

The scope parameters dialog allows for the appearance of the scope to be changed and automatic or custom zoom settings to be applied to the x and y axes. More information can be found in the parameter description of the Scope block (see page 686). The plot background color can be changed in the PLECS preferences (see section "Configuring PLECS" on page 117).

# **Printing and Exporting**

A plot can be printed or exported from the File menu. When printing, the appearance of the plot and legend can be changed using the Page Setup option. When exporting, the plot style can also be changed and the output size of the image can be customized.

The data table can be exported to e.g. Microsoft Excel using the clipboard. To copy the data to the clipboard open the context menu by right-clicking and choose "Copy to clipboard".

# **Using the Fourier Analysis**

The Fourier Analysis is available from the **View** menu in the PLECS scope window.

The Fourier analysis window shows the magnitude of the Fourier coefficients for the given number of harmonics. The analysis range for the Fourier analysis is determined by the cursors in the scope window. By default it is assumed that the cursor range covers exactly one period of the base frequency, though this can be changed in the Fourier parameters. Note that spectral leakage effects will be visible if the cursor time range is not an exact integer multiple of the inverse base frequency.

### **Calculation Parameters**

#### **Base Frequency**

The analysis range T is always bound to the cursor range in the PLECS scope. In general it consists of n periods of the base frequency, i.e.  $T = \frac{n}{f_0}$ .

A click on the frequency input field **f**: in the window title bar opens the Base Frequency dialog. Two modes are available to set the base frequency: by freely positioning the cursors in the PLECS scope or by entering the numerical values directly in the Base Frequency dialog.

The first mode is activated by selecting **Calculate from cursor range** in the Base Frequency dialog. In this mode it is assumed that the cursor range covers a single base period. The two cursors can be positioned independently from each other and should be set as exactly as possible to the start and end of a single base period. The corresponding base frequency is displayed in the window toolbar.

If the base frequency is known beforehand, it can be entered directly by choosing **Set base frequency**. In this mode the scope cursors are locked to the number of base periods. Moving the cursors still allows you to select the analysis range without changing the base frequency.

#### **Number of Fourier Coefficients**

The number of Fourier Coefficients which are calculated can be changed in the input field **N**: in the window title bar.

# Display Parameters

#### Display frequency axis

The frequency axis is either shown underneath each plot or underneath the last plot only.

#### Frequency axis label

The text is shown below the frequency axis.

#### **Scaling**

The Fourier analysis window offers three options to scale the Fourier coefficients: **Absolute, linear** displays the absolute value of each coefficient. **Absolute, logarithmic** displays the common logarithm of the absolute values, multiplied by 20. **Relative, linear** scales all coefficients such that the coefficient of the base frequency is 1. When set to **Relative, logarithmic** (**dB**) the coefficients are displayed on a logarithmic scale in Decibels relative to the coefficient of the base frequency.

#### Table data

The table below the Fourier plots shows the calculated Fourier coefficients. The values can be displayed without phase (**Magnitude only**), with phase values in radians (**Magnitude, phase (rad)**) or with phase values in degree (**Magnitude, phase (degree**)).

The following items can be set for each plot independently:

#### Title

The name which is displayed above the plot.

#### Axis label

The axis label is displayed on the left of the y-axis.

#### Y-limits

The initial lower and upper bound of the y-axis. If set to **auto**, the y-axis is automatically scaled such that all data is visible.

# Signal Type

As in the scope window the signal type in the Fourier analysis window can be changed by clicking the small icon next to the signal name in the data view window. Available types are bars, stems and continuous. By default the signals are displayed as bars. Changing the signal type for one signal will affect all signals in the same plot.

# Zoom, Export and Print

The Fourier analysis window offers the same zoom, export and print operations as the PLECS scope. See section "Using the PLECS Scope" (on page 93) for details.

### **Calculation of the Fourier coefficients**

The following approximation is made to calculate the Fourier coefficients of a signal with variable sampling intervals  $\Delta T_m$ :

$$\mathcal{F}(n) = \frac{2}{T} \int_{T} f(t)e^{-j\omega_0 nt} dt \approx \frac{2}{T} \sum_{m} \int_{\Delta T_m} f_m(t)e^{-j\omega_0 nt} dt$$

where

 $f_m(t) = a_m t + b_m$  for continuous signals

 $f_m(t) = b_m$  for discrete signals

A piecewise linear approximation is used for continuous signals. Compared to a fast Fourier transformation (FFT) the above approach also works for signals which are sampled with a variable sample rate. The accuracy of this approximation highly depends on the simulation step size,  $\Delta T_m$ : A smaller simulation step size yields more accurate results.

# **Using the XY Plot**

The XY plot is used to display the relationship between two signals, x and y. In every simulation step the x and y input signals are taken as coordinates for a new point in the XY plot. You can choose to draw trajectories by connecting consecutive points with a direct line, to draw a vector from the origin to the current point or a combination of both.

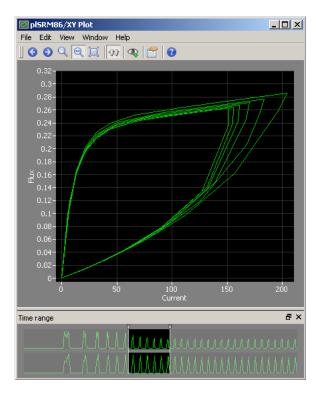

# Time Range Window 🐠

The time range window allows you to restrict the data that is used for plotting. The window is accessible from the **View** menu.

The time range can be modified by moving its left and right boundary. The inactive time range is grayed out. By clicking into the time range, the active time range can be shifted without changing its length. Any change of the time

range is reflected in the XY plot immediately. If vectors are drawn, the right end of the time range determines the position of the vector head.

If a time range is specified in the XY plot parameters, it is used as the default width of the time range in the time range window. A detailed parameter description is available in the XY Plot documentation (see page 855).

# Zoom, Save View, Export and Print

The XY plot offers the same zoom, export and print operations as the PLECS scope. See section "Using the PLECS Scope" (on page 93) for details.

# **Simulation Parameters**

#### **PLECS Standalone Parameters**

This section describes the simulation parameters available for PLECS Standalone. For the PLECS Blockset simulation parameters please refer to the following section (see page 111).

To open the parameter dialog, select **Simulation parameters** from the **Simulation** menu of the schematic editor or press **Ctrl-E**.

#### **Simulation Time**

**Start Time** The start time specifies the initial value of the simulation time variable t at the beginning of a simulation, in seconds. If a simulation is started from a stored system state (see "System State" on page 110), this parameter is ignored and the simulation time specified in the system state is used instead.

**Time Span** The simulation ends when the simulation time has advanced by the specified time span.

#### Solver

These two parameters let you choose between *variable-step* and *fixed-step* solvers. A fixed-step solver uses the same step size – i.e. the simulation time increment – throughout a simulation. The step size must be chosen by the user so as to achieve a good balance between accuracy and computational effort.

A variable-step solver can adopt the step size during the simulation depending on model dynamics. At times of rapid state changes the step size is reduced to maintain accuracy; when the model states change only slowly, the step size is increased to save unnecessary computations. The step size can also be adjusted in order to accurately simulate discontinuities. For these reasons, a variable-step solver should generally be preferred.

**DOPRI** is a variable-step solver using a fifth-order accurate explicit Runge-Kutta formula (the Dormand-Prince pair). This solver is most efficient for *non-stiff systems* and is selected by default. A *stiff system* can be sloppily defined as one having time constants that differ by several orders of magnitudes. Such a system forces a non-stiff solver to choose excessively small time steps.

If DOPRI detects stiffness in a system, it will abort the simulation with the recommendation to switch to a stiff solver.

**RADAU** is a variable-step solver for *stiff systems* using a fifth-order accurate fully-implicit three-stage Runge-Kutta formula (Radau IIA). For non-stiff systems DOPRI is more efficient than RADAU.

If **auto** is selected, PLECS starts a simulation with **DOPRI** and automatically switches to **RADAU** if the system is found to become stiff during a simulation. This is the default choice for a variable-step solver.

The fixed-step solver **Discrete** does not actually solve any differential equations but just advances the simulation time with fixed increments. If this solver is chosen, the linear state-space equations of the physical model are discretized as described in section "State-Space Discretization" (on page 35). All other continuous state variables are updated using the Forward Euler method. Events and discontinuities that occur between simulation steps are accounted for by a linear interpolation method.

### **Variable-Step Solver Options**

**Max Step Size** The maximum step size specifies the largest time step that the solver can take and should not be chosen unnecessarily small. If you suspect that the solver is missing events, try reducing the maximum step size. However, if you just require more output points for smoother curves, you should increase the *refine factor* (see below).

**Initial Step Size** This parameter can be used to suggest a step size to be used for the first integration step. The default setting auto causes the solver to choose the step size according to the initial state derivatives. You should only change this parameter if you suspect that the solver is missing an event at the beginning of a simulation.

**Tolerances** The relative and absolute specify the acceptable local integration errors for the individual state variables according to

$$\operatorname{err}_i \leq \operatorname{rtol} \cdot |x_i| + \operatorname{atol}_i$$

If all error estimates are smaller than the limit, the solver will increase the step size for the following step. If any error estimate is larger than the limit, the solver will discard the current step and repeat it with a smaller step size.

The default absolute tolerance setting auto causes the solver to update the absolute tolerance for each state variable individually, based on the maximum absolute value encountered so far.

**Refine factor** The refine factor is an efficient method for generating additional output points in order to achieve smoother results. For each successful integration step, the solver calculates r-1 intermediate steps by interpolating the continuous states based on a higher-order polynomial. This is computationally much cheaper than reducing the maximum step size (see above).

### **Fixed-Step Solver Options**

**Fixed step size** This parameter specifies the fixed time increments for the solver and also the sample time used for the state-space discretization of the physical model.

### **Circuit Model Options**

**Diode Turn-On Threshold** This parameter globally controls the turn-on behavior of line commutated devices such as diodes, thyristors, GTOs and similar semiconductors. A diode starts conducting as soon as the voltage across it becomes larger than the sum of the forward voltage and the threshold voltage. Similar conditions apply to the other line commutated devices. The default value for this parameter is 0.

For most applications the threshold could also be set to zero. However, in certain cases it is necessary to set this parameter to a small positive value to prevent line commutated devices from bouncing. Bouncing occurs if a switch receives an opening command and a closing command repeatedly in subsequent simulation steps or even within the same simulation step. Such a situation can arise in large, stiff systems that contain many interconnected switches.

**Note** The Diode Turn-On Threshold is *not* equivalent to the voltage drop across a device when it is conducting. The turn-on threshold only delays the instant when a device turns on. The voltage drop across a device is solely determined by the forward voltage and/or on-resistance specified in the device parameters.

**Disc. method** This parameter determines the algorithm used to discretize the state-space equations of the electro-magnetic model.

**ZC step size** This parameter is used by the Switch Manager when a non-sampled event (usually the zero crossing of a current or voltage) is detected. It controls the relative size of a step taken across the event. The default is 1e-9.

**Tolerances** The error tolerances are used to check whether the state variables are consistent after a switching event. The defaults are 1e-3 for the relative tolerance and 1e-6 for the absolute tolerance.

### Sample times

**Synchronize fixed-step sample times** This option specifies whether PLECS should attempt to find a common base sample rate for blocks that specify a discrete sample time.

**Use single base sample rate** This option specifies whether PLECS should attempt to find a *single* common base sample rate for *all* blocks that specify a discrete sample time.

These options can only be modified for a variable-step solver; for a fixed-step solver they are checked by default. For details see section "Multirate Systems" (on page 40).

## State-space calculation

**Use extended precision** When this option is checked, PLECS uses higher-precision arithmetics for the internal calculation of the state-space matrices for a physical model. Check this option if PLECS reports that the system matrix is close to singular.

**Enable state-space splitting** When this option is checked, PLECS will attempt to split the state-space model for a physical domain into smaller independent models that can be calculated and updated individually. This can reduce the calculation effort at runtime, which is particularly advantageous for real-time simulations.

**Display state-space splitting** When this option is checked, PLECS will issue diagnostic messages that highlight the components that make up the individual state-space models after splitting. This is useful e.g. in order to connect Model Settings blocks in the appropriate places (see Electrical Model Settings on page 466, Rotational Model Settings on page 663 and Translational Model Settings on page 796).

#### **Assertions**

**Assertion action** Use this option to override the action that is executed when an assertion fails (see Assertion block on page 389). The default is use local settings, which uses the actions specified in each individual assertion. Assertions with the individual setting ignore are always ignored, even if this option is different from use local settings. Note that during analyses and simulation scripts, assertions may be partly disabled (see "Assertions" on page 88).

### Algebraic loops

**Method** Use this option to select the strategy adopted by the nonlinear equation solver. Currently, either a *line search* method or a *trust region* method can be used.

**Tolerance** The relative error bound. The solver updates the block outputs iteratively until the maximum relative change from one iteration to the next and the maximum relative residual of the loop equations are both smaller than this value.

### **Diagnostics**

**Division by zero** This option determines the diagnostic action to take if PLECS encounters a division by zero in a Product block (see page 641) or a Function block (see page 481). A division by zero yields  $\pm \infty$  or nan ("not a number", if you divide 0/0). Using these values as inputs for other blocks may lead to unexpected model behavior. Possible choices are ignore, warning and error. In new models, the default is error. In models created with PLECS 3.6 or earlier, the default is warning.

**Negative switch loss** This option determines the diagnostic action to take if PLECS encounters negative loss values during the calculation of switch losses (see "Loss Calculation" on page 131). PLECS can issue an error or a warning message or can continue silently. In the latter two cases, the losses that are injected into the thermal model are cropped to zero.

**Stiffness detection** This parameter only applies to the non-stiff, variable-step DOPRI solver. The DOPRI solver contains an algorithm to detect when a model becomes "stiff" during the simulation. Stiff models cannot be solved efficiently with non-stiff solvers, because they constantly need to adjust the step

size at relatively small values to keep the solution from becoming numerically unstable.

If the DOPRI solver detects stiffness in model, it will raise a warning or error message depending on this parameter setting with the recommendation to use the stiff RADAU solver instead.

Max. number of consecutive zero-crossings This parameter only applies to variable-step solvers. For a model that contains discontinuities (also termed "zero-crossings"), a variable-step solver will reduce the step size so as to make a simulation step precisely at the time when a discontinuity occurs (see "Event Detection Loop" on page 34). If many discontinuities occur in subsequent steps, the simulation may come to an apparent halt without actually stopping because the solver is forced to reduce the step size to an excessively small value.

This parameter specifies an upper limit for the number of discontinuities in consecutive simulation steps before PLECS stops the simulation with an error message that shows the responsible component(s). To disable this diagnostic, set this parameter to 0.

**Algebraic loop with state machines** This option determines the diagnostic action to take if PLECS detects an algebraic loop that includes a State Machine (see page 714). This may lead to unexpected behavior because the State Machine will be executed multiple times for the same simulation step during the iterative solution of the algebraic loop. Possible choices are ignore, warning and error. The default is error.

### **System State**

This parameter controls how the system state is initialized at the beginning of a simulation. The system state comprises

- the simulation time,
- the values of all physical storage elements (e.g. inductors, capacitors, thermal capacitances),
- the conduction states of all electrical switching elements (e.g. ideal switches, diodes),
- the values of all continuous and discrete state variables in the control block diagram (e.g. integrators, transfer functions, delays),
- custom state information of C-Script blocks

**Block parameters** When this option is selected, the state variables are initialized with the values specified in the individual block parameters.

**Stored system state** When this option is selected, the state variables are initialized globally from a previously stored system state; the initial values specified in the individual block parameters are ignored. This option is disabled if no state has been stored.

**Store system state...** Pressing this button after a transient simulation run or an analysis will store the final system state along with a time stamp and an optional comment. When you save the model, this information will be stored in the model file so that it can be used in future sessions.

**Note** Adding, removing, renaming, changing path (when moving in or out of a subsystem) or changing the number of internal states of blocks that have continuous or discrete state variables associated with them will invalidate the stored system state.

#### **Model Initialization Commands**

The model initialization commands are executed when a simulation is started in order to populate the base workspace. You can use variables defined in the base workspace when specifying component parameters (see "Specifying Component Parameters" on page 50).

**Note** The maximum length of variable names is 63 characters. This is due to the way in which a workspace is stored in PLECS and exchanged with Octave.

## **PLECS Blockset Parameters**

This section describes the simulation parameters available in PLECS Blockset for Simulink. For the PLECS Standalone simulation parameters please refer to the next section (see page 105).

To open the parameter dialog, select **PLECS parameters** from the **Simulation** menu of the schematic editor.

### **Circuit Model Options**

**Diode Turn-On Threshold** This parameter globally controls the turn-on behavior of line commutated devices such as diodes, thyristors, GTOs and similar semiconductors. A diode starts conducting as soon as the voltage across it becomes larger than the sum of the forward voltage and the threshold voltage. Similar conditions apply to the other line commutated devices. The default value for this parameter is 1e-3.

For most applications the threshold could also be set to zero. However, in certain cases it is necessary to set this parameter to a small positive value to prevent line commutated devices from bouncing. Bouncing occurs if a switch receives an opening command and a closing command repeatedly in subsequent simulation steps or even within the same simulation step. Such a situation can arise in large, stiff systems that contain many interconnected switches.

**Note** The Diode Turn-On Threshold is *not* equivalent to the voltage drop across a device when it is conducting. The turn-on threshold only delays the instant when a device turns on. The voltage drop across a device is solely determined by the forward voltage and/or on-resistance specified in the device parameters.

**Type** This parameter lets you choose between the *continuous* and *discrete* state-space method for setting up the physical model equations. For details please refer to section "Physical Model Equations" (on page 30).

When you choose **Continuous state-space**, PLECS employs the Simulink solver to solve the differential equations and integrate the state variables. The Switch Manager communicates with the solver in order to ensure that switching occurs at the correct time. This is done with Simulink's zero-crossing detection capability. For this reason the continuous method can only be used with a variable-step solver.

In general, the default solver of Simulink, ode45, is recommended. However, your choice of circuit parameters may lead to stiff differential equations, e.g. if you have large resistors connected in series with inductors. In this case you should choose one of Simulink's stiff solvers.

When you choose **Discrete state-space**, PLECS discretizes the linear state-space equations of the physical model as described in section "State-Space

Discretization" (on page 35). All other continuous state variables are updated using the Forward Euler method. This method can be used with both *variable-step* and *fixed-step* solvers.

#### **Discrete State-Space Options**

**Sample time** This parameter determines the rate with which Simulink samples the circuit. A setting of auto or -1 means that the sample time is inherited from the Simulink model.

**Refine factor** This parameter controls the internal step size which PLECS uses to discretize the state-space equations. The discretization time step  $\Delta t$  is thus calculated as the sample time divided by the refine factor. The refine factor must be a positive integer. The default is 1.

Choosing a refine factor larger than 1 allows you to use a sample time that is convenient for your discrete controller while at the same time taking into account the usually faster dynamics of the electrical system.

**Disc. method** This parameter determines the algorithm used to discretize the state-space equations of the electro-magnetic model.

**ZC** step size This parameter is used by the Switch Manager when a non-sampled event (usually the zero crossing of a current or voltage) is detected. It controls the relative size of a step taken across the event. The default is 1e-9.

**Tolerances** The error tolerances are used to check whether the state variables are consistent after a switching event. The defaults are 1e-3 for the relative tolerance and 1e-6 for the absolute tolerance.

## **Diagnostics**

**Zero crossing detection disabled** In order to accurately determine the proper switching times of power semiconductors, PLECS highly depends on the solver's capability to locate zero crossings. If you switch off the zero crossing detection in the Simulink solver or use the less accurate "Adaptive" detection algorithm, PLECS will therefore issue a diagnostic message. This option allows you to specify the severity level (warning or error) of this message.

If you encounter problems due to many consecutive zero crossings, it is usually not advisable to modify the zero crossing detection settings. Consecutive zero crossings are often caused by insufficient simulation accuracy, typically in conjunction with a stiff model. In this case it may help to tighten the relative tolerance of the Simulink solver (from the default 1e-3 to 1e-5 or 1e-6)

and to switch from the default solver ode45 to a stiff solver such as ode23tb and, where applicable, set the Simulink solver option **Solver reset method** to Robust.

**Number of consecutive gate signal changes** If you configure a Signal Inport block (see page 693) in a top-level schematic to be a *gate signal*, PLECS expects this signal to change only at discrete instants. If instead the signal changes in more than the specified number of consecutive simulation time steps, PLECS will issue an error message to indicate that there may be a problem in the gate signal generator. You can disable this diagnostic by entering 0.

**Division by zero** This option determines the diagnostic action to take if PLECS encounters a division by zero in a Product block (see page 641) or a Function block (see page 481). A division by zero yields  $\pm \infty$  or nan ("not a number", if you divide 0/0). Using these values as inputs for other blocks may lead to unexpected model behavior. Possible choices are ignore, warning and error. In new models, the default is error. In models created with PLECS 3.6 or earlier, the default is warning.

**Algebraic loop with state machines** This option determines the diagnostic action to take if PLECS detects an algebraic loop that includes a State Machine (see page 714). This may lead to unexpected behavior because the State Machine will be executed multiple times for the same simulation step during the iterative solution of the algebraic loop. Possible choices are ignore, warning and error. The default is error.

**Negative switch loss** This option determines the diagnostic action to take if PLECS encounters negative loss values during the calculation of switch losses (see "Loss Calculation" on page 131). PLECS can issue an error or a warning message or can continue silently. In the latter two cases, the losses that are injected into the thermal model are cropped to zero.

**Assertion action** Use this option to override the action that is executed when an assertion fails (see Assertion block on page 389). The default is use local settings, which uses the actions specified in each individual assertion. Assertions with the individual setting ignore are always ignored, even if this option is different from use local settings. Note that during analyses and simulation scripts, assertions may be partly disabled (see "Assertions" on page 88).

### Sample times

**Synchronize fixed-step sample times** This option specifies whether PLECS should attempt to find a common base sample rate for blocks that specify a discrete sample time.

**Use single base sample rate** This option specifies whether PLECS should attempt to find a *single* common base sample rate for *all* blocks that specify a discrete sample time.

These options can only be modified for a Continuous State-Space model; for a Discrete State-Space model they are checked by default. For details see section "Multirate Systems" (on page 40).

# Algebraic loops

**Method** Use this option to select the strategy adopted by the nonlinear equation solver. Currently, either a *line search* method or a *trust region* method can be used.

**Tolerance** The relative error bound. The solver updates the block outputs iteratively until the maximum relative change from one iteration to the next and the maximum relative residual of the loop equations are both smaller than this value.

## State-space calculation

**Use extended precision** When this option is checked, PLECS uses higher-precision arithmetics for the internal calculation of the state-space matrices for a physical model. Check this option if PLECS reports that the system matrix is close to singular.

**Enable state-space splitting** When this option is checked, PLECS will attempt to split the state-space model for a physical domain into smaller independent models that can be calculated and updated individually. This can reduce the calculation effort at runtime, which is particularly advantageous for real-time simulations.

**Display state-space splitting** When this option is checked, PLECS will issue diagnostic messages that highlight the components that make up the individual state-space models after splitting. This is useful e.g. in order to connect Model Settings blocks in the appropriate places (see Electrical Model Settings on page 466, Rotational Model Settings on page 663 and Translational Model Settings on page 796).

#### Simulink Coder

**Target** This option specifies the code generation target that is used when you generate code with the Simulink Coder. For details on the available targets see section "Code Generation Targets" (on page 288).

**Inline circuit parameters for RSim target** This option controls whether PLECS inlines parameter values or whether it should keep them tunable when it creates code for the RSim target. For details see section "Tunable Circuit Parameters in Rapid Simulations" (on page 290).

# **Configuring PLECS**

The PLECS configuration parameters can be modified per user in the PLECS Preferences dialog. Choose the menu entry **Preferences...** from the **File** menu (**PLECS** menu on macOS) to open it.

#### **General**

The language used by PLECS can be specified in the **Language** field. PLECS uses the language settings of your computer as default setting. Available languages are *English* and *Japanese*. To activate the new language settings PLECS must be restarted.

The setting **Symbol format** controls whether resistors and capacitors are drawn in DIN or ANSI style. The table below shows the different component representation for both settings.

| ANSI             |
|------------------|
| o- <b>/</b> \/-o |
| <u>\$</u>        |
|                  |

When the **Grid** setting is set to on a grid is displayed in the background of schematic windows for easier placement of components and their connections.

When the **Circuit browser default** setting specifies the default filtering mode used for all circuit browsers (see section "Circuit Browser" on page 83).

The maximum amount of memory that is used by PLECS during the simulation can be controlled with the setting **Cache size limit**. Once PLECS reaches the memory limit it will discard earlier computation results which may have to be recalculated later during the simulation. On the other hand the value should not be higher than about one third of the physical memory of the computer where PLECS is running, otherwise the simulation performance may be degraded due to swapping.

In PLECS Standalone the **RPC interface** can be enabled or disabled for external scripting. When enabled, PLECS listens on the specified TCP port for

incoming RPC connections. See chapter "RPC Interface in PLECS Standalone" (on page 258) for details on using the RPC interface.

When opening a model, PLECS can reopen all scope windows that were open when the model was saved. The option **Scope windows** enables or disables this behavior.

If PLECS crashes, a crash report dialog is shown with an error message and the possibility to send a report to Plexim to help investigate the cause of the crash. The online help of PLECS is shown in a separate process called "webengine" that also shows a crash report dialog if it crashes. You can disable the crash report dialog for the second process using the option **Crash report dialog**.

When a Diff is shown in a Diff result window, by default the left view shows the "before" model and the right view the "after" model. Using the **Diff result window** option, you can swap the views. Note that swapping the views only changes their location in the window and has no influence on the roles of the "before" and "after" models.

# **Libraries**

To add custom libraries to the library browser add these libraries in the **User libraries** settings. All custom libraries must be located on the library search path, which is defined differently depending on the PLECS edition:

- For PLECS Standalone the library search path can be changed in the **Search path** settings on the same preferences page.
- For PLECS Blockset the custom libraries must be located on the MATLAB search path. The MATLAB search path can be set from the MATLAB file menu. The **Search path** settings are not available in the PLECS Blockset preferences.

If the checkbox **Show library link indicators** is checked, PLECS will display a small hollow curved arrow  $(\nearrow)$  in the lower left corner of each component that links back to a library. A right-click on this link indicator opens a context menu that allows you to break the library link or show the original component in the library browser.

**Note** To create a new component library in PLECS Blockset, you need to copy the PLECS Library block from the PLECS Extras library into a Simulink model or library. For details on creating custom libraries see also section "Libraries" (on page 55).

#### **Thermal**

The setting **Thermal description search path** contains the root directories of the thermal library. See section "Thermal Library" (on page 136) for more details.

## **Scope Colors**

The **Scope background** setting determines whether the PLECS scopes are drawn with a black or white background.

The **Scope palette** setting determines the appearance of the curves inside the PLECS scopes. To create a new custom palette, select any existing palette and click on **Duplicate**. To remove a palette, click on **Remove**. Note that the default palette is read-only and cannot be removed.

The **Signals** group box lists the base properties used for the curves in a scope plot. You can specify color, line style and line width individually for each curve. If a plot contains more curves than the number of entries in this list, PLECS will restart at the beginning. The default palette specifies six solid, one pixel wide line styles.

The **Distinguish traces by** setting specifies how different traces for a specific signal are distinguished from each other (see "Adding Traces" on page 98). In the default palette, traces are distinguished by brightness, i.e. by using different shades of the base color. In custom palettes, you can alternatively distinguish traces by varying the color, line style or width. The selected property will then not be available in the signal list. Again, if a plot has more traces than the number of entries in this list, PLECS will restart at the beginning.

## **Update**

PLECS can be configured to check for updates every time it is started. If the computer running PLECS is located behind a firewall, it may be necessary to configure proxy settings. These settings can be determined automatically or entered manually.

The **Server name** configures the fully qualified domain name or the IP address of the HTTP proxy server. Leave empty to disable proxy usage.

The **Server port** configures the TCP port of the HTTP proxy server.

The **Proxy user** configures the username to use for proxy authentication. Leave empty to disable proxy authentication.

The **Proxy password** configures the password for proxy authentication.

**Note** To check for updates PLECS sends its version to the PLEXIM update server. No further personal information is transmitted.

#### Coder

For more information about the PLECS Coder, see "Code Generation" (on page 275).

The setting **Target support packages path** lets you specify a folder which PLECS searches for target support packages for the PLECS Coder. A target support package enables the PLECS Coder to generate code that is specific for a particular target such as the PLECS RT Box.

The table **Installed targets** lists the support packages that are installed in the specified folder. PLECS automatically searches the folder when you start it. To refresh the list after you have installed a new target, click on the **Refresh** button.

## **Installing Extensions**

The functionality of PLECS can be extended using packages called *extensions*. Two extensions are available: **WBS** (Web-Based Simulation) and **PIL** (Processor-In-the-Loop). To install and configure these extensions, the Extensions dialog can be used: in PLECS, click on the menu entry **PLECS Extensions...** from the **File** menu.

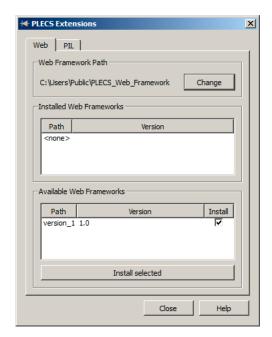

**WBS** allows the visitor of a web page to run PLECS simulations interactively in a web browser. The simulation models are provided by a PLECS simulation server. PLECS Standalone can be used as a simulation server on the local computer. No additional WBS license is needed as long as this feature is used only for development and test purposes; for the deployment of the web service a separate server license is required. The PLECS WBS framework contains the necessary files to set up the web service. Please see the accompanying documentation within the framework.

The **PIL** approach allows to run code on an embedded controller that is synchronized with the simulation in PLECS. The necessary framework files for generating suitable embedded applications can be installed by users that have a separate PIL license. For more information about **PIL**, see chapter

"Processor-in-the-loop" (on page 311) and the separate documentation available from the PLECS website.

The dialog shows the available frameworks shipped with the current PLECS release in the lower part and the already installed frameworks in the upper part. To extract a framework an installation path has to be specified once (at the top of the dialog). Select the desired version from the available frameworks and click on **Install selected**.

### **Vectorization**

Some models are based on a repetitive structure. Such structures can be implemented in a compact form with the concept of "Vectorization". For this purpose there is a De-/Multiplexer and Signal Selector component in the controls domain and a Wire Multiplexer and Wire Selector block in each each physical domain. These blocks allow to realize series and parallel connections of many components without actually having to place all components in the schematic. Besides this, source components can also output vector or bus signals. This way the circuit structure becomes parameter dependent.

#### **Vectorized Sources**

Source components can be vectorized by specifying a vector for one of the parameters. If a vector is specified for multiple parameters they all need to have the same length. For example the **Phase** parameter in the Sine Wave block allows a vector [0, -120, 120].

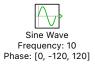

In case of a physical domain the vectorized source components will lead to completely vectorized circuits.

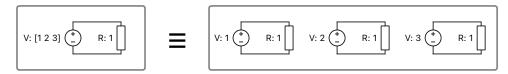

## Signal De-/Multiplexer

In a basic application a signal multiplexer and demultiplexer are used to form and split bus signals. In the following example the sine wave block outputs a bus signal of width 3.

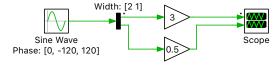

The Demultiplexer component is used to split the bus signal into a bus signal of width 2 and a scalar signal. The upper Gain multiplies each component of the bus signal with 3 and the lower Gain block simply multiplies the scalar signal with 0.5.

## **Vectorizing Physical Components**

The following example shows how a chain of RC elements can be built using wire multiplexers.

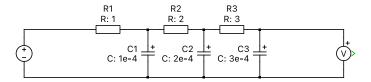

#### Non-vectorized RC chain

In a first step the original circuit is built with two wire multiplexer components of width 4. The first wire that enters the multiplexer leaves the second multiplexer on the first terminal (indicated with a dot). The same applies for the input signals 2 to 4.

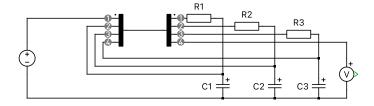

#### RC chain built with a wire multiplexer

Because multiplexers can take vectors as **Width** parameter, the wires 2 to 4 can be combined. In the third example the two multiplexers use the value  $[1\ 3]$  and  $[3\ 1]$  for the **Width** parameter.

The vectorized implementation is a condensed form of the original circuit with only one resistor and capacitor component. By using a variable for the **Width** parameter ( $[1\ n]$  and  $[n\ 1]$ ), the length of the RC chain can be set from the model initialization commands. The values for the capacitances and resistances have to be a scalar or a vector with length of the RC chain.

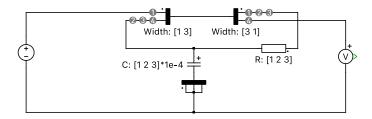

#### Vectorized version of the RC chain

**Note** The input signal to a vectorized switching device of width n can be a scalar or a vector. If it is a scalar all n switching devices will have the same (gate) input signal. If the input signal is a vector of length n every element of the vector is the (gate) input signal to the corresponding switching device.

# Thermal Modeling

Thermal management is an important aspect of power electronic systems and is becoming more critical with increasing demands for compact packaging and higher power density. PLECS enables you to include the thermal design with the electrical design at an early stage in order to provide a cooling solution suitable for each particular application.

## **Heat Sink Concept**

The core component of the thermal library is an idealized heat sink (see page 496) depicted as a semitransparent box in the figure below. A heat sink absorbs the thermal losses dissipated by the components within its boundaries. At the same time, a heat sink defines an isotherm environment and propagates its temperature to the components which it encloses.

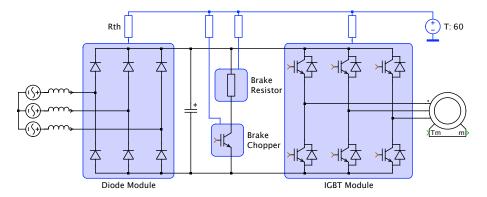

Heat conduction from one heat sink to another or to an ambient temperature is modeled with lumped thermal resistances and capacitances that are con-

nected to the heat sinks. This approach allows you to control the level of detail of the thermal model.

## **Implementation**

Each heat sink has an intrinsic thermal capacitance versus the thermal reference node. All thermal losses absorbed by the heat sink flow into this capacitance and therefore raise the heat sink temperature. Heat exchange with the environment occurs via the external connectors.

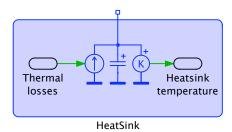

You may set the intrinsic capacitance to zero, but then you must connect the heat sink either to an external thermal capacitance or to a fixed temperature, i.e. the Constant Temperature block (see page 416) or the Controlled Temperature block (see page 424).

## **Thermal Loss Dissipation**

There are two classes of intrinsic components that dissipate thermal losses: semiconductor switches and ohmic resistors.

### **Semiconductor Losses**

Power semiconductors dissipate losses due to their non-ideal nature. These losses can be classified as conduction losses and switching losses. For completeness the blocking losses due to leakage currents need to be mentioned, but they can usually be neglected.

Semiconductor losses are specified by referencing a thermal data sheet in the component parameter **Thermal description**. See section "Thermal Description Parameter" (on page 135) and "Thermal Library" (on page 136) for more details.

#### **Conduction Losses**

The conduction losses can be computed in a straightforward manner as the product of the device current and the device voltage. By default the on-state voltage is calculated from the electrical device parameters as  $v = V_{\rm f} + R_{\rm on} \cdot i$ .

However, PLECS also allows you to specify the on-state voltage used for the loss calculation as an arbitrary function of the device current and the device temperature:  $v = v_{\rm on}(i,T)$ . You may also specify additional custom function arguments. This function is defined in the **Conduction loss** tab of the thermal description as a 2D look-up table or a functional expression (see "Thermal Editor" on page 138).

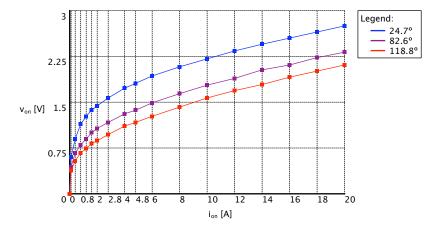

A setting of 0 V for a single temperature and current value means no conduction losses. If you do not specify a thermal description in the device parameters, the default will be used, i.e. the losses are calculated from the electrical device parameters.

**Note** If you specify the **Thermal description** parameter, the dissipated thermal power does not correspond to the electrical power that is consumed by the device. This must be taken into account when you use the thermal losses for estimating the efficiency of a circuit.

#### **Switching Losses**

Switching losses occur because the transitions from on-state to off-state and vice versa do not occur instantaneously. During the transition interval both the current through and the voltage across the device are substantially larger than zero which leads to large instantaneous power losses. This is illustrated in the figure below. The curves show the simplified current and voltage waveforms and the dissipated power during one switching cycle of an IGBT in an inverter leg.

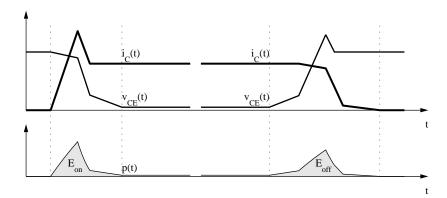

In other simulation programs the computation of switching losses is usually challenging because it requires very detailed and accurate semiconductor models. Furthermore, very small simulation time-steps are needed since the duration of an individual switching transition is in the order of a few hundred nanoseconds.

In PLECS this problem is bypassed by using the fact that for a given circuit the current and voltage waveforms during the transition and therefore the total loss energy are principally a function of the pre- and post-switching conditions and the device temperature:  $E = E_{\rm on}(v_{\rm block},i_{\rm on},T), E = E_{\rm off}(v_{\rm block},i_{\rm on},T).$  You may also specify additional custom function arguments. These functions are defined in the tabs **Turn-on loss** and **Turn-off loss** of the thermal editor as 3D look-up tables or functional expressions (see "Thermal Editor" on page 138) .

A setting of 0 J for a single voltage, current and temperature value means no switching losses.

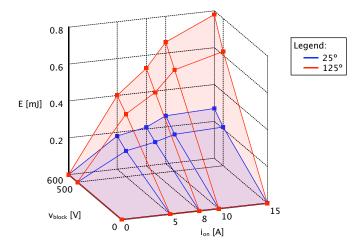

**Note** Due to the instantaneous nature of the switching transitions, the dissipated thermal energy cannot be consumed electrically by the device. This must be taken into account when you use the thermal losses for estimating the efficiency of a circuit.

#### **Loss Calculation**

As described above, the conduction and switching losses are defined by means of look-up tables. From these tables the actual losses are calculated during a simulation using linear interpolation if the input values (on-state current, preand post-switching current or voltage, junction temperature) lie within the specified index range. If an input value lies out of range, PLECS will *extrapolate* using the first or last pair of index values.

If the calculated loss value is negative, PLECS will issue a diagnostic message and/or crop the value to zero. You can select the diagnostic action to be taken with the diagnostic parameter **Negative switch loss** in the simulation parameters dialog (see "PLECS Standalone Parameters" on page 105 and "PLECS Blockset Parameters" on page 111).

### **Supported Devices**

Semiconductor components that implement this loss model are

- the Diode (see page 434),
- the Thyristor (see page 761),
- the GTO (see page 488),
- the GTO with Diode (see page 490),
- the IGBT (see page 504),
- the IGBT with Diode (see page 524),
- the Reverse Blocking IGCT (see page 530),
- the Reverse Conducting IGCT (see page 532),
- the MOSFET (see page 586),
- the MOSFET with Diode (see page 589) and
- the TRIAC (see page 814).

In addition, the Set/Reset Switch (see page 688) is also included in this group to enable you to build your own semiconductor models.

#### **Ohmic Losses**

Ohmic losses are calculated as  $i^2 \cdot R$  resp.  $u^2/R$ . They are dissipated by the following components:

- the Resistor (see page 652),
- the Variable Resistor with Variable Series Inductor (see page 842),
- the Variable Resistor with Constant Series Inductor (see page 839),
- the Variable Resistor with Variable Parallel Capacitor (see page 840) and
- the Variable Resistor with Constant Parallel Capacitor (see page 838).

## **Heat Sinks and Subsystems**

By default, if you place a subsystem on a heat sink, the heat sink temperature is propagated recursively into all subschematics of the subsystem. All thermal losses dissipated in all subschematics flow into the heat sink. In some cases this is not desirable.

The implicit propagation mechanism is disabled if a subschematic contains one or more heat sinks or the Ambient Temperature block (see page 382). This

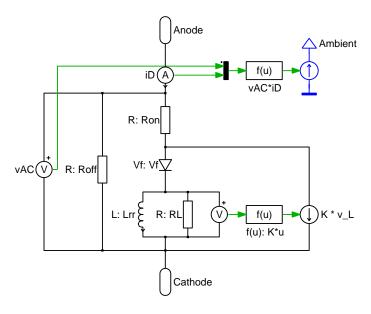

latter block provides a thermal connection to the heat sink enclosing the parent subsystem block.

As an example the figure above shows the subschematic of the Diode with Reverse Recovery (see page 436). By default, this diode model would only dissipate the ohmic losses from the three resistors and the conduction losses of the internal ideal diode. However, the losses from the reverse recovery current injected by the current source would be neglected because current sources (and also voltage sources) do not dissipate thermal losses.

The Diode with Reverse Recovery therefore uses a Controlled Heat Flow block (see page 423) to inject the electrical power loss into the thermal model via the Ambient Temperature block. The power loss is calculated by multiplying the device voltage and the device current.

## **Temperature Initialization**

The state variables of a thermal model are the temperatures of thermal capacitances, and like other state variables they need to be initialized with a starting value. For this purpose the Thermal Capacitor (see page 750) and other components that implicitly contain thermal capacitances have a parameter **Initial temperature** that allows you to specify this starting value.

However, you can also let PLECS calculate the initial value for you based on other temperatures in the thermal system. To do so, simply leave the parameter blank or enter nan (a floating point constant standing for "Not A Number"). At the beginning of a simulation, PLECS will perform a "DC analysis", treating thermal capacitances with known initial values like constant temperature sources and calculating the unknown initial values such that the system would be in steady state.

As an example, consider the following thermal system consisting of a constant temperature source and three thermal R/C pairs. If you leave the **Initial temperature** parameter of the three capacitances blank, all three will "inherit" the starting temperature from the source. On the other hand, if you leave only the parameters of the first two capacitances blank and specify an initial value of 125 for the third one, PLECS will initialize the first capacitance with  $T_0 = 25 + (125 - 25) \cdot \frac{2}{2+3+5} = 45$  and the second one with  $T_0 = 25 + (125 - 25) \cdot \frac{2+3}{2+3+5} = 75$ . Of course, as soon as the simulation starts, the temperatures in all three capacitances will eventually drop to the temperature of the source.

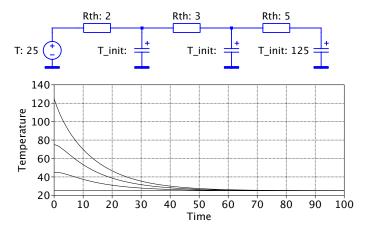

## **Thermal Description Parameter**

Most semiconductor components in PLECS have a parameter **Thermal description**. Also, masked subsystems can have mask parameter of type **Thermal** (see "Mask Dialog" on page 70). Thermal parameters can be used in two ways:

- to select a data sheet from the thermal library or
- to assign the value of a reference variable that is defined e.g. as a thermal mask parameter or in the base workspace.

## **Selecting Thermal Data Sheets**

To select a data sheet from the thermal library, choose the menu entry **From library...** This will open a submenu that shows all data sheets that match the device type; e.g. in the dialog box of a thyristor only those data sheets appear that have their **Type** field set to Thyristor.

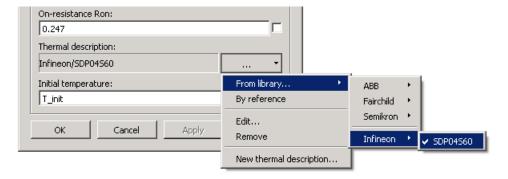

#### Selecting a data sheet from a thermal library

If no data sheet is available, the menu entry is disabled. See section "Thermal Library" (on page 136) for more information on how to create new data sheets.

## **Using Reference Variables**

To use a reference variable in the **Thermal description** parameter, select the menu entry **By reference** from the parameter menu. Afterwards, the reference variable can be entered in the text field.

The reference variable can be the variable name of a **Thermal** mask parameter in the mask definition of a parent Subsystem (see "Mask Dialog" on page 70).

The reference variable can also be a string specifying a thermal description file. The string must begin with file: followed by the file path of the data sheet. It is possible to use an absolute file path to a thermal description file including the .xml extension, for example:

```
thLosses = 'file:C:\Thermal\Vendor\mydiode.xml'
```

Alternatively, the name of a data sheet from the thermal library can be specified. In this case the data sheet must be on the thermal search path. Its name must be provided as a relative path without the .xml extension, for example:

```
thLosses = 'file:Vendor/mydiode'
```

## **Thermal Library**

PLECS uses a library of thermal data sheets for semiconductors. The data sheets of the thermal library are created and edited with the thermal editor (see "Thermal Editor" on page 138). By separating the thermal descriptions of semiconductors from their electrical behavior it is possible to use specific parameters from semiconductor manufactures for thermal simulations in conjunction with the generic electrical switch models from PLECS.

## **Library Structure**

PLECS uses directory names to hierarchically organize the data sheets in the thermal library. The reference to a data sheet consists of its relative path and its filename starting from the directories on the thermal search path.

The search path for thermal libraries is specified in the PLECS preferences (see section "Configuring PLECS" (on page 117)). Each search path entry is the root directory for a library tree. On program startup PLECS searches each root directory in the search path recursively for .xml files and merges the available descriptions into one logical structure. The accessible data sheets can be updated manually by pressing the **Rescan** button in the PLECS preferences window. If a new data sheet is created and saved below a directory which is already on the search path, the library is updated automatically.

A common way to organize data sheets within a thermal library is to use the manufacturer name as the first directory level and the part number as the filename of the data sheet.

#### Global and Local Data Sheets

In addition to the global library search paths specified in the Preferences window PLECS searches a private directory for each model. This allows for sharing models with other users without the need to synchronize the whole thermal library. The private directory is located in the same directory as the model file. Its name is the name of the model file (without the .mdl or .plecs extension) plus a suffix \_plecs, e.g. plSMPS\_CCM\_plecs for model plSMPS\_CCM.mdl (plSMPS\_CCM.plecs).

If a library file with the same relative path is found both in the global and the local library, the file from the local library is used.

## **Creating New Data Sheets**

To create a new thermal data sheet, choose **Thermal description...** or **Thermal package description...** from the **New...** submenu of the **File** menu.

The data sheet should be saved on the thermal search path, otherwise it will not be added to the thermal library and cannot be accessed.

## **Browsing the Thermal Library**

PLECS allows for browsing the thermal library with the **Thermal library browser**. It is invoked from the **Window** menu.

The tree view on the left shows all local and global data sheets of the thermal library for the current model.

## **Thermal Editor**

The Thermal Editor is used for creating, viewing and editing thermal data sheets. To create a new data sheet, choose **Thermal description...** or **Thermal package description...** from the **New...** submenu of the **File** menu. In order to access the data sheet in a PLECS model, you must save it in a directory on the thermal search path. See section "Thermal Library" (on page 136) for details of the structure of the thermal library.

Existing library data sheets can be edited either in the **Thermal library browser** (accessible from the **Window** menu) or by assigning a data sheet to a semiconductor in the **Thermal description** parameter and then selecting the menu entry **Edit...**.

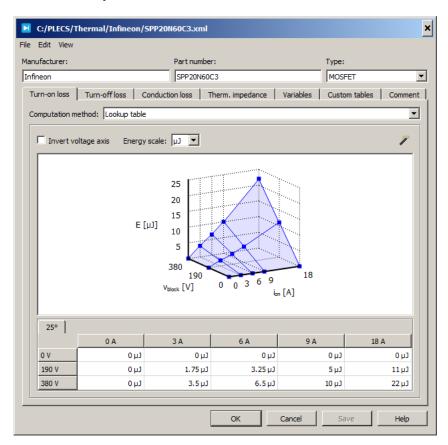

The top row of the Thermal Editor window shows three input elements:

**Manufacturer, Part number** These text fields are for documentation purposes only.

**Type** This string is used by the **Thermal Description** parameter of semi-conductor devices and thermal mask parameters to filter matching thermal descriptions (see "Selecting Thermal Data Sheets" on page 135).

## Thermal Description for a Single Device

When you edit the thermal description of a single device, the editor shows the following tabs:

**Turn-on loss, Turn-off loss, Conduction loss** On these tabs you define the switching and conduction losses of the device. See "Editing Switching Losses" (on page 139) and "Editing Conduction Losses" (on page 140).

**Therm. impedance** On this tab you define the thermal impedance between the junction and the case of the device. See "Editing the Thermal Equivalent Circuit" (on page 141).

**Constants** On this tab you define custom constants that can be used in the loss formulae for switching and conduction losses.

**Variables** On this tab you define custom variables that can be used in the loss formulae for switching and conduction losses. Custom variables can be edited in the parameter dialog of the component using the thermal description (see "Specifying custom variable values" on page 143). On this tab you can also specify hard limits both for your custom variables and for intrinsic variables, i.e. the blocking voltage, the device current and the junction temperature.

**Custom tables** On this tab you define custom lookup tables that may be used to define device losses.

**Comment** This tab provides you with a text field that you may use for documentation purposes.

### **Editing Switching Losses**

Switching losses are defined on the **Turn-on loss** and **Turn-off loss** tabs. The **Computation method** popup specifies whether the loss function is defined as a 3D lookup table, a functional expression or a combination of both.

If you select **Lookup table**, the pane below will show a 3D lookup table with the blocking voltage, the device current and the junction temperature as input variables. For more information regarding lookup tables see "Editing Lookup Tables" (on page 144).

If you select **Formula**, the pane below will show a text field that allows you to enter a functional expression. A formula may consist of numerical constants including pi, arithmetic operators (+ - \* / ^), mathematical functions (abs, acos, asin, atan, atan2, cos, cosh, exp, log, log10, max, min, mod, pow, sgn, sin, sinh, sqrt, tan, and tanh), brackets and the function arguments. The default function arguments are the blocking voltage v, the device current i and the junction temperature T. You may define additional function arguments on the **Variables** tab (see "Adding Custom Variables" on page 142. You may also reference custom lookup tables using the function lookup (see "Adding Custom Lookup Tables" on page 144).

If you select **Lookup table and formula**, the pane below will show both lookup table and formula field. With this method, an energy E is first computed from the lookup table and may then be used in the formula to calculate the final loss energy value. For instance, in order to quickly increase the switching loss by 20%, you could enter 1.2\*E into the formula field.

## **Editing Conduction Losses**

Conduction losses are defined by means of the on-state voltage drop on the **Conduction loss** tab. The **Computation method** popup specifies whether the voltage drop is defined as a 2D lookup table, a functional expression or a combination of both.

If you select **Lookup table**, the pane below will show a 2D lookup table with the device current and the junction temperature as input variables. For more information regarding lookup tables see "Editing Lookup Tables" (on page 144). On using the import wizard for constructing lookup table data from vendor plots, see "Import data from plot images" (on page 151).

If you select, **Formula**, the pane below will show a text field that allows you to enter a functional expression. The default function arguments are the device current i and the junction temperature T. You may define additional function arguments on the **Variables** tab (see "Adding Custom Variables" on page 142. You may also reference custom lookup tables using the function lookup (see "Adding Custom Lookup Tables" on page 144).

If you select **Lookup table and formula**, the pane below will show both lookup table and formula field. With this method, a voltage v is first computed

from the lookup table and may then be used in the formula to calculate the final voltage drop value. For instance, in order to quickly increase the voltage drop by 20%, you could enter 1.2\*v into the formula field.

#### **Gate Dependent Conduction Losses**

A MOSFET can conduct current in both directions, and so the conduction losses of a MOSFET with integrated anti-parallel diode depend on the gate signal when the current flows in reverse direction. To account for this effect, you can provide two separate conduction loss definitions, one of which is used when the gate signal is non-zero, and the other, when the gate signal is zero.

To create separate tabs that define the conduction losses with respect to the gate signal, select the **MOSFET with Diode** device type, right-click on the tab bar and select **Use gate dependent conduction losses** from the context menu.

## **Editing the Thermal Equivalent Circuit**

The thermal equivalent circuit of a component describes its physical structure in terms of thermal transitions from the junction to the case. Each transition consists of a thermal resistor and a thermal capacitor. They can be edited on the **Therm. impedance** tab of the thermal editor. The thermal equivalent circuit is specified either in Cauer or Foster form.

The structure of a Cauer network is shown in the figure below. In the thermal editor the number of chain elements n and the values for  $R_i$  (in K/W) and  $C_i$  (in J/K) for each chain element need to be entered.

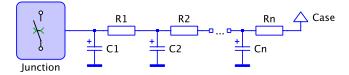

#### Cauer network

The figure below illustrates the structure of a Foster network. In the thermal editor the number of chain elements n and the values for  $R_i$  in (K/W) and  $\tau_i$  (in s) for each chain element need to be entered. Foster networks can be converted to Cauer networks by pressing the button **Convert to Cauer**.

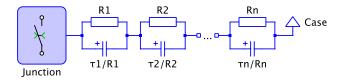

#### Foster network

**Note** Internally, PLECS always uses the Cauer network to calculate the thermal transitions. Foster networks are converted to Cauer networks at simulation start. Strictly speaking, this conversion is only accurate if the temperature at the outer end of the network, i.e. the case, is held constant. For practical purposes the conversion should yield accurate results if the external thermal capacitance is much bigger than the capacitances within the network.

## **Adding Custom Variables**

Custom variables, such as gate resistance or stray inductance, that you wish to use in the definition of device losses may be defined on the **Variables** tab.

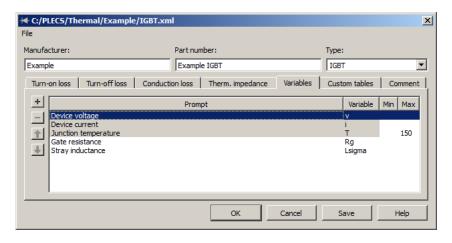

Use the **Add** +, **Remove** −, **Up** ↑ and **Down** ↓ buttons on the left to add or remove custom variables or to reorder them. Note that the first three lines

in the list are reserved for the intrinsic variables and may not be removed or reordered.

A custom variable is defined by a **Prompt**, which should provide a brief description of the purpose of the variable, and a **Variable**, which must be a unique identifier. This identifier may then be used in the formula expressions that define the device losses. You may specify a **Default** value that is used if the end user of the thermal description does not provide a value.

In the **Min** and **Max** columns you may enter minimum and maximum allowed values for both intrinsic and custom variables. During a simulation, PLECS will monitor the actual values of the variables and raise a diagnostic message if a variable value exceeds a specified limit. The default action is to show an error and stop the simulation but this may be changed in the simulation parameters dialog using the diagnostic parameter **Loss variable limit exceeded** (see "PLECS Blockset Parameters" on page 105 and "PLECS Standalone Parameters" on page 105).

#### Specifying custom variable values

When you select a thermal description with custom variables on the **Thermal** tab of a semiconductor parameter dialog, the dialog will show additional parameter fields for the custom variables using the prompts mentioned above. An example dialog is shown below.

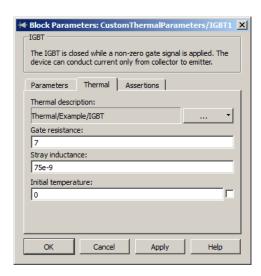

Instead of static values that remain constant during a simulation you may also specify the label of a Signal Goto block (see page 692) for a custom variable. The label is a string consisting of a prefix for the scope (g: for global, s: for schematic and m: for masked subsystem) and the tag name of the Goto block. For example, if your model contains a Goto block with global scope and the tag name Rg, you would enter 'g:Rg' (including the quotation marks) in order to reference this signal in a custom variable of a thermal description. This can be used e.g. to simulate the effect of a gate drive that can dynamically change the effective gate resistance.

## **Adding Custom Lookup Tables**

Custom lookup tables are defined on the **Custom tables** tab. To add a new table, click on **New...** and specify a unique name and the number of dimensions of the new table. Use the **Duplicate...**, **Rename...** and **Remove** buttons to duplicate, rename or remove an existing custom table.

Custom tables can be used in function expressions for device losses using the lookup function, which is called with a string specifying custom table name and one to three numeric arguments depending on the number of dimensions of the table.

For example, consider that you have defined a custom variable Rg for the gate resistance and a custom table Gate Resistance Eon Scaler that describes how the turn-on losses scale in terms of the gate resistance. You could then use the **Lookup table and formula** method on the **Turn-on loss** tab, specify the nominal losses in the turn-on-loss lookup table and enter the following function expression:

E\*lookup('Gate Resistance Eon Scaler', Rg)

### **Editing Lookup Tables**

When editing an intrinsic lookup table on one of the three loss tabs or a custom lookup table, you can add and remove new interpolation points for a table dimension with the **Edit** menu or the context menu in the table. To enter multiple values at once, separate them by semicolons or spaces.

To rotate and tilt a three-dimensional table view, click on an empty space with the left mouse button and drag the mouse while keeping the mouse button pressed.

#### Lookup method

When calculating function values from a lookup table, PLECS uses linear interpolation if an input value lies within the index range for the corresponding table dimension. If the input value lies outside the index range, PLECS will extrapolate using the first or last pair of index values.

#### Copy, Paste and Scaling

Thermal data can be copied and pasted within the tables of the thermal editor, and to or from other programs, like e.g. Microsoft Excel. This can be done using the context menu or by pressing **Ctrl-C/Ctrl-V** (or **cmd-C/cmd-V** on macOS). To specify the target location for the data, you have to select a part of the table that has the same number of rows and columns as the copied data. When copying from another program, only the first correctly formatted number in each table cell will be copied, any additional information (e.g. units) will be discarded.

Values selected in a table can be scaled by a given factor by right-clicking and choosing **Scale selected values...** from the context menu. To convert a value from 0.23 J to 0.23 mJ, e.g., you can scale it with a factor of 0.001. To only change the unit but not the actual value, i.e. to change 0.23 J to 230 mJ, use the **Energy scale** drop box at the top right.

## **Thermal Package Description**

A thermal package description is used to describe the thermal behavior of a power module that consists of multiple semiconductor chips. It contains the loss descriptions of the individual semiconductors as well as a structural model of the thermal coupling between the semiconductors and the package case.

The concept is illustrated using the example of a T-type inverter module shown in the schematic below.

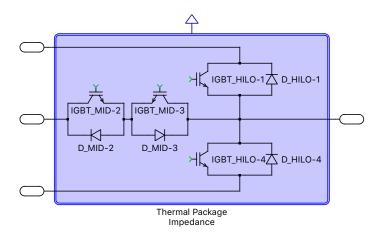

The module contains two different types of IGBTs and two different types of diodes because the high-side and low-side semiconductors (1 and 4) need to block higher voltages than the mid-point semiconductors (2 and 3). The package description therefore needs to contain four semiconductor device descriptions and a thermal model for the coupling between eight semiconductors and the module case.

When you edit a thermal package description, the editor shows the following tabs:

**Device types** On this tab you define the different semiconductor types that the package contains. The left hand side shows the list of device types, the right hand side shows tabs to define the switching and conduction losses and the thermal impedances of the individual device types. Each device type has a *name filter* that is used to associate the thermal description for this device type with the individual components in the module.

For the example module, the thermal package description would contain four device types with name filters IGBT\_HILO-\*, IGBT\_MID-\*, D\_HILO-\* and D MID-\* as shown in the screenshot below.

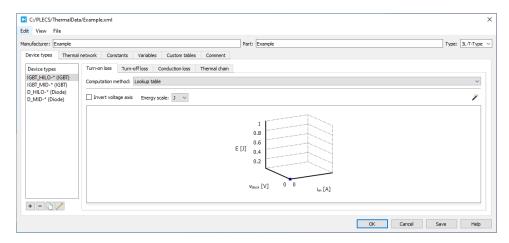

**Thermal network** On this tab you define the thermal impedance between the individual semiconductor devices and the case of the package. This definition considers devices to be heat sources, the case to be a temperature source and the impedance to be an LTI system with or without internal states.

The general mathematical description of the thermal impedance is thus a state-space model

$$\dot{\mathbf{x}} = \mathbf{A}\mathbf{x} + \mathbf{B}\mathbf{u}$$

$$y = Cx + Du$$

where u is a vector comprising the device heat sources and case temperature source(s), y is a vector of the same length comprising the device temperatures and the heat flow *out of* the case and x is the vector of internal states.

On the left-hand side of the tab you specify the number of internal states, the number of devices in the package, the width of the case connection and the device names which must match the names of the actual devices in the module subsystem.

On the right-hand side of the tab you enter the numerical values of the state-space matrices. If the thermal impedance can be described by an equivalent RC network, you can enter this network using a schematic editor and let PLECS calculate the state-space matrices for you. To open the schematic editor, press the **Open Wizard** button. When you have entered the schematic,

press the **Calculate Matrices** button. This will update the data in the **Thermal network** tab. Note that the schematic is stored in the thermal description file.

The following figure shows a schematic for the example module in which all semiconductors have a direct, ideal thermal connection with the module case.

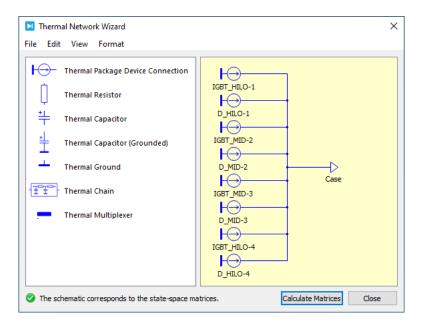

The corresponding numerical representation of the state-space model is shown in the table below.

**Constants, Variables, Custom tables, Comment** Constants, variables and custom tables are shared by all device types in a package description. Please see section "Thermal Description for a Single Device" (on page 139) for a description of these tabs.

### **Using a Thermal Package Description**

A thermal package description is typically used in conjunction with a masked subsystem that defines the *electrical* behavior of the module. The subsystem mask defines a **Thermal** parameter with a **Device type filter** that matches the type of the thermal package description (see also "Mask Dialog" on page 70).

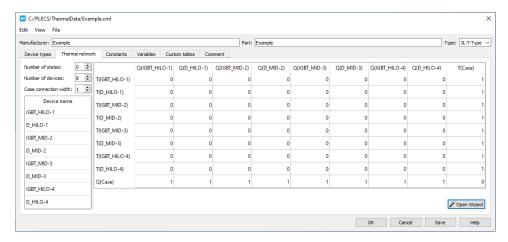

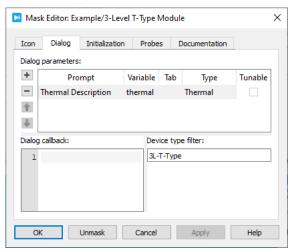

The mask variable that is associated with this thermal parameter (here: thermal) is then referenced *as is* in the **Thermal description** parameters of the individual semiconductor devices in the subsystem. The component names (e.g. IGBT\_HILO-1 or IGBT\_HILO-4) are matched against the name filters (e.g. IGBT\_HILO-\*) to extract the appropriate loss definitions and thermal impedance for the semiconductor device.

The thermal impedance between the devices and the module case is modeled by the Thermal Package Impedance component (see page 755) that is placed on top of the semiconductor devices similar to a heat sink. This component also has a parameter **Thermal description** that expects the thermal mask variable thermal to extract the definition of the thermal network from it. This is illustrated in the following figure.

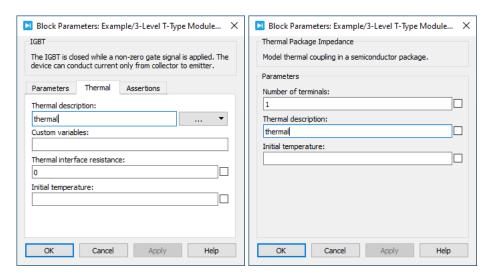

## **Importing Data from Graphical Datasheets**

PLECS provides an **Import Wizard** that facilitates the import of data from graphs that are typically used on real datasheets. The wizard is opened by clicking on the magic wand icon ( ) that appears in the top right corner of any page that allows you to enter tabular data, i.e. the loss and custom tables and the thermal impedance.

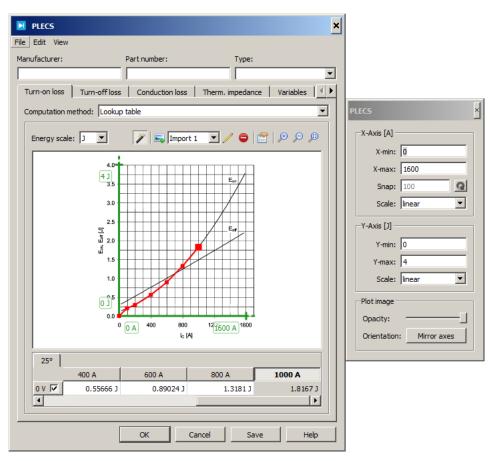

When you open the import wizard for the first time on a particular page, you are requested to provide a graph image. To import an image, drag a image file to the empty wizard area or click on the appropriate underlined text to open a file browser that lets you choose an image file. Image files must have a bitmap file format (PNG, GIF, BMP, JPG or XPM). To import graphs from a PDF file,

take a snapshot of the desired graph, then select **Paste** from the **Edit** menu of the editor window or press **Ctrl-V** (**cmd-V** on macOS) to paste the snapshot into the wizard.

After the image has been imported, a green coordinate system is drawn on top of it. Your first task should be to align the green axes with the coordinate system in the image. You can move an axis or change its length by dragging the axis itself or its end point with the mouse.

Ensure that the axes have the proper dimensions. For turn-on and turn-off losses, the x-axis is expected to be in Amperes and the y-axis, in Joules; for conduction losses, the x-axis is expected to be in Amperes and the y-axis, in Volts. If the dimensions in the image are swapped, you can flip the image by clicking on the **Mirror axes** button in the image configuration dialog (see below).

#### Configuring the Graph Import

After you have aligned the green coordinate system, you need to enter the axis limits into the configuration dialog that has opened automatically when the image was imported. If you have closed the dialog, you can open it again by clicking on the button in the wizard toolbar or on one of the green axis limit labels.

In addition to the minimum and maximum settings, the x-axis has a **Snap** property that is initialized automatically from the axis limits. You can override the snap value by entering a number here; entering 0 disables snapping. To restore the automatically calculated value, click on the  $\Omega$  button.

Both the x-axis and y-axis have a **Scale** property that lets you choose between a linear and logarithmic scale. By default, double-logarithmic scaling is used for thermal impedances only; for all other imports the scaling defaults to linear.

The **Opacity** slider lets you change the opacity of the graph image from fully transparent (or invisible) to fully opaque. The **Mirror axes** button will mirror the graph image *diagonally* so that the two axes are exchanged. This is useful e.g. when importing conduction losses where the graph typically shows Volts on the x-axis and Amperes on the y-axis.

### **Adding and Moving Points**

Points are added by double-clicking anywhere in the coordinate system. If snapping is enabled, the x-value is adjusted to the nearest snap value. To

move points, drag them with the left mouse button. If snapping is enabled, you can temporarily disable it by pressing and holding the **Shift** key when you click on a point.

To add new curves (e.g. for another temperature value) use the corresponding entry from the **Edit** menu or from the context menu of the table at the bottom of the editor. If there is more than one curve, a double-click will add new points to all curves: The point at the mouse location is added to the *current* curve, i.e. the curve that you added or interacted with most recently. For all other curves, points are added based on their neighboring points' coordinates.

Also, if there is more than one curve, the movement of points is restricted to the y-direction. The reason for this is that all curves in the look-up table share the same x-values, so changing the x-value of a point in one curve will affect all other curves as well. You can temporarily override this restriction by pressing and holding the **Shift** key when you click on a point.

#### **Zooming and Panning**

You can zoom into the graph for more precise placement of points and axes. Zooming is controlled via the **View** menu and the corresponding buttons in the toolbar. You can also zoom in and out by holding the **Ctrl** key (**Cmd** key on macOS) while rolling the mouse wheel. When you have zoomed into the graph, you can pan the image using the sliders or by holding the **Ctrl** or **Cmd** key while pressing and dragging the left mouse button. Pressing the spacebar will zoom the graph to fit the window.

#### Adding and Managing Graph Images

Sometimes, the curves for one look-up table come from different graphs. To add a new graph image to the wizard, click the button in the toolbar. To change the visibility of a particular curve on the current graph, use the check box in the corresponding row header in the table at the bottom. Press the button in the toolbar to rename the current graph; graph names are used purely for documentation purposes. To remove a graph (but not the curves), press the button.

#### **Fitting Thermal Impedances**

When a vendor datasheet provides the thermal impedance as a heating curve rather than Foster or Cauer network coefficients, you can use the import wizard to fit Foster coefficients to a given heating curve. First, import the graph of the heating curve as described above and place a number of points on the heating curve, then choose the desired number of Foster elements. As a general rule, you must place at least two points per Foster element. As soon as these requirements are met, PLECS will calculate a set of Foster coefficients and display the result as an orange curve on top of the graph.

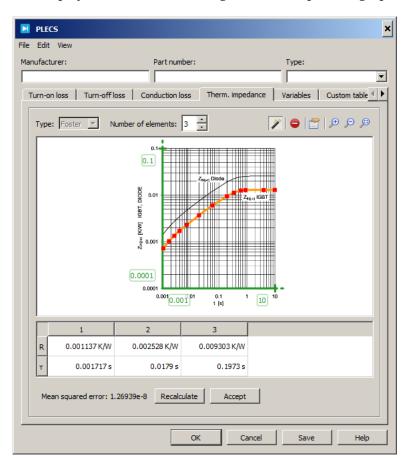

PLECS uses a non-deterministic optimization algorithm to minimize the error between the calculated curve and the points that you have placed. This algorithm may not converge at all or converge at a local instead of the global minimum. If the current fit is not satisfactory, you can calculate a new one by pressing the **Recalculate** button. Once the results are acceptable, press the **Accept** button to close the wizard and transfer the calculated Foster values.

**Note** The fitting algorithm can handle only *single pulse* curves. Vendor datasheets sometimes also show heating curves for repeated pulses with different duty cycles; these curves cannot be used to calculate Foster coefficients with PLECS.

If the fitting algorithm repeatedly does not find a satisfactory solution, you may need to increase the number of Foster elements. Typically, three to five Foster elements should yield good results.

## Semiconductor Loss Specification

Care must be taken to ensure the polarity of the currents and voltages are correct when specifying conduction and switching loss data for semiconductor switches and diodes. If one or both polarities are in the wrong direction, the losses will be zero or incorrect. The voltage and current polarities of a single semiconductor switch, diode and semiconductor switch with diode are defined in PLECS as shown in the figure below.

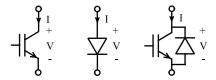

Voltage and current polarity of single semiconductor switch, diode and semiconductor switch with diode

## **Single Semiconductor Switch Losses**

The blocking voltage experienced by a single semiconductor switch is positive; therefore, switching losses are defined in the positive voltage/positive current region. Conduction losses are also defined in the positive voltage/positive current region.

### **Diode Losses**

The voltage and current waveforms during a typical diode switching cycle are shown in the next figure. Turn on losses occur at  $t=t_1$  and turn off losses at  $t=t_2$ . The switching energy loss in both cases is calculated by PLECS using the negative blocking voltage and positive conducting current at the switching instant. These values are shown in the figure as dots. Therefore, the lookup tables for the turn-on and turn-off switching losses must be specified in the negative voltage/positive current region.

Conduction losses occur when  $t_1 < t < t_2$ . During this time period, the current and voltage are both positive. Therefore the conduction loss profile must be specified in the positive voltage/positive current region.

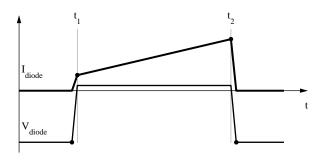

Diode voltage and current during switching

### **Losses of Semiconductor Switch with Diode**

Semiconductor switches with an integrated diode such as the IGBT with Diode model allow losses for both the semiconductor switch and diode to be individually specified using a single set of lookup tables. The conduction and switching loss tables for the semiconductor switch are specified for the same voltage/current regions as for the single semiconductor switch without diode. Due to the polarity reversal of the diode, the diode losses are appended to the loss tables of the semiconductor switch by extending the tables in the negative voltage/negative current direction for the diode conduction losses, and in the positive voltage/negative current direction for the diode switching losses. An example turn-off loss table and conduction loss profile for a semiconductor switch with diode are shown in the next two figures. A summary of the valid voltage and current regions for defining conduction and switching losses for the different types of semiconductors is given below:

|                 | Diode |   | Switch |   | Switch with Diode |   |       |   |
|-----------------|-------|---|--------|---|-------------------|---|-------|---|
|                 |       |   |        |   | Switch            |   | Diode |   |
|                 | V     | I | V      | I | V                 | I | V     | I |
| Conduction Loss | +     | + | +      | + | +                 | + | -     | - |
| Switching Loss  | -     | + | +      | + | +                 | + | +     | - |

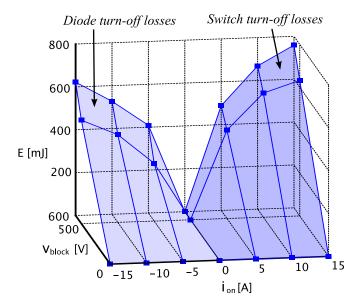

Turn-off loss lookup table for semiconductor switch with diode

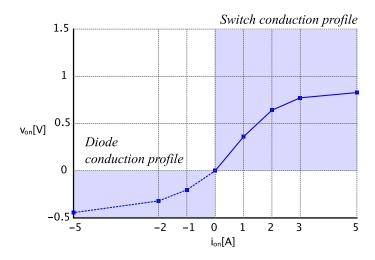

Conduction loss profile for semiconductor switch with diode

# Magnetic Modeling

Inductors and transformers are key components in modern power electronic circuits. Compared to other passive components they are rather difficult to model for the following reasons:

- Magnetic components, especially transformers with multiple windings can
  have complex geometric structures. The flux in the magnetic core may be
  split into several paths with different magnetic properties. In addition to
  the core flux, each winding has its own leakage flux.
- Core materials such as iron alloy and ferrite express a highly non-linear behavior. At high flux densities, the core material saturates leading to a greatly reduced inductor impedance. Moreover, hysteresis effects and eddy currents cause frequency-depending losses.

In PLECS, the user can build complex magnetic components in a special magnetic circuit domain. Primitives such as windings, cores and air gaps are provided in the Magnetics Library. The available core models include saturation and hysteresis. Frequency dependent losses can be modeled with magnetic resistances. Windings form the interface between the electrical and the magnetic domain.

Alternatively, less complex magnetic components such as saturable inductors and single-phase transformers can be modeled directly in the electrical domain.

## **Equivalent circuits for magnetic components**

To model complex magnetic structures with equivalent circuits, three different approaches exist: Coupled-inductors, the resistance-reluctance analogy and the capacitance-permeance analogy.

## **Coupled inductors**

In the coupled inductor approach, the magnetic component is modeled directly in the electrical domain as an equivalent circuit, in which inductances represent magnetic flux paths and losses incur at resistors. Magnetic coupling between windings is realized either with mutual inductances or with ideal transformers.

Using coupled inductors, magnetic components can be implemented in any circuit simulator since only electrical components are required. This approach is most commonly used for representing standard magnetic components such as transformers. The figure below shows an example for a two-winding transformer, where  $L_{\sigma 1}$  and  $L_{\sigma 2}$  represent the leakage inductances,  $L_{\rm m}$  the nonlinear magnetization inductance and  $R_{\rm fe}$  the iron losses. The copper resistances of the windings are modeled with  $R_{\rm 1}$  and  $R_{\rm 2}$ .

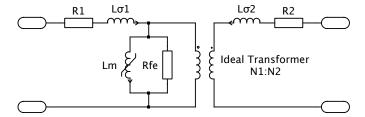

#### Transformer implementation with coupled inductors

However, the equivalent circuit bears little resemblance to the physical structure of the magnetic component. For example, parallel flux paths in the magnetic structure are modeled with series inductances in the equivalent circuit. For non-trivial magnetic components such as multiple-winding transformers or integrated magnetic components, the equivalent circuit can be difficult to derive and understand. In addition, equivalent circuits based on inductors are impossible to derive for non-planar magnetic components.

## Reluctance-resistance analogy

The traditional approach to model magnetic structures with equivalent electrical circuits is the reluctance-resistance analogy. The magnetomotive force (MMF) F is regarded as analogous to voltage and the magnetic flux  $\Phi$  as analogous to current. As a consequence, magnetic reluctance of the flux path  $\mathcal R$  corresponds to electrical resistance:

$$\mathcal{R} = \frac{\mathcal{F}}{\Phi}$$

The magnetic circuit is simple to derive from the core geometry: Each section of the flux path is represented by a reluctance and each winding becomes an MMF source.

To link the external electrical circuit with the magnetic circuit, a magnetic interface is required. The magnetic interface represents a winding and establishes a relationship between flux and MMF in the magnetic circuit and voltage  $\boldsymbol{v}$  and current i at the electrical ports:

$$v = N \frac{\mathrm{d}\Phi}{\mathrm{d}t}$$

$$i = \frac{F}{N}$$

where N is the number of turns. If the magnetic interface is implemented with an integrator, it can be solved by an ODE solver for ordinary differential equations:

$$\Phi = \frac{1}{N} \int v \, \mathrm{d}t$$

The schematic below outlines a possible implementation of the magnetic interface in PLECS.

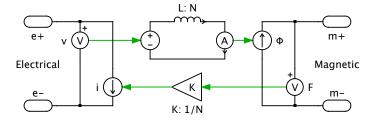

#### Implementation of magnetic interface

Although the reluctance-resistance duality may appear natural and is widely accepted, it is an awkward choice for multiple reasons:

Physically, energy is stored in the magnetic field of a volume unit. In a
magnetic circuit model with lumped elements, the reluctances should therefore be storage components. However, with the traditional choice of mmf
and flux as magnetic system variables, reluctances are modeled as resistors, i.e. components that would usually dissipate energy. It is also confusing that the magnetic interface is a storage component.

- To model energy dissipation in the core material, inductors must be employed in the magnetic circuit, which is even less intuitive.
- Magnetic circuits with non-linear reluctances generate differential-algebraic equations (DAE) resp. algebraic loops that cannot be solved with the ODE solvers offered in PLECS.
- The use of magnetic interfaces results in very stiff system equations for closely coupled windings.

## Permeance-capacitance analogy

To avoid the drawbacks of the reluctance-resistance analogy the alternative permeance-capacitance analogy is most appropriate. Here, the MMF F is again the across-quantity (analogous to voltage), while the rate-of-change of magnetic flux  $\dot{\Phi}$  is the through-quantity (analogous to current). With this choice of system variables, magnetic permeance  $\mathcal{P}$  corresponds to capacitance:

$$\dot{\Phi} = \mathcal{P} \, \frac{\mathrm{d}F}{\mathrm{d}t}$$

Hence it is convenient to use permeance  $\mathcal{P}$  instead of the reciprocal reluctance  $\mathcal{R}$  to model flux path elements. Because permeance is modeled with storage components, the energy relationship between the actual and equivalent magnetic circuit is preserved. The permeance value of a volume element is given by:

$$\mathcal{P} = \frac{1}{\mathcal{R}} = \frac{\mu_0 \mu_{\rm r} A}{l}$$

where  $\mu_0=4\pi\times 10^{-7}\,\mathrm{N/A^2}$  is the magnetic constant,  $\mu_\mathrm{r}$  is the relative permeability of the material, A is the cross-sectional area and l the length of the flux path.

Magnetic resistors (analogous to electrical resistors) can be used in the magnetic circuit to model losses. They can be connected in series or in parallel to a permeance component, depending on the nature of the specific loss. The energy relationship is maintained as the power

$$P_{\rm loss} = F \,\dot{\Phi}$$

converted into heat in a magnetic resistor corresponds to the power loss in the electrical circuit.

Windings form the interface between the electrical and the magnetic domain. A winding of N turns is described with the equations below. The left-hand

side of the equations refers to the electrical domain, the right-hand side to the magnetic domain.

$$v = N\dot{\Phi}$$

$$i = \frac{F}{N}$$

Because a winding converts through-quantities ( $\dot{\Phi}$  resp. i) in one domain into across-quantities (v resp. F) in the other domain, it can be implemented with a gyrator, in which N is the gyrator resistance R. The figure below shows the symbol for a gyrator and a possible implementation in PLECS.

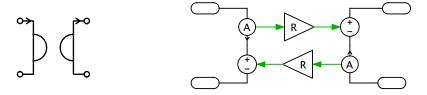

### Gyrator symbol and implementation

In principle, the gyrator component could be used with regular capacitors to build magnetic circuits. However, neither the gyrator symbol nor the capacitor adequately resemble a winding respectively a flux path. Moreover, any direct connection between the electrical and magnetic domain made by mistake would lead to non-causal systems that are very difficult to debug. Therefore, dedicated magnetic components should be used when modeling magnetic circuits.

## **Magnetic Circuit Domain in PLECS**

The magnetic domain provided in PLECS is based on the permeance-capacitance analogy. The magnetic library comprises windings, constant and variable permeances as well as magnetic resistors. By connecting them according to the physical structure the user can create equivalent circuits for arbitrary magnetic components. The two-winding transformer from above will look like the schematic below when modeled in the magnetic domain.

 $\mathcal{P}_{\sigma 1}$  and  $\mathcal{P}_{\sigma 2}$  represent the permeances of the leakage flux path,  $P_{\mathrm{m}}$  the nonlinear permeance of the core, and  $G_{\mathrm{fe}}$  dissipates the iron losses. The winding resistances  $R_1$  and  $R_2$  are modeled in the electrical domain.

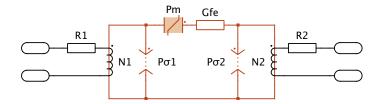

Transformer implementation in the magnetic domain

## **Modeling Non-Linear Magnetic Material**

Non-linear magnetic material properties such as saturation and hysteresis can be modeled using the variable permeance component. The permeance is determined by the signal fed into the input of the component. The flux-rate through a variable permeance  $\mathcal{P}(t)$  is governed by the equation:

$$\dot{\Phi} = \frac{\mathrm{d}}{\mathrm{d}t} \left( \mathcal{P} \cdot F \right) = \mathcal{P} \cdot \frac{\mathrm{d}F}{\mathrm{d}t} + \frac{\mathrm{d}}{\mathrm{d}t} \mathcal{P} \cdot F$$

Since F is the state variable the equation must be solved for  $\frac{dF}{dt}$ . Therefore, the control signal must provide the values of both  $\mathcal{P}(t)$  and  $\frac{d}{dt}\mathcal{P}(t)$ .

The control signals must also provide the flux  $\Phi(t)$  through the permeance. This enables the solver to enforce Kirchhoff's current law for all branches k of a node:

$$\sum_{k=1}^{n} \Phi_k = 0$$

When specifying the characteristic of a non-linear permeance, we need to distinguish carefully between the *total* permeance  $\mathcal{P}_{tot}(F) = \Phi/F$  and the *differential* permeance  $\mathcal{P}_{diff}(F) = d\Phi/dF$ .

If the *total* permeance  $\mathcal{P}_{tot}(F)$  is known, the flux-rate  $\dot{\Phi}$  through a time-varying permeance is calculated as:

$$\begin{split} \dot{\Phi} &= \frac{\mathrm{d}\Phi}{\mathrm{d}t} \\ &= \frac{\mathrm{d}}{\mathrm{d}t} \left( \mathcal{P}_{\mathrm{tot}} \cdot F \right) \\ &= \mathcal{P}_{\mathrm{tot}} \cdot \frac{\mathrm{d}F}{\mathrm{d}t} + \frac{\mathrm{d}\mathcal{P}_{\mathrm{tot}}}{\mathrm{d}t} \cdot F \\ &= \mathcal{P}_{\mathrm{tot}} \cdot \frac{\mathrm{d}F}{\mathrm{d}t} + \frac{\mathrm{d}\mathcal{P}_{\mathrm{tot}}}{\mathrm{d}F} \cdot \frac{\mathrm{d}F}{\mathrm{d}t} \cdot F \\ &= \left( \mathcal{P}_{\mathrm{tot}} + \frac{\mathrm{d}\mathcal{P}_{\mathrm{tot}}}{\mathrm{d}F} \cdot F \right) \cdot \frac{\mathrm{d}F}{\mathrm{d}t} \end{split}$$

In this case, the control signal for the variable permeance component is:

$$\begin{bmatrix} \mathcal{P}(t) \\ \frac{\mathrm{d}}{\mathrm{d}t} \mathcal{P}(t) \\ \Phi(t) \end{bmatrix} = \begin{bmatrix} \mathcal{P}_{\mathrm{tot}} + \frac{\mathrm{d}}{\mathrm{d}F} \mathcal{P}_{\mathrm{tot}} \cdot F \\ 0 \\ \mathcal{P}_{\mathrm{tot}} \cdot F \end{bmatrix}$$

In most cases, however, the differential permeance  $\mathcal{P}_{\mathrm{diff}}(F)$  is provided to characterize magnetic saturation and hysteresis. With

$$\dot{\Phi} = \frac{\mathrm{d}\Phi}{\mathrm{d}t} 
= \frac{\mathrm{d}\Phi}{\mathrm{d}F} \cdot \frac{\mathrm{d}F}{\mathrm{d}t} 
= \mathcal{P}_{\mathrm{diff}} \cdot \frac{\mathrm{d}F}{\mathrm{d}t} ,$$

the control signal is

$$\begin{bmatrix} \mathcal{P}(t) \\ \frac{\mathrm{d}}{\mathrm{d}t} \mathcal{P}(t) \\ \Phi(t) \end{bmatrix} = \begin{bmatrix} \mathcal{P}_{\mathrm{diff}} \\ 0 \\ \mathcal{P}_{\mathrm{tot}} \cdot F \end{bmatrix}$$

## **Saturation Curves for Soft-Magnetic Material**

Curve fitting techniques can be employed to model the properties of ferromagnetic material. As an example, a saturation curve adapted from the modified Langevian equation for bulk magnetization without interdomain coupling is used, which is referred to as the coth function:

$$B = B_{\text{sat}} \left( \coth \frac{3H}{a} - \frac{a}{3H} \right) + \mu_{\text{sat}} H$$

The coth function has three degrees of freedom which are set by the coefficients  $B_{\rm sat}$ , a and  $\mu_{\rm sat}$ . These coefficients can by found e.g. using a least-squares fitting procedure. Calculating the derivate of B with respect to H yields

$$\frac{\mathrm{d}B}{\mathrm{d}H} = B_{\mathrm{sat}} \left( \frac{\tanh^2 (H/a) - 1}{a \tanh^2 (H/a)} - \frac{a}{H^2} \right) + \mu_{\mathrm{sat}}$$

With the relationships  $\Phi = B \cdot A$  and  $F = H \cdot l$  the control signal  $\mathcal{P}_{\text{diff}}$  for the variable permeance is easily derived from the equation above.

### References

- S. El-Hamamsy and E. Chang, "Magnetics modeling for computer-aided design of power electronics circuits," in *Power Electronics Specialists Conference*, vol. 2, pp. 635–645, 1989.
- R. W. Buntenbach, "Improved circuit models for inductors wound on dissipative magnetic cores," in *Proc. 2nd Asilomar Conf. Circuits Syst.*, Pacific Grove, CA, Oct. 1968, pp. 229–236 (IEEE Publ. No. 68C64-ASIL).
- R. W. Buntenbach, "Analogs between magnetic and electrical circuits," in *Electron. Products*, vol. 12, pp. 108–113, 1969.
- D. Hamill, "Lumped equivalent circuits of magnetic components: the gyrator-capacitor approach," in *IEEE Transactions on Power Electronics*, vol. 8, pp. 97–103, 1993.
- D. Hamill, "Gyrator-capacitor modeling: A better way of understanding magnetic components," in *APEC Conference Proceedings* pp. 326–332, 1994.

# Mechanical Modeling

One-dimensional mechanics describe the mechanical interaction between bodies that have exactly one degree of freedom. A translational body (or Mass) can *move along* a single axis, and a rotational body (or Inertia) can *rotate around* a single axis. With this limitation one-dimensional mechanical systems can be modeled similarly to electrical systems using simple analogies that are listed in the following table.

### **Electrical and Mechanical Analogies**

| Electrical  | Translational | Rotational               |  |  |
|-------------|---------------|--------------------------|--|--|
| Voltage     | Speed         | Angular speed            |  |  |
| Current     | Force         | Torque                   |  |  |
| Capacitor   | Body (mass)   | Body (moment of inertia) |  |  |
| Inductor    | Spring        | Spring                   |  |  |
| Resistor    | Damper        | Damper                   |  |  |
| Transformer | Lever         | Gear                     |  |  |
| Switch      | Clutch        | Clutch                   |  |  |

## Flanges and Connections

The two mechanical subdomains use separate connectors: a translational flange ) and a rotational flange c. You can draw connections between flanges of the same type. By creating branch connections you can connect more than two flanges. Flanges that are connected to each other have the same displacement (i.e. position or angle), and the connection will exert whatever force is necessary in order to maintain this relationship.

Body components (i.e. the translational Mass and the rotational Inertia) have two rigidly connected flanges so that the two systems shown below are equivalent:

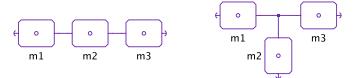

**Equivalent connections of three translational bodies** 

## Force/Torque Flows and Sign Conventions

As the above table of electrical and mechanical analogies suggests, forces or torques acting on components are modeled as *flows* from one flange to another. The direction of a positive flow is indicated either with a dot next to a flange or with an arrow in the component icon.

Force and torque flows must be *balanced*, i.e. the sum of all flows towards a component must generally be zero, but there are two exceptions to this rule:

- Reference components only have a single flange so balancing is not possible for a single instance. Reference components in fact represent connectors of a single, global reference frame, and it is the net flow towards this reference frame that must be zero.
- Body components have an implicit internal connection to the global reference frame. A positive net flow towards a body causes the body to accelerate in the positive direction.

In this context it is important to note that the positive direction does not necessarily correlate with the graphical orientation of the components. For instance, the schematic shown below models the equation

$$F_1 + F_2 = m \cdot a$$

i.e. both forces accelerate the body in the positive direction, even though in the schematic the two forces might appear to oppose each other.

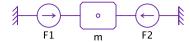

Mass and two forces

## **Positions and Angles**

In contrast to other modeling environments, PLECS does not generally use flange displacements as state variables in the component equations in order to avoid having to solve Index-2 problems. Instead, absolute or relative displacements are only calculated when required e.g. in a hard-stop component or if you explicitly measure them using a sensor. The displacements are then calculated by integrating the corresponding absolute or relative speed.

## **Initial Conditions**

As with all integrators, displacement meters must be provided with proper initial values. PLECS allows you to specify these initial values directly in the components that require them or indirectly via neighboring components. For this purpose, most components have an initial displacement parameter that defaults to an empty string, which means "don't care" or "don't know".

At simulation start, PLECS will automatically calculate required but unknown initial values from the values that you have provided. An error will be flagged if you do not supply enough data to determine required initial values. On the other hand, an error will also be flagged, if you provide *too much* and *inconsistent* data.

The example shown below models a body with mass m that is subject to a gravitational force  $m \cdot g$  and suspended from a spring. The spring is initially unstretched ( $dx_0 = 0$ ) but its equilibrium displacement  $x_0$  is not specified.

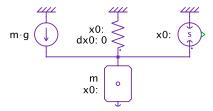

#### **Spring and mass**

If the model is run as is, PLECS will flag an error because it does not have enough data to calculate this equilibrium length and the initial value of the position sensor. To fix this, you can specify any *one* of the following three parameters:

- **1** the initial value  $x_0$  of the position sensor
- **2** the initial position  $x_0$  of the body
- **3** the equilibrium displacement  $x_0$  of the spring

Note that you may specify more than one of the above values, but if you do so, the settings must be consistent.

## **Angle Wrapping**

When calculating angles by integrating angular speed, care must be taken to avoid numerical problems during longer simulations. For this reason, PLECS automatically wraps the integral in the interval between  $-\pi$  and  $+\pi$  when you measure an *absolute* angle with a position sensor that has one flange internally connected to the rotational reference frame. Note that *relative* angles – measured with a position sensor that has two accessible flanges – are *not* wrapped because you can wind a torsion spring by more than one turn.

## **Ideal Clutches**

Analogous to its ideal electrical switches, PLECS features ideal mechanical clutches that engage and disengage instantaneously. While engaged they make an ideal rigid connection between their flanges and while disengaged they transmit zero force (or torque).

### **Inelastic Collisions**

PLECS permits you to connect an ideal clutch between two bodies and engage the clutch while they move (or rotate) at different speeds. PLECS models such an event as a perfectly inelastic collision and calculates the common speed after the collision based on the conservation law of angular momentum so that e.g.

$$\omega^{+} = \frac{J_1 \omega_1^{-} + J_2 \omega_2^{-}}{J_1 + J_2}$$

where  $J_1$  and  $J_2$  are the moments of inertia of the two bodies,  $\omega_1^-$  and  $\omega_2^-$  are the two angular speeds prior to the collision and  $\omega^+$  is the common angular speed after the collision.

It is important to note that kinetic energy is lost during an inelastic collision even though the clutch is ideal and lossless. Assuming for simplicity that  $J_1=J_2=J$  so that  $\omega^+=\frac{1}{2}(\omega_1^-+\omega_2^-)$ , the kinetic energy of the system before and after the collision is for example

$$E^{-} = \frac{1}{2}J\left(\omega_{1}^{-2} + \omega_{2}^{-2}\right)$$

$$E^{+} = \frac{1}{2}(2J)\omega^{+2}$$

$$= \frac{1}{4}J\left(\omega_{1}^{-} + \omega_{2}^{-}\right)^{2}$$

$$\Rightarrow E^{-} - E^{+} = \frac{1}{4}J\left(\omega_{1}^{-} - \omega_{2}^{-}\right)^{2}$$

This is demonstrated using the simple example shown below consisting of two bodies with the same inertia  $J=1\frac{\text{kg}\cdot\text{m}^2}{\text{rad}^2}$ . One initially rotates with  $\omega_1^-=1\frac{\text{rad}}{\text{s}}$  while the other is stationary  $\omega_2^-=0$ . There is no friction or external torque acting on the bodies. When the clutch engages at t=1s, the two bodies immediately rotate with the same speed  $\omega^+=.5\frac{\text{rad}}{\text{s}}$  and the total kinetic energy of the system reduces instantaneously from .5J to .25J.

It is interesting to compare this response with that of a more detailed model, in which the clutch is modeled with a finite damping coefficient when engaged. Additionally the two shafts connecting the bodies with the clutch are

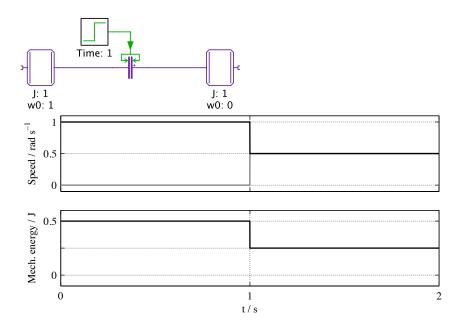

#### Inelastic collision with ideal clutch

assumed to have a certain elasticity and damping coefficient. The corresponding schematic and plots are shown below; for comparison the response from the idealized model is superimposed with dashed lines.

The damping coefficients and spring constants have been exaggerated so that there is visible swinging. Note however, that after the transients have settled, the two bodies rotate at the same common speed as in the idealized model. Likewise, the final mechanical energy stored in the system is the same as in the idealized model.

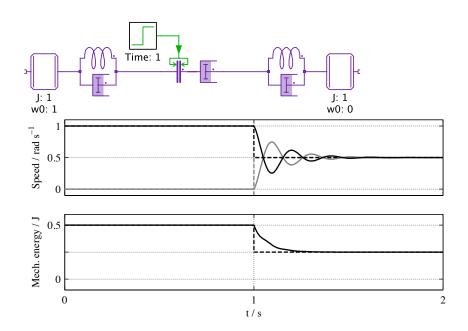

Inelastic collision with non-ideal clutch and elastic shafts

# **Analysis Tools**

## **Steady-State Analysis**

Many specifications of a power electronic system are often given in terms of steady-state characteristics. A straight-forward way to obtain the steady-state operating point of a system is to simulate over a sufficiently long time-span until all transients have faded out. The drawback of this brute-force approach is that it can be very time consuming. Usually a system has time constants that are much longer than the switching period. This applies in particular to electro-thermal models.

## **Algorithm**

The steady-state analysis of a periodic system is based on a quasi-Newton method with Broyden's update. In this approach the problem is formulated as finding the roots of the function

$$\mathbf{f}(\mathbf{x}) = \mathbf{x} - \mathbf{F}_T(\mathbf{x})$$

where x is an initial vector of state variables and  $\mathbf{F}_T(\mathbf{x})$  is the final vector of state variables one period T later.

Evaluating f(x) or  $F_T(x)$  therefore involves running a simulation from  $t_{\text{start}}$  to  $t_{\text{start}} + T$ . The period, T, must be the least common multiple of the periods of all sources (signal or electrical) in the model.

The above problem can be solved iteratively using

$$\mathbf{x}_{k+1} = \mathbf{x}_k - \mathbf{J}_k^{-1} \cdot \mathbf{f}(\mathbf{x}_k)$$
,  $\mathbf{J}_k = \left. \frac{\partial \mathbf{f}(\mathbf{x})}{\partial \mathbf{x}} \right|_{\mathbf{x}_k}$ 

The Jacobian J is calculated numerically using finite differences. If n is the number of state variables, calculating the Jacobian requires n + 1 simulation

runs where each state variable in turn is slightly perturbed and the difference between the perturbed and unperturbed solution is computed to obtain one column of J:

$$\mathbf{j}_i = \frac{\mathbf{f}(\mathbf{x} + \Delta \mathbf{x}_i) - \mathbf{f}(\mathbf{x})}{|\Delta \mathbf{x}_i|}$$
,  $i = 1 \dots n$ 

Because this is computationally expensive, only the first Jacobian is actually computed this way. In subsequent iterations, the Jacobian is updated using Broyden's method, which does not require any additional simulations.

The convergence criterion of the iterations is based on the requirement that both the maximum relative error in the state variables and the maximum relative change from one iteration to the next are smaller than a certain limit *rtol*:

$$\left|\frac{\mathbf{x}_{k+1} - \mathbf{x}_k}{\mathbf{x}_k}\right| < rtol \qquad \text{and} \qquad \frac{|f_i(\mathbf{x})|}{\max|x_i(\tau)|} < rtol \quad \text{for all } i = 1, \dots, n$$

A steady-state analysis comprises the following steps:

- **1** Simulate until the final switch positions after one cycle are equal to the initial switch positions. This is called a *circular topology*.
- **2** Calculate the Jacobian matrix  $J_0$  for the initial state.
- **3** Iterate until the convergence criterion is satisfied. If during the iterations the final switch positions after one cycle differ from the initial switch positions, go back to step **1**.

### **Fast Jacobian Calculation for Thermal States**

To reduce the number of simulation runs and thus save computation time PLECS can calculate the Jacobian matrix entries pertaining to thermal states directly from the state-space matrices rather than using finite differences.

There is a certain error involved with this method since it neglects the feedback from the thermal states to the electrical states (or Simulink states). While this will not affect the accuracy of the final result of the steady-state analysis it may slow down the convergence. Normally, however, the overall performance will be much faster than calculating the full Jacobian matrix.

The calculation method is controlled by the parameter JacobianCalculation (see below).

## **Non-periodic Case**

If the operating point of the system is defined as non-periodic (DC), a variant of the algorithm described above is performed. As in the periodic case, Newton iterations are executed to find the steady-state. Here, the algorithm searches for the roots of the function

$$f(x) = \dot{x}$$

i.e. the time derivative of the vector of state variables x. Since no simulation has to be performed to compute f, the full Jacobian J is calculated in each iteration. The convergence criterion remains the same as for the periodic case.

### Limitations

#### Hidden state variables

In PLECS Blockset, the steady-state analysis depends on the fact that a model can be completely initialized with the InitialState parameter of the sim command. However, certain Simulink blocks that clearly have an internal memory do not store this memory in the state vector and therefore cannot be initialized. Among these blocks are the Memory block, the Relay block, the Transport Delay block and the Variable Transport Delay block. If a model contains any block with hidden states, the algorithm may be unable to find a solution.

### State variable windup

If the effect of a state variable on the system is limited in some way but the state variable itself is not limited, it might wind up towards infinity. In this case the algorithm may fail to converge or return a false solution. In order to avoid this problem you should limit the state variable itself, e.g. by enabling the **Limit output** checkbox of an Integrator block.

### Reference

D. Maksimović, "Automated steady-state analysis of switching power converters using a general-purpose simulation tool", Proc. IEEE Power Electronics Specialists Conference, June 1997, pp. 1352-1358.

## **AC Analysis**

The AC Analysis uses the Steady-State Analysis to compute the transfer function of a periodic system at discrete analysis frequencies. For each frequency the following steps are executed:

- **1** Apply a sinusoidal perturbation to the system under study.
- **2** Find the periodic steady-state operating point of the perturbed system.
- **3** Extract the system response at the perturbation frequency using Fourier analysis.

The perturbation frequencies are defined by specifying the sweep range and the number of points to be placed within this range on a linear or logarithmic scale.

**Note** The period length of the perturbed system is the least common multiple of the unperturbed system period and the perturbation period. In order to keep this number and thus the simulation time small the algorithm may slightly adjust the individual perturbation frequencies.

In PLECS Standalone, the operating point can be defined as "non-periodic" (DC). In this case, no sweep is executed, but the Bode plot is computed directly from the state space matrices at the steady-state.

## **Impulse Response Analysis**

An alternative and faster method to determine the open loop transfer function of a system is the Impulse Response Analysis. Instead of perturbing a system with sinusoidal stimuli of different frequencies, one at a time, a single impulse is applied when the system is in steady state. The system transfer function can then be calculated very efficiently over a wide frequency range (from zero to half the system frequency) by computing the Laplace transform of the transient impulse response.

## **Algorithm**

The impulse response analysis is performed in three steps:

- **1** Find the steady-state operating point of the system under study.
- **2** Apply a perturbation in form of a discrete impulse for the duration of one period.
- **3** Calculate the Laplace transform of the transient impulse response.

## **Compensation for Discrete Pulse**

Theoretically, in order to compute the system transfer function from the Laplace transform of the system response, the system must be perturbed with a unit Dirac impulse (also known as delta function). This is not practical for numerical analysis, so the algorithm applies a finite rectangular pulse instead. For transfer functions such as the line-to-output transfer function or the output impedance this can be compensated for by dividing the Laplace transform of the system response by the Laplace transform of the rectangular pulse. This is achieved by setting the parameter **Compensation for discrete pulse** to discrete pulse, which is the default.

However, when calculating control-to-output transfer functions that involve the duty cycle of a switched converter, the rectangular input signal interferes with the sampling of the modulator. In this case the compensation type should be set to external reference. This causes the Impulse Response Analysis block to have two input signals that should be connected as shown in this figure.

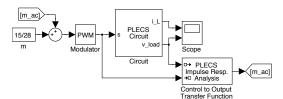

Finally, you can set the compensation type to none which means that the computed transfer function is taken as is. Use this setting if the modulator uses regular sampling and the sampling period is identical to the system period.

## Reference

D. Maksimović, "Automated small-signal analysis of switching power converters using a general-purpose time-domain simulator", Proc. Applied Power

Electronics Conference, February 1998.

## **Multitone Analysis**

The Multitone Analysis is similar to an AC Analysis. Again the response of the system to a small perturbation signal is analysed. However, instead of multiple sinusoidal signals of different frequencies, only one multitone signal is applied. It is composed of several sinusoidal signals and therefore contains all investigated frequencies at once.

The multitone signal is computed as

$$u(t) = \sqrt{\frac{2}{N}} \sum_{k=1}^{N} \sin\left(2\pi k f_b t + \frac{\pi (k-1)^2}{N}\right),$$

where N is the number of tones and  $f_b$  the base frequency. In PLECS, the user can control the amplitude of the perturbation signal by a factor that is multiplied to u(t).

## **Algorithm**

The simulation is divided into two phases. It is assumed that the system reaches its steady-state in the first phase of duration  $T_i$ . In the second phase of duration  $T_b = 1/f_b$ , the response of the system is recorded for the Fourier analysis.

The Multitone Analysis performs these steps:

- **1** Perform an unperturbed simulation of length  $T_i + T_b$ . Record the system response during  $T_b$  in  $y_0$ .
- **2** Perform a simulation of the same length and perturbed by u. Record the system response during  $T_b$  in y.
- **3** Compute the Fourier transforms U of u and Y of  $y-y_0$ .
- **4** Compute the transfer function as G = Y/U.

### Remarks

The Multitone Analysis is faster than the AC Analysis because it only needs to compute the response to one signal instead of a set of signals for each frequency. On the other hand, the analysed frequencies are restricted to multiples of the base frequency. Since the Multitone Analysis does not use the Steady-State Analysis, it still works in cases where the Steady-State Analysis fails, provided  $T_i$  is large enough.

Note that the lengths of the  $y_0$  and y vectors are different in general. To compute the difference  $y-y_0$ , the missing values are linearly interpolated.

### References

- S. Boyd, "Multitone signals with low crest factor", IEEE Transactions of Circuits and Systems, Vol. CAS-33, No. 10, 1986.
- C. Fernández, P. Zumel, A. Fernández-Herrero, M. Sanz, A. Lázaro, A. Barrado, "Frequency response of switching DC/DC converters from a single simulation in the time domain", Applied Power Electronics Conference and Exposition (APEC), 2011 Twenty-Sixth Annual IEEE, March 2011.

## **Usage in PLECS Standalone**

In PLECS Standalone all analyses are managed in the Analysis Tools Dialog shown below. To open the dialog, select **Analysis tools...** from the **Simulation** menu of the schematic editor.

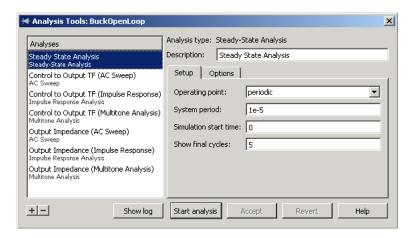

The left hand side of the dialog window shows a list of the analyses that are currently configured for the model. To add a new analysis, click the button marked + below the list and select the desired analysis type. To remove the currently selected analysis, click on the button marked -. You can reorder the analyses by clicking and dragging an entry up and down in the list.

The right hand side of the dialog window shows the parameter settings of the currently selected analysis. Each analysis must have a unique **Description**. The other parameters available for the different analysis types are described further below.

The button **Start analysis**/**Abort analysis** starts the currently selected analysis or aborts the analysis that is currently running. The button **Show log/Hide log** shows or hides a log window that displays the progress of an analysis and diagnostic messages.

## **Steady-State Analysis**

### **Operating point**

This parameter defines whether the operating point of the system is periodic or non-periodic (DC). If it is periodic, the system period can be speci-

fied using the next parameter.

### System period

The system period is the least common multiple of the periods of all sources (signal or electrical) in the model. If the parameter setting does not reflect the true system period or an integer multiple thereof, the analysis will yield meaningless results or fail to converge altogether. A setting of 0 is equivalent to defining the system as non-periodic. When set to auto, which is the default, PLECS will try to determine the system period automatically.

#### Simulation start time

The start time  $t_{\rm start}$  to be used in the transient simulation runs. Simulations run from  $t_{\rm start}$  to  $t_{\rm start}+T$ , where T is the system period specified above. The default is 0.

### Show final cycles / timespan

The number of steady-state cycles for which a transient simulation is run at the end of an analysis. Or, if the simulation is non-periodic, the duration of the final transient simulation. The default is 1.

### Number of init. cycles

The number of cycle-by-cycle simulations to be performed *before* the Newton iterations are started. When an analysis fails to converge because the starting point was too far from the steady-state solution, this parameter can help to get better starting conditions. The default is 0.

#### Termination tolerance

The relative error bound. The analysis continues until both the maximum relative error in the state variables and the maximum relative change from one iteration to the next are smaller than this bound for each state variable.

#### Max. number of iterations

Maximum number of Newton iterations allowed.

### Rel. perturbation for Jacobian

Relative perturbation of the state variables used to calculate the approximate Jacobian matrix.

#### Jacobian calculation

Controls whether Jacobian matrix entries for thermal state variables are calculated via finite differences (full) or directly from the state-space matrices (fast). The default is fast.

## **AC Sweep**

In order to perform an AC sweep, you need to insert a Small Signal Perturbation (see page 703) and a Small Signal Response (see page 704) block in order to define the points at which the perturbation is injected and the response is measured. The Small Signal Gain (see page 702) block can be used to obtain the closed loop gain of a feedback loop.

At the end of an analysis, a scope window will open and display the Bode diagram of the transfer function. You can also open the scope manually by clicking one **Show results** button.

### **Operating point**

This parameter defines whether the operating point of the system is periodic or non-periodic (DC). If it is periodic, the system period can be specified using the next parameter.

### System period

The system period is the least common multiple of the periods of all sources (signal or electrical) in the model. If the parameter setting does not reflect the true system period or an integer multiple thereof, the analysis will yield meaningless result or fail to converge altogether. A system period of 0 is equivalent to defining the system as non-periodic. When set to auto, which is the default, PLECS will try to determine the system period automatically.

### Frequency range

A vector containing the lowest and highest perturbation frequency.

### Amplitude

A vector containing the amplitudes of the perturbation signal at the lowest and highest frequency. The amplitudes at intermediate frequencies are interpolated linearly. If a scalar is entered, the amplitude will be constant for all frequencies.

#### Perturbation

The Small Signal Perturbation block that will be active during the analysis. All other perturbations blocks will output 0.

### Response

The Small Signal Response block that will record the system response during the analysis.

#### Simulation start time

The start time  $t_{\rm start}$  to be used in the transient simulation runs. Simulations run from  $t_{\rm start}$  to  $t_{\rm start}+T$ , where T is the system period specified above. The default is 0.

### Frequency scale

Specifies whether the sweep frequencies should be distributed on a linear or logarithmic scale.

### **Number of points**

The number of automatically distributed frequencies.

### Additional frequencies

A vector specifying frequencies to be swept *in addition* to the automatically distributed frequencies.

For a description of the steady-state options please refer to "Steady-State Analysis" (on page 182).

## **Impulse Response Analysis**

In order to perform an impulse response analysis, you need to insert a Small Signal Perturbation (see page 703) and a Small Signal Response (see page 704) block in order to define the points at which the perturbation is injected and the response is measured.

At the end of an analysis, a scope window will open and display the Bode diagram of the transfer function. You can also open the scope manually by clicking one **Show results** button.

For a description of the parameters please refer to "AC Sweep" (on page 184). In an impulse response analysis, the computational effort for an individual frequency is very cheap. Therefore, the parameter **Additional frequencies** is omitted; instead, the **Number of points** can be set to a large value in order obtain smooth curves.

## **Multitone Analysis**

In order to perform a multitone analysis, you need to insert a Small Signal Perturbation (see page 703) and a Small Signal Response (see page 704) block in order to define the points at which the perturbation is injected and the response is measured.

At the end of an analysis, a scope window will open and display the Bode diagram of the transfer function. You can also open the scope manually by clicking one **Show results** button.

### Initial simulation period

The duration of an initial simulation performed before the response is measured. It is assumed that during this period, the system reaches its steady state. The total simulation duration will be the sum of this parameter and one period of the base frequency signal.

### Frequency range

A vector containing the lowest and highest frequency of the multitone perturbation signal. The highest frequency is rounded up towards the next integer multiple of the lowest frequency.

In a multitone analysis, the frequencies are linearly spaced (see "Multitone Analysis" (on page 180)). Since the Bode plot has a logarithmic scale, PLECS thins out the higher frequency values to accelerate the analysis.

If the lowest and highest frequencies are far apart, i.e. separated by several orders of magnitude, the multitone analysis may become slow. One reason is that the simulation times become long and the simulation steps small, since they depend on the lowest and highest frequencies, respectively. You may try to speed up the analysis by specifying *intermediate* frequency values, i.e. by entering a frequency vector with more than two elements. Each intermediate value must be greater than ten times the preceding value. If the frequency vector contains n elements, n-1 separate multitone analyses are performed and the Bode plot is composed of the respective results. Since the frequency range of each individual multitone analysis is smaller than the overall range, the total time needed may become shorter.

### **Amplitude**

The amplitude of the perturbation signal. Note that the actual perturbation signal may have a sightly different amplitude due to its composition from the different tones.

#### Perturbation

The Small Signal Perturbation block that will be active during the analysis. All other perturbations blocks will output 0.

### Response

The Small Signal Response block that will record the system response during the analysis.

## **Extraction of State-Space Matrices**

PLECS allows you to extract the state-space matrices describing the linear portion of a circuit model for a given combination of switch positions. The commands used for this purpose are listed below. These commands can be used both in a Simulation Script (see page 249) and on the Octave console. In each of the commands *circuit* is the name of the circuit model.

```
names = plecs('get', circuit, 'StateSpaceOrder');
```

returns a struct containing the names of the components associated with the circuit model's inputs, outputs, states and switches.

```
plecs('set', circuit, 'SwitchVector', switchpos);
```

sets the vector of switch positions for the subsequent analysis to *switchpos*.

```
t = plecs('get', circuit, 'Topology');
```

returns a struct with the state-space matrices A, B, C, D and I for the vector of switch positions specified by the previous command. The matrix I is the identity matrix if all electrical states are independent. Otherwise it specifies the relationship between the dependent variables.

The matrices obtained can be further used for state-space averaging (see page 203).

Above commands can also be invoked via the RPC interface (see page 258) using an analogous syntax.

## **Application Example**

The demo model "Buck Converter with Analysis Tools" implements the buck converter shown below. It operates at a switching frequency of 100 kHz with a fixed duty-cycle of 15/28. To run a transient simulation from zero initial conditions, select **Start** from the **Simulation** menu.

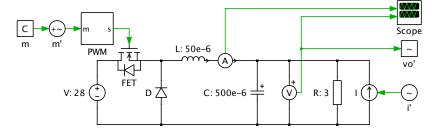

To view the analyses configured in this model select **Analysis tools...** from the **Simulation** menu. The only periodic source in the model is the carrier signal used in the modulator. Hence, the parameter **System period** for all analyses is specified as  $T = 1/100 \, \mathrm{kHz} = 10^{-5} \, \mathrm{s}$ .

### **Steady-State Operation**

To view the steady-state operation of the converter, select **Steady-State Analysis** from the list and click on **Start analysis**. After the analysis has found the periodic operating point, the scope will show five steady-state cycles.

### Control-to-Output Transfer Function

For the calculation of the control-to-output transfer function, a small perturbation needs to be added to the modulation index. This is done with the Small Signal Perturbation block m', which has the **Show feed-through input** setting enabled. The system output in this case is defined as the output voltage of the converter. The output signal of the voltmeter is therefore connected to the Small Signal Response block vo'.

To calculate the transfer function using the AC Sweep, select **Control to Output TF (AC Sweep)** from the list and click on **Start analysis**. The analysis sweeps the frequency range between 100 Hz and 50 kHz. 21 points are placed logarithmically within this range; to obtain a smoother output, additional data points are generated between 800 and 1400 Hz.

To calculate the transfer function using the Impulse Response Analysis, select **Control to Output TF (Impulse Response)** from the list and click on **Start analysis**.

### Output Impedance

For the calculation of the output impedance, a small perturbation current is injected into the converter output using a current source that is controlled by the Small Signal Perturbation block i' and the output voltage response is measured. As above, two analyses have been configured that calculate the impedance using the AC Sweep and the Impulse Response Analysis.

## **Loop Gain**

The demo model "Buck Converter with Loop Gain Analysis" implements the controlled buck converter shown below. A PID controller regulates the output voltage to 15 volts.

For the calculation of the voltage loop gain, the Small Signal Gain block Loop Gain Meter has been inserted into the feedback path. If you look under the

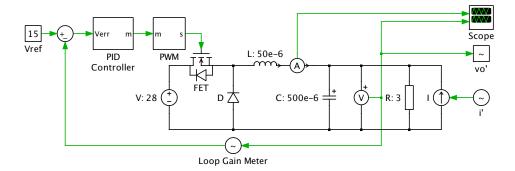

mask of the Small Signal Gain, you can see how the block both injects a small perturbation and measures the system response.

To calculate the loop gain, select **Analysis tools...** from the **Simulation** menu, then choose **Closed Loop Gain** from the list of analyses and click **Start analysis**.

## **Usage in PLECS Blockset**

In PLECS Blockset, you configure analyses by copying the appropriate blocks from the **Analysis Tools** library in **PLECS Extras** into your model.

## **Steady-State Analysis**

To perform a steady-state analysis, copy the Steady-State Analysis block (see page 871) into your model. An analysis can be run interactively from the block dialog or via a MATLAB command. The calling syntax is

```
plsteadystate(block);
```

where *block* is the Simulink handle or the full block path of the Steady-State Analysis block. The block handle or path can be followed by parameter/value pairs. Otherwise, the settings specified in the block dialog are used.

The following table lists the parameters of the Steady-State Analysis block. The **Parameter** column shows the parameter names to be used with the plsteadystate command. The **Description** column indicates whether and where you can set the value in the dialog box. Parameters that are not accessible in the dialog box can be modified using the set\_param command.

#### Steady-State Analysis Parameters

| Parameter | Description                                                                                                    |  |
|-----------|----------------------------------------------------------------------------------------------------|--|
| TimeSpan  | For a fixed system period, the period length; this is the least common multiple of the periods of independent sources in the system. For a variable system period, the maximum time span during which to look for a trigger event marking the end of a period. Set by the System period length/Max simulation time span field. |  |
| TStart    | Simulation start time. Set by the <b>Simulation</b> start time field.                                                                                                    |  |

# **Steady-State Analysis Parameters (contd.)**

| Parameter           | Description                                                                                                    |  |  |
|---------------------|----------------------------------------------------------------------------------------------------|--|--|
| Tolerance           | Relative error tolerance used in the convergence criterion. Set by the <b>Termination tolerance</b> field.                                                                                                 |  |  |
| MaxIter             | Maximum number of iterations allowed. Set by the <b>Max number of iterations</b> field.                                                                                                    |  |  |
| Display             | Specifies the level of detail of the diagnostic messages displayed in the command window (iteration, final, off). Set by the <b>Display</b> drop-down list.                                                |  |  |
| HideScopes          | Hide all Simulink scope windows during an analysis in order to save time.                                                                                                    |  |  |
| HiddenStates        | Specifies how to handle Simulink blocks with 'hidden' states, i.e. states that are not stored in the state vector (error, warning, none). Set by the <b>Hidden model states</b> drop-down list.            |  |  |
| FinalStateName      | Name of a MATLAB variable used to store the steady-state vector at the end of an analysis. Set by the <b>Steady-state variable</b> field.                                                                  |  |  |
| NCycles             | Number of steady-state cycles that should be simulated at the end of an analysis. Set by the <b>Show steady-state cycles</b> field.                                                                        |  |  |
| JPert               | Relative perturbation of the state variables used to calculate the approximate Jacobian matrix.                                                                                                    |  |  |
| JacobianCalculation | Controls the way the Jacobian matrix is calculated (full, fast). The default is fast.                                                                                                    |  |  |
| NInitCycles         | Number of cycle-by-cycle simulations that should be performed before the actual steady-state analysis. This parameter can be used to provide the algorithm with a better starting point. The default is 0. |  |  |

These examples show how to run analyses for the block Steady State in the model mymodel:

```
plsteadystate('mymodel/Steady State');
```

starts an analysis using the parameters specified in the dialog box.

```
plsteadystate('mymodel/Steady State','TStart',0,...
   'FinalStateName','x0');
plsteadystate('mymodel/Steady State','TStart',1,...
   'FinalStateName','x1');
```

performs two analyses with different start times and assigns the resulting steady-state vectors to two different variables x0 and x1. This is useful e.g. if the model has a reference signal with a step change and you want to determine the steady state before and after the change.

# **AC Sweep / Loop Gain Analysis**

To perform an AC sweep, copy the AC Sweep block (see page 860) into your model. The block outputs a perturbation signal, which must be injected into the system. The system response must be fed back into the block input.

To perform a loop gain analysis, copy the Loop Gain Analysis (AC Sweep) block (see page 866) into your model and insert it into the path of a feedback loop.

An analysis can be run interactively from the block dialogs or via a MATLAB command. The calling syntax is

```
placsweep(block);
```

where *block* is the Simulink handle or the full block path of the AC Sweep or Loop Gain Analysis block. The block handle or path can be followed by parameter/value pairs. Otherwise, the settings specified in the block dialog are used.

The following table lists the parameters of the AC Sweep and Loop Gain Analysis blocks. The **Parameter** column shows the parameter names to be used with the placsweep command. The **Description** column indicates whether and where you can set the value in the dialog box. Parameters that are not accessible in the dialog box can be modified using the set param command.

## **AC Analysis Parameters**

| Parameter        | Description                                                                                                    |  |  |
|------------------|----------------------------------------------------------------------------------------------------|--|--|
| TimeSpan         | Period length of the unperturbed system. Set by the <b>System period length</b> field.                                                                                                    |  |  |
| TStart           | Simulation start time. Set by the <b>Simulation</b> start time field.                                                                                                    |  |  |
| FreqRange        | Range of the perturbation frequencies. Set by the <b>Frequency sweep range</b> field.                                                                                                    |  |  |
| FreqScale        | Specifies whether the sweep frequencies should be distributed on a linear or logarithmic scale. Set by the <b>Frequency sweep scale</b> field.                                                                                                    |  |  |
| NPoints          | Number of data points generated. Set by the <b>Number of points</b> field.                                                                                                    |  |  |
| InitialAmplitude | Perturbation amplitude at the first perturbation frequency. Set by the <b>Amplitude at first freq</b> field.                                                                                                    |  |  |
| Method           | Method used for obtaining the periodic steady- state operating point of the perturbed system: Brute force simulation - start from model initial state, Brute force simulation - start from unperturbed steady state, Steady-state analysis - start from model initial state, Steady-state analysis - start from unper- turbed steady state. Set by the <b>Method</b> drop-down list. |  |  |
| Tolerance        | Relative error tolerance used in the convergence criterion. Set by the <b>Termination tolerance</b> field.                                                                                                    |  |  |
| MaxIter          | Maximum number of iterations allowed. Set by the <b>Max number of iterations</b> field.                                                                                                    |  |  |
| Display          | Specifies the level of detail of the diagnostic messages displayed in the command window (iteration, final, off). Set by the <b>Display</b> drop-down list.                                                                                                    |  |  |

#### **AC Analysis Parameters (contd.)**

| Parameter    | Description                                                                                                    |  |  |
|--------------|----------------------------------------------------------------------------------------------------|--|--|
| HideScopes   | Hide all Simulink scope windows during an analysis in order to save time.                                                                                                    |  |  |
| HiddenStates | Specifies how to handle Simulink blocks with 'hidden' states, i.e. states that are not stored in the state vector (error, warning, none). Set by the <b>Hidden model states</b> drop-down list.                                                                                                    |  |  |
| OutputName   | Name of a MATLAB variable used to store the transfer function at the end of an analysis. Set by the <b>Output variable</b> field.                                                                                                    |  |  |
| BodePlot     | Plot a Bode diagram of the transfer function at the end of an analysis. Set by the <b>Plot Bode diagram</b> drop-down list.                                                                                                    |  |  |
| JPert        | Relative perturbation of the state variables used to calculate the approximate Jacobian matrix.                                                                                                    |  |  |
| NInitCycles  | If a steady-state analysis is used to obtain the starting point of the ac analysis (see parameter Method above), this parameter specifies the number of cycle-by-cycle simulations that should be performed before the steady-state analysis. This parameter can be used to provide the algorithm with a better starting point. The default is 0. |  |  |

These examples show how to run analyses for the block AC Sweep in the model mymodel:

```
placsweep('mymodel/AC Sweep');
```

starts an analysis using the parameters specified in the dialog box.

```
placsweep('mymodel/AC Sweep','TStart',0,...
   'OutputName','TO');
placsweep('mymodel/AC Sweep','TStart',1,...
   'OutputName','T1');
```

performs two analyses with different start times and assigns the resulting transfer functions to two different variables T0 and T1. This is useful e.g. if the model has a reference signal with a step change and you want to determine the transfer function before and after the change.

# **Impulse Response Analysis**

To perform an impulse response analysis, copy the Impulse Response Analysis block (see page 864) into your model. The block outputs a perturbation signal, which must be injected into the system. The system response must be fed back into the block input.

An analysis can be run interactively from the block dialogs or via a MATLAB command. The calling syntax is

```
plimpulseresponse (block);
```

where *block* is the Simulink handle or the full block path of the Impulse Response Analysis block. The block handle or path can be followed by parameter/value pairs. Otherwise, the settings specified in the block dialog are used.

The following table lists the parameters of the Impulse Response Analysis block. The **Parameter** column shows the parameter names to be used with the plimpulseresponse command. The **Description** column indicates whether and where you can set the value in the dialog box. Parameters that are not accessible in the dialog box can be modified using the set\_param command.

#### Impulse Response Analysis Parameters

| Parameter | Description                                                                            |  |
|-----------|----------------------------------------------------------------------------------------|--|
| TimeSpan  | Period length of the unperturbed system. Set by the <b>System period length</b> field. |  |
| TStart    | Simulation start time. Set by the <b>Simulation start time</b> field.                  |  |
| FreqRange | Range of the perturbation frequencies. Set by the <b>Frequency sweep range</b> field.  |  |

## Impulse Response Analysis Parameters (contd.)

| Parameter    | Description                                                                                                    |  |  |
|--------------|----------------------------------------------------------------------------------------------------|--|--|
| FreqScale    | Specifies whether the sweep frequencies should be distributed on a linear or logarithmic scale. Set by the <b>Frequency sweep scale</b> field.                                                  |  |  |
| NPoints      | Number of data points generated. Set by the <b>Number of points</b> field.                                                                                                    |  |  |
| Perturbation | Perturbation amplitude of the discrete impulse. Set by the <b>Perturbation</b> field.                                                                                                    |  |  |
| Compensation | Specifies whether and how the effect of the sampling should be compensated (none, discrete pulse, external reference). Set by the <b>Compensation for discrete pulse</b> drop-down list.        |  |  |
| Tolerance    | Relative error tolerance used in the convergence criterion of the initial steady-state analysis. Set by the <b>Termination tolerance</b> field.                                                 |  |  |
| MaxIter      | Maximum number of iterations allowed during the initial steady-state analysis. Set by the <b>Max number of iterations</b> field.                                                                |  |  |
| Display      | Specifies the level of detail of the diagnostic messages displayed in the command window (iteration, final, off). Set by the <b>Display</b> drop-down list.                                     |  |  |
| HideScopes   | Hide all Simulink scope windows during an analysis in order to save time.                                                                                                    |  |  |
| HiddenStates | Specifies how to handle Simulink blocks with 'hidden' states, i.e. states that are not stored in the state vector (error, warning, none). Set by the <b>Hidden model states</b> drop-down list. |  |  |
| OutputName   | Name of a MATLAB variable used to store the transfer function at the end of an analysis. Set by the <b>Output variable</b> field.                                                               |  |  |

| Parameter   | Description                                                                                                    |  |  |
|-------------|----------------------------------------------------------------------------------------------------|--|--|
| BodePlot    | Plot a Bode diagram of the transfer function at the end of an analysis. Set by the <b>Plot Bode diagram</b> drop-down list.                                                                                 |  |  |
| JPert       | Relative perturbation of the state variables used to calculate the approximate Jacobian matrix.                                                                                                    |  |  |
| NInitCycles | Number of cycle-by-cycle simulations that should be performed before the initial steady-state analysis. This parameter can be used to provide the algorithm with a better starting point. The default is 0. |  |  |

# **Multitone / Loop Gain Analysis**

To perform a multitone analysis, copy the Multitone Analysis block (see page 869) into your model. The block outputs a perturbation signal, which must be injected into the system. The system response must be fed back into the block input.

To perform a loop gain analysis, copy the Loop Gain Analysis (Multitone) block (see page 867) into your model and insert it into the path of a feedback loop.

An analysis can be run interactively from the block dialogs or via a MATLAB command. The calling syntax is

```
plmultitone(block);
```

where *block* is the Simulink handle or the full block path of the Multitone Analysis or Loop Gain Analysis block. The block handle or path can be followed by parameter/value pairs. Otherwise, the settings specified in the block dialog are used.

The following table lists the parameters of the Multitone Analysis and Loop Gain Analysis blocks. The **Parameter** column shows the parameter names to be used with the placsweep command. The **Description** column indicates whether and where you can set the value in the dialog box. Parameters that are not accessible in the dialog box can be modified using the set\_param command.

#### **Multitone Analysis Parameters**

| Parameter  | Description                                                                                                    |  |
|------------|----------------------------------------------------------------------------------------------------|--|
| FreqRange  | Range of the perturbation frequencies. Set by the <b>Frequency sweep range</b> field.                                                                       |  |
| Amplitude  | Amplitude of the perturbation signal. Set by the <b>Amplitude</b> field.                                                                                    |  |
| TStart     | Simulation start time. Set by the <b>Simulation</b> start time field.                                                                                       |  |
| Display    | Specifies the level of detail of the diagnostic messages displayed in the command window (iteration, final, off). Set by the <b>Display</b> drop-down list. |  |
| HideScopes | Hide all Simulink scope windows during an analysis in order to save time.                                                                                   |  |
| OutputName | Name of a MATLAB variable used to store the transfer function at the end of an analysis. Set by the <b>Output variable</b> field.                           |  |
| BodePlot   | Plot a Bode diagram of the transfer function at the end of an analysis. Set by the <b>Plot Bode diagram</b> drop-down list.                                 |  |

# **Extraction of State-Space Matrices**

PLECS allows you to extract the state-space matrices describing the linear portion of a circuit model for a given combination of switch positions. The commands used for this purpose are listed below. In each of the commands *circuit* is the full Simulink path of a PLECS Circuit block.

```
names = plecs('get', circuit, 'StateSpaceOrder');
```

returns a struct containing the names of the components associated with the circuit model's inputs, outputs, states and switches.

```
plecs('set', circuit, 'SwitchVector', switchpos);
```

sets the vector of switch positions for the subsequent analysis to switchpos.

```
t = plecs('get', circuit, 'Topology');
```

returns a struct with the state-space matrices A, B, C, D and I for the vector of switch positions specified by the previous command. The matrix I is the identity matrix if all electrical states are independent. Otherwise it specifies the relationship between the dependent variables.

The matrices obtained can be further used for state-space averaging (see page 203).

# **Application Example**

This section demonstrates the application of the analysis tools in PLECS Blockset for the design of the regulated buck converter system operating at a switching frequency of 100 kHz shown in the figure below. The converter shall supply a regulated 15 volts to a resistive load at a nominal load current of 5 amperes.

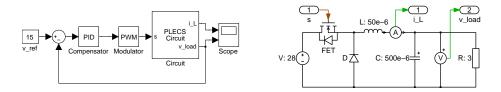

The examples used in this section follow the design example in [Erickson], chapter 9. They have been implemented in the demo models called "Buck Converter with Parameter Sweep", "Buck Converter with Analysis Tools" and "Buck Converter with Loop Gain Analysis". These demo models can be found in the Demo Models Browser of PLECS.

## **Steady-State Analysis**

We first examine the open-loop behavior of the system. In order to get the desired output voltage we need to apply a fixed duty-cycle of  $V_{\rm out}/V_{\rm src}=15{\rm V}/28{\rm V}$ . You can verify this by using the Steady-State Analysis block to obtain the steady-state waveform of the output voltage.

For this purpose you copy the block into the model and double-click it to open the dialog box. The parameter **System period length** is already set to the correct value, i.e. 1e-5. Set the parameter **Show steady-state cycles** to e.g. 10 so that you can more easily check that the system is indeed in the steady state when the analysis finishes. Then click on **Start analysis**. The algorithm should converge after the first iteration, and the scope should show the waveform in the figure below.

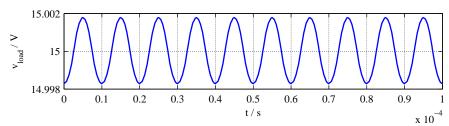

Steady-state output voltage

## **AC Sweep**

**Open-loop control-to-output transfer function** In order to determine the control-to-output transfer function you need to perturb the steady-state duty-cycle and measure the corresponding perturbation of the output voltage. This is achieved by connecting an AC Sweep block as shown below. The block output is the perturbation signal; it is added to the steady-state duty cycle. The block input is connected to the load voltage signal.

The initial amplitude of the perturbation is set to 1e-3 which is approx. 2/1000 of the duty cycle. We want to sweep a frequency range between 100Hz and 50kHz with a few extra points between 800Hz and 1200Hz. This is achieved by setting the parameter to [100 800:50:1200 50000]. As expected, the resulting bode plot of the transfer function shows a double pole at  $f_0 = 1/(2\pi\sqrt{LC}) \approx 1 \mathrm{kHz}$  and a dc gain of  $G_0 = 28\mathrm{V} \approx 29\mathrm{dB}$ .

**Open-loop output impedance** Although not required for the compensator design we will now calculate the output impedance for demonstration purposes. To do so we need to inject a small ac current into the converter output and measure the resulting perturbation of the output voltage. We therefore connect a controlled current source in parallel with the load resistor as shown below. This current source is controlled by the perturbation signal of the AC Sweep block. The block input is again connected to the load voltage signal. The average steady-state output current is 5 amperes; we therefore set the initial perturbation amplitude to 1e-2.

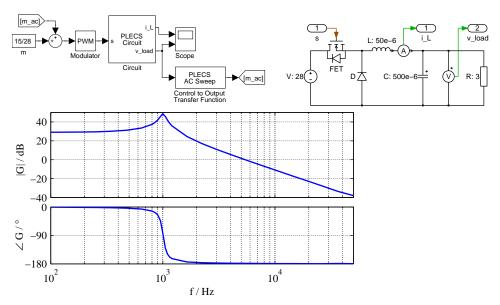

Open-loop control-to-output transfer function

## Impulse Response Analysis

Alternatively you can determine the open-loop transfer functions using the Impulse Response Analysis block as shown in the figure below. In this analysis method the calculation of an individual output point is relatively inexpensive; we therefore set the number of points to 300 and extend the sweep range to [10 50000]. In order to compensate for the discrete rectangular pulse used to perturb the system, we choose the setting external reference for the control-to-output transfer function and discrete pulse for the output impedance.

## **Loop Gain Analysis**

**Compensator settings** The compensator should attain a crossover frequency of  $f_c = 5 \mathrm{kHz}$ . At this frequency the open-loop control-to-output transfer function has a phase of nearly  $-180^\circ$ . It should be lifted by  $52^\circ$  to get a peak overshoot of 16%. This is achieved using a PD compensator with a zero at  $f_z = 1.7 \mathrm{kHz}$ , a pole at  $f_p = 14.5 \mathrm{kHz}$  and a dc gain of  $k = (f_c/f_0)^2 \sqrt{f_z/f_p}/G_0 \approx$ 

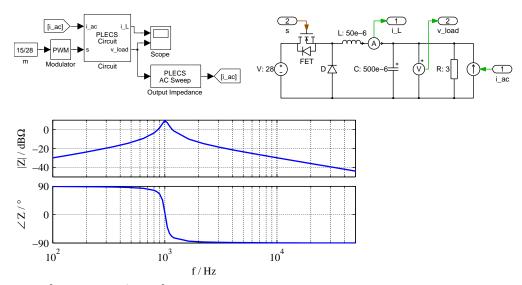

#### **Open-loop output impedance**

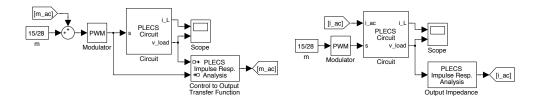

#### **Using the Impulse Response Analysis block**

0.3. For a zero stationary error a PI compensator with an inverted zero at  $f_Z=500{\rm Hz}$  is added.

The compensator is implemented as shown above. The compensator output is limited to 0.1...0.9. In order to prevent windup problems during the steady-state analysis the integrator is limited to the same range.

**Loop gain** The gain of the closed control loop is measured by inserting the Loop Gain Analysis block into the loop path. A good place is the feedback path as shown below. The average steady-state load voltage is 15 volts; the initial perturbation amplitude is therefore chosen as 1e-2. The convergence of the initial steady-state analysis can be accelerated by pre-charging the capacitor to its average steady-state voltage.

The resulting bode plot of the closed-loop gain shown in the figure below. Also shown are the open-loop control-to-output function with a dashed line and the PID compensator transfer function with a dotted line. As you can see, the design goals for crossover frequency and phase margin have been reached.

# **State-Space Averaging**

Another method for obtaining the open-loop transfer functions of a circuit is a technique called state-space averaging. This topic is fairly complex and could easily fill a book of its own. This manual therefore assumes that you are familiar with the concept and just highlights how to use PLECS in the process.

The small-signal ac model of a dc converter operating in continuous conduction mode (CCM) is described by the equation system

$$\frac{d}{dt}\tilde{\mathbf{x}}(t) = \bar{\mathbf{A}}\tilde{\mathbf{x}}(t) + \bar{\mathbf{B}}\tilde{\mathbf{u}}(t) + \{(\mathbf{A}_1 - \mathbf{A}_2)\bar{\mathbf{x}} + (\mathbf{B}_1 - \mathbf{B}_2)\bar{\mathbf{u}}\}\tilde{m}(t) 
\tilde{\mathbf{y}}(t) = \bar{\mathbf{C}}\tilde{\mathbf{x}}(t) + \bar{\mathbf{D}}\tilde{\mathbf{u}}(t) + \{(\mathbf{C}_1 - \mathbf{C}_2)\bar{\mathbf{x}} + (\mathbf{D}_1 - \mathbf{D}_2)\bar{\mathbf{u}}\}\tilde{m}(t)$$

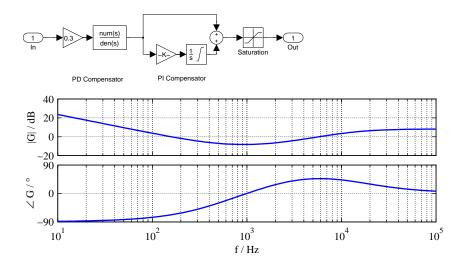

PID compensator and transfer function

where the quantities  $\tilde{\mathbf{x}}(t)$ ,  $\tilde{\mathbf{u}}(t)$ ,  $\tilde{\mathbf{y}}(t)$  and  $\tilde{m}(t)$  are small ac variation around the operating point  $\bar{\mathbf{x}}$ ,  $\bar{\mathbf{u}}$ ,  $\bar{\mathbf{y}}$  and  $\bar{m}$ . The averaged state-space matrices  $\bar{\mathbf{A}}$ ,  $\bar{\mathbf{B}}$ ,  $\bar{\mathbf{C}}$  and  $\bar{\mathbf{D}}$  are defined as

$$\begin{split} \bar{\mathbf{A}} &= \bar{m}\mathbf{A}_1 + (1 - \bar{m})\mathbf{A}_2 \\ \bar{\mathbf{B}} &= \bar{m}\mathbf{B}_1 + (1 - \bar{m})\mathbf{B}_2 \\ \bar{\mathbf{C}} &= \bar{m}\mathbf{C}_1 + (1 - \bar{m})\mathbf{C}_2 \\ \bar{\mathbf{D}} &= \bar{m}\mathbf{D}_1 + (1 - \bar{m})\mathbf{D}_2 \end{split}$$

where the subscript 1 denotes the interval when the switch is conducting and the diode blocking, and the subscript 2 denotes the interval when the switch is blocking and the diode conducting.

You can use PLECS to calculate the different matrices  $A_1$ ,  $A_2$  etc. and from these the various transfer functions. Using the buck converter from the previous example, the first step is to determine the internal order of the switches:

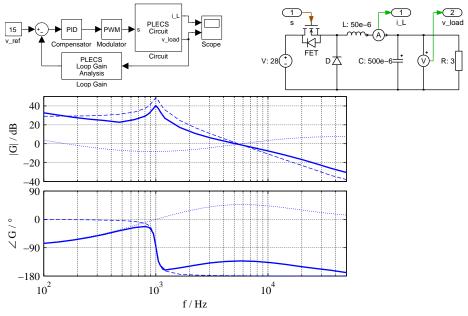

**Closed-loop gain** 

```
load_system('plBuckSweep');
names = plecs('get', 'plBuckSweep/Circuit', ...
   'StateSpaceOrder');
names.Switches
ans =
   'Circuit/FET'
   'Circuit/D'
```

Next you retrieve the state-space matrices for the two circuit topologies:

```
plecs('set', 'plBuckSweep/Circuit', 'SwitchVector', [1 0]);
t1 = plecs('get', 'plBuckSweep/Circuit', 'Topology');

plecs('set', 'plBuckSweep/Circuit', 'SwitchVector', [0 1]);
t2 = plecs('get', 'plBuckSweep/Circuit', 'Topology');
```

Now you can calculate the averaged state-space matrices:

```
m = 15/28;

A = t1.A*m + t2.A*(1-m);

B = t1.B*m + t2.B*(1-m);

C = t1.C*m + t2.C*(1-m);

D = t1.D*m + t2.D*(1-m);
```

**Output impedance** The output impedance is the transfer function from a state-space input (the current source I\_ac) to a state-space output (the voltmeter Vm). Such a transfer function is given by:

$$\frac{\tilde{\mathbf{Y}}(s)}{\tilde{\mathbf{U}}(s)} = \bar{\mathbf{C}}(s\mathbf{I} - \bar{\mathbf{A}})^{-1}\bar{\mathbf{B}} + \bar{\mathbf{D}}$$

Since the circuit model is a MIMO (multi-input multi-output) model, you need to specify the indices of the proper elements in the input and output vector. You can identify them using the fields Inputs and Outputs of the struct names that you retrieved earlier:

```
names.Inputs
ans =
    'Circuit/V_dc'
```

```
'Circuit/I_ac'
names.Outputs

ans =
    'Circuit/Vm'
    'Circuit/Am'
    'Circuit/FET'
    'Circuit/FET'
    'Circuit/D'
    'Circuit/D'
```

So, the output impedance is the transfer function from input 2 to output 1. If you have the Control System Toolbox, you can now display the Bode diagram:

The figure below shows the output impedance drawn with a solid line. The dots represent the data points returned by the ac sweep.

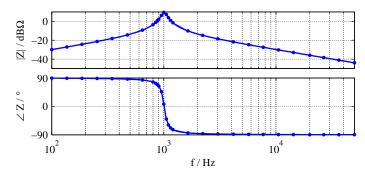

**Open-loop output impedance** 

**Open-loop control-to-output transfer function** The control-to-output transfer function describes the effect of the small ac variation  $\tilde{m}$  on the system outputs. From the small-signal ac model equations we find that

$$\frac{\tilde{\mathbf{Y}}(s)}{\tilde{\mathbf{M}}(s)} = \mathbf{C}_{\mathrm{co}}(s\mathbf{I} - \mathbf{A}_{\mathrm{co}})^{-1}\mathbf{B}_{\mathrm{co}} + \mathbf{D}_{\mathrm{co}}$$

with

$$\begin{array}{rcl} \mathbf{A}_{\rm co} & = & \bar{\mathbf{A}} \\ \mathbf{B}_{\rm co} & = & \left\{ - \left( \mathbf{A}_1 - \mathbf{A}_2 \right) \bar{\mathbf{A}}^{-1} \bar{\mathbf{B}} + \left( \mathbf{B}_1 - \mathbf{B}_2 \right) \right\} \bar{\mathbf{u}} \\ \mathbf{C}_{\rm co} & = & \bar{\mathbf{C}} \\ \mathbf{D}_{\rm co} & = & \left\{ - \left( \mathbf{C}_1 - \mathbf{C}_2 \right) \bar{\mathbf{A}}^{-1} \bar{\mathbf{B}} + \left( \mathbf{D}_1 - \mathbf{D}_2 \right) \right\} \bar{\mathbf{u}} \end{array}$$

Note that  $B_{\rm co}$  and  $D_{\rm co}$  are column vectors since there is only one scalar input variable,  $\tilde{m}$ . The vector  $\bar{\bf u}$  is a column vector consisting of the dc input voltage and the small-signal ac current.

This leads to the following program code:

```
 \begin{array}{l} u = [28;\ 0]; \\ B\_co = (-(t1.A-t2.A)*(A\B)+(t1.B-t2.B))*u; \\ D\_co = (-(t1.C-t2.C)*(A\B)+(t1.D-t2.D))*u; \\ \\ bode(ss(A,B\_co,C(1,:),D\_co(1)),\ \{2*pi*100,\ 2*pi*50000\}) \end{array}
```

The figure below shows the control-to-output transfer function drawn with a solid line. The dots represent the data points returned by the ac sweep.

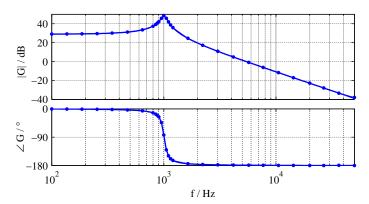

Open-loop control-to-output transfer function

# Reference

R.W. Erickson, D. Maksimović, "Fundamentals of Power Electronics, 2nd Ed.", Kluwer Academic Publishers, 2003.

# C-Scripts

C-Scripts provide a powerful and comfortable mechanism for implementing custom control blocks in the C programming language. They enable you to interact with the solver engine on a level very similar to that of built-in blocks.

Typical applications where C-Scripts are useful include:

- Implementing complex non-linear and/or piecewise functions. These would otherwise need to be modeled with complex block diagrams that are hard to read and maintain.
- Implementing modulators or pulse generators that require exact but flexible time step control.
- Incorporating external C code, e.g. for a DSP controller, into a simulation model.

There is no need to manually compile any code or even to install a compiler. A built-in compiler translates your C code on-the-fly to native machine code and links it dynamically into PLECS.

A detailed description of how C-Scripts work is given in the following section. For a quick start you can also have a look at the C-Script examples further below.

# **How C-Scripts Work**

Since C-Scripts interact so closely with the solver engine, a good understanding of how a dynamic system solver works is advantageous. This is described in detail in the chapter "How PLECS Works" (on page 27).

# **C-Script Functions**

A C-Script block, like any other control block, can be described as a mathematical (sub-)system having a set of inputs u, outputs y and state variables  $x_c$ ,  $x_d$  that are related to each other by a set of equations:

```
y = f_{\text{output}}(t, u, x_c, x_d)
x_d^{\text{next}} = f_{\text{update}}(t, u, x_c, x_d)
\dot{x}_c = f_{\text{derivative}}(t, u, x_c, x_d)
```

A C-Script block has an individual code section for each of these functions and two additional sections for code to be executed at the start and termination of a simulation. The C code that you enter in these sections is automatically wrapped into C functions; the actual function interface is hidden to allow for future extensions. You can access block variables such as inputs, outputs and states by means of special macros that are described further below. The solver calls these C functions as required during the different stages of a simulation (see "Model Execution" on page 33).

#### Start Function

The start function is called at the beginning of a simulation. If the C-Script has continuous or discrete state variables, they should be initialized here using the macros ContState(i) and DiscState(i).

## **Output Function**

The output function is called during major and minor time steps in order to update the output signals of the block. The block inputs and outputs and the current time can be accessed with the macros InputSignal(i, j), OutputSignal(i, j) and CurrentTime.

If you need to access any input signal during the output function call, you must check the **Input has direct feedthrough** box on the **Setup** pane of the C-Script dialog. This flag influences the block execution order and the occurrence of algebraic loops (see "Block Sorting" on page 31).

In general, output signals should be *continuous and smooth* during minor time steps; *discontinuities or sharp bends* should only occur during major time steps. Whether or not the call is made for a major time step can be inquired with the IsMajorStep macro. For details see "Modeling Discontinuities" below.

**Note** It is not safe to make any assumptions about the progression of time between calls to the output function. The output function may be called multiple times during the same major time step, and the time may jump back and forth between function calls during minor time steps. Code that should execute exactly *once* per major time step should be placed in the *update function*.

## **Update Function**

If the block has discrete state variables, the update function is called once during a major time step after the output functions of all blocks have been processed. During this call, the discrete state variables should be updated using the DiscState macro.

#### **Derivative Function**

If the block has continuous state variables, the derivative function is called during the *integration loop* of the solver. During this call, the continuous state derivatives should be updated using the ContDeriv macro.

Derivatives should be *continuous and smooth* during minor time steps; *discontinuities or sharp bends* should only occur during major time steps. For details see "Modeling Discontinuities" below.

#### **Terminate Function**

The terminate function is called at the end of a simulation – regardless of whether the simulation stop time has been reached, the simulation has been stopped interactively, or an error has occurred. Use this function to free any resources that you may have allocated during the start function (e.g. file handles, memory etc.).

#### **Store Custom State Function**

This function is called at the end of a simulation before the terminate function. Use this function to store any custom values which are needed to restore the state of the C-Script. Continuous and discrete states are automatically stored. Use the macros WriteCustomStateDouble, WriteCustomStateInt and WriteCustomStateData to serialize your data.

#### **Restore Custom State Function**

This function is called after the start function and before the first call of the output function. The continuous and discrete states have already been restored at this point. Use this function to initialize your block with a previously stored custom state. Use the macros ReadCustomStateDouble, ReadCustomStateInt and ReadCustomStateData to deserialize your data and SetErrorMessage to report any issues to the user during restoring.

#### Code Declarations

This code section is used for global declarations and definitions (that is, global in the scope of the C-Script block). This is the place to include standard library headers (e.g. math.h or stdio.h) and to define macros, static variables and helper functions that you want to use in the C-Script functions.

You can also include external source files. The directory containing the model file is automatically added to the included search path, so you can specify the source file path relative to the model file.

# **Modeling Discontinuities**

If the behavior of your C-Script block changes abruptly at certain instants, you must observe the following two rules in order to obtain accurate results:

- 1 If the time at which a discontinuity or event occurs is not known a priori but depends on the block inputs and/or states, you must define one or more zero-crossing signals, which aid the solver in locating the event. Failure to do so may result in a jitter on the event times.
- **2** During minor time steps, continuous state derivatives and output signals must be *continuous and smooth* functions. Failure to observe this may lead to gross numerical integration errors.

#### **Defining Zero-crossing Functions**

To define zero-crossing signals, register the required number of signals on the **Setup** pane of the C-Script dialog. In the output function, use the macro ZCSignal(i) to assign values to the individual zero-crossing signals depending e.g. on the block inputs or states or the current simulation time. The solver constantly monitors all zero-crossing signals of all blocks. If any one signal changes its sign during the current integration step, the step size is reduced so that the next major time step occurs *just after* the first zero-crossing. (See also "Event Detection Loop" on page 34.)

For instance, to model a comparator that must change its output when the input crosses a threshold of 1, you should define the following zero-crossing signal:

```
ZCSignal(0) = InputSignal(0, 0) - 1.;
```

Without the aid of the zero-crossing signal, the solver might make one step at a time when the input signal is e.g. 0.9 and the next step when the input signal has already increased to e.g. 1.23, so that the C-Script block would change its output too late.

With the zero-crossing signal, and provided that the input signal is continuous, the solver will be able to adjust the step size so that the C-Script output will change at the correct time.

**Note** If a zero-crossing signal depends solely on the simulation time, i.e. if an event time *is* known a priori, it is recommended to use a *discrete-variable sample time* and the NextSampleHit macro instead. (See "Discrete-Variable Sample Time" below.)

## **Keeping Functions Continuous During Minor Time Steps**

The solver integrates the continuous state derivatives over a given interval (i.e. the current time step) by evaluating the derivatives at different times in the interval. It then fits a polynomial of a certain order to approximate the integral. (See also "Integration Loop" on page 34.) The standard Dormand-Prince solver, for instance, uses 6 derivative evaluations and approximates the integral with a polynomial of 5th order.

Obviously, the derivative of this polynomial is again a polynomial of one order less. On the other hand, to approximate a discontinuous or even just a non-smooth derivative function, a polynomial of infinite order would be required. This discrepancy may lead to huge truncation errors. It is therefore vital to describe the continuous state derivatives as *piecewise smooth* functions and make sure that only one subdomain of these functions is active throughout one integration step.

The output signal of a C-Script block might be used as the input signal of an integrator and thus might become the derivative of a continuous state variable. Therefore, output signals should be described as piecewise smooth functions as well.

Returning to the example of the comparator above, the complete output function code should look like this:

```
if (IsMajorStep)
{
   if (InputSignal(0, 0) >= 1.)
        OutputSignal(0, 0) = 1.;
   else
        OutputSignal(0, 0) = 0.;
}

ZCSignal(0) = InputSignal(0, 0) - 1.;
```

The condition if (IsMajorStep) ensures that the output signal can only change in major steps. It remains constant during the integration loop regardless of the values that the input signal assumes during these minor time steps. The zero-crossing signal, however, is also updated in minor time steps during the event detection loop of the solver.

# **Sample Time**

A C-Script block can model a continuous system, a discrete system, or even a hybrid system having both continuous and discrete properties. Depending on which kind of system you want to model, you need to specify an appropriate **Sample time** on the **Setup** pane of the C-Script dialog. The sample time determines at which time steps (and at which stages) the solver calls the different C-Script functions.

# **Continuous Sample Time**

Blocks with a continuous sample time (setting 0 or [0, 0]) are executed at every major and minor time step. You must choose a continuous sample time if

- the C-Script models a continuous (or piecewise continuous) function,
- the C-Script has continuous states or,
- the C-Script registers one or more zero-crossing signals for event detection.

### Semi-Continuous Sample Time

Blocks with a semi-continuous sample time (setting [0, -1]) are executed at every major time step but not at minor time steps. You can choose a semi-continuous instead of a continuous sample time if the C-Script produces only discrete output values and does *not* need zero-crossing signals.

#### **Discrete-Periodic Sample Time**

Blocks with a discrete-periodic sample time (setting  $T_{\rm p}$  or  $[T_{\rm p}, T_{\rm o}]$ ) are executed at regularly spaced major time steps. The sample period  $T_{\rm p}$  must be a positive real number. The sample offset  $T_{\rm o}$  must be a positive real number in the interval  $0 \le T_{\rm o} < T_{\rm p}$ ; it may be omitted if it is zero.

The time steps, at which the output and update functions are executed, are calculated as  $n \cdot T_p + T_o$  with an integer n.

## Discrete-Variable Sample Time

Blocks with a discrete-variable sample time (setting -2 or [-2, 0]) are executed at major time steps that are specified by the blocks themselves.

In a C-Script you assign the time, when the block should be executed next, to the macro NextSampleHit. This can be done either in the output or update function. At the latest, after the update function call, the NextSampleHit must be greater than the current simulation time. Otherwise, the simulation will be aborted with an error.

If a C-Script *only* has a discrete-variable sample time, the time of the first sample hit must be assigned in the start function. Otherwise, the C-Script will never be executed. During the start function, the simulation start time is available via the macro CurrentTime.

**Note** For discrete-variable sample times, PLECS Blockset can control the time steps taken by the Simulink solvers only indirectly by using an internal zero-crossing signal. Therfore, the actual simulation time at a discrete-variable sample hit may be slightly larger than the value that was specified as the next sample hit.

The solvers of PLECS Standalone, however, can evaluate the sample hit requests directly and are therefore guaranteed to meet the requests exactly.

#### **Multiple Sample Times**

If you want to model a hybrid system, you can specify multiple sample times in different rows of an  $n \times 2$  matrix. For example, if your C-Script has continuous states but you must also ensure that it is executed every 0.5 seconds with an offset of 0.1 seconds, you would enter [0, 0; 0.5, 0.1].

You can use the macro IsSampleHit(i) in the output and update functions in order to inquire which of the registered sample times has a hit in the current time step. The index i is a zero-based row number in the sample time matrix. In the above example, if your C-Script should perform certain actions only at the regular sampling intervals, you would write

```
if (IsSampleHit(1))
{
   // this code is only executed at t == n*0.5 + 0.1
}
```

To access the sample times during execution of the C-Script, use the macros SampleTimePeriod(i) and SampleTimeOffset(i). In the case of inherited sample times, the actual resolved values are returned, not [-1, 0] (see "Sample Times" on page 38).

## **User Parameters**

If you want to implement generic C-Scripts that can be used in different contexts, you can pass external parameters into the C functions.

External parameters are entered as a comma-separated list in the **Parameters** field on the **Setup** pane of the C-Script dialog. The individual parameters can be specified as MATLAB expressions and can reference workspace variables. They must evaluate to real scalars, vectors, matrices, 3d-arrays or strings.

Within the C functions you can inquire the number of external parameters with the macro NumParameters. The macros ParamNumDims(i) and ParamDim(i, j) return the number of dimensions of the individual parameters and their sizes. In the case of strings, 1 and the length of the string measured in C characters (char) is returned, respectively. Note that because the strings are UTF-8 encoded, the length returned by ParamDim(i, j) may be larger than the number of unicode characters in the string.

To access the actual parameter values, use the macro ParamRealData(i, j), where j is a *linear index* into the data array. For example, to access the value in a certain row, column and page of a 3d-array, you write:

```
int rowIdx = 2;
int colIdx = 0;
int pageIdx = 1;
int numRows = ParamDim(0, 0);
int numCols = ParamDim(0, 1);
int elIdx = rowIdx + numRows*(colIdx + numCols*pageIdx);
double value = ParamRealData(0, elIdx);
```

To access string parameters, use the macro ParamStringData(i). For example, to use the second parameter as an error message, you may write:

```
SetErrorMessage(ParamStringData(1));
```

## **Runtime Checks**

If the box **Enable runtime checks** on the **Setup** pane of the C-Script dialog is checked, C-Script macros that access block data (e.g. signals values, states, parameters etc.) are wrapped with protective code to check whether an array index is out of range. Also, the C-Script function calls are wrapped with code to check for solver policy violations such as modifying states during minor time steps or accessing input signals in the output function without enabling direct feedthrough.

These runtime checks have a certain overhead, so once you are sure that your C-Script is free of errors you can disable them in order to increase the simulation speed. This is not recommended, however, because in this case access violations in your C-Script may cause PLECS to crash.

**Note** The runtime checks cannot guard you against access violations caused by direct memory access.

# **C-Script Examples**

This section presents a collection of simple examples that demonstrate the different features of the C-Script and that you can use as starting points for your own projects. Note that the functionality of the example blocks is already available from blocks in the PLECS library.

# A Simple Function - Times Two

The first example implements a block that simply multiplies a signal with 2. This block is described by the following system equation:

```
y = f_{\text{output}}(t, u, x_c, x_d) = 2 \cdot u
```

**Block Setup** The block has one input, one output, no states and no zero-crossing signals. It has direct feedthrough because the output function depends on the current input value. Since the output signal is continuous (provided that the input signal is) the sample time is also continuous, i.e. [0, 0] or simply 0.

## **Output Function Code**

```
OutputSignal(0, 0) = 2.*InputSignal(0, 0);
```

In every major and minor time step, the output function retrieves the current input value, multiplies it with 2 and assigns the result to the output.

# Discrete States - Sampled Delay

This example implements a block that samples the input signals regularly with a period of one second and outputs the samples with a delay of one period. Such a block is described by the following set of system equations:

$$\begin{array}{lcl} y & = & f_{\mathrm{output}}(t,u,x_c,x_d) & = & x_d \\ x_d^{\mathrm{next}} & = & f_{\mathrm{update}}(t,u,x_c,x_d) & = & u \end{array}$$

Remember that in a major time step the solver first calls the block output function and then the block update function.

**Block Setup** The block has one input and one output. One discrete state variable is used to store the samples. The block does not have direct feedthrough because the input signal is not used in the output function but only in the update function. The sample time is [1, 0] or simply 1.

#### **Output Function Code**

```
OutputSignal(0, 0) = DiscState(0);
```

#### **Update Function Code**

```
DiscState(0) = InputSignal(0, 0);
```

# **Continuous States - Integrator**

This example implements a block that continuously integrates the input signal and outputs the value of the integral. Such a block is described by the following set of system equations:

```
y = f_{\text{output}}(t, u, x_c, x_d) = x_c

\dot{x}_c = f_{\text{derivative}}(t, u, x_c, x_d) = u
```

**Block Setup** The block has one input and one output. One continuous state variable is used to integrate the input signal. The block does not have direct feedthrough because the input signal is not used in the output function but only in the derivative function. The sample time is continuous, i.e. [0, 0] or simply 0.

## **Output Function Code**

```
OutputSignal(0, 0) = ContState(0);
```

#### **Derivative Function Code**

```
ContDeriv(0) = InputSignal(0, 0);
```

# **Event Handling - Wrapping Integrator**

This examples extends the previous one by implementing an integrator that wraps around when it reaches an upper or lower boundary (e.g.  $2\pi$  and 0). Such an integrator is useful for building e.g. a PLL to avoid round-off errors that would occur if the phase angle increased indefinitely. This wrapping property can actually not be easily described with mathematical functions. However, the C code turns out to be fairly simple.

**Block Setup** The block has the same settings as in the previous example. Additionally, it requires two zero-crossing signals, in order to let the solver find the exact instants, at which the integrator state reaches the upper or lower boundary.

#### **Output Function Code**

```
#define PI 3.141592653589793
if (IsMajorStep)
{
   if (ContState(0) > 2*PI)
        ContState(0) -= 2*PI;
   else if (ContState(0) < 0)
        ContState(0) += 2*PI;
}
ZCSignal(0) = ContState(0);
ZCSignal(1) = ContState(0) - 2*PI;
OutputSignal(0, 0) = ContState(0);</pre>
```

In every major time step, if the integrator state has gone beyond the upper or lower boundary,  $2\pi$  is added to or subtracted from the state so that it lies within the boundaries again. In every major and minor time step, the zero-crossing signals are calculated so that they become zero when the state is 0 resp.  $2\pi$ . Finally, the integrator state is assigned to the output.

Note, that the state *must not* be modified during minor time steps, because then the solver is either itself updating the state (while integrating it) or trying to find the zeros of the zero-crossing functions, which in turn depend on the state. In either case an external modification of the state will lead to unpredictable results.

#### **Derivative Function Code**

```
ContDeriv(0) = InputSignal(0, 0);
```

## Piecewise Smooth Functions - Saturation

This example implements a saturation block that is described by the following piecewise system equation:

$$y = f_{\text{output}}(t, u, x_c, x_d) = \begin{cases} 1, & \text{for } u \ge 1 \\ u, & \text{for } -1 < u < 1 \\ -1, & \text{for } 1 \le u \end{cases}$$

When implementing this function, care must be taken to ensure that the active output equation does not change during an integration loop in order to avoid numerical errors (see "Modeling Discontinuities" on page 212).

**Block Setup** The block has one input, one output and no state variables. In order to make sure that a major step occurs whenever the input signal crosses the upper or lower limit, two zero-crossing signals are required.

## **Output Function Code**

```
static enum { NO LIMIT, LOWER LIMIT, UPPER LIMIT } mode;
if (IsMajorStep)
  if (InputSignal(0, 0) > 1.)
    mode = UPPER LIMIT;
  else if (InputSignal(0, 0) < -1.)
    mode = LOWER LIMIT;
  else
    mode = NO LIMIT;
}
switch (mode)
  case NO LIMIT:
    OutputSignal(0, 0) = InputSignal(0, 0);
    break;
  case UPPER LIMIT:
    OutputSignal(0, 0) = 1.;
    break;
```

```
case LOWER_LIMIT:
    OutputSignal(0, 0) = -1.;
    break;
}

ZCSignal(0) = InputSignal(0, 0) + 1.;
ZCSignal(1) = InputSignal(0, 0) - 1.;
```

Ensuring that only one output equation will be used throughout an entire integration step requires a static mode variable that will retain its value between function calls. The active mode is determined in major time steps depending on the input signal. In the subsequent minor time steps, the equation indicated by the mode variable will be used *regardless of the input signal*.

If the step size were not properly limited and the input signal went beyond the limits during minor time steps, so would the output signal. This is prevented by the two zero-crossing signals that enable the solver to reduce the step size as soon as the input signal crosses either limit.

**Note** Instead of the static mode variable, a discrete state variable could also be used to control the active equation. In this particular application a static variable is sufficient because information needs to be passed only from one major time step to the subsequent *minor* time steps.

However, if information is to be passed from one major time step to a later *major* time step, a discrete state variable should be used, so that it can also be stored between multiple simulation runs.

# Multiple Sample Times – Turn-on Delay

A turn-on delay is often needed for inverter controls in order to prevent short-circuits during commutation. When the input signal changes from 0 to 1, the output signal will follow after a prescribed delay time, provided that the input signal is still 1 at that time. When the input signal changes to 0, the output is reset immediately.

**Block Setup** The block has one input and one output. One discrete state variable is required to store the input signal value from the previous major time step.

Two sample times are needed: a semi-continuous sample time so that the input signal will be sampled at *every major time step*, and a discrete-variable sample time to enforce a major time step *exactly* after the prescribed delay time. The **Sample time** parameter is therefore set to [0, -1; -2, 0].

As an additional feature the delay time is defined as an external user parameter.

#### Code Declarations

```
#include <float.h>
#define PREV_INPUT DiscState(0)
#define DELAY ParamRealData(0, 0)
```

The standard header file float.h defines two numerical constants, DBL\_MAX and DBL\_EPSILON, that will be needed in the output function. Additionally, two convenience macros are defined in order to make the following code more readable.

#### **Start Function Code**

The start function checks whether the proper number of external parameters (i.e. one) has been provided, and whether this parameter has the proper dimensions and value.

## **Output Function Code**

```
if (InputSignal(0, 0) == 0)
{
   OutputSignal(0, 0) = 0;
   NextSampleHit = DBL_MAX;
}
else if (PREV_INPUT == 0)
```

```
{
  NextSampleHit = CurrentTime + DELAY;
  if (NextSampleHit == CurrentTime)
    NextSampleHit = CurrentTime * (1.+DBL_EPSILON);
}
else if (IsSampleHit(1))
{
  OutputSignal(0, 0) = 1;
  NextSampleHit = DBL_MAX;
}
```

If the input signal is 0, the output signal is also set to 0 according to the block specifications. The next discrete-variable hit is set to some large number (in fact: the largest possible floating point number) because it is not needed in this case.

Otherwise, if the input signal is *not* 0 but it has been in the previous time step, i.e. if it just changed from 0 to 1, a discrete-variable sample hit is requested at DELAY seconds later than the current time.

Finally, if *both* the current and previous input signal values are nonzero and the discrete-variable sample time has been hit, i.e. if the delay time has just passed and the current input is still nonzero, the output is set to 1 and the next discrete-variable hit time is again reset to the largest possible floating point number.

The condition if (NextSampleHit == CurrentTime) requires special explanation: If DELAY is very small and the current time is very large, the sum of these two floating point numbers might again yield the current time value due to roundoff errors, which would lead to a simulation error. In this case the next sample hit is increased to the smallest possible floating point number that is still larger than the current time. Admittedly, this problem will only occur when the current time and the delay time are more than 15 decades apart, and so it might be considered academic.

## **Update Function Code**

```
PREV INPUT = InputSignal(0, 0);
```

In the update function, the current input value is stored as the previous input value for the following time step.

#### **Store Custom State Code**

WriteCustomStateDouble(NextSampleHit);

The previous input value is stored automatically because it is a discrete state. The NextSampleHit has to be stored in the custom state.

#### **Restore Custom State Code**

NextSampleHit = ReadCustomStateDouble();

Restore the NextSampleHit value. When the simulation starts from a stored system state that was stored before this block was added to the schematic, the read operation will fail and PLECS reports a runtime error.

# **C-Script Macros**

The following table summarizes the macros that can be used in the C-Script function code sections.

#### **C-Script Data Access Macros**

| Macro                    | Туре   | Access | Description                                                                                           |
|--------------------------|--------|--------|----------------------------------------------------------------------------------------------------|
| NumInputTerminals        | int    | R      | Returns the number of input terminals.                                                                |
| NumOutputTerminals       | int    | R      | Returns the number of output terminals.                                                               |
| NumInputSignals (int i)  | int    | R      | Returns the number of elements (i.e. the width) of the signal connected to the ith input terminal.    |
| NumOutputSignals (int i) | int    | R      | Returns the number of elements (i.e. the width) of the signal connected to the ith output terminal.   |
| NumContStates            | int    | R      | Returns the number of continuous states.                                                              |
| NumDiscStates            | int    | R      | Returns the number of discrete states.                                                                |
| NumZCSignals             | int    | R      | Returns the number of zero-crossing signals.                                                          |
| NumParameters            | int    | R      | Returns the number of user parameters.                                                                |
| CurrentTime              | double | R      | Returns the current simulation time (resp. the simulation start time during the start function call). |

## C-Script Data Access Macros (contd.)

| Macro                                 | Туре   | Access | Description                                                                                                    |
|---------------------------------------|--------|--------|----------------------------------------------------------------------------------------------------|
| NumSampleTime                         | int    | R      | Returns the number of sample times.                                                                                                    |
| SampleTimePeriod (int i)              | int    | R      | Returns the period of the ith sample time.                                                                                                    |
| SampleTimeOffset (int i)              | int    | R      | Returns the offset of the ith sample time.                                                                                                    |
| IsMajorStep                           | int    | R      | Returns 1 during major time steps, else 0.                                                                                                    |
| IsSampleHit<br>(int i)                | int    | R      | Returns 1 if the ith sample time currently has a hit, else 0.                                                                                                    |
| NextSampleHit                         | double | R/W    | Specifies the next simulation time when the block should be executed. This is relevant only for blocks that have registered a discrete-variable sample time.                                                                                                    |
| <pre>InputSignal (int i, int j)</pre> | double | R      | Returns the value of the jth element of the ith input signal terminal. See C-Script block (see page 403) for information on how to increase the default number of input signal terminals.                                                                                         |
| OutputSignal (int i, int j)           | double | R/W    | Provides access to the value of the jth element of the ith output signal terminal. See C-Script block (see page 403) for information on how to increase the default number of output signal terminals. Output signals may <i>only</i> be changed during the output function call. |
| ContState<br>(int i)                  | double | R/W    | Provides access to the value of the ith continuous state. Continuous state variables may <i>not</i> be changed during minor time steps.                                                                                                    |
| ContDeriv<br>(int i)                  | double | R/W    | Provides access to the derivative of the ith continuous state.                                                                                                    |
| DiscState<br>(int i)                  | double | R/W    | Provides access to the value of the ith discrete state. Discrete state variables may <i>not</i> be changed during minor time steps.                                                                                                    |

## C-Script Data Access Macros (contd.)

| Macro                                         | Туре   | Access | Description                                                                                                    |
|-----------------------------------------------|--------|--------|----------------------------------------------------------------------------------------------------|
| ZCSignal<br>(int i)                           | double | R/W    | Provides access to the ith zero-crossing signal.                                                                                                    |
| ParamNumDims<br>(int i)                       | int    | R      | Returns the number of dimensions of the ith user parameter.                                                                                                    |
| ParamDim<br>(int i, int j)                    | int    | R      | Returns the jth dimension of the ith user parameter.                                                                                                    |
| ParamRealData<br>(int i, int j)               | double | R      | Returns the value of the jth element of the ith user parameter. The index j is a linear index into the parameter elements. Indices into multidimensional arrays must be calculated using the information provided by the ParamNumDims and ParamDim macros. If the parameter is a string, this macro will produce a runtime error or an access violation if runtime checks are disabled. |
| ParamStringData<br>(int i)                    | char*  | R      | Returns a pointer to a UTF-8 encoded, null-terminated C string that represents the ith user parameter. If the parameter is not a string, this macro will produce a runtime error or returns NULL if runtime checks are disabled.                                                                                                    |
| WriteCustomStateDouble (double val)           | void   | W      | Write a custom state of type double, int or custom data with 1en number of bytes. Use multiple calls for multiple values.                                                                                                    |
| <pre>WriteCustomStateInt (int val)</pre>      | void   |        |                                                                                                    |
| WriteCustomStateData<br>(void *data, int len) | void   |        |                                                                                                    |
| ReadCustomStateDouble()                       | int    | R      | Read a custom state of type double, int or custom data with 1en number of bytes. Use multiple calls                                                                                                    |
| ReadCustomStateInt()                          | double |        | for multiple values.                                                                                                    |
| ReadCustomStateData<br>(void *data, int len)  | void   |        |                                                                                                    |

#### C-Script Data Access Macros (contd.)

| Macro                            | Туре | Access | Description                                                                                                    |
|----------------------------------|------|--------|----------------------------------------------------------------------------------------------------|
| SetErrorMessage<br>(char *msg)   | void | W      | Use this macro to report errors that occur in your code. The simulation will be terminated after the current simulation step. In general, this macro should be followed by a return statement. The pointer msg must point to static memory. |
| SetWarningMessage<br>(char *msg) | void | W      | Use this macro to report warnings. The warning status is reset as soon as the current C-Script function returns, so you do not need to reset it manually. The pointer msg must point to static memory.                                      |

**Note** The values of the input and output signals are not stored in contiguous memory. Therefore, signal values may only be accessed by using the macros, not by pointer arithmetic. For example, trying to access the second output using the following code will fail:

**Note** Prefer reading and writing of custom state variables with double and int values over void\* custom data. The latter cannot handle the byte order (big endian, little endian) of your platform. To store a vector of doubles use the following code:

```
// platform independent code, recommended
WriteCustomStateInt(vectorSize);
for (int i = 0; i < vectorSize; ++i)
{
    WriteCustomStateDouble(vector[i]);
}

// platform dependent code, not recommended
WriteCustomStateData(&vectorSize, sizeof(vectorSize));
WriteCustomStateData(vector, vectorSize*sizeof(double));</pre>
```

# **Deprecated Macros**

The macros NumInputs, NumOutputs, Input(int i) and Output(int i) are deprecated but are still supported for C-Scripts that have only a single input and output terminal.

# State Machines

State machines are a formalism for event driven systems that move from one discrete state to another in response to discrete events. PLECS lets you graphically create and edit state machines using common concepts such as boxes for states and curved arrows for transitions, and simulate them together with a surrounding system. You can feed continuous or discrete signals into a state machine e.g. to react to external events and output discrete signals from a state machine e.g. as control signals. Actions are specified in the C programming language and can be associated with states and transitions. Thanks to their built-in timer events, state machines are equally useful for implementing supervisory controls and complex modulators.

This chapter is subdivided into three sections. The first section describes how you interact with the graphical editor to create and modify state machines. The second section describes the semantics of a state diagram and how they influence the execution of the state machine. The third section contains examples that highlight different features of the state machine.

# **Working with State Machines**

To create a new state machine, copy the State Machine block from the library browser into your model. A double-click on the block opens a new window with the state machine editor.

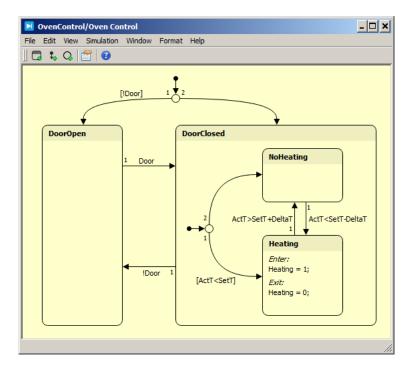

State machine editor window

**Note** The State Machine uses a distinct editor. You cannot copy block diagram components to a state chart or state machine elements to a block diagram schematic.

# **Working with States**

A state is represented by a box with rounded corners. The name of the state is displayed at the top of the box in a title bar with a gray background.

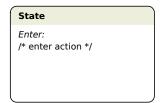

#### An empty state

To create a new state, click on the button in the tool bar. Move the mouse anywhere on the chart and click the left mouse button to place the new state. To cancel the operation, press the **Escape** key, click the right mouse button, or click anywhere outside the editor window.

To duplicate an existing state, hold down the **Ctrl** key (**cmd** key on macOS), then click on the title bar of the state and drag the mouse to a new location in the same or a different editor window.

To change the size of a state, move the mouse over one of the four corners so that the pointer shape becomes a diagonal arrow. Hold down the mouse button, drag the mouse until the dashed box has the desired size and release the mouse button.

To change the name of a state, double-click on the name and edit it on the chart. Valid state names must start with a letter and can contain only letters and numbers. Whitespace, dashes or underscores are not allowed.

To edit the actions associated with the state, double-click on a free area within the state. This will open a tabbed code editor, in which you can edit the **Enter**, **During** and **Exit** actions for the state. If there is enough space, the action code is also displayed on the state. By double-clicking on the code, you can edit it directly on the chart.

#### **Hierarchical States**

A state can contain other states. The containing state is called a super-state or *compound state*, the contained state, a sub-state. A state that does not con-

tain other states is called a *leaf state*. Compound states do not have a **During** action.

To create hierarchical states, resize a state so that it is large enough to fully surround another state, then move the other state into the first state.

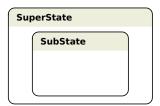

#### A super-state containing a sub-state

**Note** Overlapping states are forbidden and will produce an error message at simulation start.

# **Working with Transitions**

Transitions are represented by curved arrows from one state to another (or also the same) state. To create a new transition, move the mouse over one of the edges so that the pointer shape changes to crosshairs. Hold down the mouse button, drag the mouse to another edge until the pointer shape changes to double crosshairs and release the mouse button. If you release the mouse button before the pointer shape has changed to double crosshairs, the operation is cancelled.

To change the start point or end point of an existing transition, move the mouse pointer over either end until the pointer shape changes to an open hand, then hold down the mouse button and drag the mouse to the new location until the pointer shape changes to a double crosshair. If you release the mouse button before the pointer shape has changed to double crosshairs, the operation is cancelled and the transition remains unchanged.

Depending on its shape, a transition may have one or more control handles that become visible when you hover the mouse over the transition. To change the shape of the transition, hold down the mouse button over a control handle and drag it to the desired location.

A double-click on a transition opens the Transition Editor. It allows you to edit the **Priority**, **Trigger**, **Condition** and **Action** of the transition. The priority is also displayed at the origin of the transition arrow, and a double-click lets you edit it directly on the chart. Trigger, condition and action combined form the transition label in the form *Trigger* [Condition] / Action, which is shown next to the transition arrow. To change the location of the label along the transition, hold down the mouse button over the transition and drag it to the desired location. By double-clicking on the label you can edit it directly on the chart.

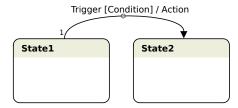

A transition with labels and control handle

#### **Default Transitions**

A default transition is represented by a curved arrow originating from a black dot. It is required on the top level of a state machine to define which state shall become active at the beginning of a simulation. If a compound state is the direct target of any transitions, it also requires an internal default transition to define which of its sub-states shall become active when an incoming transition is activated.

To create a new default transition, click on the button in the tool bar. Move the mouse anywhere on the chart and click the left mouse button to place the origin of the default transition (marked with a dot). Then, move the mouse to draw the transition to an edge of the desired target state and click the left mouse button again. To cancel the operation, press the **Escape** key, click the right mouse button, or click anywhere on the chart that is not the edge of a state.

# **Working with Junctions**

Junctions are branching points that join or fork transitions. They are represented by circles. Junctions are useful e.g. if the state that shall become active at the beginning of a simulation depends on one or more conditions. To create a new junction, click on the Q button in the tool bar.

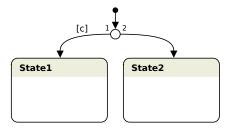

A junction forking a default transition

# **Working with Annotations**

Annotations are text blocks that you can place freely on a chart for documentation purposes. They have no influence on the execution of the state machine. To create a new annotation, double-click on an empty space in the chart and start typing. To move an annotation, hold down the mouse button over the annotation and drag it to the desired location. To edit an annotation, double-click on it. Choose **Text alignment** from the **Format** menu to change the text alignment of the annotation.

# **State Machine Configuration**

To open the configuration editor, click on the button in the tool bar.

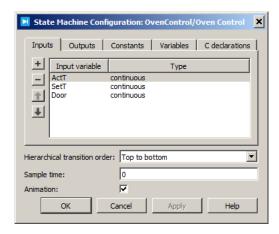

State machine configuration editor

## Input Signals

On the **Inputs** tab you define input signals that are fed from the surrounding system into the state machine. Input signals are specified by an **Input variable** and a **Type**.

The **Input variable** specifies the name with which you refer to the input signal in actions or expressions. It is also displayed next to the corresponding input terminal of the State Machine block. The variable name must be unique and a valid C identifier, i.e. it must start with a letter and consist of only letters, numbers and underscores.

The **Type** specifies whether the signal is a continuous signal or a trigger signal. For continuous and trigger signals, the actual signal value is assigned to the input variable in every time step. For trigger signals, additionally an *event* with the same name will be created when the input signal changes in the prescribed way. A rising trigger event is created in the instant when the input signal changes from zero to non-zero, a falling trigger event is created in the instant when the input signal changes from non-zero to zero. For trigger signals, a trigger symbol is also displayed next to the corresponding input terminal of the State Machine block.

**Note** Signal changes from one non-zero value to another non-zero value, e.g. from a negative value to a positive value, *do not* cause an event to be created.

Input signals appear on the State Machine block in the order in which they appear in the list. Use the four buttons to the left of the list to add or remove inputs or to change their order.

#### **Output Signals**

On the **Outputs** tab you define output signals that are fed from the state machine to the surrounding system. Output signals are defined by an **Output** variable that specifies the name with which you refer to the output signal in actions. It is also displayed next to the corresponding output terminal on the State Machine block. The variable name must be unique and a valid C identifier, i.e. it must start with a letter and consist of only letters, numbers and underscores.

Output signals appear on the State Machine block in the order in which they appear in the list. Use the four buttons to the left of the list to add or remove outputs or to change their order.

#### Constants and Variables

On these tabs you define global variables that you can use in actions or expressions. They must have a unique and valid C identifier, i.e. they must start with a letter and consist of only letters, numbers and underscores.

**Constants** remain constant during a simulation. The value is determined by the **Value** expression, which can be any valid MATLAB or Octave expression that evaluates to a scalar number.

**Variables** can be modified by actions. They are in fact additional discrete state variables in addition to the active state of the state machine. Their initial value is determined by the **Initial value** expression, which can be any valid MATLAB or Octave expression that evaluates to a scalar number.

#### **C** Declarations

The **C** declarations tab is used for global declarations and definitions. It is also the place to include standard library headers and to define macros and static helper functions that you want to use in actions and expressions.

In addition to the user defined variables and functions, the following predefined macros can be used in actions:

#### **Predefined Action Macros**

| Macro                        | Туре   | Access | Description                                                                                                    |
|------------------------------|--------|--------|----------------------------------------------------------------------------------------------------|
| CurrentTime                  | double | R      | Returns the current simulation time.                                                                                                    |
| SetErrorMessage(char *msg)   | void   | W      | Use this macro to report errors that occur in your code. The simulation will be terminated after the current simulation step. In general, this macro should be followed by a return statement. The pointer msg must point to static memory. |
| SetWarningMessage(char *msg) | void   | W      | Use this macro to report warnings. The warning status is reset after the execution of the current simulation step, so you do not need to reset it manually. The pointer msg must point to static memory.                                    |

**Note** User defined variable or function names must not start with fsm\_or FSM\_ because these prefixes are reserved for internal symbols in the generated code.

#### **Hierarchical Transition Order**

This option is only relevant for hierarchical state machines (see "Hierarchical States" on page 233 and "Execution of Hierarchical State Machines" on page 244). When both a super-state and its sub-states have outgoing transitions

that are eligible to be taken at the same time, this option determines whether transitions from the super-state take precedence over transitions from the sub-states or vice versa.

#### Sample Time

This parameter determines how the state machine is executed. The table below lists the valid parameter values for the different sample time types. For a detailed description of the sample time types see "Sample Time" (on page 38).

| Туре              | Value                                     |                                                            |
|-------------------|-------------------------------------------|------------------------------------------------------------|
| Continuous        | [0, 0] or 0                               |                                                            |
| Discrete-Periodic | [ $T_{ m p}$ , $T_{ m o}$ ] or $T_{ m p}$ | $T_{\mathrm{p}}$ : Sample period, $T_{\mathrm{p}} > 0$     |
|                   |                                           | $T_{\rm o}$ : Sample offset, $0 \le T_{\rm o} < T_{\rm p}$ |
| Inherited         | [-1, 0] or -1                             |                                                            |

With a Continuous sample time, the state machine is executed at every simulation step. With a Discrete-Periodic sample time, the state machine is executed only at the regularly spaced simulation steps prescribed by the sample time values. With an Inherited sample time, the actual sample time depends on the blocks that are connected to the State Machine block.

#### **Animation**

This option is useful for debugging your state machine. When the option is checked, the simulation is paused whenever a transition fires, and the transition path including the source and target state is highlighted. The simulation can be continued by selecting **Continue** from the **Simulation** menu or by pressing the **Space** key.

# **State Machine Execution**

A state machine is executed at each simulation step that the solver makes if it has a continuous sample time or at the specified time steps if it has a discrete sample time (see also "Sample Time" on page 240). During each execution, the following steps are performed:

- **1** The triggers and conditions of all transitions leaving the currently active state are evaluated.
- **2** If a transition "fires", i.e. if both trigger and condition are true, the State Machine executes the **Exit** action of the current state followed by the transition action and the **Enter** action of the target state.
- **3** If *no* transition fires, the **During** action of the current state is executed.

During each execution, at most one state change can occur, i.e. at most one transition can be taken. Note that a transition may include one or more junctions (see "Compound Transitions" below).

## **Transition Evaluation**

A transition from an active state can be taken when the specified *trigger* event occurs, provided that the *condition* is true at the same time. Both trigger and condition are optional. If a transition does not specify a trigger, any event (including the mere execution of the state machine) will qualify so that the transition can be taken if the condition is true. If a transition does not specify a condition, it can be taken when the trigger event occurs.

#### **Transition Priorities**

It is possible that multiple transitions from the current state are eligible to be taken at the same time. In this case, the transition with the *lower* priority number is given precedence.

## **Compound Transitions**

A compound transition is a complete path from one leaf state to another (or the same) leaf state consisting of two or more transitions joined by one or more junctions. A compound transition can only be taken when *all* trigger events specified by the individual transitions occur and *all* conditions specified

by the individual transitions are true. If a compound transition is taken, the actions of *all* individual transitions are executed in the order of the transitions on the path.

## **Trigger Types**

PLECS distinguishes between explicit, implicit and time-based triggers.

## **Explicit Trigger**

An explicit trigger is an input signal that is configured as a trigger signal. It is active whenever the input signal changes in the specified way. In the example shown below, the event **E** is active whenever the signal connected to the input terminal **E** changes from zero to a non-zero value or from a non-zero value to zero. If **State1** is active at this time, the transition fires.

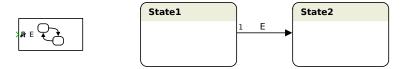

#### State machine with explicit trigger

**Note** It is expected that the input signal for an explicit trigger changes only at discrete instants. The signal source is responsible for registering an appropriate zero-crossing function to enable a variable-step solver to make a simulation step at the instant at which the signal reaches or leaves zero.

## Implicit Trigger

An implicit trigger is a relational expression. It is active when the expression *becomes* true, i.e. if it evaluated to false in the previous time step and evaluates to true in the current time step. If the state machine uses a continuous sample time, an implicit trigger will also register a zero-crossing function to

enable the solver to make a simulation step at precisely the instant at which the expression becomes true.

Notice the fundamental difference between an implicit trigger x > 0 and a condition [x > 0] illustrated in the example below.

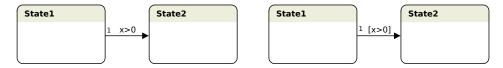

#### Implicit trigger (left) versus condition (right)

In the left chart, if **State1** is active, the transition will be taken only when x *becomes* greater than 0. However, if x is already greater than 0 when **State1** becomes active, nothing will happen until x becomes less than or equal to 0 and afterwards greater than 0 again. If x is a continuous signal and the state machine uses a continuous sample time, the state machine will be executed precisely at the instant at which x crosses 0.

In the right chart, if **State1** is active, the transition will be taken at any execution of the state machine if x happens to *be* greater than 0. If x is already greater than 0 when **State1** becomes active, the transition will be taken during the next execution of the state machine. However, the execution of the state machine does not necessarily coincide with the instant at which x crosses 0.

## **Time-Based Trigger**

A time-based trigger is an expression of the form AFTER(delay), where delay is an expression that evaluates to a number. If the state machine uses a continuous sample time, the trigger event will be created exactly delay seconds after the source state of the transition was entered. If the state machine uses a discrete sample time, the trigger event will be created at the first execution time following the delay period.

## **Trigger Lifetime**

A trigger event is only valid in the simulation step in which it is created. If no transition responds to the event in this time step, the event is ignored; it *is not* deferred to a subsequent execution of the state machine.

## **Execution of Hierarchical State Machines**

In a hierarchical state machine it is not immediately obvious which transitions are eligible to be taken, and which actions are executed when a transition is taken.

#### **Transition Evaluation**

Only leaf states, i.e. states that do not contain other states, can be the *active* state. But compound states that directly or indirectly contain the active state are also *implicitly active*. When the state machine searches for a transition to be taken, it not only evaluates the transitions leaving the active leaf state but also those that leave the implicitly active compound states.

In the case where both a transition from a super-state and a transition from a sub-state are eligible to be taken, the option **Hierarchical Transition Order** in the **State Machine Configuration** dialog determines whether the transition leaving the super-state is given precedence over the transition leaving the sub-state (top to bottom) or vice versa (bottom to top). Note that in this context leaf states are considered to be at the bottom of a state hierarchy.

## **Execution Sequence**

The two states that are directly connected by a transition are designated the *main source* and the *main target* of the transition. Notice that source state and target state may both be compound states. The lowest compound state that contains both source state and target state is designated the *lowest common ancestor* (LCA) state. When the transition is taken, the following actions are executed in this order:

- **1** The **Exit** actions of all states from the active leaf state (which may be the main source state or a sub-state of it) up to (but not including) the LCA state are executed from bottom to top.
- **2** The transition action is executed.
- **3** The **Enter** actions of the state hierarchy inside the LCA state to the main target state are executed from top to bottom.
- **4** If the main target is a compound state, the action of its local default transition is executed followed by the **Enter** action of the default transition's target state. If necessary, this process is repeated recursively until a leaf state is reached.

This process is illustrated in the example below. Consider that **S11** is the currently active state, so both **S1** and **S** are also implicitly active.

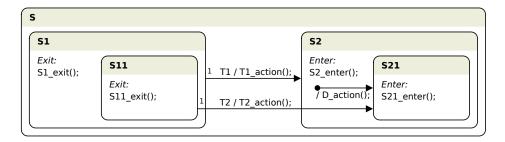

#### Execution sequence in a hierarchical state machine

Transition **T1** has **S1** and **S2** as its main source and target. Their LCA state is **S**. **S2** is a compound state, and therefore after it has been entered, its internal default transition causes **S21** to be entered. Consequently, taking **T1** causes the following sequence of actions to be executed: S11\_exit(); S1\_exit(); T1\_action(); S2\_enter(); D\_action(); S21\_enter();.

Transition **T2** has **S11** and **S21** as its main source and target. Their LCA state is again **S**. Taking **T2** causes the following sequence of actions to be executed: S11 exit(); S1 exit(); T2 action(); S2 enter(); S21 enter();

# State Machine Example

## **Oven Control**

This example demonstrates a simple oven control. While the oven is in operation, a hysteresis type control shall keep the oven temperature within a certain tolerance band around a set point by switching the heating on and off. As a safety measure, we also want to ensure that the heating is always switched off when the oven door is open.

The oven is modeled with a heat source, a thermal capacitance and resistance and a thermometer. The oven control is implemented with a state machine. Its inputs are the actual and the desired temperature and the status of the oven door, which is defined as 0 when the door is open and 1 when the door is closed. The state machine output is the command for the oven heating. The

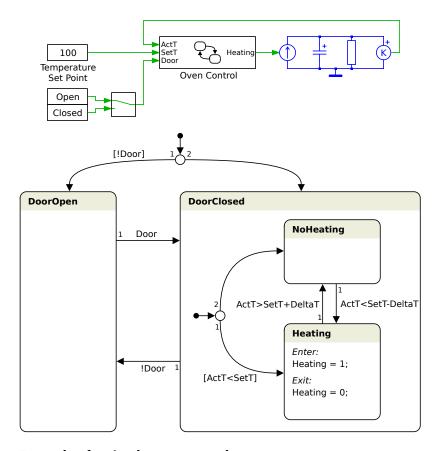

Example of a simple oven control

state machine uses a constant variable DeltaT that determines the limits of the tolerance band around the desired temperature.

The top-level states **DoorOpen** and **DoorClosed** reflect the actual state of the oven door. The default transition, which is taken at the first execution of the state machine, is branched with a Junction. If the door is initially open, the (i.e. Door==0), **DoorOpen** state will be entered, else the **DoorClosed** state. Notice that the unconditional "else" branch leaving the Junction has a lower precedence than the conditional branch. Afterwards, the state machine will transition from **DoorOpen** to **DoorClosed** when Door becomes non-zero and vice versa when the input variable Door becomes zero.

DoorClosed is a compound state. Therefore, when it is the target of a transi-

tion, its internal default transition will be executed, which is also branched with a Junction. If the actual temperature is below the set point when the default transition executes, the **Heating** state will be entered, else the **No-Heating** state. Afterwards, the state machine will transition from **Heating** to **NoHeating** when the actual temperature becomes greater than the upper limit and from **NoHeating** to **Heating**, when the actual temperature becomes less than the lower limit.

The output variable Heating is set to 1 when the **Heating** state is entered, and to 0 when the state is left. Notice that it does not matter whether the state is left because the transition ActT>SetT+DeltaT is taken when the temperature exceeds the upper limit, or because the transition !Door is taken when the oven door is opened. In either case, the **Exit** action of **Heating** is executed and the heating is turned off.

For this state machine to work properly, the **Hierarchical Transition Order** must be set to top to bottom (which is the default). This is important because a door opening event might coincide with the event that the actual temperature exceeds the upper or lower limit. The higher-level door opening event must take precedence over the lower-level temperature events so that the state machine will unconditionally transition to the **DoorOpen** state.

# Simulation Scripts

Running simulations from a script allows you to perform automated tasks such as examining the effect of varying parameters or post-processing the simulation results to extract relevant information.

PLECS Standalone offers two different scripting methods:

- Simulation scripts written in Octave can be executed directly in PLECS Standalone. This is described in section "Simulation Scripts in PLECS Standalone" (on page 249).
- PLECS offers an RPC interface that allows any other program that can send XML-RPC or JSON-RPC requests to control PLECS. Many scripting languages support XML-RPC or JSON-RPC out of the box, for example Python or Ruby. Other scripting language extensions for XML-RPC or JSON-RPC support are available for free on the internet. This is described in section "RPC Interface in PLECS Standalone" (on page 258).

In PLECS Blockset, scripts are written and executed in the MATLAB environment. Simulink offers a scripting interface to modify parameters and run simulations from a script. A detailed description of the Simulink scripting options is out of the scope of this manual, please refer to the documentation for Simulink instead. PLECS Blockset offers additional commands to control the parameters of PLECS Circuits. They are described in section "Command Line Interface in PLECS Blockset" (on page 269).

# Simulation Scripts in PLECS Standalone

Simulation scripts are managed in the Simulation Scripts dialog shown below. To open the dialog, select **Simulation scripts...** from the **Simulation** menu of the schematic editor.

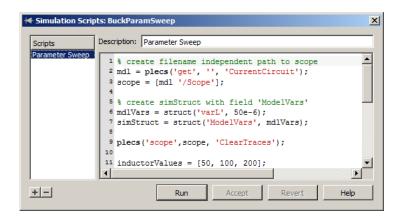

The left hand side of the dialog window shows a list of the scripts that are currently configured for the model. To add a new script, click the button marked + below the list. To remove the currently selected script, click on the button marked -. You can reorder the scripts by clicking and dragging an entry up and down in the list.

The right hand side of the dialog window shows the script in an editor window. Each script must have a unique **Description**.

The button **Run/Stop** starts the currently selected script or aborts the script that is currently running.

To make changes to the script without running it, press the **Accept** button. The **Revert** button takes back any changes that have been made after the **Accept** or **Run** button was pressed.

PLECS Standalone uses GNU Octave to execute simulation scripts. The Octave language is very similar to MATLAB. A full syntax description of the Octave scripting language is available in the Octave documentation, http://www.gnu.org/software/octave/doc/interpreter/.

Any console output generated by Octave will appear in the **Octave Console** window, which you can open by choosing **Show Console** from the **Window** menu.

# **Overview of PLECS Scripting Extensions**

In addition to generic Octave commands you can use the following commands to control PLECS from within a simulation script.

## **Clearing the Octave Console**

The command

```
plecs('clc')
```

clears the console window. Note that the native Octave commands clc and home do not have any effect on the console window.

#### **Reading and Setting Component Parameters**

The command

```
plecs('get', 'componentPath')
plecs('get', 'componentPath', 'parameter')
```

returns the value of *parameter* of the PLECS component indicated by the *componentPath* as a string. If *parameter* is omitted, a struct array with all available parameters is returned.

```
plecs('set', 'componentPath', 'parameter', 'value')
```

sets the value of *parameter* of the PLECS component indicated by the *componentPath* to *value*.

The special parameter 'CurrentComponent' can be used to query the path of the current component as defined above. The component path has to be an empty string:

```
plecs('get', '', 'CurrentComponent')
```

The special parameter 'CurrentCircuit' can be used to query the name of the model that is currently executed. It cannot be queried interactively from the console. The component path has to be an empty string:

```
plecs('get', '', 'CurrentCircuit')
```

This command is useful for constructing a component path that does not depend on the model name.

A leading dot (.) in the component path is substituted with the current component or model as described in "Path Substitution" (on page 255).

## Handling of Errors and Warnings in Initialization Commands

During the execution of model or mask initialization commands, error messages issued with the Octave command error are caught by PLECS and shown in the Diagnostics window. To show a warning message in the Diagnostics window, use the command

```
plecs('warning','warning message')
```

Note that the native Octave command warning will only print the warning message to the Octave console.

## **Handling of Traces in Scopes**

```
plecs('scope', 'scopePath', 'HoldTrace')
plecs('scope', 'scopePath', 'HoldTrace', 'traceName')
```

saves the values of the last simulation to a new trace in the scope indicated by the *scopePath*. If given and unique, *traceName* is used as the name for the new trace, otherwise a default name is assigned. In both cases the method returns the name given to the trace.

```
plecs('scope', 'scopePath', 'RemoveTrace', 'traceName')
```

removes the trace named *traceName* from the scope indicated by the *scopePath*.

```
plecs('scope', 'scopePath', 'ClearTraces')
```

clears all traces in the scope indicated by the scopePath.

```
plecs('scope', 'scopePath', 'SaveTraces', 'fileName')
```

saves the trace data of the scope at *scopePath* to the file *fileName* for later reference. If *fileName* is not an absolute path, it is interpreted relative to the model file that contains the scope.

```
plecs('scope', 'scopePath', 'LoadTraces', 'fileName')
```

loads the trace data from the file *fileName* into the scope at *scopePath*. If *file-Name* is not an absolute path, it is interpreted relative to the model file that contains the scope.

The scopePath is the path to the scope within the model including the model name, e.g. 'DTC/Mechanical'. To access Bode plots from the analysis tools, use the model name followed by '/Analyses/' followed by the name of the analysis, e.g. 'BuckOpenLoop/Analyses/Control to Output TF (AC Sweep)'. A leading dot (.) in the scope path is substituted with the current component or model as described in "Path Substitution" below.

#### **Retrieving Scope Cursor Data**

```
plecs('scope', 'scopePath', 'GetCursorData', [t1 t2]) plecs('scope', 'scopePath', 'GetCursorData', [t1 t2], ... 'analysis1', 'analysis2', ...)
```

returns a struct with the signal values and analysis results (as specified) for the cursor positions t1 and t2. Valid analysis names are delta, min, max, absmax, mean, rms and thd. For more information about scope cursors see section "Cursors" (on page 97).

The return value is a struct with the two fields time and cursorData. The field time is the vector [t1, t2]. The field cursorData is a nested cell array where the outer index corresponds to the number of plots in the scope and the inner index corresponds to the number of signals in a plot. Each cell is a struct with the fields cursor1 and cursor2 with the signal values and additional fields for the analyses that you have specified. If the scope has multiple traces, the field values are vectors with one element for each trace.

So, if the return value is stored in data, to access the signal value at cursor 2 for the third trace of the second signal in the first plot, you write

```
data.cursorData{1}{2}.cursor2(3)
```

## **Exporting Scope Data**

```
plecs('scope', 'scopePath', 'ExportCSV', 'fileName')
plecs('scope', 'scopePath', 'ExportCSV', 'fileName', [t1 t2])
```

saves all scope data or only the specified time range as comma separated values to the text file *fileName*. If *fileName* is not an absolute path, it is interpreted relative to the model file that contains the scope.

## **Exporting Scope Bitmaps**

```
\label{eq:plecs} \begin{split} & \texttt{plecs('scope', '} scopePath', '\texttt{ExportBitmap', '} fileName') \\ & \texttt{plecs('scope', '} scopePath', '\texttt{ExportBitmap', '} fileName', ...) \end{split}
```

saves a bitmap of the scope to the file *fileName*. If *fileName* is not an absolute path, it is interpreted relative to the model file that contains the scope. The file format is determined automatically from the file extension. The *fileName* argument may be followed by one or more name/value pairs to override settings defined in the scope as follows:

#### **Scope Settings for Bitmap Export**

| Name           | Description                                                                                                    |
|----------------|----------------------------------------------------------------------------------------------------|
| Size           | A two-element integer vector specifying the width and height of the bitmap in pixels.                                                                               |
| Resolution     | An integer specifying the resolution of the bitmap in pixels per inch.                                                                                              |
| TimeRange      | A two-element real vector specifying the time range of the data to be shown.                                                                                        |
| XLim           | A two-element real vector specifying the limits of the x-axis. For a normal scope this is equivalent to TimeRange.                                                  |
| YLim           | A cell array containing two-element real vectors specifying the limits of the y-axis of the plot(s). For a scope with a single plot a vector may be given directly. |
| XLabel         | A string specifying the x-axis label.                                                                                                    |
| YLabel         | A cell array containing strings specifying the y-axis labels of the plot(s). For a scope with a single plot a string may be given directly.                         |
| Title          | A cell array containing strings specifying the title of the plot(s). For a scope with a single plot a string may be given directly.                                 |
| LegendPosition | A string specifying the legend position. Possible values are none, topleft, topmiddle, topright, bottomleft, bottommiddle and bottomright.                          |

| Name           | Description                                                                 |
|----------------|-----------------------------------------------------------------------------|
| Font           | A string specifying the font name to be used for the labels and the legend. |
| LabelFontSize  | An integer specifying the label font size in points.                        |
| LegendFontSize | An integer specifying the legend font size in points.                       |

#### Path Substitution

If a component or scope path is a simple dot (.) or starts with a dot followed by a slash (./), the dot is substituted with the *current component*.

When a command is executed interactively from the console, the current component is the last component that was clicked on in the schematic editor; if the last click was not on a component, the current component is undefined.

During the evaluation of block parameters or mask initialization commands the current component is the component that is currently evaluated; during the evaluation of the model initialization commands it is the model itself.

## **Running a Simulation**

```
plecs('simulate')
plecs('simulate', optStruct)
```

runs a simulation. The optional argument *optStruct* can be used to override model parameters; for detailed information see section "Scripted Simulation and Analysis Options" (on page 264).

If any outports exist on the top level of the simulated model, the command returns a struct consisting of two fields, Time and Values. Time is a vector of simulation time stamps. Values is an  $m \times n$  array containing the output values, where m is the number of time stamps and n is the number of output signals. The order of the signals is determined by the port numbers.

By default, the simulation result contains all simulation steps that the solver makes. This can be controlled with the solver options OutputTimes and OutputTimesOption, where OutputTimes is a double vector and OutputTimesOp-

tion is a string as described in the table "Control of Output Times in Scripted Simulations" (on page 267).

#### **Running an Analysis**

```
plecs('analyze', 'analysisName')
plecs('analyze', 'analysisName', optStruct)
```

runs the analysis defined in the Analysis Tools dialog under the name *analysisName*. The optional argument *optStruct* can be used to override model parameters; for detailed information see section "Scripted Simulation and Analysis Options" (on page 264).

For a Steady-State Analysis, if any outports exist on the top level of the simulated model, the command returns a struct consisting of two fields, Time and Values as described above. The signal values at the outports are captured after a steady-state operating point has been obtained. By default, the simulation result contains all simulation steps that the solver makes. This can be controlled with the solver options OutputTimes and OutputTimesOption, where OutputTimes is a double vector and OutputTimesOption is a string as described in the table "Control of Output Times in Scripted Simulations" (on page 267).

For an AC Sweep, an Impulse Response Analysis or a Multitone Analysis, the command returns a struct consisting of three fields, F, Gr and Gi. F is a vector that contains the perturbation frequencies of the analysis. The rows of the arrays Gr and Gi consist of the real and imaginary part of the transfer function as defined in the analysis. If the command is called without a return value, a scope window will open and display the Bode diagram of the transfer function.

## **Running Multiple Simulations or Analyses in Parallel**

Instead of a single optStruct argument you can also pass a  $1 \times N$  cell array of option structures to the simulate and analyze commands:

```
plecs('simulate', optStructs)
plecs('analyze', 'analysisName', optStructs)
```

PLECS will then automatically distribute the individual simulations or analyses to the CPU cores available on your computer. After completion, the commands return a  $1 \times N$  cell array containing the individual result structs or -

in case of a runtime error — a string with the error message. To avoid memory problems when running a large number of parallel simulations, you can define an appropriate OutputTimes vector in the SolverOpts struct in order to reduce the number of data points.

Additionally, you can define a callback function that is called whenever an individual simulation or analysis has completed. The arguments of this callback function are the index of the corresponding option set in the input cell array and the result of the simulation or analysis. The return value of the callback function is stored in the output cell array instead of the simulation or analysis result.

The following code example shows how such a callback function can be used to replace the simulation result with a single aggregated value (the maximum value of a certain output signal).

```
% Aggregate the simulation results in a callback function.
function result = callback(index, result)
   if isstruct(result)
    % If the simulation succeeded, replace the simulation result
   % with the maximum value of the first output signal.
     result = max(result.Values(1,:));
   end
end

out = plecs('simulate', optStructs, ...
     @(index, result) callback(index, result));
```

The notation using an anonymous function handle is due to a technical limitation of Octave 4.4 regarding nested functions.

# **Example Script**

The following script runs a parameter sweep by setting the variable varue to the values in inductorValues. It is used in the demo model BuckParam-Sweep.

```
mdlVars = struct('varL', 50e-6);
opts = struct('ModelVars', mdlVars);
plecs('scope', './Scope', 'ClearTraces');
inductorValues = [50, 100, 200];
```

The first two lines create a struct ModelVars with one field, varL. The struct is embedded into another struct named opts, which will be used later to initialize the simulation parameters.

Inside the for-loop each value of inductorValues is assigned successively to the structure member variable varL. A new simulation is started, the result is saved in variable out for post-processing. By holding the trace in the scope the scope output will remain visible when a new simulation is started; the scope path uses a dot to reference the current model (see "Path Substitution" on page 255). The name of the trace is the inductance value.

The script then searches for the peak current in the simulation results and outputs the value and the time, at which it occurred, in the Octave Console.

## **RPC Interface in PLECS Standalone**

The RPC interface allows you to control PLECS Standalone from an external program. PLECS acts as an HTTP server which processes XML-RPC<sup>1</sup> or JSON-RPC<sup>2</sup> requests from clients. PLECS automatically determines the actual protocol used by a client from the request and sends the response using the same protocol.

The RPC interface in PLECS is disabled by default. It must be enabled in the PLECS preferences before a connection can be established. The TCP port to use can also be configured in the PLECS preferences.

**Note** RPC connections to PLECS are only allowed from clients running on the same computer as PLECS. Therefore, the connection should always be initiated using localhost in the server URL.

¹http://xmlrpc.com

<sup>&</sup>lt;sup>2</sup>https://www.jsonrpc.org

# **Usage Examples**

The code examples in this section assume that PLECS is configured to use TCP port 1080 for RPC.

## Using XML-RPC in Python

The following Python 3 code initializes an XML-RPC client for PLECS:

```
import xmlrpc.client
proxy = xmlrpc.client.ServerProxy("http://localhost:1080")
```

## Using JSON-RPC in MATLAB

To facilitate interaction between PLECS Standalone and MATLAB, Plexim provides a MATLAB class that can be downloaded from https://github.com/plexim/matlab-jsonrpc. After copying the class file jsonrpc.m to your MATLAB path, you can initialize a JSON-RPC client for PLECS as follows:

```
proxy = jsonrpc('http://localhost:1080')
```

## **Overview of RPC Commands**

Commands for PLECS start with plecs followed by a dot. If you are using a Python or MATLAB client as described above, you invoke a command by appending it to the proxy object using a dot, e.g.:

```
proxy.plecs.load('C:/path/to/myModel.plecs')
```

## Opening and Closing a Model

The command

```
plecs.load('mdlFileName')
```

opens the model with the given *mdlFileName*. The filename should contain the absolute path to the file.

The command

```
plecs.close('mdlName')
```

closes the model with the given name. The model will be closed unconditionally without being saved, even if it has unsaved changes.

## **Reading and Setting Component Parameters**

The command

```
plecs.get('componentPath')
plecs.get('componentPath', 'parameter')
```

returns the value of *parameter* of the PLECS component indicated by the *componentPath* as a string. If *parameter* is omitted, a struct array with all available parameters is returned.

```
plecs.set('componentPath', 'parameter', 'value')
```

sets the value of *parameter* of the PLECS component indicated by the *componentPath* to *value*.

## Handling of Traces in Scopes

```
plecs.scope('scopePath', 'HoldTrace')
plecs.scope('scopePath', 'HoldTrace', 'traceName')
```

saves the values of the last simulation to a new trace in the scope indicated by the *scopePath*. If given, *traceName* is used as the name for the new trace, otherwise a default name is assigned.

```
plecs.scope('scopePath', 'RemoveTrace', 'traceName')
```

removes the trace named *traceName* from the scope indicated by the *scopePath*.

```
plecs.scope('scopePath', 'ClearTraces')
```

clears all traces in the scope indicated by the scopePath.

```
plecs.scope('scopePath', 'SaveTraces', 'fileName')
```

Saves the trace data of the scope at *scopePath* to the file *fileName* for later reference. If *fileName* is not an absolute path, it is interpreted relative to the model file that contains the scope.

```
plecs.scope('scopePath', 'LoadTraces', 'fileName')
```

Loads the trace data from the file *fileName* into the scope at *scopePath*. If *fileName* is not an absolute path, it is interpreted relative to the model file that contains the scope.

The *scopePath* is the path to the scope within the model including the model name, e.g. 'DTC/Mechanical'. To access Bode plots from the analysis tools, use the model name followed by '/Analyses/' followed by the name of the analysis, e.g. 'BuckOpenLoop/Analyses/Control to Output TF (AC Sweep)'.

#### **Running a Simulation**

The command

```
plecs.simulate('mdlName')
plecs.simulate('mdlName', optStruct)
```

runs a simulation of the model named *mdlName*. The optional argument *opt-Struct* can be used to override model parameters and solver options; for more information about this struct see section "Scripted Simulation and Analysis Options" (on page 264).

If any outports exist on the top level of the simulated model, the command returns a struct consisting of two fields, Time and Values. Time is a vector of simulation time stamps. Values is an  $m \times n$  array containing the output values, where m is the number of time stamps and n is the number of output signals. The order of the signals is determined by the port numbers.

By default, the simulation result contains all simulation steps that the solver makes. This can be controlled with the solver options OutputTimes and OutputTimesOption, where OutputTimes is a double vector and OutputTimesOption is a string as described in the table "Control of Output Times in Scripted Simulations" (on page 267).

**Note** Running a simulation is a blocking command. The RPC server can execute only one blocking command at a time and will answer requests to execute a second blocking command with an error message. If you want to run multiple simulations in parallel via RPC, see "Running Multiple Simulations or Analyses in Parallel" (on page 263).

## Running an Analysis

The command

```
plecs.analyze('mdlName', 'analysisName') plecs.analyze('mdlName', 'analysisName', optStruct)
```

runs the analysis named *analysisName* in the model named *mdlName*. The optional argument *optStruct* can be used to override model parameters; for detailed information see section "Scripted Simulation and Analysis Options" (on page 264).

For a Steady-State Analysis, if any outports exist on the top level of the simulated model, the command returns a struct consisting of two fields, Time and Values as described above. The signal values at the outports are captured after a steady-state operating point has been obtained. By default, the simulation result contains all simulation steps that the solver makes. This can be controlled with the solver options OutputTimes and OutputTimesOption, where OutputTimes is a double vector and OutputTimesOption is a string as described in the table "Control of Output Times in Scripted Simulations" (on page 267).

For an AC Sweep, an Impulse Response Analysis or a Multitone Analysis, the command returns a struct consisting of three fields, F, Gr and Gi. F is a vector that contains the perturbation frequencies of the analysis. The rows of the arrays Gr and Gi consist of the real and imaginary part of the transfer function as defined in the analysis.

**Note** Running an analysis is a blocking command. The RPC server can execute only one blocking command at a time and will answer requests to execute a second blocking command with an error message. If you want to run multiple analyses in parallel via RPC, see "Running Multiple Simulations or Analyses in Parallel" below.

### Running Multiple Simulations or Analyses in Parallel

Instead of a single *optStruct* argument you can also pass a list of option structures to the simulate and analyze commands:

```
plecs.simulate('mdlName', optStructs)
plecs.analyze('mdlName', 'analysisName', optStructs)
```

PLECS will then automatically distribute the individual simulations or analyses to the CPU cores available on your computer. After completion, the commands return a list containing the individual result structs or — in case of a runtime error — a string with the error message. To avoid memory problems when running a large number of parallel simulations, you can define an appropriate OutputTimes vector in the SolverOpts struct in order to reduce the number of data points.

# **Example Script**

The following Python script establishes an XML-RPC connection, loads a model and simulates it twice. The scope output from each simulation is preserved by holding the traces in the scope.

```
import xmlrpc.client
proxy = xmlrpc.client.ServerProxy("http://localhost:1080")
proxy.plecs.load("C:/Models/BuckParamSweep.plecs")
proxy.plecs.scope('BuckParamSweep/Scope', 'ClearTraces')

opts = {'ModelVars' : { 'varL' : 50e-6 } }
result = proxy.plecs.simulate("BuckParamSweep", opts)
proxy.plecs.scope('BuckParamSweep/Scope',
```

# **Scripted Simulation and Analysis Options**

When you start a simulation or analysis from a Simulation Script or via RPC, you can pass an optional argument *optStruct* in order to override parameter settings defined in the model. This enables you to run simulations for different scenarios without having to modify the model file.

The argument *optStruct* is a struct that may contain the fields OutputFormat, ModelVars, SolverOpts and — when starting an analysis — AnalysisOpts, which are again structs as described below.

**OutputFormat** The optional field OutputFormat is a string that lets you choose whether the results of a simulation or analysis should be returned as a RPC struct (Plain) or in binary form using the MAT-file format (MatFile). The binary format is much more efficient if the result contains many data points, but the client may not be able to interpret it, so the default is Plain.

**ModelVars** The optional field ModelVars is a struct variable that allows you to override variable values defined by the model initialization commands. Each field name is treated as a variable name; the field value is assigned to the corresponding variable. Values can be numerical scalars, vectors, matrices or 3d arrays or strings.

The override values are applied *after* the model initialization commands have been evaluated and *before* the component parameters are evaluated as shown in the figure below.

**SolverOpts** The optional field SolverOpts is a struct variable that allows you to override the solver settings specified in the Simulation Parameters dialog. Each field name is treated as a solver parameter name; the field value is assigned to the corresponding solver parameter. The following table lists the possible parameters.

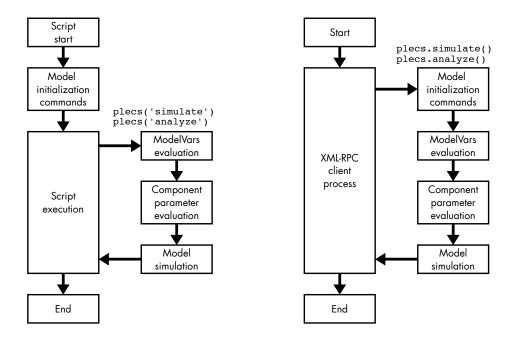

### Execution order for Simulation Scripts (left) and RPC (right)

### **Solver Options in Scripted Simulations**

| Parameter | Description                                                                                                    |
|-----------|----------------------------------------------------------------------------------------------------|
| Solver    | The solver to use for the simulation. Possible values are auto, dopri, radau and discrete. See section "Standalone Parameters" (on page 105) for more details. |
| StartTime | The start time specifies the initial value of the simulation time variable $t$ at the beginning of a simulation, in seconds.                                   |
| TimeSpan  | The simulation ends when the simulation time has advanced by the specified time span.                                                                          |

## Solver Options in Scripted Simulations (contd.)

| Parameter                        | Description                                                                                                    |
|----------------------------------|----------------------------------------------------------------------------------------------------|
| StopTime                         | This option is obsolete. It is provided to keep old scripts working. We strongly advise against using it in new code.                                                                                                    |
| OutputTimes<br>OutputTimesOption | These options control the simulation times that are included in the result of a scripted simulation. See the table below.                                                                                                    |
| InitialSystemState               | Specifies the initial system state used for the simulation. This will override the <b>System State</b> setting in the simulation parameters (see "System State" on page 110).  The system state struct can be retrieved after the completion of a simulation or steady-state analysis using the command  plecs('get', 'mdlName', 'SystemState') |
| MaxStep                          | See the description for <b>Max Step Size</b> in section "Standalone Parameters" (on page 105). This option is only evaluated for variable step solvers.                                                                                                    |
| InitStep                         | See the description for <b>Initial Step Size</b> in section "Standalone Parameters" (on page 105). This option is only evaluated for variable step solvers.                                                                                                    |
| FixedStep                        | This option specifies the fixed time increments for<br>the solver and also the sample time used for the<br>state-space discretization of the physical model. It is<br>only evaluated for the fixed step solver.                                                                                                    |
| AbsTol                           | See the description for <b>Tolerances</b> in section "Standalone Parameters" (on page 105).                                                                                                    |
| RelTol                           | See the description for <b>Tolerances</b> in section "Standalone Parameters" (on page 105).                                                                                                    |
| Refine                           | See the description for <b>Refine factor</b> in section "Standalone Parameters" (on page 105).                                                                                                    |

#### **Control of Output Times in Scripted Simulations**

| OutputTimesOption | Interpretation of OutputTimes                                                                                                    |
|-------------------|----------------------------------------------------------------------------------------------------|
| specified         | The simulation result contains only the simulation times specified in the OutputTimes vector.  This is also the default behavior if only the vector OutputTimes is provided and OutputTimesOption is omitted.                                                     |
| additional        | The simulation result contains the simulation times specified in the OutputTimes vector <i>in addition to</i> all simulation steps that the solver makes.                                                                                                    |
| range             | The simulation result contains all simulation steps that the solver makes within the time span from OutputTimes(1) to OutputTimes(end). If the vector OutputTimes contains more than two values, the additional simulation times are also included in the result. |

**AnalysisOpts** For an analysis the optional field AnalysisOpts is a struct variable that allows you to override the analysis settings defined in the Analysis Tools dialog. Each field name is treated as an analysis parameter name, the field value is assigned to the corresponding analysis parameter. The following tables list the possible parameters

### **Analysis Options in Scripted Analyses**

| Parameter | Description                                                                                                  |
|-----------|----------------------------------------------------------------------------------------------------|
| TimeSpan  | System period length; this is the least common multiple of the periods of independent sources in the system. |
| StartTime | Simulation start time.                                                                                       |
| Tolerance | Relative error tolerance used in the convergence criterion of a steady-state analysis.                       |
| MaxIter   | Maximum number of iterations allowed in a steady-state analysis.                                             |

## **Analysis Options in Scripted Analyses (contd.)**

| Parameter            | Description                                                                                                    |
|----------------------|----------------------------------------------------------------------------------------------------|
| JacobianPerturbation | Relative perturbation of the state variables used to calculate the approximate Jacobian matrix.                                                                                                    |
| JacobianCalculation  | Controls the way the Jacobian matrix is calculated (full, fast). The default is fast.                                                                                                    |
| InitCycles           | Number of cycle-by-cycle simulations that should<br>be performed before the actual analysis. This pa-<br>rameter can be used to provide the initial steady-<br>state analysis with a better starting point. |
| ShowCycles           | Number of steady-state cycles that should be simulated at the end of an analysis. This parameter is evaluated only for a steady-state analysis.                                                             |
| FrequencyRange       | Range of the perturbation frequencies. This parameter is evaluated only for a small-signal analysis.                                                                                                    |
| FrequencyScale       | Specifies whether the sweep frequencies should be distributed on a linear or logarithmic scale. This parameter is evaluated only for a small-signal analysis.                                               |
| AdditionalFreqs      | A vector specifying frequencies to be swept <i>in addition</i> to the automatically distributed frequencies. This parameter is evaluated only for a small-signal analysis.                                  |
| NumPoints            | The number of automatically distributed perturbation frequencies. This parameter is evaluated only for a small-signal analysis.                                                                             |
| Perturbation         | The full block path (excluding the model name) of the Small Signal Perturbation block that will be active during an analysis. This parameter is evaluated only for a small-signal analysis.                 |

#### **Analysis Options in Scripted Analyses (contd.)**

| Parameter      | Description                                                                                                    |
|----------------|----------------------------------------------------------------------------------------------------|
| Response       | The full block path (excluding the model name) of<br>the Small Signal Response block that will record<br>the system response during an analysis. This<br>parameter is evaluated only for a small-signal<br>analysis. |
| AmplitudeRange | The amplitude range of the sinusoidal perturbation signals for an ac sweep. This parameter is evaluated only for an ac sweep.                                                                                        |
| Amplitude      | The amplitude of the discrete pulse perturbation for an impulse response analysis. This parameter is evaluated only for an impulse response analysis.                                                                |
| ShowResults    | Specifies whether to show a Bode plot after a small-signal analysis. This parameter is evaluated only for a small-signal analysis.                                                                                   |

# **Command Line Interface in PLECS Blockset**

PLECS Blockset offers a Command Line Interface (CLI) to access component and circuit parameters from scripts or directly from the MATLAB command line. The command syntax is

```
plecs('cmd', 'parameter1', 'parameter2', ...)
```

where *cmd* is one of the following commands: get, set, scope, thermal, export, version, hostid.

## **Reading and Setting Parameters of Components**

The command

```
plecs('get', 'componentPath')
plecs('get', 'componentPath', 'parameter')
```

returns the value of *parameter* of the PLECS component indicated by the *componentPath* as a string. If *parameter* is omitted, a struct array with all available parameters is returned.

```
plecs('set', 'componentPath', 'parameter', 'value')
```

sets the value of *parameter* of the PLECS component indicated by the *componentPath* to *value*.

The special parameter 'CurrentCircuit' can be used to query the path to the current PLECS Circuit. The component path has to be an empty string:

```
plecs('get', '', 'CurrentCircuit')
```

This command can only be used in the initialization commands of subsystems.

#### Handling of Errors and Warnings in Initialization Commands

During the execution of mask initialization commands, error messages issued with the MATLAB command error are caught by PLECS and shown in the Diagnostics window. To show a warning message in the Diagnostics window, use the command

```
plecs('warning','warning message')
```

Note that the native MATLAB command warning will only print the warning message to the MATLAB command window.

## **Handling of Traces in Scopes**

```
plecs('scope', 'scopePath', 'HoldTrace')
plecs('scope', 'scopePath', 'HoldTrace', 'traceName')
```

saves the values of the last simulation run to a new trace in the scope indicated by the *scopePath*. If given and unique, *traceName* is used as the name for the new trace, otherwise a default name is assigned. In both cases the method returns the name given to the trace.

```
plecs('scope', 'scopePath', 'RemoveTrace', 'traceName')
```

removes the trace named *traceName* from the scope indicated by the scopePath.

```
plecs('scope', 'scopePath', 'ClearTraces')
```

clears all traces in the scope indicated by the scopePath.

```
plecs('scope', 'scopePath', 'SaveTraces', 'fileName')
```

Saves the trace data of the scope at *scopePath* to the file *fileName* for later reference. If *fileName* is not an absolute path, it is interpreted relative to the model file that contains the scope.

```
plecs('scope', 'scopePath', 'LoadTraces', 'fileName')
```

Loads the trace data from the file *fileName* into the scope at *scopePath*. If *fileName* is not an absolute path, it is interpreted relative to the model file that contains the scope.

### **Retrieving Scope Cursor Data**

returns a struct with the signal values and analysis results (as specified) for the cursor positions t1 and t2. Valid analysis names are delta, min, max, absmax, mean, rms and thd. For more information about scope cursors see section "Cursors" (on page 97).

The return value is a struct with the two fields time and cursorData. The field time is the vector [t1, ts]. The field cursorData is a nested cell array where the outer index corresponds to the number of plots in the scope and the inner index corresponds to the number of signals in a plot. Each cell is a struct with the fields cursor1 and cursor2 with the signal values and additional fields for the analyses that you have specified. If the scope has multiple traces, the field values are vectors with one element for each trace.

So, if the return value is stored in data, to access the signal value at cursor 2 for the third trace of the second signal in the first plot, you write

```
data.cursorData{1}{2}.cursor2(3)
```

### **Exporting Scope Data**

```
plecs('scope', 'scopePath', 'ExportCSV', 'fileName')
plecs('scope', 'scopePath', 'ExportCSV', 'fileName', [t1 t2])
```

saves all scope data or only the specified time range as comma separated values to the text file *fileName*. If *fileName* is not an absolute path, it is interpreted relative to the model file that contains the scope.

### **Exporting Scope Bitmaps**

```
plecs('scope', 'scopePath', 'ExportBitmap', 'fileName') plecs('scope', 'scopePath', 'ExportBitmap', 'fileName', ...)
```

saves a bitmap of the scope to the file *fileName*. If *fileName* is not an absolute path, it is interpreted relative to the model file that contains the scope. The file format is determined automatically from the file extension. The *file-Name* argument may be followed by one or more name/value pairs to override settings defined in the scope as described in table "Scope Settings for Bitmap Export" (on page 254).

#### Other CLI Commands

To retrieve the version information from PLECS as a string, enter

```
plecs('version')
```

To retrieve a struct with host ID and MATLAB license information, enter

```
plecs('hostid')
```

To check out a license for PLECS, enter

```
[success,message] = plecs('checkout')
```

If the check-out succeeds, the return variable success will be set to 1 and message will be an empty string. Else, success will be set to 0 and message will contain a detailed error message. When called without left-hand side arguments, the command will raise a MATLAB error upon an unsuccessful check-out and else execute silently.

# **Examples**

Some examples for using the command line interface in PLECS Blockset:

```
plecs('get', 'mdl/Circuit1')

returns the parameters of Circuit1 in the simulink model mdl.

plecs('get', 'mdl/Circuit1', 'Name')

returns the name of Circuit1.

plecs('get', 'mdl/Circuit1', 'CircuitModel')

returns the circuit simulation method of Circuit1.

plecs('get', 'mdl/Circuit1/R1')

returns the parameters of component R1 in circuit Circuit1.

plecs('set', 'mdl/Circuit1/R1', 'R', '2')
```

sets the resistance of component R1 in circuit Circuit1 to 2.

# **Code Generation**

As a separately licensed feature, PLECS can generate C code from a simulation model to facilitate real-time simulations. Code generation is subject to certain limitations, which are described in the first section of this chapter. The next two sections describe how the code generation capabilities are used within PLECS Standalone and PLECS Blockset, respectively.

# **Code Generation for Physical Systems**

As described earlier in this manual, PLECS models physical systems using piecewise linear state-space equations that can be described using multiple sets of state-space matrices. For details see "Physical Model Equations" (on page 30).

During normal simulations, PLECS calculates new sets of state-space matrices on the fly as the individual switching components change their states. This is not possible in the generated C code because the algorithms for calculating the matrices are proprietary and because the calculation would simply be too time consuming under real-time constraints.

When generating code for a physical model, PLECS therefore embeds the matrices for all combinations of switch states that it expects to encounter during the execution of a simulation run. In general this means that for a system with n switch elements  $2^n$  sets of state-space matrices are calculated and embedded into the generated C code. The actual number can be reduced by eliminating impossible combinations. For instance, the Triple Switch (see page 818) blocks internally consists of 3 switch elements but it still only accounts for 3 instead of  $2^3$  combinations because one and only one switch will conduct at any time. Even so, systems with many switches will lead to large source and executable files and long compile times.

# **Reducing the Code Size**

You can reduce the size of the generated code and the required compile time by specifying the combinations for which code should be generated. The combinations are specified using special Model Settings blocks that are connected to individual physical models, see Electrical Model Settings on page 466, Rotational Model Settings on page 663 and Translational Model Settings on page 796.

If at run-time a combination is encountered, for which no code has been generated, the execution is aborted with an error message.

### **Maximum Number of Switches**

The number of switch elements is limited to 16 or 32 per physical domain depending on the integer word size. This is due to the fact that the switch states of a physical domain are stored internally in a single unsigned integer variable. Note that some components, such as the Triple Switch (see page 818), internally consist of more than one switch element.

# **Handling Naturally Commutated Devices**

Switched physical models are difficult to handle in real-time simulations if the natural switching instants can occur *between* two time steps. This is the case for naturally commutated components where switching events are triggered by internal quantities of the physical model. Examples of such components are the diode (which turns on when the voltage becomes positive and turns off when the current becomes negative) or the mechanical friction components (which start slipping when the torque resp. force exceeds a certain level and become stuck when the speed becomes zero).

During normal simulations, PLECS handles such non-sampled switching events using an interpolation scheme (see "Interpolation of Non-Sampled Switching Events" on page 36). This is not practical under real-time constraints because the computation time required for the interpolation is several times larger than that of an ordinary simulation step. In real-time simulations, PLECS will therefore defer the switching to the immediately following time step. Note that this reduces the accuracy compared to a normal simulation.

# **Switching Algorithm**

A further difficulty with naturally commutated devices is that their conduction state is usually influenced by the conduction states of other switches. During normal simulations, PLECS solves this problem by iteratively toggling the conduction states of naturally commutated switches within one simulation step until the boundary conditions of all switches are satisfied (see the description of the Switch Manager in section "Physical Model Equations" on page 30).

When generating code for a physical model, PLECS lets you choose between two switching algorithms, **Iterative** and **Direct Look-up**. You can specify the algorithm individually for each physical model using special Model Settings blocks that are connected to individual physical models, see Electrical Model Settings on page 466, Rotational Model Settings on page 663 and Translational Model Settings on page 796. The default switching algorithm is **Direct Look-up**.

**Iterative** PLECS generates code that implements an iterative switching method as described above. As a consequence of the iteration, simulation steps, in which a switching occurs, require more computation time than simulation steps without switching events. This is usually undesirable in real-time simulations because the longest execution time determines the feasible sample rate.

**Direct Look-up** Alternatively, PLECS can generate code that determines the proper switch conduction states directly as functions of the current physical model states and inputs and the gate signals of externally controlled switches. In order to generate these direct look-up functions, PLECS must analyze all possible transitions between all possible combinations of conduction states. This increases the computation time of the code generation process but yields nearly uniform execution times of simulation steps with or without switching events.

In order to reduce the number of possible combinations of switch conduction states and thus the code generation time and the code size, PLECS introduces the condition that naturally commutated devices (e.g. diodes or IGBTs) can only conduct if their current is non-zero. As a consequence, a diode may block even though the voltage is forward-biased if there is another blocking switch connected in series that prevents the current from flowing through the diode. This can produce unexpected voltage waveforms even though otherwise the model behaves correctly.

Consider the simple circuit shown below. Two diodes are connected in series but opposing each other so that no current can flow regardless of the polarity of the source voltage:

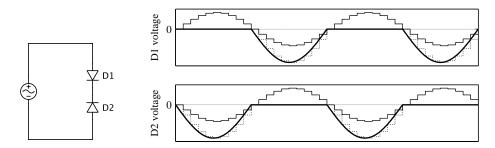

#### Simulation of a circuit with two opposing diodes

In the two graphs, the bold lines show the results from a normal simulation. When the source voltage is positive, D1 conducts and D2 blocks, and hence the voltage across D1 is zero and the voltage across D2 equals the negative source voltage. As the source voltage becomes negative, D1 block and D2 conducts, and accordingly the voltage across D1 equals the source voltage and the voltage across D2 is zero.

The dotted stairstep lines show the results from generated code using the iterative switching method. As can be seen, the diodes behave in the same way as in the normal simulation. In the generated code using the direct look-up method shown with continuous stairstep lines, however, both diodes block at all times because no current can ever flow through either of them. Accordingly, the source voltage always divides evenly across the two diodes.

# **Unsupported Components**

PLECS currently does not support code generation for the following components:

- Algebraic Constraint (see page 381)
- Brushless DC Machine (see page 396)
- Electrical Algebraic Component (see page 462)
- Rotational Algebraic Component (see page 654)
- Switched Reluctance Machine (see page 724)
- Translational Algebraic Component (see page 787)
- Variable Capacitor (see page 822)
- Variable Inductor (see page 828)
- Variable Resistor (see page 837)
- Variable Resistor with Constant Parallel Capacitor (see page 838)
- Variable Resistor with Constant Series Inductor (see page 839)
- Variable Resistor with Variable Parallel Capacitor (see page 840)
- Variable Resistor with Variable Series Inductor (see page 842)

PLECS also does not support code generation for models that contain algebraic loops.

# **Code Generation with PLECS Standalone**

PLECS Standalone produces C code in an embedded format, generating entry point functions that must be called from a main application. The following functions are generated:

#### void model initialize(double time)

This function should be called once at the beginning of a simulation to initialize the internal data structures and the start value of the global clock for components that depend on the absolute time.

```
void model_step()
void model_step(int task_id)
```

This function should be called at every simulation step to advance the model by one step. The second form is used if the multi-tasking mode is enabled (see "Scheduling" on page 284) and the model has more than one task.

```
void model_output()
void model_output(int task_id)
```

This function calculates the outputs of the current simulation step. It should be called at every simulation step before the <code>model\_update</code> function. The second form is used if the multi-tasking mode is enabled.

```
void model_update()
void model_update(int task_id)
```

This function updates the internal states of the current simulation step. It should be called at every simulation step after the <code>model\_output</code> function. The second form is used if the multi-tasking mode is enabled.

```
void model terminate()
```

This function should be called at the end of a simulation to release resources that were acquired at the beginning of or during a simulation.

The prefix *model* is replaced by a model-specific string.

The <code>model\_output</code> and <code>model\_update</code> functions are only generated if the corresponding option is set in the target specific settings (see "Target" on page 284). In this case, the <code>model</code> step function is not generated.

If a runtime error occurs during the execution of any of the three functions above, the variable const char \* model\_errorStatus points to a string with the error message. It is initialized with NULL.

# **Generating Code**

To generate code, choose **Coder options...** from the **Coder** menu. This menu only appears if you have a license for the PLECS Coder.

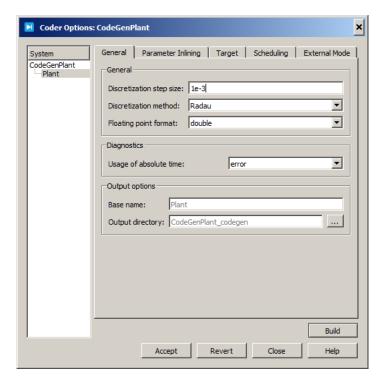

The left hand side of the dialog window shows a tree view of the model and the code-generation subsystem that it contains. Intermediate subsystems that have not been enabled for code generation appear as disabled entries that cannot be selected.

To enable a subsystem for code generation, select the subsystem, then choose **Execution settings...** from the **Subsystem** submenu of the **Edit** menu or the context menu. In the Subsystem Settings dialog check the option **Enable code generation**. Note that it is not possible to enable code generation for a subsystem that is contained by or that itself contains other subsystems that enable code generation. Checking this option implicitly also checks the option **Treat as atomic unit** and unchecks the option **Minimize occurrence of algebraic loops**. For more information on these options see "Virtual and Atomic Subsystems" (on page 717).

The right hand side of the dialog window shows a tabbed dialog with the code generation options for the system that is selected in the tree view. To generate code for the currently selected system, click on the **Build** button at the bottom of the right hand side.

Code generation can also be initiated in an Octave simulation script or via the RPC interface using the commands

respectively, where *path* is a model name or a subsystem path. The parameters *optStruct* and *outputDir* are optional.

If *optStruct* is provided, it is expected to be a struct as described in "Scripted Simulation and Analysis Options" (on page 264). This enables you e.g. to generate code for different parameter values without having to modify the model file.

If *outputDir* is provided, the generated files will be placed in this folder instead of the folder that is specified in the model.

#### General

**Discretization step size** This parameter specifies the base sample time of the generated code and is used to discretize the physical model equations (see "Physical Model Discretization" on page 35) and continuous state variables of control blocks.

**Discretization method** This parameter specifies the algorithm used to discretize the physical model equations (see "Physical Model Discretization" on page 35).

**Floating point format** This parameter specifies the default data type (float or double) that is used for floating point variables in the generated code.

**Usage of absolute time** This setting allows you to specify the diagnostic action to be taken if PLECS generates code for a component that depends on the absolute time. In order to minimize round-off errors, PLECS generates code to calculate the absolute time using a signed 64-bit integer tick counter. If a simulation runs for an infinite time, this tick counter will eventually reach its maximum value, where it is halted to avoid problems that might occur if the counter was wrapped to the (negative) minimum value, such as a Step block (see page 716) resetting to its initial value. To put things into perspective, assuming a step size of  $1\mu s$  this would occur after  $292\ 271\ years$ .

Depending on this setting, PLECS will either ignore this condition or it will issue a warning or error message that indicates the components that use the absolute time.

**Base name** This parameter allows you to specify a custom prefix used to name the generated files and the exported symbols such as the interface functions or the input, output and parameter structs. By default, i.e. if you clear this field, the base name is derived from the model or subsystem name.

**Output directory** This parameter allows you to specify, where the generated files are stored. This can be an absolute path or a relative path with respect to the location of the model file. The default path is a directory <code>model\_codegen</code> next to the model file.

## **Parameter Inlining**

These two settings specify how PLECS handles tunable parameters in the generated code.

**Default behavior** This setting specifies whether PLECS inlines the parameter values as numeric constants directly into the code (Inline parameter values) or generates a data structure from which the values are read (Keep parameters tunable).

Inlining parameter values reduces the code size and increases the execution speed. However, changing an inlined parameter value requires regenerating and recompiling the code. On the other hand, the values of tunable parameters can be changed at execution time without recompiling the code.

**Exceptions** For the components listed here, the *opposite* of the default behavior applies. If the default behavior is to inline all parameter values, the components listed here will keep their parameters tunable and vice versa. To add components to this list, simply drag them from the schematic into the list. Use the **Remove** – button to remove components from the list. To view the

selected component in the schematic editor, click the **Show component b**utton.

**Note** Physical component parameters that affect the physical model equations, such as resistances or inductances, cannot be kept tunable, because changing such parameters in general requires a recalculation of the complete equation system. You can, however, keep the parameters of source blocks tunable.

#### **Target**

On this tab you can select a code generation target and configure targetspecific settings. By default, only the **Generic** target is available. For information on how to install additional code generation targets, see "Coder Configuration" (on page 120).

The **Generic** target has the following settings.

**Generate separate output and update functions** If you choose this option, the *model*\_step function is replaced by the two functions *model*\_output and *model*\_update. Choose this option when you need access to the outputs as early as possible during task execution (e.g. to transfer the values to an analog or digital output, update a logger, start a DMA transfer, etc.).

### Scheduling

This tab is enabled only if you have selected a target that supports multitasking.

**Tasking mode** This parameter allows you to choose between the single-tasking and multi-tasking modes.

**Task configuration** This setting is visible only for the multi-tasking mode.

If you choose automatic, PLECS creates a task for each unique fixed-step discrete sample time in the model. All blocks that have the same sample time are assigned to the same task. Blocks with multiple sample times (i.e. a C-Script that registers multiple different sample times) are assigned to the base task associated with the base sample time.

If you choose specify, the dialog will show a table that lets you define a set of tasks. A task has a **Task name** and a **Sample time** that must be an integer multiple of the base sample time. The value 0 is replaced with the base sample time itself. If the selected target supports multi-core processing, a task is also associated with a **Core**. The radio buttons in the **Default** column specify the *default task* (see below).

Each task must have a unique name, and the core/sample time pairs must also be unique. Note that the task set must comprise a *base task* that is associated with the base sample time and core 0 (if applicable). For this reason, these columns in the first row are locked.

To assign a block or a group of blocks to a task, copy a Task Frame (see page 748) into the schematic, open the Task Frame dialog to choose the desired task, and drag the frame around the blocks. Blocks that are not enclosed by a Task Frame are scheduled in the *default task*.

Note that blocks do not need to have the same sample time as the task that they are assigned to; the block sample time can be continuous or an integer multiple of the task sample time.

#### **External Mode**

This tab is enabled only if you have selected a target that supports external mode operation and if the corresponding target setting is enabled. External mode operation enables you to

- Capture data on a target device and show them in Scope (see page 686),
   XY Plot (see page 855) and Display (see page 452) blocks in the model on the host computer.
- Change values of tunable parameters (see "Parameter Inlining" on page 283) in the model on the host computer and upload the changed values to an application running on a target device.

# Task Transitions in Multi-Tasking Mode

If a block in one task receives one or more input signals from a block in another task, PLECS automatically inserts code to ensure that the signal data is transferred in a safe manner.

#### Task Transitions on the Same Core

If the source task is *faster* than the destination task and the sample time of the destination task is an integer multiple of the sample time of the source task (i.e. if the destination task is executed at instants at which the source task is also executed), PLECS inserts code equivalent to a Zero Order Hold (see page 858) that operates with the slower sample time.

If the source task is *slower* than the destination task and the sample time of the source task is an integer multiple of the sample time of the destination task (i.e. if the source task is executed at instants at which the destination task is also executed), PLECS inserts code equivalent to a Delay (see page 433) that operates with the slower sample time.

In all other cases, PLECS uses a double buffer with a semaphore to transfer the data.

The insertion of a Zero Order Hold or a Delay ensures that data is always exchanged in a deterministic manner. The drawback is that it introduces latency. If this is not desired, you can insert a Task Transition block (see page 749) in front of the receiving block inside the destination task. This causes PLECS to transfer the data using a double buffer instead.

#### Task Transitions Between Different Cores

For task transitions between different cores, the write operation in the source task can occur simultaneously with the read operation in the destination task. PLECS uses a double buffer with two semaphores to guarantee that simultaneous read and write operations never access the same buffer.

# Simulating a Subsystem in CodeGen Mode

Enabling a subsystem for code generation also enables the **Simulation Mode** parameter in the **Execution Settings** dialog (see the Subsystem block on page 717). When this parameter is set to **Normal**, which is the default, the subsystem is simulated like a normal atomic subsystem. When the parameter is set to **CodeGen**, the generated code is compiled and linked to PLECS to be executed instead of the subsystem during a simulation.

In connection with the "Traces" feature of the scopes (see "Adding Traces" on page 98), this allows you to easily verify the fidelity of the generated code against a normal simulation.

# Code Generation with PLECS Blockset

### **Standalone Code Generation**

PLECS Blockset can generate C code in the same format as PLECS Standalone, and you can choose to generate code for a complete Circuit block or for an individual subsystem. To generate code, choose **Coder options...** from the **Coder** menu. This menu only appears if you have a license for the PLECS Coder. For details on the coder options dialog please refer to the previous section "Code Generation with PLECS Standalone" (on page 280).

Code generation can also be initiated via the MATLAB commands

```
\begin{array}{ll} \texttt{plecs('codegen', '}path') \\ \texttt{plecs('codegen', '}path', 'outputDir') \end{array}
```

If *outputDir* is provided, the generated files will be placed in this folder instead of the folder that is specified in the model.

# Integration with Simulink Coder

In addition, PLECS Blockset fully integrates with Simulink Coder (formerly Real-Time Workshop) to generate C code for your simulation model. Whenever you start a build process from within Simulink, PLECS automatically generates the code for a circuit block and inserts it at the appropriate places into the code generated by Simulink Coder.

**Note** Scopes that are placed in PLECS schematics are not updated during a simulation using code generation. To view the simulation results, all scopes must be placed in the Simulink model.

# **Simulink Coder Options**

The code generation options for the Simulink Coder are configured on the **Simulink Coder** pane of the PLECS simulation parameters.

**Code generation target** This parameter specifies the code generation target (see "Code Generation Targets" on page 288). The default, auto, means that PLECS selects the target depending on the Simulink Coder target.

**Inline circuit parameters for RSim target** Specifies for the RSim target whether component parameters should be evaluated at compile time and inlined into the code (on) or evaluated at run time (off). See also "Tunable Circuit Parameters in Rapid Simulations" (on page 290).

**Generate license-free code (requires PLECS Coder license)** If this option is checked, PLECS will attempt to check-out a PLECS Coder license at build time and, if successful, will generate code for the RSim target that will run without requiring a PLECS license. Otherwise, the generated executable will require a PLECS license at run time.

**Show code generation progress** If this option is checked, PLECS opens a dialog window during code generation that shows the progress of the code generation process. You can abort the process by clicking the **Cancel** button or closing the dialog window.

# **Code Generation Targets**

PLECS can generate code for two different Simulink Coder targets: the Rapid Simulation target (or RSim target) and the Real-Time target. These two targets are described in detail in the following two sections. The table below highlights the differences between the targets.

#### **Comparison of Code Generation Targets**

|             | RSim Target                                                                                            | Real-Time Target                                                            |
|-------------|----------------------------------------------------------------------------------------------------|-----------------------------------------------------------------------------|
| Purpose     | Rapid, non-real-time simulations.                                                                      | Real-time simulations.                                                      |
| Technique   | A compressed description of the circuit schematic is embedded in the code and interpreted at run time. | Signal and state-space equations are inlined as ANSI C code.                |
| Limitations | none                                                                                                   | Limited support for naturally commutated devices and non-linear components. |

#### Comparison of Code Generation Targets (contd.)

|            | RSim Target                                                                                                    | Real-Time Target                                                                                 |
|------------|----------------------------------------------------------------------------------------------------|--------------------------------------------------------------------------------------------------|
| Inlining   | Parameters may be declared tunable, so that they are evaluated at run time.                                                                                             | All parameters are inlined, i.e. evaluated at compile time and embedded into the generated code. |
| Deployment | Requires distribution of the PLECS RSim module.                                                                                                    | Generated code does not have external dependencies.                                              |
| Licensing  | If a PLECS Coder license is available at <i>build time</i> , the generated code will run without a license. Otherwise, a PLECS license is required at <i>run time</i> . | Requires a PLECS Coder license at <i>build time</i> .                                            |

By default, PLECS automatically selects the appropriate target depending on the target settings of Simulink Coder. To overrule this selection, open the PLECS simulation parameters, and on the **Advanced** pane change the setting **Target** to either RSim or RealTime.

# **Real-Time Target**

The Real-Time Target is selected by default when you generate code using any of the real-time targets of Simulink Coder. Code generation for the Real-Time target requires a separate license for the PLECS Coder for PLECS Blockset.

For a detailed description of the code generation process for physical systems and its current limitations see "Code Generation for Physical Systems" (on page 275).

# **Rapid Simulation Target**

The RSim target is selected by default when you run a simulation using Simulink's Rapid Accelerator mode or when you generate an executable using the RSim target or the S-Function target of Simulink Coder. The resulting

code links against the RSim module of PLECS, a shared library which is part of the standard installation.

### **Deploying Rapid Simulation Executables**

To deploy the generated executable you need to copy the appropriate shared library file onto the target computer. The following table lists the library files for the supported platforms.

#### **Library Files for Rapid Simulations**

| Platform         | Library File                        |
|------------------|-------------------------------------|
| Windows 64-bit   | plecs\bin\win64\plecsrsim.dll       |
| Mac Intel 64-bit | plecs/bin/maci64/libplecsrsim.dylib |
| Linux 64-bit     | plecs/bin/glnxa64/libplecsrsim.so   |

The library file must be copied into the same directory as the executable. Alternatively, you can define the appropriate environment variable for your target computer such that it includes the directory where you have installed the library file.

### Licensing Protocols for the PLECS RSim Module

Depending on the build settings the RSim module may check out a PLECS license for the duration of execution. It uses the environment variable PLEXIM\_LICENSE\_FILE to locate the license file. If the module is unable to check out a PLECS license, it issues an error message and stops the simulation.

# **Tunable Circuit Parameters in Rapid Simulations**

By default, PLECS evaluates the parameters of all circuit components at *compile time* and inlines them into the circuit description. However, for certain applications – such as rapid simulations on different parameter sets or parameterized S-Functions – it is desirable that the parameters be evaluated at *simulation start* instead. This can be achieved by declaring the circuit parameters tunable.

To declare circuit parameters tunable,

- 1 Mask the PLECS Circuit block and define all parameters that you wish to keep tunable as mask variables. Mask variables can either be mask parameters (that appear in the parameter dialog) or variables defined in the mask initialization commands. For more information see "Customizing the Circuit Block" (on page 47).
- 2 On the Advanced pane of the PLECS simulation parameters, uncheck the option Inline circuit parameters for RSim target.
- **3** Include the variable names in the list of tunable model parameters. Please see the Simulink Coder User's Guide for details.

**Limitations on Tunable Circuit Parameters** If you declare circuit parameters tunable, the RSim module uses its own parser to evaluate parameter expressions at simulation start; it currently cannot handle mask initialization commands. You will receive runtime errors if your circuit contains masked subsystems using mask initialization commands, or if a parameter expression contains a MATLAB function call.

Other limitations apply due to the way the Simulink Coder handles tunable parameters:

- Circuit parameters must be double-precision, 2-dimensional, non-sparse arrays.
- The first four characters of the parameter names must be unique.

# FMU Export

As a separately licensed feature, PLECS can export an atomic subsystem to a Functional Mockup Unit (FMU) according to the FMI Model Exchange standard in version 2.0. This allows you to integrate PLECS models into third-party simulation tools. The exported FMU can be used on a target computer without the need to install PLECS, and no license is required to run the FMU. Supported target platforms are the same as those supported by PLECS itself, i.e. Windows 64-bit, Linux 64-bit and macOS.

The exported FMU consists of an encrypted PLECS model file and target-specific shared libraries that parse and execute the PLECS model at runtime. For technical reasons the subsystem must be discretized for the export so that the FMU is executed with a fixed sample time. It is recommended that you test the proper operation of the discretized subsystem by running a simulation with the **Discrete** solver in PLECS Standalone (see "PLECS Standalone Parameters" on page 105) or the **Discrete state-space** circuit model type in PLECS Blockset (see "PLECS Blockset Parameters" on page 111) prior to the export.

# **Exporting an FMU**

To export an atomic subsystem to an FMU, select the Subsystem block, then choose **Export FMU...** from the **Subsystem** submenu of the **Edit** menu or the block's context menu. This will open the **FMU Export** dialog that allows you to configure the FMU as described below. When you click on **Export**, the FMU is created.

If the subsystem has a mask (see "Masking Subsystems" on page 64), PLECS automatically exports the mask description as the FMU description and the mask parameters as FMU parameters. Note that thermal description parameters are not supported by the FMI standard and are therefore ignored.

### **General**

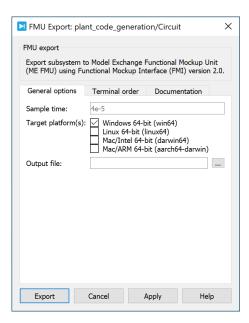

**Sample time** This parameter specifies the sample time used to discretize the exported subsystem.

**Target platform(s)** These checkboxes let you choose the binary platform(s) on which you intend to run the exported FMU. PLECS will embed the corresponding shared libraries into the FMU.

Before you can export an FMU for the first time, you need to install the shared library files on your computer. This is indicated by blue arrows next to the checkbox items as shown below. When you click on any of them, a dialog opens that lets you download and install the required package automatically.

# **Terminal order**

On this page you can configure the order in which the input and output terminals of the subsystem appear in the exported FMU.

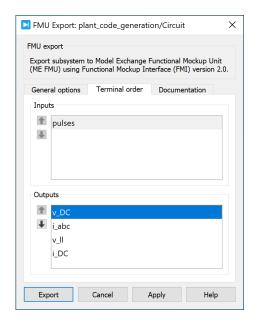

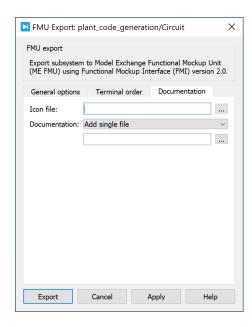

### **Documentation**

**Icon file** This parameter allows you to specify a PNG image file that is included as a model icon in the exported FMU.

**Documentation** This parameter allows you to provide documentation that is included in the exported FMU. You can choose to include a single HTML file or a folder with HTML and resource files.

# Limitations

**Discrete-Variable Sample Times** As described at the beginning of this chapter, PLECS discretizes the model when exporting to an FMU. As a consequence, the model cannot contain components that have a variable sample time.

**Thermal Description Parameters** Thermal description parameters are inlined and cannot be modified in the exported FMU.

**Masked Subsystems** The shared FMU libraries contain a basic MATLAB parser for interpreting simple initialization commands of masked subsystems

(see "Initialization Commands" on page 74). This parser supports only a limited subset of the MATLAB language. As a consequence, the following library components currently cannot be used in an exported FMU:

- Diode with Reverse Recovery (see page 436)
- Non-Excited Synchronous Machine (see page 601)
- Synchronous Reluctance Machine (see page 744)
- Thyristor with Reverse Recovery (see page 764)
- Transmission Line (3ph) (see page 805)

# **Error Messages**

# Could not solve the algebraic loop

This error occurs when the algebraic loop solver cannot find a solution that is consistent with all the blocks involved in an algebraic loop. An algebraic loop is a group of one or more blocks that are connected in a circular manner, so that the output of one block is connected to a direct feedthrough input of the next block.

### Solution 1: Avoid algebraic loop

If possible, the best solution is to avoid the algebraic loop altogether by reformulating the model.

When to use algebraic loops as a modeling tool Algebraic loops are a helpful tool for modeling fast interactions between physical quantities with small time constants. A model using such a loop will make the describing differential equations numerically less stiff and so easier to solve.

Take a variable resistor as an example: Since every real resistor will show some, albeit small, inductive behavior, the model of the resistor could be built using a Variable Resistor with Constant Inductor component. In this model, the current through the resistor is not directly affected by a change in the resistance value and thus, there is no algebraic loop. As the additional small inductor will create transients with a very small time constant, this can lead to issues with numerical integration. In this case, a pure Variable Resistor component will add an algebraic loop to the model and solve these issues.

### Solution 2: Break the algebraic loop

If the model cannot be reformulated then the loop can be broken by introducing a low-pass filter. The bandwidth of the low-pass filter needs do be within certain boundaries for this to work: It needs to be high enough so its dynamics do not interfere with the system response and low enough to avoid numerical stiffness of the system. Please note that *algebraic loops should not be broken with a Memory block* in simulations with a variable time-step solver.

### Solution 3: Restrict the operation range

Some algebraic loops can only be solved in a certain operation range of the circuit.

Why the error occurs: An example is a constant power load. If the load voltage or current is zero, the load power cannot be held constant with finite currents or voltages. In this case, a lower limit for the load condition has to be specified.

#### Solution 4: Provide an initial value for the solver

The solver sometimes needs the right initial value at simulation start to find the solution of an algebraic loop. This can be done with an initial condition block.

# **Encountered 1001 consecutive zero-crossings**

The error message indicates that a particular signal is toggling back and forth during consecutive solver steps. The message highlights the component that causes the zero-crossing issue.

### Solution 1: Limiting the switching frequency

This solution relies on limiting the switching frequency of the Compare to Constant block. There are two possibilities to do that:

 Set the switching frequency explicitly by inserting a zero order hold with appropriate sample time in front of the Compare to Constant block.

#### Solution 1a: Zero-Order Hold

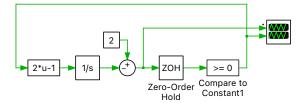

#### Solution 1b: Hysteresis Band

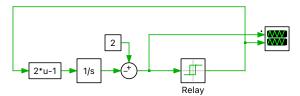

• Add a hysteresis band by replacing the Compare to Constant block with a Relay block with suitable upper and lower thresholds (e.g. 1e-6 and -1e-6).

Why the error message occurs: Whenever the input signal of the Compare to Constant block crosses zero, the change of the output signal immediately causes the input signal to change its direction. This leads to a zero-crossing again in the next simulation step. This repeats until the solver reaches the maximum of configured consecutive zero crossings (1000 by default).

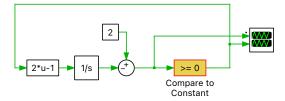

This behaviour will bring the simulation to a virtual standstill. To solve the problem, the switching frequency of the Compare to Constant block must be limited.

### Solution 2: Adjusting the electrical machine parameter

The problem can be solved by changing the machine configuration parameter to Voltage behind reactance which is based on a variable inductor and phase current measurements. These always provide a continuous machine model input during a simulation.

Why the error message occurs: Taking, for example, a model featuring an electrical machine in "Rotor reference frame" configuration which is implemented with voltage controlled current sources.

Here, the problem occurs when the zero-crossing of a phase current happens during an interval where both high-side and low-side switch have zero-input

gate signals. A first diode is conducting, when the current is negative and a second one, when the current is positive. Thus, the small change around zero in current causes a voltage jump from zero to the DC voltage, which in turn results in the sign of the current injection to flip. The process then repeats. The behavior will bring the simulation to a virtual standstill and PLECS issues the error message.

## State discontinuity after switching

The error occurs, when there is an instantaneous change in a model state after a switching event. Examples include interrupting an inductive current or changing a capacitive voltage instantaneously. The error message will explicitly state which type of phenomena causes the error and at what time during the simulation.

### Solution 1: Provide an alternative current path or interrupt inductive currents

For DC systems: Please ensure that an alternative current path is provided by free-wheeling diodes or snubber components. Be cautious when using snubber components: Excessively large or small values scan lead to large voltage and current transients, high losses, or numerically stiff systems.

For AC systems: Replace the Switch component with a Breaker. The Breaker component opens when both the input signal and the breaker current are zero. Therefore, this circuit breaker can be used to interrupt inductive AC currents.

Why the error occurs: The error indicates a likely systematic problem of the circuit topology and/or the modulation scheme used. In a real system, chopping inductive currents will result in voltage spikes across the inductors, which likely will damage the circuit. So, when instantaneous change in inductive current happens and the current cannot find a new path in the circuit (e.g. through a free-wheeling diode or resistance), PLECS will report this error.

Occasionally the error is due to insufficient solver accuracy which is set with the **Relative tolerance** parameter in the solver panel.

For example, consider the following AC circuit with an RL load.

With "S1" initially closed, current will flow in the circuit. "S1" is an ideal device. When opened, it will instantaneously chop any currents flowing through the switch. The voltage across the inductor can be described with  $v = L \frac{di}{dt}$ .

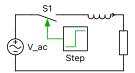

#### Inductive system with state discontinuity

If the current changes instantaneously, then there will be an infinite voltage spike across the component. PLECS raises an error under this condition.

In this simple inductive circuit example, the issue is topological since there is no path for the current to flow. This is also possible with more advanced converter circuits.

### Solution 2: Ensure a correct Modulator implementation

You debug your modulator implementation. For debugging a model, it may be useful to add series or parallel snubber elements to temporarily silence the error, allowing you to study the modulation sequence in more depth. Remove the snubber elements once the issue is resolved.

Why the error occurs: Fundamental errors in modulator implementation can lead to unexpected interruption of inductive currents or shorts across capacitors.

For example, the error may be shown due to a simple error where the gate drive signals are incorrectly assigned. Adding a resistance in series with the DC link capacitances allows you to debug the model and observe that the conductivity of the device does not follow the gate input.

### Solution 3:Topological considerations

Make sure that no switching element short-circuits an energy-storing element.

Why the error occurs: In certain cases, the circuit's operation will depend on rapidly charging and discharging energy stored in a component, which could lead to this error message.

One example is the "Resonant Full-Bridge SLR Converter". It analyses zero-voltage turn-off of the SLR circuit by modeling an external capacitance in parallel with the switching devices.

**Note** The switching devices must have a non-zero resistance, otherwise there is an error when the switch closes across the parallel capacitor. In this case, the switch resistance represents the actual resistance of the IGBT device.

### Solution 4: Adjust solver accuracy

One common solution is to decrease the **Relative tolerance** in the **Simulation parameters + Solver** tab by one or two orders of magnitude. If the state values before-and-after switching are close to zero, then changing the **Absolute tolerance** value from the default of Auto to a small value may resolve the error message as well.

Why the error occurs: Normal changes in model states may be incorrectly detected as a state-discontinuity when there is insufficient solver accuracy. One indicator that this condition is occurring is the relatively small difference between the state value before and after switching, with neither state being exactly equal to zero.

Using the referenced example of a three-phase voltage-source converter, the default case reports a State Discontinuity in the inductor current. However, the current path is continuous due to the anti-parallel diodes in the IGBT converter. Setting the **Relative tolerance** to 1e-4 or the **Absolute tolerance** to 1e-3 resolves the error.

### Solution 5: Adjust Diode turn-on threshold

Lastly, adjusting the **Diode turn-on threshold** parameter can be beneficial in some instances.

### **Derivatives are infinite or NaN**

This error occurs due to numerically ill conditioned systems. It can also occur, when an input into the state derivative calculation or the calculated derivative term state derivative  $\dot{\mathbf{x}}$  is either  $\pm\infty$  (inf, -inf) or "not a number" (NaN).

As described in Section 2, PLECS models physical systems using a piece-wise linear state-space representation. The state derivative  $\dot{x}$  is calculated as:

$$\dot{\mathbf{x}} = \mathbf{A}\mathbf{x} + \mathbf{B}\mathbf{u}$$

The state derivative can be infinite or "not a number" in all physical domains and the control domain.

### Solution 1: Make the system physically and numerically stable

Check that the controller and the plant are stable.

Why the error occurs: In unstable physical or control systems or state-space systems with a near-singular state matrix, state values can arise that approach infinity.

Consider the following instable system:

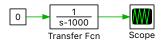

#### Instable system example

In state space the format of the system is  $\dot{x}=1000x$  with an initial condition of x(0)=1. As the simulation proceeds the derivative and state value of x increase exponentially until the state derivative reaches the maximum representable double precision floating point value. At this point, the simulation terminates.

### Solution 2: Debug thermal runaway

The solution is to find and correct the underlying flaw in the system causing thermal runaway.

First check the error message to see which model states approach infinity. Then, you can base the debugging process on these states.

Why the error occurs: Typically, the error is due to an underlying flaw in how the system is modeled that results in unstable feedback. The underlying flaw may concern: Excessive current through the device, poor device selection for the given load, excessively high thermal impedances, an unrealistic electrical simulation with large component stresses, and incorrect units in the thermal description file.

Thermal models exhibiting thermal runaway may result in this error message. This is the case, for example, in this modified version of the "Buck Converter"

with Thermal Model" demo model that has the load resistance reduced by a factor of 10. The resulting current through the device is no longer appropriate for the device's rating. As the temperature increases, the thermal model's extrapolation algorithm predicts higher losses, resulting in even higher temperatures. The device's temperature exceeds the point where the device would be physically damaged and proceeds towards infinity, eventually resulting in the simulation terminating. The simulation error message points towards the thermal capacitance of the diode being the first state to reach infinity. So, in this example model, the root-cause is the excessive current through the device and poor device selection for the given load.

### Solution 3: Ensure that division by zero is impossible

Restrict the inputs to any divisor such that it cannot be equal to zero.

Why the error occurs: A simulation block's output may be inf, -inf, or NaN under certain conditions. One common source is division by zero or near-zero, which will return inf, -inf, or NaN depending on the dividend. If the division result influences a system state then PLECS will report this error message.

### Solution 4: Adjust the Division by zero option

Set the **Division by zero** diagnostic option in the **Simulation parameters + Diagnostics** tab to Error.

When this option is set to Warning, it is recommended to carefully review the simulation diagnostics window. Division operations are possible when using the Divide block or Function block.

Why the error occurs: In some cases dividing by a near-zero value will result in the error message but not a divide by zero warning. See the example below where eps(0) is a very small non-zero value. The result of this division is inf which in turn influences the capacitor voltage state.

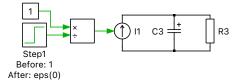

#### Division by a near-zero value

### Solution 5: Ensure that the C-Script return usable values

Debug the C-Script such that no calculation returns a inf, -inf, or NaN result.

Why the error occurs: The error message will occur when a inf -inf and NaN value is assigned to an Output signal that is in-turn used elsewhere in the simulation, such that results eventually influence a model state. Assigning an inf or NaN value to a continuous or discrete state derivative within the C-Script will also result in this error.

C-Scripts can return inf, -inf, or NaN values. Common examples include division by zero, inverse trigonometric functions, square roots of negative numbers, and numerical overflow. The C-Script compiler will issue no warning when an operation will return inf or NaN values, as these are valid return values.

## **Negative losses**

This error message occurs when PLECS calculates negative losses of a device based on the thermal description and state of the circuit at the switching instant. Even if the data in the thermal description is consistent and only shows positive values, an extrapolation of the given data may lead to a negative loss value. This is typically the problem when the temperature of the device is very large or very small and the extrapolation of loss data based on the temperature value becomes negative.

### Solution 1: Set zero loss values at the origin

Ensure that the thermal descriptions should have zero loss values at the origin, i. e. where the voltage or the current is zero.

Why the error occurs: If there are positive loss values at the origin, the extrapolation for negative voltage or current will lead to negative losses.

### Solution 2: Use assertions for very large and very small temperatures

Use assertions inside the thermal descriptions to avoid negative losses when extrapolating for very large and very small temperatures.

Why the error occurs: The simulation will continue when the device is operating out of the safe operating area where normal loss data is meaningless.

### Solution 3: Ignore error message or convert error message into a warning

If the thermal loss data is specified correctly or if the thermal characteristics is not of interest in a particular simulation scenario, the error message can be ignored or converted into a warning. This option is available under the **PLECS Parameters...** (PLECS Blockset) or **Simulation Parameters...** (PLECS Standalone) menu.

## State-source dependency of components

This error occurs due to inconsistent definitions of states.

PLECS models physical systems using state-space equations of the form

$$\dot{\mathbf{x}} = \mathbf{A}\mathbf{x} + \mathbf{B}\mathbf{u}$$

where x is a vector of state variables (i.e. inductor currents and capacitor voltages for electrical systems) and u is a vector of input variables (i.e. voltage and current sources for electrical systems).

A state/source dependency is created when there is a direct relation between a state and source quantity. For example, a capacitor that is connected directly in parallel with a voltage source is described by the equation:

$$0 = v_{\rm c} + v_{\rm src}$$

At the same time the capacitor voltage should be integrated from the equation:

$$\frac{\mathrm{d}v_{\mathrm{c}}}{\mathrm{d}t} = \frac{i_{\mathrm{c}}}{C}$$

This creates an inconsistent definition of  $v_{\rm c}$  and leads to an error. The following figure shows the possible state/source dependencies for each physical domain:

Once the state/source dependency has been created, for instance in the electrical domain, the solution to this problem can be:

### Solution 1: Eliminate the state component

Eliminating the state component will eliminate the inconsistency.

For example, you can eliminate a capacitance in parallel if a voltage source has been introduced in the circuit to fix or control the voltage. The same can be applied in current/inductance cases.

Similar strategies can be applied for all other physical domains.

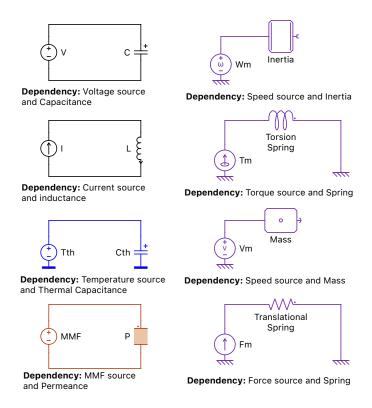

### State/source dependencies in physical simulation domains in PLECS

## Solution 2: Break the dependency

Decouple the source and the state component when you cannot eliminate the state component.

For instance, a small resistance can be introduced in series with the voltage source. This allows to eliminate the state/source dependency and at the same time model a voltage source with a limited maximum power delivery. A similar approach can be followed by introducing a relatively large parallel resistance with the current source in order to break the inductance/current source dependency.

Similar strategies can be applied for all other physical domains.

**Note** The resistance must be chosen carefully so that it does not influence the system dynamics too much or create numerical problems like stiffness.

### Solution 3: Setting Inertia and Thermal capacitance to 0

Simply set the "Inertia" and "Thermal capacitance" parameters to 0.

Why the error occurs: There are few, but very common, component arrangements where state/source dependencies can be created. For example, such a dependency is created when the shaft's speed of an electrical machine needs to be fixed by an external speed source, or the temperature of a heat sink needs to be fixed by using a temperature source. The problem here is that the machine models have an internal inertia connected to the shaft's mechanical ports, and the heat sink component contains an internal thermal capacitance. Therefore, state/source dependencies are created (like the ones shown above).

## **Out of memory**

This error occurs when there is not enough memory to run the entire PLECS simulation. Unfortunately, there is no way to get the simulation data out of any scopes prior to the simulation stopping.

### Solution 1: Reduce number of scopes

The best way to avoid this error is to reduce the number of scopes. PLECS can allow for large models and long simulation times, but multiple scopes used in a model is the main memory sink.

#### Solution 2: Use the 64-bit version

You can use a 64-bit version of Matlab and PLECS. The 32-bit version of PLECS is limited to 3 GB of virtual memory by the operating system, while a 64-bit machine can allocate several terabytes of virtual address space.

#### Solution 3: Decrease the cache size limit

You can decrease the cache size limit in the PLECS preferences.

### Solution 4: Use the correct solver settings

You can use a stiff solver when solving stiff systems. Also, set the **Max step size** parameter as large as possible.

Why the error occurs: The wrong solver settings force the use of unnecessarily small steps and thus increases the memory needed.

### Solution 5: Limit the maximum number of samples stored per scope

You can limit the maximum number of samples stored per scope in the scope's preferences to the last N samples. Remember, though, that you cannot decimate the samples in the scope that are stored (i.e. store only 1 of N samples).

### Solution 6: Set a large and fixed sample time in the scopes.

You can set a large, fixed sample time in the Scope Parameter menu.

### Solution 7: Exchange scope

You can use a To-File block instead of a scope.

# Processor-in-the-Loop

As a separately licensed feature, PLECS offers support for *Processor-in-the-Loop* (PIL) simulations, allowing the execution of control code on external hardware tied into the virtual world of a PLECS model.

At the PLECS level, the PIL functionality consists of a specialized PIL block that can be found in the Processor-in-the-loop library, as well as the Target Manager, accessible from the **Window** menu. Also included with the PIL library are high-fidelity peripheral models of MCUs used for the control of power conversion systems.

On the embedded side, a *PIL Framework* library is provided to facilitate the integration of PIL functionality into your project.

### **Motivation**

When developing embedded control algorithms, it is quite common to be testing such code, or portions thereof, by executing it inside a circuit simulator. Using PLECS, this can be easily achieved by means of a C-Script or DLL block. This approach is referred to as *Software-in-the-loop* (SIL). A SIL simulation compiles the embedded source code for the native environment of the simulation tool (e.g. Win64) and executes the algorithms within the simulation environment.

The PIL approach, on the other hand, executes the control algorithms on the real embedded hardware. Instead of reading the actual sensors of the power converter, values calculated by the simulation tool are used as inputs to the embedded algorithm. Similarly, outputs of the control algorithms executing on the processor are fed back into the simulation to drive the virtual environment. Note that SIL and PIL testing are also relevant when the embedded code is automatically generated from the simulation model.

One of the major advantages of PIL over SIL is that during PIL testing, actual compiled code is executed on the real MCU. This allows the detection of platform-specific software defects such as overflow conditions and casting errors. Furthermore, while PIL testing does not execute the control algorithms in true real-time, the control tasks do execute at the normal rate between two simulation steps. Therefore, PIL simulation can be used to detect and analyze potential problems related to the multi-threaded execution of control algorithms, including jitter and resource corruption. PIL testing can also provide useful metrics about processor utilization.

### **How PIL Works**

At the most basic level, a PIL simulation can be summarized as follows:

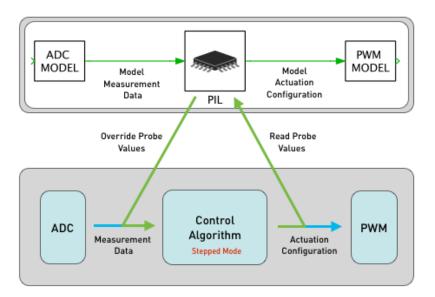

### Principle of a PIL simulation

- Input variables on the target, such as current and voltage measurements, are overridden with values provided by the PLECS simulation.
- The control algorithms are executed for one control period.
- Output variables on the target, such as PWM peripheral register values, are read and fed back into the simulation.

We refer to variables on the target which are overridden by PLECS as *Override Probes*. Variables read by PLECS are called *Read Probes*.

While *Override Probes* are set and *Read Probes* are read the dispatching of the embedded control algorithms must be stopped. The controls must remain halted while PLECS is updating the simulated model. In other words, the control algorithm operates in a stepped mode during a PIL simulation. However, as mentioned above, when the control algorithms are executing, their behavior is identical to a true real-time operation. We therefore call this mode of operation *pseudo real-time*.

Let us further examine the pseudo real-time operation in the context of an embedded application utilizing nested control loops where fast high-priority tasks (such as current control) interrupt slower lower-priority tasks (such as voltage control). An example of such a configuration with two control tasks is illustrated in the figure below. With every hardware interrupt (bold vertical bar), the lower priority task is interrupted and the main interrupt service routine is executed. In addition, the lower priority task is periodically triggered using a software interrupt. Once both control tasks have completed, the system continues with the background task where lowest priority operations are processed. The timing in this figure corresponds to true real-time operation.

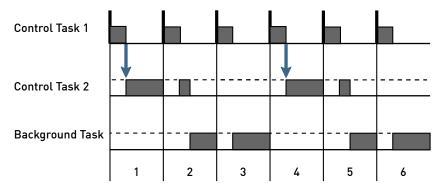

#### **Nested Control Tasks**

The next figure illustrates the timing of the same controller during a PIL simulation, with the *stop* and *go* symbols indicating when the dispatching of the control tasks is halted and resumed.

After the hardware interrupt is received, the system stops the control dispatching and enters a communication loop where the values of the Override Probes and Read Probes can be exchanged with the PLECS model. Once a new step request is received from the simulation, the task dispatching is

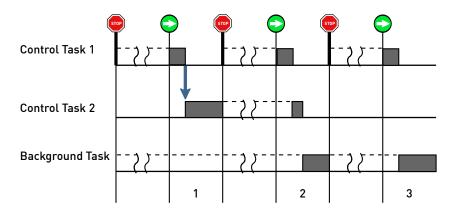

#### Pseudo real-time operation

restarted and the control tasks execute freely during the duration of one interrupt period. This pseudo real-time operation allows the user to analyze the control system in a simulation environment in a fashion that is behaviorally identical to a true real-time operation. Note that only the dispatching of the control tasks is stopped. The target itself is never halted as communication with PLECS must be maintained.

### **PIL Modes**

The concept of using Override Probes and Read Probes allows tying actual control code executing on a real MCU into a PLECS simulation without the need to specifically recompile it for PIL.

You can think of Override Probes and Read Probes as the equivalent of test points which can be left in the embedded software as long as desired. Software modules with such test points can be tied into a PIL simulation at any time.

Often, Override Probes and Read Probes are configured to access the registers of MCU peripherals, such as analog-to-digital converters (ADCs) and pulsewidth modulation (PWM) modules. Additionally, specific software modules, e.g. a filter block, can be equipped with Override Probes and Read Probes. This allows unit-testing the module in a PIL simulation isolated from the rest of the embedded code.

To permit safe and controlled transitions between real-time execution of the control code, driving an actual plant, and pseudo real-time execution, in con-

junction with a simulated plant, the following two PIL modes are distinguished:

- Normal Operation Regular target operation in which PIL simulations are inhibited.
- Ready for PIL Target is ready for a PIL simulation, which corresponds
  to a safe state with the power-stage disabled.

The transition between the two modes can either be controlled by the embedded application, for example based on a set of digital inputs, or from PLECS using the Target Manager.

## **Configuring PLECS for PIL**

Once an embedded application is equipped with the PIL framework, and appropriate Override Probes and Read Probes are defined, it is ready for PIL simulations with PLECS.

PLECS uses the concept of *Target Configurations* to define global high-level settings that can be accessed by any PLECS model. At the circuit level, the *PIL block* is utilized to define lower level configurations such as the selection of Override Probes and Read Probes used during simulation.

This is explained in further detail in the following sections.

## **Target Manager**

The high-level configurations are made in the *Target Manager*, which is accessible in PLECS by means of the corresponding item in the **Window** menu. The target manager allows defining and configuring targets for PIL simulation, by associating them with a symbol file and specifying the communication parameters. Target configurations are stored globally at the PLECS level and are not saved in \*.plecs or Simulink files. An example target configuration is shown in the figure below.

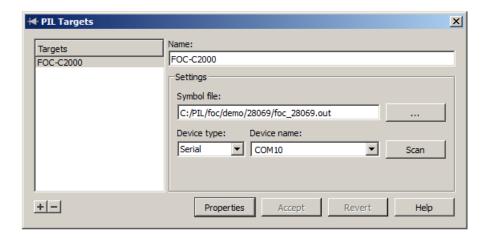

#### **Target Manager**

The left hand side of the dialog window shows a list of targets that are currently configured. To add a new target configuration, click the button marked + below the list. To remove the currently selected target, click the button marked -. You can reorder the targets by clicking and dragging an entry up and down in the list.

The right hand side of the dialog window shows the parameter settings of the currently selected target. Each target configuration must have a unique **Name**.

The target configuration specifies the **Symbol file** and the communication link settings.

The symbol file is the binary file (also called "object file") corresponding to the code executing on the target. PLECS will obtain most settings for PIL simulations, as well as the list of Override Probes and Read Probes and their attributes, from the symbol file.

### **Communication Links**

A number of links are supported for communicating with the target. The desired link can be selected in the **Device type** combo box. For communication links that allow detecting connected devices, pressing the **Scan** button will populate the **Device name** combo box with the names of all available devices.

#### **Serial Device**

The **Serial device** selection corresponds to conventional physical or virtual serial communication ports. On a Windows machine, such ports are labeled COMn, where n is the number of the port.

#### **FTDI Device**

If the serial adapter is based on an FTDI chip, the low-level FTDI driver can be used directly by selecting the **FTD2XX** option. This device type offers improved communication speed over the virtual communication port (VCP) associated with the FTDI adapter.

### TCP/IP Socket

The communication can also be routed over a TCP/IP socket by selecting the **TCP Socket** device type.

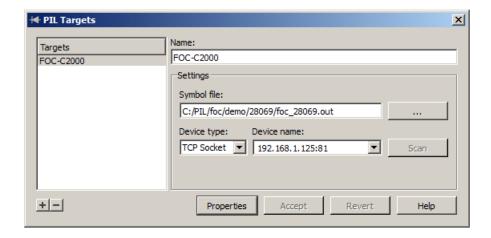

#### **TCP/IP Communication**

In this case the **Device name** corresponds to the IP address (or URL) and port number, separated by a colon (:).

#### Serial over GDB

The **Serial over GDB** device type is used in conjunction with communication over JTAG. It requires that a GDB server be running and connected to the embedded target. The configuration of this device is similar to the **TCP Socket** and consists of specifying a URL (typically the localhost 127.0.0.1) and a TCP/IP port. Please review the documentation of your GDB server for more information regarding port settings.

#### **Target Properties**

By pressing the **Properties** button, target information can be displayed as shown in the figure below.

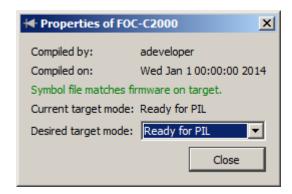

#### **Target Properties**

In addition to reading and displaying information from the symbol file, PLECS will also query the target for its identity and check the value against the one stored in the symbol file. This verifies the device settings and ensures that the correct binary file has been selected. Further, the user can request for a target mode change to configure the embedded code to run in **Normal Operation** mode or in **Ready for PIL** mode.

## **PIL Block**

The PIL block ties a processor into a PLECS simulation by making Override Probes and Read Probes, configured on the target, available as input and output ports, respectively.

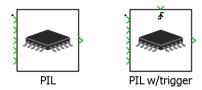

#### **PIL Block**

A PIL block is associated with a target defined in the target manager, which is selected from the **Target** combo box. The **Configure...** button provides a convenient shortcut to the target manager for configuring existing and new targets.

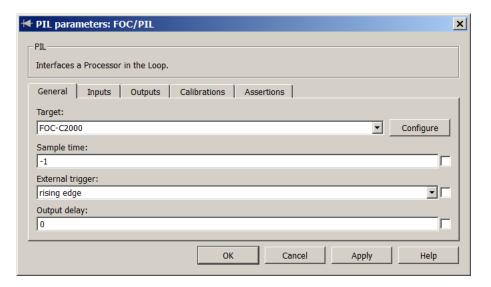

#### **PIL Block General Tab**

The execution of the PIL block can be triggered at a fixed **Discrete-Periodic** rate by configuring the **Sample time** to a positive value. As with other PLECS components, an **Inherited** sample time can be selected by setting the parameter to -1 or [-1 0].

A trigger port can be enabled using the **External trigger** combo box. This is useful if the control interrupt source is part of the PLECS circuit, such as an

ADC or PWM peripheral model.

Typically, an **Inherited** sample time is used in combination with a trigger port. If a **Discrete-Periodic** rate is specified, the trigger port will be sampled at the specified rate.

Similar to the DLL block, the **Output delay** setting permits delaying the output of each simulation step to approximate processor calculation time.

**Note** Make sure the value for the **Output delay** does not exceed the sample time of the block, or the outputs will never be updated.

A delay of 0 is a valid setting, but it will create direct-feedthrough between inputs and outputs.

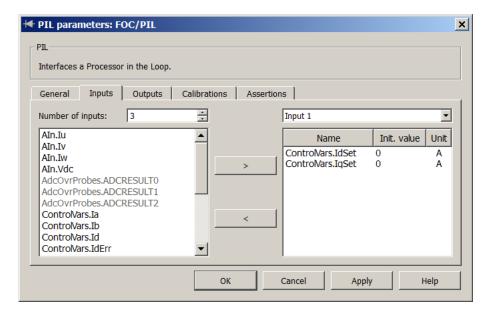

### **PIL Block Inputs Tab**

The PIL block extracts the names of Override Probes and Read Probes from the symbol file selected in the target configuration and presents lists for selection as input and output signals, as shown in the figure above. The number of inputs and outputs of a PIL block is configurable with the **Number of inputs** and **Number of outputs** settings. To associate Override Probes or Read Probes with a given input or output, select an input/output from the combo box on the right half of the dialog. Then drag the desired Override Probes or Read Probes from the left into the area below or add them by selecting them and clicking the > button. To remove an Override Probe or Read Probe, select it and either press the **Delete** key or < button.

**Note** It is possible to multiplex several Override/Read Probe signals into one input/output. The sequence can be reordered by dragging the signals up and down the list.

Starting with PLECS 3.7, the PIL block allows setting initial conditions for Override Probes.

Also new with PLECS 3.7 is the Calibrations tab, which permits modifying embedded code settings such as regulator gains and filter coefficients.

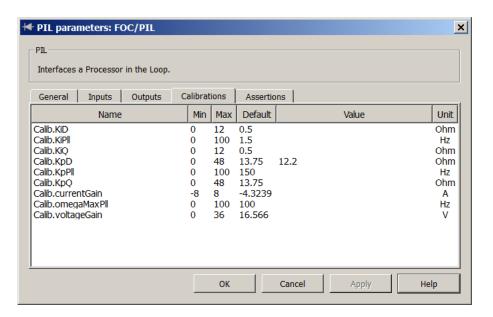

**PIL Block Calibrations Tab** 

Calibrations can be set in the **Value** column. If no entry is provided, the embedded code will use the default value as indicated in the **Default** column.

# Diff Tool

The Diff tool can be used to compare two PLECS models or two subsystems of PLECS models. The result of a Diff is a side-by-side comparison of the two models showing all the differences between them. Depending on the kind of change, a suitable view is used, e.g. a schematic to show inserted or deleted components or a parameter dialog to show changed parameter values. The Diff browser can be used to navigate through the differences. A "relevance" value for each difference helps you to identify the most important changes.

This chapter is divided into four sections. The first section describes how to select two models or subsystems and compute a Diff for them. The second section gives an overview on how the result of the Diff is presented to the user. The third section explains the algorithms PLECS uses to compute the Diff. Finally, the fourth section lists the limitations of the Diff tool.

## **How to Compute a Diff**

## **Computing a Diff in PLECS Standalone**

The Diff tool can compare either two complete PLECS models or two subsystems contained in one or two PLECS models. To compute a Diff, choose the option **Compare** in the **File** menu. This opens the Diff dialog.

This dialog has the two rows "Before" and "After" to specify the two entities that should be compared. You can use drag&drop to specify a model or a subsystem for comparison. Each row in the Diff dialog contains the following fields:

#### Model file

This field is used to specify the path of the model file. Depending on the models that are currently open in PLECS, this field is already filled with

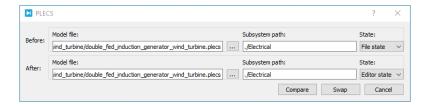

### Standalone Diff dialog

a reasonable suggestion. You can also use drag&drop or the **Open file browser** button (...) to choose a file.

#### Subsystem path

This field can be used to specify a subsystem for the comparison. If you want to compare subsystems you have to specify a subsystem for both the "before" and "after" row. You cannot compare a model with a subsystem. The subsystem path should also contain the name of the model, which can be abbreviated by a dot (.). If you use only the model name or a dot or if you leave this field empty, the whole model will be compared. Depending on the subsystems that are currently selected in PLECS, this field is already filled with a reasonable suggestion. You can also drag&drop a subsystem from a schematic window.

#### State

This is a drop-down list that can specify either one of the values **File state** or **Editor state**. If you choose **File state**, the state the model has in the model file is used for comparison. If you choose **Editor state**, the unsaved changes of an open model are used for comparison. This can be useful to review changes before saving a model.

Differences are defined as editing steps from the "before" model to the "after" model. A component present in the "before" model but missing in the "after" model will be displayed as a deletion. If you decide that you would like the differences to be presented the other way around, use the **Swap** button to swap all fields in the "before" and "after" row.

Once you have filled out all fields, press the **Compare** button to start the Diff computation. A progress bar will show the current state of the Diff computation. If you want to abort the Diff computation, press **Cancel**. Once the Diff computation has finished, the Diff result window will show the result.

## **Computing a Diff in PLECS Blockset**

The Diff tool can compare either two complete PLECS circuits contained in one or two Simulink models or two subsystems contained in one or two PLECS circuits. To compute a Diff, choose the option **Compare** in the **File** menu. This opens the Diff dialog.

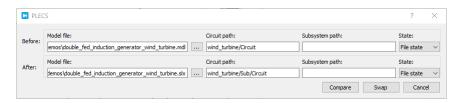

#### **Blockset Diff dialog**

This dialog has the two rows "Before" and "After" to specify the two entities that should be compared. You can use drag&drop to specify a model or a subsystem for comparison. Each row in the Diff dialog contains the following fields:

#### Model file

This field is used to specify the path of the Simulink model file. Depending on the models that are currently open, this field is already filled with a reasonable suggestion. You can also use drag&drop or the **Open file browser** button (...) to choose a file. Valid model file extensions are **mdl** and **slx**.

#### Circuit path

This field is used to specify the path of the PLECS Circuit within the Simulink model. It should start with the Simulink model name and end with the PLECS Circuit name. Depending on the models that are currently open, this field is already filled with a reasonable suggestion.

#### Subsystem path

This field can be used to specify a subsystem for the comparison. If you want to compare subsystems you have to specify a subsystem for both the "before" and "after" row. You cannot compare a circuit with a subsystem. The subsystem path should also contain the name of the circuit, which can be abbreviated by a dot (.). If you use only the circuit name or a dot or if you leave this field empty, the whole circuit will be compared. Depending on the subsystems that are currently selected in PLECS, this field is al-

ready filled with a reasonable suggestion. You can also drag&drop a subsystem from a schematic window.

#### State

This is a drop-down list that can specify either one of the values **File state** or **Editor state**. If you choose **File state**, the state the circuit has in the model file is used for comparison. If you choose **Editor state**, the unsaved changes of an open model are used for comparison. This can be useful to review changes before saving a model.

Differences are defined as editing steps from the "before" model to the "after" model. A component present in the "before" circuit but missing in the "after" circuit will be displayed as a deletion. If you decide that you would like the differences to be presented the other way around, use the **Swap** button to swap all fields in the "before" and "after" row.

Once you have filled out all fields, press the **Compare** button to start the Diff computation. A progress bar will show the current state of the Diff computation. If you want to abort the Diff computation, press **Cancel**. Once the Diff computation has finished, the Diff result window will show the result.

## **How to Interpret the Results**

The result of computing a Diff is shown in the Diff result window. This window contains a Diff browser and two views, one for the "before" model and one for the "after" model.

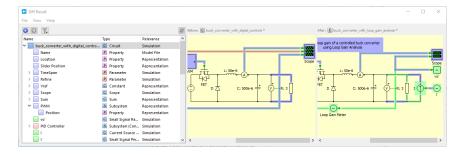

Diff result window

### The Diff Browser

The Diff browser can be used to navigate through the differences between the two models. It is similar to the Circuit Browser shown in schematic windows (see "Circuit Browser" on page 83). However, there are three important differences:

- **1** The Diff browser shows not only components but also all other kinds of items stored in a model, e.g. parameters, properties like the positions of components, analyses and simulation scripts
- **2** The Diff browser only shows the items that actually changed
- **3** The Diff browser merges both models into one tree, i.e. an item in the tree represents the corresponding item in both models (if it exists)

There are cases where an item is located in different schematics in the "before" and "after" models. For example, if a resistor is in the root schematic in the "before" model and within a subsystem in the "after" model, it will appear twice in the Diff browser.

The Diff browser shows the three columns **Name**, **Type** and **Relevance**.

#### Name

This column shows the name of the corresponding item. The hierarchical structure of the model is shown as a tree. Use the little arrows to navigate into nested items. The colored icons next to the item names illustrate the kind of change:

A red icon means that the corresponding item was deleted from the "before" model

A green icon means that the corresponding item was inserted into the "after" model

A blue icon means that the corresponding item was modified

For renamed items, both the "before" and "after" names are shown, with an arrow  $(\rightarrow)$  between them.

### Туре

This column shows the type of the corresponding item. The type is also illustrated by the icon. There are the following types:

- PLECS Circuit
- Subsystem
- © Component (other than a Subsystem)
- Connection
- Annotation
- Terminal
- Parameter
- Setting
- Component assertion
- Scope plot
- XY-plot axis
- Fourier plot
- Probe (entry for a component in a Probe block or a mask probe)
- Mask probe (entry in the list of probes for a masked subsystem)
- Simulink probe (entry in a Simulink Probe block)
- State machine state (includes entry points and junctions)
- State machine transition
- State machine annotation
- State machine parameter
- Analysis
- Simulation script
- Property (of an item of any type)

This list is exhaustive, i.e. every data item in a model has one of the above types.

**Note** The item types in the Type column of the Diff browser are distinct from the component types shown in the Type column of the Circuit browser.

#### Relevance

This column shows a "relevance" for each item shown in the Diff browser. The relevance gives an estimation for the importance of a change. It can have the following values:

#### Simulation

The difference may have an impact on the result of a simulation. Example: changing a component parameter value.

#### Representation

The difference does not influence the simulation, but how a model is displayed in the GUI. Example: changing the position of a component in the schematic.

#### Model file

The difference does not influence the simulation and is not directly visible in the GUI either, but it is visible in the model file. Example: changing the PLECS version in which the model is saved.

### **Tool buttons**

The Diff browser also shows the following tool buttons:

### 

Use this button to return to the previous item that was shown in the views.

### Next View 😜

Use this button to go to the next item in the list of visited items.

### Filter Options

Use this button to filter items according to their relevance (see "Relevance" on page 329).

### Refresh Q

Use this button to recompute the Diff after one of the compared original models changed.

### The Diff Views

To the right of the Diff browser, there are two views that show the currently selected item in the appropriate context, e.g., a changed component is shown in the parent schematic, a changed parameter is shown in the parameter dialog. Each view shows the path of the currently visible item at the top. By clicking on an element of the path, you can navigate to the corresponding item.

By default, the left view shows the "before" model and the right view shows the "after" model. You can swap the two views in the **General** tab of the PLECS preferences dialog (see section "Configuring PLECS" on page 117). Note that swapping the views only changes their location in the window and has no influence on the roles of the "before" and "after" models.

As in the Diff browser, items deleted from the "before" model are marked in red, items inserted into the "after" model are marked in green and modified items are marked in blue. A spotlight is used to facilitate finding the changed item.

You can navigate through the models as in a normal Schematic window. However, editing is disabled, because the Diff result is only valid for the particular state the models were in when you pressed the **Compare** button.

### **How Diff Works**

Classical Diff algorithms (like Miller & Myers, 1985) operate on linear lists. This works well for continuous text but cannot account for the hierarchical structure of tree-like data. A PLECS model is a collection of nested linear and hierarchical data. To compute a useful Diff between two PLECS models, we therefore employ an algorithm that uses a linear Diff algorithm (Miller & Myers, 1985) for linear structures and a hierarchical Diff algorithm (Zhang & Shasha, 1989 and Paassen, 2018) for hierarchical structures and applies them recursively to nested data as appropriate. For example, the hierarchical algorithm is used to compare the trees of subsystems and components, and within a C-Script block, the linear algorithm is used to compare each C code snippet.

The result of the algorithm is a mapping of items in the "before" model to items in the "after" model. Items that are mapped to each other are considered to be "the same" item. Items that are in the mapping and identical are reported to be unchanged. Items that are in the mapping and not identical are

reported to be modified. Items that are not in the mapping but present in the "before" model are reported to be deleted. Items that are not in the mapping but present in the "after" model are reported to be inserted.

### References

- W. Miller and E. W. Myers, "A file comparison program", Softw: Pract. Exper., 15: 1025-1040, 1985, https://doi.org/10.1002/spe.4380151102
- K. Zhang and D. Shasha, "Simple Fast Algorithms for the Editing Distance between Trees and Related Problems", SIAM Journal of Computing, 18(6): 1245-1262, 1989
- B. Paassen, "Revisiting the tree edit distance and its backtracing: A tutorial", 2018, https://arxiv.org/abs/1805.06869

### Limitations

### **Model Conversion**

PLECS computes Diffs based on the internal representation of a model rather than the text contents of a model file. If a model is not open yet, it will be loaded into the internal representation before the comparison. If the model file was saved with a different version of PLECS, this internal representation may differ from the model file due to differences between the PLECS versions. This means that the Diff shown in PLECS may not contain certain differences that are present in the model files. PLECS shows a warning if the versions of the compared models do not match.

### **Non-Intuitive Results**

The result shown in the Diff result window may sometimes not correspond to what you would consider the "correct" result. There are mainly two reasons for this:

**1** While there are many ways to edit a model, the Diff algorithm (see "How Diff Works" on page 330) detects only three distinct edit operations: deletions, insertions and modifications. Also, the order of the items and their parent-child relationships within the models must be preserved in order for an item to be considered the same item in the "before" and "after" models.

**2** The ordering of the items in the model is not directly visible in the GUI. This corresponds to the order in which the items are stored in the model file and has nothing to do with the coordinates of a component within a schematic.

An example of a non-intuitive result may be the following: Consider a model containing only a resistor and a diode in the root schematic, in this order. Now the user adds a subsystem and moves the diode into it. As expected, the Diff result will be an inserted subsystem in the "after" model and a modified diode, located in the root schematic in the "before" model and within the subsystem in the "after" model. However, if the user, instead of moving the diode into the subsystem, moves the resistor into the subsystem, the Diff result will be a deleted resistor in the "before" model and an inserted subsystem and inserted nested resistor in the "after" model.

The reason for the second, unexpected result is that inserting a subsystem and moving the resistor into it changes the order of the components. Because the subsystem is added at the end of the list of components in the schematic, and the resistor is removed from the beginning of the same list, moving the resistor into the subsystem changes its position relative to the diode. The resistor can therefore not be part of the mapping and is detected as deleted and inserted instead of just modified.

Though situations like the one described above exist, the result that the Diff algorithm produces is always correct in the sense that it represents a minimal valid sequence of deletions, insertions and modifications that lead from the "before" model to the "after" model.

# Components by Category

This chapter lists the blocks of the Component library by category.

## **System**

Configurable Subsystem Provide subsystem with exchangeable implementa-

tions

**Display** Display signal values in the schematic

Dynamic Signal Selector Select or reorder elements from vectorized signal

depending on control signal

Enable Control execution of an atomic subsystem

From File Read time and signal values from file

Pause / Stop Pause or stop the simulation

Scope Display simulation results versus time

Signal Demultiplexer Split vectorized signal

Signal From Reference signal from Signal Goto block by name

Signal Goto Make signal available by name

Signal Inport Add signal input connector to subsystem

Signal Multiplexer Combine several signals into vectorized signal

Signal Outport Add signal output connector to subsystem

Signal Selector Select or reorder elements from vectorized signal

**Subsystem** Create functional entity in hierarchical simulation

model

Switch Loss Calculator Calculate the average sum of the switch losses of

all probed components over the specified averaging

period

Task Frame Associate the enclosed components with a task in a

multi-tasking environment

Task Transition Transfer data between tasks using a double buffer

**To File** Write time and signal values to file

Trigger Control execution of an atomic subsystem

XY Plot Display correlation between two signals

## **Assertions**

Assert Dynamic Lower Limit Check whether a signal stays above another signal

Assert Dynamic Range Check whether a signal stays between two other

signals

Assert Dynamic Upper Limit Check whether a signal stays below another signal

**Assertion** Check whether a condition is true

Assert Lower Limit Check whether a signal stays above a constant

Assert Range Check whether a signal stays within a constant

range

Assert Upper Limit Check whether a signal stays below a constant

### **Control**

### Sources

**Clock** Provide current simulation time

**Constant** Generate constant signal

Initial Condition Output specified initial value in the first simula-

tion step

Pulse Generator Generate periodic rectangular pulses

Ramp Generate constantly rising or falling signal

Sine Wave Generate time-based sine wave with optional bias

**Step** Generate constant signal with instantaneous step

change

**Triangular Wave Generator** Generate periodic triangular or sawtooth waveform

White Noise Generate normally distributed random numbers

Random Numbers Generate uniformly distributed random numbers

### Math

**Abs** Calculate absolute value of input signal

Algebraic Constraint Enforce an algebraic constraint

**Data Type** Cast the input signal to the specified data type

Gain Multiply input signal by constant

Math Function Apply specified mathematical function

Minimum / Maximum Output input signal with highest resp. lowest

value

Offset Add constant to input signal

**Product** Multiply and divide scalar or vectorized input

signals

**Round** floating point signal to integer values

Signum Provide sign of input signal
Sum Add and subtract input signals

Trigonometric Function Apply specified trigonometric function

# **Continuous**

Continuous PID Controller Implementation of a continuous-time controller (P,

I, PI, PD or PID)

**Integrator** Integrate input signal with respect to time

PLL (Single-Phase) Implementation of a single phase PLL
PLL (Three-Phase) Implementation of a three phase PLL

State Space Implement linear time-invariant system as state-

space model

**Transfer Function** Model linear time-invariant system as transfer

function

# **Delays**

**Memory** Provide input signal from previous major time step

Pulse Delay

Delay discrete-value input signal by fixed time

Transport Delay

Delay continuous input signal by fixed time

Delay rising flank of input pulses by fixed dead

time

# **Discontinuous**

**Comparator** Compare two input signals with minimal hystere-

sis

**Dead Zone** Output zero while input signal is within dead zone

limits

Hit Crossing Detect when signal reaches or crosses given value

Manual Signal Switch Manually select one of two input signals

Multiport Signal Switch Select one of multiple input signals depending on

control signal

**Quantizer** Apply uniform quantization to input signal

Rate Limiter Limit rising and falling rate of change

**Relay** Toggle between on- and off-state with configurable

threshold

Saturation Limit input signal to upper and/or lower value

Signal Switch Select one of two input signals depending on con-

trol signal

#### Discrete

**Delay** Delay input signal by given number of samples

**Discrete Integrator** Calculate discrete integral of input signal

Discrete Mean Value Calculate running mean value of input signal

**Discrete PID Controller** Implementation of a discrete-time controller (P, I,

PI, PD or PID)

**Discrete State Space** Implement discrete time-invariant system as state-

space model

Discrete Transfer Function Model discrete system as transfer function

Zero-Order Hold Sample and hold input signal periodically

# **Filters**

Moving Average Continuously average input signal over specified

time period

Periodic Average Periodically average input signal over specified

time

Periodic Impulse Average Periodically average Dirac impulses over specified

time

Total Harmonic Distortion Calculate total harmonic distortion (THD) of input

signal

Fourier Transform Perform Fourier transform on input signal

**RMS Value** Calculate root mean square (RMS) value of input

signal

# **Functions & Tables**

**1D Look-Up Table**Compute piece-wise linear function of one input

signal

**2D Look-Up Table**Compute piece-wise linear function of two input

signals

**3D Look-Up Table** Compute piece-wise linear function of three input

signals

C-Script Execute custom C code

**DLL** Interface with externally generated dynamic-link

library

Fourier Series Synthesize periodic output signal from Fourier

coefficients

**Function** Apply arbitrary arithmetic expression to scalar or

vectorized input signal

**FMU** Use a model stored in an FMU model

# Logical

Combinatorial Logic Use binary input signals to select one row from

truth table

Compare to Constant Compare input signal to constant threshold

**D Flip-flop** Implement edge-triggered flip-flop

**Edge Detection** Detect edges of pulse signal in given direction

JK Flip-flop Implement edge-triggered JK flip-flop

**Logical Operator** Combine input signals logically

**Monoflop** Generate pulse of specified width when triggered

Relational Operator Compare two input signals

SR Flip-flop Implement set-reset flip-flop

## **Modulators**

2-Pulse Generator

3-Phase Index-Based Modu-Generate the modulation index for a three-phase lation reference voltage 3-Phase Overmodulation Extend linear range of modulation index for 3phase inverters **6-Pulse Generator** Generate firing pulses for 3-phase thyristor rectifier **Blanking Time** Generate commutation delay for 2-level inverter bridges Blanking Time (3-Level) Generate commutation delay for 3-level inverter bridges **Peak Current Controller** Implement peak current mode control Sawtooth PWM Generate PWM signal using sawtooth carrier Sawtooth PWM (3-Level) Generate 3-level PWM signal using sawtooth carri-Space Vector PWM Generate PWM signals for 3-phase inverter using space-vector modulation

fier

Symmetrical PWM

Generate PWM signal using symmetrical triangular carrier

Generate 3-level PWM signal using symmetrical

Generate PWM signals for 3-phase NPC inverter

using space-vector modulation

Generate firing pulses for H-bridge thyristor recti-

Symmetrical PWM (3-Level)

Space Vector PWM (3-Level)

triangular carriers

Generate PWM signals with variable frequency

Generate PWM signals with variable phase shift

Variable Frequency PWM
Variable Phase PWM

# **Transformations**

Polar to Rectangular

Convert polar coordinates to Cartesian coordinates

Convert Cartesian coordinates to polar coordinates

Transformation 3ph->RRF

Transform 3-phase signal to rotating reference frame

Transformation 3ph->SRF

Transform 3-phase signal to stationary reference frame

Transformation RRF->3ph

Transform vector in rotating reference frame into 3-phase signal

Transformation RRF->SRF

Transform vector from rotating to stationary reference frame

**Transform vector** from rotating to stationary reference frame

**Transformation SRF->3ph** Transform vector in stationary reference frame

into 3-phase signal

**Transformation SRF->RRF** Transform vector from stationary to rotating refer-

ence frame

# **State Machine**

State Machine Model a state machine

# **Small Signal Analysis**

(PLECS Standalone only)

Small Signal Gain Measure loop gain of closed control loop using

small-signal analysis

Small Signal Perturbation Generate perturbation signal for small-signal anal-

ysis

Small Signal Response Measure system response for small-signal analysis

# **Electrical**

# Connectivity

Electrical Ground
Connect to common electrical ground
Electrical Label
Connect electrical potentials by name
Electrical Port
Add electrical connector to subsystem

Wire Multiplexer Bundle several wires into bus

Wire Selector Select or reorder elements from wire bus

### Sources

Current Source (Controlled)

Generate variable current

Generate sinusoidal current

Generate sinusoidal current

Generate constant current

Generate variable voltage

Voltage Source (Controlled)

Generate variable voltage

Generate sinusoidal voltage

**Voltage Source AC (3-Phase)** Generate 3-phase sinusoidal voltage

**Voltage Source DC** Generate constant voltage

### Meters

Ammeter Output measured current as signal

Meter (3-Phase) Measure voltages and currents of 3-phase system

Enforce an algebraic constraint in terms of voltage

Voltmeter Output measured voltage as signal

# **Passive Components**

**Capacitor** Ideal capacitor

Electrical Algebraic Compo-

**nent** and current

Inductor Ideal inductor

Mutual Inductor Ideal mutual inductor

Mutual Inductance (2 Wind- Magnetic coupling between two lossy windings

ings)

Mutual Inductance (3 Wind- Magnetic coupling between three lossy windings

ings)

Pi-Section Line Single-phase pi-section transmission line
Piece-wise Linear Resistor Resistance defined by voltage-current pairs

**Resistor** Ideal resistor

Saturable Capacitor Capacitor with piece-wise linear saturation

Saturable Inductor Inductor with piece-wise linear saturation

**Transmission Line (3ph)** 3-phase transmission line

Variable Capacitor

Variable Inductor

Variable Resistor

Capacitance controlled by signal

Inductance controlled by signal

Resistance controlled by signal

Variable Resistor with Con-

stant Capacitor

Controlled resistance in parallel with constant

capacitance

Variable Resistor with Con-

stant Inductor

Controlled resistance in series with constant in-

ductance

Variable Resistor with Vari-

able Capacitor

Controlled resistance in parallel with controlled

capacitance

Variable Resistor with Vari-

able Inductor

Controlled resistance in series with controlled

inductance

### **Power Semiconductors**

**Diode** Ideal diode with optional forward voltage and

on-resistance

**Diode with Reverse Recovery** Dynamic diode model with reverse recovery

GTO Ideal GTO with optional forward voltage and on-

resistance

GTO (Reverse Conducting) Ideal GTO with ideal anti-parallel diode

IGBT Ideal IGBT with optional forward voltage and

on-resistance

IGBT with Diode Ideal IGBT with ideal anti-parallel diode

**IGBT** with Limited di/dt Dynamic IGBT model with finite current slopes

during turn-on and turn-off

**IGCT (Reverse Blocking)** Ideal IGCT with optional forward voltage and

on-resistance

**IGCT** (Reverse Conducting) Ideal IGCT with ideal anti-parallel diode

MOSFET With optional on-resistance

MOSFET with Diode Ideal MOSFET with ideal anti-parallel diode

MOSFET with Limited di/dt Dynamic MOSFET model with finite current

slopes during turn-on and turn-off

**Thyristor** Ideal thyristor (SCR) with optional forward voltage

and on-resistance

Thyristor with Reverse Recov-

ery

Dynamic thyristor (SCR) model with reverse recov-

 $\operatorname{ery}$ 

TRIAC Ideal TRIAC with optional forward voltage and

on-resistance

**Zener Diode** Zener diode with controlled reverse breakdown

voltage

# **Power Modules**

**3-Level Half Bridge (ANPC)** Single leg of a 3-level active neutral-point clamped

half-bridge converter.

**3-Level Half Bridge (T-Type)** Single leg of a 3-level T-type half-bridge converter.

**5-Level Half Bridge (ANPC)**, Single leg of a 5-level active neutral-point clamped

half-bridge converter.

**3-Phase Current Source** 

Inverter

3-phase 2-level current source inverter IGBT mod-

ule

3-Phase Voltage Source

Inverter

3-phase 2-level voltage source inverter IGBT mod-

ule.

| <b>Dual Active Bridge Converter</b>                   | Dual Active Bridge converter module.                                   |
|-------------------------------------------------------|------------------------------------------------------------------------|
| Flying Capacitor Half Bridge                          | Multi-level inverter half bridge with flying capacitors.               |
| Full-Bridge LLC Resonant<br>Converter                 | Full-Bridge LLC Resonant Converter converter module.                   |
| Half-Bridge LLC Resonant<br>Converter                 | Half-Bridge LLC Resonant Converter converter module.                   |
| IGBT Chopper (Low-Side<br>Switch)                     | Chopper used in boost converters.                                      |
| IGBT Chopper (High-Side<br>Switch)                    | Chopper used in buck converters.                                       |
| IGBT Chopper (Low-Side<br>Switch with Reverse Diode)  | Chopper used in boost converters.                                      |
| IGBT Chopper (High-Side<br>Switch with Reverse Diode) | Chopper used in buck converters.                                       |
| IGBT Half Bridge                                      | Single leg of a 2-level voltage source inverter.                       |
| IGBT 3-Level Half Bridge<br>(NPC)                     | Single leg of a 3-level neutral-point clamped voltage source inverter. |
| IGBT Half Bridges (Low-<br>/High-Side Connected)      | Series-connected inverter cells for modular multi-level converters.    |
| IGBT Full Bridges (Series<br>Connected)               | Series-connected inverter cells for modular multi-level converters.    |
| Phase-Shifted Full-Bridge<br>Converter                | Phase-Shifted Full-Bridge converter module.                            |

# **Switches**

| Breaker              | AC circuit breaker opening at zero current    |
|----------------------|-----------------------------------------------|
| Double Switch        | Changeover switch with two positions          |
| Manual Double Switch | Manual changeover switch with two positions   |
| Manual Switch        | Manual on-off switch                          |
| Manual Triple Switch | Manual changeover switch with three positions |

Set/Reset Switch Bistable on-off switch

Switch On-off switch

**Triple Switch** Changeover switch with three positions

# **Transformers**

Ideally coupled windings without inductance

**Linear Transformer (2 Wind-** Single-phase transformer with winding resistance

ings) and optional core loss

**Linear Transformer (3 Wind-** Single-phase transformer with winding resistance

ings) and optional core loss

Saturable Transformers Single-phase transformers with two resp. three

windings and core saturation

Transformers (3ph, 2 Wind- 3-phase transformers in Yy, Yd, Yz, Dy, Dd and Dz

ings) connection

Transformers (3ph, 3 Windings)

3-phase transformers in Ydy and Ydz connection

# **Machines**

Brushless DC Machine Detailed model of brushless DC machine excited

by permanent magnets

Brushless DC Machine (Sim-

ple)

Simplified model of brushless DC machine excited

by permanent magnets

**DC Machine** Simple model of DC machine

Induction Machine (Slip Ring) Non-saturable induction machine with slip-ring

rotor

Induction Machine (Open

Stator Windings)

Non-saturable induction machine with squirrel-

cage rotor and open stator windings

Induction Machine (Squirrel

Cage)

Non-saturable induction machine with squirrel-

cage rotor

| Induction Machine with Satu-<br>ration                      | Induction machine with slip-ring rotor and mainflux saturation             |
|-------------------------------------------------------------|----------------------------------------------------------------------------|
| Non-Excited Synchronous<br>Machine                          | Non-excited synchronous machine configurable with lookup tables            |
| Permanent Magnet Syn-<br>chronous Machine                   | Synchronous machine excited by permanent magnets                           |
| Permanent Magnet Syn-<br>chronous Machine (Open<br>Winding) | Synchronous machine excited by permanent magnets with open stator windings |
| Switched Reluctance Machine                                 | Detailed model of switched reluctance machine with open windings           |
| Synchronous Machine (Round Rotor)                           | Smooth air-gap synchronous machine with main-flux saturation               |
| Synchronous Machine<br>(Salient Pole)                       | Salient-pole synchronous machine with main-flux saturation                 |
| Synchronous Reluctance<br>Machine                           | Synchronous reluctance machine configurable with lookup tables             |
|                                                             |                                                                            |

# **Converters**

| Diode Rectitier (3ph)         | 3-phase diode rectifier                              |
|-------------------------------|------------------------------------------------------|
| Ideal 3-Level Converter (3ph) | Switch-based 3-phase 3-level converter               |
| Ideal Converter (3ph)         | Switch-based 3-phase converter                       |
| IGBT 3-Level Converter (3ph)  | 3-phase 3-level neutral-point clamped IGBT converter |
| IGBT Converter (3ph)          | 3-phase IGBT converter                               |
| MOSFET Converter (3ph)        | 3-phase MOSFET converter                             |
| Thyristor Rectifier/Inverter  | 3-phase thyristor rectifier/inverter                 |

# **Electronics**

**Op-Amp** Ideal operational amplifier with finite gain

**Op-Amp with Limited Output** Ideal operational amplifier with limited output

voltage

# **Model Settings**

**Electrical Model Settings** Configure settings for an individual electrical cir-

cuit

# **Thermal**

# Connectivity

Ambient Temperature Connect to Heat Sink on which subsystem is

placed

Thermal Ground Connect to common reference temperature
Thermal Multiplexer Combine several connections into one vector

Thermal Port Add thermal connector to subsystem

Thermal Selector Select or reorder elements from vector connection

### Sources

Constant Heat Flow
Controlled Heat Flow
Constant Temperature
Controlled Temperature
Controlled Temperature
Controlled Temperature
Constant Temperature
Controlled Temperature
Controlled Temperature

### **Meters**

Heat Flow Meter Output measured heat flow as signal

Thermometer

Output measured temperature as signal

# Components

**Heat Sink** Isotherm environment for placing components

**Thermal Capacitor** Thermal capacitance of piece of material

Thermal impedance implemented as RC chain

Thermal Package Impedance Model thermal coupling in a semiconductor pack-

age

Thermal Resistor Thermal resistance of piece of material

# **Model Settings**

Thermal Model Settings Configure settings for an individual thermal sys-

tem

# Magnetic

# **Connectivity**

Magnetic Multiplexer Combine several connections into one vector

Magnetic Port Add magnetic connector to subsystem

Magnetic Selector Select or reorder elements from vector connection

# Sources

MMF Source (Constant) Generate a constant magneto-motive force

MMF Source (Controlled) Generate a variable magneto-motive force

### **Meters**

Flux Rate Meter Output the measured rate-of-change of magnetic

flux

MMF Meter Output the measured magneto-motive force

# **Components**

Air Gap Air gap in a magnetic core

**Hysteretic Core** Magnetic core element with static hysteresis

Leakage Flux Path Permeance of linear leakage flux path

Linear Core Linear magnetic core element

Magnetic Permeance Linear magnetic permeance

Magnetic Resistance Effective magnetic resistance for modeling losses

Saturable Core Magnetic core element with saturation

Variable Magnetic Perme-

ance

Variable permeance controlled by external signal

Winding Ideal winding defining an electro-magnetic inter-

face

# **Mechanical**

# **Translational**

### Connectivity

Translational Multiplexer Combine several connections into one vector
Translational Port Add translational connector to subsystem
Translational Reference Connect to translational reference frame

Translational Selector Select or reorder elements from vector connection

#### Sources

Force (Constant) Generate constant force

Generate variable force

Translational Speed (Con-

stant)

Maintain constant linear speed

Translational Speed (Con-

trolled)

Maintain variable linear speed

#### Sensors

Force Sensor Output measured force as signal

**Position Sensor** Output measured absolute or relative position as

signal

**Translational Speed Sensor** Output measured linear speed as signal

### **Components**

Mass Model sliding mass with inertia

Rack and Pinion Ideal conversion between translational and rota-

tional motion

Translational Algebraic Com-

ponent

Define an algebraic constraint in terms of force

and speed

Translational Backlash

Translational Clutch

Ideal translational backlash

Ideal translational clutch

Translational Damper Ideal viscous translational damper
Translational Friction Ideal translational stick/slip friction

**Translational Hard Stop** Ideal translational single- or double-sided hard

stop

Translational Port Add translational flange to subsystem

Translational Spring Ideal translational spring

# **Model Settings**

Translational Model Settings Configure settings for an individual mechanical

system

# **Rotational**

# Connectivity

Rotational Multiplexer Combine several connections into one vector

Rotational Port Add rotational connector to subsystem

Rotational Reference Connect to rotational reference frame

**Rotational Selector** Select or reorder elements from vector connection

#### **Sources**

Rotational Speed (Constant) Maintain constant angular speed
Rotational Speed (Controlled) Maintain variable angular speed

Torque (Constant) Generate constant torque
Torque (Controlled) Generate variable torque

#### Sensors

**Angle Sensor** Output measured absolute or relative angle as

signal

Rotational Speed Sensor Output measured angular speed as signal

**Torque Sensor** Output measured torque as signal

# **Components**

Gear Ideal gear

**Inertia** Model rotating body with inertia

Planetary Gear Set Ideal planetary gear set

Rack and Pinion Ideal conversion between translational and rota-

tional motion

Rotational Algebraic Compo-

nent

Define an algebraic constraint in terms of torque

and angular speed

Rotational Backlash
Rotational Clutch
Ideal rotational clutch

Rotational Damper Ideal viscous rotational damper
Rotational Friction Ideal rotational stick/slip friction

**Rotational Hard Stop**Ideal rotational single- or double-sided hard stop

**Torsion Spring** Ideal torsion spring

**Model Settings** 

Rotational Model Settings Configure settings for an individual mechanical

system

# Additional Simulink Blocks

(PLECS Blockset only)

AC Sweep Perform AC sweep

Impulse Response Analysis Perform impulse response analysis

Loop Gain Analysis Determine loop gain of closed control loop

Steady-State Analysis Determine periodic steady-state operating point

Timer Generate piece-wise constant signal

# Component Reference

This chapter lists the contents of the Component library in alphabetical order.

# 1D Look-Up Table

**Purpose** 

Compute piece-wise linear function of one input signal

Library

Control / Functions & Tables

**Description** 

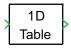

The 1D Look-Up Table block maps an input signal to an output signal. You define the mapping function by specifying a vector of input values and a vector of output values. If the input signal lies within the range of the input vector, the output value is calculated by linear interpolation between the appropriate two points. If the input signal is out of bounds, the block extrapolates using the first or last two points.

Step transitions are achieved by repeating an input value with different output values. If the input signal exactly matches the input value of such a discontinuity, the output signal will be the output value of the mapping function that is first encountered when moving away from the origin. If the discontinuity is at input value 0, the output signal will be the average of the two output values. Provided zero-crossing signals are not active (see "Locate discontinuities" below) this behavior can be overridden by defining *three* output values for the same input value; in this case the middle output value will be chosen.

Use the 2D Look-Up Table block (see page 358) to map two input signals to an output signal.

#### **Parameters**

### Vector of input values x

The vector of input values x. This vector must be the same size as the output vector and monotonically increasing. It should not contain more than three identical values.

### Vector of output values f(x)

The vector containing the output values f(x). This vector must be the same size as the input vector.

#### Locate discontinuities

When set to on, the Look-Up Table defines zero-crossing signals that prevent a variable-step solver from inadvertently stepping over a discontinuity of the input-output mapping or its derivative.

Note that the use of zero-crossing signals forces the mapping to be left- or right-continuous. Therefore, it is not possible to specify an arbitrary output value at a step discontinuity: if three output values are defined for the

same input, the middle output value is neglected. Moreover, if the step discontinuity is at input value 0, no averaging is performed: the first output value corresponding to 0 is selected instead.

When set to off, the Look-Up Table does not explicitly influence the steps taken by a variable-step solver.

#### **Probe Signals** Input

The block input signal.

### Output

The block output signal.

# **2D Look-Up Table**

**Purpose** 

Compute piece-wise linear function of two input signals

Library

Control / Functions & Tables

**Description** 

x 2D y Table The 2D Look-Up Table block maps two input signals to an output signal. You define the mapping function by specifying two vectors of input values and a matrix of output values. The input vector x corresponds to the rows of the output matrix, the input vector y, to the columns.

The output value is interpolated or extrapolated from the block parameters using the technique described for the 1D Look-Up Table block (see page 356).

**Parameters** 

#### Vector of input values x

The vector of input values x. This vector must be the same size as the number of rows in the output matrix and monotonically increasing. It should not contain more than three identical values.

#### Vector of input values y

The vector of input values y. This vector must be the same size as the number of columns in the output matrix and monotonically increasing. It should not contain more than three identical values.

# Matrix of output values f(x,y)

The matrix containing the output values f(x,y). The number of rows and columns must match the size of the input vectors.

#### Locate discontinuities

When set to on, the Look-Up Table defines zero-crossing signals that prevent a variable-step solver from inadvertently stepping over a discontinuity of the input-output mapping or its derivative.

When set to off, the Look-Up Table does not explicitly influence the steps taken by a variable-step solver.

**Probe Signals** 

#### Input x

The block input signal x.

### Input y

The block input signal y.

# Output

The block output signal.

# 2-Pulse Generator

**Purpose** Generate firing pulses for H-bridge thyristor rectifier

**Library** Control / Modulators

**Description** This block generates the pulses used to fire the thyristors of an H-bridge rectifier. The inputs of the block are a logical enable signal, a ramp signal  $\varphi$  (pro-

duced e.g. by a PLL), and the firing angle alpha.

enable >phi pulses> >alpha

# 3-Level Half Bridge (ANPC)

### **Purpose**

3-level active neutral-point clamped half-bridge converter module

### Library

Electrical / Power Modules

## Description

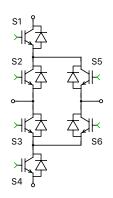

This power module implements a single leg of a 3-level active neutral-point clamped voltage source converter. It contains six IGBTs S1 to S6 as indicated in the figure. The power module offers two configurations:

**Switched** All power semiconductors inside the module are modeled with ideal switches. The individual IGBTs are controlled with logical gate signals. An IGBT is on if the corresponding gate signal is not zero. For compatibility with the averaged configuration it is recommended to use the value 1 for nonzero gate signals.

**Sub-cycle average** The module as a whole is modeled with controlled voltage and current sources. The DC side of the inverter bridge has current source behavior and must be connected to positively biased capacitors or voltage sources. The phase terminal is typically connected to an inductor. The control inputs are the relative on-times of the IGBTs with values between 0 and 1.

In the average configuration the half bridge can be operated in two ways:

- The control signals are instantaneous logical gate signals having the values 0 and 1.
- The control signals are the duty cycles of the individual IGBTs. They are either computed directly from the modulation index or by periodically averaging the digital gate signals over a fixed period of time, e.g. using the Periodic Average block (see page 611). The averaging period does not need to be synchronized with the PWM and can be as large as the inverse of the switching frequency.

In both use cases, the average implementation correctly accounts for blanking times, i.e. when during commutation less than two IGBTs are turned on. It also supports discontinuous conduction mode, e.g. when charging the DC link capacitors via the reverse diodes.

Since the duty cycle is simulated accurately even with relatively large time steps, the average configuration is particularly well suited for real-time simulations with high switching frequencies.

**Note** The sub-cycle average implementation cannot model a shoot-through or clamping of the DC side. Therefore, the sums of the control signals for switches S1 and S4, switches S1 and S3 and switches S2 and S4 must not exceed 1 at any time. Additionally, the control signals for switches S1 and S5 and switch S4 and S6 must not exceed 1 at any time. Also, the applied DC voltages must never become negative.

#### **Parameters**

#### Configuration

Switched or averaged circuit model.

#### Semiconductor symbol

This setting lets you choose between IGBT and MOSFET for the symbol the active semiconductor switches. This setting does not change the electrical behavior of the power module in simulation.

#### Assertions

When set to on, the block will flag an error if the sums of the control signals for S1 and S4, S1 and S3, S2 and S4, S1 and S5, or S4 and S6 exceed 1 at any time.

# 3-Level Half Bridge (T-Type)

**Purpose** 

3-level T-type half-bridge converter module

Library

Electrical / Power Modules

**Description** 

This power module implements a single leg of a 3-level T-Type voltage source converter. It contains four IGBTs: IGBT 1 between DC positive and phase output, IGBT 2 (left) and IGBT 3 (right) between DC neutral and phase output and IGBT 4 between phase output and DC negative. The power module offers two configurations:

**Switched** All power semiconductors inside the module are modeled with ideal switches. The individual IGBTs are controlled with logical gate signals. An IGBT is on if the corresponding gate signal is not zero. For compatibility with the averaged configuration it is recommended to use the value 1 for nonzero gate signals.

**Sub-cycle average** The module as a whole is modeled with controlled voltage and current sources. The DC side of the inverter bridge has current source behavior and must be connected to positively biased capacitors or voltage sources. The phase terminal is typically connected to an inductor. The control inputs are the relative on-times of the IGBTs with values between 0 and 1.

In the average configuration the half bridge can be operated in two ways:

- The control signals are instantaneous logical gate signals having the values 0 and 1.
- The control signals are the duty cycles of the individual IGBTs. They are either computed directly from the modulation index or by periodically averaging the digital gate signals over a fixed period of time, e.g. using the Periodic Average block (see page 611). The averaging period does not need to be synchronized with the PWM and can be as large as the inverse of the switching frequency.

In both use cases, the average implementation correctly accounts for blanking times, i.e. when during commutation less than two IGBTs are turned on. It also supports discontinuous conduction mode, e.g. when charging the DC link capacitors via the reverse diodes.

Since the duty cycle is simulated accurately even with relatively large time steps, the average configuration is particularly well suited for real-time simulations with high switching frequencies.

**Note** The sub-cycle average implementation cannot model a shoot-through or clamping of the DC side. Therefore, the sums of the control signals for the first and fourth IGBT and first and third IGBT and second and fourth IGBT must not exceed 1 at any time. Also, the applied DC voltages must never become negative.

#### **Parameters**

#### Configuration

Switched or averaged circuit model.

#### Semiconductor symbol

This setting lets you choose between IGBT and MOSFET for the symbol the active semiconductor switches. This setting does not change the electrical behavior of the power module in simulation.

#### **Neutral-point connection**

Specifies if IGBT 2 and 3 are series connected with Common collector (drain for MOSFETs) or Common emitter (source for MOSFETs).

#### Assertions

When set to on, the block will flag an error if the sums of the control signals for IGBT 1 and 4 or IGBT 1 and 3 or IGBT 2 and 4 exceed 1.

# 5-Level Half Bridge (ANPC)

#### **Purpose**

5-level active neutral-point clamped half-bridge converter module

### Library

Electrical / Power Modules

# **Description**

This power module implements a single leg of a 5-level active neutral-point clamped voltage source converter. It contains eight IGBTs S1 to S8 as indicated in the figure showing the component symbol. The power module offers two configurations:

Switched All power semiconductors inside the module are modeled with

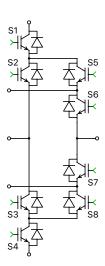

**Switched** All power semiconductors inside the module are modeled with ideal switches. The individual IGBTs are controlled with logical gate signals. An IGBT is on if the corresponding gate signal is not zero. For compatibility with the averaged configuration it is recommended to use the value 1 for nonzero gate signals.

**Sub-cycle average** The module as a whole is modeled with controlled voltage and current sources. The DC side of the inverter bridge has current source behavior and must be connected to positively biased capacitors or voltage sources. The phase terminal is typically connected to an inductor. The control inputs are the relative on-times of the IGBTs with values between 0 and 1.

In the average configuration the half bridge can be operated in two ways:

- The control signals are instantaneous logical gate signals having the values 0 and 1.
- The control signals are the duty cycles of the individual IGBTs. They are either computed directly from the modulation index or by periodically averaging the digital gate signals over a fixed period of time, e.g. using the Periodic Average block (see page 611). The averaging period does not need to be synchronized with the PWM and can be as large as the inverse of the switching frequency.

In both use cases, the average implementation correctly accounts for blanking times, i.e. when during commutation less than two IGBTs are turned on. It also supports discontinuous conduction mode, e.g. when charging the DC link capacitors via the reverse diodes.

Since the duty cycle is simulated accurately even with relatively large time steps, the average configuration is particularly well suited for real-time simulations with high switching frequencies.

**Note** The sub-cycle average implementation cannot model a shoot-through or clamping of the DC side. Therefore, the sums of the control signals for switches must respect the given restrictions summarized below under the **Assertions** parameter at any time. Also, the applied DC voltages must never become negative.

#### **Parameters**

#### Configuration

Switched or averaged circuit model.

#### Semiconductor symbol

This setting lets you choose between IGBT and MOSFET for the symbol the active semiconductor switches. This setting does not change the electrical behavior of the power module in simulation.

#### **Assertions**

When set to on, the block will flag an error if the sums of the control signals for:

- S1 and S2
- S3 and S4
- S5 and S8
- S6 and S7

become large than zero at any point in time.

# **3-Phase Current Source Inverter**

**Purpose** 3-phase 2-level current source inverter IGBT module

**Library** Electrical / Power Modules

**Description** 

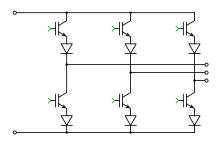

This power module implements a 3-phase 2-level current source inverter. It offers two configurations:

**Switched** All power semiconductors inside the module are modeled with ideal switches. The individual IGBTs are controlled with logical gate signals. An IGBT is on if the corresponding gate signal is not zero. For compatibility with the averaged configuration it is recommended to use the value 1 for nonzero gate signals.

**Sub-cycle average** The module as a whole is modeled with controlled voltage and current sources. The DC side of the inverter has voltage source behavior and must be connected to positively biased inductors or current sources. The phase terminals are typically connected to filter capacitors. Only delta-connected filter capacitors are allowed since no neutral point is considered in the model. The six control inputs are the relative on-times of the IG-BTs with values between 0 and 1.

In the average configuration the 3-phase 2-level current source inverter can be operated in two ways:

- The control signals are instantaneous logical gate signals having the values 0 and 1.
- The control signals are the duty cycles of the individual IGBTs. They are either computed directly from the modulation index or by periodically averaging the digital gate signals over a fixed period of time, e.g. using the Periodic Average block (see page 611). The averaging period does not need to be synchronized with the PWM and can be as large as the inverse of the switching frequency.

In both use cases, the average implementation correctly accounts for live times, i.e. when during commutation at least one of the upper IGBTs and one of the lower IGBTs are both turned on to sustain the dc-side externally connected current source.

It also supports rectifier operation mode, when power is flowing from AC side to DC side. In rectifier mode, both cases of free-wheeling diode on dc-side and no free-wheeling diode are included. It has to be specified correctly under Parameters of the mask dialogue window.

Since the duty cycle is simulated accurately even with relatively large time steps, the average configuration is particularly well suited for real-time simulations with high switching frequencies.

**Note** The sub-cycle average implementation cannot model an open circuit of the DC side. Therefore for inverter mode, the sum of the control signals for the upper three IGBTs and the lower three IGBTs must larger than 1 at any point in time. The block will flag an error if this condition is not met. For rectifier mode, please see the description **Free-wheeling Diode** parameter below. Also, the applied DC currents must never become negative.

#### **Parameters**

#### Configuration

Switched or averaged circuit model.

### Free-wheeling diode on DC side

This parameter is only applicable for rectifier mode. The option no means no extra free-wheeling diode on the DC side is modeled and that the sum of the control signals for the upper three IGBTs and the lower three IGBTs must be larger than 1 at any point in time. Otherwise the block will flag an error. The option yes means an extra DC-side free-wheeling diode is included. In this case no flag error will be triggered when the sum of the control signals for the upper three IGBTs and the lower three IGBTs is smaller than 1, because the DC current can flow through this extra free-wheeling diode.

# 3-Phase Voltage Source Inverter

**Purpose** 3-phase 2-level voltage source inverter IGBT module

**Library** Electrical / Power Modules

**Description** 

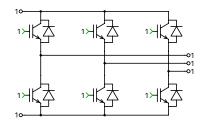

This power module implements a 3-phase 2-level voltage source inverter. It offers two configurations:

**Switched** All power semiconductors inside the module are modeled with ideal switches. The individual IGBTs are controlled with logical gate signals. An IGBT is on if the corresponding gate signal is not zero. For compatibility with the averaged configuration it is recommended to use the value 1 for nonzero gate signals.

**Sub-cycle average** The module as a whole is implemented with 3 half-bridge power modules which are modelled with controlled voltage and current sources. The DC side of the inverter has current source behavior and must be connected to a positively biased capacitor or voltage source. The output terminal is typically connected to an inductor. The control inputs are the relative on-times of the IGBTs with values between 0 and 1.

In the average configuration the 3-phase 2-level voltage source inverter can be operated in two ways:

- The control signals are instantaneous logical gate signals having the values 0 and 1.
- The control signals are the duty cycles of the individual IGBTs. They are either computed directly from the modulation index or by periodically averaging the digital gate signals over a fixed period of time, e.g. using the Periodic Average block (see page 611). The averaging period does not need to be synchronized with the PWM and can be as large as the inverse of the switching frequency.

In both use cases, the average implementation correctly accounts for blanking times, i.e. when during commutation both IGBTs are turned off. It also supports discontinuous conduction mode, e.g. when charging the DC link capacitor via the reverse diodes.

Since the duty cycle is simulated accurately even with relatively large time steps, the average configuration is particularly well suited for real-time simulations with high switching frequencies.

**Note** The sub-cycle average implementation cannot model a shoot-through or clamping of the DC side. Therefore, the sums of the control signals for the high and low side IGBTs in each half-bridge must not exceed 1 at any time. Also, the applied DC voltages must never become negative.

#### **Parameters**

#### Configuration

Switched or averaged circuit model.

#### Semiconductor symbol

This setting lets you choose between IGBT and MOSFET for the symbol the active semiconductor switches. This setting does not change the electrical behavior of the power module in simulation.

#### Assertions

When set to on, the block will flag an error if the sums of the control signals for any of the four half-bridges exceed 1.

# **3D Look-Up Table**

**Purpose** 

Compute piece-wise linear function of three input signals

Library

Control / Functions & Tables

Description

x 3D y z Table The 3D Look-Up Table block maps three input signals to an output signal. You define the mapping function by specifying three vectors of input values and an array of output values. The input vectors x, y and z correspond to the *first*, second and third dimension of the output array.

The output value is interpolated or extrapolated from the block parameters using the technique described for the 1D Look-Up Table block (see page 356).

#### **Parameters**

#### Vector of input values x

The vector of input values x. This vector must be the same size as the size of the first dimension in the output array and monotonically increasing. It should not contain more than three identical values.

#### Vector of input values y

The vector of input values y. This vector must be the same size as the size of the second dimension in the output array and monotonically increasing. It should not contain more than three identical values.

# Vector of input values z

The vector of input values z. This vector must be the same size as the size of the third dimension in the output array and monotonically increasing. It should not contain more than three identical values.

# 3D array of output values f(x,y,z)

The array containing the output values f(x, y, z). The dimensions must match the size of the input vectors.

#### Locate discontinuities

When set to on, the Look-Up Table defines zero-crossing signals that prevent a variable-step solver from inadvertently stepping over a discontinuity of the input-output mapping or its derivative.

When set to off, the Look-Up Table does not explicitly influence the steps taken by a variable-step solver.

# **Probe Signals**

### Input x

The block input signal x.

# Input y

The block input signal y.

## Input z

The block input signal z.

Output

The block output signal.

## **3-Phase Overmodulation**

## **Purpose**

Extend linear range of modulation index for 3-phase inverters

## Library

Control / Modulators

## **Description**

m m'

For three-phase signals, this block extends the linear range of the modulation index from [-1 1] to [-1.154 1.154] by adding a zero-sequence offset. This block may be used for the control of three-phase converters without neutral point connection such as the IGBT Converter (see page 516).

The figures below illustrates the working principle of the 3-Phase Overmodulation block in conjunction with the Symmetrical PWM (see page 728).

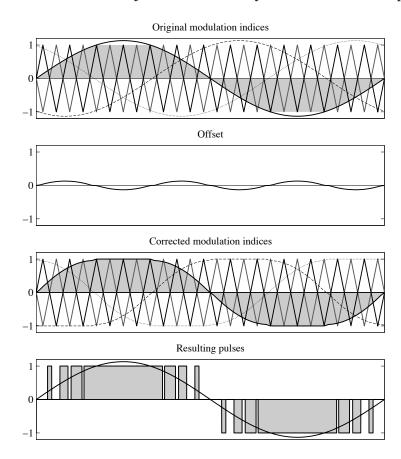

## **3-Phase Index-Based Modulation**

## **Purpose**

Generate the modulation index for a three-phase reference voltage

## Library

Control / Modulators

## Description

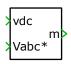

This block generates the modulation index for a three-phase reference voltage defined by the input  $V_{\rm abc}^*$  with the chosen modulation strategy. This block may be used in series with a PWM generation block for the control of three-phase inverters without neutral point connection.

A universal representation of the three-phase modulation index output is as follows (phase i = a, b, c):

$$m_i(t) = m_i^*(t) + m_0(t)$$

where  $m_0(t)$  represents the zero-sequence harmonic injected into all three phases, dependant on the selected modulation strategy.

 $m_i^*(t)$  represents three-phase fundamental sinusoidal modulation indices calculated using the block inputs, i.e.  $V_{
m abc}^*$  divided by  $V_{
m dc}/2$ . It can be written as follows:

$$m_{\rm a}^*(t) = M \sin \omega t$$

$$m_{\rm b}^*(t) = M \sin(\omega t - \frac{2\pi}{3})$$

$$m_{\rm c}^*(t) = M\sin(\omega t + \frac{2\pi}{3})$$

M stands for the modulation depth of the three-phase converter, where M=1 defines the limit of the linear modulation range by the Sinusoidal PWM modulation strategy (i.e. the formed voltage vector modulus equals to  $V_{\rm dc}/2$ ).

The modulation strategies demonstrated below all showcase the same M=1 for a three-phase reference voltage at 50 Hz fundamental frequency. The modulation index pattern of only phase A is depicted in each case, i.e.  $m_a(t)$ .

**Sinusoidal PWM** Sinusoidal modulation without adding a zero sequence, i.e.

$$m_0(t) = 0.$$

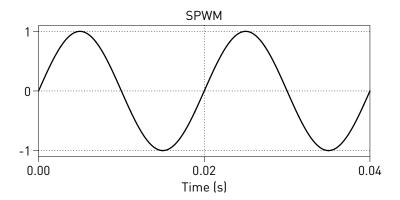

**Space Vector PWM (Symmetrical)** Symmetrical SVPWM pattern where the injected zero sequence

$$m_0(t) = 1/2 (1 - m_{\text{max}}^*(t)) + 1/2 (-1 - m_{\text{min}}^*(t)).$$

Note that  $m^*_{\max}(t)$  and  $m^*_{\min}(t)$  represent the instantaneous maximum and minimum of the three-phase  $m^*_i(t)$  signals respectively.

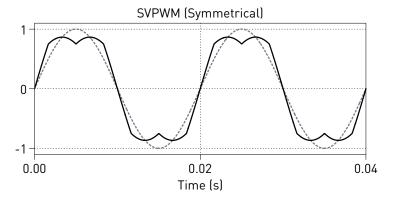

**Space Vector PWM (DPWM1)** For the Discontinuous PWM pattern 1, the one with the largest magnitude between  $m_{\max}^*(t)$  and  $m_{\min}^*(t)$  determines the injected zero sequence.  $m_0(t)$  can be expressed by:

$$m_0(t) = \begin{cases} 1 - m_{\text{max}}^*(t), & |m_{\text{max}}^*(t)| \ge |m_{\text{min}}^*(t)| \\ -1 - m_{\text{min}}^*(t), & |m_{\text{max}}^*(t)| < |m_{\text{min}}^*(t)| \end{cases}$$

It represents a 60-degree max/min modulation index clamping interval, centered at each half fundamental period.

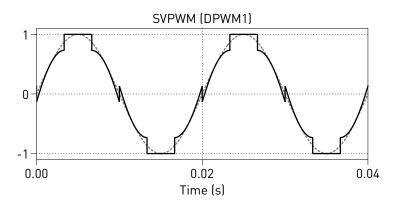

**Space Vector PWM (DPWM0)** For the Discontinuous PWM pattern 0, the zero-sequence signal is generated based on the one in DPWM1. The only difference is that the three-phase  $m_i^*(t)$  signals are phase-shifted by 30-degree leading, and still the signal with the largest magnitude between the shifted  $m_{\rm lead\_max}^*(t)$  and  $m_{\rm lead\_min}^*(t)$  determines the injected zero sequence.  $m_0(t)$  can be expressed by:

$$m_0(t) = \begin{cases} 1 - m_{\text{max}}^*(t), & |m_{\text{lead\_max}}^*(t)| \ge |m_{\text{lead\_min}}^*(t)| \\ -1 - m_{\text{min}}^*(t), & |m_{\text{lead\_max}}^*(t)| < |m_{\text{lead\_min}}^*(t)| \end{cases}$$

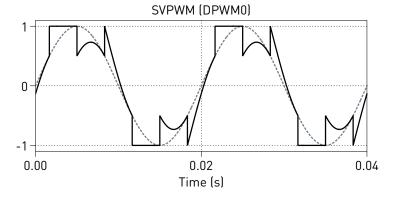

**Space Vector PWM (DPWM2)** For the Discontinuous PWM pattern 2, the zero-sequence signal is generated based on the one in DPWM1. The only difference is that the three-phase  $m_i^*(t)$  signals are phase-shifted by 30-degree lagging, and still the signal with the largest magnitude between the shifted  $m_{\text{lag}\_\text{max}}^*(t)$  and  $m_{\text{lag}\_\text{min}}^*(t)$  determines the injected zero sequence.  $m_0(t)$  can be expressed by:

$$m_0(t) = \begin{cases} 1 - m_{\text{max}}^*(t), & |m_{\text{lag\_max}}^*(t)| \ge |m_{\text{lag\_min}}^*(t)| \\ -1 - m_{\text{min}}^*(t), & |m_{\text{lag\_max}}^*(t)| < |m_{\text{lag\_min}}^*(t)| \end{cases}$$

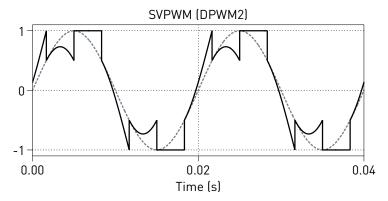

**Space Vector PWM (DPWM3)** For the Discontinuous PWM pattern 3, the one with smallest magnitude between  $m_{\max}^*(t)$  and  $m_{\min}^*(t)$  determines the injected zero sequence.  $m_0(t)$  can be expressed by:

$$m_0(t) = \begin{cases} 1 - m_{\text{max}}^*(t), & |m_{\text{max}}^*(t)| < |m_{\text{min}}^*(t)| \\ -1 - m_{\text{min}}^*(t), & |m_{\text{max}}^*(t)| \ge |m_{\text{min}}^*(t)| \end{cases}$$

It represents a 30-degree max/min modulation index clamping interval, centered at every quarter of the fundamental period.

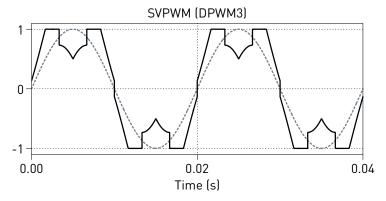

**Space Vector PWM (DPWMMIN)** For the Discontinuous PWM MIN pattern,  $m_{\min}^*(t)$  determines the injected zero sequence.  $m_0(t)$  can be expressed by:

$$m_0(t) = -1 - m_{\min}^*(t)$$

It clamps the modulation index to -1 for a 120-degree interval, centered inside each negative half fundamental period.

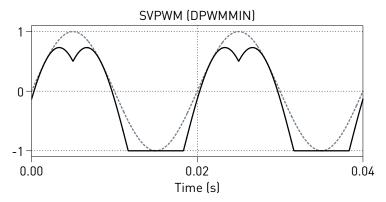

**Space Vector PWM (DPWMMAX)** For the Discontinuous PWM MAX pattern,  $m^*_{\max}(t)$  determines the injected zero sequence.  $m_0(t)$  can be expressed by:

$$m_0(t) = 1 - m_{\text{max}}^*(t)$$

It clamps the modulation index to 1 for a 120-degree interval, centered inside each positive half fundamental period.

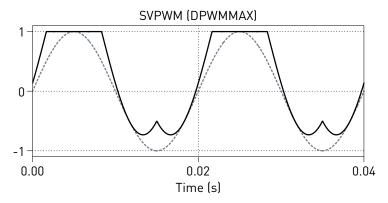

#### **Parameters**

#### **Modulation strategy**

The modulation strategy can be set to Sinusoidal PWM, Space Vector PWM (Symmetrical), Space Vector PWM (DPWMO), Space Vector PWM (DPWM1), Space Vector PWM (DPWM2), Space Vector PWM (DPWMM3), Space Vector PWM (DPWMMIN), Space Vector PWM (DPWMMAX) using the combo box.

# Inputs and Outputs

### DC voltage

The input signal  $V_{\rm dc}$  is the voltage measured on the dc side of the inverter, specified as a scalar.

### Reference voltage

This input, labeled  $V_{\rm abc}^*$ , is a three-dimensional vector signal comprising the three-phase voltage reference  $[V_{\rm a}^*, V_{\rm b}^*, V_{\rm c}^*]$ .

## Modulation index output

The output labeled m is formed from three-phase modulation indices  $[m_{\rm a},m_{\rm b},m_{\rm c}]$  of the selected modulation strategy, which is also a three-dimensional vector signal. For the linear modulation range of each modulation strategy it varies within [-1,1]. A PWM generator block can be connected in series with this block to generate control signals for the three-phase inverter legs A, B, and C.

## **Probe Signals**

## 3-phase modulation index

A vector signal consisting of the three-phase modulation indices,  $[m_a, m_b, m_c]$  for the selected modulation strategy.

### References

- K. Zhou and D. Wang, "Relationship between space-vector modulation and three-phase carrier-based PWM: a comprehensive analysis three-phase inverters," in IEEE Transactions on Industrial Electronics, vol. 49, no. 1, pp. 186-196, Feb. 2002.
- A. M. Hava, R. J. Kerkman and T. A. Lipo, "Simple analytical and graphical methods for carrier-based PWM-VSI drives," in IEEE Transactions on Power Electronics, vol. 14, no. 1, pp. 49-61, Jan. 1999.

## **6-Pulse Generator**

**Purpose** Generate firing pulses for 3-phase thyristor rectifier

Library Control / Modulators

**Description** This block generates the pulses used to fire the thyristors of a 6-pulse rectifier or inverter. The inputs of the block are a logical enable signal, a ramp signal  $\varphi$  (produced e.g. by a PLL), and the firing angle alpha.

> If the "Double pulses" option is selected, each thyristor receives two pulses: one when the firing angle is reached, and a second, when the next thyristor is fired.

phi pulses alpha

enable

#### **Parameters** Pulse width

The width of the firing pulses in radians with respect to one period of fundamental frequency.

## Pulse type

"Double pulses" enables a second firing pulse for each thyristor.

## **Abs**

Purpose Calculate absolute value of input signal

**Library** Control / Math

**Description** The Abs block outputs the absolute value of the input signals, y = |u|.

|u|

Probe Signals Input

The block input signal.

Output

The block output signal.

## **Algebraic Constraint**

Purpose

Enforce an algebraic constraint by solving a system of equations

Library

Control / Math

**Description** 

 $\int_{f} \frac{\text{Solve}}{f(x) = 0} x$ 

The Algebraic Constraint block outputs the value that produces zero at the input. The output must affect the input by means of a direct feedthrough path. The block ensures that the input signal is zero at all times.

The direct feedthrough path defines a function f of the output signal x. The Algebraic Constraint block solves the system of equations f(x) = 0. The input and output signals must have the same width, i.e. the number of equations must equal the number of unknowns.

**Note** The Algebraic Constraint block creates an algebraic loop. See section "Block Sorting" (on page 31) for more information on algebraic loops.

## **Parameters**

## **Initial guess**

A guess of the solution x at the start of the simulation. The parameter can be either a scalar or a vector with the same width as the output and input signals. If a scalar is specified, the value is used as an initial guess for all components of the output signal. The default is 0.

## **Probe Signals**

## Residual

The constraint residual f.

### Solution

The computed solution x.

## **Ambient Temperature**

**Purpose** Connect to Heat Sink on which component is placed

**Library** Thermal / Connectivity

**Description** The Ambient Temperature is only useful in subsystems. When placed in a

subsystem, it provides a thermal connection to the heat sink that encloses the

subsystem.

For more information see section "Heat Sinks and Subsystems" (on page 132).

**Note** Ambient Temperature blocks may not be used in schematics that contain Thermal Port blocks (see page 756).

### **Parameters**

#### Allow vector connection to scalar heat sink

This parameter is only relevant if the block has a non-scalar inner connection. When the parameter is set to on, the enclosing heat sink must also be non-scalar and have a matching width. When the parameter is set to off (the default), the enclosing heat sink may also be scalar, and all elements of the inner connection will be connected to the single heat sink element.

## Air Gap

Purpose Air gap in a magnetic core

**Library** Magnetic / Components

**Description** This component models an air gap in a magnetic core. It establishes a linear relationship between the magnetic flux  $\Phi$  and the magneto-motive force  $\mathcal{F}$ 

 $\frac{\Phi}{\mathcal{F}} = \frac{\mu_0 A}{l}$ 

where  $\mu_0 = 4\pi \times 10^{-7} \,\mathrm{N/A^2}$  is the magnetic constant, A is the cross-sectional area and l the length of the flux path.

**Parameters** Cross-sectional area A of the air gap, in  $m^2$ .

Length of flux path

Effective length l of the air gap, in m.

**Initial MMF**Magneto-motive force at simulation start, in ampere-turns (A).

Probe Signals

MMF

The magneto-motive force measured from the marked to the unmarked terminal, in ampere-turns (A).

Flux

The magnetic flux flowing through the component, in webers (Wb). A flux entering at the marked terminal is counted as positive.

**Field strength** The magnetic field strength H in the air gap, in A/m.

Flux density

The magnetic flux density B in the air gap, in teslas (T).

## **Ammeter**

**Purpose** 

Output measured current as signal

Library

Electrical / Meters

**Description** 

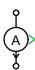

The Ammeter measures the current through the component and provides it as a signal at the output. The direction of a positive current is indicated with a small arrow in the component symbol. The output signal can be made accessible in Simulink with an Output block (see page 696) or by dragging the component into the dialog box of a Probe block.

**Note** The Ammeter is ideal, i.e. it has zero internal resistance. Hence, if multiple ammeters are connected in parallel, the current through an individual ammeter is undefined. This produces a run-time error.

## **Probe Signal**

## **Measured current**

The measured current in amperes (A).

## **Angle Sensor**

**Purpose** Output measured absolute or relative angle as signal

Library Mechanical / Rotational / Sensors

**Description** The Angle Sensor measures the relative angle of the flange marked with a dot with respect to the other flange. If the other flange is connected to the refer-

ence frame, the absolute angle is measured.

Note Speed and angle sensors are ideally compliant. Hence, if multiple speed or angle sensors are connected in series, the speed or angle measured by an individual sensor is undefined. This produces a run-time error.

**Parameters** Second flange

Controls whether the second flange is accessible or connected to the rotational reference frame.

Initial angle

The angle at simulation start, in radians.

Probe Signal Angle

The measured angle, in radians.

## **Assert Dynamic Lower Limit**

**Purpose** Issue a warning or an error message when the input exceeds the specified dy-

namic lower limit

**Library** Assertions

**Description** This block checks whether the middle input signal lies above the other input

signal. When the check fails, a message is added to the diagnostics window

and the simulation may be paused or stopped.

### Parameters

#### Limit

Either include or exclude, indicating whether the limit is included in or excluded from the allowed range.

#### Action

One of the following: ignore: the assertion is ignored; warning: when the assertion fails, a warning is added to the diagnostics window; warning/pause: when the assertion fails, a warning is added to the diagnostics window and the simulation is paused; error: when the assertion fails, an error is added to the diagnostics window and the simulation is stopped.

This parameter can be overwritten on a per model basis (see "Simulation Parameters" on page 105). Note that during analyses and simulation scripts, assertions may be partly disabled (see "Assertions" on page 88).

#### Message

The message that is displayed in the diagnostics window when the assertion fails.

## Probe Signals

## Input

The middle input signal.

#### **Assertion value**

1 while the input is above the lower limit and 0 otherwise.

#### Lower limit

The lower limit input signal.

## **Assert Dynamic Range**

**Purpose** Issue a warning or an error message when the input leaves the specified dy-

namic range

**Library** Assertions

**Description** This block checks whether the middle input signal lies between the two other input signals. When the check fails, a message is added to the diagnostics

window and the simulation may be paused or stopped.

**\\\\** 

#### Parameters Limits

Either include or exclude, indicating whether the limits are included in or excluded from the allowed range.

#### Action

One of the following: ignore: the assertion is ignored; warning: when the assertion fails, a warning is added to the diagnostics window; warning/pause: when the assertion fails, a warning is added to the diagnostics window and the simulation is paused; error: when the assertion fails, an error is added to the diagnostics window and the simulation is stopped.

This parameter can be overwritten on a per model basis (see "Simulation Parameters" on page 105). Note that during analyses and simulation scripts, assertions may be partly disabled (see "Assertions" on page 88).

#### Message

The message that is displayed in the diagnostics window when the assertion fails.

## **Probe Signals** Input

The middle input signal.

#### **Assertion value**

1 while the input is within the range and 0 otherwise.

### Upper limit

The upper limit input signal.

#### Lower limit

The lower limit input signal.

## **Assert Dynamic Upper Limit**

**Purpose** Issue a warning or an error message when the input exceeds the specified dy-

namic upper limit

**Library** Assertions

**Description** This block checks whether the middle input signal lies below the other input signal. When the check fails, a message is added to the diagnostics window

and the simulation may be paused or stopped.

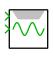

#### **Parameters** Limit

Either include or exclude, indicating whether the limit is included in or excluded from the allowed range.

#### Action

One of the following: ignore: the assertion is ignored; warning: when the assertion fails, a warning is added to the diagnostics window; warning/pause: when the assertion fails, a warning is added to the diagnostics window and the simulation is paused; error: when the assertion fails, an error is added to the diagnostics window and the simulation is stopped.

This parameter can be overwritten on a per model basis (see "Simulation Parameters" on page 105). Note that during analyses and simulation scripts, assertions may be partly disabled (see "Assertions" on page 88).

#### Message

The message that is displayed in the diagnostics window when the assertion fails.

## **Probe Signals** Input

The middle input signal.

#### **Assertion value**

1 while the input is below the upper limit and 0 otherwise.

## Upper limit

The upper limit input signal.

## **Assertion**

**Purpose** 

Issue a warning or an error message when the input becomes 0

Library

Assertions

**Description** 

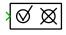

The assertion block checks whether a condition stays true during the simulation. While the input signal is non-zero, the block does nothing. When the input signal becomes zero, the specified message appears. Depending on the "action" setting, the message is added either as a warning or as an error to the diagnostics window. If it is added as a warning, it is possible to additionally automatically pause the simulation. If it is added as an error, the simulation always stops. To disable the assertion, set its action to ignore.

**Parameters** 

#### Action

One of the following: ignore: the assertion is ignored; warning: when the assertion fails, a warning is added to the diagnostics window; warning/pause: when the assertion fails, a warning is added to the diagnostics window and the simulation is paused; error: when the assertion fails, an error is added to the diagnostics window and the simulation is stopped.

This parameter can be overwritten on a per model basis (see "Simulation Parameters" on page 105). Note that during analyses and simulation scripts, assertions may be partly disabled (see "Assertions" on page 88).

### Message

The message that is displayed in the diagnostics window when the assertion fails.

## Highlight level

The number of levels the highlight is propagated upwards in the component hierarchy when the assertion fails. A highlight level of 0 means that the assertion block itself will be highlighted when the assertion fails. A highlight level of 1 means that the component containing the assertion block will be highlighted when the assertion fails, etc.

## **Assert Lower Limit**

**Purpose** Issue a warning or an error message when the input exceeds the specified

lower limit

**Library** Assertions

**Description** This block checks whether the input signal lies above the specified lower limit.

When the check fails, a message is added to the diagnostics window and the

simulation may be paused or stopped.

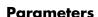

#### Lower limit

A constant specifying the lower limit for the input signal.

#### Limit

Either include or exclude, indicating whether the limit is included in or excluded from the allowed range.

#### Action

One of the following: ignore: the assertion is ignored; warning: when the assertion fails, a warning is added to the diagnostics window; warning/pause: when the assertion fails, a warning is added to the diagnostics window and the simulation is paused; error: when the assertion fails, an error is added to the diagnostics window and the simulation is stopped.

This parameter can be overwritten on a per model basis (see "Simulation Parameters" on page 105). Note that during analyses and simulation scripts, assertions may be partly disabled (see "Assertions" on page 88).

#### Message

The message that is displayed in the diagnostics window when the assertion fails.

## **Probe Signals** Input

The middle input signal.

#### **Assertion value**

1 while the input is above the lower limit and 0 otherwise.

## **Assert Range**

**Purpose** Issue a warning or an error message when the input leaves the specified

range

**Library** Assertions

**Description** This block checks whether the input signal lies between the specified lower and upper limits. When the check fails, a message is added to the diagnostics

window and the simulation may be paused or stopped.

Parameters

### Upper limit

A constant specifying the upper limit for the input signal.

#### Lower limit

A constant specifying the lower limit for the input signal.

#### Limits

Either include or exclude, indicating whether the limits are included in or excluded from the allowed range.

#### Action

One of the following: ignore: the assertion is ignored; warning: when the assertion fails, a warning is added to the diagnostics window; warning/pause: when the assertion fails, a warning is added to the diagnostics window and the simulation is paused; error: when the assertion fails, an error is added to the diagnostics window and the simulation is stopped.

This parameter can be overwritten on a per model basis (see "Simulation Parameters" on page 105). Note that during analyses and simulation scripts, assertions may be partly disabled (see "Assertions" on page 88).

## Message

The message that is displayed in the diagnostics window when the assertion fails.

## **Probe Signals** Input

The middle input signal.

#### **Assertion value**

1 while the input is within the range and 0 otherwise.

## **Assert Upper Limit**

**Purpose** Issue a warning or an error message when the input exceeds the specified up-

per limit

**Library** Assertions

**Description** This block checks whether the input signal lies below the specified upper

limit. When the check fails, a message is added to the diagnostics window and

the simulation may be paused or stopped.

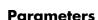

#### **Upper limit**

A constant specifying the upper limit for the input signal.

#### Limit

Either include or exclude, indicating whether the limit is included in or excluded from the allowed range.

#### Action

One of the following: ignore: the assertion is ignored; warning: when the assertion fails, a warning is added to the diagnostics window; warning/pause: when the assertion fails, a warning is added to the diagnostics window and the simulation is paused; error: when the assertion fails, an error is added to the diagnostics window and the simulation is stopped.

This parameter can be overwritten on a per model basis (see "Simulation Parameters" on page 105). Note that during analyses and simulation scripts, assertions may be partly disabled (see "Assertions" on page 88).

#### Message

The message that is displayed in the diagnostics window when the assertion fails.

## **Probe Signals**

#### Input

The middle input signal.

#### **Assertion value**

1 while the input is below the upper limit and 0 otherwise.

## **Blanking Time**

**Purpose** Generate commutation delay for 2-level inverter bridges

**Library** Control / Modulators

**Description** This block generates a blanking time for 2-level inverter bridges so that

the turn-on of one switch is delayed with respect to the turn-off of the other

switch in the same inverter leg.

The input s is a switching function with the values -1 and 1 generated by a 2-level modulator such as the Symmetrical PWM generator (see page 728). The values of the output s' are either -1 (lower switch turned on), 0 (both switches off) or 1 (upper switch on). If the input is a vector, the output is also a vector

of the same width.

**Parameter** Delay time

The delay in seconds (s) between the turn-off of one switch and the turn-on of the other switch in an inverter leg.

## **Blanking Time (3-Level)**

**Purpose** Generate commutation delay for 3-level inverter bridges

**Library** Control / Modulators

**Description** This block generates a blanking time for 3-level inverter bridges so that

the turn-on of one switch is delayed with respect to the turn-off of the other

switch in the same inverter leg.

The input s is a switching function with the values -1, 0 and 1 generated by a 3-level modulator such as the Symmetrical PWM (3-Level) generator (see page 731). The values of the output s' are either -1, -0.5, 0, 0.5 or 1. If the input is

a vector, the output is also a vector of the same width.

**Parameter** Delay time

The delay in seconds (s) between the turn-off of one switch and the turn-on

of another switch in an inverter leg.

## **Breaker**

**Purpose** AC circuit breaker opening at zero current

**Library** Electrical / Switches

**Description** This component provides an ideal short or open circuit between its two electri-

cal terminals. The switch closes when the controlling signal becomes non-zero. It opens when both the signal and the current are zero. Therefore, this circuit

breaker can be used to interrupt inductive AC currents.

**Parameter** Initial conductivity

Initial conduction state of the breaker. The breaker is initially open if the parameter evaluates to zero, otherwise closed. This parameter may either be a scalar or a vector corresponding to the implicit width of the compo-

nent. The default value is 0.

Probe Signals Breaker current

The current through the component in amperes (A). A positive current flows from the left to the right terminal in the above breaker icon.

**Breaker conductivity** 

Conduction state of the internal switch. The signal outputs 0 if the

breaker is open, and 1 if it is closed.

## **Brushless DC Machine**

**Purpose** 

Detailed model of brushless DC machine excited by permanent magnets

Library

Electrical / Machines

**Description** 

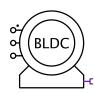

A brushless DC machine is a type of permanent magnet synchronous machine in which the back electromotive force (EMF) is not sinusoidal but has a more or less trapezoidal shape. Additionally, the variation of the stator inductance with the rotor position is not necessarily sinusoidal.

The machine operates as a motor or generator; if the mechanical torque has the same sign as the rotational speed, the machine is operating in motor mode, otherwise in generator mode. In the component icon, phase a of the stator winding is marked with a dot.

## **Electrical System**

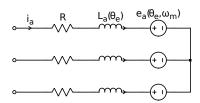

The back EMF voltages are determined by a shape function  $k_{\rm e}$  and the mechanical rotor speed  $\omega_{\rm m}$ . The shape function in turn is expressed as a fourier series of the electrical rotor angle  $\theta_{\rm e}$ :

$$e_x(\theta_e, \omega_m) = k_{e,x}(\theta_e) \cdot \omega_m$$

$$k_{e,a}(\theta_e) = \sum_n K_{c,n} \cos(n\theta_e) + K_{s,n} \sin(n\theta_e)$$

$$k_{e,b}(\theta_e) = \sum_n K_{c,n} \cos(n\theta_e - \frac{2\pi n}{3}) + K_{s,n} \sin(n\theta_e - \frac{2\pi n}{3})$$

$$k_{e,c}(\theta_e) = \sum_n K_{c,n} \cos(n\theta_e + \frac{2\pi n}{3}) + K_{s,n} \sin(n\theta_e + \frac{2\pi n}{3})$$

The stator self inductance is also expressed as a fourier series of the electrical rotor angle. The mutual inductance M between the stator phases is assumed to be constant. Since the stator windings are star connected, the mutual inductance can simply be subtracted from the self inductance:

$$L_{\mathrm{a}}(\theta_{\mathrm{e}}) = L_{0} - M + \sum_{n} L_{c,n} \cos(n\theta_{\mathrm{e}}) + L_{s,n} \sin(n\theta_{\mathrm{e}})$$

## **Electromechanical System**

The electromagnetic torque is a superposition of the torque caused by the permanent magnet and a reluctance torque caused by the non-constant stator inductance:

$$T_{\rm e} = \sum_{x={\rm a.b.c}} k_{{\rm e},x} i_x + \frac{p}{2} \frac{dL_x}{d\theta_{\rm e}} i_x^2$$

The cogging torque is again expressed as a fourier series of the electrical rotor angle:

$$T_{\text{cog}}(\theta_{\text{e}}) = \sum_{n} T_{c,n} \cos(n\theta_{\text{e}}) + T_{s,n} \sin(n\theta_{\text{e}})$$

## **Mechanical System**

Mechanical rotor speed:

$$\dot{\omega}_{\mathrm{m}} = \frac{1}{J} \left( T_{\mathrm{e}} + T_{\mathrm{cog}}(\theta_{\mathrm{e}}) - F \omega_{\mathrm{m}} - T_{\mathrm{m}} \right)$$

Mechanical and electrical rotor angle:

$$\dot{\theta}_{\mathrm{m}} = \omega_{\mathrm{m}}$$
 $\theta_{\mathrm{e}} = p \cdot \theta_{\mathrm{m}}$ 

### **Parameters**

## **Back EMF shape coefficients**

Fourier coefficients  $K_{c,n}$  and  $K_{s,n}$  of the back EMF shape function  $k_{\mathrm{e,a}}(\theta_{\mathrm{e}})$  in Vs.

#### Stator resistance

The stator resistance R in ohms  $(\Omega)$ .

#### **Stator inductance**

The constant inductance  $L_0 - M$  and the fourier coefficients  $L_{c,n}$ ,  $L_{s,n}$  of the phase a inductance  $L_{\rm a}(\theta_{\rm e})$  in henries (H).

### Cogging torque coefficients

Fourier coefficients  $T_{c,n}$ ,  $T_{s,n}$  of the cogging torque  $T_{cog}(\theta_e)$  in Nm.

#### Inertia

Combined rotor and load inertia J in Nms<sup>2</sup>.

#### Friction coefficient

Viscous friction F in Nms.

### Number of pole pairs

Number of pole pairs p.

### **Initial rotor speed**

Initial mechanical speed  $\omega_{m,0}$  in radians per second (s<sup>-1</sup>).

### Initial rotor angle

Initial mechanical rotor angle  $\theta_{m,0}$  in radians.

#### **Initial stator currents**

A two-element vector containing the initial stator currents  $i_{\rm a,0}$  and  $i_{\rm b,0}$  of phase a and b in amperes (A).

## **Probe Signals**

### Stator phase currents

The three-phase stator winding currents  $i_a$ ,  $i_b$  and  $i_c$ , in A. Currents flowing into the machine are considered positive.

#### **Back EMF**

The back EMF voltages  $e_a$ ,  $e_b$ ,  $e_c$  in volts (V).

## **Rotational speed**

The rotational speed  $\omega_{\rm m}$  of the rotor in radians per second (s<sup>-1</sup>).

## **Rotor position**

The mechanical rotor angle  $\theta_{\rm m}$  in radians.

## **Electrical torque**

The electrical torque  $T_{\rm e}$  of the machine in Nm.

## Cogging torque

The cogging torque  $T_{\rm cog}$  of the machine in Nm.

## References

- D. Hanselman, "Brushless permanent magnet motor design, 2nd ed.", The Writers' Collective, Mar. 2003.
- P. Pillay, R. Krishnan, "Modeling, simulation, and analysis of permanent-magnet motor drives, Part II: The brushless DC motor drive", IEEE Trans. on Ind. App., Vol. 25, No. 2, Mar./Apr. 1989.

## **Brushless DC Machine (Simple)**

## **Purpose**

Simple model of brushless DC machine excited by permanent magnets

## Library

Electrical / Machines

## **Description**

The simplified Brushless DC Machine is a model of a permanent magnet synchronous machine with sinusoidal or trapezoidal back EMF.

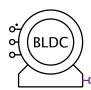

The machine operates as a motor or generator; if the mechanical torque has the same sign as the rotational speed, the machine is operating in motor mode, otherwise in generator mode. In the component icon, phase a of the stator winding is marked with a dot.

## **Electrical System**

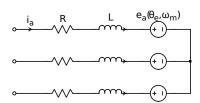

The back EMF voltages are determined by a shape function  $k_{\rm e}$  and the mechanical rotor speed  $\omega_{\rm m}$ . The shape function is a sinusoidal or an ideal trapezoidal function scaled with the back EMF constant  $K_{\rm E}$ .

$$e_x(\theta_e, \omega_m) = k_{e,x}(\theta_e) \cdot \omega_m$$

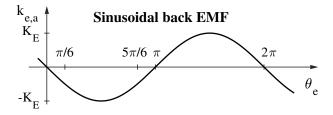

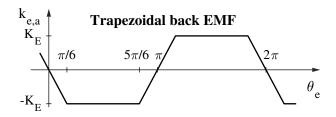

## **Electromechanical System**

The electromagnetic torque is:

$$T_{\rm e} = \sum_{x={\rm a.b.c}} k_{{\rm e},x} i_x$$

## **Mechanical System**

Mechanical rotor speed:

$$\dot{\omega}_{
m m} \ = \ rac{1}{J} \left( T_{
m e} - F \omega_{
m m} - T_{
m m} 
ight)$$

Mechanical and electrical rotor angle:

$$\dot{\theta}_{
m m} = \omega_{
m m}$$
 $\theta_{
m e} = p \cdot \theta_{
m m}$ 

## **Parameters**

## **Back EMF shape**

Choose between sinusoidal and trapezoidal back EMF.

## **Back EMF constant**

The back EMF constant  $K_{\rm E}$  in Vs.

#### Stator resistance

The stator resistance R in ohms  $(\Omega)$ .

#### Stator inductance

The stator inductance L-M in henries (H).

#### Inertia

Combined rotor and load inertia J in Nms<sup>2</sup>.

#### Friction coefficient

Viscous friction F in Nms.

### Number of pole pairs

Number of pole pairs p.

### **Initial rotor speed**

Initial mechanical speed  $\omega_{m,0}$  in radians per second (s<sup>-1</sup>).

### Initial rotor angle

Initial mechanical rotor angle  $\theta_{m,0}$  in radians.

#### **Initial stator currents**

A two-element vector containing the initial stator currents  $i_{\rm a,0}$  and  $i_{\rm b,0}$  of phase a and b in amperes (A).

## **Probe Signals**

## Stator phase currents

The three-phase stator winding currents  $i_a$ ,  $i_b$  and  $i_c$ , in A. Currents flowing into the machine are considered positive.

#### **Back EMF**

The back EMF voltages  $e_a$ ,  $e_b$ ,  $e_c$  in volts (V).

### Stator flux (dq)

The stator flux linkages  $\Psi_d$  and  $\Psi_q$  in the stationary reference frame in Vs.

## Rotational speed

The rotational speed  $\omega_{\rm m}$  of the rotor in radians per second (s<sup>-1</sup>).

## Rotor position

The mechanical rotor angle  $\theta_{\rm m}$  in radians.

## Electrical torque

The electrical torque  $T_{\rm e}$  of the machine in Nm.

## References

- D. Hanselman, "Brushless permanent magnet motor design, 2nd ed.", The Writers' Collective, Mar. 2003.
- P. Pillay, R. Krishnan, "Modeling, simulation, and analysis of permanent-magnet motor drives, Part II: The brushless DC motor drive", IEEE Trans. on Ind. App., Vol. 25, No. 2, Mar./Apr. 1989.

## See also

For back EMF shapes other than sinusoidal or trapezoidal, and/or if the stator inductance *L* is angle dependent, please use the sophisticated model of the Brushless DC Machine (see page 396). The sophisticated BLDC machine can be configured as a simple BLDC machine with sinusoidal back EMF if the parameters are converted as follows:

$$K_{\mathrm{c},n} = [0]$$

$$K_{s,n} = [-K_E]$$
 $L_0 - M = L - M$ 
 $L_{c,n} = [0]$ 
 $L_{s,n} = [0]$ 

For machines with sinusoidal back EMF you may also consider to use the Permanent Magnet Synchronous Machine (see page 613). The parameters can be converted as follows provided that the stator inductance L is independent of the rotor angle:

$$[L_{\rm d} \ L_{\rm q}] = [L - M \ L - M]$$
 
$$\varphi_{\rm m}' = K_{\rm E}/p$$

## **C-Script**

**Purpose** 

Execute custom C code

Library

Control / Functions & Tables

**Description** 

C-Script

The C-Script block allows for custom functionality to be implemented in the C programming language. For a detailed description of C-Scripts see chapter "C-Scripts" (on page 209).

The C-Script dialog consists of two tabbed panes that are described below.

## Setup

## Number of inputs, outputs

A positive integer or a vector of positive integers. If you enter a scalar, the block will have one input or output terminal, and the scalar value determines the signal width. If you enter a vector, the number of elements determines the number of input or output terminals, and the elements in the vector determine the signal width of the corresponding terminal. The first input or output terminal is marked with a dot.

For dynamic sizing set the width of one or more input terminals to -1; the width will then be determined at simulation start depending on the number of elements in the signal that is connected to the input port. All occurrences of -1 in the input and output widths and any other data vector will be expanded to the same width.

## Number of cont. states, disc. states, zero-crossings

A positive or zero integer specifying the sizes of the different data vectors (i.e. continuous and discrete state variables, and zero-crossing signals) that the C-Script registers with the solver.

## Sample time

A scalar or an  $n \times 2$  matrix specifying the block sample time(s). The table below lists the valid parameter values for the different sample time types. For a detailed description of the sample time types see "Sample Time" (on page 214).

| Туре              | Value                                     |                                                            |
|-------------------|-------------------------------------------|------------------------------------------------------------|
| Continuous        | [0, 0] or 0                               |                                                            |
| Semi-Continuous   | [0, -1]                                   |                                                            |
| Discrete-Periodic | [ $T_{ m p}$ , $T_{ m o}$ ] or $T_{ m p}$ | $T_{\rm p}$ : Sample period, $T_{\rm p}>0$                 |
|                   |                                           | $T_{\rm o}$ : Sample offset, $0 \le T_{\rm o} < T_{\rm p}$ |
| Discrete-Variable | [-2, 0] or -2                             |                                                            |

### Direct feedthrough

A vector of zeros and ones specifying the direct feedthrough flags for the input signals. An input signal has direct feedthrough if you need to access the current input signal value during the output function call. This has an influence on the block sorting order and the occurrence of algebraic loops (see "Block Sorting" on page 31).

If the C-Script block has one input terminal, a flag in the vector is applied to the corresponding element of the input signal vector; if the block has multiple input terminals, a flag is applied to the whole signal of the corresponding terminal. You can also specify a single scalar, which applies to all signals of all input terminals.

### Language standard

The language standard used by the compiler. Possible values are C90, C99 and C11. The default is C99.

#### **Enable GNU extensions**

If this box is checked, the compiler enables GNU C language features not found in ISO standard C. These extensions are disabled by default. For backward compatibility, the extensions are enabled in models saved with PLECS 4.0 or older in C-Script blocks using the C99 language standard.

#### **Enable runtime checks**

If this box is checked, protective code is added to guard against access violations when working with block data (i.e. signal values, states, zero-crossing signals etc.). The C-Script function calls are also wrapped with protective code to prevent you from violating solver policies such as accessing input signals in the output function without enabling direct feedthrough.

It is strongly recommended to leave the runtime checks enabled.

#### **Parameters**

A comma-separated list of expressions that are passed as external parameters into the C functions. The expressions can reference workspace variables and must evaluate to scalars, vectors, matrices, 3d-arrays or strings.

## Code

The **Code** pane consists of a combobox for selecting a particular code section and a text editor that lets you edit the currently selected code section. For details on the individual sections see "C-Script Functions" (on page 210). The different macros that you need to use in order to access block data such as input/output signals and states are listed in "C-Script Macros" (on page 225).

If you have made changes to the C code, it will be compiled when you click on **Apply** or **OK**. Any errors or warnings that occur during compilation are listed in a diagnostic window. Small badges next to the line numbers indicate the problematic code lines. If you move the mouse cursor near such a badge, a tooltip with the diagnostics for that line will appear.

A "Find" dialog for finding and optionally replacing certain text is available from the context menu or by pressing Ctrl-F. The dialog has an option to search the current code section only ("This section") or all code sections of the C-Script ("All sections").

## **Probe Signals**

## Input i

The *i*th input signal.

#### Output i

The *i*th output signal.

## Capacitor

**Purpose** 

Ideal capacitor

Library

**Electrical / Passive Components** 

**Description** 

This component provides one or more ideal capacitors between its two electrical terminals. If the component is vectorized, a coupling can be modeled between the internal capacitors. Capacitors may be switched in parallel only if their momentary voltages are equal.

See section "Configuring PLECS" (on page 117) for information on how to change the graphical representation of capacitors.

**Note** A capacitor may not be connected in parallel with an ideal voltage source. Doing so would create a dependency between an input variable (the source voltage) and a state variable (the capacitor voltage) in the underlying state-space equations.

## **Parameters**

## Capacitance

The value of the capacitor, in farads (F). All finite positive and negative values are accepted, including 0. The default is 100e-6.

In a vectorized component, all internal capacitors have the same value if the parameter is a scalar. To specify the capacitances individually use a vector  $[C_1 \ C_2 \dots C_n]$ . The length n of the vector determines the component's width:

$$\begin{bmatrix} i_1 \\ i_2 \\ \vdots \\ i_n \end{bmatrix} = \begin{bmatrix} C_1 & 0 & \cdots & 0 \\ 0 & C_2 & \cdots & 0 \\ \vdots & \vdots & \ddots & \vdots \\ 0 & 0 & \cdots & C_n \end{bmatrix} \cdot \begin{bmatrix} \frac{d}{dt}v_1 \\ \frac{d}{dt}v_2 \\ \vdots \\ \frac{d}{dt}v_n \end{bmatrix}$$

In order to model a coupling between the internal capacitors enter a square matrix. The size n of the matrix corresponds to the width of the component:

$$\begin{bmatrix} i_1 \\ i_2 \\ \vdots \\ i_n \end{bmatrix} = \begin{bmatrix} C_1 & C_{1,2} & \cdots & C_{1,n} \\ C_{2,1} & C_2 & \cdots & C_{2,n} \\ \vdots & \vdots & \ddots & \vdots \\ C_{n,1} & C_{n,2} & \cdots & C_n \end{bmatrix} \cdot \begin{bmatrix} \frac{d}{dt}v_1 \\ \frac{d}{dt}v_2 \\ \vdots \\ \frac{d}{dt}v_n \end{bmatrix}$$

The capacitance matrix must be invertible, i.e. it may not be singular.

#### **Initial voltage**

The initial voltage of the capacitor at simulation start, in volts (V). This parameter may either be a scalar or a vector corresponding to the width of the component. The positive pole is marked with a "+". The initial voltage default is 0.

### Probe Signals C

### Capacitor voltage

The voltage measured across the capacitor, in volts (V). A positive voltage is measured when the potential at the terminal marked with "+" is greater than the potential at the unmarked terminal.

### Capacitor current

The current flowing through the capacitor, in amperes (A).

# Clock

**Purpose** Provide current simulation time

Library Control / Sources

**Description** The Clock block outputs the current simulation time.

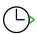

**Probe Signal** Output

The time signal.

# **Combinatorial Logic**

**Purpose** Use binary input signals to select one row from truth table

Library Control / Logical

**Description** The Combinatorial Logic block interprets its input as a vector of boolean values and outputs a row from the **Truth table** according to the input values.

For an input vector of width n, the truth table must have  $2^n$  rows and the row number is calculated as  $r=1+\sum_i 2^{n-i}u_i$  where  $u_i=1$  if the ith input signal is greater than 0,  $u_i=0$  otherwise, i.e. the first element of the input vector is interpreted as the most significant bit and the nth element as the least signifi-

cant bit.

For example, when using a truth table

$$\left[\begin{array}{ccc}
1.5 & 0 \\
4 & 2.5 \\
3 & 1.5 \\
5.5 & 0
\end{array}\right]$$

the output is:

 $[1 \ 1]$ 

| Input     | Output      |  |
|-----------|-------------|--|
| $[0\ 0]$  | $[1.5 \ 0]$ |  |
| $[0 \ 1]$ | $[4\ 2.5]$  |  |
| $[1 \ 0]$ | $[3\ 1.5]$  |  |
|           | . ,         |  |

 $[5.5 \ 0]$ 

Parameter Truth table

The truth table used to calculate the output. The table must have  $2^n$  rows, and n determines the width of the input signal. The number of columns determines the width of the output signal

determines the width of the output signal.

Probe Signals Input

The input signals.

Output
The output signals.

# Comparator

**Purpose** Compare two input signals with minimal hysteresis

**Library** Control / Discontinuous

**Description** The Comparator compares two input signals. If the non-inverting input is

greater than the inverting input, the output is 1. The output is set to 0 if the non-inverting input is less than the inverting one. The output does not change

if both inputs are equal.

**Probe Signals** Input

The input signals.

Output

The output signals.

# **Compare to Constant**

**Purpose** Compare the input signal to a constant threshold

Library Control / Logical

**Description** The Compare to Constant block compares the input signal to a threshold

value. If the comparison is true, the block outputs 1, otherwise 0. The input signal is the first argument and the threshold value the second argument for

the comparison operator.

**Parameters** Relational operator

Chooses which comparison operation is applied to the input signal and the threshold value. Available operators are

- equal (==),
- unequal ( $\sim=$ ),
- less (<),
- less or equal (<=),
- greater or equal (>=),
- greater (>).

Threshold value

The value to which the input signal is compared.

**Probe Signals** Input

The input signals.

Output

The output signal.

# **Configurable Subsystem**

| Purpose            | Provide subsystem with exchangeable implementations                                                                                                    |  |
|--------------------|----------------------------------------------------------------------------------------------------|--|
| Library            | System                                                                                                    |  |
| <b>Description</b> | A configurable subsystem is a subsystem that has multiple, exchangeable configurations. Each subsystem configuration has its own schematic diagram.                                                                                                    |  |
|                    | All subsystem configurations of the configurable subsystem share the same input, output and physical terminals. Once a port element has been added to one of the internal schematics it becomes available in all other internal schematics.                                                                              |  |
|                    | By selecting <b>Look under mask</b> from the <b>Subsystem</b> submenu of the <b>Edit</b> menu or the block's context menu the schematic view of the configurable subsystem is opened. The schematic for each configuration can be accessed by the tabs on top of the schematic view. New configurations can be added and |  |

**Note** A subsystem (see the Subsystem block on page 717) can be converted to a configurable subsystem by selecting **Convert to configurable subsystem** from the **Subsystem** submenu of the **Edit** menu or the block's context menu.

removed from the context menu of the tab bar, accessible by right-click. A double-click on a configuration tab allows for the corresponding configuration

#### **Parameters**

### Configuration

to be renamed.

The name of the internal schematic that is used during simulation. The variable **Configuration** can be used in the mask initialization commands to check the current configuration. It contains an integer value starting at 1 for the first configuration.

Additional parameters for the Configurable Subsystem can be created by masking the block (see "Mask Parameters" (on page 70) for more details).

## **Probe Signals**

Probe signals for the Configurable Subsystem can be created by masking the block (see "Mask Probe Signals" (on page 75) for more details).

Only the probed components from the current configuration are used during simulation. To ensure that a Probe signal behaves the same for all configurations, it should contain the same number of component signals from each subsystem in the same order. If a configuration does not provide a specific signal, a dummy component (e.g. a Constant block on page 414) can be used.

## Constant

Purpose Generate constant signal

**Library** Control / Sources

**Description** The Constant block outputs a constant signal.

The constant value is displayed in the block if it is large enough, otherwise a default text is shown. To resize the block, select it, then drag one of its selec-

tion handles.

Parameter Value

The constant value. This parameter may either be a scalar or a vector

defining the width of the component. The default value is 1.

Output data type

The data type of the output signal. See "Data Types" (on page 42).

**Probe Signal** Output

The constant signal.

# **Constant Heat Flow**

Purpose Generate constant heat flow

**Library** Thermal / Sources

**Description** The Constant Heat Flow generates a constant heat flow between the two ther-

mal ports. The direction of a positive heat flow through the component is

marked with an arrow.

**Parameter** Heat flow

The magnitude of the heat flow, in watts (W). The default is 1.

Probe Signal Heat flow

The heat flow in watts (W).

# **Constant Temperature**

Purpose Provide constant temperature

**Library** Thermal / Sources

**Description** The Constant Temperature generates a constant temperature difference between its two thermal connectors or between the thermal connector and the

thermal reference. The temperature difference is considered positive if the ter-

minal marked with a "+" has a higher temperature.

**Parameter** Temperature

The temperature difference generated by the component, in kelvin (K). The

default is 0.

**Probe Signal** Temperature

The temperature difference in kelvin (K).

## **Continuous PID Controller**

### **Purpose**

Implementation of a continuous-time controller (P, I, PI, PD or PID)

## Library

Control / Continuous

## **Description**

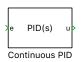

This block implements a highly configurable continuous-time controller with two different anti-windup mechanisms, see subsection **Anti-windup methods**. The output signal is a weighted sum of at maximum three types of control actions: proportional action, integral action and derivative action. A practical implementation of the derivative action needs an additional first-order low-pass filter. The selection of the filter time constant  $K_f$  is a trade-off between filtering noise and avoiding interactions with the dominant PID controller dynamics. This leads to the transfer function below:

$$C_{\text{PID}}(s) = \frac{U(s)}{E(s)} = K_{\text{p}} + \frac{K_{\text{i}}}{s} + \frac{K_{\text{d}}s}{\frac{1}{K_{\text{c}}}s + 1}.$$

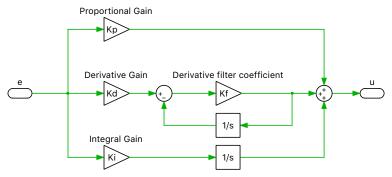

Implementation of a PID controller in parallel form

## **Anti-windup Methods**

Set-point changes together with actuator saturation limits can lead to the integrator windup effect and degraded controller performance. To avoid this phenomenon, this component implements the following two mechanisms.

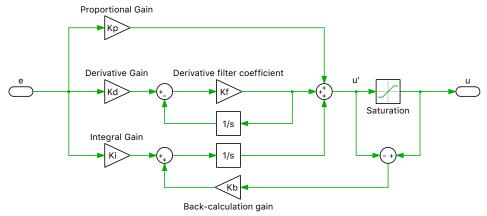

Anti-windup scheme with back-calculation

### **Back-Calculation**

The **Back-calculation** method changes the integral action when the controller output is in saturation. The integral term is reduced/increased when the controller output is higher/lower than the upper/lower saturation limit. This is done by feeding back the difference between the saturated and the unsaturated controller output. The value of the back-calculation gain  $K_{\rm bc}$  determines the rate at which the integrator is reset and is therefore crucial for performance of the anti-windup mechanism. A common choice for this back-calculation gain is:

$$K_{\rm bc} = \sqrt{\frac{K_{\rm i}}{K_{\rm d}}}.$$

However, this rule can only be applied to full PID controllers. In the case of a PI controller, where  $K_{\rm d}=0$ , it is suggested that

$$K_{\rm bc} = \frac{K_{\rm i}}{K_{\rm p}}.$$

## **Conditional Integration**

The **Conditional integration** method stops the integration when the controller output saturates and the control error e and the control variable u have the same sign. This means, the integral action is still applied if it helps to push the controller output out of saturation.

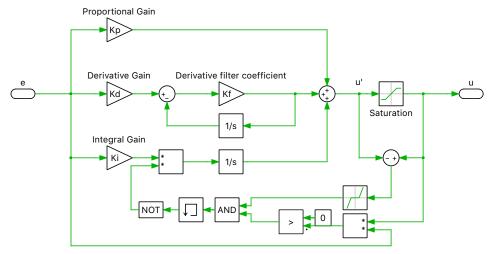

Anti-windup scheme with conditional integration

## **Anti-Windup with External Saturation**

If the saturation is placed externally to the PID controller block, i.e. **Saturation** is set to external, one can still use the above described anti-windup methods. To feedback the saturated output of the external Saturation block (see page 681) an additional subsystem port  $u^*$  is made visible if the **Saturation** parameter is set to external and the **Anti-windup method** parameters is set to an option other than none, see the figure below.

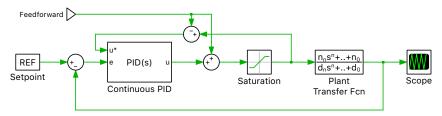

Anti-windup scheme with external saturation

#### **Parameters**

#### Basic

#### Controller type

Specifies the controller type. The controller can be of type P, I, PI, PD or PID.

#### Parameter source

Specifies whether the controller parameters are provided via the mask parameters (internal) or via input signals (external).

#### Proportional gain Kp

The proportional gain of the controller. This parameter is shown only if the **Controller type** parameter is set to P, PI, PD or PID and the **Parameter source** parameter is set to internal.

#### Integral gain Ki

The integral gain of the controller. This parameter is shown only if the **Controller type** parameter is set to I, PI or PID and the **Parameter source** parameter is set to internal.

#### Derivative gain Kd

The derivative gain of the controller. This parameter is shown only if the **Controller type** parameter is set to PD or PID and the **Parameter source** parameter is set to internal.

#### Derivative filter coefficient Kf

The filter coefficient which specifies the pole location of the first-order filter in the derivative term. This parameter is shown only if the **Controller type** parameter is set to PD or PID and the **Parameter source** parameter is set to internal.

#### External reset

The behavior of the external reset input. The values rising, falling and either cause a reset of the integrator on the rising, falling or both edges of the reset signal. A rising edge is detected when the signal changes from 0 to a positive value, a falling edge is detected when the signal changes from a positive value to 0. If level is chosen, the output signal keeps the initial value while the reset input is not 0. Only the integrator in the integral action is reset.

#### **Initial condition source**

Specifies wheter the initial condition is provided via the **Initial condition** parameter (internal) or via an input signal (external).

#### **Initial condition**

The initial condition of the integrator in the integral action. The value may be a scalar or a vector corresponding to the implicit width of the component. This parameter is shown only if the **Initial condition** source parameter is set to internal.

### Anti-Windup

#### Saturation

Specifies if the internally placed saturation (internal) is used or if the user wants to place the saturation externally (external) to the PID Controller block (see page 417). If external is selected, the internal Saturation block (see page 681) is not active.

#### **Saturation limits**

Specifies whether the saturation limits are provided via the mask parameters (constant) or via input signals (variable).

### **Upper saturation limit**

An upper limit for the output signal. If the value is inf, the output signal is unlimited. If input and output are vectorized, signals a vector can be used. The number of elements in the vector must match the number of input signals. This parameter is shown only if the **Saturation** parameter is set to internal and the **Saturation limits** parameter is set to constant.

#### Lower saturation limit

A lower limit for the output signal. If the value is -inf, the output signal is unlimited. If input and output are vectorized, signals a vector can be used. The number of elements in the vector must match the number of input signals. This parameter is shown only if the **Saturation** parameter is set to internal and the **Saturation limits** parameter is set to constant.

### Anti-Windup method

Specifies the method to avoid windup of the integral action. See **Anti-windup methods** above.

### **Back-calculation** gain

The gain of the back-calculation anti-windup method. This parameter is shown only of the **Anti-windup method** parameter is set to Back-calculation.

## **Probe Signals** Proportional action

Proportion of the proportional action of the controller output signal.

### **Integral action**

Proportion of the integral action of the controller output signal.

#### **Derivative action**

Proportion of the derivative action of the controller output signal.

### Controller output before saturation

The input signal of the saturation block.

### Controller output after saturation

The output signal of the saturation block.

### References

A. Visioli, "Practical PID Control - Advances in industrial control", Springer-Verlag, 2006.

# **Controlled Heat Flow**

**Purpose** Generate variable heat flow

**Library** Thermal / Sources

**Description** The Controlled Heat Flow generates a variable heat flow between the two

thermal ports. The direction of a positive heat flow through the component is marked with an arrow. The momentary heat flow is determined by the signal

fed into the input of the component.

**Parameter** Allow state-space inlining

**For expert use only!** When set to on and the input signal is a linear combination of thermal measurements, PLECS will eliminate the input variable from the state-space equations and substitute it with the correspond-

ing output variables. The default is off.

**Probe Signal** Heat flow

The heat flow in watts (W).

# **Controlled Temperature**

Purpose Provide variable temperature

**Library** Thermal / Sources

**Description** The Controlled Temperature generates a variable temperature difference be-

tween its two thermal connectors or between the thermal connector and the thermal reference. The temperature difference is considered positive if the terminal marked with a "+" has a higher temperature. The momentary temperature difference is determined by the signal fed into the input of the compo-

nent

Parameter Allow state-space inlining

**For expert use only!** When set to on and the input signal is a linear combination of thermal measurements, PLECS will eliminate the input variable from the state-space equations and substitute it with the correspond-

ing output variables. The default is off.

Probe Signal Temperature

The temperature difference in kelvin (K).

# **Current Source (Controlled)**

Purpose Generate variable current

**Library** Electrical / Sources

**Description** The Co

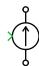

The Controlled Current Source generates a variable current between its two electrical terminals. The direction of a positive current through the component is marked with an arrow. The momentary current is determined by the signal fed into the input of the component.

**Note** A current source may not be open-circuited or connected in series to an inductor or any other current source.

#### Parameters Discretization behavior

Specifies whether a zero-order hold or a first-order hold is applied to the input signal when the model is discretized. For details, see "Physical Model Discretization" (on page 35).

The option **Non-causal zero-order hold** applies a zero-order hold with the input signal value from the *current* simulation step instead of the *previous* one. This option can be used to compensate for a known delay of the input signal.

### Allow state-space inlining

**For expert use only!** When set to on and the input signal is a linear combination of electrical measurements, PLECS will eliminate the input variable from the state-space equations and substitute it with the corresponding output variables. The default is off.

## **Probe Signals** Source current

The source current in amperes (A).

#### Source voltage

The voltage measured across the source, in volts (V).

#### Source power

The instantaneous output power of the source, in watts (W).

## **Current Source AC**

**Purpose** 

Generate sinusoidal current

Library

Electrical / Sources

## **Description**

The AC Current Source generates a sinusoidal current between its two electrical terminals. The direction of a positive current is marked with an arrow. The momentary current i is determined by the equation:

$$i = A \cdot \sin(\omega \cdot t + \varphi)$$

where t is the simulation time.

If a variable-step solver is used, the solver step size is automatically limited to ensure that a smooth current waveform is produced.

**Note** A current source may not be open-circuited or connected in series to an inductor or any other current source.

### **Parameters**

Each of the following parameters may either be a scalar or a vector corresponding to the implicit width of the component:

## **Amplitude**

The amplitude A of the current, in amperes (A). The default is 1.

## **Frequency**

The angular frequency  $\omega$ , in  $s^{-1}$ . The default is 2\*pi\*50 which corresponds to 50 Hz.

#### **Phase**

The phase shift  $\varphi$ , in radians. The default is 0.

## **Probe Signals**

### Source current

The source current in amperes (A).

## Source voltage

The voltage measured across the source, in volts (V).

## Source power

The instantaneous output power of the source, in watts (W).

## **Current Source DC**

**Purpose** Generate constant current

Library Electrical / Sources

**Description** The DC Current Source generates a constant current between its two electrical terminals. The direction of a positive current through the component is

marked with an arrow.

**Note** A current source may not be open-circuited or connected in series to an inductor or any other current source.

**Parameter** Current

> The magnitude of the constant current, in amperes (A). This parameter may either be a scalar or a vector defining the width of the component.

The default value is 1.

**Probe Signals** Source current

The source current in amperes (A).

Source voltage

The voltage measured across the source, in volts (V).

Source power

The instantaneous output power of the source, in watts (W).

# D Flip-flop

**Purpose** 

Implement edge-triggered flip-flop

Library

Control / Logical

**Description** 

The D flip-flop sets its output Q to the value of its input D when an edge on the clock input is detected. The behavior is shown in the following truth table:

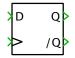

| D | Clk             | Q         | /Q        |
|---|-----------------|-----------|-----------|
| 0 | 0               | No change | No change |
| 0 | 1               | No change | No change |
| 1 | 0               | No change | No change |
| 1 | 1               | No change | No change |
| 0 | Triggering edge | 0         | 1         |
| 1 | Triggering edge | 1         | 0         |

The input D is latched, i.e. when a triggering edge in the clock signal is detected the value of D from the previous simulation step is used to set the output. In other words, D must be stable for at least one simulation step before the flip-flop is triggered by the clock signal.

### **Parameters**

## Trigger edge

The direction of the edge on which the D input is read.

#### **Initial state**

The state of the flip-flop at simulation start.

## **Probe Signals**

 $\mathbf{D}$ 

The input signal D.

Clk

The clock input signal.

 $\mathbf{Q}$ 

The output signals Q.

/Q

The output signals /Q.

# **Data Type**

**Purpose** Cast the input signal to the specified data type.

**Library** Control / Math

**Description** This block casts the input signal to the specified data type. If the input signal

already has the specified data type, this block does nothing.

double

Parameters Data type

The data type of the output signal. See "Data Types" (on page 42).

## **DC** Machine

## **Purpose**

Simple model of DC machine

## Library

Electrical / Machines

## **Description**

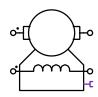

The machine operates as a motor or generator; if the mechanical torque has the same sign as the rotational speed the machine is operating in motor mode, otherwise in generator mode. In the component icon, the positive poles of armature and field winding are marked with dots.

## **Electrical System**

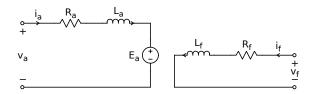

Electromagnetic torque:

$$T_{\rm e} = L_{\rm af} \cdot i_{\rm f} \cdot i_{\rm a}$$

Induced voltage of the armature winding:

$$E_{\rm a} = L_{\rm af} \cdot i_{\rm f} \cdot \omega_{\rm m}$$

## **Mechanical System**

$$\dot{\omega}_{
m m} \; = \; rac{1}{J} \left( T_{
m e} - F \omega_{
m m} - T_{
m m} 
ight)$$

### **Parameters**

#### Armature resistance

Armature winding resistance  $R_{\rm a}$  in ohms ( $\Omega$ ).

#### **Armature inductance**

Armature winding inductance  $L_{\rm a}$  in henries (H).

#### Field resistance

Field winding resistance  $R_f$  in ohms ( $\Omega$ ).

#### **Armature inductance**

Field winding inductance  $L_{\rm f}$  in henries (H).

#### Field-armature mutual inductance

Field-armature mutual inductance  $L_{\rm af}$  in henries (H).

#### Inertia

Combined rotor and load inertia J in Nms<sup>2</sup>.

#### **Friction coefficient**

Viscous friction F in Nms.

#### **Initial rotor speed**

Initial mechanical speed  $\omega_{m,0}$  in radians per second (s<sup>-1</sup>).

#### **Initial rotor position**

Initial mechanical rotor angle  $\theta_{m,0}$  in radians.

#### Initial armature current

Initial current  $i_{a,0}$  in the armature winding in amperes (A).

#### **Initial field current**

Initial current  $i_{\rm f,0}$  in the field winding in amperes (A).

## **Probe Signals**

### **Armature current**

The current  $i_a$  in the armature winding, in amperes (A).

#### Field current

The current  $i_f$  in the field winding, in amperes (A).

## **Rotational speed**

The rotational speed  $\omega_{\rm m}$  of the rotor in radians per second (s<sup>-1</sup>).

## **Rotor position**

The mechanical rotor angle  $\theta_{\rm m}$  in radians.

## **Electrical torque**

The electrical torque  $T_{\rm e}$  of the machine in Nm.

## **Dead Zone**

**Purpose** Output zero while input signal is within dead zone limits

**Library** Control / Discontinuous

**Description** The Dead Zone block outputs zero while the input is within the limits of the

dead zone. When the input signal is outside of the dead zone limits, the out-

put signal equals the input signal minus the nearest dead zone limit.

**Parameters** Lower dead zone limit

The lower limit of the dead zone.

Upper dead zone limit

The upper limit of the dead zone.

**Probe Signals** Input

The block input signal.

Output

The block output signal.

# Delay

**Purpose** Delay input signal by given number of samples

**Library** Control / Discrete

**Description** The Delay block delays the input signal by N sample periods.

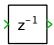

### **Parameters** Delay order

The number of delay periods applied to the input signal.

#### **Initial condition**

A scalar, vector or matrix that defines the initial values of the internal states. The number of rows must be 1 or equal to the width of the input signal; the number of columns must be 1 or equal to the delay order. Scalar dimensions are expanded as needed.

### Sample time

The length of the sample period in sec. See also the **Discrete-Periodic** sample time type in section "Sample Times" (on page 38).

## **Probe Signals** Input

The input signal.

## Output

The delayed output signal.

## **Diode**

**Purpose** 

Ideal diode with optional forward voltage and on-resistance

Library

Electrical / Power Semiconductors

**Description** 

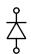

The Diode is a semiconductor device controlled only by the voltage across it and the current through the device. The Diode model is basically an ideal switch that closes when the voltage between anode and cathode becomes positive and opens when the current through the component becomes negative. In addition to the ideal switch, a forward voltage and an on-resistance may be specified. These parameters may either be scalars or vectors corresponding to the implicit width of the component. If unsure set both values to 0.

**Parameters** 

The following parameters may either be scalars or vectors corresponding to the implicit width of the component:

#### Forward voltage

Additional dc voltage  $V_{\rm f}$  in volts (V) between anode and cathode when the diode is conducting. The default is 0.

#### **On-resistance**

The resistance  $R_{\rm on}$  of the conducting device, in ohms ( $\Omega$ ). The default is 0.

## Thermal description

Switching losses, conduction losses and thermal equivalent circuit of the component. For more information see chapter "Thermal Modeling" (on page 127). If no thermal description is given, the losses are calculated based on the voltage drop  $v_{\rm on} = V_{\rm f} + R_{\rm on} \cdot i$ .

#### Thermal interface resistance

The thermal resistance of the interface material between case and heat sink, in K/W. The default is 0.

#### Initial temperature

This parameter is used only if the device has an internal thermal impedance and specifies the temperature of the thermal capacitance at the junction at simulation start. The temperatures of the other thermal capacitances are initialized based on a thermal "DC" analysis. If the parameter is left blank, all temperatures are initialized from the external temperature. See also "Temperature Initialization" (on page 133).

**Note** Under blocking conditions the diode voltage is *negative*. Hence you should define the turn-on and turn-off loss tables for negative voltages. See chapter "Diode Losses" (on page 156) for more information.

## **Probe Signals**

#### Diode voltage

The voltage measured between anode and cathode.

#### Diode current

The current through the diode flowing from anode to cathode.

#### **Diode conductivity**

Conduction state of the internal switch. The signal outputs 0 when the diode is blocking, and 1 when it is conducting.

#### Diode junction temperature

Temperature of the first thermal capacitor in the equivalent Cauer network.

#### **Diode conduction loss**

Continuous thermal conduction losses in watts (W). Only defined if the component is placed on a heat sink.

### **Diode switching loss**

Instantaneous thermal switching losses in joules (J). Only defined if the component is placed on a heat sink.

# **Diode with Reverse Recovery**

**Purpose** 

Dynamic diode model with reverse recovery

Library

Electrical / Power Semiconductors

**Description** 

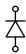

This component is a behavioral model of a diode which reproduces the effect of reverse recovery. This effect can be observed when a forward biased diode is rapidly turned off. It takes some time until the excess charge stored in the diode during conduction is removed. During this time the diode represents a short circuit instead of an open circuit, and a negative current can flow through the diode. The diode finally turns off when the charge is swept out by the reverse current and lost by internal recombination.

#### Note

- Due to the small time-constant introduced by the turn-off transient a stiff solver is recommended for this device model.
- If multiple diodes are connected in series, the off-resistance may not be infinite.

The following figure illustrates the relationship between the diode parameters and the turn-off current waveform.  $I_{\rm f0}$  and  $dI_{\rm r}/dt$  denote the continuous forward current and the rated turn-off current slope under test conditions. The turn-off time  $t_{\rm rr}$  is defined as the period between the zero-crossing of the current and the instant when it becomes equal to 10% of the maximum reverse current  $I_{\rm rrm}$ . The reverse recovery charge is denoted  $Q_{\rm rr}$ . Only two out of the three parameters  $t_{\rm rr}$ ,  $I_{\rm rrm}$ , and  $Q_{\rm rr}$  need to be specified since they are linked geometrically. The remaining parameter should be set to 0. If all three parameters are given,  $Q_{\rm rr}$  is ignored.

The equivalent circuit of the diode model is shown below. It is composed of a resistance, and inductance, and a controlled current source which is linearly dependent on the inductor voltage. The values of these internal elements are automatically calculated from the diode parameters.

#### **Parameters**

### Forward voltage

Additional dc voltage  $V_{\rm f}$  in volts (V) between anode and cathode when the diode is conducting. The default is 0.

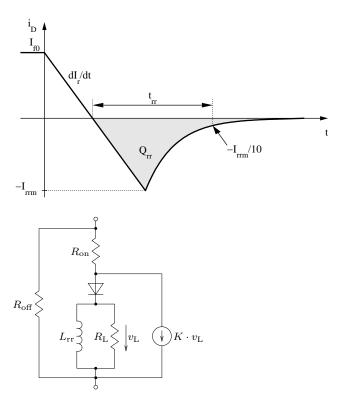

#### On-resistance

The resistance  $R_{\rm on}$  of the conducting device, in ohms ( $\Omega$ ). The default is 0.

#### Off-resistance

The resistance  $R_{\rm off}$  of the blocking device, in ohms ( $\Omega$ ). The default is 1e6. This parameter may be set to inf unless multiple diodes are connected in series.

#### **Continuous forward current**

The continuous forward current  $I_{\rm f0}$  under test conditions.

#### Current slope at turn-off

The turn-off current slope  $dI_{\rm r}/dt$  under test conditions.

### Reverse recovery time

The turn-off time  $t_{\rm rr}$  under test conditions.

### Peak recovery current

The absolute peak value of the reverse current  $I_{\rm rrm}$  under test conditions.

### Reverse recovery charge

The reverse recovery charge  $Q_{\rm rr}$  under test conditions. If both  $t_{\rm rr}$  and  $I_{\rm rrm}$  are specified, this parameter is ignored.

#### Lrr

This inductance acts as a probe measuring the di/dt. It should be set to a very small value. The default is 10e-10.

### **Probe Signals**

### Diode voltage

The voltage measured between anode and cathode.

#### Diode current

The current through the diode flowing from anode to cathode.

#### **Diode conductivity**

Conduction state of the internal switch. The signal outputs 0 when the diode is blocking, and 1 when it is conducting.

## **References**

A. Courtay, "MAST power diode and thyristor models including automatic parameter extraction", SABER User Group Meeting Brighton, UK, Sept. 1995.

# **Diode Rectifier (3ph)**

Purpose 3-phase diode rectifier

**Library** Electrical / Converters

**Description** Implements a three-phase rectifier based on the Diode model (see page 434). The electrical circuit for the rectifier is given below:

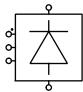

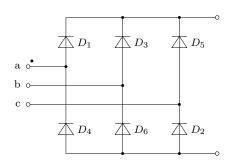

**Parameters** For a description of the parameters see the documentation of the Diode (on page 434).

Probe Signals

The Diode Rectifier provides six probe signals, each a vector containing the appropriate quantities of the six individual diodes: voltage, current, conductivity, conduction loss and switching loss. The vector elements are ordered according to the natural sequence of commutation.

# **Discrete Integrator**

**Purpose** 

Discrete integration of the input signal

Library

Control / Discrete

Description

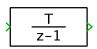

The Discrete Integrator block outputs the integral of its input signal at the current sample time step. The integrator state may saturate at an upper and lower limit, or it can be wrapped between two limits. It can be reset to its initial value by an external trigger signal.

## **Integration Methods**

You can choose between three integration methods using the **Integration method** parameter: Forward Euler, Backward Euler and Trapezoidal. The output and update equations for these methods are listed below:

#### **Forward Euler**

First simulation step:

$$y[0] = x[0]$$

$$x[1] = y[0]$$

Subsequent simulation steps:

$$y[k] = x[k] + T \cdot u[k-1]$$

$$x[k+1] = y[k]$$

## **Backward Euler**

First simulation step:

$$y[0]=x[0]$$

$$x[1] = y[0]$$

Subsequent simulation steps:

$$y[k] = x[k] + T \cdot u[k]$$

$$x[k+1]=y[k]$$

## Trapezoidal

First simulation step:

$$y[0] = x[0]$$

$$x[1] = y[0]$$

Subsequent simulation steps:

$$y[k] = x[k] + \frac{T}{2} \cdot (u[k-1] + u[k])$$

$$x[k+1] = y[k]$$

In the above equations, if the block has a fixed-step discrete sample time (either inherited or specified explicitly), T equals the sample period. If the block is executed within a triggered subsystem, T equals the time span between the previous and the current trigger.

The first simulation step refers to the first time the block executes after a simulation has been started from the initial block parameters (as opposed to a stored system state) or - if the block is executed within an enabled subsystem - after the block has been enabled. If the block is executed within a triggered subsystem, the first execution after simulation start is always treated as a first simulation step even if the simulation is restarted from a stored system state because the value of T cannot be determined in this case.

**Note** If the Backward Euler or Trapezoidal integration method is used, the input signal has direct feedthrough on the output signal.

## **Reset Behavior**

The integrator may be reset to its initial condition by an external input signal. This is controlled by the **External reset** parameter. The available options are rising/falling/either edge or level as described below:

## **Rising Edge Reset**

The block output and state are reset to the initial condition if the current reset input value is non-zero and the previous reset input value was zero.

## **Falling Edge Reset**

The block output and state are reset to the initial condition if the current reset input value is zero and the previous reset input value was non-zero.

## **Either Edge Reset**

The block output and state are reset to the initial condition if the current reset input value is non-zero and the previous reset input value was zero or if the current reset input value is zero and the previous reset input value was non-zero.

#### **Level Reset**

The block output and state are reset to and held at the initial condition while the current reset input value is non-zero.

**Note** Both the external reset input and the initial condition input have direct feedthrough on the output signal. Therefore, feeding back the output signal to create the reset signal or an initial value will create an algebraic loop. This can be avoided by using the state port instead.

#### **Parameters**

#### **External reset**

The behaviour of the external reset input. See Reset Behavior above.

#### **Initial condition source**

Specifies whether the initial condition is provided via the **Initial condition** parameter (internal) or via an input signal (external).

#### **Initial condition**

The initial condition of the integrator. The value may be a scalar or a vector corresponding to the width of the component. This parameter is shown only if the **Initial condition source** parameter is set to internal.

### **Show state port**

Specifies whether to show an additional state output port. The state port is updated at a slightly different point in the block execution order (i.e. *before* the reset and initial condition inputs are evaluated) and may therefore be used to calculate an input signal for the external reset input or the initial condition input.

### **Enable wrapping**

When set to on, the integrator state is wrapped between the **Upper wrapping limit** and **Lower wrapping limit** parameters. The default is off. Note that wrapping is mutually exclusive with saturation.

### **Upper saturation limit**

An upper limit for the integrator state. If the value is inf, the state is unlimited. This parameter is visible only if **Enable wrapping** is set to off.

#### Lower saturation limit

A lower limit for the integrator state. If the value is -inf, the state is unlimited. This parameter is visible only if **Enable wrapping** is set to off.

## Upper wrapping limit

The upper wrapping limit for the integrator state. When the state exceeds the upper limit, it is wrapped to the lower limit. This parameter is visible only if **Enable wrapping** is set to on.

# Lower wrapping limit

The lower wrapping limit for the integrator state. When the state exceeds the lower limit, it is wrapped to the upper limit. This parameter is visible only if **Enable wrapping** is set to on.

## Integration method

The method used to integrate the input signal. See **Integration Methods** above.

## Sample time

The time interval between samples. See also the **Discrete-Periodic** sample time type in section "Sample Times" (on page 38).

# **Probe Signal** State

The internal state of the integrator.

# **Discrete Mean Value**

Purpose Calculate running mean value of input signal

**Library** Control / Discrete

**Description** This block calculates the running mean of the input signal based on discrete samples. The sample time and the number of samples can be specified. The

block is implemented with a shift register. The output of the block is the sum of all register values divided by the number of samples.

Parameters Ini

Initial condition

The initial condition describes the input signal before simulation start. If the input is a scalar signal, the parameter can either be a scalar or a column vector. The number of elements in the vector must match the value of the parameter **Number of samples** - 1. If input and output are vectorized signals, a matrix can be used. The number of rows must be 1 or match the number of input signals. The default value of this parameter is 0.

Sample time

The time interval between samples. See also the **Discrete-Periodic** sample time type in section "Sample Times" (on page 38).

Number of samples

The number of samples used to calculate the mean value.

**Probe Signals** 

Input

The input signal.

Mean

The output signal, i.e. the computed mean value.

# **Discrete PID Controller**

### **Purpose**

Implementation of a discrete-time controller (P, I, PI, PD or PID)

# Library

Control / Discrete

# Description

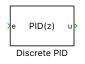

This block implements a highly configurable discrete-time controller with two different anti-windup mechanisms. The output signal is a weighted sum of at maximum three types of control actions: proportional action, integral action and derivative action. The derivative action is filtered with a first-order low-

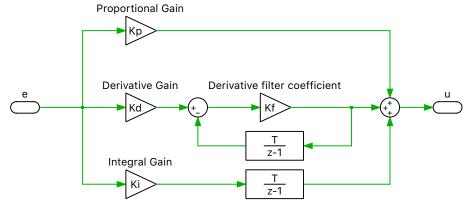

Implementation of a discrete PID controller in parallel form

pass filter. This filter is always integrated with the Forward Euler method. The selection of the filter time constant  $K_{\rm f}$  is a trade-off between filtering noise and avoid interactions with the dominant PID controller dynamics. This leads to the discrete transfer function below:

$$C_{\text{PID}}(z) = \frac{U(z)}{E(z)} = K_{\text{p}} + K_{\text{i}}q(z) + K_{\text{d}}\frac{K_{\text{f}}}{1 + K_{\text{f}}\frac{T}{z-1}}.$$

If Forward Euler is selected in the Integration Method parameter, then

$$q(z) = \frac{T}{z - 1},$$

for Backward Euler

$$q(z) = \frac{Tz}{z - 1},$$

and for Trapezoidal

$$q(z) = \frac{T}{2} \frac{z+1}{z-1}.$$

All other block parameters are explained in the continuous version of the PID controller (see page 417).

#### **Parameters**

#### Basic

### Controller type

Specifies the controller type. The controller can be of type P, I, PI, PD or PID.

#### Parameter source

Specifies whether the controller parameters are provided via the mask parameters (internal) or via input signals (external).

### Proportional gain Kp

The proportional gain of the controller. This parameter is shown only if the **Controller type** parameter is set to P, PI, PD or PID and the **Parameter source** parameter is set to internal.

## Integral gain Ki

The integral gain of the controller. This parameter is shown only if the **Controller type** parameter is set to I, PI or PID and the **Parameter source** parameter is set to internal.

# Derivative gain Kd

The derivative gain of the controller. This parameter is shown only if the **Controller type** parameter is set to PD or PID and the **Parameter source** parameter is set to internal.

#### **Derivative filter coefficient Kf**

The filter coefficient which specifies the pole location of the first-order filter in the derivative term.

#### External reset

The behavior of the external reset input. The values rising, falling and either cause a reset of the integrator on the rising, falling or both edges of the reset signal. A rising edge is detected when the signal changes from 0 to a positive value, a falling edge is detected when the signal changes from a positive value to 0. If level is chosen, the output signal keeps the initial value while the reset input is not 0. Only the integrator in the integral action is reset.

#### **Initial condition source**

Specifies wheter the initial condition is provided via the **Initial condition** parameter (internal) or via an input signal (external).

#### Initial condition

The initial condition of the integrator in the integral action. The value may be a scalar or a vector corresponding to the implicit width of the component. This parameter is shown only if the **Initial condition** source parameter is set to internal.

# **Anti-Windup**

#### Saturation

Specifies if the internally placed saturation (internal) is used or if the user wants to place the saturation externally (external). If external is selected, the internal Saturation block (see page 681) is not active.

#### **Saturation limits**

Specifies whether the saturation limits are provided via the mask parameters (constant) or via input signals (variable).

## Upper saturation limit

An upper limit for the output signal. If the value is inf, the output signal is unlimited. If input and output are vectorized signals, a vector must be used. The number of elements in the vector must match the number of input signals. This parameter is shown only if the **Saturation** parameter is set to internal and the **Saturation limits** parameter is set to constant.

#### Lower saturation limit

A lower limit for the output signal. If the value is -inf, the output signal is unlimited. If input and output are vectorized signals, a vector must be used. The number of elements in the vector must match the number of input signals. This parameter is shown only if the **Saturation** parameter is set to internal and the **Saturation limits** parameter is set to constant.

## **Anti-Windup method**

Specifies the method to avoid windup of the integral action. See also the **Anti-windup Methods** in the PID Controller block (see page 417).

## **Back-calculation** gain

The gain of the back-calculation anti-windup method. This parameter is shown only of the **Anti-windup method** parameter is set to Back-calculation.

## Discrete-time settings

### **Integration method**

The method used to integrate the input signal. This parameter affects the integrator of the integral action only. Please note, that the first-order low-pass filter in the derivative action is always integrated using the Forward Euler method. See also the **Integration Methods** in the Discrete Integrator Block (see page 440).

### Sample time

The time interval between samples. See also the **Discrete-Periodic** sample time type in section "Sample Times" (on page 38).

## **Probe Signals**

## **Proportional action**

Proportion of the proportional action of the controller output signal.

### **Integral** action

Proportion of the integral action of the controller output signal.

#### Derivative action

Proportion of the derivative action of the controller output signal.

### Controller output before saturation

The input signal of the saturation block.

# Controller output after saturation

The output signal of the saturation block.

# References

A. Visioli, "Practical PID Control - Advances in industrial control", Springer-Verlag, 2006.

# **Discrete State Space**

**Purpose** 

Implement discrete time-invariant system as state-space model

Library

Control / Discrete

**Description** 

The Discrete State Space block models a state space system of the form  $x_{i+1} = Ax_i + Bu_i, y_i = Cx_i + Du_i$ , where  $x_i$  is the state vector at sample time step i, u is the input vector, and y is the output vector.

$$x_{i+1} = Ax_i + Bu_i$$
  
 $y_i = Cx_i + Du_i$ 

# Parameters A,B,C,D

The coefficient matrices for the discrete state space system. The dimensions for the coefficient matrices must conform to the dimensions shown in the diagram below:

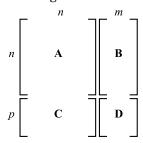

where n is the number of states, m is the width of the input signal and p is the width of the output signal.

# Sample time

The time interval between samples. See also the **Discrete-Periodic** sample time type in section "Sample Times" (on page 38).

#### **Initial condition**

A vector of initial values for the state vector, x.

# **Probe Signals**

## Input

The input vector, u.

# Output

The output vector, y.

# **Discrete Transfer Function**

**Purpose** 

Model discrete system as transfer function

Library

Control / Discrete

**Description** 

The Discrete Transfer Function models a discrete time-invariant system that is expressed in the z-domain:

$$\left\langle \frac{1}{z+1} \right\rangle$$

$$\frac{Y(z)}{U(z)} = \frac{n_n z^n + \dots + n_1 z + n_0}{d_n z^n + \dots + d_1 z + d_0}$$

The transfer function is displayed in the block if it is large enough, otherwise a default text is shown. To resize the block, select it, then drag one of its selection handles.

**Parameters** 

#### **Numerator coefficients**

A vector of the z term coefficients  $[n_n 
ldots n_1, n_0]$  for the numerator, written in descending order of powers of z. For example, the numerator  $z^3 + 2z$  would be entered as [1,0,2,0].

The output of the Transfer Function is vectorizable by entering a matrix for the numerator.

#### **Denominator coefficients**

A vector of the z term coefficients  $[d_n \dots d_1, d_0]$  for the denominator, written in descending order of powers of z.

**Note** The order of the denominator (highest power of z) must be greater than or equal to the order of the numerator.

# Sample time

The time interval between samples. See also the **Discrete-Periodic** sample time type in section "Sample Times" (on page 38).

#### **Initial condition**

The initial condition vector of the internal states of the Transfer Function in the form  $[x_n cdots x_1, x_0]$ . The initial conditions must be specified for the controller normal form, depicted below for the transfer function:

$$\frac{Y(z)}{U(z)} = \frac{n_2 z^2 + n_1 z + n_0}{d_2 z^2 + d_1 z + d_0}$$

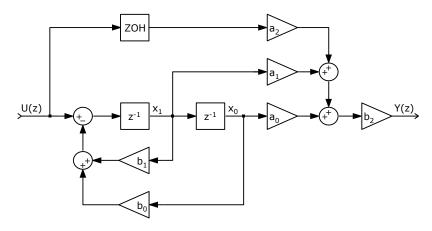

where

$$b_i = \frac{d_i}{d_n} \qquad \text{for } i < n$$

$$b_n = \frac{1}{d_n}$$

$$a_i = n_i - \frac{n_n d_i}{d_n} \quad \text{for } i < n$$

$$a_n = n_n$$

For the normalized transfer function (with  $n_n=0$  and  $d_n=1$ ) this simplifies to  $b_i=d_i$  and  $a_i=n_i$ .

# **Probe Signals**

## Input

The input signal.

# Output

The output signal.

# Display

Purpose Display signal values in the schematic

**Library** System

**Description** The display block shows the numeric value of the input signal. The value is

updated while the simulation is running.

## **Parameters** Notation

This parameter determines if the value of the signal is displayed in decimal or scientific notation, e.g. "0.123" or "1.23e-1", respectively.

#### **Precision**

The precision determines the number of digits after the dot. The allowed range of this parameter is 0 to 16.

# **DLL**

## **Purpose**

Interface with externally generated dynamic-link library

# Library

Control / Functions & Tables

# **Description**

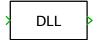

The DLL block allows you to load a user generated DLL. The DLL may be implemented in any programming language on any development environment that the system platform supports. For convenience, all code snippets in this description are given in C.

The DLL must supply two functions, plecsSetSizes and plecsOutput. Additionally it may implement the functions plecsStart and plecsTerminate.

The complete DLL interface is described in the file include/plecs/DllHeader.h in the PLECS installation directory. This file should be included when implementing the DLL.

# void plecsSetSizes(struct SimulationSizes\* aSizes)

This function is called once during the initialization of a new simulation.

The parameter struct SimulationSizes is defined as follows:

```
struct SimulationSizes {
  int numInputs;
  int numOutputs;
  int numStates;
  int numParameters;
};
```

In the implementation of plecsSetSizes the DLL has to set all the fields of the supplied structure.

## numInputs

The width of the input signal that the DLL expects. The length of the input array in the SimulationState struct is set to this value.

## numOutputs

The number of outputs that the DLL generates. The width of the output signal of the DLL block and the length of the output array in the SimulationState struct is set to this value.

#### numStates

The number of discrete states that the DLL uses. The length of the states array in the SimulationState struct is set to this value.

#### numParameters

The length of the parameter vector that the DLL expects. A vector with numParameters elements must be supplied in the *Parameters* field of the component parameters of the DLL block. The parameters are passed in the parameters array in the SimulationState struct.

# void plecsOutput(struct SimulationState\* aState)

This function is called whenever the simulation time reaches a multiple of the *Sample time* of the DLL block.

The parameter struct SimulationState is defined as follows:

```
struct SimulationState {
  const double* const inputs;
  double* const outputs;
  double* const states;
  const double* const parameters;
  const double time;
  const char* errorMessage;
  void* userData;
};
```

### inputs

The values of the input signal for the current simulation step. The values are read-only. The array length is the value of the numInputs field that was set in the plecsSetSizes method.

#### outputs

The output values for the current simulation step. These values must be set by the DLL. The array length is the value of the numOutputs field that was set in the plecsSetSizes method.

#### states

The values of the discrete states of the DLL. These values can be read and modified by the DLL. The array length is the value of the numStates field that was set in the plecsSetSizes method.

#### parameters

The values of the parameters that were set in the *Parameters* field in the component parameters of the DLL block. The values are read-only. The

array length is the value of the numParameters field that was set in the plecsSetSizes method.

#### time

The simulation time of the current simulation step.

### errorMessage

The DLL may indicate an error condition by setting an error message. The simulation will be stopped after the current simulation step.

#### userData

A pointer to pass data from one call into the DLL to another. The value is not touched by PLECS.

# void plecsStart(struct SimulationState\* aState)

This function is called once at the start of a new simulation. It may be used to set initial outputs or states, initialize internal data structures, acquire resources etc.

The values of the inputs array in the SimulationState struct are undefined in the plecsStart function.

# void plecsTerminate(struct SimulationState\* aState)

This function is called once when the simulation is finished. It may be used to free any resources that were acquired by the DLL.

**Note** The processor architecture of the DLL must match the processor architecture of PLECS. For a 64-bit version of PLECS, a 64-bit DLL must be built. The processor architecture used by PLECS is displayed in the *About PLECS* ... dialog, accessible from the *File* menu.

#### **Parameters**

#### **Filename**

The filename of the DLL. If the filename does not contain the full path of the DLL, the DLL is searched relative to the directory containing the model file. If no DLL is found with the given filename, a platform specific ending will be attached to the filename and the lookup is retried. The endings and search order are listed in the table below.

| Platform       | Filename search order                       |
|----------------|---------------------------------------------|
| Windows 64-bit | filename, filename . dll, filename_64 . dll |
| macOS 64-bit   | filename, filename.dylib, filename_64.dylib |
| Linux 64-bit   | filename, filename . so, filename_64 . so   |

### Sample time

Determines the time steps, at which the output function of the DLL is called. Valid inputs are a **Discrete-Periodic** or an **Inherited** sample time. See also section "Sample Times" (on page 38).

### **Output delay**

Allows you to delay the output in each simulation step. This is useful when modeling, for example, a DSP that needs a certain processing time to calculate the new outputs. The output delay must be smaller than the sample time. If the output delay is a positive number, the DLL block has no direct feedthrough, i.e. its outputs can be fed back to its inputs without causing an algebraic loop. If an inherited sample time is specified, the output delay must be zero.

#### **Parameters**

Array of parameter values to pass to the DLL. The length of the array must match the value of the numParameters field that the DLL sets in the plecsSetSizes method.

# **Probe Signals**

# Input

The input signal.

# Output

The output signal.

# **Double Switch**

Purpose Changeover switch with two positions

**Library** Electrical / Switches

**Description** This changeover switch provides an ideal short or open circuit. If the input signal is zero, the switch is in the upper position. For all other values the

switch is in the lower position.

**Parameter** Initial position

Initial position of the switch. The switch is initially in the upper position if the parameter evaluates to zero. For all other values it is in the lower position. This parameter may either be a scalar or a vector corresponding

to the implicit width of the component. The default value is 0.

Probe Signal Switch position

State of the internal switches. The signal outputs 0 if the switch is in the upper position, and 1 if it is in the lower position.

# **Dual Active Bridge Converter**

**Purpose** Dual Active Bridge converter module

**Library** Electrical / Power Modules

**Description** 

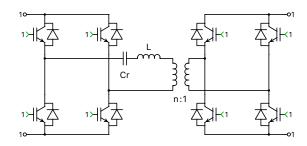

**Switched** All power semiconductors inside the module are modeled with ideal switches. The individual IGBTs are controlled with logical gate signals. An IGBT is on if the corresponding gate signal is not zero. For compatibility with the sub-step event configuration it is recommended to use the value 1 for non-zero gate signals.

**Sub-step events** The module is implemented with controlled current sources, on both primary and secondary terminals, instead of ideal switches. Both sides of the converter have current source behavior and must be connected to positively biased capacitors or voltage sources.

The control signals are the relative on-times of the IGBTs with values between 0 and 1. They can be seen as the duty cycles of the individual IGBTs during the simulation step. They are computed by periodically averaging the digital gate signals over a fixed period of time.

Since the inductor current and capacitor voltage are simulated accurately, even with relatively large time steps, the sub-steps configuration is particularly well suited for real-time simulations with high switching frequencies. However, it is not recommended to use discretisation step sizes (sample time parameter) larger than one fifth of the switching period.

This type of implementation is an extension of the classical "sub-cycle average" implementation, used in the PLECS power modules, which yields more accurate simulation results than a purely switched configuration. The accuracy improvement is obtained by performing sub-step calculations within one simulation step, which results in the calculation of as many inductor current values as switching combinations encountered during one simulation step.

This approach allows for a more accurate calculation of the average inductor current, which is critical to obtain an accurate capacitor voltage calculation. Nevertheless, if the capacitor voltage changes rapidly between two simulation steps, the accuracy of the calculations given by the power module will degrade. Therefore, in order to maintain high accuracy in the simulated results, the usage of low values of resonant capacitance is not recommended.

**Note** The sub-steps event implementation cannot model a shoot-through or clamping of the DC side. Therefore, the sums of the control signals for the upper and lower IGBTs in the same leg must not exceed 1 at any time. Also, the applied DC voltages must never become negative.

#### **Parameters**

## Configuration

Allows you to chose between Switched or Sub-step events configuration.

#### Semiconductor symbol

This setting lets you choose between IGBT and MOSFET for the symbol the active semiconductor switches. This setting does not change the electrical behavior of the power module in simulation.

## **Include resonant capacitor**

Allows you to include (yes) or remove (no) the resonant capacitor.

# **Stray inductance**

A non-zero scalar specifying the primary side stray inductance of the transformer, in henries (H).

# Winding resistance

A scalar specifying the resistance of the primary winding  $R_L$ , in ohms  $(\Omega)$ .

#### Turns ratio

A scalar specifying the primary side turns by secondary side turns ratio.

# Resonant capacitance

If the **Include resonant capacitor** option is set to yes, this parameter requires a non-zero scalar for the resonant capacitance, in farads (F).

## Sample time

If the **Configuration** is set to Sub-step events, this parameter requires a non-zero scalar for the sample time of the component, in seconds (s).

#### Assertions

When set to on, the block will flag an error if the sums of the control signals for any of the four half-bridges exceed 1.

# **Dynamic Signal Selector**

**Purpose** Select or reorder elements from vectorized signal depending on control signal.

**Library** System

**Description** The block generates an output vector signal that consists of the specified el-

ements of the input vector signal. The elements can be dynamically selected

with the control input.

See also the Signal Selector block (see page 698).

**Parameters** Default index

The default element if the control signal is out of range.

**Indexing** 

Choose whether the elements from the input vector are are selected using 0-based or 1-based indexing.

**Probe Signals** Input

The block input signal.

Output

The block output signal.

Switch position

The state of the switch position. This is the control signal or, in case the control signal is out of range, the default index.

Out of range

A boolean value that is true if the control input is out of range.

# **Edge Detection**

**Purpose** Detect edges of pulse signal in given direction

Library Control / Logical

**Description** The output of the edge detection block changes to 1 when an edge is detected

on the input signal. It returns to 0 in the following simulation step.

The block allows you to detect the following edges:

rising

The output is set to 1 when the input changes from 0 to a non-zero value.

**falling**The output is set to 1 when the input changes from a non-zero value to 0.

**either**The output is set to 1 when the input changes from 0 to a non-zero value

or vice versa.

Parameter Edge direction

The direction of the edges to detect, as described above.

Probe Signals Input

The input signal.

Output

The output signal.

# **Electrical Algebraic Component**

## **Purpose**

Define an algebraic constraint in terms of voltage and current

# Library

Electrical / Passive Components

# **Description**

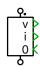

The Electrical Algebraic Component enforces an arbitrary algebraic constraint involving voltage and current. The small dot marks the positive terminal.

The output signal "v" measures the voltage across the component from the positive to the negative terminal. The output signal "i" measures the current flowing into the positive terminal. The two output signals must affect the input signal "0" by means of a direct feedthrough path. The component ensures that the input signal is zero at all times.

The direct feedthrough path defines a function f(v,i), which in turn implicitly determines the current-voltage characteristic of the component through the constraint f(v,i)=0. For instance, the choice  $f(v,i):=v-R\cdot i$  causes the Electrical Algebraic Component to act as an ideal resistor with resistance R.

The Electrical Algebraic Component can be vectorized. The three signals "v", "i" and "0" must have the same width.

The following schematic shows a possible implementation of a variable resistor:

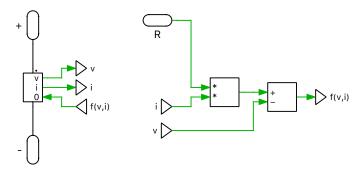

There is also a Variable Resistor (see page 837) component in the library.

**Note** The Electrical Algebraic Component creates an algebraic loop. See section "Block Sorting" (on page 31) for more information on algebraic loops.

# **Probe Signals** Component voltage

The voltage measured across the component from the positive to the negative terminal.

## **Component current**

The current flowing into the positive terminal of the component.

### Component power

The power consumed by the component.

# **Electrical Ground**

Purpose Connect to common electrical ground

**Library** Electrical / Connectivity

**Description** The ground block implements an electrical connection to the ground.

<u>የ</u>

**Note** PLECS does not require a circuit to be grounded at one or more points. The ground block just provides a convenient means to connect distant points to a common potential.

# **Electrical Label**

Purpose Connect electrical potentials by name

**Library** Electrical / Connectivity

**Description** The Electrical Label block provides an electrical connection between other

Electrical Label blocks with identical tag names within the same scope.

The parameter dialog of the Electrical Label block provides a list of links to the corresponding blocks, i.e. all other Electrical Label blocks with a matching tag name and scope. Note that the list is not updated until you click the

**Apply** button after changing the tag name or scope.

**Parameters** Tag name:

The tag name is used to find other matching Electrical Label blocks to con-

Scope:

The scope specifies the search depth for the matching Electrical Label blocks. Using the value **Global** the complete PLECS circuit is searched. When set to **Schematic** only the schematic containing the Electrical Label block is searched. The setting **Masked Subsystem** causes a lookup within the hierarchy of the masked subsystem in which the block is contained. If the block is not contained in a masked subsystem, a global lookup is done.

# **Electrical Model Settings**

**Purpose** Configure settings for an individual electrical model.

**Library** Electrical / Model Settings

Description

Model Settings The Electrical Model Settings block lets you configure parameter settings that influence the code generation for a particular electrical system, see also "Code Generation for Physical Systems" (on page 275).

The block affects the electrical circuit that it is attached to by its electrical terminal. At most one Model Settings block may be attached to an individual state-space system. An electrical model can be split into multiple state-space systems if the underlying model equations are fully decoupled. See also the options **Enable state-space splitting** and **Display state-space splitting** in the "Simulation Parameters" (on page 105).

#### **Parameters**

### Switching algorithm

This parameter allows you two choose between two algorithms to determine the switch conduction states in the generated code. See "Switching Algorithm" (on page 277) for details.

# Matrix coding style

This setting allows you to specify the format used for storing the state-space matrices for a physical model. When set to sparse, only the nonzero matrix entries and their row and column indices are stored. When set to full, matrices are stored as full  $m \times n$  arrays. When set to full (inlined), the matrices are additionally embedded in helper functions, which may enable the compiler to further optimize the matrix-vector-multiplications at the cost of increased code size.

# **Topologies**

This parameter lets you specify a matrix containing the combinations of switch conduction states, for which code should be generated, see also "Reducing the Code Size" (on page 276). The columns represent the switch elements of the physical model and each row represents one combination of switch states (zero for an open switch and non-zero for a closed switch).

The default is an empty matrix  $[\ ]$ , which means that all possible combinations are included.

# **Electrical Port**

Purpose Add electrical connector to subsystem

**Library** Electrical / Connectivity

**Description** Electrical ports are u

Electrical ports are used to establish electrical connections between a schematic and the subschematic of a subsystem (see page 717). If you copy an Electrical Port block into the schematic of a subsystem, a terminal will be created on the subsystem block. The name of the port block will appear as the terminal label. If you choose to hide the block name, the terminal label will also disappear.

Terminals can be moved around the edges of the subsystem by holding down the **Shift** key while dragging the terminal with the left mouse button or by using the middle mouse button.

# **Electrical Ports in a Top-Level Schematic**

In PLECS Blockset, if an Electrical Port is placed in a top-level schematic, the PLECS Circuit block in the Simulink model will show a corresponding electrical terminal, which may be connected with other electrical terminals of the same or a different PLECS Circuit block. The Electrical Port is also assigned a unique *physical port number*. Together with the parameter **Location on circuit block** the port number determines the position of the electrical terminal of the PLECS Circuit block.

For compatibility reasons you can also place an Electrical Port in a top-level schematic in PLECS Standalone. However, since there is no parent system to connect to, such a port will act like an isolated node.

#### **Parameter** Width

The width of the connected wire. The default auto means that the width is inherited from connected components.

#### Port number

If an Electrical Port is placed in a top-level schematic in PLECS Blockset, this parameter determines the position, at which the corresponding terminal appears on the PLECS Circuit block.

#### Location on circuit block

If an Electrical Port is placed in a top-level schematic in PLECS Blockset, this parameter specifies the side of the PLECS Circuit block on which

#### 467

the corresponding terminal appears. By convention, left refers to the side on which also input terminals are shown, and right refers to the side on which also output terminals are shown.

# **Enable**

**Purpose** 

Control execution of an atomic subsystem

Library

System

# **Description**

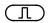

The Enable block is used in an atomic subsystem (see "Virtual and Atomic Subsystems" on page 717) to create an enabled subsystem. When you copy an Enable block into the schematic of a subsystem, a corresponding enable terminal will be created on the Subsystem block. In order to move this terminal around the edges of the Subsystem block, hold down the **Shift** key while dragging the terminal with the left mouse button or use the middle mouse button.

An enabled subsystem is executed while the enable signal is non-zero. The enable signal may be a vector signal. In this case the enabled subsystem is executed while *any* enabled signal is non-zero.

If the sample time of the Subsystem block is not inherited, the enable signal will be evaluated only at the instants specified by the sample time parameter.

**Note** An enabled subsystem may not contain any physical components.

#### **Parameters**

#### Width

The width of the enable signal. The default auto means that the width is inherited from connected blocks.

#### Show output port

When this parameter is set to on, the Enable block shows an output terminal for accessing the enable signal within the subsystem.

## Output data type

The data type of the output signal. See "Data Types" (on page 42).

# **Probe Signal**

# Output

The output signal of the Enable block.

# Flux Rate Meter

**Purpose** 

Output the measured rate-of-change of magnetic flux

Library

Magnetic / Meters

**Description** 

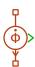

The Flux Rate Meter measures the rate-of-change  $\dot{\Phi}$  of the magnetic flux through the component and provides it as a signal at the output. The direction of a positive flux is indicated with a small arrow in the component symbol. The output signal can be made accessible in Simulink with an Output block (see page 696) or by dragging the component into the dialog box of a Probe block.

The magnetic flux  $\Phi$  cannot be measured directly in the circuit. However, most permeance components provide the magnetic flux as a probe signal.

**Note** The Flux Rate Meter is ideal, i.e. it has infinite internal permeance. Hence, if multiple Flux Rate Meters are connected in parallel the flux through an individual meter is undefined. This produces a run-time error.

# **Probe Signal**

### Flux rate

The rate-of-change  $\dot{\Phi}$  of magnetic flux flowing through the component, in Wb/s or V.

# Flying Capacitor Half Bridge

**Purpose** 

Multi-level inverter half bridge with flying capacitors

Library

Electrical / Power Modules

**Description** 

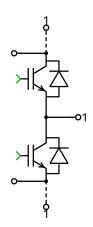

This component implements a multi-level inverter half bridge with flying capacitors. The vectorized terminals for the capacitors are ordered from outer to inner voltage levels. The vectorized control inputs are ordered from the top to the bottom switch. The power module offers two configurations:

**Switched** All power semiconductors inside the module are modeled with ideal switches. The individual IGBTs are controlled with logical gate signals. An IGBT is on if the corresponding gate signal is not zero. For compatibility with the averaged configuration it is recommended to use the value 1 for nonzero gate signals.

**Sub-cycle average** The module as a whole is modeled with controlled voltage and current sources. The DC side of the inverter bridge has current source behavior and must be connected to positively biased capacitors or voltage sources. The phase terminal is typically connected to an inductor. The control inputs are the relative on-times of the IGBTs with values between 0 and 1.

In the average configuration the half bridge can be operated in two ways:

- The control signals are instantaneous logical gate signals having the values 0 and 1.
- The control signals are the duty cycles of the individual IGBTs. They are either computed directly from the modulation index or by periodically averaging the digital gate signals over a fixed period of time, e.g. using the Periodic Average block (see page 611). The averaging period does not need to be synchronized with the PWM and can be as large as the inverse of the switching frequency.

In both use cases, the average implementation correctly accounts for blanking times, i.e. when during commutation less than two IGBTs are turned on. It also supports discontinuous conduction mode, e.g. when charging the DC link capacitors via the reverse diodes.

Since the duty cycle is simulated accurately even with relatively large time steps, the average configuration is particularly well suited for real-time simulations with high switching frequencies.

**Note** The sub-cycle average implementation cannot model a shoot-through or clamping of the DC side. Therefore, the sums of the two outermost control signals for each flying capacitor cell must not exceed 1 at any time. Also, the applied DC voltages must never become negative.

## **Parameters**

### Configuration

Switched or averaged circuit model.

### Semiconductor symbol

This setting lets you choose between IGBT and MOSFET for the symbol the active semiconductor switches. This setting does not change the electrical behavior of the power module in simulation.

### **Number of capacitors**

Specifies how many capacitors and how many voltage levels the half bridge power module contains.

#### Assertions

When set to on, the block will flag an error if the sums of the control signals for the upe

# Force (Constant)

Purpose Generate constant force

Library Mechanical / Translational / Sources

**Description** The Constant Force generates a constant force between its two flanges. The direction of a positive force is indicated by the arrow.

 $\longleftrightarrow$ 

**Note** A force source may not be left unconnected or connected in series with a spring or any other force source.

# **Parameters** Second flange

Controls whether the second flange is accessible or connected to the translational reference frame.

#### **Force**

The magnitude of the torque, in Newton (N). The default value is 1.

# **Probe Signals** Force

The generated force, in Newton (N).

# **Speed**

The speed of the flange that the arrow points to with respect to the other flange, in  $\frac{m}{s}$ .

# Force (Controlled)

Purpose Generate variable force

**Library** Mechanical / Translational / Sources

Description

 $(\underbrace{\hspace{1cm}}^{\hspace{1cm}})$ 

The Controlled Force generates a variable force between its two flanges. The direction of a positive force is indicated by the arrow. The momentary force is determined by the signal fed into the input of the component.

**Note** A force source may not be left unconnected or connected in series with a spring or any other force source.

### **Parameters**

### Second flange

Controls whether the second flange is accessible or connected to the translational reference frame.

## Allow state-space inlining

**For expert use only!** When set to on and the input signal is a linear combination of mechanical measurements, PLECS will eliminate the input variable from the state-space equations and substitute it with the corresponding output variables. The default is off.

# **Probe Signals**

## Force

The generated force, in Newton (N).

## **Speed**

The speed of the flange that the arrow points to with respect to the other flange, in  $\frac{m}{s}$ .

# **Force Sensor**

Purpose Output measured force as signal

**Library** Mechanical / Translational / Sensors

**Description** The Force Sensor measu

The Force Sensor measures the force between its two flanges and provides it as a signal at the output of the component. A force flow from the unmarked flange towards the flange marked with a dot is considered positive.

**Note** A force sensor is ideally rigid. Hence, if multiple force sensors are connected in parallel the force measured by an individual sensor is undefined. This produces a run-time error.

Parameter Second flange

Controls whether the second flange is accessible or connected to the translational reference frame.

**Probe Signal**Force

The measured force, in Newton (N).

# **Fourier Series**

Fourier Series

**Purpose** Synthesize periodic output signal from Fourier coefficients

**Library** Control / Functions & Tables

**Description** The Fourier Series block calculates the series

 $y = \frac{a_0}{2} + \sum_n a_n \cdot \cos(nx) + b_n \cdot \sin(nx)$  as a function of the input signal x.

**Parameters** Fourier coefficients

The coefficients  $a_0$ ,  $a_n$ , and  $b_n$  of the fourier series. The vectors  $a_n$  and  $b_n$  must have the same length.

Probe Signals Input

The input signal.

Output
The output signal.

# **Fourier Transform**

Purpose Perf

Perform Fourier transform on input signal

Library

Control / Filters

**Description** 

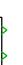

This block calculates the Fourier transform of a periodic input signal. The sample time, the fundamental frequency and the harmonic order(s) can be specified. The outputs of the block are the magnitude and phase angle of the specified harmonics.

If you specify more than one harmonic, the outputs will be vectors with the corresponding width. Alternatively you can specify a single harmonic and feed a vector signal into the block.

**Parameters** 

## Sample time

The time interval between samples. See also the **Discrete-Periodic** sample time type in section "Sample Times" (on page 38). If a sample time of 0 is specified, a continuous implementation based on the Moving Average block (see page 593) is active. The **Discrete-Periodic** implementation can potentially force a variable-step solver to take small integration steps. This may slow down the simulation. The default value of this parameter is 0.

# Fundamental frequency

The fundamental frequency of the periodic input signal in Hertz.

#### Harmonic orders n

A scalar or vector specifying the harmonic component(s) you are interested in. Enter 0 for the dc component, 1 for the fundamental component, etc. This parameter should be scalar if the input signal is a vector.

# **Probe Signals**

#### Input

The input signal.

## Magnitude

The first output signal, i.e. the computed magnitude.

#### **Phase**

The second output signal, i.e. the computed phase angle, in radians.

# **From File**

**Purpose** 

Read time stamps and signal values from a file.

Library

System

**Description** 

From File

While a simulation is running, the From File block reads time stamps and signal values from a file. The file format can be either a text file with comma separated values (csv) or a MATLAB data file (mat).

During the simulation, the signal values for the current simulation time are read from the file and made available as a vectorized signal at the output of the From File block.

# Data layout

The required input data layout differs for these two file types.

**CSV** file A CSV file must contain one or more rows. The first element in each row contains a timestamp; the remaining elements contain data for the corresponding output values. Thus, the total number of columns must be equal to the parameter **Number of outputs** plus 1. The first row may contain column headers instead of numeric values. In this case, it is silently ignored.

**MAT file** A MAT file must contain one matrix with real double values. Compared to the CSV file, the matrix layout is transposed. The total number of *rows* must be equal to the number of outputs plus 1. The first element in each column contains a timestamp, and the remaining elements in each column contain data for the corresponding output values.

#### **Parameters**

#### **Filename**

The name or path of the data file to read from. Relative paths are interpreted relative to the model directory.

If you choose the option **literal**, the string that you enter is taken literally as the basename of the data file. So, if you enter e.g. MyFile, the file name will be MyFile.csv or MyFile.mat.

If you choose the option **evaluate**, the string that you enter is interpreted as a MATLAB/Octave expression that must yield a string, which in turn is taken as the basename of the data file. So, if you enter e.g. ['MyFile' num2str(index)] and the current workspace contains a variable index with a value of 2, the file name will be MyFile2.csv or My-File2.mat.

### File type

The file format the specified data file has to comply to. The block can read text files with comma separated values (csv) or MATLAB data files (mat).

#### Number of outputs

The number of signal values in each data record (row) of the file (which is the number of columns minus one). If this number does not correspond to the actual number of signal values provided by the file, an error message is shown.

### Output before first time stamp

The method used to determine the output of the From File block for simulation times before the first time stamp in the data file. Possible values are linear extrapolation, hold first value and specify value. If the parameter is set to specify value, an additional parameter field **Initial output value** is shown to define the output value before the first time stamp.

### Initial output value

The output value before the first signal value specified in the data file. This parameter is only visible if **Output before first time stamp** is set to specify value. The value can be given as a scalar or a vector. If it is a scalar, it is used for all signals, if it is a vector, its size has to match the **Number of outputs** parameter.

### Output within time range

The method used to determine the output of the From File block for simulation times between time stamps specified in the data file. Possible values are linear interpolation and zero order hold.

### Output after last time stamp

The method used to determine the output of the From File block for simulation times after the last time stamp in the data file. Possible values are linear extrapolation, hold last value and specify value. If the parameter is set to specify value, an additional parameter field **Final output value** is shown to define the output value after the last time stamp.

### Final output value

The output value after the last signal value specified in the data file. This parameter is only visible if **Output after first time stamp** is set to specify value. The value can be given as a scalar or a vector. If it is a scalar it, is used for all signals, if it is a vector, its size has to match the **Number of outputs** parameter.

### Locate discontinuities

Possible values are on and off. If this parameter is set to on, the solver will ensure a time step at each time stamp specified in the data file. This setting requires a variable step solver.

## **Function**

### **Purpose**

Apply arbitrary arithmetic expression to scalar or vectorized input signal

## Library

Control / Functions & Tables

## **Description**

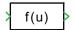

The Function block applies an arithmetic expression specified in C language syntax to its input. The input may be a scalar or vectorized continuous signal, the output is always a scalar continuous signal. The expression may consist of one or more of the following components:

- u the input of the block. If the input is vectorized, u(i) or u[i] represents the ith element of the vector. To access the first element, enter u(1), u[1], or u alone.
- Brackets
- Numeric constants, including pi
- Arithmetic operators (+ \* / ^)
- Relational operators (== != > < >= <=)
- Logical operators (&& || !)
- Mathematical functions abs, acos, asin, atan, atan2, cos, cosh, exp, log, log10, max, min, mod, pow, sgn, sin, sinh, sqrt, tan, and tanh.
- Workspace variables

#### **Parameter**

### Expression

The expression applied to the input signal, in C language syntax.

## **Probe Signals**

### Input

The input signal.

## Output

The output signal.

## **FMU**

Purpose Include a Functional Mockup Unit in a model

**Library** Control / Functions & Tables

**Description** The FMU block imports existing Functional Mockup Units (FMUs) into a PLECS model. This block supports the FMI Model Exchange interface stan-

dard in version 2.0.

To specify an FMU file, select the FMU block and choose **Edit FMU file...** from the **Edit** menu or from the block's context menu. If no FMU file has been specified yet, you can also just double-click on the block. Click on the ... button next to the **FMU file** field to choose an existing FMU file. By default, the FMU file is specified with a path relative to the model file, but you can change this with the **FMU file reference** selector.

When you click **OK**, PLECS creates a folder *filename*.fmu.expanded next to the FMU file and updates the input and output terminals of the block according to the FMU description.

Once the FMU file has been specified, a double-click on the FMU block will open a dialog that allows you to view and edit the parameters that are defined by the FMU file. If the FMU file contains documentation, you can view this by clicking on the **Help** button of the parameter dialog.

FMU

# **Full-Bridge LLC Resonant Converter**

Purpose Full-Bridge LLC Resonant Converter module

**Library** Electrical / Power Modules

**Description** 

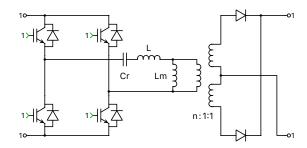

**Switched** All power semiconductors inside the module are modeled with ideal switches. The individual IGBTs are controlled with logical gate signals. An IGBT is on if the corresponding gate signal is not zero. For compatibility with the sub-step events configuration it is recommended to use the value 1 for non-zero gate signals.

**Sub-step events** The module is implemented with controlled current sources, on both primary and secondary terminals, instead of ideal switches. Both sides of the converter have current source behavior and must be connected to positively biased capacitors or voltage sources.

The control signals are the relative on-times of the IGBTs with values between 0 and 1. They can be seen as the duty cycles of the individual IGBTs during the simulation step. They are computed by periodically averaging the digital gate signals over a fixed period of time.

Since the inductors current and capacitor voltage are simulated accurately, even with relatively large time steps, the sub-steps configuration is particularly well suited for real-time simulations with high switching frequencies. However, it is not recommended to use discretisation step sizes (sample time parameter) larger than one fifth of the switching period.

This type of implementation is an extension of the classical "sub-cycle average" implementation, used in the PLECS power modules, which yields more accurate simulation results than a purely switched configuration. The accuracy improvement is obtained by performing sub-step calculations within one simulation step, which results in the calculation of as many inductors current values as switching combinations encountered during one simulation step.

This approach allows for a more accurate calculation of the average inductors current, which is critical to obtain an accurate capacitor voltage calculation. Nevertheless, if the capacitor voltage changes rapidly between two simulation steps, the accuracy of the calculations given by the power module will degrade. Therefore, in order to maintain high accuracy in the simulated results, the usage of low values of resonant capacitance is not recommended.

**Note** The sub-steps event implementation cannot model a shoot-through or clamping of the DC side. Therefore, the sums of the control signals for the upper and lower IGBTs in the same leg must not exceed 1 at any time. Also, the applied DC voltages must never become negative.

#### **Parameters**

### Configuration

Allows you to chose between Switched or Sub-step events configuration.

#### Semiconductor symbol

This setting lets you choose between IGBT and MOSFET for the symbol the active semiconductor switches. This setting does not change the electrical behavior of the power module in simulation.

### **Output rectifier**

This setting lets you choose between Half bridge and Full bridge output rectifier topology.

### Stray inductance

A non-zero scalar specifying the primary side stray inductance of the transformer, in henries (H).

## Winding resistance

A scalar specifying the resistance of the primary winding  $R_L$ , in ohms  $(\Omega)$ .

## **Magentization inductance**

A non-zero scalar specifying the primary side magnetization inductance of the transformer, in henries (H).

#### Turns ratio

A scalar specifying the primary side turns by secondary side turns ratio.

## Resonant capacitance

If the **Include resonant capacitor** option is set to yes, this parameter requires a non-zero scalar for the resonant capacitance, in farads (F).

## Sample time

If the **Configuration** is set to Sub-step events, this parameter requires a non-zero scalar for the sample time of the component, in seconds (s).

## Assertions

When set to on, the block will flag an error if the sums of the control signals for any of the four half-bridges exceed 1.

## Gain

**Purpose** Multiply input signal by constant

**Library** Control / Math

**Description** The Gain block multiplies the input signal with the gain value. The multiplication can either be an element-wise  $(K \cdot u)$  or a matrix multiplication (K \* u).

1

### Parameters Gain

The gain value to multiply with the input signal. For element-wise multiplication the gain value can be a scalar or a vector matching the width of the input signal. For matrix multiplication the gain value can be a scalar, a vector or a matrix which has as many columns as the width of the input signal.

### Multiplication

Specifies whether element-wise  $(K \cdot u)$  or matrix multiplication (K \* u) should be used.

## Output data type

The data type of the output signal. See "Data Types" (on page 42). If you choose inherited, the minimum data type is int8\_t.

## Probe Signals Input

The input signal.

## Output

The output signal.

## Gear

**Purpose** 

Ideal gear

Library

Mechanical / Rotational / Components

**Description** 

The Gear models an ideal gearbox with two shafts rotating in the same direction. The shaft moving with  $\omega_2$  is marked with a dot. The relation between the torques and angular speeds of the two shafts is described with the following equations:

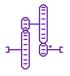

$$\begin{aligned}
\omega_2 &= g \cdot \omega_1 \\
\tau_1 &= g \cdot \tau_2
\end{aligned}$$

where g is the gearbox ratio.

**Parameter** 

#### Gear ratio

The gearbox ratio g. A negative gearbox ratio will cause the shafts to rotate in opposite directions.

## **GTO**

### **Purpose**

Ideal GTO with optional forward voltage and on-resistance

## Library

Electrical / Power Semiconductors

## **Description**

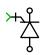

The Gate Turn Off Thyristor can also be switched off via the gate. Like a normal thyristor it closes when the voltage between anode and cathode is positive and a positive gate signal is applied. It opens when the current becomes negative or the gate signal becomes negative.

#### **Parameters**

The following parameters may either be scalars or vectors corresponding to the implicit width of the component:

### Forward voltage

Additional dc voltage  $V_f$  in volts (V) between anode and cathode when the GTO is conducting. The default is 0.

#### **On-resistance**

The resistance  $R_{\rm on}$  of the conducting device, in ohms ( $\Omega$ ). The default is 0.

## **Initial conductivity**

Initial conduction state of the GTO. The GTO is initially blocking if the parameter evaluates to zero, otherwise it is conducting.

## Thermal description

Switching losses, conduction losses and thermal equivalent circuit of the component. For more information see chapter "Thermal Modeling" (on page 127). If no thermal description is given, the losses are calculated based on the voltage drop  $v_{\rm on} = V_{\rm f} + R_{\rm on} \cdot i$ .

#### Thermal interface resistance

The thermal resistance of the interface material between case and heat sink, in K/W. The default is 0.

### Initial temperature

This parameter is used only if the device has an internal thermal impedance and specifies the temperature of the thermal capacitance at the junction at simulation start. The temperatures of the other thermal capacitances are initialized based on a thermal "DC" analysis. If the parameter is left blank, all temperatures are initialized from the external temperature. See also "Temperature Initialization" (on page 133).

## **Probe Signals**

### **GTO** voltage

The voltage measured between anode and cathode.

#### **GTO** current

The current through the GTO flowing from anode to cathode.

### GTO gate signal

The gate input signal of the GTO.

### **GTO** conductivity

Conduction state of the internal switch. The signal outputs 0 when the GTO is blocking, and 1 when it is conducting.

### **GTO** junction temperature

Temperature of the first thermal capacitor in the equivalent Cauer network.

#### **GTO** conduction loss

Continuous thermal conduction losses in watts (W). Only defined if the component is placed on a heat sink.

### **GTO** switching loss

Instantaneous thermal switching losses in joules (J). Only defined if the component is placed on a heat sink.

# **GTO (Reverse Conducting)**

**Purpose** Ideal GTO with ideal anti-parallel diode

**Library** Electrical / Power Semiconductors

**Description** This model of a Gate Turn Off Thyristor has an integrated anti-parallel diode.

The diode is usually included in power GTO packages.

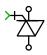

#### **Parameters**

The following parameters may either be scalars or vectors corresponding to the implicit width of the component:

### **Initial conductivity**

Initial conduction state of the GTO. The GTO is initially blocking if the parameter evaluates to zero, otherwise it is conducting.

### Thermal description

Switching losses, conduction losses and thermal equivalent circuit of the component. For more information see chapters "Thermal Modeling" (on page 127) and "Losses of Semiconductor Switch with Diode" (on page 157) for more information.

#### Thermal interface resistance

The thermal resistance of the interface material between case and heat sink, in K/W. The default is 0.

### Initial temperature

This parameter is used only if the device has an internal thermal impedance and specifies the temperature of the thermal capacitance at the junction at simulation start. The temperatures of the other thermal capacitances are initialized based on a thermal "DC" analysis. If the parameter is left blank, all temperatures are initialized from the external temperature. See also "Temperature Initialization" (on page 133).

## **Probe Signals** Device voltage

The voltage measured between anode and cathode.

#### **Device current**

The current through the device flowing from anode to cathode.

### Device gate signal

The gate input signal of the device.

### **Device conductivity**

Conduction state of the internal switch. The signal outputs 0 when the device is blocking, and 1 when it is conducting.

### **Device junction temperature**

Temperature of the first thermal capacitor in the equivalent Cauer network.

#### **Device conduction loss**

Continuous thermal conduction losses in watts (W). Only defined if the component is placed on a heat sink.

### **Device switching loss**

Instantaneous thermal switching losses in joules (J). Only defined if the component is placed on a heat sink.

# **Half-Bridge LLC Resonant Converter**

Purpose Half-Bridge LLC Resonant Converter converter module

**Library** Electrical / Power Modules

**Description** 

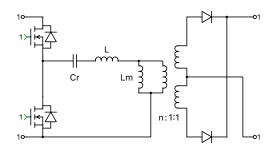

**Switched** All power semiconductors inside the module are modeled with ideal switches. The individual IGBTs are controlled with logical gate signals. An IGBT is on if the corresponding gate signal is not zero. For compatibility with the averaged configuration it is recommended to use the value 1 for nonzero gate signals.

**Sub-step events** The module is implemented with controlled current sources, on both, primary and secondary terminals, instead of ideal switches.

The control signals are the relative on-times of the IGBTs with values between 0 and 1. They can be seen as the duty cycles of the individual IGBTs during the simulation step. They are computed by periodically averaging the digital gate signals over a fixed period of time.

This type of implementation is an extension of the classical "sub-cycle average" implementation, used in the PLECS power modules, which yields more accurate simulation results. The accuracy improvement is obtained by performing sub-step calculations within one simulation steps. This results in the calculation of as many inductor current values as switching combination encountered during one simulation step. This allows for a more accurate calculation of the average inductors current and capacitor voltage.

Since the inductor current and capacitor's voltage, are simulated accurately, even with relatively large time steps, the sub-steps configuration is particularly well suited for real-time simulations with high switching frequencies.

**Note** The sub-steps event implementation cannot model a shoot-through or clamping of the DC side. Therefore, the sums of the control signals for the upper and lower IGBTs in the same leg must not exceed 1 at any time. Also, the applied DC voltages must never become negative.

**Note** In order to maintain high accuracy in the simulated results, the usage of low values of resonant capacitance is not recommended. If the magnitude of the voltage variation across the capacitance changes rapidly between two simulation steps, the accuracy of the calculations in the power module will degrade.

**Note** The discretisation step size (sample time parameter) should not be larger than one fifth of the switching period.

#### **Parameters**

### Configuration

Allows you to chose between Switched or Sub-step events configuration.

### Semiconductor symbol

This setting lets you choose between IGBT and MOSFET for the symbol the active semiconductor switches. This setting does not change the electrical behavior of the power module in simulation.

## **Output rectifier**

This setting lets you choose between Half bridge and Full bridge output rectifier topology.

## Stray inductance

A non-zero scalar specifying the primary side stray inductance of the transformer, in henries (H).

## Winding resistance

A scalar specifying the resistance of the primary winding  $R_L$ , in ohms ( $\Omega$ ).

## **Magentization inductance**

A non-zero scalar specifying the primary side magnetization inductance of the transformer, in henries (H).

#### Turns ratio

A scalar specifying the primary side turns by secondary side turns ratio.

### Resonant capacitance

If the **Include resonant capacitor** option is set to yes, this parameter requires a non-zero scalar for the resonant capacitance, in farads (F).

### Sample time

If the **Configuration** is set to Sub-step events, this parameter requires a non-zero scalar for the sample time of the component, in seconds (s).

#### **Assertions**

When set to on, the block will flag an error if the sums of the control signals for any of the four half-bridges exceed 1.

## **Heat Flow Meter**

Purpose Output measured heat flow as signal

**Library** Thermal / Meters

**Description** The Heat Flow Meter measures the heat flow through the component and pro-

vides it as a signal at the output. The direction of a positive heat flow is indicated by the small arrow at one of the thermal ports. The output signal can be made accessible in Simulink with a Output block (see page 696) or by drag-

ging the component into the dialog box of a Probe block.

Probe Signal Measured heat flow

The measured heat flow in watts (W).

## **Heat Sink**

**Purpose** 

Isotherm environment for placing components

Library

Thermal / Components

**Description** 

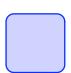

The Heat Sink absorbs the thermal losses dissipated by the components within its boundaries. At the same time it defines an isotherm environment and propagates its temperature to the components which it encloses. To change the size of a Heat Sink, select it, then drag one of its selection handles.

With the parameter **Number of terminals** you can add and remove thermal connectors to the heat sink in order to connect it to an external thermal network. The connectors can be dragged along the edge of the heat sink with the mouse by holding down the **Shift** key or using the middle mouse button. In order to remove a thermal connector, disconnect it, then reduce the **Number of terminals**. PLECS will not allow you to remove connected terminals.

For additional information see chapter "Thermal Modeling" (on page 127).

### **Parameters**

#### Number of terminals

This parameter allows you to change the number of external thermal connectors of a heat sink. The default is 0.

### Thermal capacitance

The value of the internal thermal capacitance, in J/K. The default is 0.

If the capacitance is set to zero, the heat sink must be connected to an external thermal capacitance or to a fixed temperature.

## Initial temperature

The initial temperature difference between the heat sink and the thermal reference at simulation start, in kelvin (K). If left blank or if the value is nan, PLECS will initialize the value based on a thermal "DC" analysis, see "Temperature Initialization" (on page 133).

#### Width

This parameter allows you to set the width of the internal thermal capacitance and the external terminals. The default is 1. A non-scalar heat sink can enclose only components that have the same width.

## **Probe Signal**

### **Temperature**

The temperature difference between the heat sink and the thermal reference, in kelvin (K).

# **Hit Crossing**

**Purpose** Detect when signal reaches or crosses given value

**Library** Control / Discontinuous

The Hit Crossing block detects when the input signal reaches or crosses a value in the specified direction. If a variable-step solver is used, a simulation step is forced at the time when the crossing occurs. The output signal is 1 for

one simulation time step when a crossing occurs, 0 otherwise.

Parameters Hit crossing offset

The offset that the input signal has to reach or cross.

Hit crossing direction

The value rising causes hit crossings only when the input signal is rising. If falling is chosen, only hit crossings for a falling input signal are detected. The setting either causes hit crossing for rising and falling signals to be detected.

**Threshold** 

The threshold value used for the switch criteria.

Show output port

The output terminal of the Hit Crossing block will be hidden if the parameter is set to off. This setting only makes sense to force a simulation step while using a variable-step solver.

**Probe Signals** Input

The block input signal.

**Crossing signal** 

Outputs 1 for one simulation time step when a crossing occurs, 0 otherwise. This probe signal is identical to the output signal.

# **Hysteretic Core**

**Purpose** Magnetic core element with static hysteresis

Library Magnetic / Components

**Description** 

This component models a segment of a magnetic core. It establishes a nonlinear relationship between the magnetic field strength H and the flux density B. The hysteresis characteristics is based on a Preisach model with a Lorentzian distribution function.

The figure below shows a fully excited major hysteresis curve with some minor reversal loops. The major curve is defined by the saturation point ( $H_{\rm sat}$ ,  $B_{\rm sat}$ ), the coercitive field strength  $H_{\rm c}$ , the remanence flux density  $B_{\rm r}$  and the saturated permeability  $\mu_{\rm sat}$ .

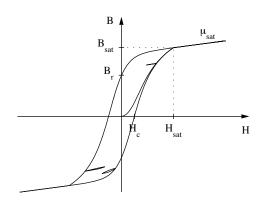

#### **Parameters** Cross-sectional area

Cross-sectional area A of the flux path, in  $m^2$ .

### Length of flux path

Length *l* of the flux path, in m.

## Coercitive field strength

Coercitive field strength  $H_c$  for B=0, in A/m.

## Remanence flux density

Remanence flux density  $B_r$  for H=0, in teslas (T).

## Saturation field strength

Field strength  $H_{\text{sat}}$  at the saturation point, in A/m.

### Saturation flux density

Flux density  $B_{\text{sat}}$  at the saturation point, in teslas (T).

### Saturated rel. permeability

Relative permeability  $\mu_{r,sat} = \mu_{sat}/\mu_0$  of the core material for  $H > H_{sat}$ .

## Probe Signals MMF

The magneto-motive force measured from the marked to the unmarked terminal, in ampere-turns (A).

#### Flux

The magnetic flux flowing through the component, in webers (Wb). A flux entering at the marked terminal is counted as positive.

### Field strength

The magnetic field strength H in the core element, in A/m.

### Flux density

The magnetic flux density B in the core element, in teslas (T).

### Loss energy

The energy dissipated in the core, in joules (J). An energy pulse is generated each time a minor or major hysteresis loop is closed.

# Ideal 3-Level Converter (3ph)

**Purpose** 

Switch-based 3-phase 3-level converter

Library

Electrical / Converters

**Description** 

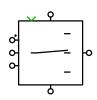

Implements a three-phase three-level converter with ideal switches. The converter is modeled using the Triple Switch component (see page 818). The gate input is a vector of three signals – one per leg. The phase output is connected to the positive, neutral, and negative dc level according to the sign of the corresponding gate signal.

The electrical circuit for the converter is shown below:

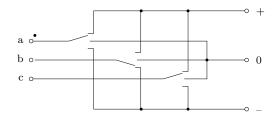

# Ideal Converter (3ph)

**Purpose** 

Switch-based 3-phase converter

Library

Electrical / Converters

**Description** 

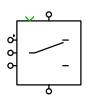

Implements a three-phase two-level converter with ideal bi-positional switches. The converter is modeled using the Double Switch component (see page 457). The gate input is a vector of three signals – one per leg. The phase output is connected to the positive dc level upon a positive gate signal, and else to the negative dc level.

The electrical circuit for the converter is shown below:

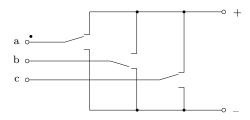

## **Ideal Transformer**

## **Purpose**

Ideally coupled windings with or without magnetizing inductance

## Library

Electrical / Transformers

## **Description**

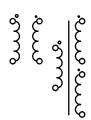

This component represents a transformer with two or more ideally coupled windings. At all windings w, the voltage  $v_w$  across the winding divided by the corresponding number of turns  $n_w$  is the same:

$$\frac{v_1}{n_1} = \frac{v_2}{n_2} = \frac{v_3}{n_3} = \dots$$

If the transformer does not have a finite magnetizing inductance (i.e. the inductance value is set to inf), the currents  $i_w$  of all windings multiplied with the corresponding number of turns add up to zero:

$$0 = i_1 \cdot n_1 + i_2 \cdot n_2 + i_3 \cdot n_3 + \dots$$

If the transformer does have a finite magnetizing inductance, the currents  $i_w$  of all windings multiplied with the corresponding number of turns add up to the magnetizing current multiplied with the number of turns in the first winding:

$$i_{\rm m} \cdot n_1 = i_1 \cdot n_1 + i_2 \cdot n_2 + i_3 \cdot n_3 + \dots$$

In the transformer symbol, the first primary side winding is marked with a little circle. The orientation of the other windings is indicated by a dot. Currents entering a terminal marked with the circle or a dot are considered positive.

Use the **Polarity** parameter to change the orientation of a specific winding. This is equivalent to making the corresponding number of turns  $n_w$  negative.

### **Parameters**

## Number of windings

A two-element vector  $[w_1 \ w_2]$  containing the number of windings on the primary side  $w_1$  and on the secondary side  $w_2$ . The default is [1 1], which represents a two-winding transformer with opposite windings.

#### Number of turns

A row vector specifying the number of turns for each winding. The vector length must match the total number of primary and secondary side windings. First, all primary side windings are specified, followed by the specifications for all secondary side windings.

### **Polarity**

A string consisting of one + or - per winding specifying the winding polarity. A single + or - is applied to all windings.

### Magnetizing inductance

A non-zero scalar specifying the magnetizing inductance referred to the first winding, in henries (H).

### Initial magnetizing current

A scalar specifying the initial current through the magnetizing inductance at simulation start, in Amperes (A). Must be zero if the magnetizing inductance is infinite inf.

## **IGBT**

### **Purpose**

Ideal IGBT with optional forward voltage and on-resistance

## Library

Electrical / Power Semiconductors

## **Description**

H

The Insulated Gate Bipolar Transistor is a semiconductor switch that is controlled via the external gate. It conducts a current from collector to emitter only if the gate signal is not zero.

### **Parameters**

The following parameters may either be scalars or vectors corresponding to the implicit width of the component:

### Forward voltage

Additional dc voltage  $V_f$  in volts (V) between collector and emitter when the IGBT is conducting. The default is 0.

#### On-resistance

The resistance  $R_{\rm on}$  of the conducting device, in ohms ( $\Omega$ ). The default is 0.

## **Initial conductivity**

Initial conduction state of the IGBT. The IGBT is initially blocking if the parameter evaluates to zero, otherwise it is conducting.

## Thermal description

Switching losses, conduction losses and thermal equivalent circuit of the component. For more information see chapter "Thermal Modeling" (on page 127). If no thermal description is given, the losses are calculated based on the voltage drop  $v_{\rm on} = V_{\rm f} + R_{\rm on} \cdot i$ .

#### Thermal interface resistance

The thermal resistance of the interface material between case and heat sink, in K/W. The default is 0.

## Initial temperature

This parameter is used only if the device has an internal thermal impedance and specifies the temperature of the thermal capacitance at the junction at simulation start. The temperatures of the other thermal capacitances are initialized based on a thermal "DC" analysis. If the parameter is left blank, all temperatures are initialized from the external temperature. See also "Temperature Initialization" (on page 133).

## **Probe Signals**

#### **IGBT** voltage

The voltage measured between collector and emitter.

#### **IGBT** current

The current through the IGBT flowing from collector to emitter.

### IGBT gate signal

The gate input signal of the IGBT.

### **IGBT** conductivity

Conduction state of the internal switch. The signal outputs 0 when the IGBT is blocking, and 1 when it is conducting.

### IGBT junction temperature

Temperature of the first thermal capacitor in the equivalent Cauer network.

#### **IGBT** conduction loss

Continuous thermal conduction losses in watts (W). Only defined if the component is placed on a heat sink.

### **IGBT** switching loss

Instantaneous thermal switching losses in joules (J). Only defined if the component is placed on a heat sink.

# **IGBT 3-Level Converter (3ph)**

**Purpose** 

3-phase 3-level neutral-point clamped IGBT converter

Library

Electrical / Converters

**Description** 

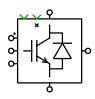

Implements a three-phase three-level IGBT converter with neutral point clamping. The gate input is a vector of three signals – one per leg. The topmost IGBT, connected to the positive dc level, is turned on if the corresponding gate signal is  $\geq 1$ , and the second IGBT if the signal is  $\geq 0$ . The third IGBT is turned on for signals  $\leq 0$  and the lowest one for signals  $\leq -1$ . Gate signal values of 1, 0 and -1 connect the phase output to the positive, neutral and negative dc level. By applying a non-zero signal at the inhibit input marked with "x" you can turn off all IGBTs.

You can choose between two different converter models:

- The basic **IGBT 3-Level Converter** is modeled using the component IGBT with Diode (see page 524). No parameters can be entered.
- The **IGBT 3-Level Converter with Parasitics** is based on individual IGBT (see page 504) and Diode (see page 434) components. In this model you may specify forward voltages and on-resistances separately for the IGBTs and the diodes.

**Note** Due to the switching conditions of the IGBT with Diode (see page 524), this device *cannot* be turned off actively while the current is exactly zero. This may result in unexpected voltage waveforms if the converter is not loaded.

To resolve this problem, either use the **IGBT 3-Level Converter with Parasitics**, or allow a small non-zero load current to flow by connecting a large load resistance to the converter.

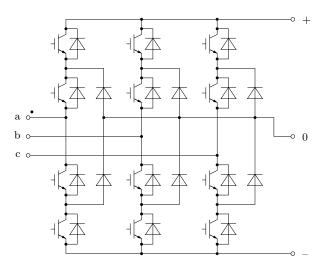

The electrical circuit for the converter is shown below:

### **Parameters**

For a description of the parameters see the documentation of the IGBT with Diode (on page 524), the IGBT (on page 504) and the Diode (on page 434).

## **Probe Signals**

The three-level IGBT converters provide 36 probe signals grouped by leg. Each signal is a vector containing the appropriate quantities of the individual devices: voltage, current, conductivity, conduction loss and switching loss. The vector elements are ordered top-to-bottom.

For the **IGBT 3-Level Converter with Parasitics** the diode probe signal vectors are in the order: anti-parallel diodes (top-to-bottom), clamping diodes (top-to-bottom).

# IGBT 3-Level Half Bridge (NPC)

**Purpose** 

3-level neutral-point clamped IGBT module

Library

Electrical / Power Modules

**Description** 

This power module implements a single leg of a 3-level neutral-point clamped voltage source inverter. It offers two configurations:

**Switched** All power semiconductors inside the module are modeled with ideal switches. The individual IGBTs are controlled with logical gate signals. An IGBT is on if the corresponding gate signal is not zero. For compatibility with the averaged configuration it is recommended to use the value 1 for nonzero gate signals.

**Sub-cycle average** The module as a whole is modeled with controlled voltage and current sources. The DC side of the inverter bridge has current source behavior and must be connected to positively biased capacitors or voltage sources. The phase terminal is typically connected to an inductor. The control inputs are the relative on-times of the IGBTs with values between 0 and 1.

In the average configuration the half bridge can be operated in two ways:

- The control signals are instantaneous logical gate signals having the values 0 and 1.
- The control signals are the duty cycles of the individual IGBTs. They are either computed directly from the modulation index or by periodically averaging the digital gate signals over a fixed period of time, e.g. using the Periodic Average block (see page 611). The averaging period does not need to be synchronized with the PWM and can be as large as the inverse of the switching frequency.

In both use cases, the average implementation correctly accounts for blanking times, i.e. when during commutation less than two IGBTs are turned on. It also supports discontinuous conduction mode, e.g. when charging the DC link capacitors via the reverse diodes.

Since the duty cycle is simulated accurately even with relatively large time steps, the average configuration is particularly well suited for real-time simulations with high switching frequencies.

**Note** The sub-cycle average implementation cannot model a shoot-through or clamping of the DC side. Therefore, the sums of the control signals for the first and third IGBT and second and fourth IGBT must not exceed 1 at any time. Also, the applied DC voltages must never become negative.

### **Parameters**

### Configuration

Switched or averaged circuit model.

#### **Assertions**

When set to on, the block will flag an error if the sums of the control signals for IGBT 1 and 3 or IGBT 2 and 4 exceed 1.

# **IGBT Chopper (High-Side Switch)**

**Purpose** 

Buck converter IGBT module

Library

Electrical / Power Modules

**Description** 

This power module implements a chopper used in buck converters. It offers two configurations:

H C

**Switched** The power semiconductors inside the module are modeled with ideal switches. The IGBT is controlled with a logical gate signal; it is on if the gate signal is not zero. For compatibility with the averaged configuration it is recommended to use the value 1 for non-zero gate signals.

**Sub-cycle average** The module as a whole is modeled with controlled voltage and current sources. The electrical input of the chopper has current source behavior and must be connected to a positively biased capacitor or voltage source. The output terminal is typically connected to an inductor. The control input is the relative on-time of the IGBT with values between 0 and 1.

In the average configuration the chopper can be operated in two ways:

- The control signal is the instantaneous logical gate signal having the values 0 and 1.
- The control signal is the duty cycle of the IGBT. It is either computed directly from the modulation index or by periodically averaging the digital gate signal over a fixed period of time, e.g. using the Periodic Average block (see page 611). The averaging period does not need to be synchronized with the PWM and can be as large as the inverse of the switching frequency.

In both use cases, the average implementation supports continuous and discontinuous conduction mode.

Since the duty cycle is simulated accurately even with relatively large time steps, the average configuration is particularly well suited for real-time simulations with high switching frequencies.

**Note** The sub-cycle average implementation cannot model clamping of the input side. Therefore, the applied DC voltage must never become negative.

### **Parameter**

## Configuration

Switched or averaged circuit model.

# **IGBT Chopper (High-Side Switch with Reverse Diode)**

**Purpose** 

Buck converter IGBT module with reverse diode

Library

Electrical / Power Modules

**Description** 

This power module implements a chopper used in buck converters. It offers two configurations:

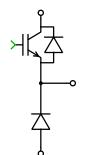

**Switched** The power semiconductors inside the module are modeled with ideal switches. The IGBT is controlled with a logical gate signal; it is on if the gate signal is not zero. For compatibility with the averaged configuration it is recommended to use the value 1 for non-zero gate signals.

**Sub-cycle average** The module as a whole is modeled with controlled voltage and current sources. The electrical input of the chopper has current source behavior and must be connected to a positively biased capacitor or voltage source. The output terminal is typically connected to an inductor. The control input is the relative on-time of the IGBT with values between 0 and 1.

In the average configuration the chopper can be operated in two ways:

- The control signal is the instantaneous logical gate signal having the values 0 and 1.
- The control signal is the duty cycle of the IGBT. It is either computed directly from the modulation index or by periodically averaging the digital gate signal over a fixed period of time, e.g. using the Periodic Average block (see page 611). The averaging period does not need to be synchronized with the PWM and can be as large as the inverse of the switching frequency.

In both use cases, the average implementation supports continuous and discontinuous conduction mode.

Since the duty cycle is simulated accurately even with relatively large time steps, the average configuration is particularly well suited for real-time simulations with high switching frequencies. If the reversed diode is not needed, the alternative chopper module (see page 510) is preferred to minimize model complexity.

**Note** The sub-cycle average implementation cannot model clamping of the input side. Therefore, the applied DC voltage must never become negative.

#### **Parameter** Configuration

Switched or averaged circuit model.

# **IGBT Chopper (Low-Side Switch)**

**Purpose** 

Boost converter IGBT module

Library

Electrical / Power Modules

**Description** 

This power module implements a chopper used in boost converters. It offers two configurations:

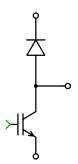

**Switched** The power semiconductors inside the module are modeled with ideal switches. The IGBT is controlled with a logical gate signal; it is on if the gate signal is not zero. For compatibility with the averaged configuration it is recommended to use the value 1 for non-zero gate signals.

**Sub-cycle average** The module as a whole is modeled with controlled voltage and current sources. The electrical input of the chopper has current source behavior and must be connected to a positively biased capacitor or voltage source. The output terminal is typically connected to an inductor. The control input is the relative on-time of the IGBT with values between 0 and 1.

In the average configuration the chopper can be operated in two ways:

- The control signal is the instantaneous logical gate signal having the values 0 and 1.
- The control signal is the duty cycle of the IGBT. It is either computed directly from the modulation index or by periodically averaging the digital gate signal over a fixed period of time, e.g. using the Periodic Average block (see page 611). The averaging period does not need to be synchronized with the PWM and can be as large as the inverse of the switching frequency.

In both use cases, the average implementation supports continuous and discontinuous conduction mode.

Since the duty cycle is simulated accurately even with relatively large time steps, the average configuration is particularly well suited for real-time simulations with high switching frequencies.

**Note** The sub-cycle average implementation cannot model clamping of the input side. Therefore, the applied DC voltage must never become negative.

### **Parameter**

## Configuration

Switched or averaged circuit model.

# **IGBT Chopper (Low-Side Switch with Reverse Diode)**

**Purpose** 

Boost converter IGBT module with reverse diode

Library

Electrical / Power Modules

**Description** 

This power module implements a chopper used in boost converters. It offers two configurations:

**Switched** The power semiconductors inside the module are modeled with ideal switches. The IGBT is controlled with a logical gate signal; it is on if the gate signal is not zero. For compatibility with the averaged configuration it is recommended to use the value 1 for non-zero gate signals.

**Sub-cycle average** The module as a whole is modeled with controlled voltage and current sources. The electrical input of the chopper has current source behavior and must be connected to a positively biased capacitor or voltage source. The output terminal is typically connected to an inductor. The control input is the relative on-time of the IGBT with values between 0 and 1.

In the average configuration the chopper can be operated in two ways:

- The control signal is the instantaneous logical gate signal having the values 0 and 1.
- The control signal is the duty cycle of the IGBT. It is either computed directly from the modulation index or by periodically averaging the digital gate signal over a fixed period of time, e.g. using the Periodic Average block (see page 611). The averaging period does not need to be synchronized with the PWM and can be as large as the inverse of the switching frequency.

In both use cases, the average implementation supports continuous and discontinuous conduction mode.

Since the duty cycle is simulated accurately even with relatively large time steps, the average configuration is particularly well suited for real-time simulations with high switching frequencies. If the reversed diode is not needed, the alternative chopper module (see page 513) is preferred to minimize model complexity.

**Note** The sub-cycle average implementation cannot model clamping of the input side. Therefore, the applied DC voltage must never become negative.

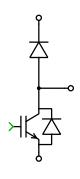

# **Parameter** Configuration

Switched or averaged circuit model.

# **IGBT Converter (3ph)**

**Purpose** 

3-phase IGBT converter

Library

Electrical / Converters

**Description** 

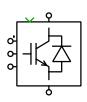

Implements a three-phase two-level IGBT converter with reverse diodes. The gate input is a vector of three signals – one per leg. The upper IGBT, connected to the positive dc level, is on if the corresponding gate signal is positive. The lower IGBT is on if the gate signal is negative. If the gate signal is zero, both IGBTs in the leg are switched off.

You can choose between two different converter models:

- The basic **IGBT Converter** is modeled using the component IGBT with Diode (see page 524). PLECS needs only six internal switches to represent this converter, so the simulation is faster compared to the detailed converter. No electrical parameters can be entered, but the thermal losses may be specified.
- The **IGBT Converter with Parasitics** is based on individual IGBT (see page 504) and Diode (see page 434) components. In this model you may specify all electrical and thermal parameters separately for the IGBTs and the diodes.

**Note** Due to the switching conditions of the IGBT with Diode (see page 524), this device *cannot* be turned off actively while the current is exactly zero. This may result in unexpected voltage waveforms if the converter is not loaded.

To resolve this problem, either use the **IGBT Converter with Parasitics**, or allow a small non-zero load current to flow by connecting a large load resistance to the converter.

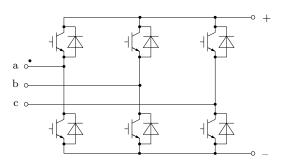

The electrical circuit for the converter is shown below:

### **Parameters**

For a description of the parameters see the documentation of the IGBT with Diode (on page 524), the IGBT (on page 504) and the Diode (on page 434).

# **Probe Signals**

The two-level IGBT converters provide six or twelve probe signals, each a vector containing the appropriate quantities of the individual devices: voltage, current, conductivity, conduction loss and switching loss. The vector elements are ordered top-to-bottom, left-to-right: a+, a-, b+, b-, c+, c-.

# **IGBT Full Bridges (Series Connected)**

**Purpose** 

Series-connected IGBT full-bridge inverters

Library

Electrical / Power Modules

### **Description**

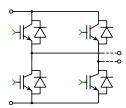

This component implements multiple series-connected inverter cells for use in modular multilevel converters. All control signals as well as the DC link terminals are vectorized with their width matching the number of cells. The component offers two configurations:

**Switched** All power semiconductors are modeled with ideal switches. The individual IGBTs are controlled with logical gate signals. An IGBT is on if the corresponding gate signal is not zero. For compatibility with the averaged configuration it is recommended to use the value 1 for non-zero gate signals.

**Sub-cycle average** The component as a whole is modeled with controlled voltage and current sources. The DC sides of the inverter cells have current source behavior and and must be connected to positively biased capacitors or voltage sources. The DC sides must remain galvanically isolated from each other. The output terminals are typically connected to an inductor. The control inputs are the relative on-times of the IGBTs with values between 0 and 1.

In the average configuration the inverters can be operated in two ways:

- The control signals are instantaneous logical gate signals having the values 0 and 1.
- The control signals are the duty cycles of the individual IGBTs. They are either computed directly from the modulation index or by periodically averaging the digital gate signals over a fixed period of time, e.g. using the Periodic Average block (see page 611). The averaging period does not need to be synchronized with the PWM and can be as large as the inverse of the switching frequency.

In both use cases, the average implementation correctly accounts for blanking times, i.e. when during commutation both IGBTs in one inverter leg are turned off. It also supports discontinuous conduction mode, e.g. when charging the DC link capacitors via the reverse diodes.

Since the duty cycle is simulated accurately even with relatively large time steps, the average configuration is particularly well suited for real-time simulations with high switching frequencies. It can also increase the speed of offline simulations, because the number of internal switches is greatly reduced.

**Note** The sub-cycle average implementation cannot model a shoot-through, i.e. the situation where both IGBTs in a leg are turned on at the same time. Therefore, the sum of the control signals for the upper and lower IGBT in a leg must not exceed 1 at any time. Since the DC sides are not clamped, the DC voltages must never become negative.

#### **Parameters**

### Configuration

Switched or averaged circuit model.

### Number of cells

Number of series-connected full-bridge inverters.

#### **Assertions**

When set to on, the block will flag an error if the sum of the control signals for the upper and lower IGBT in a leg exceeds 1.

# **IGBT Half Bridge**

**Purpose** 

2-level half-bridge IGBT module

Library

Electrical / Power Modules

**Description** 

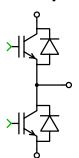

This power module implements a single leg of 2-level voltage source inverter. It offers two configurations:

**Switched** The power semiconductors are modeled with ideal switches. The individual IGBTs are controlled with logical gate signals. An IGBT is on if the corresponding gate signal is not zero. For compatibility with the averaged configuration it is recommended to use the value 1 for non-zero gate signals.

**Sub-cycle average** The module as a whole is modeled with controlled voltage and current sources. The DC side of the inverter has current source behavior and must be connected to a positively biased capacitor or voltage source. The output terminal is typically connected to an inductor. The control inputs are the relative on-times of the IGBTs with values between 0 and 1.

In the average configuration the half bridge can be operated in two ways:

- The control signals are instantaneous logical gate signals having the values 0 and 1.
- The control signals are the duty cycles of the individual IGBTs. They are either computed directly from the modulation index or by periodically averaging the digital gate signals over a fixed period of time, e.g. using the Periodic Average block (see page 611). The averaging period does not need to be synchronized with the PWM and can be as large as the inverse of the switching frequency.

In both use cases, the average implementation correctly accounts for blanking times, i.e. when during commutation both IGBTs are turned off. It also supports discontinuous conduction mode, e.g. when charging the DC link capacitor via the reverse diodes.

Since the duty cycle is simulated accurately even with relatively large time steps, the average configuration is particularly well suited for real-time simulations with high switching frequencies.

**Note** The sub-cycle average implementation cannot model a shoot-through, i.e. the situation where both IGBTs in a leg are turned on at the same time. Therefore, the sum of the control signals for the upper and lower IGBT must not exceed 1 at any time. Since the DC side is not clamped, the DC voltage must never become negative.

#### **Parameters**

### Configuration

Switched or averaged circuit model.

### **Assertions**

When set to on, the block will flag an error if the sum of the control signals for the upper and lower IGBT exceeds 1.

# **IGBT Half Bridges (Low-/High-Side Connected)**

**Purpose** 

Series-connected IGBT half-bridge inverters

Library

Electrical / Power Modules

# **Description**

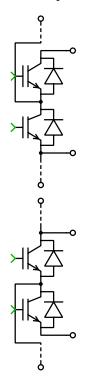

These components implement multiple series-connected inverter cells for use in modular multilevel converters. All control signals as well as the DC link terminals are vectorized with their width matching the number of cells. The components offer two configurations:

**Switched** All power semiconductors are modeled with ideal switches. The individual IGBTs are controlled with logical gate signals. An IGBT is on if the corresponding gate signal is not zero. For compatibility with the averaged configuration it is recommended to use the value 1 for non-zero gate signals.

**Sub-cycle average** The component as a whole is modeled with controlled voltage and current sources. The DC sides of the inverter cells have current source behavior and and must be connected to positively biased capacitors or voltage sources. The DC sides must remain galvanically isolated from each other. The output terminals are typically connected to an inductor. The control inputs are the relative on-times of the IGBTs with values between 0 and 1.

In the average configuration the inverters can be operated in two ways:

- The control signals are instantaneous logical gate signals having the values 0 and 1.
- The control signals are the duty cycles of the individual IGBTs. They are either computed directly from the modulation index or by periodically averaging the digital gate signals over a fixed period of time, e.g. using the Periodic Average block (see page 611). The averaging period does not need to be synchronized with the PWM and can be as large as the inverse of the switching frequency.

In both use cases, the average implementation correctly accounts for blanking times, i.e. when during commutation both IGBTs in one inverter cell are turned off. It also supports discontinuous conduction mode, e.g. when charging the DC link capacitors via the reverse diodes.

Since the duty cycle is simulated accurately even with relatively large time steps, the average configuration is particularly well suited for real-time simulations with high switching frequencies. It can also increase the speed of offline simulations, because the number of internal switches is greatly reduced.

**Note** The sub-cycle average implementation cannot model a shoot-through, i.e. the situation where both IGBTs in a leg are turned on at the same time. Therefore, the sum of the control signals for the upper and lower IGBT must not exceed 1 at any time. Since the DC sides are not clamped, the DC voltages must never become negative.

#### **Parameters**

### Configuration

Switched or averaged circuit model.

### Number of cells

Number of series-connected half-bridge inverters.

#### **Assertions**

When set to on, the block will flag an error if the sum of the control signals for the upper and lower IGBT exceeds 1.

# **IGBT** with Diode

**Purpose** Ideal IGBT with ideal anti-parallel diode

**Library** Electrical / Power Semiconductors

# **Description**

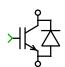

This model of an Insulated Gate Bipolar Transistor has an integrated antiparallel diode. The diode is usually required in AC applications such as voltage source inverters.

This device is modeled as a single ideal switch that closes when the gate signal is not zero or the voltage becomes negative and opens when the gate signal is zero and the current becomes positive.

**Note** Due to the switching conditions described above, this device *cannot* be turned off actively while the current is exactly zero. This may result in unexpected voltage waveforms if the device is used e.g. in an unloaded converter.

To resolve this problem, either use an individual IGBT (see page 504) with an individual anti-parallel Diode (see page 434), or allow a small non-zero load current to flow by connecting a large load resistance to the converter.

#### **Parameters**

# **Initial conductivity**

Initial conduction state of the device. The device is initially blocking if the parameter evaluates to zero, otherwise it is conducting. This parameter may either be a scalar or a vector corresponding to the implicit width of the component. The default value is 0.

# Thermal description

Switching losses, conduction losses and thermal equivalent circuit of the component. For more information see chapters "Thermal Modeling" (on page 127) and "Losses of Semiconductor Switch with Diode" (on page 157).

#### Thermal interface resistance

The thermal resistance of the interface material between case and heat sink, in K/W. The default is 0.

### Initial temperature

This parameter is used only if the device has an internal thermal impedance and specifies the temperature of the thermal capacitance at the junction at simulation start. The temperatures of the other thermal capacitances are initialized based on a thermal "DC" analysis. If the parameter is left blank, all temperatures are initialized from the external temperature. See also "Temperature Initialization" (on page 133).

# Probe Signals De

#### **Device voltage**

The voltage measured between collector/cathode and emitter/anode. The device voltage can never be negative.

#### Device current

The current through the device. The current is positive if it flows through the IGBT from collector to emitter and negative if it flows through the diode from anode to cathode.

### Device gate signal

The gate input signal of the device.

### **Device conductivity**

Conduction state of the internal switch. The signal outputs 0 when the device is blocking, and 1 when it is conducting.

### Device junction temperature

Temperature of the first thermal capacitor in the equivalent Cauer network.

#### **Device conduction loss**

Continuous thermal conduction losses in watts (W). Only defined if the component is placed on a heat sink.

### **Device switching loss**

Instantaneous thermal switching losses in joules (J). Only defined if the component is placed on a heat sink.

# IGBT with Limited di/dt

### **Purpose**

Dynamic IGBT model with finite current slopes during turn-on and turn-off

# Library

Electrical / Power Semiconductors

# **Description**

H

In contrast to the ideal IGBT model (see page 504) that switches instantaneously, this model includes collector current transients during switching. Thanks to the continuous current decay during turn-off, stray inductances may be connected in series with the device. In converter applications, the di/dt limitation during turn-on determines the magnitude of the reverse recovery effect in the free-wheeling diodes.

This IGBT model is used to simulate overvoltages produced by parasitic inductances in the circuit. Since the voltage and current transient waveforms are simplified, the model is not suited for the simulation of switching losses.

#### Note

- Due to the small time-constants introduced by the turn-on and turn-off transients a stiff solver is recommended for this device model.
- If multiple IGBTs are connected in series, the off-resistance may not be infinite.

The behavior of this IGBT model is demonstrated with the following test circuit. The free-wheeling diode for the inductive load is modeled with reverse recovery (see page 436).

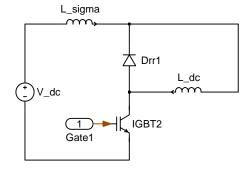

The diagram below shows the collector current  $i_{\rm C}(t)$  of the IGBT and the resulting collector-emitter voltage  $v_{\rm CE}(t)$  during switching:

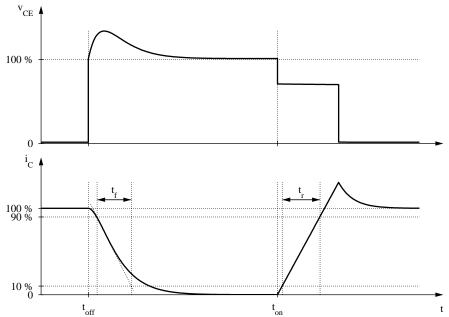

### Collector current and collector-emitter voltage

At  $t=t_{\rm off}$  the gate signal becomes zero, and the device current  $i_{\rm C}$  begins to fall. The current slope follows an aperiodic oscillation

$$i_{\rm C}(t) = i_{\rm C}(t_{\rm off}) \left[ e^{-\frac{2.4 (t - t_{\rm off})}{t_{\rm f}}} \left( 1 + \frac{2.4 (t - t_{\rm off})}{t_{\rm f}} \right) \right]$$

where  $t_{\rm f}$  is the fall time specified in the component parameters. As illustrated in the diagram, the maximum rate-of-change during turn-off is determined by  $t_{\rm f}$ .

At  $t=t_{\rm on}$  a positive gate signal is applied. Unless the rate-of-change is limited by other circuit components, the current rises linearly with constant di/dt. The maximum di/dt depends on the rated continuous collector current  $I_{\rm C}$  and the rise time  $t_{\rm r}$  specified in the component parameters:

$$\frac{\mathrm{d}i_{\mathrm{max}}}{\mathrm{d}t} = 0.8 \cdot \frac{I_{\mathrm{C}}}{t_{\mathrm{r}}}$$

The second diagram shows the collector current transients for different onstate currents. It can be seen that the fall time is independent of the on-state current. Since di/dt during turn-on is constant, the actual rise time is proportional to the on-state current. In a real IGBT, the rise time would only vary slightly with different on-state currents. Hence, assuming constant di/dt is a worst-case estimate in respect of the reverse-recovery current in the freewheeling diode.

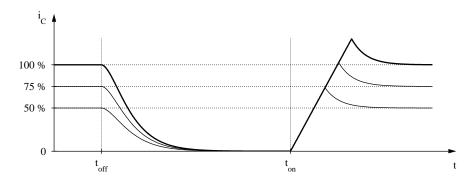

#### **Parameters**

### **Blocking voltage**

Maximum voltage  $V_{\rm CES}$  in volts (V) that under any conditions should be applied between collector and emitter.

#### Continuous collector current

Maximum dc current  $I_{\rm C}$  in amperes (A) that the IGBT can conduct.

# Forward voltage

Additional dc voltage  $V_{\rm f}$  in volts (V) between collector and emitter when the IGBT is conducting. The default is 0.

#### **On-resistance**

The resistance  $R_{\rm on}$  of the conducting device, in ohms ( $\Omega$ ). The default is 0.

#### Off-resistance

The resistance  $R_{\rm off}$  of the blocking device, in ohms ( $\Omega$ ). The default is 1e6. This parameter may be set to inf unless multiple IGBTs are connected in series.

#### Rise time

Time  $t_{\rm r}$  in seconds between instants when the collector current has risen from 10 % to 90 % of the continuous collector current  $I_{\rm C}$  (see figure above).

#### Fall time

Time  $t_{\rm f}$  in seconds between instants when the collector current has dropped from 90 % to 10 % of its initial value along an extrapolated straight line tangent to the maximum rate-of-change of the current (see figure above).

### **Stray inductance**

Internal inductance  $L_{\sigma}$  in henries (H) measured between the collector and emitter terminals.

#### **Initial current**

The initial current through the component at simulation start, in amperes (A). The default is 0.

# **Probe Signals**

### **IGBT** voltage

The voltage measured between collector and emitter.

#### **IGBT** current

The current through the IGBT flowing from collector to emitter.

### **IGBT** conductivity

Conduction state of the internal switch. The signal outputs 0 when the IGBT is blocking, and 1 when it is conducting.

# **IGCT** (Reverse Blocking)

**Purpose** Ideal IGCT with optional forward voltage and on-resistance

**Library** Electrical / Power Semiconductors

**Description** The Integr

The Integrated Gate Commutated Thyristor is a semiconductor switch that is controlled via the external gate. It conducts a current from anode to cathode only if the gate signal is not zero.

**Parameters** 

The following parameters may either be scalars or vectors corresponding to the implicit width of the component:

### Forward voltage

Additional dc voltage  $V_{\rm f}$  in volts (V) between anode and cathode when the IGCT is conducting. The default is 0.

#### **On-resistance**

The resistance  $R_{\rm on}$  of the conducting device, in ohms ( $\Omega$ ). The default is 0.

# **Initial conductivity**

Initial conduction state of the IGCT. The IGCT is initially blocking if the parameter evaluates to zero, otherwise it is conducting.

# Thermal description

Switching losses, conduction losses and thermal equivalent circuit of the component. For more information see chapter "Thermal Modeling" (on page 127). If no thermal description is given, the losses are calculated based on the voltage drop  $v_{\rm on} = V_{\rm f} + R_{\rm on} \cdot i$ .

#### Thermal interface resistance

The thermal resistance of the interface material between case and heat sink, in K/W. The default is 0.

### **Initial temperature**

This parameter is used only if the device has an internal thermal impedance and specifies the temperature of the thermal capacitance at the junction at simulation start. The temperatures of the other thermal capacitances are initialized based on a thermal "DC" analysis. If the parameter is left blank, all temperatures are initialized from the external temperature. See also "Temperature Initialization" (on page 133).

# **Probe Signals**

#### **IGCT** voltage

The voltage measured between anode and cathode.

#### **IGCT** current

The current through the IGCT flowing from anode to cathode.

### IGCT gate signal

The gate input signal of the IGCT.

### **IGCT conductivity**

Conduction state of the internal switch. The signal outputs 0 when the IGCT is blocking, and 1 when it is conducting.

### **IGCT** junction temperature

Temperature of the first thermal capacitor in the equivalent Cauer network.

### **IGCT** conduction loss

Continuous thermal conduction losses in watts (W). Only defined if the component is placed on a heat sink.

### **IGCT** switching loss

Instantaneous thermal switching losses in joules (J). Only defined if the component is placed on a heat sink.

# **IGCT (Reverse Conducting)**

Purpose Ideal IGCT with ideal anti-parallel diode

**Library** Electrical / Power Semiconductors

**Description** This model of an Integrated Gate Commutated Thyristor has an integrated anti-parallel diode. The diode is usually included in power IGCT packages.

**\** 

### **Parameters**

### **Initial conductivity**

Initial conduction state of the device. The device is initially blocking if the parameter evaluates to zero, otherwise it is conducting. This parameter may either be a scalar or a vector corresponding to the implicit width of the component. The default value is 0.

### Thermal description

Switching losses, conduction losses and thermal equivalent circuit of the component. For more information see chapters "Thermal Modeling" (on page 127) and "Losses of Semiconductor Switch with Diode" (on page 157).

#### Thermal interface resistance

The thermal resistance of the interface material between case and heat sink, in K/W. The default is 0.

### Initial temperature

This parameter is used only if the device has an internal thermal impedance and specifies the temperature of the thermal capacitance at the junction at simulation start. The temperatures of the other thermal capacitances are initialized based on a thermal "DC" analysis. If the parameter is left blank, all temperatures are initialized from the external temperature. See also "Temperature Initialization" (on page 133).

# Probe Signals

### **Device voltage**

The voltage measured between anode and cathode. The device voltage can never be negative.

#### **Device current**

The current through the device. The current is positive if it flows through the IGCT from anode to cathode and negative if it flows through the diode from cathode to anode.

### Device gate signal

The gate input signal of the device.

### **Device conductivity**

Conduction state of the internal switch. The signal outputs 0 when the device is blocking, and 1 when it is conducting.

### **Device junction temperature**

Temperature of the first thermal capacitor in the equivalent Cauer network.

#### **Device conduction loss**

Continuous thermal conduction losses in watts (W). Only defined if the component is placed on a heat sink.

### **Device switching loss**

Instantaneous thermal switching losses in joules (J). Only defined if the component is placed on a heat sink.

# **Induction Machine (Slip Ring)**

**Purpose** 

Non-saturable induction machine with slip-ring rotor

Library

Electrical / Machines

**Description** 

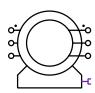

This model of a slip-ring induction machine can only be used with the continuous state-space method. If you want to use the discrete state-space method or if you need to take saturation into account, please use the Induction Machine with Saturation (see page 544).

The machine model is based on a stationary reference frame (Clarke transformation). A sophisticated implementation of the Clarke transformation facilitates the connection of external inductances in series with the stator windings. However, external inductors cannot be connected to the rotor windings due to the current sources in the model. In this case, external inductors must be included in the leakage inductance of the rotor.

The machine operates as a motor or generator; if the mechanical torque has the same sign as the rotational speed the machine is operating in motor mode, otherwise in generator mode. All electrical variables and parameters are viewed from the stator side. In the component icon, phase a of the stator and rotor windings is marked with a dot.

In order to inspect the implementation, please select the component in your circuit and choose **Look under mask** from the **Subsystem** submenu of the **Edit** menu. If you want to make changes, you must first choose **Break library link** and then **Unprotect**, both from the same menu.

# **Electrical System**

The rotor flux is computed as

$$\Psi_{\rm r,d} = L'_{\rm lr} i'_{\rm r,d} + L_{\rm m} (i_{\rm s,d} + i'_{\rm r,d})$$

$$\Psi_{\rm r,q} = L'_{\rm lr} \, i'_{\rm r,q} + L_{\rm m} \, \left( i_{\rm s,q} + i'_{\rm r,q} \right)$$

The three-phase voltages  $v_{\rm s,ab}$  and  $v_{\rm s,bc}$  at the stator terminals are transformed into dq quantities:

$$\begin{bmatrix} v_{\mathrm{s,d}} \\ v_{\mathrm{s,q}} \end{bmatrix} = \begin{bmatrix} \frac{2}{3} & \frac{1}{3} \\ 0 & \frac{1}{\sqrt{3}} \end{bmatrix} \cdot \begin{bmatrix} v_{\mathrm{s,ab}} \\ v_{\mathrm{s,bc}} \end{bmatrix}$$

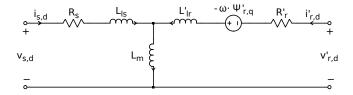

#### d-axis

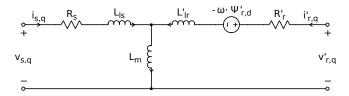

#### q-axis

Likewise, the stator currents in the stationary reference frame are transformed back into three-phase currents:

$$\begin{bmatrix} i_{\text{s,a}} \\ i_{\text{s,b}} \\ i_{\text{s,c}} \end{bmatrix} = \begin{bmatrix} 1 & 0 \\ -\frac{1}{2} & \frac{\sqrt{3}}{2} \\ -\frac{1}{2} & -\frac{\sqrt{3}}{2} \end{bmatrix} \cdot \begin{bmatrix} i_{\text{s,d}} \\ i_{\text{s,q}} \end{bmatrix}$$

Similar equations apply to the voltages and currents at the rotor terminals with  $\theta$  being the electrical rotor position:

$$\begin{bmatrix} v'_{\mathrm{r,d}} \\ v'_{\mathrm{r,q}} \end{bmatrix} = \frac{2}{3} \begin{bmatrix} \cos \theta & -\cos \left(\theta - \frac{2\pi}{3}\right) \\ \sin \theta & -\sin \left(\theta - \frac{2\pi}{3}\right) \end{bmatrix} \cdot \begin{bmatrix} v'_{\mathrm{r,ab}} \\ v'_{\mathrm{r,bc}} \end{bmatrix}$$
$$\begin{bmatrix} i'_{\mathrm{r,a}} \\ i'_{\mathrm{r,b}} \\ i'_{\mathrm{r,c}} \end{bmatrix} = \begin{bmatrix} \cos \theta & \sin \theta \\ \cos \left(\theta + \frac{2\pi}{3}\right) & \sin \left(\theta + \frac{2\pi}{3}\right) \\ \cos \left(\theta - \frac{2\pi}{3}\right) & \sin \left(\theta - \frac{2\pi}{3}\right) \end{bmatrix} \cdot \begin{bmatrix} i'_{\mathrm{r,d}} \\ i'_{\mathrm{r,q}} \end{bmatrix}$$

# **Electro-Mechanical System**

Electromagnetic torque:

$$T_{\rm e} \; = \; \frac{3}{2} \, p \, L_{\rm m} \, \big( i_{\rm s,q} \, i'_{\rm r,d} - i_{\rm s,d} \, i'_{\rm r,q} \big)$$

# **Mechanical System**

Mechanical rotor speed  $\omega_m$ :

$$\dot{\omega}_{\rm m} = \frac{1}{J} \left( T_{\rm e} - F \omega_{\rm m} - T_{\rm m} \right)$$

$$\omega = p \omega_{\rm m}$$

Mechanical rotor angle  $\theta_m$ :

$$\dot{\theta}_{\rm m} = \omega_{\rm m}$$
 $\theta = p \theta_{\rm m}$ 

#### **Parameters**

#### Stator resistance

Stator winding resistance  $R_{\rm s}$  in ohms ( $\Omega$ ).

### Stator leakage inductance

Stator leakage inductance  $L_{ls}$  in henries (H).

#### **Rotor resistance**

Rotor winding resistance  $R'_{\rm r}$  in ohms ( $\Omega$ ), referred to the stator side.

# Rotor leakage inductance

Rotor leakage inductance  $L'_{lr}$  in henries (H), referred to the stator side.

# Magnetizing inductance

Magnetizing inductance  $L_{\mathrm{m}}$  in henries (H), referred to the stator side.

#### Inertia

Combined rotor and load inertia J in Nms<sup>2</sup>.

#### Friction coefficient

Viscous friction F in Nms.

# Number of pole pairs

Number of pole pairs p.

# Initial rotor speed

Initial mechanical rotor speed  $\omega_{m,0}$  in s<sup>-1</sup>.

# **Initial rotor position**

Initial mechanical rotor angle  $\theta_{m,0}$  in radians. If  $\theta_{m,0}$  is an integer multiple of  $2\pi/p$ , the stator windings are aligned with the rotor windings at simulation start.

#### **Initial stator currents**

A two-element vector containing the initial stator currents  $i_{s,a,0}$  and  $i_{s,b,0}$  of phases a and b in amperes (A).

#### **Initial stator flux**

A two-element vector containing the initial stator flux  $\Psi'_{s,d,0}$  and  $\Psi'_{s,q,0}$  in the stationary reference frame in Vs.

# **Probe Signals**

### Stator phase currents

The three-phase stator winding currents  $i_{s,a}$ ,  $i_{s,b}$  and  $i_{s,c}$ , in A. Currents flowing into the machine are considered positive.

### **Rotor phase currents**

The three-phase rotor winding currents  $i'_{\rm r,a}$ ,  $i'_{\rm r,b}$  and  $i'_{\rm s,c}$  in A, referred to the stator side. Currents flowing into the machine are considered positive.

### Stator flux (dq)

The stator flux linkages  $\Psi_{s,d}$  and  $\Psi_{s,q}$  in the stationary reference frame in Vs:

$$\Psi_{\rm s,d} = L_{\rm ls} \, i_{\rm s,d} + L_{\rm m} \, \left( i_{\rm s,d} + i'_{\rm r,d} \right)$$

$$\Psi_{\rm s,q} = L_{\rm ls} \, i_{\rm s,q} + L_{\rm m} \, \left( i_{\rm s,q} + i'_{\rm r,q} \right)$$

# Magnetizing flux (dq)

The magnetizing flux linkages  $\Psi_{m,d}$  and  $\Psi_{m,q}$  in the stationary reference frame in Vs:

$$\Psi_{\rm m,d} = L_{\rm m} \left( i_{\rm s,d} + i'_{\rm r,d} \right)$$

$$\Psi_{\rm m,q} = L_{\rm m} \left( i_{\rm s,q} + i_{\rm r,q}' \right)$$

# Rotor flux (dq)

The rotor flux linkages  $\Psi'_{\rm r,d}$  and  $\Psi'_{\rm r,q}$  in the stationary reference frame in Vs.

# Rotational speed

The rotational speed  $\omega_{\rm m}$  of the rotor in radians per second (s<sup>-1</sup>).

# **Rotor position**

The mechanical rotor angle  $\theta_{\rm m}$  in radians.

# Electrical torque

The electrical torque  $T_{\rm e}$  of the machine in Nm.

# **Induction Machine (Open Stator Windings)**

# **Purpose**

Non-saturable induction machine with squirrel-cage rotor and open stator windings

# Library

Electrical / Machines

# **Description**

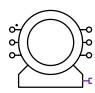

This model of a squirrel-cage induction machine can only be used with the continuous state-space method. The machine model is based on a stationary reference frame (Clarke transformation). A sophisticated implementation of the Clarke transformation facilitates the connection of external inductances in series with the stator windings.

The machine operates as a motor or generator; if the mechanical torque has the same sign as the rotational speed the machine is operating in motor mode, otherwise in generator mode. All electrical variables and parameters are viewed from the stator side. In the component icon, the positive terminal of phase a of the stator windings is marked with a dot.

In order to inspect the implementation, please select the component in your circuit and choose **Look under mask** from the **Subsystem** submenu of the **Edit** menu.

# **Electrical System:**

The rotor flux is computed as

$$\Psi_{\rm r,d} = L'_{\rm lr} \, i'_{\rm r,d} + L_{\rm m} \, \left( i_{\rm s,d} + i'_{\rm r,d} \right)$$

$$\Psi_{\rm r,q} = L'_{\rm lr} \, i'_{\rm r,q} + L_{\rm m} \, \left( i_{\rm s,q} + i'_{\rm r,q} \right)$$

The three-phase voltages  $v_{\rm s,a}$ ,  $v_{\rm s,b}$  and  $v_{\rm s,c}$  across the individual stator windings are transformed into dq0 quantities:

$$\begin{bmatrix} v_{\text{s,d}} \\ v_{\text{s,q}} \\ v_{\text{s,0}} \end{bmatrix} = \begin{bmatrix} \frac{2}{3} & -\frac{1}{3} & -\frac{1}{3} \\ 0 & \frac{1}{\sqrt{3}} & -\frac{1}{\sqrt{3}} \\ \frac{1}{3} & \frac{1}{3} & \frac{1}{3} \end{bmatrix} \cdot \begin{bmatrix} v_{\text{s,a}} \\ v_{\text{s,b}} \\ v_{\text{s,c}} \end{bmatrix}$$

Likewise, the stator currents in the stationary reference frame are transformed back into three-phase currents:

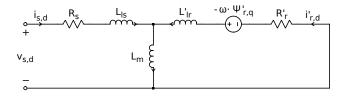

### d-axis

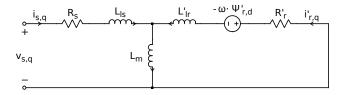

### q-axis

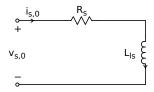

# 0-axis

$$\begin{bmatrix} i_{\mathrm{s,a}} \\ i_{\mathrm{s,b}} \\ i_{\mathrm{s,c}} \end{bmatrix} = \begin{bmatrix} 1 & 0 & 1 \\ -\frac{1}{2} & \frac{\sqrt{3}}{2} & 1 \\ -\frac{1}{2} & -\frac{\sqrt{3}}{2} & 1 \end{bmatrix} \cdot \begin{bmatrix} i_{\mathrm{s,d}} \\ i_{\mathrm{s,q}} \\ i_{\mathrm{s,0}} \end{bmatrix}$$

# **Electro-Mechanical System**

Electromagnetic torque:

$$T_{\rm e} = \frac{3}{2} p L_{\rm m} \left( i_{\rm s,q} \, i'_{\rm r,d} - i_{\rm s,d} \, i'_{\rm r,q} \right)$$

# **Mechanical System**

Mechanical rotor speed  $\omega_{\rm m}$ :

$$\dot{\omega}_{\rm m} = \frac{1}{J} \left( T_{\rm e} - F \omega_{\rm m} - T_{\rm m} \right)$$

$$\omega = p \omega_{\rm m}$$

Mechanical rotor angle  $\theta_{\rm m}$ :

$$\dot{\theta}_{\rm m} = \omega_{\rm m}$$
 $\theta = p \theta_{\rm m}$ 

### **Parameters**

Most parameters for the Induction Machine with slip-ring rotor (see page 534) are also applicable for this machine. Only the following parameter differs:

#### **Initial stator currents**

A three-element vector containing the initial stator currents  $i_{s,a,0}$ ,  $i_{s,b,0}$  and  $i_{s,c,0}$  of phase a, b and c in amperes (A).

# **Probe Signals**

Most probe signals for the Induction Machine with slip-ring rotor (see page 534) are also available with this machine. Only the following probe signal is different:

#### **Rotor currents**

The rotor currents  $i'_{\rm r,d}$  and  $i'_{\rm r,q}$  in the stationary reference frame in A, referred to the stator side.

# **Induction Machine (Squirrel Cage)**

**Purpose** 

Non-saturable induction machine with squirrel-cage rotor

Library

Electrical / Machines

**Description** 

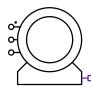

The machine model is based on a stationary reference frame (Clarke transformation). A sophisticated implementation of the Clarke transformation facilitates the connection of external inductances in series with the stator windings.

The machine operates as a motor or generator; if the mechanical torque has the same sign as the rotational speed the machine is operating in motor mode, otherwise in generator mode. All electrical variables and parameters are viewed from the stator side. In the component icon, phase a of the stator winding is marked with a dot.

In order to inspect the implementation, please select the component in your circuit and choose **Look under mask** from the **Subsystem** submenu of the **Edit** menu.

# **Electrical System**

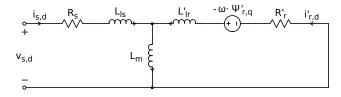

#### d-axis

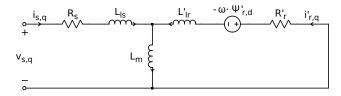

q-axis

The rotor flux is computed as

$$\Psi_{\rm r,d} = L'_{\rm lr} \, i'_{\rm r,d} + L_{\rm m} \, \left( i_{\rm s,d} + i'_{\rm r,d} \right)$$

$$\Psi_{\rm r,q} = L'_{\rm lr} \, i'_{\rm r,q} + L_{\rm m} \, \left( i_{\rm s,q} + i'_{\rm r,q} \right)$$

The three-phase voltages  $v_{\rm s,ab}$  and  $v_{\rm s,bc}$  at the stator terminals are transformed into dq quantities:

$$\begin{bmatrix} v_{\mathrm{s,d}} \\ v_{\mathrm{s,q}} \end{bmatrix} = \begin{bmatrix} \frac{2}{3} & \frac{1}{3} \\ 0 & \frac{1}{\sqrt{3}} \end{bmatrix} \cdot \begin{bmatrix} v_{\mathrm{s,ab}} \\ v_{\mathrm{s,bc}} \end{bmatrix}$$

Likewise, the stator currents in the stationary reference frame are transformed back into three-phase currents:

$$\begin{bmatrix} i_{\rm s,a} \\ i_{\rm s,b} \\ i_{\rm s,c} \end{bmatrix} = \begin{bmatrix} 1 & 0 \\ -\frac{1}{2} & \frac{\sqrt{3}}{2} \\ -\frac{1}{2} & -\frac{\sqrt{3}}{2} \end{bmatrix} \cdot \begin{bmatrix} i_{\rm s,d} \\ i_{\rm s,q} \end{bmatrix}$$

# **Electro-Mechanical System**

Electromagnetic torque:

$$T_{\rm e} = \frac{3}{2} p L_{\rm m} \left( i_{\rm s,q} \, i'_{\rm r,d} - i_{\rm s,d} \, i'_{\rm r,q} \right)$$

# **Mechanical System**

Mechanical rotor speed  $\omega_{\rm m}$ :

$$\dot{\omega}_{
m m} = \frac{1}{J} \left( T_{
m e} - F \omega_{
m m} - T_{
m m} \right)$$

$$\omega \ = \ p\,\omega_{\rm m}$$

Mechanical rotor angle  $\theta_{\rm m}$ :

$$\dot{\theta}_{\rm m} = \omega_{\rm m}$$

$$\theta = p \theta_{\rm m}$$

### **Parameters**

Same as for the Induction Machine with slip-ring rotor (see page 534).

# **Probe Signals**

Most probe signals for the Induction Machine with slip-ring rotor (see page 534) are also available with this squirrel-cage machine. Only the following probe signal is different:

### **Rotor currents**

The rotor currents  $i'_{\rm r,d}$  and  $i'_{\rm r,q}$  in the stationary reference frame in A, referred to the stator side.

# **Induction Machine with Saturation**

### **Purpose**

Induction machine with slip-ring rotor and main-flux saturation

# **Description**

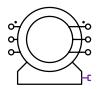

The Induction Machine with Saturation models main flux saturation by means of a continuous function.

The machine operates as a motor or generator; if the mechanical torque has the same sign as the rotational speed the machine is operating in motor mode, otherwise in generator mode. All electrical variables and parameters are viewed from the stator side. In the component icon, phase a of the stator and rotor winding is marked with a dot.

### **Electrical System:**

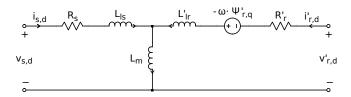

#### d-axis

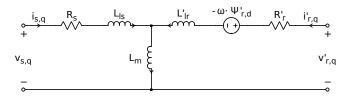

#### q-axis

The rotor flux is defined as

$$\Psi_{\rm r,d} = L'_{\rm lr} \, i'_{\rm r,d} + L_{\rm m} \, \left( i_{\rm s,d} + i'_{\rm r,d} \right)$$

$$\Psi_{\rm r,q} = L'_{\rm lr} \, i'_{\rm r,q} + L_{\rm m} \, \left( i_{\rm s,q} + i'_{\rm r,q} \right) \, .$$

The machine model offers two different implementations of the electrical system: a traditional stationary reference frame and a voltage behind reactance formulation.

**Stationary Reference Frame** This implementation is based on machine equations in the stationary reference frame (Clarke transformation). Constant coefficients in the stator and rotor equations make the model numerically efficient. However, interfacing the reference frame with the external 3-phase network may be difficult. Since the coordinate transformations are based on voltage-controlled current sources inductors and naturally commutated devices such as diode rectifiers may not be directly connected to the stator terminals. In these cases, fictitious RC snubbers are required to create the necessary voltages across the terminals. The implementation can be used with both the continuous and the discrete state-space method.

**Voltage Behind Reactance** This formulation allows for direct interfacing of arbitrary external networks with the 3-phase stator terminals. The rotor dynamics are expressed using explicit state-variable equations while the stator branch equations are described in circuit form. However, due to the resulting time-varying inductance matrices, this implementation is numerically less efficient than the traditional reference frame.

In both implementations, the value of the main flux inductances  $L_{\rm m,d}$  and  $L_{\rm m,q}$  are not constant but depend on the main flux linkage  $\Psi_{\rm m}$  as illustrated in the  $\Psi_{\rm m}/i_{\rm m}$  diagram. For flux linkages far below the transition flux  $\Psi_{\rm T}$ , the

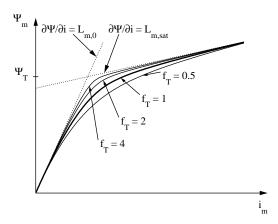

relationship between flux and current is almost linear and is determined by the unsaturated magnetizing inductance  $L_{\rm m,0}$ . For large flux linkages the relationship is governed by the saturated magnetizing inductance  $L_{\rm m,sat}$ .  $\Psi_{\rm T}$  defines the knee of the transition between unsaturated and saturated main flux inductance. The tightness of the transition is defined with the form factor  $f_{\rm T}$ . If you do not have detailed information about the saturation characteristic of

your machine,  $f_T = 1$  is a good starting value. The function

plots the main flux vs. current curve and the magnetizing inductance vs. current curve for the parameters specified.

The model accounts for steady-state cross-saturation, i.e. the steady-state magnetizing inductances along the d-axis and q-axis are functions of the currents in both axes. In the implementation, the stator currents and the main flux linkage are chosen as state variables. With this type of model, the representation of dynamic cross-saturation can be neglected without affecting the machine's performance. The computation of the time derivative of the main flux inductance is not required.

In order to inspect the implementation, please select the component in your circuit and choose **Look under mask** from the **Subsystem** submenu of the **Edit** menu. If you want to make changes, you must first choose **Break library link** and then **Unprotect**, both from the same menu.

# **Electro-Mechanical System**

Electromagnetic torque:

$$T_{\rm e} \; = \; \frac{3}{2} \, p \, (i_{\rm s,q} \, \Psi_{\rm s,d} - i_{\rm s,d} \, \Psi_{\rm s,q})$$

# **Mechanical System**

Mechanical rotor speed  $\omega_{\rm m}$ :

$$\dot{\omega}_{\rm m} = \frac{1}{J} \left( T_{\rm e} - F \omega_{\rm m} - T_{\rm m} \right)$$

$$\omega = p \omega_{\rm m}$$

Mechanical rotor angle  $\theta_{\rm m}$ :

$$\dot{\theta}_{\rm m} \; = \; \omega_{\rm m}$$

$$\theta = p \theta_{\rm m}$$

#### **Parameters**

#### Model

Implementation in the stationary reference frame or as a voltage behind reactance.

#### Stator resistance

Stator winding resistance  $R_{\rm s}$  in ohms ( $\Omega$ ).

### Stator leakage inductance

Stator leakage inductance  $L_{ls}$  in henries (H).

#### Rotor resistance

Rotor winding resistance  $R'_r$  in ohms ( $\Omega$ ), referred to the stator side.

### Rotor leakage inductance

Rotor leakage inductance  $L'_{lr}$  in henries (H), referred to the stator side.

### Unsaturated magnetizing inductance

Unsaturated main flux inductance  $L_{\mathrm{m},0}$ , in henries (H), referred to the stator side.

### Saturated magnetizing inductance

Saturated main flux inductance  $L_{m,sat}$  in henries (H), referred to the stator side. If you do not want to model saturation, set  $L_{m,sat} = L_{m,0}$ .

### Magnetizing flux at saturation transition

Transition flux linkage  $\Psi_T$ , in Vs, defining the knee between unsaturated and saturated main flux inductance.

# Tightness of saturation transition

Form factor  $f_T$  defining the tightness of the transition between unsaturated and saturated main flux inductance. The default is 1.

#### Inertia

Combined rotor and load inertia J in Nms<sup>2</sup>.

#### Friction coefficient

Viscous friction F in Nms.

# Number of pole pairs

Number of pole pairs p.

# **Initial rotor speed**

Initial mechanical rotor speed  $\omega_{m,0}$  in  $s^{-1}$ .

# **Initial rotor position**

Initial mechanical rotor angle  $\theta_{m,0}$  in radians. If  $\theta_{m,0}$  is an integer multiple of  $2\pi/p$ , the stator windings are aligned with the rotor windings at simulation start.

#### **Initial stator currents**

A two-element vector containing the initial stator currents  $i_{s,a,0}$  and  $i_{s,b,0}$  of phases a and b in amperes (A).

#### **Initial stator flux**

A two-element vector containing the initial stator flux  $\Psi_{s,d,0}$  and  $\Psi_{s,q,0}$  in the stationary reference frame in Vs.

# **Probe Signals**

### Stator phase currents

The three-phase stator winding currents  $i_{s,a}$ ,  $i_{s,b}$  and  $i_{s,c}$ , in A. Currents flowing into the machine are considered positive.

### **Rotor phase currents**

The three-phase rotor winding currents  $i'_{r,a}$ ,  $i'_{r,b}$  and  $i'_{s,c}$  in A, referred to the stator side. Currents flowing into the machine are considered positive.

### Stator flux (dq)

The stator flux linkages  $\Psi_{s,d}$  and  $\Psi_{s,q}$  in the stationary reference frame in Vs

### Magnetizing flux (dq)

The magnetizing flux linkages  $\Psi_{m,d}$  and  $\Psi_{m,q}$  in the stationary reference frame in Vs.

# Rotor flux (dq)

The rotor flux linkages  $\Psi'_{r,d}$  and  $\Psi'_{r,q}$  in the stationary reference frame in Vs, referred to the stator side.

# **Rotational speed**

The rotational speed  $\omega_{\rm m}$  of the rotor in radians per second (s<sup>-1</sup>).

# **Rotor position**

The mechanical rotor angle  $\theta_{\rm m}$  in radians.

# Electrical torque

The electrical torque  $T_{\rm e}$  of the machine in Nm.

# References

- D. C. Aliprantis, O. Wasynczuk, C. D. Rodriguez Valdez, "A voltage-behind-reactance synchronous machine model with saturation and arbitrary rotor network representation", IEEE Transactions on Energy Conversion, Vol. 23, No. 2, June 2008.
- K. A. Corzine, B. T. Kuhn, S. D. Sudhoff, H. J. Hegner, "An improved method for incorporating magnetic saturation in the Q-D synchronous machine model", IEEE Transactions on Energy Conversion, Vol. 13, No. 3, Sept. 1998.

- E. Levi, "A unified approach to main flux saturation modelling in D-Q axis models of induction machines", IEEE Transactions on Energy Conversion, Vol. 10, No. 3, Sept. 1995.
- E. Levi, "Impact of cross-saturation on accuracy of saturated induction machine models", IEEE Transactions on Energy Conversion, Vol. 12, No. 3, Sept. 1997.

# **Inductor**

**Purpose** 

Ideal inductor

Library

**Electrical / Passive Components** 

Description

∞~~~~

This component provides one or multiple ideal inductors between its two electrical terminals. If the component is vectorized, a magnetic coupling can be specified between the internal inductors. Inductors may be switched in series only if their momentary currents are equal.

**Note** An inductor may not be connected in series with a current source. Doing so would create a dependency between an input variable (the source current) and a state variable (the inductor current) in the underlying state-space equations.

### **Parameters**

#### **Inductance**

The inductance in henries (H). All finite positive and negative values are accepted, including 0. The default is 0.001.

In a vectorized component, all internal inductors have the same inductance if the parameter is a scalar. To specify the inductances individually use a vector  $[L_1\ L_2\dots L_n]$ . The length n of the vector determines the component's width:

$$\begin{bmatrix} v_1 \\ v_2 \\ \vdots \\ v_n \end{bmatrix} = \begin{bmatrix} L_1 & 0 & \cdots & 0 \\ 0 & L_2 & \cdots & 0 \\ \vdots & \vdots & \ddots & \vdots \\ 0 & 0 & \cdots & L_n \end{bmatrix} \cdot \begin{bmatrix} \frac{d}{dt}i_1 \\ \frac{d}{dt}i_2 \\ \vdots \\ \frac{d}{dt}i_n \end{bmatrix}$$

In order to model a magnetic coupling between the internal inductors enter a square matrix. The size n of the matrix corresponds to the width of the component.  $L_i$  is the self inductance of the internal inductor and  $M_{i,j}$  the mutual inductance:

$$\begin{bmatrix} v_1 \\ v_2 \\ \vdots \\ v_n \end{bmatrix} = \begin{bmatrix} L_1 & M_{1,2} & \cdots & M_{1,n} \\ M_{2,1} & L_2 & \cdots & M_{2,n} \\ \vdots & \vdots & \ddots & \vdots \\ M_{n,1} & M_{n,2} & \cdots & L_n \end{bmatrix} \cdot \begin{bmatrix} \frac{d}{dt}i_1 \\ \frac{d}{dt}i_2 \\ \vdots \\ \frac{d}{dt}i_n \end{bmatrix}$$

The inductance matrix must be invertible, i.e. it may not be singular. A singular inductance matrix results for example when two or more inductors are ideally coupled. To model this, use an inductor in parallel with an Ideal Transformer (see page 502).

The relationship between the coupling factor  $k_{i,j}$  and the mutual inductance  $M_{i,j}$  is

$$M_{i,j} = M_{j,i} = k_{i,j} \cdot \sqrt{L_i \cdot L_j}$$

#### **Initial current**

The initial current through the inductor at simulation start, in amperes (A). This parameter may either be a scalar or a vector corresponding to the width of the component. The direction of a positive initial current is indicated by a small arrow in the component symbol. The default of the initial current is 0.

### **Probe Signals**

#### **Inductor current**

The current flowing through the inductor, in amperes (A). The direction of a positive current is indicated with a small arrow in the component symbol.

#### **Inductor voltage**

The voltage measured across the inductor, in volts (V).

## **Inertia**

## **Purpose**

Model a rotating body with inertia

## Library

Mechanical / Rotational / Components

## **Description**

This component models a rotating body with inertia and two rigidly connected flanges. The angular speed is determined by the equation

$$\frac{d}{dt}\omega = \frac{1}{J} \cdot (\tau_1 + \tau_2)$$
 where  $\tau_1$  and  $\tau_2$  are the torques acting at the two flanges  $towards$  the body.

**Parameters** 

### Moment of inertia

The moment of inertia J, in  $\frac{\text{kg} \cdot \text{m}^2}{\text{rad}^2}$ .

**Note** "Radian" is a dimensionless unit, therefore, moment of inertia values in  $kg \cdot m^2$  and  $N \cdot m \cdot s^2$  are also consistent with this definition.

### **Initial speed**

The initial angular speed  $\omega_0$ , in  $\frac{\text{rad}}{\text{s}}$ .

### Initial angle

The initial angle  $\theta_0$ , in radians. May be specified in order to provide proper initial conditions if absolute angles are measured anywhere in the system. Otherwise, this parameter can be left blank.

### **Probe Signals**

### Speed

The angular speed of the body.

### Angle

The absolute angle of the body (wrapped between  $-\pi$  and  $\pi$ ).

## **Initial Condition**

**Purpose** Output specified initial value in the first simulation step

**Library** Control / Sources

**Description** The Initial Condition block outputs the initial value in the very first simulation step and the input value at all subsequent steps.

If this block is placed inside an algebraic loop, it provides an initial guess of the value of its output signal to be used by the equation solver at the start of a simulation. See the section "Block Sorting" (on page 31) for more information on algebraic loops.

**Note** If a simulation is run from a saved simulation state, the Initial Condition block immediately outputs the input value. The **Initial value** parameter is not used in this case.

#### **Parameter** Initial value

The initial output value in the first simulation step.

## Integrator

**Purpose** 

Integrate input signal with respect to time

Library

Control / Continuous

Description

1/s

The Integrator block outputs the integral of its input signal at the current time step. The integrator state may saturate at an upper and lower limit, or it can be wrapped between two limits. It can be reset to its initial value by an external trigger signal. The initial value may be provided either via a parameter or via an input signal.

### Interaction with the Solver

**Simulation with the Continuous State-Space Method** When simulated with the continuous method, the input signal is simply passed on to the solver for integration.

**Simulation with the Discrete State-Space Method** When simulated with the discrete method, the input signal is integrated within PLECS using the Forward Euler method.

#### **Parameters**

#### External reset

The behaviour of the external reset input. The values rising, falling and either cause a reset of the integrator on the rising, falling or both edges of the reset signal. A rising edge is detected when the signal changes from 0 to a positive value, a falling edge is detected when the signal changes from a positive value to 0. If the value level is chosen, the output signal keeps the initial value while the reset input is not 0.

#### **Initial condition source**

Specifies whether the initial condition is provided via the **Initial condition** parameter (internal) or via an input signal (external).

#### **Initial condition**

The initial condition of the integrator. The value may be a scalar or a vector corresponding to the implicit width of the component. This parameter is shown only if the **Initial condition source** parameter is set to internal.

#### Show state port

Specifies whether to show an additional state output port. The state port is updated at a slightly different point in the block execution order (i.e. *before* the reset and initial condition inputs are evaluated) and may therefore be used to calculate an input signal for the external reset input or the initial condition input.

#### **Enable wrapping**

When set to on, the integrator state is wrapped between the **Upper wrapping limit** and **Lower wrapping limit** parameters. The default is off. Note that wrapping is mutually exclusive with saturation.

#### Upper saturation limit

An upper limit for the integrator state. If the value is inf, the state is unlimited. This parameter is visible only if **Enable wrapping** is set to off.

#### Lower saturation limit

A lower limit for the integrator state. If the value is -inf, the state is unlimited. This parameter is visible only if **Enable wrapping** is set to off.

#### Upper wrapping limit

The upper wrapping limit for the integrator state. When the state exceeds the upper limit, it is wrapped to the lower limit. This parameter is visible only if **Enable wrapping** is set to on.

### Lower wrapping limit

The lower wrapping limit for the integrator state. When the state exceeds the lower limit, it is wrapped to the upper limit. This parameter is visible only if **Enable wrapping** is set to on.

## **Probe Signal**

#### State

The internal state of the integrator.

**Note** Both the external reset input and the initial condition input have direct feedthrough on the output signal. Therefore, feeding back the output signal to create the reset signal or an initial value will create an algebraic loop. This can be avoided by using the state port instead.

## JK Flip-flop

**Purpose** 

Implement edge-triggered JK flip-flop

Library

Control / Logical

**Description** 

The JK flip-flop changes its output when an edge in the clock signal is detected according to the following truth table:

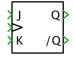

| J | K | Q           | /Q         |
|---|---|-------------|------------|
| 0 | 0 | No change   | No change  |
| 0 | 1 | 0           | 1          |
| 1 | 0 | 1           | 0          |
| 1 | 1 | $/Q_{prev}$ | $Q_{prev}$ |

As long as no edge is detected in the clock signal the outputs remain stable.

When a trigger occurs and J = K = 1 the outputs are toggled, i.e change from 1 to 0 or vice versa.

The inputs J and K are latched, i.e. when a triggering edge in the clock signal is detected the values of J and K from the previous simulation step are used to set the output. In other words, J and K must be stable for at least one simulation step before the flip-flop is triggered by the clock signal.

### **Parameters**

### Trigger edge

The direction of the edge on which the inputs are read.

#### **Initial state**

The state of the flip-flop at simulation start.

## **Probe Signals**

J

The input signal J.

K

The input signal K.

Clk

The clock input signal.

Q

The output signals Q.

**/Q** 

The output signals /Q.

**Probe Signals** 

## **Leakage Flux Path**

**Purpose** Permeance of linear leakage flux path

Library Magnetic / Components

**Description** This component models a magnetic leakage flux path. It establishes a linear relationship between the magnetic flux  $\Phi$  and the magneto-motive force  $\mathcal{F}$ . Magnetic permeance  $\mathcal{P}$  is the reciprocal of magnetic reluctance  $\mathcal{R}$ :

$$\mathcal{P} = \frac{1}{\mathcal{R}} = \frac{\Phi}{\mathcal{F}}$$

**Initial MMF** 

This component is equivalent to the Magnetic Permeance (see page 566). The only difference is the symbol.

**Parameters Effective Permeance** Magnetic permeance of the leakage flux path, in webers per ampere-turn

(Wb/A).

Magneto-motive force at simulation start, in ampere-turns (A).

**MMF** The magneto-motive force measured from the marked to the unmarked terminal, in ampere-turns (A).

Flux The magnetic flux flowing through the component, in webers (Wb). A flux entering at the marked terminal is counted as positive.

## **Linear Core**

Purpose Linear magnetic core element

**Library** Magnetic / Components

**Description** This component models a segment of a magnetic core. It establishes a linear relationship between the magnetic flux  $\Phi$  and the magneto-motive force  $\mathcal{F}$ 

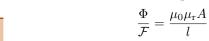

where  $\mu_0 = 4\pi \times 10^{-7} \, \mathrm{N/A^2}$  is the magnetic constant,  $\mu_{\mathrm{r}}$  is the relative permeability of the material, A is the cross-sectional area and l the length of the flux path.

Parameters Cross-sectional area

Cross-sectional area A of the flux path, in  $m^2$ .

**Length of flux path**Length *l* of the flux path, in m.

Rel. permeability
Relative permeability  $\mu_r$  of the core material.

Initial MMF

Magneto-motive force at simulation start, in ampere-turns (A). **Probe Signals**MMF

The magneto-motive force measured from the marked to the unmarked terminal, in ampere-turns (A).

Flux

The magnetic flux flowing through the component, in webers (Wb). A flux entering at the marked terminal is counted as positive.

**Field strength**The magnetic field strength H in the core element, in A/m.

**Flux density**The magnetic flux density B in the core element, in teslas (T).

## **Linear Transformer (2 Windings)**

### **Purpose**

Single-phase transformer with winding resistance and optional core loss

### Library

Electrical / Transformers

#### **Description**

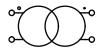

This transformer models two coupled windings on the same core. The magnetization inductance  $L_{\rm m}$  and the core loss resistance  $R_{\rm m}$  are modeled as linear elements. Their values are referred to the primary side. A stiff solver is recommended if  $R_{\rm m}$  is not infinite.

The electrical circuit for this component is given below:

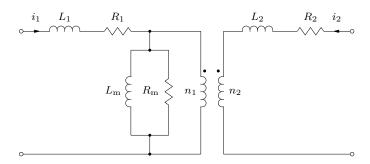

In the transformer symbol, the primary side winding is marked with a little circle. The secondary side winding is marked with a dot.

#### **Parameters**

#### Leakage inductance

A two-element vector containing the leakage inductance of the primary side  $L_1$  and the secondary side  $L_2$ . The inductivity is given in henries (H).

### Winding resistance

A two-element vector containing the resistance of the primary winding  $R_1$  and the secondary winding  $R_2$ , in ohms ( $\Omega$ ).

### Winding ratio

The ratio  $n_1/n_2$  between the number of turns of the primary and secondary winding.

### Magnetization inductance

The magnetization inductance  $L_{\rm m}$ , in henries (H). The value is referred to the primary side.

#### Core loss resistance

An equivalent resistance  $R_{\rm m}$  representing the iron losses in the transformer core. The value in ohms  $(\Omega)$  is referred to the primary side.

#### **Initial current**

A two-element vector containing the initial currents on the primary side  $i_1$  and the secondary side  $i_2$ , in amperes (A). The currents are considered positive if flowing into the transformer at the marked terminals. The default is  $[0\ 0]$ .

## **Linear Transformer (3 Windings)**

#### **Purpose**

Single-phase transformer with winding resistance and optional core loss

## Library

Electrical / Transformers

### **Description**

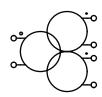

This transformer models three coupled windings on the same core. The magnetization inductance  $L_{\rm m}$  and the core loss resistance  $R_{\rm m}$  are modeled as linear elements. Their values are referred to the primary side. A stiff solver is recommended if  $R_{\rm m}$  is not infinite.

The electrical circuit for this component is given below:

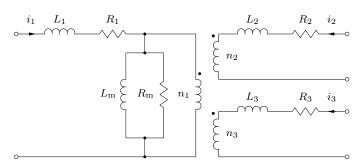

In the transformer symbol, the primary side winding is marked with a little circle. The secondary winding is marked with a dot at the outside terminal, the tertiary winding with a dot at the inside terminal.

#### **Parameters**

### Leakage inductance

A three-element vector containing the leakage inductance of the primary side  $L_1$ , the secondary side  $L_2$  and the tertiary side  $L_3$ . The inductivity is given in henries (H).

### Winding resistance

A three-element vector containing the resistance of the primary winding  $R_1$ , the secondary winding  $R_2$  and the tertiary winding  $R_3$ , in ohms ( $\Omega$ ).

#### No. of turns

A three-element vector containing the number of turns of the primary winding  $n_1$ , the secondary winding  $n_2$  and the tertiary winding  $n_3$ .

### Magnetization inductance

The magnetization inductance  $L_{\rm m}$ , in henries (H). The value is referred to the primary side.

#### Core loss resistance

An equivalent resistance  $R_{\rm m}$  representing the iron losses in the transformer core. The value in ohms  $(\Omega)$  is referred to the primary side.

#### **Initial current**

A three-element vector containing the initial currents on the primary side  $i_1$ , the secondary side  $i_2$  and the tertiary side  $i_3$ , in amperes (A). The currents are considered positive if flowing into the transformer at the marked terminals. The default is  $[0\ 0\ 0]$ .

## **Logical Operator**

Purpose Combine input signals logically

Library Control / Logical

**Description**The selected Logical Operator is applied to the input signals. The output of the Logical Operator is 1 if the logical operation returns true, otherwise 0. In case of a single input, the operator is applied to all elements of the input vec-

tor.

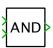

#### **Parameters**

#### Operator

Chooses which logical operator is applied to the input signals. Available operators are

• AND 
$$y = u_n \& u_{n-1} \& \dots \& u_1 \& u_0$$

• OR 
$$y = u_n | u_{n-1} | \dots | u_1 | u_0$$

• NAND 
$$y = \sim (u_n \& u_{n-1} \& \dots \& u_1 \& u_0)$$

$$\bullet \quad \text{NOR} \qquad y = \, \sim \! \left( u_n \mid u_{n-1} \mid \ldots \mid u_1 \mid u_0 \right)$$

• XOR 
$$y = u_n \text{ xor } u_{n-1} \text{ xor } \dots \text{ xor } u_1 \text{ xor } u_0$$

$$\bullet \quad \mathsf{NOT} \qquad y = \, \sim \! u$$

### Number of inputs

The number of input terminals. If the NOT operator is selected, the number of inputs is automatically set to 1.

## **Probe Signals**

### $\mathbf{Input}\ i$

The *i*th input signal.

### Output

The block output signal.

## **Magnetic Multiplexer**

**Purpose** Combine several magnetic connections into single vector

**Library** Magnetic / Connectivity

**Description** This multiplexer combines several magnetic connections into one vector con-

nection. The individual connections may themselves be vectors. In the block

icon, the first individual connection is marked with a dot.

Parameter Width

This parameter allows you to specify the number and/or width of the individual connections. You can choose between the following formats for this parameter:

**Scalar:** A scalar specifies the number of individual connections each having a width of 1.

**Vector:** The length of the vector determines the number of individual connections. Each element specifies the width of the corresponding individual connections.

## **Magnetic Permeance**

Purpose Linear magnetic permeance

**Library** Magnetic / Components

**Description** This component provides a magnetic flux path. It establishes a linear relationship between the magnetic flux  $\Phi$  and the magneto-motive force  $\mathcal{F}$ . Magnetic permeance  $\mathcal{P}$  is the reciprocal of magnetic reluctance  $\mathcal{R}$ :

$$\mathcal{P} = \frac{1}{\mathcal{R}} = \frac{\Phi}{\mathcal{F}}$$

**Parameters** Permeance

Magnetic permeance of the flux path, in webers per ampere-turn (Wb/A).

**Initial MMF**Magneto-motive force at simulation start, in ampere-turns (A).

Probe Signals MMF

The magneto-motive force measured from the marked to the unmarked

The magneto-motive force measured from the marked to the unmarked terminal, in ampere-turns (A).

Flux

The magnetic flux flowing through the component, in webers (Wb). A flux entering at the marked terminal is counted as positive.

## **Magnetic Port**

**Purpose** Add magnetic connector to subsystem

**Library** Magnetic / Connectivity

,

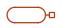

**Description** 

Magnetic ports are used to establish magnetic connections between a schematic and the subschematic of a subsystem (see page 717). If you copy a Magnetic Port block into the schematic of a subsystem, a terminal will be created on the subsystem block. The name of the port block will appear as the terminal label. If you choose to hide the block name by unselecting the show name option in the block menu, the terminal label will also disappear.

Terminals can be moved around the edges of the subsystem by holding down the **Shift** key while dragging the terminal with the left mouse button or by using the middle mouse button.

#### Magnetic Ports in a Top-Level Schematic

In PLECS Blockset, if a Magnetic Port is placed in a top-level schematic, the PLECS Circuit block in the Simulink model will show a corresponding magnetic terminal, which may be connected with other magnetic terminals of the same or a different PLECS Circuit block. The Magnetic Port is also assigned a unique *physical port number*. Together with the parameter **Location on circuit block** the port number determines the position of the magnetic terminal of the PLECS Circuit block.

For compatibility reasons you can also place an Magnetic Port in a top-level schematic in PLECS Standalone. However, since there is no parent system to connect to, such a port will act like an isolated node.

#### **Parameter**

#### Width

The width of the connected magnetic path. The default auto means that the width is inherited from connected components.

#### Port number

If a Magnetic Port is placed in a top-level schematic in PLECS Blockset, this parameter determines the position, at which the corresponding terminal appears on the PLECS Circuit block.

#### Location on circuit block

If a Magnetic Port is placed in a top-level schematic in PLECS Blockset, this parameter specifies the side of the PLECS Circuit block on which the corresponding terminal appears. By convention, left refers to the side on which also input terminals are shown, and right refers to the side on which also output terminals are shown.

## **Magnetic Resistance**

**Purpose** Effective magnetic resistance for modeling losses

**Library** Magnetic / Components

Magnetic resistances (analogous to electrical resistors) are used to model frequency-depending losses in the magnetic circuit. They can be connected in series or in parallel to a permeance, depending on the nature of the specific

loss. The energy relationship is maintained as the power

 $P_{\rm loss} = F \dot{\Phi} = F^2 / R_{\rm m}$ 

converted into heat in a magnetic resistance corresponds to the power lost in the electrical circuit.

Parameter Resistance

Effective magnetic resistance  $R_{\rm m}$ , in  $A \cdot (Wb/s)^{-1}$ .

Probe Signal

MMF

The magneto-motive force measured from the marked to the unmarked terminal, in ampere-turns (A).

## **Magnetic Selector**

**Purpose** Select or reorder elements from vector connection

**Library** Magnetic / Connectivity

**Description** The Magnetic Selector block connects the individual elements of the output

connection to the specified elements of the input connection. The input connec-

tion is marked with a dot.

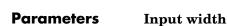

The width of the input connection.

**Output indices** 

A vector with the indices of the input elements that the output connection  $\boldsymbol{\theta}$ 

should contain.

## **Manual Double Switch**

**Purpose** Manual changeover switch with two positions

**Library** Electrical / Switches

**Description** This changeover switch provides an ideal switch with two positions. The po-

sition can be toggled between upper (0) and lower (1) by double-clicking the component. Which input signal currently is connected to the output signal is

indicated in the icon.

**Parameter** Switch position

The current position of the switch. Possible values are 0 (upper position)

and 1 (lower position).

Probe Signal Switch position

State of the internal switch. The signal outputs 0 if the switch is in the

upper position, and 1 if it is in the lower position.

## **Manual Signal Switch**

**Purpose** Switch between two input signals by double-clicking the component

**Library** Control / Discontinuous

**Description** The Signal Switch can be in the on-state or the off-state, connecting the first

or the second input to the output, respectively. The state can be toggled by double-clicking the component. Which input signal currently is connected to

the output signal is indicated in the icon.

Parameter State

The current switch state, either "on" or "off".

Probe Signals Inputs

The block input signals.

Output

The block output signal.

Switch position

The current state of the switch. The output is 0 while the switch is in the

off-state and 1 while it is in the on-state.

## **Manual Switch**

Purpose Manual on-off switch

**Library** Electrical / Switches

**Description** This Switch provides an ideal short or open circuit between its two electrical

terminals. The position can be toggled between upper (0, off) and lower (1, on) by double-clicking the component. Which input signal currently is connected

to the output signal is indicated in the icon.

Parameter Switch position

The current position of the switch. Possible values are 0 (upper position,

off) and 1 (lower position, on).

**Probe Signal** Switch position

State of the internal switch. The signal outputs 0 if the switch is in the

upper position (off), and 1 if it is in the lower position (on).

# **Manual Triple Switch**

**Purpose** Manual changeover switch with three positions

**Library** Electrical / Switches

**Description** This changeover switch provides an ideal switch with three positions. The po-

sition can be toggled between upper (-1), middle (0) and lower (1) by double-

clicking the component. Which input signal currently is connected to the out-

put signal is indicated in the icon.

Parameter Switch position

The current position of the switch. Possible values are -1 (upper position),

0 (middle position) and 1 (lower position).

**Probe Signal** Switch position

State of the internal switch. The signal outputs 0 if the switch is in the

middle position, 1 if it is in the lower position and -1 if it is in the upper

position.

## Mass

**Purpose** 

Model a sliding body with inertia

Library

Mechanical / Translational / Components

**Description** 

This component models a sliding body with inertia and two rigidly connected flanges. The translational speed is determined by the equation

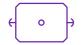

$$\frac{d}{dt}v = \frac{1}{m} \cdot (F_1 + F_2)$$

where  $F_1$  and  $F_2$  are the forces acting at the two flanges *towards* the body.

**Parameters** 

Mass

The mass m, in kg.

**Initial speed** 

The initial speed  $v_0$ , in  $\frac{m}{s}$ .

**Initial position** 

The initial position  $x_0$ , in meters. May be specified in order to provide proper initial conditions if absolute positions are measured anywhere in the system. Otherwise, this parameter can be left blank.

**Probe Signals** 

Speed

The speed of the body.

**Position** 

The absolute position of the body.

## **Math Function**

Purpose Apply specified mathematical function

**Library** Control / Math

**Description** The Math Function block calculates the output by applying the specified function to the input. For functions that require two inputs, the first input is

marked with a black dot.

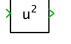

#### **Parameter** Function

Chooses which function is applied to the input signals. Available functions are

• square 
$$y = u^2$$

• square root 
$$y = \sqrt{u}$$

• exponential 
$$y = e^u$$

• logarithm 
$$y = \ln(u)$$

$$ullet$$
 power  $y=u^v$ 

$$\bullet \mod y = \operatorname{mod}(u,v)$$

• rem 
$$y = \operatorname{rem}(u, v)$$

mod and rem both return the floating-point remainder of u/v. If u and v have different signs, the result of rem has the same sign as u while the result of mod has the same sign as v.

## Probe Signals Input i

The ith input signal.

### Output

The block output signal.

## **Memory**

**Purpose** 

Provide input signal from previous major time step

Library

Control / Delays

**Description** 

The Memory block delays the input signal by a single major time step taken by the solver.

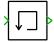

#### Note

- The Memory block implicitly has a *semi-continuous* sample time. If you need to specify a sample time explicitly, please use the Delay block instead (see page 433).
- If a variable-step solver is used, the delay time of the Memory block also varies. If you use the Memory block to decouple an algebraic loop, this will produce a dead-time with an uncontrolled jitter. Please consider using a low pass filter instead.

**Parameter** 

#### **Initial condition**

The initial output during the first major time step.

### **Probe Signals**

#### Input

The input signal.

#### Output

The output signal.

## Meter (3-Phase)

**Purpose** Measure voltages and currents of 3-phase system

Library Electrical / Meters

**Description** The meter block acts as a set of volt- and ammeters. Voltages can be mea-

> sured from line to ground  $(V_a, V_b \text{ and } V_c)$  or from line to line  $(V_{ab}, V_{bc}, V_{ca})$  depending on the Voltage measurement parameter. The output for voltage and

current is a vectorized signal with three elements.

**Parameter** Voltage measurement

Determine whether the voltages are measured from line to ground or from

line to line.

**Probe Signals** Measured voltage

The measured voltages as a vector with three elements.

**Measured current** 

The measured currents as a vector with three elements.

## Minimum / Maximum

**Purpose** Output input signal with highest resp. lowest value

**Library** Control / Math

min

**Description** The Minimum / Maximum block compares its input signals against each other.

If the **Operation** parameter is set to Minimum, the output will be set to the value of the input signal with the lowest value. If the **Operation** parameter is set to Maximum, the output will be set to the value of the input signal with

the highest value.

In case of a single input, all elements of the input vector are compared. Vectorized input signals of the same width are compared element wise and result in a vectorized output signal. If vectorized and scalar input signals are mixed, the scalar input signals are expanded to the width of the vectorized input signals.

nals.

**Parameters** Operation

Selects between Minimum and Maximum as described above.

**Number of inputs** 

The number of inputs.

Probe Signals Input i

The *i*th input signal.

Output

The block output signal.

## **MMF Meter**

**Purpose** 

Output the measured magneto-motive force

Library

Magnetic / Meters

**Description** 

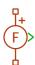

The MMF Meter measures the magneto-motive force between its two magnetic terminals and provides it as a signal at the output of the component. A positive MMF is measured when the magnetic potential at the terminal marked with a "+" is greater than at the unmarked one. The output signal can be made accessible in Simulink with an Output block (see page 696) or by dragging the component into the dialog box of a Probe block.

**Note** The MMF Meter is ideal, i.e. it has an zero internal permeance. Hence, if multiple meters are connected in series the MMF across an individual meter is undefined. This produces a run-time error.

### **Probe Signal**

#### **MMF**

The measured magneto-motive force in ampere-turns (A).

## **MMF Source (Constant)**

Purpose Generate a constant magneto-motive force

**Library** Magnetic / Sources

**Description** The Constant MMF Source generates a constant magneto-motive force (MMF)

between its two magnetic terminals. The MMF is considered positive at the

terminal marked with a "+".

**Note** An MMF source may not be short-circuited or connected in parallel to a permeance or any other MMF source.

Parameter Voltage

The magnitude of the MMF, in ampere-turns (A). The default value is 1.

Probe Signal MMF

The magneto-motive force of the source, in ampere-turns (A).

## **MMF Source (Controlled)**

**Purpose** Generate a variable magneto-motive force

**Library** Magnetic / Sources

**Description** The Controlled MMF Source generates a variable magneto-motive force

(MMF) between its two terminals. The MMF is considered positive at the terminal marked with a "+". The momentary MMF is determined by the signal

fed into the input of the component.

**Note** An MMF source may not be short-circuited or connected in parallel to a permeance or any other MMF source.

**Parameter** Allow state-space inlining

**For expert use only!** When set to on and the input signal is a linear combination of magnetic measurements, PLECS will eliminate the input variable from the state-space equations and substitute it with the corresponding output variables. The default is off.

Probe Signal MMF

The magneto-motive force of the source, in ampere-turns (A).

## **Model Reference**

**Purpose** 

Reference a subsystem from another model

Library

System

Description

Model Reference A Model Reference allows you to reference a subsystem from another model so that when the original subsystem is changed, the reference is updated automatically. This concept is similar to *library links* with the difference that the referenced model file path can be specified relative to the referencing model.

To define a model reference, double-click on the Model Reference block to open the Model Reference dialog, then drag the subsystem that you want to reference into the dialog. The labels **Model file** and **Subsystem path** will be updated to reflect the subsystem that is referenced. By default, the referenced model file is specified with a path relative to the referencing model, but you can change this with the **Model file reference** selector.

When you click **OK** to apply the settings, the Model Reference block is replaced with a copy of the referenced subsystem that is marked with a small solid curved arrow (**>**) in the lower left corner of the component icon. A right-click on this arrow opens a context menu that allows you to break the link, to edit the model reference, or to show the original subsystem.

**Note** For technical reasons you can only reference subsystems in PLECS Standalone models. See "Opening a PLECS Standalone Model" (on page 47) to learn how to open a PLECS Standalone model in PLECS Blockset.

## Monoflop

#### **Purpose**

Generate pulse of specified duration when triggered

### Library

Control / Logical

### **Description**

The output of the Monoflop changes to 1 when the trigger condition is fulfilled. When the trigger condition is no longer fulfilled, the output stays 1 for the given duration and changes to 0 afterwards.

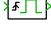

Depending on the trigger type the behavior is as follows:

#### rising

The output is set to 1 for the given duration when the input changes from 0 to a non-zero value.

#### falling

The output is set to 1 for the given duration when the input changes from a non-zero value to 0.

#### level

The output is set to 1 when the input is a non-zero value. It stays 1 for the given duration after the input returns to 0. With this trigger type, the Monoflop acts like a **Turn-off delay**.

The Monoflop can be retriggered, i.e. if the trigger condition is fulfilled again while the output is 1, the pulse duration is extended.

The pulse duration can be specified statically via a parameter or dynamically during the simulation via an input signal.

#### **Parameters**

#### Trigger type

The trigger type as described above.

#### **Pulse duration source**

Specifies whether the duration is determined by the **Pulse duration** parameter (internal) or by an external input signal (external).

#### Pulse duration

The duration for which the output is set to 1, in seconds. If set to 0, the Monoflop is disabled and outputs 0 at all times.

### **Duration rounding (fixed-step)**

If the duration is determined by an external signal and the Monoflop is used with a fixed-step solver, this parameter specifies how the duration is rounded to an integer multiple of the fixed step size.

#### **Probe Signals** Input

The input signal.

Output
The output signal.

### **MOSFET**

Purpose Ideal MOSFET with optional on-resistance

**Library** Electrical / Power Semiconductors

**Description**The Metal Oxide Semiconductor Field Effect Transistor is a semiconductor switch that is controlled via the external gate. It conducts a current from

drain to source (or vice-versa) only if the gate signal is not zero.

Parameters

The following parameters may either be scalars or vectors corresponding to the implicit width of the component:

On-resistance

The resistance  $R_{\rm on}$  of the conducting device, in ohms ( $\Omega$ ). The default is 0.

**Initial conductivity** 

Initial conduction state of the MOSFET. The MOSFET is initially blocking if the parameter evaluates to zero, otherwise it is conducting.

Thermal description

Switching losses, conduction losses and thermal equivalent circuit of the component. For more information see chapter "Thermal Modeling" (on page 127). If no thermal description is given, the losses are calculated based on the voltage drop  $v_{\rm on}=R_{\rm on}\cdot i$ .

Thermal interface resistance

The thermal resistance of the interface material between case and heat sink, in K/W. The default is 0.

**Initial temperature** 

This parameter is used only if the device has an internal thermal impedance and specifies the temperature of the thermal capacitance at the junction at simulation start. The temperatures of the other thermal capacitances are initialized based on a thermal "DC" analysis. If the parameter is left blank, all temperatures are initialized from the external temperature. See also "Temperature Initialization" (on page 133).

**Probe Signals** MOSFET voltage

The voltage measured between drain and source.

#### **MOSFET current**

The current through the MOSFET flowing from drain to source.

### **MOSFET** gate signal

The gate input signal of the MOSFET.

### **MOSFET** conductivity

Conduction state of the internal switch. The signal outputs 0 when the MOSFET is blocking, and 1 when it is conducting.

### **MOSFET** junction temperature

Temperature of the first thermal capacitor in the equivalent Cauer network.

### **MOSFET conduction loss**

Continuous thermal conduction losses in watts (W). Only defined if the component is placed on a heat sink.

## **MOSET** switching loss

Instantaneous thermal switching losses in joules (J). Only defined if the component is placed on a heat sink.

# **MOSFET Converter (3ph)**

**Purpose** 

3-phase MOSFET converter

Library

Electrical / Converters

**Description** 

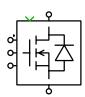

Implements a three-phase two-level MOSFET converter with reverse diodes. The gate input is a vector of three signals – one per leg. The upper MOSFET, connected to the positive dc level, is on if the corresponding gate signal is positive. The lower MOSFET is on if the gate signal is negative. If the gate signal is zero, both MOSFETs in the leg are switched off.

You can choose between two different converter models:

- The basic **MOSFET Converter** is modeled using the component MOSFET with Diode (see page 589). PLECS needs only six internal switches to simulate this converter. Only the on-resistances of the MOSFETs can be entered.
- The **MOSFET Converter with Parasitics** is based on individual MOSFET (see page 586) and Diode (see page 434) components. In this model you may specify forward voltages and on-resistances separately for the MOSFETs and diodes.

**Note** Due to the switching conditions of the MOSFET with Diode (see page 589), this device *cannot* be turned off actively while the current is exactly zero. This may result in unexpected voltage waveforms if the converter is not loaded.

To resolve this problem, either use the **MOSFET Converter with Parasitics**, or allow a small non-zero load current to flow by connecting a large load resistance to the converter.

## **Parameters**

For a description of the parameters see the documentation of the MOSFET with Diode (on page 589), the MOSFET (on page 586) and the Diode (on page 434).

# **Probe Signals**

The two-level MOSFET converters provide six or twelve probe signals, each a vector containing the appropriate quantities of the individual devices: voltage, current, conductivity, conduction loss and switching loss. The vector elements are ordered top-to-bottom, left-to-right: a+, a-, b+, b-, c+, c-.

# **MOSFET with Diode**

**Purpose** Ideal MOSFET with ideal anti-parallel diode

**Library** Electrical / Power Semiconductors

**Description** 

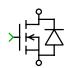

This model of a Metal Oxide Semiconductor Field Effect Transistor has an integrated anti-parallel diode. The diode is usually included in power MOSFET packages.

This device is modeled as a single ideal switch that closes when the gate signal is not zero or the voltage becomes negative and opens when the gate signal is zero and the current becomes positive.

**Note** Due to the switching conditions described above, this device *cannot* be turned off actively while the current is exactly zero. This may result in unexpected voltage waveforms if the device is used e.g. in an unloaded converter.

To resolve this problem, either use an individual MOSFET (see page 586) with an individual anti-parallel Diode (see page 434), or allow a small non-zero load current to flow by connecting a large load resistance to the converter.

#### **Parameters**

## **Initial conductivity**

Initial conduction state of the device. The device is initially blocking if the parameter evaluates to zero, otherwise it is conducting. This parameter may either be a scalar or a vector corresponding to the implicit width of the component. The default value is 0.

## Thermal description

Switching losses, conduction losses and thermal equivalent circuit of the component. For more information see chapters "Thermal Modeling" (on page 127) and "Losses of Semiconductor Switch with Diode" (on page 157).

#### Thermal interface resistance

The thermal resistance of the interface material between case and heat sink, in K/W. The default is 0.

## Initial temperature

This parameter is used only if the device has an internal thermal impedance and specifies the temperature of the thermal capacitance at the junction at simulation start. The temperatures of the other thermal capacitances are initialized based on a thermal "DC" analysis. If the parameter is left blank, all temperatures are initialized from the external temperature. See also "Temperature Initialization" (on page 133).

## **Probe Signals**

#### **Device voltage**

The voltage measured between drain and source. The device voltage can never be negative.

#### Device current

The current through the device. The current is positive if it flows through the MOSFET from drain to source and negative if it flows through the diode from source to drain.

## Device gate signal

The gate input signal of the device.

#### **Device conductivity**

Conduction state of the internal switch. The signal outputs 0 when the device is blocking, and 1 when it is conducting.

### **Device junction temperature**

Temperature of the first thermal capacitor in the equivalent Cauer network.

#### **Device conduction loss**

Continuous thermal conduction losses in watts (W). Only defined if the component is placed on a heat sink.

## **Device switching loss**

Instantaneous thermal switching losses in joules (J). Only defined if the component is placed on a heat sink.

# **MOSFET** with Limited di/dt

## **Purpose**

Dynamic MOSFET model with finite current slopes during turn-on and turn-off

# Library

Electrical / Power Semiconductors

# **Description**

In contrast to the ideal MOSFET model (see page 586) that switches instantaneously, this model includes drain current transients during switching. Thanks to the continuous current decay during turn-off, stray inductances may be connected in series with the device.

This MOSFET model is used to simulate overvoltages produced by parasitic inductances and the reverse recovery effect of diodes. Due to simplified voltage and current transient waveforms, the model is not suited for the simulation of switching losses. The dynamic behavior of this MOSFET model is identical with the one of the IGBT with limited di/dt (see page 526).

#### Note

- Due to the small time-constants introduced by the turn-on and turn-off transients a stiff solver is recommended for this device model.
- If multiple MOSFETs are connected in series, the off-resistance may not be infinite.

## **Parameters**

# **Blocking voltage**

Maximum voltage  $V_{\rm DSS}$  in volts (V) that under any conditions should be applied between drain and source.

### Continuous drain current

Maximum dc current  $I_D$  in amperes (A) that the MOSFET can conduct.

#### **On-resistance**

The resistance  $R_{\rm on}$  of the conducting device, in ohms ( $\Omega$ ). The default is 0.

#### Off-resistance

The resistance  $R_{\rm off}$  of the blocking device, in ohms ( $\Omega$ ). The default is 1e6. This parameter may be set to inf unless multiple MOSFETs are connected in series.

#### Rise time

Time  $t_r$  in seconds between instants when the drain current has risen from 10 % to 90 % of the continuous drain current  $I_D$ .

#### Fall time

Time  $t_{\rm f}$  in seconds between instants when the drain current has dropped from 90 % to 10 % of its initial value along an extrapolated straight line tangent the maximum rate-of-change of the current.

#### Fall time

Time  $t_{\rm f}$  in seconds between instants when the drain current has dropped from 90 % to 10 % of its initial value along an extrapolated straight line tangent the maximum rate-of-change of the current decay.

### **Stray inductance**

Internal inductance  $L_{\sigma}$  in henries (H) measured between the drain and source terminals.

#### **Initial current**

The initial current through the component at simulation start, in amperes (A). The default is 0.

## **Probe Signals**

## **MOSFET** voltage

The voltage measured between drain and source.

#### **MOSFET current**

The current through the MOSFET flowing from drain to source.

## **MOSFET** conductivity

Conduction state of the internal switch. The signal outputs 0 when the MOSFET is blocking, and 1 when it is conducting.

# **Moving Average**

Purpose Continuously average input signal over specified time period

**Library** Control / Filters

**Description** The Moving Average filter averages a continuous input signal u over the specified averaging time T. The output y is continuously updated in every simulation step:

$$y(t) = \frac{1}{T} \int_{t-T}^{t} u(\tau) \, \mathbf{d}\tau$$

The implementation of this block avoids accumulating numerical integration errors typically associated with continuous-time implementations of FIR filters. However, the Moving Average filter is computationally more expensive and less accurate than the similar Periodic Average (see page 611).

Parameters

Initial Condition

The initial condition describes the input signal before simulation start. If the input is a scalar signal, the parameter must be a scalar too. If input and output are vectorized signals, a vector can be used. The number of elements in the vector must match the number of input signals. The default

value of this parameter is 0.

Averaging time

The length of the averaging period in sec.

Probe Signals Input

The input signal.

Output

The filtered output signal.

# **Multiport Signal Switch**

**Purpose** Select one of multiple input signals depending on control signal

**Library** Control / Discontinuous

**Description** The block output is connected to the block input specified by the scalar value

at the control terminal. If the control terminal signal is not in the range of the available input terminals, the default input terminal is used.

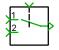

## **Parameters** Number of inputs

The number of input terminals. It has to be a literal integer value bigger

than 2.

## **Default input**

The default input terminal if the control signal is out of range.

# Probe Signals

## Inputs

The block input signals.

### Output

The block output signal.

## Switch position

The state of the switch position. This is the control signal or, in case the control signal is out of range, the default input parameter.

## Out of range

A boolean value that is true if the control input is out of range.

# **Mutual Inductor**

## **Purpose**

Ideal mutual inductor

## Library

Electrical / Passive Components

## **Description**

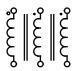

This component provides two or more coupled inductors. Electrically, it is equivalent with a vectorized Inductor (see page 550). In contrast to the vectorized Inductor, this component displays the individual inductors in the schematic as separate windings.

In the symbol of the mutual inductor, the positive terminal of winding 1 is marked with a little circle. The positive terminals of all other windings are marked with dots.

**Note** An inductor may not be connected in series with a current source. Doing so would create a dependency between an input variable (the source current) and a state variable (the inductor current) in the underlying state-space equations.

## **Parameters**

## Number of windings

The number of ideal inductors represented by the component.

#### Inductance

The inductance in henries (H). All finite positive and negative values are accepted, including 0.

If the parameter is a scalar or a vector, no coupling exists between the windings. In order to model a magnetic coupling between the windings a square matrix must be entered. The size n of the matrix corresponds to the number of windings.  $L_i$  is the self inductance of the internal inductor and  $M_{i,j}$  the mutual inductance:

$$\begin{bmatrix} v_1 \\ v_2 \\ \vdots \\ v_n \end{bmatrix} = \begin{bmatrix} L_1 & M_{1,2} & \cdots & M_{1,n} \\ M_{2,1} & L_2 & \cdots & M_{2,n} \\ \vdots & \vdots & \ddots & \vdots \\ M_{n,1} & M_{n,2} & \cdots & L_n \end{bmatrix} \cdot \begin{bmatrix} \frac{d}{dt}i_1 \\ \frac{d}{dt}i_2 \\ \vdots \\ \frac{d}{dt}i_n \end{bmatrix}$$

The inductance matrix must be invertible, i.e. it may not be singular. A singular inductance matrix results for example when two or more inductors are ideally coupled. To model this, use an inductor in parallel with an Ideal Transformer (see page 502).

The relationship between the coupling factor  $k_{i,j}$  and the mutual inductance  $M_{i,j}$  is

$$M_{i,j} = M_{j,i} = k_{i,j} \cdot \sqrt{L_i \cdot L_j}$$

#### **Initial current**

The initial current in the windings at simulation start, in amperes (A). This parameter may either be a scalar or a vector corresponding to the number of windings. The direction of the initial current inside the component is from the positive to the negative terminal. The default of the initial current is 0.

# **Probe Signals**

## Winding i current

The current flowing through winding i, in amperes (A).

### Winding i voltage

The voltage measured across winding i, in volts (V).

# Mutual Inductance (2 Windings)

## **Purpose**

Magnetic coupling between two lossy windings

# Library

Electrical / Transformers

# **Description**

<u>ئ</u> ائے

This component implements a magnetic coupling between two separate windings. For both windings the self inductance and resistance are specified individually. The mutual inductance and resistance are modeled as linear elements.

The electrical circuit for this component is given below:

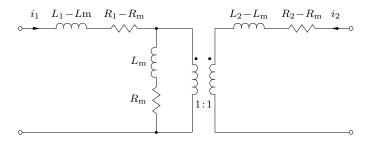

In the symbol of the mutual inductance, the positive terminal of the primary winding is marked with a little circle. The positive terminal of the secondary winding is marked with a dot.

#### **Parameters**

#### Self inductance

A two-element vector containing the self inductance for the primary winding  $L_1$  and the secondary winding  $L_2$ . The inductivity is given in henries (H).

### Winding resistance

A two-element vector containing the self resistance of the primary winding  $R_1$  and the secondary winding  $R_2$ , in ohms ( $\Omega$ ).

#### Mutual inductance

The mutual inductance  $L_{\rm m}$ , in henries (H).

#### **Mutual resistance**

The mutual resistance  $R_{\rm m}$ , in ohms ( $\Omega$ ).

#### **Initial current**

A two-element vector containing the initial currents on the primary side  $i_1$  and the secondary side  $i_2$ , in amperes (A). The direction of the initial

current inside the component is from the positive to the negative terminal. The default value is  $[0\ 0]$ .

# **Probe Signals**

## Winding i current

The current flowing through winding i, in amperes (A).

## Winding i voltage

The voltage measured across winding i, in volts (V).

# Mutual Inductance (3 Windings)

## **Purpose**

Magnetic coupling between three lossy windings

# Library

Electrical / Transformers

## **Description**

ڗ ٷٳڮ ٷٳڮ This component implements a magnetic coupling between three separate windings. For all windings the self inductance and resistance are specified individually. The mutual inductance and resistance are modeled as linear elements.

The electrical circuit for this component is given below:

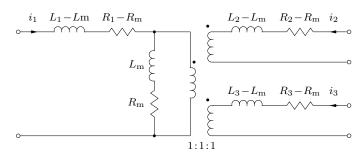

In the symbol of the mutual inductance, the positive terminal of the primary winding is marked with a little circle. The positive terminals of the secondary and tertiary windings are marked with dots.

#### **Parameters**

#### Self inductance

A three-element vector containing the self inductance for the primary winding  $L_1$ , the secondary winding  $L_2$  and the tertiary winding  $L_3$ . The inductivity is given in henries (H).

## Winding resistance

A three-element vector containing the self resistance of the primary winding  $R_1$ , the secondary winding  $R_2$  and the tertiary winding  $R_3$ , in ohms  $(\Omega)$ .

#### **Mutual inductance**

The mutual inductance  $L_{\rm m}$ , in henries (H).

#### Mutual resistance

The mutual resistance  $R_{\rm m}$ , in ohms ( $\Omega$ ).

#### **Initial current**

A three-element vector containing the initial currents on the primary side  $i_1$ , the secondary side  $i_2$  and the tertiary side  $i_3$ , in amperes (A). The direction of the initial current inside the component is from the positive to the negative terminal. The default value is  $[0\ 0\ 0]$ .

# **Probe Signals**

## Winding i current

The current flowing through winding i, in amperes (A).

## Winding i voltage

The voltage measured across winding i, in volts (V).

# Non-Excited Synchronous Machine

**Purpose** 

Non-excited synchronous machine configurable with lookup tables

Library

Electrical / Machines

**Description** 

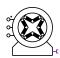

This three-phase synchronous machine has a solid rotor with optional permanent magnets. Magnetization, saliency, saturation and cross-coupling are modeled by means of corresponding flux linkage and incremental inductance lookup tables.

The machine can operate as either a motor or generator. If the mechanical torque has the same sign as the rotational speed, the machine is operating in motor mode; otherwise it is in generator mode. In the component icon, phase a is marked with a dot.

In order to inspect the implementation, please select the component in your circuit and choose **Look under mask** from the **Subsystem** submenu of the **Edit** menu. If you want to make changes, you must first choose **Break library link** both from the same menu.

# **Electrical System**

The model is realized by means of the voltage behind reactance (VBR) formulation and is therefore appropriate to simulate switching dead-time and failure modes.

Electrical equation expressed in synchronous frame by means of space-vector notation:

$$\overrightarrow{v_{\rm s}} = R_{\rm s} \cdot \overrightarrow{i_{\rm s}} + (\mathbf{L_{\sigma \rm s}} + \mathbf{L_{\rm mi}}) \cdot (\frac{d\overrightarrow{i_{\rm s}}}{dt} + j \cdot \omega \cdot \overrightarrow{i_{\rm s}}) + \overrightarrow{e_{\rm s}}$$

$$\overrightarrow{e_{\rm s}} = j \cdot \omega \cdot \overrightarrow{\varphi_{\rm m}} - \mathbf{L}_{\rm mi} \cdot j \cdot \omega \cdot \overrightarrow{i_{\rm s}}$$

with

$$\overrightarrow{x} = \left[ \begin{array}{c} x_d \\ x_q \end{array} \right]$$

where  $j \cdot \overrightarrow{x}$  rotates the synchronous frame vector,  $\overrightarrow{x}$ , clockwise by  $90^{\circ}$ .

These equations are transformed back into the stationary frame to control the VBR network. The zero-sequence impedance of the machine is set to Lss.

The VBR network implementation uses the Variable Inductor (see page 828) to model the time-varying characteristic of the machine inductance. PLECS does not support code generation for the Variable Inductor component. When generating code for the VBR model the machine equations are reformulated to interface electrically with a constant inductance and emulate the variable portion of the inductance with a voltage source.

## **Electro-Mechanical System**

Electromagnetic torque:

$$T_{\rm e} = \frac{3}{2} p \left( \varphi_{\rm d} \, i_{\rm q} - \varphi_{\rm q} \, i_{\rm d} \right)$$

## **Mechanical System**

Mechanical rotor speed  $\omega_{\rm m}$ :

$$\dot{\omega}_{\mathrm{m}} = \frac{1}{J} \left( T_{\mathrm{e}} - F \omega_{\mathrm{m}} - T_{\mathrm{m}} \right)$$

$$\dot{\theta}_{\rm m}~=~\omega_{\rm m}$$

#### **Parameters**

#### General

#### Stator resistance

Armature or stator resistance  $R_s$  in  $\Omega$ .

### Stator leakage inductance

Leakage inductance of stator windings in henries (H). Stator leakage must be set to a non-zero value.

#### Number of pole pairs

Number of pole pairs p.

#### **Initial stator currents**

A two-element vector containing the initial stator currents  $i_{\rm a,0}$  and  $i_{\rm b,0}$  of phase a and b in amperes (A).  $i_{\rm c,0}$  is calculated assuming a neutral connection.

## Magnetizing Inductance

### Id lookup vector

d-axis current vector serving as input values to flux linkage and incremental inductance lookup tables. Must be a vector with 2 or more elements, and monotonically increasing, i.e.  $[0 \dots i_{\rm d,max}]$ . The values are in amperes (A).

## Iq lookup vector

q-axis current vector serving as input values to flux linkage and incremental inductance lookup tables. Must be a vector with 2 or more elements, and monotonically increasing, i.e.  $[0 \dots i_{q,\max}]$ . The values are in amperes (A).

## Psid (Id, Iq) lookup table

d-axis flux linkage lookup table (2D). The number of rows and columns must match the size of the d- and q-axis currents, respectively. The values are in Volt-seconds (Vs).

## Psiq (Id, Iq) lookup table

q-axis flux linkage lookup table (2D). The number of rows and columns must match the size of the d- and q-axis currents, respectively. The values are in Volt-seconds (Vs).

# Lmidd (Id, Iq) lookup table

d-axis self incremental inductance lookup table (2D). The number of rows and columns must match the size of the d- and q-axis currents, respectively. If Lmi data is not specified or set to [], the incremental inductance is calculated from the flux linkage data. The values are in henries (H).

# Lmiqq (Id, Iq) lookup table

q-axis self incremental inductance lookup table (2D). The number of rows and columns must match the size of the d- and q-axis currents, respectively. If Lmi data is not specified or set to [], the incremental inductance is calculated from the flux linkage data. The values are in henries (H).

# Lmidq (Id, Iq) lookup table

Mutual incremental inductance lookup table (2D). The number of rows and columns must match the size of the d- and q-axis currents, respectively. If Lmi data is not specified or set to [], the incremental inductance is calculated from the flux linkage data. The values are in henries (H).

## Generated table size [d, q]

User-specified dimension to generate derived current vectors and corresponding flux linkage and incremental inductance lookup tables.

If left empty, the supplied data is used as-is. If specified, the dimensions of the rows and columns must be 2 or more.

Specifying a scalar value, n, will generate equally spaced, n-element dand q-axis current vectors. The corresponding 2D lookup tables for flux linkage and incremental inductance are also generated.

Specifying a vector, [m,n], will generate equally spaced d- and q-axis current vectors. The d-axis current vector will have m elements and the q-axis current vector will have n elements. The corresponding 2D lookup tables for flux linkage and incremental inductance are also generated.

The size of the generated tables affect the model initialization and simulation speeds. A smaller size leads to faster model initialization and simulation speeds, but lower resolution in the generated tables. A larger size increases the resolution but adversely affects the model initialization and simulation speeds. Care must be taken when configuring this parameter.

## **Current out of range**

Configure to ignore, warn, warn and pause simulation, or generate error and stop simulation if the d-axis or q-axis currents are outside the specified range.

#### Mechanical

#### Inertia

Combined rotor and load inertia J in Nms<sup>2</sup>.

#### Friction coefficient

Viscous friction F in Nms.

#### **Initial rotor speed**

Initial mechanical rotor speed  $\omega_{m,0}$  in radians per second (s<sup>-1</sup>).

### **Initial rotor position**

Initial mechanical rotor angle  $\theta_{m,0}$  in radians.

# **Probe Signals**

## Stator phase currents

The three-phase stator winding currents  $i_a$ ,  $i_b$  and  $i_c$ , in A. Currents flowing into the machine are considered positive.

#### Stator flux (dq)

The stator flux linkages  $\varphi_d$  and  $\varphi_q$  in the rotating reference frame.

## **Rotational speed**

The rotational speed  $\omega_{\rm m}$  of the rotor in radians per second (s<sup>-1</sup>).

## **Rotor position**

The mechanical rotor angle  $\theta_{\rm m}$  in radians.

## **Electrical torque**

The electrical torque  $T_{\rm e}$  of the machine in Nm.

## **References**

- H. Bühler, "Réglage de systèmes d'électronique de puissance, vol 1: Théorie", Presses Polytechniques et universitaires romandes, Lausanne, 1997.
- H. Bühler, "Réglage de systèmes d'électronique de puissance, vol 2: Entraînements réglés", Presses Polytechniques et universitaires romandes, Lausanne, 1997.

# Offset

Purpose Add constant offset to input signal

**Library** Control / Math

**Description** The Offset block adds a constant to the input signal.

u+0

**Parameter** Offset

The offset to add to the input signal. This value may be negative to sub-

tract an offset from the signal.

Output data type

The data type of the output signal. See "Data Types" (on page 42). If you

choose inherited, the minimum data type is int8\_t.

**Probe Signals** Input

The input signal.

Output

The output signal.

# **Op-Amp**

**Purpose** Ideal operational amplifier with finite gain

**Library** Electrical / Electronics

This Op-Amp amplifies a voltage between the non-inverting "+" and inverting "-" input with a specified gain. The resulting voltage is applied between the output and ground terminal. Output and ground are electrically isolated from the inputs. If you want to build a linear amplifier, the output voltage must

somehow be fed back to the inverting input.

Parameter Open-loop gain

The voltage gain of the Op-Amp. The default is 1e6.

# **Op-Amp with Limited Output**

**Purpose** Ideal operational amplifier with limited output voltage

**Library** Electrical / Electronics

**Description**This component amplifies a voltage between the non-inverting "+" and inverting "-" input with a specified gain, taking into account the specified output voltage limits. The resulting voltage is applied between the output and ground

terminal. Output and ground are electrically isolated from the inputs. If you want to build a linear amplifier, the output voltage must somehow be fed back

to the inverting input.

Parameters

Open-loop gain

The voltage gain of the amplifier if operating in linear mode. The default is 1e6.

Output voltage limits A two-element vector containing the minimum and maximum output voltage  $V_{\min}$  and  $V_{\max}$  in volts (V). The default is  $[-10\ 10]$ .

# Pause / Stop

**Purpose** Pauses or stops the simulation when the input becomes non-zero

**Library** System

**Description** This block pauses or stops the simulation when the input signal changes from

zero to a non-zero value.

PAUSE

Note In PLECS Standalone, pause blocks are ignored during analyses and simulation scripts.

Parameter Action

Use pause or stop to specify whether the block should pause or stop the simulation. To disable the block, use ignore.

# **Peak Current Controller**

Purpose Implement peak current mode control

**Library** Control / Modulators

**Description** This block implements current mode control in a switching converter. At the beginning of each switching cycle, the output is set. When the  $I_{\text{sense}}$  input ex-

ceeds the  $I_{\text{ref}}$  input, the output is reset.

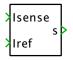

#### **Parameters**

#### Switching frequency

The switching frequency of the output signal.

### Minimum duty cycle

This sets the minimum time the output remains on for at the beginning of each switching period. This value must be non-negative and less than the maximum duty cycle.

## Maximum duty cycle

This defines the maximum permissible duty cycle of the switch output. If  $I_{\rm sense} < I_{\rm ref}$ , the output will turn off if the duty cycle exceeds this maximum value. The maximum duty cycle must be less than 100 %.

## Slope compensation

Slope compensation can be applied to ensure stability when the output duty cycle exceeds 50 %. Entering a parameter,  $I_{\rm slope}$ , reduces  $I_{\rm ref}$  during each switching cycle as follows:  $I'_{\rm ref} = I_{\rm ref} - I_{\rm slope} \cdot t/T_{\rm s}$ , where t is the time elapsed from the start of the switching cycle and  $T_{\rm s}$  is the switching period. Slope compensation can be omitted by setting  $I_{\rm slope}$  to 0.

# **Periodic Average**

Purpose Periodically average input signal over specified time

**Library** Control / Filters

**Description** This block periodically averages a continuous input signal u over the specified averaging time T. The output y is updated at the end of each averaging period. Mathematically, this block corresponds to a moving average filter where

the output is processed by a zero-order hold:

$$y(t) = \frac{1}{T} \int_{t-T}^t u(\tau) \, \mathrm{d}\tau \cdot \mathrm{rect}\bigg(t - \frac{n+1/2}{T}\bigg)$$

However, the implementation of Periodic Average filter is computationally less expensive and more accurate than the continuous Moving Average (see page 593) filter.

The block is suited to determine average conduction losses of power semiconductors. To determine average switching losses, use the Periodic Impulse Average (see page 612).

**Parameter** Averaging time

A scalar specifying the period of the averaging interval. You can also enter a two-element vector consisting of the period and offset of the averaging interval. See also the **Discrete-Periodic** sample time type in section "Sample Times" (on page 38).

Probe Signals Input

The input signal.

Output

The filtered output signal.

# **Periodic Impulse Average**

**Purpose** Periodically average Dirac impulses over specified time

Library Control / Filters

**Description** This block periodically averages an input signal u consisting of a series of Dirac impulses  $\delta$ . The output y is updated at the end of each averaging period T. Mathematically, this block corresponds to a moving average filter where the output is processed by a zero-order hold:

$$y(t) = \frac{1}{T} \int_{t-T}^t u(\tau) \, \mathrm{d}\tau \cdot \mathrm{rect}\bigg(t - \frac{n+1/2}{T}\bigg)$$

The block is suited to determine average switching losses of power semiconductors. To determine average conduction losses, use the Periodic Average (see page 611).

**Parameter** Averaging time A scalar specifying the period of the averaging interval. You can also enter a two-element vector consisting of the period and offset of the averag-

ing interval. See also the **Discrete-Periodic** sample time type in section

"Sample Times" (on page 38).

**Probe Signals** Input

The input signal.

Output

The filtered output signal.

# **Permanent Magnet Synchronous Machine**

**Purpose** 

Synchronous machine excited by permanent magnets

Library

Electrical / Machines

**Description** 

This three-phase permanent magnet synchronous machine has a sinusoidal back EMF.

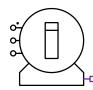

The machine operates as a motor or generator; if the mechanical torque has the same sign as the rotational speed, the machine is operating in motor mode, otherwise in generator mode. All electrical variables and parameters are viewed from the stator side. In the component icon, phase a is marked with a dot.

# **Electrical System**

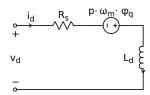

#### d-axis

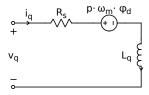

#### q-axis

Stator flux linkages:

$$arphi_{
m q} = L_{
m q} \, i_{
m q}$$
 
$$arphi_{
m d} = L_{
m d} \, i_{
m d} + arphi_{
m m}'$$

The machine model offers two different implementations of the electrical system: a traditional rotor reference frame and a voltage behind reactance (VBR) formulation.

**Rotor Reference Frame** Using Park's transformation, the 3-phase circuit equations in physical variables are transformed to the dq rotor reference frame. This results in constant coefficients in the differential equations making the model numerically efficient. However, interfacing the dq model with the external 3-phase network may be difficult. Since the coordinate transformations are based on voltage-controlled current sources, inductors and naturally commutated devices such as diode rectifiers may not be directly connected to the stator terminals.

**Voltage Behind Reactance** This formulation allows for direct interfacing of arbitrary external networks with the 3-phase stator terminals. The electrical system is described in circuit form. Due to the resulting time-varying inductance matrices, this implementation is numerically less efficient than the traditional rotor reference frame.

PLECS does not support code generation for models with time-varying inductance matrices. When generating code for the VBR model the machine equations are reformulated to interface electrically with a constant inductance and emulate the variable portion of the inductance with a voltage source.

## **Electro-Mechanical System**

Electromagnetic torque:

$$T_{\rm e} = \frac{3}{2} p \left( \varphi_{\rm d} i_{\rm q} - \varphi_{\rm q} i_{\rm d} \right)$$

# **Mechanical System**

Mechanical rotor speed  $\omega_{\rm m}$ :

$$\dot{\omega}_{\mathrm{m}} = \frac{1}{J} (T_{\mathrm{e}} - F \omega_{\mathrm{m}} - T_{\mathrm{m}})$$
  
 $\dot{\theta}_{\mathrm{m}} = \omega_{\mathrm{m}}$ 

## Parameters 1

#### Model

Implementation in the rotor reference frame or as a voltage behind reactance.

#### Stator resistance

Armature or stator resistance  $R_s$  in  $\Omega$ .

#### **Stator inductance**

A two-element vector containing the combined stator leakage and magnetizing inductance.  $L_{\rm d}$  is referred to the d-axis and  $L_{\rm q}$  to the q-axis of the rotor. The values are in henries (H).

### Flux induced by magnets

Constant flux linkage  $\varphi_{\rm m}'$  in Vs induced by the magnets in the stator windings.

#### Inertia

Combined rotor and load inertia J in Nms<sup>2</sup>.

#### Friction coefficient

Viscous friction F in Nms.

### Number of pole pairs

Number of pole pairs p.

## **Initial rotor speed**

Initial mechanical rotor speed  $\omega_{m,0}$  in radians per second (s<sup>-1</sup>).

## **Initial rotor position**

Initial mechanical rotor angle  $\theta_{\mathrm{m},0}$  in radians.

#### **Initial stator currents**

A two-element vector containing the initial stator currents  $i_{\rm a,0}$  and  $i_{\rm b,0}$  of phase a and b in amperes (A).

# **Probe Signals**

# Stator phase currents

The three-phase stator winding currents  $i_a$ ,  $i_b$  and  $i_c$ , in A. Currents flowing into the machine are considered positive.

## Stator flux (dq)

The stator flux linkages  $\phi_d$  and  $\phi_q$  in the rotating reference frame in Vs:

$$arphi_{
m q} = L_{
m q} \, i_{
m q}$$
 
$$arphi_{
m d} = L_{
m d} \, i_{
m d} + arphi_{
m m}'$$

# **Rotational speed**

The rotational speed  $\omega_{\rm m}$  of the rotor in radians per second (s<sup>-1</sup>).

# **Rotor position**

The mechanical rotor angle  $\theta_{\rm m}$  in radians.

# Electrical torque

The electrical torque  $T_{\rm e}$  of the machine in Nm.

## See also

If the stator inductance is independent of the rotor angle, i.e.  $L_{\rm d}=L_{\rm q}$ , it is computational more efficient to use the simplified Brushless DC Machine (see page 399) with a sinusoidal back EMF. The parameters need to be converted as follows:

$$L-M = L_{\rm d} = L_{\rm q}$$

$$K_{\rm E} = \varphi'_{\rm m} \cdot p$$

For back EMF shapes other than sinusoidal, and/or if the stator inductance has a complex angle dependency, please use the sophisticated model of the Brushless DC Machine (see page 396). The sophisticated BLDC machine can be configured as a PMSM with sinusoidal back EMF if the parameters are converted as follows:

$$K_{\mathrm{c},n} = [0]$$

$$K_{\mathrm{s},n} = [-\varphi'_{\mathrm{m}} \cdot p]$$

$$L_0 - M = \frac{L_d + L_q}{2}$$

$$L_{c,n} = [0 \ L_d - L_q]$$

$$L_{s,n} = [0 \ 0]$$

# Permanent Magnet Synchronous Machine (Open Winding)

## **Purpose**

Synchronous machine excited by permanent magnets with open stator windings.

# Library

Electrical / Machines

# **Description**

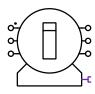

This three-phase permanent magnet synchronous machine has a sinusoidal back EMF.

The machine operates as a motor or generator; if the mechanical torque has the same sign as the rotational speed, the machine is operating in motor mode, otherwise in generator mode. All electrical variables and parameters are viewed from the stator side. In the component icon, positive terminal of phase a is marked with a dot.

## **Electrical System**

Stator flux linkages:

$$\varphi_{\mathbf{q}} = L_{\mathbf{q}} i_{\mathbf{q}}$$

$$\varphi_{\rm d} = L_{\rm d} i_{\rm d} + \varphi_{\rm m}'$$

$$\varphi_0 = L_{\rm ls} i_0$$

The stator inductance parameters  $L_{\rm d}$ ,  $L_{\rm q}$ , and  $L_{\rm ls}$  are related as follows:

$$L_{\rm d} = L_{\rm md} + L_{\rm ls}$$

$$L_{\rm q} = L_{\rm mq} + L_{\rm ls}$$

With  $L_{\rm md}$  and  $L_{\rm mq}$  representing the magnetizing inductances and  $L_{\rm ls}$  the stator leakage inductance.

The machine model offers two different implementations of the electrical system: a traditional rotor reference frame and a voltage behind reactance (VBR) formulation.

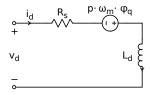

#### d-axis

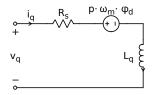

#### q-axis

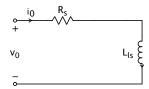

#### 0-axis

Rotor Reference Frame Using Park's transformation, the 3-phase circuit equations in physical variables are transformed to the dq0 rotor reference frame. This results in constant coefficients in the differential equations making the model numerically efficient. However, interfacing the dq0 model with the external 3-phase network may be difficult. Since the coordinate transformations are based on voltage-controlled current sources, inductors and naturally commutated devices such as diode rectifiers may not be directly connected to the stator terminals.

**Note** In the rotor reference frame implementation the voltage across each open ended stator winding is an input to the machine equations. The two electrical connections for each phase cannot be galvanically isolated, otherwise the phase voltage measurement is undefined. Therefore the rotor reference frame model does not support a floating star (y) connection.

**Voltage Behind Reactance** This formulation allows for direct interfacing of arbitrary external networks with the 3-phase stator terminals. The electrical system is described in circuit form. Due to the resulting time-varying inductance matrices, this implementation is numerically less efficient than the traditional rotor reference frame.

PLECS does not support code generation for models with time-varying inductance matrices. When generating code for the VBR model the machine equations are reformulated to interface electrically with a constant inductance and emulate the variable portion of the inductance with a voltage source.

## **Electro-Mechanical System**

Electromagnetic torque:

$$T_{\rm e} = \frac{3}{2} p \left( \varphi_{\rm d} i_{\rm q} - \varphi_{\rm q} i_{\rm d} \right)$$

# **Mechanical System**

Mechanical rotor speed  $\omega_{\rm m}$ :

$$\dot{\omega}_{\rm m} = \frac{1}{J} (T_{\rm e} - F\omega_{\rm m} - T_{\rm m})$$

$$\dot{\theta}_{\rm m} = \omega_{\rm m}$$

### **Parameters**

Most parameters for the Permanent Magnet Synchronous Machine (see page 613) are also applicable for this machine. Only the following parameters differ:

# Stator leakage inductance

Leakage inductance of stator windings in henries (H). Stator leakage must be set to a non-zero value.

#### **Initial stator currents**

A three-element vector containing the initial stator currents  $i_{\rm a,0}$ ,  $i_{\rm b,0}$  and  $i_{\rm c,0}$  of phase a, b and c in amperes (A).

# **Probe Signals**

Most probe signals for the Permanent Magnet Synchronous Machine (see page 613) are also available with this machine. Only the following probe signal is different:

## Stator flux (dq0)

The stator flux linkages  $\varphi_d$ ,  $\varphi_q$ , and  $\varphi_0$  in the rotating reference frame in Vs.

# **Phase-Shifted Full-Bridge Converter**

**Purpose** Phase-Shifted Full-Bridge converter module

**Library** Electrical / Power Modules

**Description** 

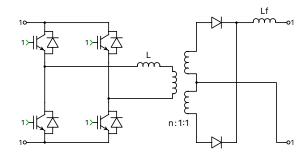

**Switched** All power semiconductors inside the module are modeled with ideal switches. The individual IGBTs are controlled with logical gate signals. An IGBT is on if the corresponding gate signal is not zero. For compatibility with the sub-steps event configuration it is recommended to use the value 1 for non-zero gate signals.

**Sub-step events** The module is implemented with controlled current sources, on both primary and secondary terminals, instead of ideal switches. Both sides of the converter have current source behavior and must be connected to positively biased capacitors or voltage sources.

The control signals are the relative on-times of the IGBTs with values between 0 and 1. They can be seen as the duty cycles of the individual IGBTs during the simulation step. They are computed by periodically averaging the digital gate signals over a fixed period of time.

Since the inductors current are simulated accurately, even with relatively large time steps, the sub-steps configuration is particularly well suited for real-time simulations with high switching frequencies. However, it is not recommended to use discretisation step sizes (sample time parameter) larger than one fifth of the switching period.

This type of implementation is an extension of the classical "sub-cycle average" implementation, used in the PLECS power modules, which yields more accurate simulation results than a purely switched configuration. The accuracy improvement is obtained by performing sub-step calculations within one simulation step, which results in the calculation of as many inductor current

values as switching combinations encountered during one simulation step. This approach allows for a more accurate calculation of the average inductor current. Nevertheless, if the output capacitor voltage changes rapidly between two simulation steps, the accuracy of the calculations given by the power module will degrade. Therefore, in order to maintain high accuracy in the simulated results, the usage of low values of output filter capacitance is not recommended.

**Note** The sub-steps event implementation cannot model a shoot-through or clamping of the DC side. Therefore, the sums of the control signals for the upper and lower IGBTs in the same leg must not exceed 1 at any time. Also, the applied DC voltages must never become negative.

#### **Parameters**

### Configuration

Allows you to chose between Switched or Sub-step events configuration.

### Semiconductor symbol

This setting lets you choose between IGBT and MOSFET for the symbol the active semiconductor switches. This setting does not change the electrical behavior of the power module in simulation.

## **Output rectifier**

This setting lets you choose between Half bridge and Full bridge output rectifier topology.

## Stray inductance

A non-zero scalar specifying the primary side stray inductance of the transformer, in henries (H).

# Winding resistance

A scalar specifying the resistance of the primary winding  $R_L$ , in ohms  $(\Omega)$ .

#### Turns ratio

A scalar specifying the primary side turns by secondary side turns ratio.

#### Filter inductance

A non-zero scalar specifying the output filter inductance of the, in henries (H).

## Sample time

If the **Configuration** is set to Sub-step events, this parameter requires a non-zero scalar for the sample time of the component, in seconds (s).

# Assertions

When set to on, the block will flag an error if the sums of the control signals for any of the four half-bridges exceed 1.

# **Pi-Section Line**

# **Purpose**

Single-phase pi-section transmission line

# Library

**Electrical / Passive Components** 

# **Description**

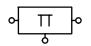

The Pi-Section Line implements a single-phase transmission line with parameters lumped in pi sections.

A transmission line is characterized by a uniform distribution of inductance, resistance, capacitance and conductance along the line. However, in many cases these distributed parameters can be approximated by cascading multiple pi sections with discrete components. The figure below illustrates the electrical circuit used for the line model.

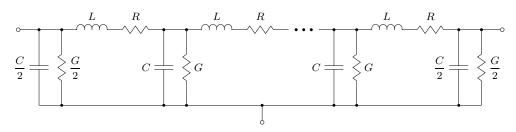

Let l be the length of the line and n the number of pi sections representing the line. The inductance L, the resistance R, the capacitance C and the conductance G of the discrete elements can then be calculated from their perunit-length counterparts L', R', C' and G' using the following equations:

$$L = \frac{l}{n}L', \qquad R = \frac{l}{n}R', \qquad C = \frac{l}{n}C', \qquad G = \frac{l}{n}G'$$

#### **Parameters**

# Inductance per unit length

The series line inductance L' per unit length. If the length l is specified in meters (m), the unit of L' is henries per meter (H/m).

# Resistance per unit length

The series line resistance R' per unit length. If the length l is specified in meters (m), the unit of R' is ohms per meter ( $\Omega/m$ ).

# Capacitance per unit length

The capacitance C' between the line conductors per unit length. If the length l is specified in meters (m), the unit of C' is farads per meter (F/m).

### Conductance per unit length

The conductance G' between the line conductors per unit length. If the length l is specified in meters (m), the unit of G' is siemens per meter (S/m).

### Length

The length l of the line. The unit of l must match the units L', R', C' and G' are based on.

#### Number of pi sections

Number of sections used to model the transmission line. The default is 3.

#### **Initial voltage**

A scalar value specifying the initial voltage of all capacitors at simulation start, in volts (V).

# **Piece-wise Linear Resistor**

### **Purpose**

Resistance defined by voltage-current pairs

# Library

**Electrical / Passive Components** 

# **Description**

This component models a piece-wise linear resistor. The resistance characteristic is defined by a set of voltage-current values.

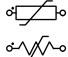

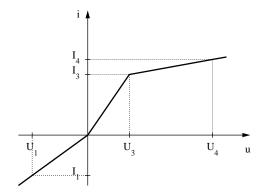

The operating mode of the piece-wise linear resistor is illustrated in the diagram below. The voltage across the device dictates which internal switch is closed. The values 0 V / 0 A must always be defined in the set of voltage / current values to ensure the current is zero at zero voltage.

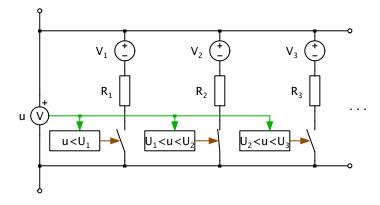

**Note** In order to model a saturation characteristic with n segments, this component requires n ideal switches. It is therefore advisable to keep the number of segments low in order to maintain a high simulation speed.

#### **Parameters**

#### Voltage values

A vector of voltage values U in volts (V) that defines the piece-wise linear characteristic. The voltage values must be strictly monotonic increasing. At least two values are required. The value 0 must be present, the corresponding current value must also be 0.

#### **Current values**

A vector of current values I in amperes (A) that defines the piece-wise linear characteristic. The current values must be strictly monotonic increasing. The number of current values must match the number of voltage values. The value 0 must be present, the corresponding voltage value must also be 0.

## **Probe Signals**

#### Resistor voltage drop

The voltage measured across the component, in volts (V). The positive terminal of the resistor is marked with a small black dot.

#### Resistor current

The current flowing through the component, in amperes (A).

### **Resistor power**

The power consumed by the resistor, in watts (W).

# **Planetary Gear Set**

### **Purpose**

Ideal planetary gear set

# Library

Mechanical / Rotational / Components

# **Description**

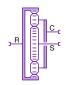

This component models a planetary gear set with a sun gear, planet gears connected via a carrier, and a ring gear. The component is divided into two subcomponents: a ring-planet gear subsystem and a sun-planet gear subsystem, as shown in the figure below.

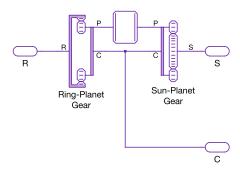

The planetary gear set has three external shafts: ring gear shaft (R), sun gear shaft (S), and carrier shaft (C). The relation between the angular speeds of the gears and carrier are described by the following equations:

$$N_s\omega_s + N_p\omega_p - (N_s + N_p)\omega_c = 0$$
  
$$N_r\omega_r - N_p\omega_p - (N_r - N_p)\omega_c = 0$$

where  $N_{\rm r}, N_{\rm s}$ , and  $N_{\rm p}$  correspond to the number of teeth on the ring, sun, and each planet gear respectively, and  $\omega_{\rm r}, \omega_{\rm s}, \omega_{\rm p}$ , and  $\omega_{\rm c}$  correspond to the angular speed of the ring gear, sun gear, planet gears, and carrier respectively.

These equations can further be simplified to

$$N_s\omega_s + N_r\omega_r = (N_s + N_r)\omega_c$$

The model includes an internal lumped moment of inertia representing the planet gears (which is set to zero by default). The moments of inertia of the

ring and sun gears and the carrier can be modeled by connecting an Inertia (see page 552) to the corresponding shaft.

#### **Parameters**

#### Main

#### Number of sun teeth

Number of teeth on the sun gear.

### Number of planet teeth

Number of teeth on each planet gear.

#### Number of ring teeth

Number of teeth on the ring gear.

# Planet gear

#### Moment of inertia of planet gear

Combined planet gear inertia J in Nms<sup>2</sup>.

### Initial speed of planet gear

Initial angular speed of each planet gear ( $\omega_p$ ) in  $\frac{\mathrm{rad}}{\mathrm{s}}$ .

# **Probe Signals**

# Sun gear speed

Angular speed of sun gear ( $\omega_s$ ) in  $\frac{\mathrm{rad}}{s}$ .

# Planet gear speed

Angular speed of each planet gear ( $\omega_{\rm p}$ ) in  $\frac{{\rm rad}}{{\rm s}}$ .

#### Carrier

Angular speed of carrier ( $\omega_c$ ) in  $\frac{rad}{s}$ .

# Ring gear speed

Angular speed of ring gear  $(\omega_r)$  in  $\frac{rad}{s}$ .

# **Polar to Rectangular**

**Purpose** Convert polar coordinates to Cartesian coordinates

Library Control / Transformations

**Description** This block transforms a signal representing polar coordinates  $[r,\theta]$  into rectan-

gular coordinates [x, y]:

 $= r * \cos(\theta)$ where  $\theta$  is in radians.  $= r * \sin(\theta)$ 

# PLL (Single-Phase)

Purpose Implementation of a single phase PLL

**Library** Control / Continuous

**Description**This block implements two different types of a single-phase Phase Locked Loop (PLL). The single-phase PLL component provides at its output terminals an estimation of the input signal frequency, signal amplitude and the phase-angle.

# **PLL Types**

Three fundamental blocks can be identified in a basic single-phase PLL structure.

- Phase detector: Generates an output signal that is proportional to the phase difference between the input signal and the signal generated by the PLL itself.
- Controller: Usually a PI controller to attenuate high-frequency components and to eliminate the steady-state phase-error.
- Frequency/phase-angle generator: Generates a phase-angle signal based on the estimated angular frequency. Typically, this block is constituted by a wrapping integrator.

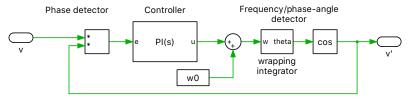

Basic structure of a single-phase PLL

Two different types of a single-phase PLL are implemented. The main difference between the two methods is how the phase detector works. Please note that both PLL implementations use an amplitude normalization scheme. Therefore, information about the nominal input signal amplitude is not needed.

### **Enhanced PLL**

The performance of the basic PLL implementation is enhanced by filtering the input signal with an adaptive notch filter (ANF). When the input signal has the same phase-angle and frequency as the estimation of the PLL itself, the output of the ANF becomes zero. Due to this, oscillations at the output of the phase detector are canceled out and the signal phase-angle is accurately estimated by the basic PLL structure.

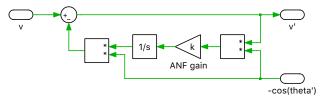

Enhanced structure with adaptive notch filter

### **SOGI**

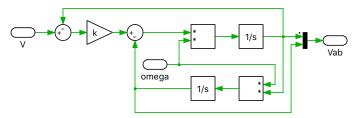

General structure of the SOGI adaptive filter

This implementation uses an ortogonal signal generator based on second order generalized integrator (SOGI). Based on the input signal, two sine waves with a phase shift of 90° are generated. The first of the two components has the same phase and magnitude as the fundamental of the input signal. From the structure given in above figure the following relevant transfer functions of the structure can be derived:

$$\frac{V_{\alpha}(s)}{V(s)} = \frac{k\omega' s}{s^2 + k\omega' s + \omega'^2}$$

$$\frac{V_{\beta}(s)}{V(s)} = \frac{k\omega^{'2}}{s^2 + k\omega' s + \omega'^2}$$

To avoid problems due to input signal frequency fluctuations the resonance frequency  $\omega'$  is provided by the estimated frequency of the PLL structure. The filtering effort can be adjusted with the filter gain k. If k decreases, the bandpass filter will become narrower resulting in heavier filtering, but resulting in a slower system response. Especially when working under distorted grid conditions reducing the filter gain k may be beneficial.

#### **Parameters**

#### Basic

#### PLL type

Specifies the PLL type. The single-phase PLL can be of type Enhanced PLL or SOGI. For further explanations on the different PLL implementations see **PLL types** above.

#### **Nominal frequency**

The nominal frequency of the fundamental component in hertz or rad/second, see below.

### Nominal input voltage

The estimated nominal peak voltage of the input signal. This value is needed to correctly initialize all states in the PLL structure. If this information is not known, this parameter can be set to zero.

# Initial phase-angle

The initial phase-angle of the input signal in rad, per unit (p.u.) or degrees, see below. The parameter value should be in the range  $[0\ 2\pi]$ ,  $[0\ 1]$  or  $[0\ 360]$  respectively.

# Sin/Cos output

Activates an additional signal output terminal (on) with an unitary signal synchronous with the input signal. In addition also a 90 degree delayed signal is provided. If the parameter is set to off, the signal terminal is hidden.

# Units for frequency and phase

The frequency and phase can be expressed in terms of (rad/sec, rad), (Hz, p.u.) or (Hz, degrees). If the phase is expressed in per unit (p.u.), a value of 1 is equivalent to the period length of the nominal frequency. This parameter also changes the unit of the frequency output of the PLL component.

# Controller design

#### Controller design

Specifies the controller design approach. If the parameter is set to Basic, the PI controller gains are automatically set to have a settling time of approximately 0.06 seconds. By using the Advanced approach, the user can specify the controller gains Kp and Ki and the filter gain k freely. Please note, that it is not required to scale the controller gains by the rated input signal amplitude since the input signal is normalized.

#### Proportional gain Kp

The proportional gain of the PI controller. This parameter is shown only if the **Controller design** parameter is set to Advanced.

#### Integral gain Ki

The integral gain of the PI controller. This parameter is shown only if the **Controller design** parameter is set to Advanced.

#### ANF gain k

Changes the filter bandwidth of the adaptive notch filter in the enhanced PLL structure. This parameter is shown only if the **Controller design** parameter is set to Advanced and the **PLL type** parameter to Enhanced PLL.

### SOGI filter gain k

Changes the filter bandwidth of the SOGI structure. Reducing k leads to a narrower bandpass-filter. This parameter is shown only if the **Controller design** parameter is set to Advanced and the **PLL type** parameter to SOGI.

# **Probe Signals**

#### **Theta**

The estimated phase-angle of the input signal.

# **Amplitude**

The estimated amplitude of the input signal.

# Frequency

The estimated frequency of the input signal.

#### Sin/Cos

A unitary fundamental signal running synchronous with the input signal and a 90 degree delayed signal of it.

# Input Signal

The input signal of the PLL block.

#### References

R. Teodorescu, et. al., "Grid Converters for Photovoltaic and Wind Power Systems", John Wiley & Sons Ltd., 2011.

# PLL (Three-Phase)

**Purpose** Implementation of a three-phase PLL

**Library** Control / Continuous

**Description**This block implements two different types of a three-phase Phase Locked Loop (PLL). The PLL block provides an estimation of the phase-angle, amplitude and frequency of the three-phase input signal.

PLL Types

## **General PLL Structure**

The general PLL structure shown of a three-phase PLL can be divided into three basic blocks:

- Phase detector: Generates an output signal that is proportional to the phase difference between the input signal and the signal generated by the PLL itself.
- Controller: Usually a PI controller to attenuate high-frequency components and to eliminate the steady-state phase-error.
- Frequency/phase-angle generator: Generates a phase-angle signal based on the estimated angular frequency. Typically, this block is constituted by a wrapping integrator.

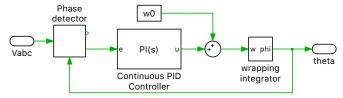

#### General PLL block diagram

The main difference between the two offered three-phase PLLs lies in the phase detector part.

#### **SRF-PLL**

A basic synchronization technique in three-phase applications is the synchronously rotating reference frame PLL (SRF-PLL). The three-phase voltage vector in the natural reference frame is transformed in the rotating reference frame by using the Park transformation. The instantaneous phase angle is controlled by a feedback loop that regulates the **q** component to zero. Under steady-state operation, i.e. when the **q** component is zero, the **d** component depicts the amplitude of the input voltage vector. This simple approach works fine if the grid voltage is not affected by harmonics or unbalances. To avoid the impact of voltage harmonics on the accuracy of the estimated phase-angle and frequency, the controller bandwidth has to be set as high as possible. However, under unbalanced grid conditions, a double-frequency ripple of the input signal frequency is visible on the output signals of the PLL if the control-loop bandwidth is set to high. Therefore, a trade-off between those two control goals has to be made.

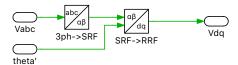

Phase detector of the SRF-PLL

#### **DSRF-PLL**

The decoupled double synchronous reference frame PLL uses two synchronous reference frames, rotating with positive and negative synchronous speeds, respectively. This allows the decoupling of the effect of the negative sequence component on the dq-signals. This is of high interest when synchronizing to non-ideal grids, i.e unbalanced voltage conditions. Since the double-frequency ripple caused by the unbalanced grid condition is avoided, a higher control bandwidth compared to the SRF-PLL can be set. The transfer function of the low-pass filter in above scheme can be written as:

$$\frac{V_{out}(s)}{V_{in}(s)} = \frac{k\omega_0}{s + k\omega_0}$$

By decreasing the filter gain k, the bandwidth of the LPF can be reduced accordingly.

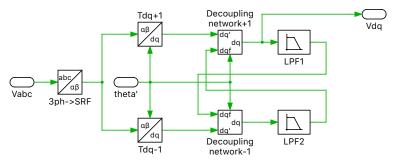

Phase detector of the DSRF-PLL

#### **Basic**

#### PLL type

Specifies the PLL type. The three-phase PLL can be of type SRF-PLL or DSRF-PLL. For further explanations on the different PLL implementations see **PLL types** above.

# **Nominal frequency**

The nominal frequency of the fundamental component in hertz or rad/second, see below.

# Nominal input voltage

The estimated nominal peak voltage of the input signal. This value is needed to correctly initialize all states in the PLL structure. If this information is not known, this parameter can be set to zero.

# Initial phase-angle

The initial phase-angle of the input signal in rad, per unit (p.u.) or degrees, see below. The parameter value should be in the range [0  $2\pi$ ], [0 1] or [0 360] respectively.

# Units for frequency and phase

The frequency and phase can be expressed in terms of (rad/sec, rad), (Hz, p.u.) or (Hz, degrees). If the phase is expressed in per unit (p.u.), a value of 1 is equivalent to the period length of the nominal frequency. This parameter also changes the unit of the frequency output of the PLL component.

# Controller design

#### Controller design

Specifies the controller design approach. If the parameter is set to Basic, the PI controller gains are automatically set. If the **PLL type** parameter is set to SRF-PLL, the PLL is designed to have a controller crossover frequency of half the nominal frequency defined in the parameter **Nominal frequency** and a phase margin of at least 60°. Otherwise, if the **PLL type** parameter is set to DSRF-PLL, the PLL is designed to have a controller crossover frequency equal to the nominal frequency defined in the parameter **Nominal frequency** and a phase margin of at least 60°. By using the Advanced approach, the user can specify the controller Kp and Ki and the filter gain k freely. Please note, the controller gains have not to be scaled by the rated input signal amplitude since the both schemes use an amplitude normalization scheme.

#### Proportional gain Kp

The proportional gain of the PI controller. This parameter is shown only if the **Controller design** parameter is set to Advanced.

#### Integral gain Ki

The integral gain of the PI controller. This parameter is shown only if the **Controller design** parameter is set to Advanced.

#### Filter coefficient k

The filter gain of the PI controller. This parameter is shown only if the **Controller design** parameter is set to Advanced and the **PLL type** parameter is set to DSRF-PLL.

# Probe Signals Theta

The estimated phase-angle of the input signal.

# Amplitude

The estimated amplitude of the input signal.

# **Frequency**

The estimated frequency of the input signal.

# **Input Signal**

The input signal of the three-phase PLL block.

# References

R. Teodorescu, et. al., "Grid Converters for Photovoltaic and Wind Power Systems", John Wiley & Sons Ltd., 2011.

# **Position Sensor**

Purpose Output measured absolute or relative position as signal

**Library** Mechanical / Translational / Sensors

**Description** The Position Sensor measures the

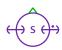

The Position Sensor measures the relative position of the flange marked with a dot with respect to the other flange. If the other flange is connected to the reference frame, the absolute position is measured.

**Note** Speed and position sensors are ideally compliant. Hence, if multiple speed or position sensors are connected in series, the speed or position measured by an individual sensor is undefined. This produces a run-time error.

# Parameters Second flange

Controls whether the second flange is accessible or connected to the translational reference frame.

### **Initial position**

The position at simulation start.

# **Probe Signal** Position

The measured position.

# **Product**

**Purpose** Multiply and divide input signals

**Library** Control / Math

**Description** The Product block multiplies or divides input signals, which may be scalars of

vectors of the same size.

If the block has multiple inputs, it performs an element-wise multiplication or division of the input signals. Scalar inputs are expanded to the necessary width.

If the block has a single input, it calculates the product or the reciprocal of the product of the elements of the input signal. In this case the sign displayed on the block icon changes to  $\Pi$  or  $\frac{1}{\Pi}$ .

**Parameter** Icon shape

Specifies whether the block is drawn with a round or a rectangular shape. Round shape icons permit a maximum of three inputs.

List of operators or number of inputs

The inputs can be specified either with a string containing \* or / for each input and | for spacers, or a positive integer declaring the number of inputs.

Output data type

The data type of the output signal. See "Data Types" (on page 42). If you choose inherited, the minimum data type is int8 t.

Probe Signals Input i

The *i*th input signal.

Output

The block output signal.

# **Pulse Delay**

**Purpose** 

Delay discrete-value input signal by fixed time

Library

Control / Delays

**Description** 

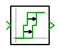

The Pulse Delay applies a fixed time delay to an input signal that changes at discrete instants and is otherwise constant. The signal can be a scalar or vector.

Whenever a change of an input signal is detected at a simulation time t, the Pulse Delay records the new signal value in an internal buffer and schedules an event that forces the solver to make a step exactly at the simulation time  $t+T_{\rm D}$  in order to output the delayed input value.

A typical application of the Pulse Delay is to delay the pulses of a modulator.

#### Note

- The Pulse Delay should *not* be used to delay continuous signals as this will lead to excessive memory consumption. Besides, the output of the Pulse Delay is always piece-wise constant. To delay continuously changing signals, use the continuous Transport Delay (see page 812).
- The Pulse Delay should also *not* be used to delay signals that have a fixed sample time. To delay such signals, use a Zero Order Hold (see page 858) or a Delay (see page 433) depending on the duration of the delay with respect to the sample time of the input signal.

Suppose that the input signal has a sample time  $T_{\rm s}$  and you want to delay it by a time  $T_{\rm D}$ . Calculate the delay order  $O = \lfloor \frac{T_{\rm D}}{T_{\rm s}} \rfloor$  (i.e. the integer part of the division) and an offset time  $T_{\rm o} = {\rm mod}(T_{\rm D},T_{\rm s})$ . If O is zero, use a Zero Order Hold with the sample time  $[T_{\rm s},T_{\rm o}]$ . If O is greater than zero, use a Delay with the sample time  $[T_{\rm s},T_{\rm o}]$  and the delay order O. For more information regarding sample times, see "Sample Times" (on page 38).

#### **Parameters**

# Time delay $T_{\rm d}$

Time by which the input signal is delayed.

# **Initial output**

Output value after simulation start before the input values appear at the output.

# **Pulse Generator**

**Purpose** Generate periodic rectangular pulses

**Library** Control / Sources

**Description** The Pulse Generator outputs a signal that periodically switches between a

high- and low-state.

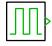

### **Parameters** High-state output

The value of the output signal in the high-state.

#### Low-state output

The value of the output signal in the low-state.

#### Frequency

The frequency of the output signal in hertz (Hz).

## **Duty cycle**

The fraction of the period length during which the output signal is in the high-state. The duty cycle value must be in the range [0 1]. For example, a value of 0.1 means that the signal is in the high-state for the first 10% of the period time.

### Phase delay

The phase delay in seconds (s). If the phase delay is 0, the period begins at the start of the high state.

# Output data type

The data type of the output signal. See "Data Types" (on page 42).

# Probe Signal Output

The output signal of the pulse generator.

# Quantizer

**Probe Signals** 

Purpose Apply uniform quantization to input signal

Library Control / Discontinuous

**Description** The Quantizer maps the input signal to an integer multiple of the quantization interval:

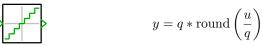

**Parameters Quantization interval**The quantum *q* used in the mapping function.

Step detection

When set to on, the Quantizer produces a zero-crossing signal that enables the solver to detect the precise instants, at which the output needs to change. This may be necessary when quantizing a continuous signal.

When set to off, the Quantizer will not influence the step size of the solver.

**Input**The input signal.

Output
The output signal.

# **Rack and Pinion**

**Purpose** Ideal conversion between translational and rotational motion

Libraries Mechanical / Translational / Components Mechanical / Rotational / Components

**Description**The Rack and Pinion models an ideal converter between translational and rotational motion. The relation between the torque, force and speeds of the two flanges is described with the following equations:

 $\begin{array}{rcl} v & = & R \cdot \omega \\ \tau & = & R \cdot F \end{array}$ 

where R is the pinion radius.

**Parameter** Pinion radius

The pinion radius R. A negative value will cause the flanges to move in opposite directions.

# Ramp

**Purpose** Generate constantly rising or falling signal

**Library** Control / Sources

**Description** The Ramp block generates a signal that increases or decreases linearly over

time once the start time is reached. The output can be limited to a final value.

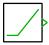

Parameters Slope

The slope of the signal (per second).

Start time

The time at which the ramp starts.

**Initial output** 

The output value before the start time is reached.

Final output

The final value for the output signal. If the parameter is set to inf, the output signal is unlimited

output signal is unlimited.

Probe Signal Output

The output signal of the pulse generator.

# **Random Numbers**

**Purpose** 

Generate uniformly distributed random numbers

Library

Control / Sources

**Description** 

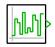

The Random Numbers block generates uniformly distributed random numbers. The boundaries of the generated values can be configured in the component dialog. The figure below illustrates the distribution for two different sets of parameters. The seed of the generator initializes the algorithm at the

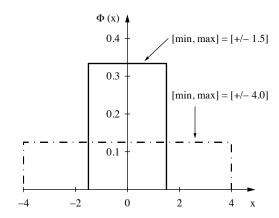

simulation start. For the same seed, the sequence of random numbers is reproduced in every simulation run. If this behavior is undesired, the system time can be used as a seed. To minimize correlation effects, it is recommended to use different seeds if multiple random generators are used in one model.

#### **Parameters**

#### **Minimum**

The lower boundary of the random numbers.

#### Maximum

The upper boundary of the random numbers.

#### Seed

The seed used to initialize the Random Numbers generator.

### **Sample Time**

The sampling period used for generating random output values.

### Reference

Mersenne Twister: http://en.wikipedia.org/wiki/Mersenne\_twister

# **Rate Limiter**

**Purpose** Limit rising and falling rate of change

**Library** Control / Discontinuous

**Description** The Rate Limiter restricts the first derivative of the signal passing through it.

While the rate of change is within the specified limits, the output follows the input. When the rate of change exceeds the rising or falling limit, the output falls behind the input with a fixed slope until output and input become equal

again.

Parameters Rising rate limit

The maximum rate of change of the output signal (typically positive).

Falling rate limit

The minimum rate of change of the output signal (typically negative).

Sample time mode

This parameter lets you choose whether the block operates with a continuous sample time, or whether the sample time is inherited from the input. For backward compatibility, the default for models created with PLECS 4.3

or older is inherited. Otherwise, the default is continuous.

**Probe Signals** Input

The input signal.

Output

The output signal.

# **Rectangular to Polar**

**Purpose** Convert Cartesian coordinates to polar coordinates

**Library** Control / Transformations

**Description** This block transforms a signal representing rectangular coordinates [x, y] into polar coordinates  $[r, \theta]$ :

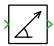

$$\begin{array}{rcl} r & = & \sqrt{x^2 + y^2} \\ \theta & = & \mathtt{atan2}(x, y) \end{array}$$

 $\theta$  is calculated in the range  $-\pi \le \theta \le \pi$ .

# **Relational Operator**

**Purpose** Compare two input signals

**Library** Control / Logical

**Description** The Relational Operator compares two input signals. If the comparison is

true, the block outputs 1, otherwise 0. The first input is marked with a dot.

) ==

### **Parameter** Relational operator

Chooses which comparison operation is applied to the input signals. Available operators are

- equal (==),
- unequal ( $\sim$ =),
- less (<),
- less or equal (<=),</li>
- greater or equal (>=),
- greater (>).

# **Probe Signals** Input

The input signals.

# Output

The output signal.

# Relay

**Purpose** Toggle between on- and off-state with configurable threshold

Library Control / Discontinuous

**Description** 

The output of the Relay block depends on its internal state. If the input signal exceeds the upper threshold, the relay will be in the on-state. It will be in the off-state if the inputs is less than the lower threshold. The relay does not change for input values between the thresholds.

#### **Parameters** Upper threshold

The highest value that the input signal may reach before the state changes to the on-state.

#### Lower threshold

The lowest value that the input signal may reach before the state changes to the off-state.

#### On-state output

The value of the output signal while the relay is in the on-state.

# Off-state output

The value of the output signal while the relay is in the off-state.

#### **Initial state**

The state of the relay at simulation start. Possible values are on and off.

# Output data type

The data type of the output signal. See "Data Types" (on page 42).

#### **Probe Signals** Input

The block input signal.

# Output

The block output signal.

# Resistor

Purpose Ideal resistor

**Library** Electrical / Passive Components

**Description** This component provides an ideal resistor between its two electrical termi-

nals. See section "Configuring PLECS" (on page 117) for information on how

to change the graphical representation of resistors.

**Parameter** Resistance

The resistance in ohms  $(\Omega)$ . All positive and negative values are accepted, including 0 and inf  $(\infty)$ . The default is 1.

In a vectorized component, all internal resistors have the same resistance if the parameter is a scalar. To specify the resistances individually use a vector  $[R_1 \ R_2 \dots R_n]$ . The length n of the vector determines the width of

the component.

**Probe Signals** When the resistor is probed, a small dot in the component icon marks the positive terminal.

Resistor voltage

The voltage measured across the resistor from the positive to the negative terminal, in volts (V).

Resistor current

The current flowing through the resistor, in amperes (A). A current entering the resistor at the positive terminal is counted positive.

Resistor power

The power consumed by the resistor, in watts (W).

#### **652**

# **RMS Value**

Purpose Calculate root mean square (RMS) value of input signal

**Library** Control / Filters

**Description** This block calculates the RMS value of a periodic input signal. The sample time, fundamental frequency and the initial condition can be specified.

RMS

#### **Parameters** Initial condition

The initial condition describes the input signal before simulation start. If the input is a scalar signal, the parameter must be a scalar too. If input and output are vectorized signals, a vector can be used. The number of elements in the vector must match the number of input signals. The default value of this parameter is 0.

#### Sample time

The time interval between samples. See also the **Discrete-Periodic** sample time type in section "Sample Times" (on page 38). If a sample time of 0 is specified, a continuous implementation based on the Moving Average block (see page 593) is active. The **Discrete-Periodic** implementation can potentially force a variable-step solver to take small integration steps. This may slow down the simulation. The default value of this parameter is 0.

#### **Fundamental frequency**

The fundamental frequency of the periodic input signal in Hertz.

# **Rotational Algebraic Component**

Purpose

Define an algebraic constraint in terms of torque and angular speed

Library

Mechanical / Rotational / Components

Description

ψ τ Ο The Rotational Algebraic Component enforces an arbitrary algebraic constraint involving torque and angular speed.

The output signal " $\omega$ " measures the angular speed of the marked flange with respect to the unmarked one. The output signal " $\tau$ " measures the torque flow from the unmarked towards the marked flange. The two output signals must affect the input signal "0" by means of a direct feedthrough path. The component ensures that the input signal is zero at all times.

The direct feedthrough path defines a function  $f(\omega,\tau)$ , which in turn implicitly determines the characteristic curve of the component through the constraint  $f(\omega,\tau)=0$ . For instance, the choice  $f(\omega,\tau):=\tau+D\cdot\omega$  causes the Rotational Algebraic Component to act as a Rotational Damper (see page 658) with damping constant D.

The Rotational Algebraic Component offers no direct way to specify an initial displacement. In case you need to do so, place a Rotational Damper with zero damping constant in parallel to the component and set the initial displacement property thereof.

By way of illustration, the following schematic shows a possible implementation of a rotational damper with variable damping constant and prescribed initial displacement:

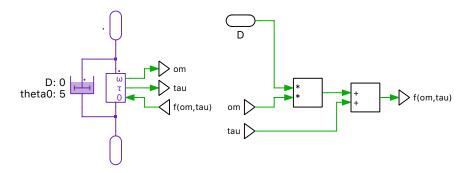

**Note** The Rotational Algebraic Component creates an algebraic loop. See section "Block Sorting" (on page 31) for more information on algebraic loops.

# **Probe Signals**

#### **Component torque**

The torque flow from the unmarked towards the marked flange.

#### **Component speed**

The angular speed of the marked flange with respect to the unmarked one.

#### Component power

The power consumed by the component.

# **Rotational Backlash**

Purpose Ideal rotational backlash

Library Mechanical / Rotational / Components

**Description** The Rotational Backlash models an ideal symmetrical, two-sided Hard Stop

(see page 661) in a rotational system, which restricts the relative displacement of the two flanges between an upper and lower limit of  $\pm \frac{b}{2}$ . While the displacement is within the limits, no torque is transmitted. When the displacement hits either limit, the flanges become rigidly connected until the

transmitted torque reverses.

Parameters Total backlash

The total permitted displacement b between the flanges, in radians.

Initial displacement

The initial displacement of the flanges, in radians. May be specified in order to provide proper initial conditions if absolute angles are measured anywhere in the system. Otherwise, this parameter can be left blank.

Probe Signals Torque

The transmitted torque flowing from the unmarked to the marked flange, in Newton meters (Nm).

**Displacement** 

The displacement of the marked flange with respect to the unmarked flange, in radians.

State

The internal state of the component: -1 in lower limit, 0 inside limits, +1 in upper limit.

# **Rotational Clutch**

Purpose Ideal rotational clutch

**Library** Mechanical / Rotational / Components

**Description** The Rotational Clutch models an ideal clu

The Rotational Clutch models an ideal clutch in a rotational system. When engaged, it makes an ideally rigid connection between the flanges; when disengaged, it transmits zero torque. The clutch engages when the input signal

becomes non-zero and disengages when the input signal becomes zero.

**Parameters** Initial state

The initial state (engaged/disengaged) of the clutch.

**Initial displacement** 

The initial displacement of the flanges, in radians. May be specified in order to provide proper initial conditions if absolute angles are measured anywhere in the system. Otherwise, this parameter can be left blank.

# **Rotational Damper**

Purpose Ideal viscous rotational damper

Library Mechanical / Rotational / Components

**Description** The Rotational Damper models an ideal linear damper in a rotational system described with the following equations:

$$\tau = -D \cdot \omega$$

where  $\tau$  is the torque flow from the unmarked towards the marked flange and  $\omega$  is the angular speed of the marked flange with respect to the unmarked one.

**Parameters** Damper constant

The damping (viscous friction) constant D, in  $\frac{Nms}{rad}$ .

Initial displacement

The initial displacement of the flanges, in radians. May be specified in order to provide proper initial conditions if absolute angles are measured

anywhere in the system. Otherwise, this parameter can be left blank.

## **Rotational Friction**

**Purpose** 

Ideal rotational stick/slip friction

Library

Mechanical / Rotational / Components

Description

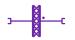

The Rotational Friction models any combination of static, Coulomb and viscous friction between two flanges in a rotational system. While the component is stuck, it exerts whatever torque is necessary in order to maintain zero relative speed between the flanges, up to the limit of the breakaway torque  $\tau_{\rm brk}$ . When the breakaway torque is exceeded, the flanges begin sliding against each other, and the component exerts a torque that consists of the Coulomb friction torque  $\tau_{\rm C}$  and a speed-dependent viscous friction torque  $c_v \cdot \omega$ .

The figure below shows the speed/torque characteristic and the state chart of the component. Note that the friction torque is opposed to the movement, hence the negative sign.

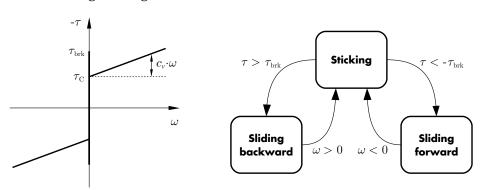

#### **Parameters**

## **Breakaway friction torque**

The maximum magnitude of the stiction torque  $\tau_{\rm brk}$ , in Newton meters Nm. Must be greater than or equal to zero.

## Coulomb friction torque

The magnitude of the (constant) Coulomb friction torque  $\tau_C$ , in Newton meters Nm. Must be greater than or equal to zero and less than or equal to the breakaway friction torque.

#### Viscous friction coefficient

The proportionality coefficient  $c_v$  that determines the speed dependent viscous friction torque, in  $\frac{Nms}{rad}$ .

## **Probe Signals**

## **Torque**

The transmitted torque  $\tau$  flowing from the unmarked to the marked flange, in Newton meters (Nm).

#### Speed

The angular speed  $\omega$  of the marked flange with respect to the unmarked flange, in  $\frac{rad}{s}.$ 

#### State

The internal state of the component: -1 sliding backward, 0 stuck, +1 sliding forward.

# **Rotational Hard Stop**

**Purpose** 

Ideal rotational hard stop

Library

Mechanical / Rotational / Components

**Description** 

The Rotational Hard Stop models an ideal one- or two-sided hard stop in a rotational system, which restricts the relative displacement of the two flanges between an upper and lower limit. While the displacement is within the limits, no torque is transmitted. When the displacement hits either limit, the displacement is clamped at the limit and the flanges become rigidly connected until the transmitted torque reverses.

The figure below shows the displacement/torque characteristic and the state chart of the component.

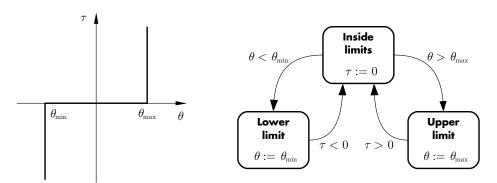

#### **Parameters**

### Upper limit

The maximum displacement  $\theta_{\rm max}$  between the flanges. Set to inf to disable this limit.

#### Lower limit

The minimum displacement  $\theta_{\min}$  between the flanges. Set to -inf to disable this limit.

#### **Initial displacement**

The initial displacement of the flanges, in radians. May be specified in order to provide proper initial conditions if absolute angles are measured anywhere in the system. Otherwise, this parameter can be left blank.

## **Probe Signals**

## **Torque**

The transmitted torque  $\tau$  flowing from the unmarked to the marked flange, in Newton meters (Nm).

## **Displacement**

The displacement  $\boldsymbol{\theta}$  of the marked flange with respect to the unmarked flange, in radians.

#### State

The internal state of the component: -1 in lower limit, 0 inside limits, +1 in upper limit.

# **Rotational Model Settings**

**Purpose** Configure settings for an individual mechanical model.

**Library** Mechanical / Rotational / Model Settings

**Description** The Rotational Model Settings block lets you configure parameter settings

that influence the code generation for a particular mechanical system, see also "Code Generation for Physical Systems" (on page 275).

Model Settings

The block affects the mechanical system that it is attached to by its rotational terminal. At most one Model Settings block may be attached to an individual state-space system. A mechanical model can be split into multiple state-space systems if the underlying model equations are fully decoupled. Note that a rotational system and a translational system that are coupled e.g. with a Rack and Pinion (see page 645) have coupled model equations. See also the options **Enable state-space splitting** and **Display state-space splitting** in the "Simulation Parameters" (on page 105).

## Parameters Switching algorithm

This parameter allows you two choose between two algorithms to determine the clutch states in the generated code. See "Switching Algorithm" (on page 277) for details.

## Matrix coding style

This setting allows you to specify the format used for storing the state-space matrices for a physical model. When set to sparse, only the non-zero matrix entries and their row and column indices are stored. When set to full, matrices are stored as full  $m \times n$  arrays. When set to full (inlined), the matrices are additionally embedded in helper functions, which may enable the compiler to further optimize the matrix-vector-multiplications at the cost of increased code size.

## Topologies

This parameter lets you specify a matrix containing the combinations of clutch states, for which code should be generated, see also "Reducing the Code Size" (on page 276). The columns represent the clutch elements of the physical model and each row represents one combination of clutch states (zero for an open clutch and non-zero for a closed clutch).

The default is an empty matrix [], which means that *all* possible combinations are included.

# **Rotational Multiplexer**

**Purpose** Combine several rotational connections into single vector

Library Mechanical / Rotational / Connectivity

**Description** This multiplexer combines several rotational connections into one vector con-

nection. The individual connections may themselves be vectors. In the block

icon, the first individual connection is marked with a dot.

Parameter Width

This parameter allows you to specify the number and/or width of the individual connections. You can choose between the following formats for this parameter:

**Scalar:** A scalar specifies the number of individual connections each having a width of 1.

**Vector:** The length of the vector determines the number of individual connections. Each element specifies the width of the corresponding individual connections.

## **Rotational Port**

**Purpose** Add rotational flange to subsystem

**Library** Mechanical / Rotational / Components

Description

Rotational ports are used to establish rotational mechanical connections between a schematic and the subschematic of a subsystem (see page 717). If you copy a Rotational Port block into the schematic of a subsystem, a terminal will be created on the subsystem block. The name of the port block will appear as the terminal label. If you choose to hide the block name by unselecting the show name option in the block menu, the terminal label will also disappear.

Terminals can be moved around the edges of the subsystem by holding down the **Shift** key while dragging the terminal with the left mouse button or by using the middle mouse button.

## Rotational Ports in a Top-Level Schematic

In PLECS Blockset, if a Rotational Port is placed in a top-level schematic, the PLECS Circuit block in the Simulink model will show a corresponding rotational terminal, which may be connected with other rotational terminals of the same or a different PLECS Circuit block. The Rotational Port is also assigned a unique *physical port number*. Together with the parameter **Location on circuit block** the port number determines the position of the rotational terminal of the PLECS Circuit block.

For compatibility reasons you can also place an Rotational Port in a top-level schematic in PLECS Standalone. However, since there is no parent system to connect to, such a port will act like an isolated node.

### **Parameter**

#### Port number

If a Rotational Port is placed in a top-level schematic in PLECS Blockset, this parameter determines the position, at which the corresponding terminal appears on the PLECS Circuit block.

#### Location on circuit block

If a Rotational Port is placed in a top-level schematic in PLECS Blockset, this parameter specifies the side of the PLECS Circuit block on which the corresponding terminal appears. By convention, left refers to the side on which also input terminals are shown, and right refers to the side on which also output terminals are shown.

# **Rotational Reference**

**Purpose** Connect to common rotational reference frame

Library Mechanical / Rotational / Components

**Description** The Rotational Reference implements a connection to the rotational reference

frame that has a fixed absolute angle of zero.

7777

# **Rotational Selector**

**Purpose** Select or reorder elements from vector connection

Library Mechanical / Rotational / Connectivity

**Description** The Rotational Selector block connects the individual elements of the output

connection to the specified elements of the input connection. The input connec-

tion is marked with a dot.

Parameters Input width

The width of the input connection.

**Output indices** 

A vector with the indices of the input elements that the output connection

should contain.

# **Rotational Speed (Constant)**

Purpose Maintain constant rotational speed

**Library** Mechanical / Rotational / Sources

**Description** The Constant Rotational Speed maintains a constant angular speed between

its two flanges regardless of the torque required. The speed is considered positive at the flange marked with a "+".

3-(-W+)-C

**Note** A speed source may not be short-circuited or connected in parallel with other speed sources, nor may a speed source directly drive an inertia.

## **Parameters** Second flange

Controls whether the second flange is accessible or connected to the rotational reference frame.

### Speed

The magnitude of the speed, in  $\frac{\mathrm{rad}}{s}$ . The default value is 1.

## **Probe Signals** Torque

The generated torque  $\tau$  flowing from the unmarked to the marked flange, in Newton meters (Nm).

## Speed

The angular speed, in  $\frac{rad}{s}$ .

# **Rotational Speed (Controlled)**

Purpose Maintain variable rotational speed

Library Mechanical / Rotational / Sources

**Description** 

3-(-W+)-C

The Controlled Rotational Speed maintains a variable angular speed between its two flanges regardless of the torque required. The speed is considered positive at the flange marked with a "+". The momentary speed is determined by the signal fed into the input of the component.

**Note** A speed source may not be short-circuited or connected in parallel with other speed sources, nor may a speed source directly drive an inertia.

## Parameters Second flange

Controls whether the second flange is accessible or connected to the rotational reference frame.

## Allow state-space inlining

**For expert use only!** When set to on and the input signal is a linear combination of mechanical measurements, PLECS will eliminate the input variable from the state-space equations and substitute it with the corresponding output variables. The default is off.

## Probe Signals Torque

The generated torque  $\tau$  flowing from the unmarked to the marked flange, in Newton meters (Nm).

## Speed

The angular speed, in  $\frac{rad}{s}$ .

# **Rotational Speed Sensor**

**Purpose** Output measured angular speed as signal

Library Mechanical / Rotational / Sensors

**Description** The Rotational Speed Sensor measures the angular speed of the flange

marked with a dot with respect to the other flange.

3-(c M 3)-c

**Note** Speed and angle sensors are ideally compliant. Hence, if multiple speed or angle sensors are connected in series, the speed or angle measured by an individual sensor is undefined. This produces a run-time error.

Parameter Second flange

Controls whether the second flange is accessible or connected to the rota-

tional reference frame.

Probe Signal Speed

The measured angular speed, in  $\frac{\mathrm{rad}}{s}.$ 

# Rounding

### **Purpose**

Round floating point signal to integer values

## Library

Control / Math

## **Description**

This component rounds the value of a floating point signal on its input to an integer value. The rounding algorithm can be selected in the component parameter:

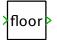

#### floor

The output is the largest integer not greater than the input, for example floor(1.7) = 1 and floor(-1.3) = -2.

#### ceil

The output is the smallest integer not less than the input, for example ceil(1.3) = 2 and ceil(-1.7) = -1.

#### round

The output is the integer nearest to the input, for example round(1.4) = 1, round(-1.3) = -1 and round(-1.5) = -2.

#### fixed

The output is the integer value of the input with all decimal places truncated, for example fixed(1.7) = 1 and fixed(-1.7) = -1.

#### **Parameter**

## Operation

The rounding algorithm as described above.

## Output data type

The data type of the output signal. See "Data Types" (on page 42).

## **Probe Signals**

## Input

The block input signal.

## Output

The block output signal.

# **Saturable Capacitor**

**Purpose** 

Capacitor with piece-wise linear saturation

Library

Electrical / Passive Components

**Description** 

\*

This component provides a saturable capacitor between its two electrical terminals. The capacitor has a symmetrical piece-wise linear saturation characteristic defined by positive voltage/charge pairs.

**Note** In order to model a saturation characteristic with n segments, this component requires n ideal capacitors and 2(n-1) ideal switches. It is therefore advisable to use as few segments as possible.

#### **Parameters**

#### Voltage values

A vector of positive voltage values in volts (V) defining the piece-wise linear saturation characteristic. The voltage values must be positive and strictly monotonic increasing. At least one value is required.

### Charge values

A vector of positive charge values in As defining the piece-wise linear saturation characteristic. The charge values must be positive and strictly monotonic increasing. The number of charge values must match the number of voltage values.

## Initial voltage

The initial voltage across the capacitor at simulation start, in volts (V). This parameter may either be a scalar or a vector corresponding to the implicit width of the component. The positive pole is marked with a "+". The initial voltage default is 0.

## **Probe Signals**

## Capacitor voltage

The voltage measured across the capacitor, in volts (V). A positive voltage is measured when the potential at the terminal marked with "+" is greater than the potential at the unmarked terminal.

## **Capacitor current**

The current flowing through the capacitor, in amperes (A).

#### **Saturation level**

The saturation level indicates which sector of the piece-wise linear characteristic is currently applied. During linear operation, i.e. operation in the

first sector, the saturation level is 0. The saturation level is negative for negative charge and voltage values.

## Saturable Core

**Purpose** 

Magnetic core element with saturation

Library

Magnetic / Components

**Description** 

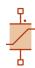

This component models a segment of a magnetic core. It establishes a non-linear relationship between the magnetic field strength H and the flux density B to model saturation effects. The user can choose between the following fitting functions:

### atan fit

The atan fit is based on the arctangent function:

$$B = \frac{2}{\pi} B_{\text{sat}} \tan^{-1} \left( \frac{\pi H}{2a} \right) + \mu_{\text{sat}} H$$

### coth fit

The coth fit was adapted from the Langevian equation for bulk magnetization without interdomain coupling, and is given as:

$$B = B_{\text{sat}} \left( \coth \frac{3H}{a} - \frac{a}{3H} \right) + \mu_{\text{sat}} H$$

Both fitting functions have three degrees of freedom which are set by the coefficients  $\mu_{\rm sat}$ ,  $B_{\rm sat}$  and a.  $\mu_{\rm sat}$  is the fully saturated permeability, which usually corresponds to the magnetic constant  $\mu_0$ , i.e. the permeability of air.  $B_{\rm sat}$  defines the knee of the saturation transition between unsaturated and saturated permeability:

$$B_{\text{sat}} = (B - \mu_{\text{sat}} H) \Big|_{H \to \infty}$$

The coefficient a is determined by the unsaturated permeability  $\mu_{unsat}$  at H=0:

$$a = B_{\rm sat} / (\mu_{\rm unsat} - \mu_{\rm sat})$$

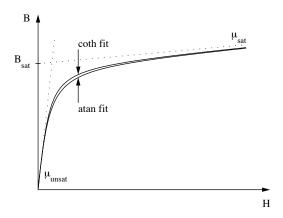

The figure below illustrates the saturation characteristics for both fitting functions. The saturation curves differ only around the transition between unsaturated and saturated permeability. The coth fit expresses a slightly tighter transition than the atan fit.

### **Parameters**

### **Fitting functions**

Saturation characteristic modeled with atan or coth fit.

#### **Cross-sectional area**

Cross-sectional area A of the flux path, in  $m^2$ .

## Length of flux path

Length *l* of the flux path, in m.

## Unsaturated rel. permeability

Relative permeability  $\mu_{r,unsat} = \mu_{unsat}/\mu_0$  of the core material for  $H \to 0$ .

## Saturated rel. permeability

Relative permeability  $\mu_{\rm r,sat} = \mu_{\rm sat}/\mu_0$  of the core material for  $H \to \infty$ .

## Flux density saturation

Knee  $B_{\rm sat}$  of the saturation transition between unsaturated and saturated permeability.

### **Initial MMF**

Magneto-motive force at simulation start, in ampere-turns (A).

## Probe Signals MMF

The magneto-motive force measured from the marked to the unmarked terminal, in ampere-turns (A).

#### Flux

The magnetic flux flowing through the component, in webers (Wb). A flux entering at the marked terminal is counted as positive.

### Field strength

The magnetic field strength H in the core element, in A/m.

#### Flux density

The magnetic flux density B in the core element, in teslas (T).

# **Saturable Inductor**

**Purpose** 

Inductor with piece-wise linear saturation

Library

Electrical / Passive Components

**Description** 

 $\infty$ 

This component provides a saturable inductor between its two electrical terminals. The inductor has a symmetrical piece-wise linear saturation characteristic defined by positive current/flux pairs.

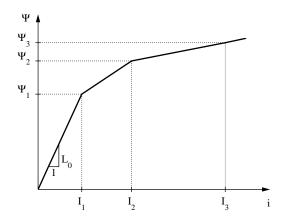

The operating mode of the saturable inductor is illustrated in the schematic below. In the unsaturated state the current flows only through the main inductor  $L_0$ . When the absolute value of the current exceeds the threshold  $I_1$ ,

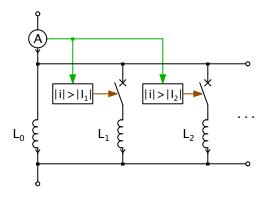

the breaker in series with the auxiliary inductor  $L_1$  is closed. The differential inductivity of the component thus becomes  $L_{\text{diff}} = \frac{L_0 L_1}{L_0 + L_1}$ . On the other hand, the total inductivity is calculated as  $L_{\text{tot}} = \frac{L_0 i_0 + L_1 i_1}{i_0 + i_1}$ , where  $i_0$  and  $i_1$  are the momentary inductor currents.

**Note** In order to model a saturation characteristic with n segments, this component requires n ideal inductors and 2(n-1) ideal switches. It is therefore advisable to use as few segments as possible.

#### **Parameters**

#### **Current values**

A vector of positive current values *I* in amperes (A) defining the piece-wise linear saturation characteristic. The current values must be positive and strictly monotonic increasing. At least one value is required.

#### Flux values

A vector of positive flux values  $\Psi$  in Vs defining the piece-wise linear saturation characteristic. The flux values must be positive and strictly monotonic increasing. The number of flux values must match the number of current values.

#### **Initial current**

The initial current through the inductor at simulation start, in amperes (A). This parameter may either be a scalar or a vector corresponding to the implicit width of the component. The direction of a positive initial current is indicated by a small arrow at one of the terminals. The initial current default is 0.

## **Probe Signals**

#### **Inductor current**

The current flowing through the inductor, in amperes (A). The direction of a positive current is indicated with a small arrow at one of the terminals.

## **Inductor voltage**

The voltage measured across the inductor, in volts (V).

#### Saturation level

The saturation level indicates which sector of the piece-wise linear characteristic is currently applied. During linear operation, i.e. operation in the first sector, the saturation level is 0. The saturation level is negative for negative flux and current values.

## Saturable Transformers

## **Purpose**

Single-phase transformers with two resp. three windings and core saturation

## Library

Electrical / Passive Components

## **Description**

These transformers model two or three coupled windings on the same core.

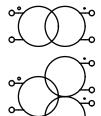

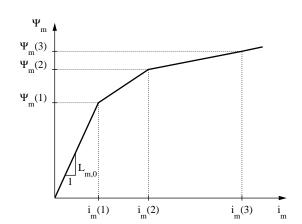

The core saturation characteristic is piece-wise linear and is modeled using the Saturable Inductor (see page 677). The magnetizing current  $i_{\rm m}$  and flux  $\Psi_{\rm m}$  value pairs are referred to the primary side. To model a transformer without saturation enter 1 as the magnetizing current values and the desired magnetizing inductance  $L_{\rm m}$  as the flux values. A stiff Simulink solver is recommended if the iron losses are not negligible, i.e.  $R_{\rm fe}$  is not infinite.

In the transformer symbol, the primary side winding is marked with a little circle. The secondary winding is marked with a dot at the outside terminal, the tertiary winding with a dot at the inside terminal.

#### **Parameters**

## Leakage inductance

A vector containing the leakage inductance of the primary side  $L_1$ , the secondary side  $L_2$  and, if applicable, the tertiary side  $L_3$ . The inductivity is given in henries (H).

## Winding resistance

A vector containing the resistance of the primary winding  $R_1$ , the secondary winding  $R_2$  and, if applicable, the tertiary winding  $R_3$ , in ohms ( $\Omega$ ).

#### No. of turns

A vector containing the number of turns of the primary winding  $n_1$ , the secondary winding  $n_2$  and the tertiary winding  $n_3$ , if applicable.

#### Magnetizing current values

A vector of positive current values in amperes (A) defining the piece-wise linear saturation characteristic of the transformer legs. The current values must be positive and strictly monotonic increasing. At least one value is required.

#### Magnetizing flux values

A vector of positive flux values in Vs defining the piece-wise linear saturation characteristic. The flux values must be positive and strictly monotonic increasing. The number of flux values must match the number of current values.

#### Core loss resistance

An equivalent resistance  $R_{\rm fe}$  representing the iron losses in the transformer core. The value in ohms  $(\Omega)$  is referred to the primary side.

#### **Initial current**

A vector containing the initial currents on the primary side  $i_1$ , the secondary side  $i_2$  and the tertiary side  $i_3$ , if applicable. The currents are given in amperes (A) and considered positive if flowing into the transformer at the marked terminals. The default is  $[0\ 0\ 0]$ .

## **Saturation**

Purpose Limit input signal to upper and/or lower value

**Library** Control / Discontinuous

**Description** The saturation block limits a signal to an upper and/or lower value. If the in-

put signal is within the saturation limits, the output signal is identical to the

input signal.

Parameters Upper limit

The highest value that the input signal may reach before the output signal is clipped. If the value is set to inf, the output is unlimited.

Lower limit

The lowest value that the input signal may reach before the output signal

is clipped. If the value is set to -inf, the output is unlimited.

Probe Signals Input
The block input signal.

Output

The block output signal.

## Sawtooth PWM

## **Purpose**

Generate PWM signal using sawtooth carrier

## Library

Control / Modulators

## **Description**

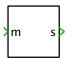

2-level PWM generator with a sawtooth carrier. The input m is the modulation index, and the output s is the switching function. If the modulation index is a vector, the switching function is also a vector of the same width.

The block can be used to control the IGBT Converter (see page 516) or the ideal Converter (see page 501). In these cases the modulation index must have a width of 3 to match the number of inverter legs.

The following figures illustrate different sampling methods offered by the modulator block. In the figure on the left, Natural Sampling is used. The right figure shows Regular Sampling, i.e. the modulation index is updated at the vertical flanks of the carrier. In both figures carrier signals with falling ramps are employed.

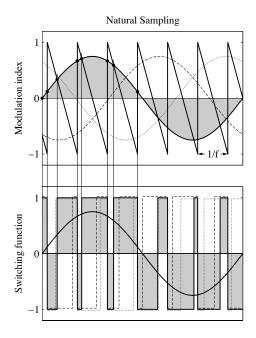

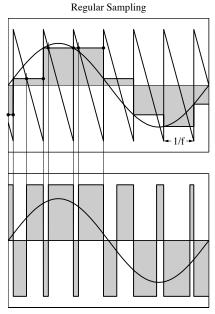

## Parameters Sampling

Choose between Natural and Regular Sampling.

#### Ramp

Choose between rising and falling ramps in the carrier signal.

## **Carrier frequency**

The frequency f of the carrier signal, in Hz.

## Carrier phase shift

The time offset of the carrier signal, in p.u. of the carrier period.

#### **Carrier limits**

The range of the sawtooth carrier. The default is [-1 1].

#### **Output values**

Values of the switching function in off-state and on-state. The default is [-1 1].

# Sawtooth PWM (3-Level)

## **Purpose**

Generate 3-level PWM signal using sawtooth carriers

## Library

Control / Modulators

## **Description**

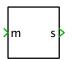

3-level PWM generator with a sawtooth carrier. The input m is the modulation index. The switching function s outputs either 1, 0 or -1. If the modulation index is a vector, the switching function is also a vector of the same width.

The block can be used to control the 3-Level IGBT Converter (see page 506) or the ideal 3-Level Converter (see page 500). In these cases the modulation index must have a width of 3 to match the number of inverter legs.

The figures below illustrate different sampling methods offered by the modulator block. In the left figure, Natural Sampling is used. The right figure shows Regular Sampling, i.e. the modulation index is updated at the vertical flanks of the carrier. In both figures carrier signals with rising ramps are employed.

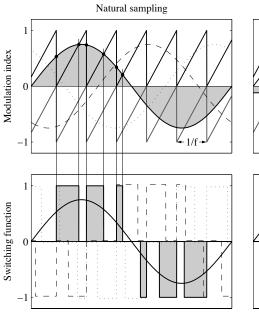

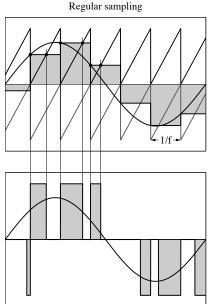

## **Parameters** Sampling

Choose between Natural and Regular Sampling.

## Ramp

Choose between rising and falling ramps in the carrier signal.

## **Carrier frequency**

The frequency f of the carrier signal, in Hz.

## Carrier phase shift

The time offset of the carrier signal, in p.u. of the carrier period.

#### **Carrier limits**

The range of the sawtooth carriers. The default is [-1 1].

# Scope

**Purpose** 

Display simulation results versus time

Library

System

**Description** 

The PLECS scope displays the measured signals of a simulation. It can be used in PLECS circuits as well as in Simulink models.

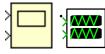

A number of analysis tools and data display options allow detailed analysis of the measured signals. For more information on how to work with the scope see section "Using the PLECS Scope" (on page 93).

#### **Parameters**

### Scope Setup

### **Number of plots**

This parameter specifies the number of plots shown in the scope window. Each plot corresponds to a terminal on the outside of the block. For each plot, a tab is displayed in the lower part of the dialog where the plot settings can be edited.

## Sample time

The block sample time used to sample the input signals. The default is 1 (inherited). Other valid settings are 0 (continuous) or a valid fixed-step discrete sample time pair (see "Sample Times" on page 38).

## Limit samples

If this option is selected, the PLECS scope will only save the last n sample values during a simulation. It can be used in long simulations to limit the amount of memory that is used by PLECS. If the option is unchecked, all sample values are stored in memory.

#### Time Axis Parameters

## Display time axis

The time axis is either shown underneath each plot or underneath the last plot only.

#### Time axis label

The time axis label is shown below the time axis in the scope.

#### Time range

The time range value determines the initial time range that is displayed in the scope. If set to **auto**, the simulation time range is used.

#### Scrolling mode

The scrolling mode determines the way in which the x-axis is scrolled if during a simulation the current simulation time goes beyond the right x-axis limit.

In the **paged** mode, the plots are cleared when the simulation time reaches the right limit and the x-axis is scrolled by one full x-axis span, i.e. the former right limit becomes the new left limit.

In the **continuous** mode, the plots are continuously scrolled so that new data is always drawn at the right plot border. Note that this mode may affect runtime performance as it causes frequent updates of relatively large screen areas.

#### Individual Plot Parameters

#### Title

The name which is displayed above the plot.

#### Axis label

The axis label is displayed on the left of the y-axis.

#### Y-limits

The initial lower and upper bound of the y-axis. If set to **auto**, the y-axis limits are automatically chosen based on the minimum and maximum curve value in the visible time range. If you check the **Keep baseline** option, the limits are chosen so that the specified baseline value is always included.

# **Set/Reset Switch**

Purpose Bistable on-off switch

**Library** Electrical / Switches

**Description** 

~X~

This component provides an ideal short or open circuit between its two electrical terminals. The switch closes when the closing signal (the upper input in the component icon) becomes non-zero. It opens when the opening signal (the lower input) becomes non-zero. The Set/Reset Switch provides the basis for all other switches and power semiconductor models in PLECS.

**Parameters** Initial conductivity

Initial conduction state of the switch. The switch is initially open if the parameter evaluates to zero, otherwise closed. This parameter may either be a scalar or a vector corresponding to the implicit width of the component. The default value is 0.

### Thermal description

Switching losses, conduction losses and thermal equivalent circuit of the component. For more information see chapter "Thermal Modeling" (on page 127).

#### Thermal interface resistance

The thermal resistance of the interface material between case and heat sink, in K/W. The default is 0.

## Initial temperature

This parameter is used only if the device has an internal thermal impedance and specifies the temperature of the thermal capacitance at the junction at simulation start. The temperatures of the other thermal capacitances are initialized based on a thermal "DC" analysis. If the parameter is left blank, all temperatures are initialized from the external temperature. See also "Temperature Initialization" (on page 133).

## Probe Signals Switch conductivity

Conduction state of the switch. The signal outputs 0 if the switch is open, and 1 if it is closed.

## Switch temperature

Temperature of the first thermal capacitor in the equivalent Cauer network.

#### **Switch conduction loss**

Continuous thermal conduction losses in watts (W). Only defined if the component is placed on a heat sink.

## Switch switching loss

Instantaneous thermal switching losses in joules (J). Only defined if the component is placed on a heat sink.

# **Signal Demultiplexer**

Purpose Split vectorized signal

**Library** System

**Description** This demultiplexer extracts the components of a input signal and outputs

them as separate signals. The output signals may be scalars or vectors. In the

block icon, the first output is marked with a dot.

**Parameter** Number of outputs

This parameter allows you to specify the number and width of the output signals. You can choose between the following formats for this parameter:

Scalar: A scalar specifies the number of scalar outputs. If this format is

used, all output signals have a width of 1.

**Vector:** The length of the vector determines the number of outputs. Each

element specifies the width of the corresponding output signal.

# Signal From

tag 🔊

**Purpose** Reference signal from Signal Goto block by name

**Library** System

**Description** The Signal From block references another signal from a Signal Goto block. All

Signal From blocks connect to the Signal Goto block with the same tag within the given scope. If no matching Signal Goto block is found, an error message

will be displayed when starting a simulation.

The parameter dialog of the Signal From block provides a link to the corresponding Signal Goto block. Note that the link is not updated until you click

the **Apply** button after changing the tag name or scope.

**Parameters** Tag name:

The tag names of the Signal From and Signal Goto blocks must match to establish a connection.

Scope:

The scope specifies the search depth for the matching Signal Goto block. Using the value **Global** the complete PLECS circuit is searched. When set to **Schematic** only the schematic containing the Signal From block is searched. The setting **Masked Subsystem** causes a lookup within the hierarchy of the masked subsystem in which the block is contained. If the block is not contained in a masked subsystem. a global lookup is done.

# **Signal Goto**

> tag

**Purpose** Make signal available by name

Library System

**Description** The Signal Goto block forwards its input signal to a number of Signal From

blocks within the same scope. All Signal From blocks connect to the Signal Goto block with the same tag within the given scope. It is not allowed to have multiple Signal Goto blocks with the same tag name within the same scope.

The parameter dialog of the Signal Goto block provides a list of links to the corresponding blocks, i.e. all Signal From blocks with a matching tag name and scope. Note that the list is not updated until you click the **Apply** button after changing the tag name or scope.

**Parameters** 

Tag name:

The tag names of the Signal From and Signal Goto blocks must match to establish a connection.

Scope:

The scope specifies the search depth for the matching Signal From blocks. Using the value Global the complete PLECS circuit is searched. When set to **Schematic** only the schematic containing the Signal From block is searched. The setting **Masked Subsystem** causes a lookup within the hierarchy of the masked subsystem in which the block is contained. If the block is not contained in a masked subsystem, a global lookup is done.

## 692

# **Signal Inport**

**Purpose** Add signal input connector to subsystem

**Library** System

**Description** 

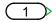

Inports are used to feed signals from a schematic into a subschematic. In PLECS Blockset, inports are also used to feed signals from a Simulink model into a PLECS circuit. If you copy an input block into a schematic, an input terminal will be created on the corresponding subsystem block. The name of the input block will appear as the terminal label. If you choose to hide the block name by unselecting the show button in the dialog box, the terminal label will also disappear.

## Input Blocks in a Top-Level Circuit

If an input block is placed in a top-level schematic, a unique *input port num-ber* is assigned to the block. In PLECS Blockset, this port number determines the position of the corresponding input terminal of the PLECS Circuit block in the Simulink model.

For top-level inputs in PLECS Blockset you can also specify whether the input signal is used as a *continuous signal* in order to control e.g. sources or as a discrete *gate signal* in order to feed control the gate of a switch or semiconductor. Continuous signal inputs have *direct feedthrough* which can lead to algebraic loops if there is a direct path from a circuit output to a (continuous) circuit input. In contrast, gate signal inputs *do not* have direct feedthrough. However, they are expected to change only at discrete instants. Using a gate signal input to feed a continuous signal into a Circuit block can lead to unexpected results. The standard setting auto causes PLECS to determine the signal type based on the internal connectivity.

## Input Blocks in a Subsystem

If placed in a subschematic, the inputs are not identified by numbers since terminals on subsystem blocks can be freely positioned. Which terminal corresponds to which input block can only be seen from the block name. In order to move a terminal with the mouse around the edges of a subsystem block hold down the **Shift** key while dragging the terminal with the left mouse button or use the middle mouse button.

#### **Parameters**

#### Width

The width of the input signal. The default auto means that the width is inherited from connected blocks.

#### Signal type

The input signal type (see the description above). This parameter appears only in PLECS Blockset if the block is placed in a top-level schematic.

#### Port number

The terminal number of the input block. This parameter appears only in PLECS Blockset if the block is placed in a top-level schematic.

#### Output data type

The data type of the output signal. See "Data Types" (on page 42). This parameter appears only if the block is placed in a top-level schematic or in an atomic subsystem (see "Virtual and Atomic Subsystems" on page 717).

# **Signal Multiplexer**

Purpose Combine several signals into vectorized signal

**Library** System

**Description** This multiplexer combines several signals into a vectorized signal. The input

signals may be scalars or vectors. In the block icon, the first input is marked

with a dot.

**Parameter** Number of inputs

This parameter allows you to specify the number and width of the input signals. You can choose between the following formats for this parameter:

 $\textbf{Scalar:}\ A\ scalar\ specifies\ the\ number\ of\ scalar\ inputs\ to\ the\ block.$  If this

format is used, the block accepts only signals with a width of 1.

**Vector:** The length of the vector determines the number of inputs. Each

element specifies the width of the corresponding input signal.

# **Signal Outport**

**Purpose** Add signal output connector to subsystem

**Library** System

**Description** 

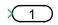

Outports are used to feed signals from subschematic to the parent schematic. In PLECS Blockset, outports are also used to feed signals from a PLECS circuit back to Simulink. If you copy an output block into a schematic, an output terminal will be created on the corresponding subsystem block. The name of the output block will appear as the terminal label. If you choose to hide the block name by unselecting the show button in the dialog box, the terminal name will also disappear.

# **Output Blocks in a Top-Level Circuit**

If an output block is placed in a top-level circuit, a unique *output port number* is assigned to the block. In PLECS Blockset, this port number determines the position of the corresponding output terminal of the PLECS Circuit block in the Simulink model.

# **Output Blocks in a Subsystem**

If placed in a subschematic, the outputs are not identified by numbers since terminals on subsystem blocks can be freely positioned. Which terminal corresponds to which output block can only be seen from the block name. In order to move a terminal with the mouse around the edges of a subsystem hold down the **Shift** key while dragging the terminal with the left mouse button or use the middle mouse button.

#### Parameters Wi

#### Width

The width of the output signal. The default auto means that the width is inherited from connected blocks.

### Output when disabled

This parameter appears only if the block is placed in an enabled subsystem (see the Enable block on page 469) and determines the output signal while the subsystem is disabled. If you select held, the output will hold the most recent value before the subsystem was disabled. If you select reset, the output will be reset to the initial output value (see below).

### **Initial output**

This parameter appears only if the block is placed in an enabled and/or triggered subsystem (see the Enable block on page 469 and the Trigger block on page 819) and specifies the initial output before the subsystem is first enabled or triggered.

#### Port number

The terminal number of the output block. This parameter appears only if the block is placed in a top-level circuit.

# **Signal Selector**

Purpose Select or reorder elements from vectorized signal

**Library** System

**Description** The Signal Selector block generates an output vector signal that consists of

the specified elements of the input vector signal.

See also the Dynamic Signal Selector block (see page 460).

Parameters Input width

The width of the input signal vector.

**Output indices** 

A vector with the indices of the input elements that the output vector

should contain.

# **Signal Switch**

Purpose Select one of two input signals depending on control signal

**Library** Control / Discontinuous

**Description** While the Signal Switch is in the off-state the output is connected to the input terminal indicated in the icon. When the switch criteria is met, the switch

changes to the on-state and the output is connected to the opposite input ter-

minal.

# Parameters Criteria

The switch criteria which has to be met to put the switch in the on-state. Available choices are

• u >= Threshold,

• u > Threshold and

• u  $\sim$ = Threshold.

#### Threshold

The threshold value used for the switch criteria.

# **Probe Signals** Inputs

The block input signals.

#### Output

The block output signal.

#### **Switch position**

The state of the switch. The output is 0 while the switch is in the off-state and 1 while it is in the on-state.

# Signum

Purpose Provide sign of input signal

**Library** Control / Math

**Description** The Signum block outputs 1 for positive, -1 for negative and 0 for 0 input val-

ues.

**Probe Signals** Input

The block input signal.

Output

The block output signal.

# **Sine Wave**

**Purpose** Generate time-based sine wave with optional bias

Library Control / Sources

**Description** The Sine Wave block generates a sinusoidal output signal with an optional bias according to the equation

$$y = A \cdot \sin(\omega \cdot t + \varphi) + C$$
  $\omega = 2\pi f$ 

If a variable-step solver is used, the solver step size is automatically limited to ensure that a smooth waveform is produced.

**Parameters**Amplitude
The amplitude A of the sine wave signal.

**Bias**The offset *C* that is added to the sine wave signal.

Frequency
The frequency of the sine wave in hertz (f) or rad/second  $(\omega)$ , see below.

**Phase**The phase  $\varphi$  of the sine wave in rad, per unit (p.u.) or degrees, see below. The parameter value should be in the range [0  $2\pi$ ], [0 1] or [0 360] respectively.

Units for frequency and phase

The frequency and phase can be expressed in terms of (rad/sec, rad),

(Hz, p.u.) or (Hz, degrees). If the phase is expressed in per unit (p.u.),
a value of 1 is equivalent to the period length.

Probe Signal Output

The block output signal.

# **Small Signal Gain**

This block is included only in the PLECS Standalone library.

**Purpose** Measure loop gain of closed control loop using small-signal analysis

Library Control / Small Signal Analysis

**Description** This block uses the Small Signal Perturbation block see page 703 and the

Small Signal Response block see page 704 to inject a perturbation into a feedback loop and measure the system response. To see the implementation choose **Look under mask** from the **Subsystem** submenu of the block's con-

text menu.

For detailed information regarding small-signal analysis see chapter "Analysis

Tools" (on page 175).

#### **Parameter** Compensate for negative feedback

When set to on, the underlying Small Signal Response block inverts the reference input in order to compensate for a negative unity gain that is introduced when the feedback signal is *subtracted* from a reference signal.

When set to off, the reference input is taken as is.

# 702

# **Small Signal Perturbation**

This block is included only in the PLECS Standalone library.

**Purpose** Generate perturbation signal for small-signal analysis

Library Control / Small Signal Analysis

**Description** During a small-signal analysis that references this block, it generates the ap-

propriate perturbation signal: a sinusoidal signal for an AC Sweep and a discrete pulse for an Impulse Response Analysis. At all other times the perturba-

tion is zero.

For detailed information regarding small-signal analysis see chapter "Analysis

Tools" (on page 175).

**Parameter** Show feed-through input

When set to on, the block displays an input port. The output signal is the

sum of the input signal and the perturbation. The default is off.

# **Small Signal Response**

This block is included only in the PLECS Standalone library.

**Purpose** 

Measure system response for small-signal analysis

Library

Control / Small Signal Analysis

**Description** 

During a small-signal analysis that references this block, it records the signal(s) that are connected to the block input(s) in order to calculate the transfer function

$$G(s) = \frac{Y(s)}{U(s)}$$

If the reference input is shown, U(s) is calculated from the signal that is connected to it. Otherwise, U(s) is calculated from the perturbation signal generated by the corresponding Small Signal Perturbation block see page 703.

For detailed information regarding small-signal analysis see chapter "Analysis Tools" (on page 175).

**Parameters** 

# Show reference input

Specifies whether or not the block shows the reference input port.

# **Invert reference input**

Specifies whether or not the reference input signal is inverted, i.e. multiplied with -1.

# Space Vector PWM

**Purpose** 

Generate PWM signals for 3-phase inverter using space-vector modulation technique

Library

Control / Modulators

### Description

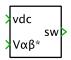

The space vector modulator generates a reference voltage vector,  $\overrightarrow{V_{\rm s}}$ , at the ac terminals of a three-phase voltage source converter shown below. The reference vector is defined in the  $\alpha\beta$  coordinate system:  $\overrightarrow{V_{\rm s}} = V_{\alpha}^* + j V_{\beta}^*$ .

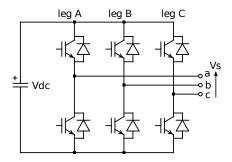

# **Operation**

The conventional construction of the reference voltage vector,  $\overrightarrow{V}_{\rm s}$ , is graphically depicted below.

Rather than calculating the relative on-times  $\tau_a, \tau_b, \tau_0$  for the switching vectors  $\overrightarrow{V_a}, \overrightarrow{V_b}$  and the zero vector, this block uses an equivalent index-based modulation approach to achieve different SVPWM modulation strategies by manipulating the three-phase sinusoidal modulation indices with different injected zero-sequence patterns.

This block is implemented with a 3-Phase Index-Based Modulation block (see page 373) in series with a Symmetrical PWM block (see page 728). The Symmetrical PWM block is configured to use the Regular (single update at min.) sampling scheme, where the incoming modulation index is sampled only at the minimum of the symmetrical triangular carrier.

The following figures show the switching patterns for different SVPWM strategies. Every figure shows only one switching cycle that resides in the first half of Sector 1, i.e. between 0 and 30 degrees of the AC period. This is when  $u_{\rm a}(t)>0>u_{\rm b}(t)>u_{\rm c}(t)$ .

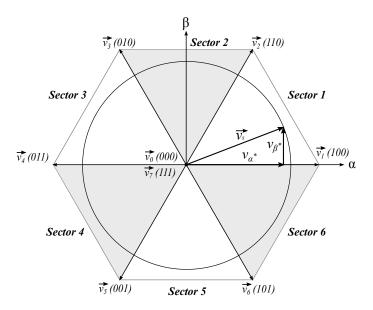

Construction of the reference vector  $\overrightarrow{V}_{s}$ .

- The Symmetrical strategy always uses both zero vectors  $\overrightarrow{V_0}$  (000) and  $\overrightarrow{V_7}$  (111), by placing one in the center of the period and the other one evenly split at the beginning and the end of the period.
- DPWM1, DPWM2 and DPWMMAX happen to result in the same switching pattern inside this 30-degree interval. In this interval they only utilize one zero vector  $\overrightarrow{V}_7$  (111), evenly split at the beginning and the end of the period.
- DPWM0, DPWM3 and DPWMMIN happen to result in the same switching pattern inside this 30-degree interval. In this interval they only utilize one zero vector  $\overrightarrow{V}_0(000)$ , placed in the center of the period.

To see how the modulation index pattern evolves throughout the other sectors for each modulation strategy, please refer to the documentation of the 3-Phase Index-Based Modulation block on page 373.

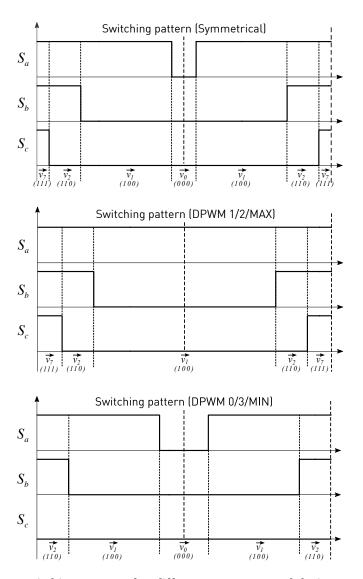

Switching pattern for different SVPWM modulation strategies, example for one switching cycle inside the first half of Sector 1 with an angle between 0 to 30 degrees of the AC period (i.e.  $u_{\rm a}(t)>0>u_{\rm b}(t)>u_{\rm c}(t)$ ).

#### **Parameters**

#### **Modulation strategy**

The modulation strategy can be set to Symmetrical, DPWM0, DPWM1, DPWM2, DPWM3, DPWMMIN, and DPWMMAX using a combo box. All these strategies follow the same space vector modulation theory, the major difference is in the utilization of the two available zero vectors -  $\overrightarrow{V_0}$  (000) and  $\overrightarrow{V_7}$  (111) inside each switching period regarding different sector intervals.

### **Switching frequency**

The switching frequency in Hz.

### **Output values**

The switch output values in the high and low state. The values should be selected to match the inverter's gate control logic so that a high value turns on the upper switch in the leg and the low value turns on the lower switch. The default values are  $[-1\ 1]$ .

# Inputs and Outputs

#### DC voltage

The input signal  $V_{dc}$  is the voltage measured on the dc side of the inverter.

### Reference voltage

This input, labeled  $V_{\alpha\beta}^*$ , is a two-dimensional vector signal comprising the elements  $[V_{\alpha}^*, V_{\beta}^*]$ .

### Switch output

The output labeled sw is formed from three switch control signals,  $[S_{\rm a}, S_{\rm b}, S_{\rm c}]$ , which control the inverter legs A, B, and C. Each switch signal controls the upper and lower switches in the respective leg.

# **Probe Signals**

# 3-phase modulation index

A vector signal consisting of the three-phase modulation indices,  $[m_{\rm a}, m_{\rm b}, m_{\rm c}]$  for the chosen space vector modulation strategy.

# Space Vector PWM (3-Level)

### **Purpose**

Generate PWM signals for a 3-phase 3-level neutral-point clamped inverter using space-vector modulation technique

# Library

Control / Modulators

# **Description**

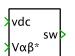

The 3-level space-vector modulator generates a voltage vector on the ac terminals of a neutral-point clamped 3-phase inverter according to a reference signal provided in the stationary  $\alpha\beta$  reference frame.

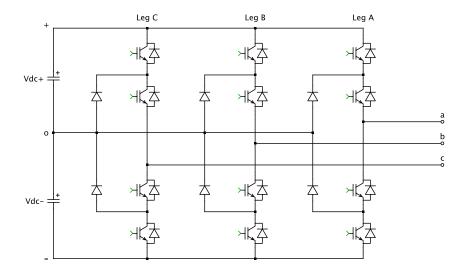

By controlling the semiconductor gate signals, each ac terminal can be connected either to the high (+), low (-) or neutral (o) point of the dc link. This results in 27 vectors including 12 short vectors, 6 medium vectors and 6 long vectors, as well as 3 zero vectors. Under the assumption of balanced voltages on the capacitors  $V_{\rm dc+}$  and  $V_{\rm dc-}$  the space-vector diagram is graphically depicted below.

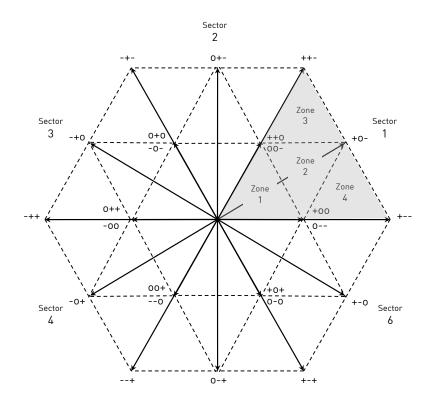

The hexagon area can be divided in to six sectors (1 to 6), each of which has four zones (1 to 4). As an example, consider the reference voltage  $\vec{V}^*$  to be located in zone 2 of sector 1. In order to generate the reference voltage  $\vec{V}^*$  on the ac terminals, the adjacent vectors  $\vec{V}_1$ ,  $\vec{V}_3$  and  $\vec{V}_5$  are selected and weighted by time. The on-time of each vector with respect to the switching period is calculated as:

$$\tau_{a} = 1 - 2k \sin(\theta)$$

$$\tau_{b} = 2k \sin(\frac{\pi}{3} + \theta) - 1$$

$$\tau_{c} = 1 - 2k \sin(\frac{\pi}{3} - \theta)$$

This block implements a symmetrical sequence to achieve minimum total harmonic distortion (THD). The short vectors have redundant switch states, e.g.  $\vec{V}_1$  can be either generated by the combination (+00) or (0--). In order to keep the dc link voltages balanced, both switch states must be applied for the same

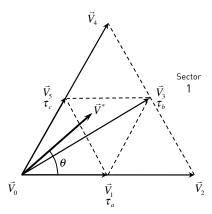

duration during one switching period. The resulting switch pattern is illustrated below:

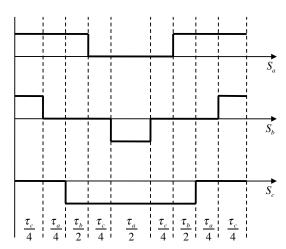

# **Parameters**

# **Switching frequency**

The switching frequency in  ${\rm Hz}.$ 

# **Output values**

The switch output values in the high, neutral and low state. The default values are  $[-1\ 0\ 1]$ .

# Inputs and Outputs

# DC voltage

The input signal  $V_{
m dc}$  is the sum of the two dc link voltages  $V_{
m dc+}$  and  $V_{
m dc-}$ .

#### Reference voltage

This input, labeled  $V_{\alpha\beta}^*$ , is a two-dimensional vector signal comprising the elements  $[V_{\alpha}^*,V_{\beta}^*]$ .

#### Switch output

The output labeled sw is formed from the three switch signals  $[S_{\rm a}, S_{\rm b}, S_{\rm c}]$ , which control the converter legs A, B and C. Each switch signal determines if the corresponding ac terminal shall be connected to the positive, neutral or negative side of the dc link.

# **Probe Signals**

#### sector

A value in the set of [1..6] that indicates the sector in which the reference vector,  $\vec{V}^*$ , is located.

#### zone

A value in the set of [1..4] that indicates the zone in which the reference vector,  $\vec{V}^*$ , is located.

#### tau

A vector signal comprising the three relative on-time values,  $[\tau_a, \tau_b, \tau_c]$ .

#### $\mathbf{sw}$

A vector signal consisting of the three gate signals for the inverter legs,  $[S_a, S_b, S_c]$ .

# **SR Flip-flop**

Purpose Implement set-reset flip-flop

**Library** Control / Logical

**Description** The SR Flip-flop behaves like a pair of cross-coupled NOR logic gates. The output values correspond to the following truth table:

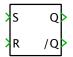

| S | R | Q              | /Q             |
|---|---|----------------|----------------|
| 0 | 0 | No change      | No change      |
| 0 | 1 | 0              | 1              |
| 1 | 0 | 1              | 0              |
| 1 | 1 | Restricted (0) | Restricted (0) |

The combination S=R=1 is restricted because both outputs will be set to 0, violating the condition  $Q=\operatorname{not}(/Q)$ . If both inputs change from 1 to 0 in the same simulation step, Q will be set to 0 and /Q to 1.

**Parameter** Initial state

 $/\mathbf{Q}$ 

The state of the flip-flop at simulation start.

Probe Signals S

The input signal S.

R

The input signal R.

 ${f Q}$  The output signals  ${f Q}.$ 

The output signals /Q.

# **State Machine**

Purpose Model a state machine

**Library** Control / State Machine

**Description** The State Machine block lets you graphically create and edit state machines

and simulate them together with a surrounding system. For a detailed description of State Machines see chapter "State Machines" (on page 231).

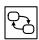

# **State Space**

**Purpose** 

Implement linear time-invariant system as state-space model

Library

Control / Continuous

**Description** 

The State Space block models a state space system of the form  $\dot{x} = Ax + Bu, y = Cx + Du$ , where x is the state vector, u is the input vector, and y is the output vector.

Parameters A

A,B,C,D

The coefficient matrices for the state space system. The dimensions for the coefficient matrices must conform to the dimensions shown in the diagram below:

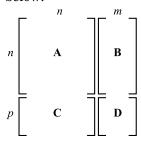

where n is the number of states, m is the width of the input signal and p is the width of the output signal.

#### **Initial condition**

A vector of initial values for the state vector, x.

**Probe Signals** 

Input

The input vector, u.

Output

The output vector, y.

# Step

Purpose Output a signal step.

**Library** Control / Sources

**Description** The Step block generates an output signal that changes its value at a given

point in time.

**Parameters** Step time

The time at which the output signal changes its value.

**Initial output** 

The value of the output signal before the step time is reached.

Final output

The value of the output signal after the step time is reached.

Output data type

The data type of the output signal. See "Data Types" (on page 42).

**Probe Signal** Output

The block output signal.

# Subsystem

Purpose Create functional entity in hierarchical simulation model,

System

A subsystem block represents a system within another system. In order to create a subsystem, copy the subsystem block from the library into your schematic. You can then open the subsystem block and copy components into the subsystem's window.

The input, output, and physical terminals on the block icon correspond to the input, output, and physical port blocks in the subsystem's schematic. If the block names are not hidden, they appear as terminal labels on the subsystem block.

You can move terminals with the mouse around the edges of the subsystem by holding down the **Shift** key while dragging them with the left mouse button or by using the middle mouse button.

**Note** A subsystem can be converted to a configurable subsystem (see the Configurable Subsystem block on page 412) by selecting **Convert to configurable subsystem** from the **Subsystem** submenu of the **Edit** menu or the block's context menu.

# **Virtual and Atomic Subsystems**

By default, PLECS treats subsystems as *virtual*, which means that they only represent a *graphical* grouping of the components that they comprise. At simulation start, virtual subsystems are flattened and the components they comprise are ordered individually when PLECS determines their proper execution order (see "Block Sorting" on page 31).

In an *atomic* subsystem, on the other hand, the components are not only grouped graphically but they are also *executed* as a group. This is necessary if the execution depends on a condition such as a common sample time or an enable and/or a trigger signal (see the Enable block on page 469 and the Trigger block on page 819).

Whether a subsystem is virtual or atomic is controlled by the subsystem execution settings.

**Note** A subsystem that has physical terminals cannot be made atomic.

# Execution Settings

To open the dialog for editing the subsystem settings, select the block, then choose **Execution settings...** from the **Subsystem** submenu of the **Edit** menu or the block's context menu.

#### Treat as atomic unit

If this parameter is checked, PLECS treats the subsystem as atomic, otherwise as virtual (see "Virtual and Atomic Subsystems" above).

#### Minimize occurrence of algebraic loops

This parameter only applies to atomic subsystems. If it is *unchecked*, PLECS assumes that all inputs of the subsystem have *direct feedthrough*, i.e. the output functions of the blocks feeding these inputs must be executed before the output function of the subsystem itself can be executed (see "Block Sorting" on page 31). If the atomic subsystem is part of a feedback loop, this can result in algebraic loop errors where a virtual subsystem could be used without problems.

If the parameter is *checked*, PLECS determines the actual feedthrough behavior of the individual inputs from the internal connectivity. A subsystem input that is internally only connected to non-direct feedthrough inputs of other blocks (e.g. the inputs of Integrator, Memory or Delay blocks) does *not* have direct feedthrough. This can help reduce the occurrence of algebraic loops.

#### Sample time

This parameter is enabled only if the subsystem is atomic and specifies the sample time with which the subsystem and the components that it comprises are executed. A setting of auto (which is the default) causes the subsystem to choose its sample time based on the components that it comprises.

### **Enable code generation**

Checking this option causes the subsystem to be added to the list of systems in the Coder Options dialog (see "Generating Code" on page 281). Note that it is not possible to enable code generation for a subsystem that is contained by or that itself contains other subsystems that enable code

generation. Checking this option also implicitly makes the subsystem atomic and disables the minimization of algebraic loops.

#### Discretization step size

This parameter is enabled only if code generation is enabled. It specifies the base sample time for the generated code and is used to discretize the physical model equations (see "Physical Model Discretization" on page 35) and continuous state variables of control blocks.

#### Simulation mode

This parameter is enabled only if code generation is enabled. When this parameter is set to **Normal**, which is the default, the subsystem is simulated like a normal atomic subsystem. When the parameter is set to **Code-Gen**, the generated code is compiled and linked to PLECS to be executed instead of the subsystem during a simulation.

In connection with the "Traces" feature of the scopes (see "Adding Traces" on page 98), this allows you to easily verify the fidelity of the generated code against a normal simulation.

#### **Parameters**

You can create a dialog box for your Subsystem by masking the block (see "Mask Parameters" on page 70 for more details).

# Sum

Purpose Add and subtract input signals

width.

**Library** Control / Math

**Description** The Sum block adds or subtracts input signals, which may be scalars or vectors of the same size.

If the block has multiple inputs, it performs an element-wise summation or subtraction of the input signals. Scalar inputs are expanded to the necessary

If the block has a single input, it calculates the positive or negative sum of the elements of the input signal. In this case the sign displayed on the block icon changes to  $\Sigma$  or  $-\Sigma$ .

**Parameters** Icon shape

Specifies whether the block is drawn with a round or a rectangular shape. Round shape icons permit a maximum of three inputs.

List of operators or number of inputs

The inputs can be specified either with a string containing + or - for each input and | for spacers, or a positive integer declaring the number of inputs.

Output data type

The data type of the output signal. See "Data Types" (on page 42). If you choose inherited, the minimum data type is int8 t.

**Probe Signals** Input i

The *i*th input signal.

Output

The block output signal.

#### **720**

# **Switch**

Purpose On-off switch

**Library** Electrical / Switches

**Description** This Switch provides an ideal short or open circuit between its two electrical

terminals. The switch is open when the input signal is zero, otherwise closed.

Parameter Initial conductivity

Initial conduction state of the switch. The switch is initially open if the parameter evaluates to zero, otherwise closed. This parameter may either be a scalar or a vector corresponding to the implicit width of the component.

The default value is 0.

**Probe Signal** Switch conductivity

Conduction state of the switch. The signal outputs 0 if the switch is open, and 1 if it is closed.

# **Switch Loss Calculator**

### **Purpose**

Calculate the average sum of the switch losses of all probed components over the specified averaging period

# Library

System

# Description

Switch Loss Calculator This block provides a shortcut for calculating the summed average switch losses of one or more switch components. You can choose to calculate the *conduction losses*, the *switching losses* (optionally separated into *turn-on losses* and *turn-off losses*) and the *total losses* (comprising the conduction and switching losses). The output signal is a vector comprising the selected loss types.

Optionally, you may group the losses by switch type, i.e. calculate individual sums for the separate switch types by checking the box **Group by switch type**. If, for example, the list of components contains a number of diodes and MOSFETs and you have chosen to calculate conduction and switching losses, the output vector will be ordered as follows:

- Sum of diode conduction losses
- · Sum of diode switching losses
- Sum of MOSFET conduction losses
- Sum of MOSFET switching losses

To add switch components to the list of components, select them in the schematic editor and drag them onto the list or the Switch Loss Calculator block. The block accepts all switch components that implement the thermal loss model (see "Supported Devices" on page 132).

When you drag a subsystem, masked or unmasked, onto the list of components or the Switch Loss Calculator block, PLECS descends into the subsystem and adds all supported switch components that the subsystem contains.

# **Operating Principle**

The internal calculations of the Switch Loss Calculator are illustrated by the equivalent schematic below. The example uses two switch components, for which all loss signal types are calculated.

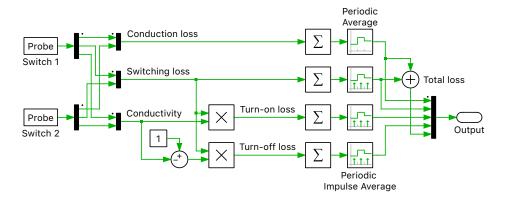

#### **Parameter**

### Averaging time

A scalar specifying the period of the averaging interval. You can also enter a two-element vector consisting of the period and offset of the averaging interval. See also the **Discrete-Periodic** sample time type in section "Sample Times" (on page 38).

# **Switched Reluctance Machine**

### **Purpose**

Detailed model of switched reluctance machine with open windings

# Library

Electrical / Machines

# **Description**

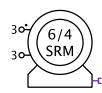

These components represent analytical models of three common switched reluctance machine types: three-phase 6/4 SRM, four-phase 8/6 SRM and five-phase 10/8 SRM.

The machine operates as a motor or generator; if the mechanical torque has the same sign as the rotational speed, the machine is operating in motor mode, otherwise in generator mode. In the component icon, the positive terminals of the stator windings are marked with a dot.

**Note** The Switched Reluctance Machine models can only be simulated with the Continuous State-Space Method.

The machine flux linkage is modeled as a non-linear function of the stator current and rotor angle  $\Psi(i,\theta)$  accounting for both the magnetization characteristic of the iron and the variable air gap.

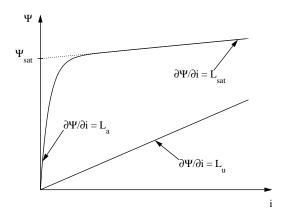

In the unaligned rotor position the flux linkage is approximated as a linear function:

$$\Psi_{\rm u}(i) = L_{\rm u} \cdot i$$

In the aligned rotor position the flux linkage is a non-linear function of the stator current:

$$\Psi_{\rm a}(i) = \Psi_{\rm sat} \cdot (1 - e^{-K \cdot i}) + L_{\rm sat} \cdot i$$

where

$$K = \frac{L_{\rm a} - L_{\rm sat}}{\Psi_{\rm sat}}$$

For intermediate rotor positions the flux linkage is written as a weighted sum of these two extremes

$$\Psi(i,\theta) = \Psi_{\mathrm{u}}(i) + f(\theta) \cdot (\Psi_{\mathrm{a}}(i) - \Psi_{\mathrm{u}}(i))$$

using the weighting function

$$f(\theta) = \frac{1}{2} + \frac{1}{2}\cos\left(N_{\rm r}\left[\theta + 2\pi \cdot \frac{x}{N_{\rm s}}\right]\right)$$

where  $N_{\rm r}$  is the number of rotor poles,  $N_{\rm s}$  is the number of stator poles, and  $x=0\dots(N_{\rm s}/2-1)$  is the index of the stator phase.

# **Electrical System**

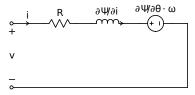

The terminal voltage of a stator phase is determined by the equation

$$v = R \cdot i + \frac{d\Psi}{dt} = R \cdot i + \frac{\partial \Psi}{\partial i} \cdot \frac{di}{dt} + \frac{\partial \Psi}{\partial \theta} \cdot \frac{d\theta}{dt}$$

The electromagnetic torque produced by one phase is the derivative of the coenergy with respect to the rotor angle:

$$T(i,\theta) = \frac{\partial}{\partial \theta} \int_0^i \Psi(i',\theta) di'$$

The total torque  $T_{\rm e}$  of the machine is given by the sum of the individual phase torques.

# **Mechanical System**

Rotor speed:

$$\frac{d}{dt}\omega = \frac{1}{J}\left(T_{\rm e} - F\omega - T_{\rm m}\right)$$

Rotor angle:

$$\frac{d}{dt}\theta = \omega$$

#### **Parameters**

#### Stator resistance

Stator resistance R in ohms  $(\Omega)$ .

#### Unaligned stator inductance

Stator inductance  $L_{\rm u}$  in the unaligned rotor position, in henries (H).

### Initial aligned stator inductance

Initial stator inductance  $L_a$  in the aligned rotor position, in henries (H).

# Saturated aligned stator inductance

Saturated stator inductance  $L_{\rm sat}$  in the aligned rotor position, in henries (H).

# Aligned saturation flux linkage

Flux linkage  $\Psi_{\rm sat}$  at which the stator saturates in the aligned position, in Vs.

#### Inertia

Combined rotor and load inertia J in Nms<sup>2</sup>.

#### Friction coefficient

Viscous friction F in Nms.

#### **Initial rotor speed**

Initial mechanical speed  $\omega_{m,0}$  in radians per second (s<sup>-1</sup>).

### Initial rotor angle

Initial mechanical rotor angle  $\theta_{m,0}$  in radians.

#### **Initial stator currents**

A three-element vector containing the initial stator currents  $i_{\rm a,0},\,i_{\rm b,0}$  and  $i_{\rm c,0}$  of phases a, b and c in amperes (A).

# **Probe Signals**

#### Stator phase currents

The three-phase stator winding currents  $i_{\rm a}$ ,  $i_{\rm b}$  and  $i_{\rm c}$ , in A. Currents flowing into the machine are considered positive.

#### **Back EMF**

The back EMF voltages  $e_{\rm a}$ ,  $e_{\rm b}$ ,  $e_{\rm c}$  in volts (V).

#### Stator flux linkage

The flux linkages in the individual phases of the machine in Vs.

#### **Rotational speed**

The rotational speed  $\omega_{\rm m}$  of the rotor in radians per second (s<sup>-1</sup>).

### **Rotor position**

The mechanical rotor angle  $\theta_{\rm m}$  in radians.

### **Electrical torque**

The electrical torque  $T_{\rm e}$  of the machine in Nm.

#### References

- D.A. Torrey, J.A. Lang, "Modelling a nonlinear variable-reluctance motor drive", IEE Proceedings, Vol. 137, Pt. B, No. 5, Sept. 1990.
- D.A. Torrey, X.-M. Niu, E.J. Unkauf, "Analytical modelling of variable-reluctance machine magnetisation characteristic", IEE Proceedings Electric Power Applications, Vol. 142, No. 1, Jan. 1995.

# **Symmetrical PWM**

**Purpose** 

Generate PWM signal using symmetrical triangular carrier

Library

Control / Modulators

**Description** 

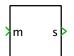

2-level PWM generator with a symmetrical triangular carrier. The input m is the modulation index, and the output s is the switching function. If the modulation index is a vector, the switching function is also a vector of the same width.

The block can be used to control the IGBT Converter (see page 516) or the ideal Converter (see page 501). In these cases the modulation index must have a width of 3 according to the number of inverter legs.

The block offers different sampling methods for the modulation index. The next three figures illustrate Natural Sampling with carrier starting at minimum, center or maximum.

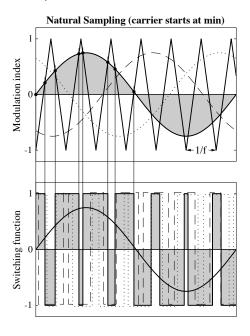

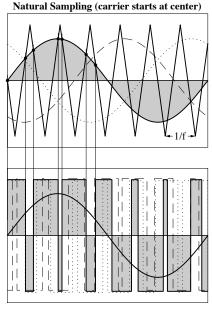

The next two figures illustrate Regular Sampling with single update, where the modulation index is updated only at minimum or the maximum of the carrier.

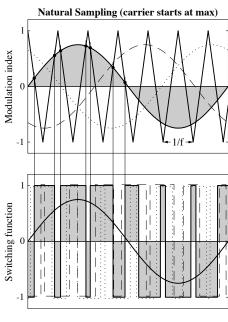

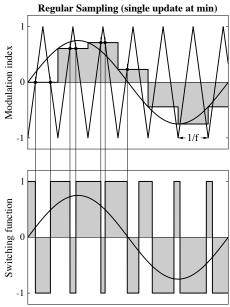

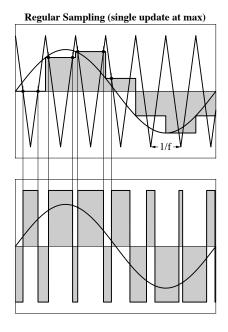

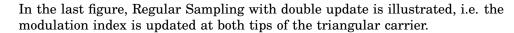

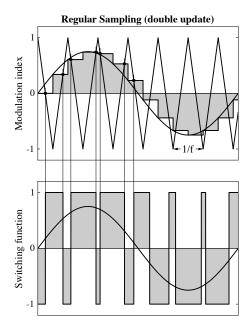

#### **Parameters**

# Sampling

Select a sampling method. If you select Natural Sampling, the carrier signal may begin at mininum, center, or maximum at simulation start. The Regular Sampling method lets you choose among single update at either min or max, and double update at both min and max.

# Carrier frequency

The frequency f of the triangular carrier signal, in Hz.

# Carrier phase shift

The time offset of the carrier signal, in p.u. of the carrier period.

#### **Carrier limits**

The range of the triangular carrier. The default is [-1 1].

# **Output values**

Values of the switching function in off-state and on-state. The default is [-1 1].

# Symmetrical PWM (3-Level)

**Purpose** 

Generate 3-level PWM signal using symmetrical triangular carriers

Library

Control / Modulators

# **Description**

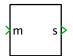

3-level PWM generator with two symmetrical triangular carriers. The input m is the modulation index. The switching function s outputs either 1, 0 or -1. If the modulation index is a vector, the switching function is also a vector of the same width.

The block can be used to control the 3-Level IGBT Converter (see page 506) or the ideal 3-Level Converter (see page 500). In these cases the modulation index must have a width of 3 according to the number of inverter legs.

The figures below illustrate the Natural Sampling method. In the left figure, the negative carrier signal is obtained by flipping the positive carrier vertically around the time axis. In the right figure, the positive carrier is vertically shifted to construct the negative carrier. The latter technique reduces the switching frequency and hence the semiconductor stress in three-phase converters.

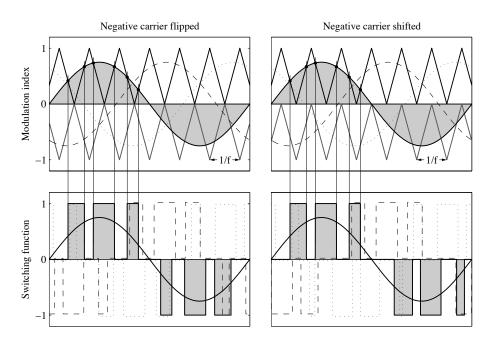

The figures below illustrate the different Regular Sampling methods offered by this block. With double edge sampling (left figure) the modulation index is updated at the carrier tips and zero-crossings. With single edge sampling (right figure) the modulation index is updated only at the outer tips.

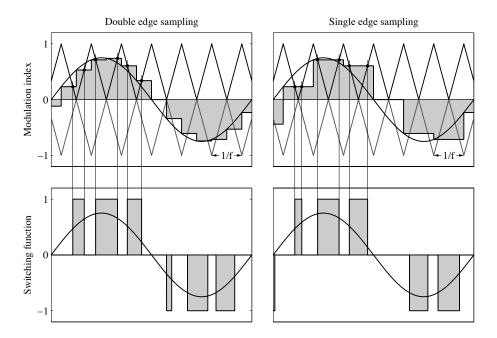

# **Parameters**

# Sampling

Select a sampling method. If you select Natural Sampling, the carrier signal may begin with 0 or 1 at simulation start. The Regular Sampling method lets you choose between double edge and single edge sampling.

# Carrier frequency

The frequency f of the triangular carrier signals, in Hz.

# Carrier phase shift

The time offset of the carrier signal, in p.u. of the carrier period.

#### **Carrier limits**

The range of the triangular carriers. The default is  $[-1 \ 1]$ .

# **Negative carrier**

Select the phase shift between the negative and positive carrier signals. The negative carrier may be constructed from the positive carrier either by flipping or shifting.

# Synchronous Machine (Round Rotor)

**Purpose** 

Smooth air-gap synchronous machine with main-flux saturation

Library

Electrical / Machines

**Description** 

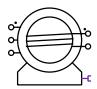

This synchronous machine has one damper winding on the direct axis and two damper windings on the quadrature axis of the rotor. Main flux saturation is modeled by means of a continuous function.

The machine operates as a motor or generator; if the mechanical torque has the same sign as the rotational speed, the machine is operating in motor mode, otherwise in generator mode. All electrical variables and parameters are viewed from the stator side. In the component icon, phase a of the stator winding and the positive pole of the field winding are marked with a dot.

In order to inspect the implementation, please select the component in your circuit and choose **Look under mask** from the **Subsystem** submenu of the **Edit** menu. If you want to make changes, you must first choose **Break library link** and then **Unprotect**, both from the same menu.

# **Electrical System**

Stator flux linkages:

$$\Psi_{\rm d} = L_{\rm ls} i_{\rm d} + L_{\rm m,d} \left( i_{\rm d} + i_{\rm f}' + i_{\rm k,d}' \right)$$

$$\Psi_{\rm q} = L_{\rm ls} i_{\rm q} + L_{\rm m,q} \left( i_{\rm q} + i'_{\rm g} + i'_{\rm k,q} \right)$$

The machine model offers two different implementations of the electrical system: a traditional rotor reference frame and a voltage behind reactance formulation.

Rotor Reference Frame Using Park's transformation, the 3-phase circuit equations in physical variables are transformed to the dq rotor reference frame. This results in constant coefficients in the stator and rotor equations making the model numerically efficient. However, interfacing the dq model with the external 3-phase network may be difficult. Since the coordinate transformations are based on voltage-controlled current sources, inductors and naturally commutated devices such as diode rectifiers may not be directly connected to the stator terminals. In these cases, fictitious RC snubbers are required to create the necessary voltages across the terminals.

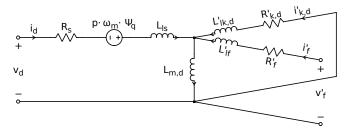

#### d-axis

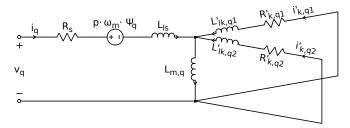

#### q-axis

**Voltage Behind Reactance** This formulation allows for direct interfacing of arbitrary external networks with the 3-phase stator terminals. The rotor dynamics are expressed using explicit state-variable equations while the stator branch equations are described in circuit form. However, due to the resulting time-varying inductance matrices, this implementation is numerically less efficient than the traditional rotor reference frame.

In both implementations, the value of the main flux inductance  $L_{\rm m}$  is not constant but depends on the main flux linkage  $\Psi_{\rm m}$  as illustrated in the  $\Psi_{\rm m}/i_{\rm m}$  diagram. For flux linkages  $\Psi_{\rm m}$  far below the transition flux  $\Psi_{\rm T}$ , the relationship between flux and current is almost linear and determined by the unsaturated magnetizing inductance  $L_{\rm m,0}$ . For large flux linkages the relationship is governed by the saturated magnetizing inductance  $L_{\rm m,sat}$ .  $\Psi_{\rm T}$  defines the knee of the transition between unsaturated and saturated main flux inductance. The tightness of the transition is defined with the form factor  $f_{\rm T}$ . If you do not have detailed information about the saturation characteristic of your machine,  $f_{\rm T}=1$  is a good starting value. The function

plsaturation(LmO,Lmsat,PsiT,fT)

plots the main flux vs. current curve and the magnetizing inductance vs. current curve for the parameters specified.

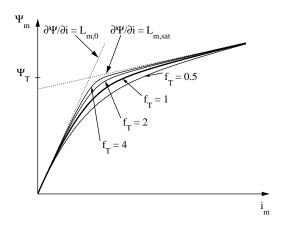

The model accounts for steady-state cross-saturation, i.e. the steady-state magnetizing inductances along the d-axis and q-axis are functions of the currents in both axes. For rotating reference frame formulation, the stator currents, the field current and the main flux linkage are chosen as state variables. With this choice of state variables, the representation of dynamic cross-saturation could be neglected without affecting the performance of the machine. The computation of the time derivative of the main flux inductance was not required.

# **Electro-Mechanical System**

Electromagnetic torque:

$$T_{\rm e} \; = \; \frac{3}{2} \, p \, (i_{\rm q} \, \Psi_{\rm d} - i_{\rm d} \, \Psi_{\rm q})$$

# **Mechanical System**

Mechanical rotor speed  $\omega_{\rm m}$ :

$$\dot{\omega}_{\mathrm{m}} = \frac{1}{J} (T_{\mathrm{e}} - F\omega_{\mathrm{m}} - T_{\mathrm{m}})$$
 $\dot{\theta}_{\mathrm{m}} = \omega_{\mathrm{m}}$ 

#### **Parameters**

Most parameters for the Salient Pole Synchronous Machine (see page 738) are also applicable to this round rotor machine. The following parameters are different:

### Unsaturated magnetizing inductance

The unsaturated magnetizing inductance  $L_{\rm m,0}$ . The value in henries (H) is referred to the stator side.

### Saturated magnetizing inductance

The saturated magnetizing inductance  $L_{\rm m,sat}$ , in H. If no saturation is to be modeled, set  $L_{\rm m,sat} = L_{\rm m,0}$ .

### Damper resistance

A three-element vector containing the damper winding resistance  $R'_{k,d}$ ,  $R'_{k,q1}$  and  $R'_{k,q2}$  of the d-axis and the q-axis. The values in ohms  $(\Omega)$  are referred to the stator side.

### Damper leakage inductance

A three-element vector containing the damper winding leakage inductance  $L'_{\rm lk,d}$ ,  $L'_{\rm lk,q1}$  and  $L'_{\rm lk,q2}$  of the d-axis and the q-axis. The values in henries (H) are referred to the stator side.

# Initial field/damper current

A two-element vector containing the initial currents  $i_{\rm f,0}$  in the field winding and  $i'_{\rm k,q1,0}$  in one of the damper windings in amperes (A). The current in the damper winding is referred to the stator side.

# **Probe Signals**

Most probe signals for the Salient Pole Synchronous Machine (see page 738) are also available with this machine. Only the following probe signal is different:

# **Damper currents**

The damper currents  $i'_{k,d}$ ,  $i'_{k,q1}$  and  $i'_{k,q2}$  in the stationary reference frame in A, referred to the stator side.

# References

- D. C. Aliprantis, O. Wasynczuk, C. D. Rodriguez Valdez, "A voltage-behind-reactance synchronous machine model with saturation and arbitrary rotor network representation", IEEE Transactions on Energy Conversion, Vol. 23, No. 2, June 2008.
- K. A. Corzine, B. T. Kuhn, S. D. Sudhoff, H. J. Hegner, "An improved method for incorporating magnetic saturation in the Q-D synchronous machine model", IEEE Transactions on Energy Conversion, Vol. 13, No. 3, Sept. 1998.

- E. Levi, "Modelling of magnetic saturation in smooth air-gap synchronous machines", IEEE Transactions on Energy Conversion, Vol. 12, No. 2, March 1997.
- E. Levi, "Impact of cross-saturation on accuracy of saturated synchronous machine models", IEEE Transactions on Energy Conversion, Vol. 15, No. 2, June 2000.

# Synchronous Machine (Salient Pole)

**Purpose** 

Salient pole synchronous machine with main-flux saturation

Library

Electrical / Machines

**Description** 

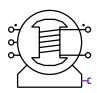

This synchronous machine has one damper winding each on the direct and the quadrature axis of the rotor. Main flux saturation is modeled by means of a continuous function.

The machine operates as a motor or generator; if the mechanical torque has the same sign as the rotational speed, the machine is operating in motor mode, otherwise in generator mode. All electrical variables and parameters are viewed from the stator side. In the component icon, phase a of the stator winding and the positive pole of the field winding are marked with a dot.

# **Electrical System**

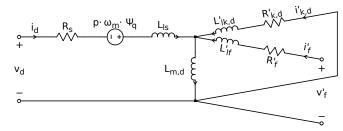

#### d-axis

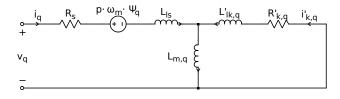

#### q-axis

Stator flux linkages:

$$\Psi_{\rm d} = L_{\rm ls} i_{\rm d} + L_{\rm m,d} \left( i_{\rm d} + i'_{\rm f} + i'_{\rm k,d} \right)$$

$$\Psi_{\rm q} = L_{\rm ls} i_{\rm q} + L_{\rm m,q} \left( i_{\rm q} + i'_{\rm k,q} \right)$$

The machine model offers two different implementations of the electrical system: a traditional rotor reference frame and a voltage behind reactance formulation.

**Rotor Reference Frame** Using Park's transformation, the 3-phase circuit equations in physical variables are transformed to the dq rotor reference frame. This results in constant coefficients in the stator and rotor equations making the model numerically efficient. However, interfacing the dq model with the external 3-phase network may be difficult. Since the coordinate transformations are based on voltage-controlled current sources, inductors and naturally commutated devices such as diode rectifiers may not be directly connected to the stator terminals. In these cases, fictitious RC snubbers are required to create the necessary voltages across the terminals.

**Voltage Behind Reactance** This formulation allows for direct interfacing of arbitrary external networks with the 3-phase stator terminals. The rotor dynamics are expressed using explicit state-variable equations while the stator branch equations are described in circuit form. However, due to the resulting time-varying inductance matrices, this implementation is numerically less efficient than the traditional rotor reference frame.

In both implementations, the value of the main flux inductances  $L_{\rm m,d}$  and  $L_{\rm m,q}$  are not constant but depend on the main flux linkage  $\Psi_{\rm m}$  as illustrated in the  $\Psi_{\rm m}/i_{\rm m}$  diagram. In this machine model, the anisotropic factor

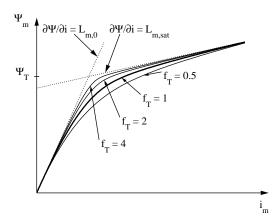

$$m = \sqrt{L_{\rm m,q,0}/L_{\rm m,d,0}} \equiv \sqrt{L_{\rm m,q}/L_{\rm m,d}} = {\rm const.}$$

is assumed to be constant at all saturation levels. The equivalent magnetizing flux  $\Psi_m$  in an isotropic machine is defined as

$$\Psi_{\rm m} = \sqrt{\Psi_{\rm m,d}^2 + \Psi_{\rm m,q}^2/m^2} \ .$$

For flux linkages  $\Psi_{\rm m}$  far below the transition flux  $\Psi_{\rm T}$ , the relationship between flux and current is almost linear and determined by the unsaturated magnetizing inductance  $L_{\rm m,0}$ . For large flux linkages the relationship is governed by the saturated magnetizing inductance  $L_{\rm m,sat}$ .  $\Psi_{\rm T}$  defines the knee of the transition between unsaturated and saturated main flux inductance. The tightness of the transition is defined with the form factor  $f_{\rm T}$ . If you do not have detailed information about the saturation characteristic of your machine,  $f_{\rm T}=1$  is a good starting value. The function

plots the main flux vs. current curve and the magnetizing inductance vs. current curve for the parameters specified.

The model accounts for steady-state cross-saturation, i.e. the steady-state magnetizing inductances along the d-axis and q-axis are functions of the currents in both axes. For rotating reference frame formulation, the stator currents, the field current and the main flux linkage are chosen as state variables. With this choice of state variables, the representation of dynamic cross-saturation could be neglected without affecting the performance of the machine. The computation of the time derivative of the main flux inductance was not required.

# **Electro-Mechanical System**

Electromagnetic torque:

$$T_{\rm e} = \frac{3}{2} p \left( i_{\rm q} \Psi_{\rm d} - i_{\rm d} \Psi_{\rm q} \right)$$

# **Mechanical System**

Mechanical rotor speed  $\omega_{\rm m}$ :

$$\dot{\omega}_{\rm m} = \frac{1}{J} \left( T_{\rm e} - F \omega_{\rm m} - T_{\rm m} \right)$$

$$\dot{\theta}_{\rm m} = \omega_{\rm m}$$

#### **Parameters**

#### Model

Implementation in the rotor reference frame or as a voltage behind reactance.

#### Stator resistance

Armature or stator winding resistance  $R_s$  in ohms ( $\Omega$ ).

### Stator leakage inductance

Armature or stator leakage inductance  $L_{ls}$  in henries (H).

# Unsaturated magnetizing inductance

A two-element vector containing the unsaturated stator magnetizing inductance  $L_{\rm m,d,0}$  and  $L_{\rm m,q,0}$  of the d-axis and the q-axis. The values in henries (H) are referred to the stator side.

### Saturated magnetizing inductance

The saturated stator magnetizing inductance  $L_{\rm m,d,sat}$  along the d-axis, in H. If no saturation is to be modeled, set  $L_{\rm m,d,sat} = L_{\rm m,d,0}$ .

## Magnetizing flux at saturation transition

Transition flux linkage  $\Psi_T$ , in Vs, defining the knee between unsaturated and saturated main flux inductance.

# **Tightness of saturation transition**

Form factor  $f_T$  defining the tightness of the transition between unsaturated and saturated main flux inductance. The default is 1.

#### Field resistance

d-axis field winding resistance  $R_{\rm f}'$  in ohms ( $\Omega$ ), referred to the stator side.

# Field leakage inductance

d-axis field winding leakage inductance  $L_{\rm lf}'$  in henries (H), referred to the stator side.

# Damper resistance

A two-element vector containing the damper winding resistance  $R'_{k,d}$  and  $R'_{k,q}$  of the d-axis and the q-axis. The values in ohms ( $\Omega$ ) are referred to the stator side.

# Damper leakage inductance

A two-element vector containing the damper winding leakage inductance  $L'_{\rm lk,d}$  and  $L'_{\rm lk,q}$  of the d-axis and the q-axis. The values in henries (H) are referred to the stator side.

#### Inertia

Combined rotor and load inertia J in Nms<sup>2</sup>.

#### Friction coefficient

Viscous friction F in Nms.

# Number of pole pairs

Number of pole pairs p.

### **Initial rotor speed**

Initial mechanical speed  $\omega_{m,0}$  in radians per second (s<sup>-1</sup>).

# **Initial rotor position**

Initial mechanical rotor angle  $\theta_{m,0}$  in radians. If  $\theta_{m,0}$  is an integer multiple of  $2\pi/p$ , the d-axis is aligned with phase a of the stator windings at simulation start.

### **Initial stator currents**

A two-element vector containing the initial stator currents  $i_{a,0}$  and  $i_{b,0}$  of phase a and b in amperes (A).

#### **Initial field current**

Initial current  $i_{f,0}$  in the field winding in amperes (A).

#### **Initial stator flux**

A two-element vector containing the initial stator flux  $\Psi'_{d,0}$  and  $\Psi'_{q,0}$  in the rotor reference frame in Vs.

# **Probe Signals**

# Stator phase currents

The three-phase stator winding currents  $i_{\rm a},\,i_{\rm b}$  and  $i_{\rm c},\,$  in A. Currents flowing into the machine are considered positive.

## Field currents

The excitation current  $i_f$  in A.

# Damper currents

The damper currents  $i'_{k,d}$  and  $i'_{k,q}$  in the stationary reference frame, in A.

# Stator flux (dq)

The stator flux linkages  $\Psi_d$  and  $\Psi_q$  in the stationary reference frame in Vs.

# Magnetizing flux (dq)

The magnetizing flux linkages  $\Psi_{m,d}$  and  $\Psi_{m,q}$  in the stationary reference frame in Vs.

# **Rotational speed**

The rotational speed  $\omega_{\rm m}$  of the rotor in radians per second (s^-1).

# Rotor position

The mechanical rotor angle  $\theta_{\rm m}$  in radians.

# **Electrical torque**

The electrical torque  $T_{\rm e}$  of the machine in Nm.

#### References

- D. C. Aliprantis, O. Wasynczuk, C. D. Rodriguez Valdez, "A voltage-behind-reactance synchronous machine model with saturation and arbitrary rotor network representation", IEEE Transactions on Energy Conversion, Vol. 23, No. 2, June 2008.
- K. A. Corzine, B. T. Kuhn, S. D. Sudhoff, H. J. Hegner, "An improved method for incorporating magnetic saturation in the Q-D synchronous machine model", IEEE Transactions on Energy Conversion, Vol. 13, No. 3, Sept. 1998.
- E. Levi, "Saturation modelling in D-Q axis models of salient pole synchronous machines", IEEE Transactions on Energy Conversion, Vol. 14, No. 1, March 1999.
- E. Levi, "Impact of cross-saturation on accuracy of saturated synchronous machine models", IEEE Transactions on Energy Conversion, Vol. 15, No. 2, June 2000.

# **Synchronous Reluctance Machine**

**Purpose** 

Synchronous reluctance machine configurable with lookup tables

Library

Electrical / Machines

**Description** 

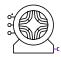

This three-phase synchronous reluctance machine has a solid rotor without permanent magnets. Saliency, saturation and cross-coupling are modeled by means of corresponding inductance lookup tables.

Two sets of one-dimensional inductance tables must be provided, one for each axis (d, q), where the first curve corresponds to the case with no cross-saturation, and the second to the case with maximum cross-saturation.

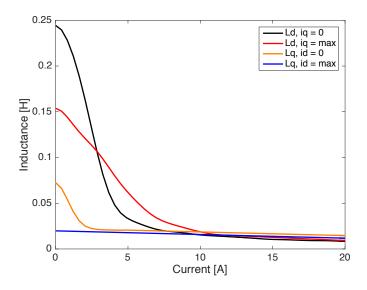

From this information, complete flux linkage and incremental inductance tables are derived, using an interpolation method that ensures a conservative magnetic circuit.

The machine can operate as either a motor or generator. If the mechanical torque has the same sign as the rotational speed, the machine is operating in motor mode; otherwise it is in generator mode. In the component icon, phase a is marked with a dot.

# **Electrical System**

The model utilizes the Non-Excited Synchronous Machine (see page 601) component. Use this component directly to model permanent magnet-assisted synchronous reluctance machines, or if more complete flux/inductance data is available. The electrical system is realized by means of the voltage behind reactance (VBR) formulation and is therefore appropriate to simulate switching dead-time and failure modes.

# **Electro-Mechanical System**

Electromagnetic torque:

$$T_{\rm e} = \frac{3}{2} p \left( \varphi_{\rm d} \, i_{\rm q} - \varphi_{\rm q} \, i_{\rm d} \right)$$

# **Mechanical System**

Mechanical rotor speed  $\omega_{\rm m}$ :

$$\dot{\omega}_{\rm m} = \frac{1}{J} (T_{\rm e} - F \omega_{\rm m} - T_{\rm m})$$

$$\dot{\theta}_{\rm m} = \omega_{\rm m}$$

#### **Parameters**

#### General

#### Stator resistance

Armature or stator resistance  $R_s$  in  $\Omega$ .

### Stator leakage inductance

Leakage inductance of stator windings in henries (H). Stator leakage must be set to a non-zero value.

# Number of pole pairs

Number of pole pairs p.

#### **Initial stator currents**

A two-element vector containing the initial stator currents  $i_{\rm a,0}$  and  $i_{\rm b,0}$  of phase a and b in amperes (A).  $i_{\rm c,0}$  is calculated assuming a neutral connection.

# Magnetizing Inductance

### **Current lookup vector**

d- and q-axis peak current vector serving as input to inductance lookup vectors. Must be a one dimensional vector with 3 or more elements, and monotonically increasing, i.e.  $[0 \dots i_{\rm d,max}]$  and  $[0 \dots i_{\rm q,max}]$ . The values are in amperes (A).

## Ld (iq = 0) lookup vector

d-axis inductance when there is no cross saturation ( $i_q = 0$ ). Must be the same size as the Current lookup vector. The values are in henries (H).

## Ld (iq = max) lookup vector

d-axis inductance when there is maximum cross saturation ( $i_{\rm q}=i_{\rm q,max}$ ). If no cross-saturated data is available, this can be left empty. Must be the same size as the Current lookup vector. The values are in henries (H).

### Lq (id = 0) lookup vector

q-axis inductance in when there is no cross saturation ( $i_d = 0$ ). Must be the same size as the Current lookup vector. The values are in henries (H).

# Lq (id = max) lookup vector

q-axis inductance when there is maximum cross saturation ( $i_{\rm d}=i_{\rm d,max}$ ). If no cross-saturated data is available, this can be left empty. Must be the same size as the Current lookup vector. The values are in henries (H).

#### Generated table size

User-specified dimension to derive lookup tables for flux linkages and incremental inductances to be used in the underlying Non-Excited Synchronous Machine (see page 601) component.

If left empty, the specified data is used as-is.

Specifying a scalar value, n, will generate equally spaced, n-element dand q-axis current vectors. The corresponding 2D lookup tables for flux linkage and incremental inductance are also generated. The dimensions of the generated tables must be 3 or more.

The size of the generated tables affect the model initialization and simulation speeds. A smaller size leads to faster model initialization and simulation speeds, but lower resolution in the generated tables. A larger size increases the resolution but adversely affects the model initialization and simulation speeds. Care must be taken when configuring this parameter.

# Current out of range

Configure to ignore, warn, warn and pause simulation, or generate error and stop simulation if the d- or q-axis currents are outside the specified range.

# Co-energy plausibility check

The change in co-energy ( $\Delta W$ ) between zero and maximum cross saturation is calculated for both the d-axis ( $\Delta W_d$ ) and q-axis ( $\Delta W_q$ ). Configure to check if  $\Delta W_{d,q}$  are within 5% or 10% of each other to validate the input data. This check can be disabled.

#### Mechanical

#### Inertia

Combined rotor and load inertia J in Nms<sup>2</sup>.

#### Friction coefficient

Viscous friction F in Nms.

# **Initial rotor speed**

Initial mechanical rotor speed  $\omega_{m,0}$  in radians per second (s<sup>-1</sup>).

# **Initial rotor position**

Initial mechanical rotor angle  $\theta_{\mathrm{m},0}$  in radians.

# **Probe Signals**

All probe signals for the Non-Excited Synchronous Machine (see page 601) are also available with this machine.

#### References

- A. Vagati, M. Pastorelli, F. Scapino, G. Franceschini, "Impact of cross saturation in synchronous reluctance motors of the transverse-laminated type", IEEE Transactions on Industry Applications, Vol. 36, No. 4, Aug 2000.
- A. Vagati, M. Pastorelli, G. Franceschini, "Effect of magnetic cross-coupling in synchronous reluctance motors", Article in PCIM conference proceedings, June 1997.

# **Task Frame**

# **Purpose**

Associate the enclosed components with a task in a multi-tasking environment

# Library

System

# **Description**

Task

The Task Frame is used to configure a model for execution in a multi-tasking environment. To use a Task Frame, you must first configure a set of tasks on the **Scheduling** tab of the **Coder Options** dialog (see "Scheduling" on page 284). Once you have done this, you can double click on the label to open the parameter dialog and choose the desired task from the list.

The execution of all components inside the frame will be scheduled in the selected task. Multiple Task Frames can reference the same task; in this case all components inside these frames will be scheduled in the same task.

If the frame contains a Subsystem (see page 717), the task will also be assigned to the components in the sub-schematic; however, you can override this mechanism by placing Task Frames in the sub-schematic.

To move a Task Frame, press the left mouse button on the label or on an edge and drag the frame to the desired location. To change the size of a Task Frame, select it, then drag one of the selection handles.

# **748**

# **Task Transition**

**Purpose** 

Transfer data between tasks using a double buffer.

Library

System

**Description** 

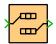

The Task Transition block is used to influence the execution of a model in a multi-tasking environment (see "Task Transitions in Multi-Tasking Mode" on page 285).

The following schematic shows a block in a fast task that receives an input from a block in a slow task. If the sample time of the slow task is an integer multiple of the sample time of the fast task, PLECS silently inserts a Delay that operates with the sample time of the slow task in order to ensure that the data is exchanged in a deterministic manner. This introduces a maximum latency of one sample period of the slow task.

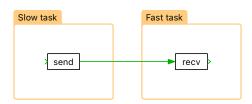

If you wish the block in the fast task to receive the data as soon as possible with minimum (but non-deterministic) latency, you need to insert a Task Transition block in front of the receiving block as shown below.

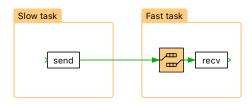

# **Thermal Capacitor**

**Purpose** Thermal capacitance of piece of material

**Library** Thermal / Components

Thermal / components

This component provides an ideal thermal capacitance between its two thermal ports or between the thermal port and the thermal reference. See section "Configuring PLECS" (on page 117) for information on how to change the graphical representation of thermal capacitors.

Parameters Capacitance

The value of the capacitor, in J/K. All finite positive and negative values are accepted, including 0. The default is 1.

Initial temperature

The initial temperature difference between the thermal ports or between the thermal port and thermal reference at simulation start, in kelvin (K). If left blank or if the value is nan, PLECS will initialize the value based on a thermal "DC" analysis, see "Temperature Initialization" (on page 133).

Probe Signal Temperature

The temperature difference measured across the capacitance. A positive value is measured when the temperature at the terminal marked with "+" is greater than the temperature at the unmarked terminal.

# **Thermal Chain**

**Purpose** 

Thermal impedance implemented as RC chain

Library

Thermal / Components

**Description** 

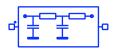

This component implements a thermal RC chain of variable length. Using the elements of the vectors provided in the component parameters **Thermal resistances** and **Thermal capacitances** a subsystem is built as shown below. The thermal capacitor C1 is connected to the terminal marked with a dot.

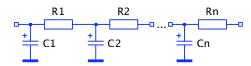

#### **Parameters**

#### Thermal resistances

A vector containing the values of the thermal resistors R1 ... Rn, in K/W.

# Thermal capacitances

A vector containing the values of the thermal capacitors  $C1 \dots Cn$ , in J/K.

# Initial temperature

A scalar value specifying the initial temperature of all thermal capacitors at simulation start, in kelvin (K). If left blank or if the value is nan, PLECS will initialize the value based on a thermal "DC" analysis, see "Temperature Initialization" (on page 133).

# **Thermal Ground**

**Purpose** Connect to common reference temperature

Library Thermal / Connectivity

**Description** The Thermal Ground implements a connection to the thermal reference.

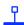

# Thermal Model Settings

Model Settings

**Purpose** Configure settings for an individual thermal model.

**Library** Thermal / Model Settings

**Description** The Thermal Model Settings block lets you configure parameter settings that influence the code generation for a particular thermal system, see also "Code

Generation for Physical Systems" (on page 275).

The block affects the thermal system that it is attached to by its terminal. At most one Model Settings block may be attached to an individual state-space system. All thermal models within an atomic subsystem are combined into a single common state-space system.

**Parameters** Matrix coding style

This setting allows you to specify the format used for storing the state-space matrices for a physical model. When set to sparse, only the non-zero matrix entries and their row and column indices are stored. When set to full, matrices are stored as full  $m \times n$  arrays. When set to full (inlined), the matrices are additionally embedded in helper functions, which may enable the compiler to further optimize the matrix-vector-multiplications at the cost of increased code size.

**753** 

# Thermal Multiplexer

**Purpose** Combine several thermal connections into single vector

**Library** Thermal / Connectivity

**Description** This multiplexer combines several thermal connections into one vector connec-

tion. The individual connections may themselves be vectors. In the block icon,

the first individual connection is marked with a dot.

Parameter Width

This parameter allows you to specify the number and/or width of the individual connections. You can choose between the following formats for this parameter:

**Scalar:** A scalar specifies the number of individual connections each having a width of 1.

**Vector:** The length of the vector determines the number of individual connections. Each element specifies the width of the corresponding individual connections.

# Thermal Package Impedance

**Purpose** Model thermal coupling in a semiconductor package

**Library** Thermal / Components

**Description** The Thermal Package Impedance is used in conjunction with a Thermal Package Description to model the thermal coupling between multiple semiconduc-

tor devices and the case of a semiconductor module.

For additional information see section "Thermal Package Description" (on page 146).

Parameters Number of terminals

This parameter allows you to change the number of external thermal connectors of the component.

Package impedance

This parameter defines the state-space model of the thermal network between the individual semiconductor devices and the case of a module.

**Initial temperature** 

The initial temperature difference between the internal states of the impedance and the thermal reference at simulation start, in kelvin (K). If left blank or if the value is nan, PLECS will initialize the value based on a thermal "DC" analysis, see "Temperature Initialization" (on page 133).

# **Thermal Port**

**Purpose** 

Add thermal connector to subsystem

Library

Thermal / Connectivity

**Description** 

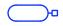

Thermal ports are used to establish thermal connections between a schematic and the subschematic of a subsystem (see page 717). If you copy a Thermal Port block into the schematic of a subsystem, a terminal will be created on the subsystem block. The name of the port block will appear as the terminal label. If you choose to hide the block name by unselecting the show button in the dialog box, the terminal label will also disappear.

Terminals can be moved around the edges of the subsystem by holding down the **Shift** key or by using the middle mouse button.

# Thermal Ports in a Top-Level Schematic

In PLECS Blockset, if a Thermal Port is placed in a top-level schematic, the PLECS Circuit block in the Simulink model will show a corresponding thermal terminal, which may be connected with other thermal terminals of the same or a different PLECS Circuit block. The Thermal Port is also assigned a unique *physical port number*. Together with the parameter **Location on circuit block** the port number determines the position of the thermal terminal of the PLECS Circuit block.

For compatibility reasons you can also place an Thermal Port in a top-level schematic in PLECS Standalone. However, since there is no parent system to connect to, such a port will act like an isolated node.

**Note** Thermal Port blocks may not be used in schematics that contain Ambient Temperature blocks (see page 382).

## **Parameter**

#### Port number

If a Thermal Port is placed in a top-level schematic in PLECS Blockset, this parameter determines the position, at which the corresponding terminal appears on the PLECS Circuit block.

## Location on circuit block

If a Thermal Port is placed in a top-level schematic in PLECS Blockset, this parameter specifies the side of the PLECS Circuit block on which the corresponding terminal appears. By convention, left refers to the side on which also input terminals are shown and right refers to the side on which also output terminals are shown.

# **Thermal Resistor**

Purpose Thermal resistance of piece of material

**Library** Thermal / Components

**Description** This component provides an ideal one-dimensional thermal resistor between

its two thermal ports. See section "Configuring PLECS" (on page 117) for in-

formation on how to change the graphical representation of thermal resistors.

Parameter Thermal resistance

The resistance in K/W. All positive and negative values are accepted, in-

cluding 0 and inf  $(\infty)$ . The default is 1.

# **Thermal Selector**

**Purpose** Select or reorder elements from vector connection

**Library** Thermal / Connectivity

**Description** The Thermal Selector block connects the individual elements of the output

connection to the specified elements of the input connection. The input con-

nection is marked with a dot.

Parameters Input width

The width of the input connection.

**Output indices** 

A vector with the indices of the input elements that the output connection should contain.

# **Thermometer**

Purpose Output measured temperature as signal

**Library** Thermal / Meters

**Description** The Thermometer measures the temperature difference between its two thermal ports or between the thermal port and thermal reference and provides it

as a signal at the output of the component. The output signal can be made accessible in Simulink with a Output block (see page 696) or by dragging the

component into the dialog box of a Probe block.

**Probe Signal** Measured temperature

The measured temperature in kelvin (K).

# **Thyristor**

# **Purpose**

Ideal thyristor (SCR) with optional forward voltage and on-resistance

# Library

Electrical / Power Semiconductors

# **Description**

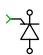

The Thyristor can conduct current only in one direction—like the diode. In addition to the diode it can be controlled by an external gate signal. The thyristor is modeled by an ideal switch that closes when the voltage between anode and cathode is positive and a non-zero gate signal is applied. The switch remains closed until the current becomes negative. A thyristor cannot be switched off via the gate.

#### **Parameters**

The following parameters may either be scalars or vectors corresponding to the implicit width of the component:

### Forward voltage

Additional dc voltage  $V_{\rm f}$  in volts (V) between anode and cathode when the thyristor is conducting. The default is 0.

#### On-resistance

The resistance  $R_{\rm on}$  of the conducting device, in ohms ( $\Omega$ ). The default is 0.

# **Initial conductivity**

Initial conduction state of the thyristor. The thyristor is initially blocking if the parameter evaluates to zero, otherwise it is conducting.

# Thermal description

Switching losses, conduction losses and thermal equivalent circuit of the component. For more information see chapter "Thermal Modeling" (on page 127). If no thermal description is given, the losses are calculated based on the voltage drop  $v_{\rm on} = V_{\rm f} + R_{\rm on} \cdot i$ .

#### Thermal interface resistance

The thermal resistance of the interface material between case and heat sink, in K/W. The default is 0.

# Initial temperature

This parameter is used only if the device has an internal thermal impedance and specifies the temperature of the thermal capacitance at the junction at simulation start. The temperatures of the other thermal capacitances are initialized based on a thermal "DC" analysis. If the parameter is left blank, all temperatures are initialized from the external temperature. See also "Temperature Initialization" (on page 133).

# **Probe Signals**

# Thyristor voltage

The voltage measured between anode and cathode.

### Thyristor current

The current through the thyristor flowing from anode to cathode.

### Thyristor gate signal

The gate input signal of the thyristor.

# Thyristor conductivity

Conduction state of the internal switch. The signal outputs 0 when the thyristor is blocking, and 1 when it is conducting.

### Thyristor junction temperature

Temperature of the first thermal capacitor in the equivalent Cauer network.

## **Thyristor conduction loss**

Continuous thermal conduction losses in watts (W). Only defined if the component is placed on a heat sink.

# Thyristor switching loss

Instantaneous thermal switching losses in joules (J). Only defined if the component is placed on a heat sink.

# **Thyristor Rectifier/Inverter**

**Purpose** 3-phase thyristor rectifier/inverter

**Library** Electrical / Converters

**Description** 

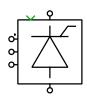

Implements a three-phase rectifier or inverter based on the Thyristor model (see page 761). The gate input is a vector of six signals ordered according to the natural sequence of commutation. This sequence corresponds to the numbering of the thyristors in the electrical circuits below. The rectifier is shown on the left side, the inverter on the right:

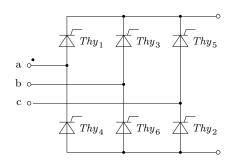

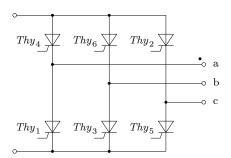

**Parameters** For a description of the parameters see the documentation of the Thyristor (on page 761).

**Probe Signals** 

The thyristor converters provide six probe signals, each a vector containing the appropriate quantities of the six individual thyristors: voltage, current, conduction loss and switching loss. The vector elements are ordered according to the natural sequence of commutation.

# **Thyristor with Reverse Recovery**

**Purpose** 

Dynamic thyristor (SCR) model with reverse recovery

Library

Electrical / Power Semiconductors

**Description** 

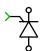

This component is a behavioral model of a thyristor which reproduces the effect of reverse recovery. The effect can be observed when a forward biased thyristor is rapidly turned off. It takes some time until the excess charge stored in the thyristor during conduction is removed. During this time the thyristor represents a short circuit instead of an open circuit, and a negative current can flow through the thyristor. The thyristor finally turns off when the charge is swept out by the reverse current and lost by internal recombination. The same effect is modeled in the Diode with Reverse Recovery (see page 436) and described there in detail.

#### Note

- Due to the small time-constant introduced by the turn-off transient a stiff solver is recommended for this device model.
- If multiple thyristors are connected in series, the off-resistance may not be infinite.

#### **Parameters**

#### Forward voltage

Additional dc voltage  $V_f$  in volts (V) between anode and cathode when the thyristor is conducting. The default is 0.

#### On-resistance

The resistance  $R_{\rm on}$  of the conducting device, in ohms ( $\Omega$ ). The default is 0.

#### Off-resistance

The resistance  $R_{\rm off}$  of the blocking device, in ohms ( $\Omega$ ). The default is 1e6. This parameter may be set to inf unless multiple thyristors are connected in series.

#### **Continuous forward current**

The continuous forward current  $I_{\rm f0}$  under test conditions.

# Current slope at turn-off

The turn-off current slope  $dI_{\rm r}/dt$  under test conditions.

### Reverse recovery time

The turn-off time  $t_{\rm rr}$  under test conditions.

### Peak recovery current

The absolute peak value of the reverse current  $I_{rrm}$  under test conditions.

# Reverse recovery charge

The reverse recovery charge  $Q_{\rm rr}$  under test conditions. If both  $t_{\rm rr}$  and  $I_{\rm rrm}$  are specified, this parameter is ignored.

#### Lrr

This inductance acts as a probe measuring the di/dt. It should be set to a very small value. The default is 10e-10.

# **Probe Signals**

### Thyristor voltage

The voltage measured between anode and cathode.

### Thyristor current

The current through the thyristor flowing from anode to cathode.

# Thyristor conductivity

Conduction state of the internal switch. The signal outputs 0 when the thyristor is blocking, and 1 when it is conducting.

### References

A. Courtay, "MAST power diode and thyristor models including automatic parameter extraction", SABER User Group Meeting Brighton, UK, Sept. 1995.

# **To File**

**Purpose** 

Write time stamps and signal values to a file.

Library

System

**Description** 

To File

While a simulation is running, the To File block writes the time stamps and the values of its input signals to a file. The file format can be either a text file with comma separated values (csv) or a MATLAB data file (mat). CSV files can be imported by all common spreadsheet tools like Microsoft Excel.

In a csv file a new row is appended for each time step. When writing to a MATLAB file the resulting data contains a column for each time step.

The first value for each data record is the simulation time of the current simulation step. The value is followed by the signal values of the input signal.

#### **Parameters**

#### Filename

The name of the data file to write to. Files will be stored relative to the model directory unless an absolute file path is given. The data file will be created if it doesn't exist. An existing file of the same name will be overwritten.

If you choose the option **literal**, the string that you enter is taken literally as the basename of the data file. So, if you enter e.g. MyFile, the file name will be MyFile.csv or MyFile.mat.

If you choose the option **evaluate**, the string that you enter is interpreted as a MATLAB/Octave expression that must yield a string, which in turn is taken as the basename of the data file. So, if you enter e.g. ['MyFile' num2str(index)] and the current workspace contains a variable index with a value of 2, the file name will be MyFile2.csv or My-File2.mat.

# File type

The file format to use for the data file. The file can be written as a text file with comma separated values (csv) or as a MATLAB data file (mat).

### Write signal names

Controls whether the signal names are written to the file as the first row before the data records. This parameter is shown only if the **File type** parameter is set to csv.

# Sample time

For positive values the input data will be written to the data file once in the given simulation interval. If the value is set to 0, the input data is written to the data file in each simulation step. See also the **Discrete-Periodic** sample time type in section "Sample Times" (on page 38).

# **Torque (Constant)**

Purpose Generate constant torque

Library Mechanical / Rotational / Sources

**Description** The Constant Torque generates a constant torque between its two flanges. The direction of a positive torque is indicated by the arrow.

<del>1</del> (<del>1)</del> - (1)

**Note** A torque source may not be left unconnected or connected in series with a spring or any other torque source.

### **Parameters**

### Second flange

Controls whether the second flange is accessible or connected to the rotational reference frame.

### **Torque**

The magnitude of the torque, in Newton meters (Nm). The default value is 1.

### **Probe Signals**

### **Torque**

The generated torque, in Newton meters (Nm).

### **Speed**

The speed of the flange that the arrow points to with respect to the other flange, in  $\frac{rad}{s}$ .

# **Torque (Controlled)**

Purpose Generate variable torque

Library Mechanical / Rotational / Sources

**Description** The C

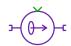

The Controlled Torque generates a variable torque between its two flanges. The direction of a positive torque is indicated by the arrow. The momentary torque is determined by the signal fed into the input of the component.

**Note** A torque source may not be left unconnected or connected in series with a spring or any other torque source.

### **Parameters** Second flange

Controls whether the second flange is accessible or connected to the rotational reference frame.

### Allow state-space inlining

**For expert use only!** When set to on and the input signal is a linear combination of mechanical measurements, PLECS will eliminate the input variable from the state-space equations and substitute it with the corresponding output variables. The default is off.

#### **Torque**

The generated torque, in Newton meters (Nm).

### Speed

The speed of the flange that the arrow points to with respect to the other flange, in  $\frac{rad}{s}$ .

# **Torque Sensor**

Purpose Output measured torque as signal

Library Mechanical / Rotational / Sensors

**Description** The Torque Sensor measures the torque between its two flanges and provides it as a signal at the output of the component. A torque flow from the

unmarked flange towards the flange marked with a dot is considered positive.

**Note** A torque sensor is ideally rigid. Hence, if multiple torque sensors are connected in parallel, the torque measured by an individual sensor is undefined. This produces a run-time error.

Parameter Second flange

Controls whether the second flange is accessible or connected to the rota-

tional reference frame.

Probe Signal Torque

The measured torque, in Newton meters (Nm).

# **Torsion Spring**

**Purpose** 

Ideal torsion spring

Library

Mechanical / Rotational / Components

**Description** 

The Torsion Spring models an ideal linear spring in a rotational system described with the following equations:

$$\begin{array}{rcl} \tau & = & -c \cdot \Delta \theta \\ \Delta \theta & = & \theta - \theta_0 \\ \frac{d}{dt} \theta & = & \omega \end{array}$$

where  $\tau$  is the torque flow from the unmarked towards the marked flange,  $\theta$  is the angle of the marked flange with respect to the unmarked one, and  $\theta_0$  is the equilibrium flange displacement.

**Note** An torsion spring may not be connected in series with a torque source. Doing so would create a dependency between an input variable (the source torque) and a state variable (the spring torque) in the underlying state-space equations.

**Parameters** 

**Spring constant** 

The spring rate or stiffness c, in  $\frac{Nm}{rad}$ .

Equilibrium (unstretched) displacement

The displacement  $\theta_0$  between the two flanges of the unloaded spring, in radians.

**Initial deformation** 

The initial deformation (torsion)  $\Delta\theta_0$  of the spring, in radians.

**Probe Signals** 

Torque

The spring torque  $\tau$ , in Newton meters (Nm).

**Deformation** 

The spring deformation  $\Delta\theta$ , in radians.

# **Total Harmonic Distortion**

Purpose Calculate total harmonic distortion (THD) of input signal

**Library** Control / Filters

**Description**This block calculates the total harmonic distortion of a periodic input signal.
The sample time and the fundamental frequency can be specified. The THD is defined as:

$$\text{THD} = \sqrt{\frac{\sum\limits_{\nu \geq 2} U_{\nu}^2}{U_1^2}} = \sqrt{\frac{U_{\text{rms}}^2 - U_0^2 - U_1^2}{U_1^2}}$$

where  $U_{\nu}$  is the RMS value of the  $\nu$ th harmonic of the input signal and  $U_{\rm rms}$  is its overall RMS value.

### **Parameters** Sample time

The time interval between samples. See also the **Discrete-Periodic** sample time type in section "Sample Times" (on page 38). If a sample time of 0 is specified, a continuous implementation based on the Moving Average block (see page 593) is active. The **Discrete-Periodic** implementation can potentially force a variable-step solver to take small integration steps. This may slow down the simulation. The default value of this parameter is

### **Fundamental frequency**

The fundamental frequency of the periodic input signal in Hertz.

# **Transfer Function**

### **Purpose**

Model linear time-invariant system as transfer function

# Library

Control / Continuous

# **Description**

 $\frac{1}{s+1}$ 

The Transfer Function models a linear time-invariant system that is expressed in the Laplace domain in terms of the argument s:

$$\frac{Y(s)}{U(s)} = \frac{n_n s^n + \dots + n_1 s + n_0}{d_n s^n + \dots + d_1 s + d_0}$$

The transfer function is displayed in the block if it is large enough, otherwise a default text is shown. To resize the block, select it, then drag one of its selection handles.

### **Parameters**

#### Numerator coefficients

A vector of the s term coefficients  $[n_n 
ldots n_1, n_0]$  for the numerator, written in descending order of powers of s. For example, the numerator  $s^3 + 2s$  would be entered as [1,0,2,0].

The output of the Transfer Function is vectorizable by entering a matrix for the numerator.

#### **Denominator coefficients**

A vector of the s term coefficients  $[d_n \dots d_1, d_0]$  for the denominator, written in descending order of powers of s.

**Note** The order of the denominator (highest power of s) must be greater than or equal to the order of the numerator.

#### **Initial condition**

The initial condition vector of the internal states of the Transfer Function in the form  $[x_n cdots x_1, x_0]$ . The initial conditions must be specified for the controller normal form, depicted below for the transfer function

$$\frac{Y(s)}{U(s)} = \frac{n_2 s^2 + n_1 s + n_0}{d_2 s^2 + d_1 s + d_0}$$

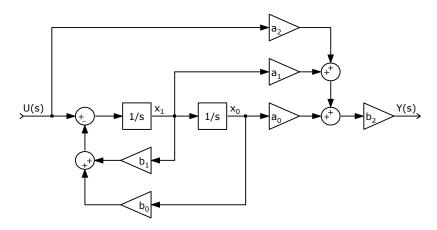

where

$$b_i = \frac{d_i}{d_n} \qquad \text{for } i < n$$

$$b_n = \frac{1}{d_n}$$

$$a_i = n_i - \frac{n_n d_i}{d_n} \quad \text{for } i < n$$

$$a_n = n_n$$

For the normalized transfer function (with  $n_n=0$  and  $d_n=1$ ) this simplifies to  $b_i=d_i$  and  $a_i=n_i$ .

# **Probe Signals**

### Input

The input signal.

### Output

The output signal.

# **Transformation 3ph->RRF**

Purpose

Transform 3-phase signal to rotating reference frame

Library

Control / Transformations

**Description** 

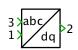

This block transforms a three-phase signal  $[x_a \ x_b \ x_c]$  into a two-dimensional vector  $[y_d \ y_q]$  in a rotating reference frame. The first input is the three-phase signal. The second input is the rotation angle  $\varphi$  of the rotating reference frame.  $\varphi$  is given in radians.

$$\begin{bmatrix} y_{\rm d} \\ y_{\rm q} \end{bmatrix} = \frac{2}{3} \begin{bmatrix} \cos \varphi & -\sin \varphi \\ \cos (\varphi - 120^{\circ}) & -\sin (\varphi - 120^{\circ}) \\ \cos (\varphi + 120^{\circ}) & -\sin (\varphi + 120^{\circ}) \end{bmatrix}^{\rm T} \begin{bmatrix} x_{\rm a} \\ x_{\rm b} \\ x_{\rm c} \end{bmatrix}$$

Any zero-sequence component in the three-phase signals is discarded.

# **Transformation 3ph->SRF**

**Purpose** Transform 3-phase signal to stationary reference frame

**Library** Control / Transformations

**Description** This block transforms a three-phase signal  $[x_a \ x_b \ x_c]$  into a two-dimensional vector  $[y_{\alpha} \ y_{\beta}]$  in the stationary reference frame:

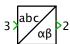

$$\begin{bmatrix} y_{\alpha} \\ y_{\beta} \end{bmatrix} = \begin{bmatrix} \frac{2}{3} & -\frac{1}{3} & -\frac{1}{3} \\ 0 & \frac{1}{\sqrt{3}} & -\frac{1}{\sqrt{3}} \end{bmatrix} \cdot \begin{bmatrix} x_{\mathbf{a}} \\ x_{\mathbf{b}} \\ x_{\mathbf{c}} \end{bmatrix}$$

Any zero-sequence component in the three-phase signals is discarded.

# **Transformation RRF->3ph**

**Purpose** 

Transform vector in rotating reference frame into 3-phase signal

Library

Control / Transformations

**Description** 

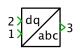

This block transforms a two-dimensional vector  $[x_{\rm d}\ x_{\rm q}]$  in a rotating reference frame into a three-phase signal  $[y_{\rm a}\ y_{\rm b}\ y_{\rm c}]$ . The first input of the block is the vector  $[x_{\rm d}\ x_{\rm q}]$ . The second input is the rotation angle  $\varphi$  of the rotating reference frame.  $\varphi$  is given in radians.

$$\begin{bmatrix} y_{\rm a} \\ y_{\rm b} \\ y_{\rm c} \end{bmatrix} = \begin{bmatrix} \cos \varphi & -\sin \varphi \\ \cos (\varphi - 120^{\circ}) & -\sin (\varphi - 120^{\circ}) \\ \cos (\varphi + 120^{\circ}) & -\sin (\varphi + 120^{\circ}) \end{bmatrix} \cdot \begin{bmatrix} x_{\rm d} \\ x_{\rm q} \end{bmatrix}$$

The resulting three-phase signal does not have any zero-sequence component.

# **Transformation RRF->SRF**

**Purpose** Transform vector from rotating to stationary reference frame

**Library** Control / Transformations

**Description** This block tra

This block transforms a two-dimensional vector  $[x_{\rm d} \ x_{\rm q}]$  from a rotating reference frame into a vector  $[y_{\alpha} \ y_{\beta}]$  in the stationary reference frame. The first input of the block is the vector  $[x_{\rm d} \ x_{\rm q}]$ . The second input is the angle  $\varphi$  between the rotating and the stationary frame.  $\varphi$  is given in radians.

$$\begin{bmatrix} y_{\alpha} \\ y_{\beta} \end{bmatrix} = \begin{bmatrix} \cos \varphi & -\sin \varphi \\ \sin \varphi & \cos \varphi \end{bmatrix} \cdot \begin{bmatrix} x_{\rm d} \\ x_{\rm q} \end{bmatrix}$$

2 dq αβ 2

# **Transformation SRF->3ph**

**Purpose** Transform vector in stationary reference frame into 3-phase signal

**Library** Control / Transformations

**Description** This block transforms a two-dimensional vector  $[x_{\alpha} \ x_{\beta}]$  in the stationary reference frame into a three-phase signal  $[y_a \ y_b \ y_c]$ .

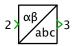

$$\begin{bmatrix} y_{\rm a} \\ y_{\rm b} \\ y_{\rm c} \end{bmatrix} = \begin{bmatrix} 1 & 0 \\ -\frac{1}{2} & \frac{\sqrt{3}}{2} \\ -\frac{1}{2} & -\frac{\sqrt{3}}{2} \end{bmatrix} \cdot \begin{bmatrix} x_{\alpha} \\ x_{\beta} \end{bmatrix}$$

The resulting three-phase signal does not have any zero-sequence component.

# **Transformation SRF->RRF**

**Purpose** Transform vector from stationary to rotating reference frame

**Library** Control / Transformations

**Description** This block transf

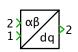

This block transforms a two-dimensional vector  $[x_{\alpha} \ x_{\beta}]$  in the stationary reference frame into a vector  $[y_{\rm d} \ y_{\rm q}]$  in a rotating reference frame. The first input is the vector  $[x_{\alpha} \ x_{\beta}]$ . The second input is the angle  $\varphi$  between the rotating and the stationary frame.  $\varphi$  is given in radians.

$$\begin{bmatrix} y_{\rm d} \\ y_{\rm q} \end{bmatrix} = \begin{bmatrix} \cos \varphi & \sin \varphi \\ -\sin \varphi & \cos \varphi \end{bmatrix} \cdot \begin{bmatrix} x_{\alpha} \\ x_{\beta} \end{bmatrix}$$

# Transformers (3ph, 2 Windings)

### **Purpose**

3-phase transformers in Yy, Yd, Yz, Dy, Dd and Dz connection

### Library

Electrical / Transformers

### **Description**

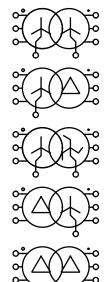

This group of components implements two-winding, three-phase transformers with a three-leg or five-leg core. The transformer core is assumed symmetrical, i.e. all phases have the same parameters. Depending on the chosen component, the windings are wired in star (Y) or delta (D) connection on the primary side. On the secondary side, the windings are either in star (y), delta (d) or zig-zag (z) connection. Star and zig-zag windings have an accessible neutral point.

The phase angle difference between the primary and the secondary side can be chosen. For Yy and Dd connections, the phase lag must be an integer multiple of 60°. For Yd and Dy connections the phase lag must be an odd integer multiple of 30°. The phase lag of zig-zag windings can be chosen arbitrarily. The windings of the secondary side are allocated to the transformer legs according to the phase lag. Please note that the phase-to-phase voltage of delta windings is by a factor of  $1/\sqrt{3}$  lower than the voltage of star or delta windings if the number of turns are equal.

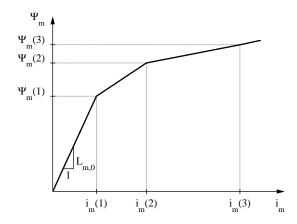

The core saturation characteristic of the transformer legs is piece-wise linear and is modeled using the Saturable Inductor (see page 677). The magnetizing current  $i_{\rm m}$  and flux  $\Psi_{\rm m}$  value pairs are referred to the primary side. To model a transformer without saturation enter 1 as the magnetizing current

values and the desired magnetizing inductance  $L_{\rm m}$  as the flux values. A stiff Simulink solver is recommended if the iron losses are not negligible, i.e.  $R_{\rm fe}$  is not infinite.

### **Parameters**

### Leakage inductance

A two-element vector containing the leakage inductance of the primary side  $L_1$  and the secondary side  $L_2$ . The inductivity is given in henries (H).

### Winding resistance

A two-element vector containing the resistance of the primary winding  $R_1$  and the secondary winding  $R_2$ , in ohms ( $\Omega$ ).

#### No. of turns

A two-element vector containing the number of turns of the primary winding  $n_1$  and the secondary winding  $n_2$ .

### Magnetizing current values

A vector of positive current values in amperes (A) defining the piece-wise linear saturation characteristic of the transformer legs. The current values must be positive and strictly monotonic increasing. At least one value is required.

### Magnetizing flux values

A vector of positive flux values in Vs defining the piece-wise linear saturation characteristic. The flux values must be positive and strictly monotonic increasing. The number of flux values must match the number of current values.

#### Core loss resistance

An equivalent resistance  $R_{\rm fe}$  representing the iron losses in the transformer core. The value in ohms  $(\Omega)$  is referred to the primary side.

### No. of core legs

The number of legs of the transformer core. This value may either be 3 or 5. In a three phase transformer wit 3-legs the sum of the fluxes in the three phases must add up to zero. This constraint is modeled with auxiliary windings on each core, which are connected in series. A 5-leg transformer on the other hand is similar to three uncoupled single-phase transformers. Therefore, the constraint does not apply and the auxiliary windings are deactivated.

### Phase lag of secondary side

The phase angle between the primary side and the secondary side, in degrees. Unless the secondary side is in zig-zag connection, the angle can only be varied in steps of  $60^{\circ}$ .

### Initial currents wdg. 1

A vector containing the initial currents on the primary side  $i_{1,\mathrm{a}},\,i_{1,\mathrm{b}}$  and, if the winding has a neutral point,  $i_{1,\mathrm{c}}$ . The currents are given in amperes (A) and considered positive if flowing into the transformer. The default is [0 0 0].

### Initial currents wdg. 2

A vector containing the initial currents on the secondary side  $i_{2,\mathrm{a}},\,i_{2,\mathrm{b}}$  and, if the winding has a neutral point,  $i_{2,\mathrm{c}}$ . The currents are given in amperes (A) and considered positive if flowing into the transformer. The default is [0 0 0].

# Transformers (3ph, 3 Windings)

### **Purpose**

Three-phase transformers in Ydy and Ydz connection.

### Library

Electrical / Transformers

### **Description**

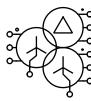

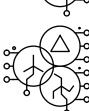

This group of components implements three-winding, three-phase transformers with a three-leg or five-leg core. The transformer core is assumed symmetrical, i.e. all phases have the same parameters. The primary winding is in star connection with an accessible neutral point and the secondary winding is in delta connection. Depending on the chosen component, the tertiary winding is wired either in star (y) or zig-zag (z) connection.

The phase angle difference between the primary and the secondary side must be an odd integer multiple of 30°. If the tertiary winding is in star connection, the phase lag against the primary side must be an integer multiple of 60°. If it is in zig-zag connection, the phase lag can be chosen arbitrarily. The windings of the secondary and tertiary side are allocated to the transformer legs according to the phase lags. Please note that the phase-to-phase voltage of delta windings is by a factor of  $1/\sqrt{3}$  lower than the voltage of star or delta windings if the number of turns are equal.

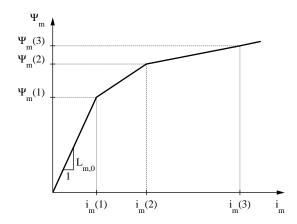

The core saturation characteristic of the transformer legs is piece-wise linear and is modeled using the Saturable Inductor (see page 677). The magnetizing current  $i_{\rm m}$  and flux  $\Psi_{\rm m}$  value pairs are referred to the primary side. To model a transformer without saturation enter 1 as the magnetizing current values and the desired magnetizing inductance  $L_{\rm m}$  as the flux values. A stiff

Simulink solver is recommended if the iron losses are not negligible, i.e.  $R_{\rm fe}$  is not infinite.

#### **Parameters**

### Leakage inductance

A three-element vector containing the leakage inductance of the primary side  $L_1$ , the secondary side  $L_2$  and the tertiary side  $L_3$ . The inductivity is given in henries (H).

### Winding resistance

A three-element vector containing the resistance of the primary winding  $R_1$ , the secondary winding  $R_2$  and the tertiary winding  $R_3$ , in ohms  $(\Omega)$ .

#### No. of turns

A three-element vector containing the number of turns of the primary winding  $n_1$ , the secondary winding  $n_2$  and the tertiary winding  $n_3$ .

### Magnetizing current values

A vector of positive current values in amperes (A) defining the piece-wise linear saturation characteristic of the transformer legs. The current values must be positive and strictly monotonic increasing. At least one value is required.

### Magnetizing flux values

A vector of positive flux values in Vs defining the piece-wise linear saturation characteristic. The flux values must be positive and strictly monotonic increasing. The number of flux values must match the number of current values.

#### Core loss resistance

An equivalent resistance  $R_{\rm fe}$  representing the iron losses in the transformer core. The value in ohms  $(\Omega)$  is referred to the primary side.

### No. of core legs

The number of legs of the transformer core. This value may either be 3 or 5. In a three phase transformer with 3-legs the sum of the fluxes in the three phases must add up to zero. This constraint is modeled with auxiliary windings on each core, which are connected in series. A 5-leg transformer on the other hand is similar to three uncoupled single-phase transformers. Therefore, the constraint does not apply and the auxiliary windings are deactivated.

### Phase lag of secondary side

The phase angle between the primary side and the secondary side, in degrees. Unless the secondary side is in zig-zag connection, the angle can only be varied in steps of 60  $^{\circ}$ .

### Initial currents wdg. 1

A vector containing the initial currents on the primary side  $i_{1,\mathrm{a}},\,i_{1,\mathrm{b}}$  and, if the winding has a neutral point,  $i_{1,\mathrm{c}}$ . The currents are given in amperes (A) and considered positive if flowing into the transformer. The default is [0 0 0].

### Initial currents wdg. 2

A vector containing the initial currents on the secondary side  $i_{2,a}$  and  $i_{2,b}$ . The currents are given in amperes (A) and considered positive if flowing into the transformer. The default is  $[0\ 0\ 0]$ .

### Initial currents wdg. 3

A vector containing the initial currents on the tertiary side  $i_{3,a}$ ,  $i_{3,b}$  and  $i_{3,c}$ . The currents are given in amperes (A) and considered positive if flowing into the transformer. The default is [0 0 0].

# Translational Algebraic Component

**Purpose** 

Define an algebraic constraint in terms of force and speed

Library

Mechanical / Translational / Components

**Description** 

V F O The Translational Algebraic Component enforces an arbitrary algebraic constraint involving force and speed.

The output signal "v" measures the speed of the marked flange with respect to the unmarked one. The output signal "F" measures the force flow from the unmarked towards the marked flange. The two output signals must affect the input signal "0" by means of a direct feedthrough path. The component ensures that the input signal is zero at all times.

The direct feedthrough path defines a function f(v,F), which in turn implicitly determines the speed-force characteristic of the component through the constraint f(v,F)=0. For instance, the choice  $f(v,F):=F+D\cdot v$  causes the Translational Algebraic Component to act as a Translational Damper (see page 791) with damping constant D.

The Translational Algebraic Component offers no direct way to specify an initial displacement. In case you need to do so, place a Translational Damper with zero damping constant in parallel to the component and set the initial displacement property thereof.

By way of illustration, the following schematic shows a possible implementation of a translational damper with variable damping constant and prescribed initial displacement:

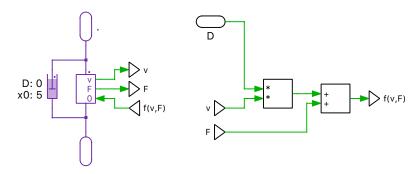

**Note** The Translational Algebraic Component creates an algebraic loop. See section "Block Sorting" (on page 31) for more information on algebraic loops.

### **Probe Signals**

### **Component force**

The force flow from the unmarked towards the marked flange.

### **Component speed**

The speed of the marked flange with respect to the unmarked one.

### Component power

The power consumed by the component.

# **Translational Backlash**

Purpose Ideal translational backlash

Library Mechanical / Translational / Components

**Description** The Translational Backlash models an ideal symmetrical, two-sided Hard Stop

(see page 794) in a translational system, which restricts the relative displacement of the two flanges between an upper and lower limit of  $\pm \frac{b}{2}$ . While the displacement is within the limits, no force is transmitted. When the displacement hits either limit, the flanges become rigidly connected until the trans-

mitted force reverses.

Parameters Total backlash

The total permitted displacement b between the flanges, in meters.

Initial displacement

The initial displacement of the flanges, in meters. May be specified in order to provide proper initial conditions if absolute positions are measured anywhere in the system. Otherwise, this parameter can be left blank.

**Probe Signals** Force

The transmitted force flowing from the unmarked to the marked flange, in Newton (N).

Displacement

The displacement of the marked flange with respect to the unmarked flange, in meters (m).

State

The internal state of the component: -1 in lower limit, 0 inside limits, +1 in upper limit.

# **Translational Clutch**

Purpose Ideal translational clutch

**Library** Mechanical / Translational / Components

**Description** The Translational Clutch models an ideal clutch in a translational system.

When engaged, it makes an ideally rigid connection between the flanges; when disengaged, it transmits zero force. The clutch engages when the input signal

becomes non-zero and disengages when the input signal becomes zero.

**Parameters** Initial state

The initial state (engaged/disengaged) of the clutch.

**Initial displacement** 

The initial displacement of the flanges, in meters. May be specified in order to provide proper initial conditions if absolute positions are measured anywhere in the system. Otherwise, this parameter can be left blank.

# **Translational Damper**

Purpose Ideal viscous translational damper

Library Mechanical / Translational / Components

**Description** The Translational Damper models an ideal linear damper in a translational system described with the following equations:

$$F = -D \cdot v$$

where F is the force flow from the unmarked towards the marked flange and v is the speed of the marked flange with respect to the unmarked one.

**Parameters** Damper constant The damping (viscous friction) constant D, in  $\frac{Ns}{m}$ .

### **Initial displacement**

The initial displacement of the flanges, in meters. May be specified in order to provide proper initial conditions if absolute positions are measured anywhere in the system. Otherwise, this parameter can be left blank.

# **Translational Friction**

### **Purpose**

Ideal translational stick/slip friction

### Library

Mechanical / Translational / Components

### **Description**

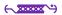

The Translational Friction models any combination of static, Coulomb and viscous friction between two flanges in a translational system. While the component is stuck, it exerts whatever force is necessary in order to maintain zero relative speed between the flanges, up to the limit of the breakaway force  $F_{\rm brk}$ . When the breakaway force is exceeded, the flanges begin sliding against each other, and the component exerts a force that consists of the Coulomb friction force  $F_{\rm C}$  and a speed-dependent viscous friction force  $c_v \cdot v$ .

The figure below shows the speed/force characteristic and the state chart of the component. Note that the friction force is opposed to the movement, hence the negative sign.

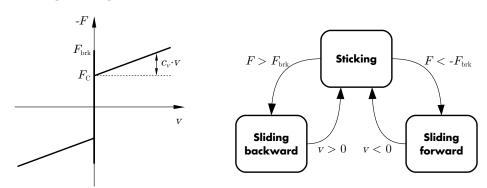

#### **Parameters**

### **Breakaway friction force**

The maximum magnitude of the stiction force  $F_{\rm brk}$ , in Newton. Must be greater than or equal to zero.

#### Coulomb friction force

The magnitude of the (constant) Coulomb friction force  $F_{\rm C}$ , in Newton. Must be greater than or equal to zero and less than or equal to the break-away friction force.

#### Viscous friction coefficient

The proportionality coefficient  $c_v$  that determines the speed dependent viscous friction force, in  $\frac{Ns}{m}$ .

# **Probe Signals**

### **Force**

The transmitted force F flowing from the unmarked to the marked flange, in Newton (N).

### **Speed**

The speed v of the marked flange with respect to the unmarked flange, in  $\frac{\mathrm{m}}{\mathrm{s}}.$ 

### State

The internal state of the component: -1 sliding backward, 0 stuck, +1 sliding forward.

# **Translational Hard Stop**

Purpose

Ideal translational hard stop

Library

Mechanical / Translational / Components

### **Description**

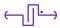

The Translational Hard Stop models an ideal one- or two-sided hard stop in a translational system, which restricts the relative displacement of the two flanges between an upper and lower limit. While the displacement is within the limits, no force is transmitted. When the displacement hits either limit, the displacement is clamped at the limit and the flanges become rigidly connected until the transmitted force reverses.

The figure below shows the displacement/force characteristic and the state chart of the component.

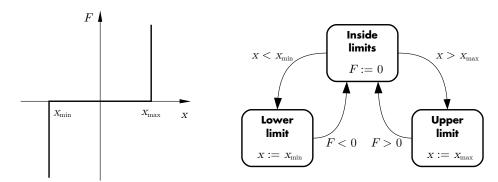

#### **Parameters**

### Upper limit

The maximum displacement  $x_{\text{max}}$  between the flanges, in meters. Set to inf to disable this limit.

#### Lower limit

The minimum displacement  $x_{\min}$  between the flanges, in meters. Set to inf to disable this limit.

### **Initial displacement**

The initial displacement of the flanges, in meters.

## **Probe Signals**

### Force

The transmitted force F flowing from the unmarked to the marked flange, in Newton (N).

### **Displacement**

The displacement x of the marked flange with respect to the unmarked flange, in meters (m).

### State

The internal state of the component: -1 in lower limit, 0 inside limits, +1 in upper limit.

# **Translational Model Settings**

**Purpose** Configure settings for an individual mechanical model.

**Library** Mechanical / Translational / Model Settings

**Description** The Translational Model Settings k

Model Settings The Translational Model Settings block lets you configure parameter settings that influence the code generation for a particular mechanical system, see also "Code Generation for Physical Systems" (on page 275).

The block affects the mechanical system that it is attached to by its translational terminal. At most one Model Settings block may be attached to an individual state-space system. A mechanical model can be split into multiple state-space systems if the underlying model equations are fully decoupled. Note that a rotational system and a translational system that are coupled e.g. with a Rack and Pinion (see page 645) have coupled model equations. See also the options **Enable state-space splitting** and **Display state-space splitting** in the "Simulation Parameters" (on page 105).

### **Parameters**

### Switching algorithm

This parameter allows you two choose between two algorithms to determine the clutch states in the generated code. See "Switching Algorithm" (on page 277) for details.

### Matrix coding style

This setting allows you to specify the format used for storing the state-space matrices for a physical model. When set to sparse, only the non-zero matrix entries and their row and column indices are stored. When set to full, matrices are stored as full  $m \times n$  arrays. When set to full (inlined), the matrices are additionally embedded in helper functions, which may enable the compiler to further optimize the matrix-vector-multiplications at the cost of increased code size.

### **Topologies**

This parameter lets you specify a matrix containing the combinations of clutch states, for which code should be generated, see also "Reducing the Code Size" (on page 276). The columns represent the clutch elements of the physical model and each row represents one combination of clutch states (zero for an open clutch and non-zero for a closed clutch).

The default is an empty matrix [], which means that *all* possible combinations are included.

# **Translational Multiplexer**

**Purpose** Combine several translational connections into single vector

Library Mechanical / Translational / Connectivity

**Description** This multiplexer combines several translational connections into one vector connection. The individual connections may themselves be vectors. In the

block icon, the first individual connection is marked with a dot.

**Parameter** Width

> This parameter allows you to specify the number and/or width of the individual connections. You can choose between the following formats for this parameter:

> Scalar: A scalar specifies the number of individual connections each having a width of 1.

**Vector:** The length of the vector determines the number of individual connections. Each element specifies the width of the corresponding individual connections.

# **Translational Port**

**Purpose** Add translational flange to subsystem

Library Mechanical / Translational / Components

**Description** 

Translational ports are used to establish translational mechanical connections between a schematic and the subschematic of a subsystem (see page 717). If you copy a Translational Port block into the schematic of a subsystem, a terminal will be created on the subsystem block. The name of the port block will appear as the terminal label. If you choose to hide the block name by unselecting the show name option in the block menu, the terminal label will also disappear.

> Terminals can be moved around the edges of the subsystem by holding down the **Shift** key while dragging the terminal with the left mouse button or by

using the middle mouse button.

### Translational Ports in a Top-Level Schematic

In PLECS Blockset, if a Translational Port is placed in a top-level schematic, the PLECS Circuit block in the Simulink model will show a corresponding translational terminal, which may be connected with other translational terminals of the same or a different PLECS Circuit block. The Translational Port is also assigned a unique physical port number. Together with the parameter **Location on circuit block** the port number determines the position of the translational terminal of the PLECS Circuit block.

For compatibility reasons you can also place an Translational Port in a toplevel schematic in PLECS Standalone. However, since there is no parent system to connect to, such a port will act like an isolated node.

### **Parameter**

#### Port number

If a Translational Port is placed in a top-level schematic in PLECS Blockset, this parameter determines the position, at which the corresponding terminal appears on the PLECS Circuit block.

#### Location on circuit block

If a Translational Port is placed in a top-level schematic in PLECS Blockset, this parameter specifies the side of the PLECS Circuit block on which the corresponding terminal appears. By convention, left refers to the side on which also input terminals are shown, and right refers to the side on which also output terminals are shown.

# **Translational Reference**

**Purpose** Connect to common translational reference frame

Library Mechanical / Translational / Components

**Description** The Translational Reference implements a connection to the translational ref-

erence frame that has a fixed absolute position of zero.

m

# **Translational Selector**

**Purpose** Select or reorder elements from vector connection

Library Mechanical / Translational / Connectivity

**Description** The Translational Selector block connects the individual elements of the output connection to the specified elements of the input connection. The input

connection is marked with a dot.

Parameters Input width

The width of the input connection.

**Output indices** 

A vector with the indices of the input elements that the output connection

should contain.

# **Translational Speed (Constant)**

Purpose Maintain constant translational speed

Library Mechanical / Translational / Sources

**Description** The Constant Translational Speed maintains a constant linear speed between its two flanges regardless of the force required. The speed is considered posi-

tive at the flange marked with a "+".

Note A speed source may not be short-circuited or connected in parallel with other speed sources, nor may a speed source directly drive a mass.

### **Parameters** Second flange

Controls whether the second flange is accessible or connected to the translational reference frame.

### Speed

The magnitude of the speed, in  $\frac{m}{s}$ . The default value is 1.

### **Probe Signals** Force

The generated force flowing from the unmarked flange to the marked flange, in Newton (N).

### Speed

The speed, in  $\frac{m}{s}$ .

# Translational Speed (Controlled)

Purpose Maintain variable translational speed

**Library** Mechanical / Translational / Sources

**Description** 

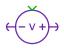

The Controlled Translational Speed maintains a variable linear speed between its two flanges regardless of the force required. The speed is considered positive at the flange marked with a "+". The momentary speed is determined by the signal fed into the input of the component.

**Note** A speed source may not be short-circuited or connected in parallel with other speed sources, nor may a speed source directly drive a mass.

### **Parameters**

### Second flange

Controls whether the second flange is accessible or connected to the translational reference frame.

### Allow state-space inlining

**For expert use only!** When set to on and the input signal is a linear combination of mechanical measurements, PLECS will eliminate the input variable from the state-space equations and substitute it with the corresponding output variables. The default is off.

### **Probe Signals**

#### Force

The generated force flowing from the unmarked flange to the marked flange, in Newton (N).

### **Speed**

The speed, in  $\frac{m}{s}$ .

# **Translational Speed Sensor**

Purpose Output measured linear speed as signal

Library Mechanical / Translational / Sensors

**Description** The Translational Speed Sensor measures the linear speed of the flange

marked with a dot with respect to the other flange.

**Note** Speed and position sensors are ideally compliant. Hence, if multiple speed or position sensors are connected in series, the speed or position measured by an individual sensor is undefined. This produces a run-time error.

**Parameter** Second flange

Controls whether the second flange is accessible or connected to the trans-

lational reference frame.

Probe Signal Speed

The measured speed, in  $\frac{m}{s}$ .

# **Translational Spring**

**Purpose** 

Ideal translational spring

Library

Mechanical / Translational / Components

**Description** 

The Translational Spring models an ideal linear spring in a translational system described with the following equations:

$$\leftarrow \bigvee \bigvee \rightarrow$$

$$F = -c \cdot \Delta x$$

$$\Delta x = x - x_0$$

$$\frac{d}{dt}x = v$$

where F is the force flow from the unmarked towards the marked flange, x is the displacement of the marked flange with respect to the unmarked one, and  $x_0$  is the equilibrium displacement.

**Note** An translational spring may not be connected in series with a force source. Doing so would create a dependency between an input variable (the source force) and a state variable (the spring force) in the underlying state-space equations.

## **Parameters**

### **Spring constant**

The spring rate or stiffness c, in  $\frac{N}{m}$ .

### Equilibrium (unstretched) displacement

The displacement  $x_0$  between the two flanges of the unloaded spring, in meters.

#### **Initial deformation**

The initial deformation  $\Delta x_0$  of the spring, in meters.

### **Probe Signals**

### Force

The spring force F, in Newton (N).

#### **Deformation**

The spring deformation  $\Delta x$ , in meters (m).

# Transmission Line (3ph)

**Purpose** 3-phase transmission line

**Library** Electrical / Passive Components

Description

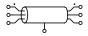

This component implements a three-phase transmission line. A transmission line is characterized by a uniform distribution of inductances, resistances and neutral capacitances along the line. In multi-wire lines, there are also uniformly distributed mutual inductances and coupling capacitances.

The user has the choice between two different implementations: one with series-connected pi sections of lumped elements and another one with distributed parameters based on traveling wave theory. A stiff solver is recommended for simulating models containing this component.

#### **Pi-Section Line**

In many cases, the uniformly distributed parameters of a transmission line can be approximated by a series of pi sections consisting of lumped inductors, capacitors and resistors. The figure below illustrates a single pi section exemplified for a 2-phase line. Depending on the desired fidelity at higher frequencies, the number of series-connected pi sections can be configured.

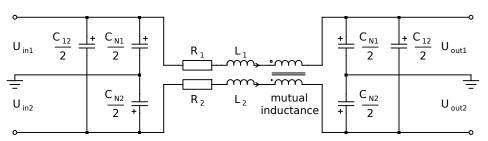

Let l be the length of the line and n the number of pi sections representing the line. The inductance L, the resistance R, the neutral capacitance  $C_N$  as well as the coupling capacitances  $C_{ij}$  and mutual inductances  $L_{ij}$  of the discrete elements can then be calculated from their per-unit-length counterparts L', R',  $C'_N$ ,  $C'_{ij}$  and  $L'_{ij}$  using the following equations:

$$L = \frac{l}{n}L', \qquad R = \frac{l}{n}R', \qquad C_N = \frac{l}{n}C'_N$$

$$C_{ij} = \frac{l}{n}C'_{ij}, \qquad L_{ij} = \frac{l}{n}L'_{ij}$$

It is possible to specify the parameters for each phase individually in order to model asymmetric lines. In this case, the parameters must be provided in vector format. Otherwise, the parameter can be a scalar assigning the same value to all phases.

### **Distributed Parameter Line**

The implementation of a distributed parameter line is based on the traveling wave theory, which describes the time delay phenomenon. This approach is numerically more efficient due to the absence of numerous state variables and should be used in large models.

Modeling asymmetric lines is not supported, therefore all parameters need to be scalar.

#### **Single-Phase Lossless Line**

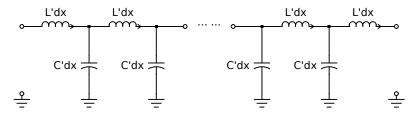

Consider a lossless transmission line with inductance L' and capacitance C' per unit length. At a certain point x along the total length d, the relation between the line voltage and current can be described with partial differential equations:

$$-\frac{\partial e}{\partial x} = L' \cdot \frac{\partial i}{\partial t}$$
$$-\frac{\partial i}{\partial x} = C' \cdot \frac{\partial e}{\partial t}$$

Since a wave entering the sending end "s" of the line must remain unchanged when it arrives at the receiving end "r" (and vice versa), the following expression is derived:

$$i_{\rm s} = \frac{1}{Z} \cdot e_{\rm s}(t) - I_{\rm sh}$$

$$i_{\rm r} = \frac{1}{Z} \cdot e_{\rm r}(t) - I_{\rm rh}$$

where

$$I_{\rm sh} = \frac{1}{Z} \cdot e_{\rm r}(t - \tau) + i_{\rm r}(t - \tau)$$

$$I_{\rm rh} = \frac{1}{Z} \cdot e_{\rm s}(t - \tau) + i_{\rm s}(t - \tau)$$

with surge impedance  $Z=\sqrt{\frac{L'}{C'}}$  and travel time  $\tau=d\cdot\sqrt{L'C'}$ . This model can be represented by a two-port equivalent circuit, where the electrical conditions at port "s" are transferred after a time delay  $\tau$  to port "r' via the controlled current source  $I_{\rm rh}$ .

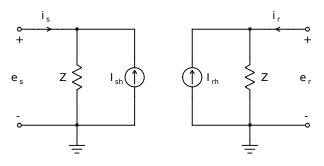

### **Approximation of Series Resistance**

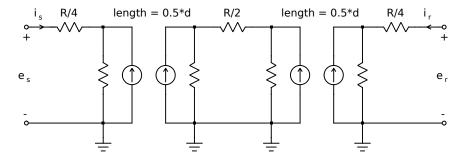

Since the shunt conductance is usually negligible, the series resistance is responsible for the major part of the power losses. Such series resistance can be approximated by three lumped resistors, two of which with the value  $\frac{R}{4}$  are placed at both ends of the line while one with the value  $\frac{R}{2}$  is placed in the

middle.  $R=R'\cdot d$  is the total series resistance of the line. After aggregation and substitution, the original expression of the two equivalent current source becomes:

$$I_{\rm sh} = \frac{1+h}{2} \cdot (\frac{1}{Z_{\rm R}} \cdot e_{\rm r}(t-\tau) + h \cdot i_{\rm r}(t-\tau)) + \frac{1-h}{2} (\frac{1}{Z_{\rm R}} \cdot e_{\rm s}(t-\tau) + h \cdot i_{\rm s}(t-\tau))$$

$$I_{\rm rh} = \frac{1+h}{2} \cdot (\frac{1}{Z_{\rm R}} \cdot e_{\rm s}(t-\tau) + h \cdot i_{\rm s}(t-\tau)) + \frac{1-h}{2} (\frac{1}{Z_{\rm R}} \cdot e_{\rm r}(t-\tau) + h \cdot i_{\rm r}(t-\tau))$$

with  $Z_{\rm R}=Z+\frac{R}{4}$  and  $h=\frac{Z-\frac{R}{4}}{Z+\frac{R}{4}}$ .

#### **Three-Phase Line**

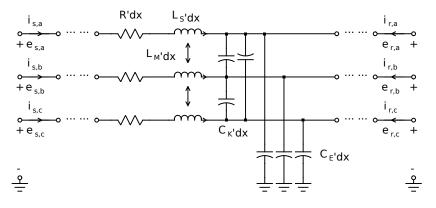

The differential equations of a 3-phase system with vector variables  $\vec{e} = [e_a, e_b, e_c]^T$ ,  $\vec{i} = [i_a, i_b, i_c]^T$  can be expressed as:

$$\begin{aligned} &-\frac{\partial \vec{e}}{\partial x} = \mathbf{L}' \cdot \frac{\partial \vec{i}}{\partial t} + \mathbf{R}' \cdot \vec{i} \\ &-\frac{\partial \vec{i}}{\partial x} = \mathbf{C}' \cdot \frac{\partial \vec{e}}{\partial t} \end{aligned}$$

Under the assumption of symmetrical phase parameters, the per unit length inductance, capacitance and resistance can be written in matrix form:

$$\mathbf{L}' = \left[ egin{array}{cccc} L_S' & L_M' & L_M' \ L_M' & L_S' & L_M' \ L_M' & L_M' & L_S' \end{array} 
ight]$$

$$\mathbf{C}' = \begin{bmatrix} C'_E + 2 \cdot C'_K & -C'_K & -C'_K \\ -C'_K & C'_E + 2 \cdot C'_K & -C'_K \\ -C'_K & -C'_K & C'_E + 2 \cdot C'_K \end{bmatrix}$$

$$\mathbf{R}' = \begin{bmatrix} R' & 0 & 0 \\ 0 & R' & 0 \\ 0 & 0 & R' \end{bmatrix}$$

The presence of off-diagonal elements (mutual inductance and coupling capacitance) in the matrix make it difficult to solve the equation system. However, this can be overcome with the help of modal transformations. If the differential equations are multiplied by a transformation matrix **T** on the left side

$$-(\mathbf{T} \cdot \frac{\partial \vec{e}}{\partial x}) = (\mathbf{T} \cdot \mathbf{L}' \cdot \mathbf{T}^{-1}) \cdot (\mathbf{T} \cdot \frac{\partial \vec{i}}{\partial t}) + (\mathbf{T} \cdot \mathbf{R}' \cdot \mathbf{T}^{-1}) \cdot (\mathbf{T} \cdot \vec{i})$$
$$-(\mathbf{T} \cdot \frac{\partial \vec{i}}{\partial x}) = (\mathbf{T} \cdot \mathbf{L}' \cdot \mathbf{T}^{-1}) \cdot (\mathbf{T} \cdot \frac{\partial \vec{e}}{\partial t})$$

with

$$\mathbf{T} = \begin{bmatrix} 1 & 1 & 1 \\ 1 & -2 & 1 \\ 1 & 1 & -2 \end{bmatrix}$$

the off-diagonal elements of the inductance, capacitance and resistance matrix can be eliminated:

$$\mathbf{L'}_{\text{mod}} = \mathbf{T} \cdot \mathbf{L'} \cdot \mathbf{T}^{-1} = \begin{bmatrix} L'_u & 0 & 0 \\ 0 & L'_v & 0 \\ 0 & 0 & L'_w \end{bmatrix}$$

$$\mathbf{C'}_{\text{mod}} = \mathbf{T} \cdot \mathbf{C'} \cdot \mathbf{T}^{-1} = \begin{bmatrix} C'_u & 0 & 0 \\ 0 & C'_v & 0 \\ 0 & 0 & C'_w \end{bmatrix}$$

$$\mathbf{R'}_{\text{mod}} = \mathbf{T} \cdot \mathbf{R'} \cdot \mathbf{T}^{-1} = \begin{bmatrix} R' & 0 & 0 \\ 0 & R' & 0 \\ 0 & 0 & R' \end{bmatrix} = \mathbf{R'}$$

Thus the original system, in which the three phases are coupled, has been converted to three decoupled systems in the modal domain (denoted as u, v, w). They can be treated separately in the same way as the single-phase system.

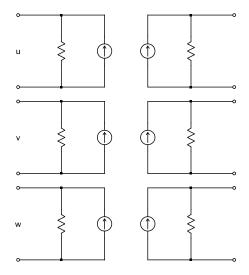

The simulation output in the modal domain should be eventually transformed back into the phase domain via the inverse of the matrix T'.

#### **Parameters**

#### Self inductance per unit length

The series self inductance  $L'_{S}$  per unit length. If the length l is specified in meters (m), the unit of  $L'_{S}$  is henries per meter (H/m).

For a pi-section line, the self inductance can be specified individually per phase by providing a 3-element vector of the form  $L' = \begin{bmatrix} L'_1 & L'_2 & L'_3 \end{bmatrix}$ .

#### Mutual inductance per unit length

The series mutual inductance  $L'_{\rm M}$  per unit length. If the length l is specified in meters (m), the unit of  $L'_{\rm M}$  is henries per meter (H/m).

In a pi-section line, the mutual inductances  $M'_{ij}$  between the i-th and j-th phase can be specified individually by providing a 3-element vector  $\mathbf{M}' = [M'_{12} \quad M'_{13} \quad M'_{23}]$  containing the upper triangular coupling matrix.

#### Resistance per unit length

The series resistance R' per unit length. If the length l is specified in meters (m), the unit of R' is ohms per meter ( $\Omega/m$ ).

For a pi-section line, the parameter can be a vector of the form  $R' = \begin{bmatrix} R'_1 & R'_2 & R'_3 \end{bmatrix}$ .

#### Neutral capacitance per unit length

The line-to-neutral capacitance  $C'_{N}$  per unit length. If the length l is specified in meters (m), the unit of  $C'_{N}$  is farads per meter (F/m).

For a pi-section line, this parameter can be a vector of the form  $C'_{N} = [C'_{N1} \quad C'_{N2} \quad C'_{N1}].$ 

### Coupling capacitance per unit length

The line-to-line capacitance  $C'_{\mathbb{C}}$  per unit length. If the length l is specified in meters (m), the unit of  $C'_{\mathbb{C}}$  is farads per meter (F/m).

In a pi-section line, the coupling capacitance  $C_{ij}'$  between the i-th and j-th phase can be specified individually by providing a 3-element vector  $\mathbf{C}' = \begin{bmatrix} C_{12}' & C_{13}' & C_{23}' \end{bmatrix}$  containing the upper triangular coupling matrix.

### Length

The length l of the line. The unit of l must match the units  $L'_{\rm S}$ ,  $L'_{\rm M}$ , R',  $C'_{\rm N}$  and  $C'_{\rm C}$  are based on.

### Number of pi sections

Number of sections used to model the transmission line. The default is 3. This parameter only affects the pi-section implementation.

### Reference

H. Dommel: "Digital Computer Solution of Electromagnetic Transients in Single and Multiple Networks", IEEE Transactions on Power Apparatus and Systems, Vol. PAS88, No. 4, April, 1969

# **Transport Delay**

#### **Purpose**

Delay continuous input signal by fixed or variable time

### Library

Control / Delays

### **Description**

The Transport Delay outputs a signal that *approximates* a past value of the input signal:

$$y(t) \approx u(t - T_{\rm d})$$

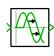

For this purpose, the Transport Delay continuously records the input signals in an internal buffer. The output values are computed by looking up the samples nearest to  $t-T_{\rm d}$  in the input buffer and performing a first order (linear) interpolation. The input signal can be a scalar or vector.

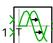

If the time delay is less than the previous simulation time step, the output signal is calculated by performing a linear *extrapolation* from the preceding two samples. This is because the Transport Delay does not access the current input to calculate the outputs in order to avoid algebraic loops if the block is used in a feedback path (see **Direct feedthrough** and **Algebraic loops** in "Block Sorting" on page 31). If extrapolation is undesirable, you need to ensure that the maximum solver step size is less than or equal to the time delay.

**Note** The Transport Delay should *not* be used to delay non-smooth signals such as rectangular or triangular signals because the solver is not guaranteed to make a simulation step at the precise instants required to accurately reproduce the discontinuities in the delayed signal.

- To generate phase-shifted rectangular or triangular signals, use the Pulse Generator (see page 643) or the Triangular Wave Generator (see page 816) and set the **Phase delay** parameter appropriately.
- To delay arbitrary signals that only change at discrete instants, use the Pulse Delay (see page 642).

#### **Parameters**

### Time delay source

Specifies whether the delay is determined by the **Time delay** parameter (internal) or by an external input signal (external).

### Time delay $T_{\rm d}$

Time by which the input signal is delayed.

### Maximum time delay

Specifies the maximum possible delay for the external delay input signal.

### **Initial output**

Output value after simulation start before the input values appear at the output.

### **TRIAC**

**Purpose** 

Ideal TRIAC with optional forward voltage and on-resistance

Library

Electrical / Power Semiconductors

**Description** 

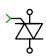

The TRIAC can conduct current in both directions. It is built using two antiparallel thyristors (see page 761) and controlled by an external gate signal. The TRIAC is modeled by two ideal switches that close if the voltage is positive and a non-zero gate signal is applied. The conducting switch remains closed until the current passes through zero. A TRIAC cannot be switched off via the gate.

**Parameters** 

The following parameters may either be scalars or vectors corresponding to the implicit width of the component:

#### Forward voltage

Additional dc voltage  $V_{\rm f}$  in volts (V) when one of the thyristors is conducting. The default is 0.

#### On-resistance

The resistance  $R_{\rm on}$  of the conducting device, in ohms ( $\Omega$ ). The default is 0.

### **Initial conductivity**

Initial conduction state of the TRIAC. The TRIAC is initially blocking if the parameter evaluates to zero, otherwise it is conducting.

### Thermal description

Switching losses, conduction losses and thermal equivalent circuit of the component. For more information see chapter "Thermal Modeling" (on page 127). If no thermal description is given, the losses are calculated based on the voltage drop  $v_{\rm on} = V_{\rm f} + R_{\rm on} \cdot i$ .

#### Thermal interface resistance

The thermal resistance of the interface material between case and heat sink, in K/W. The default is 0.

### Initial temperature

This parameter is used only if the device has an internal thermal impedance and specifies the temperature of the thermal capacitance at the junction at simulation start. The temperatures of the other thermal capacitances are initialized based on a thermal "DC" analysis. If the parameter is left blank, all temperatures are initialized from the external temperature. See also "Temperature Initialization" (on page 133).

### **Probe Signals**

#### TRIAC voltage

The voltage measured between the terminals.

#### TRIAC current

The current flowing through the device to the terminal with the gate.

#### TRIAC gate signal

The gate input signal of the device.

#### TRIAC conductivity

Conduction state of the internal switch. The signal outputs 0 when the TRIAC is blocking, and 1 when it is conducting.

#### TRIAC junction temperature

Temperature of the first thermal capacitor in the equivalent Cauer network.

#### TRIAC conduction loss

Continuous thermal conduction losses in watts (W). Only defined if the component is placed on a heat sink.

#### TRIAC switching loss

Instantaneous thermal switching losses in joules (J). Only defined if the component is placed on a heat sink.

# **Triangular Wave Generator**

**Purpose** Generate periodic triangular or sawtooth waveform

**Library** Control / Sources

**Description** The Triangular Wave Generator produces a signal that periodically changes

between a minimum and a maximum value and vice versa in a linear way.

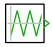

#### **Parameters** Minimum signal value

The minimum value of the signal.

#### Maximum signal value

The maximum value of the signal.

#### **Frequency**

The frequency of the signal in Hertz.

#### **Duty cycle**

The ratio of the rising edge to the period length. The value must be in the range [0 1]. A value of 1 produces a sawtooth waveform with a perpendicular falling edge. A value of 0 produces a reverse sawtooth waveform with a perpendicular rising edge. A value of 0.5 produces a symmetrical triangular wave.

#### Phase delay

The phase delay of the triangular wave in seconds. If the phase is set to 0, the waveform begins at the rising edge.

### Probe Signal Output

The block output signal.

# **Trigonometric Function**

**Purpose** Apply specified trigonometric function

**Library** Control / Math

**Description** The Trigonometric Function calculates the specified function using the input

signal as argument. The atan2 function calculates the principal value of the arc tangent of y/x. The quadrant of the return value is determined by the

signs of x and y. The y input is marked with a small black dot.

**Parameters** Function

sin

Chooses which trigonometric function is calculated. Available functions are

sin, cos, tan, asin, acos, atan and atan2.

Unit

Specifies the unit of the input signal (for sin, cos and tan) or output signal (for asin, acos and atan). The unit can be radians  $[0...2\pi]$  or degress

 $[0 \dots 360].$ 

**Probe Signals** Input

The block input signal.

Output

The block output signal.

# **Triple Switch**

**Purpose** Changeover switch with three positions

**Library** Electrical / Switches

**Description** This changeover switch provides an ideal short or open circuit. The switch po-

sition drawn in the icon applies if the input signal is zero. For values greater than zero the switch is the lower position. For values less than zero it is in

the upper position.

**Parameter** Initial position

Initial position of the switch. The switch is initially in the middle position if the parameter evaluates to zero. For values greater than zero it is in the lower position, for values less than zero it is in the upper position. This parameter may either be a scalar or a vector corresponding to the implicit

width of the component. The default value is 0.

Probe Signal Switch position

State of the internal switches. The signal outputs 0 if the switch is in the middle position, 1 if it is in the lower position and -1 if it is in the upper position.

# **Trigger**

#### **Purpose**

Control execution of an atomic subsystem

### Library

System

### **Description**

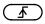

The Trigger block is used in an atomic subsystem (see "Virtual and Atomic Subsystems" on page 717) to create a triggered subsystem. When you copy a Trigger block into the schematic of a subsystem, a corresponding trigger terminal will be created on the Subsystem block. In order to move this terminal around the edges of the Subsystem block, hold down the **Shift** key while dragging the terminal with the left mouse button or use the middle mouse button.

A triggered subsystem is executed when the trigger signal changes in the manner specified by the **Trigger type** parameter:

#### rising

The subsystem is executed when the trigger signal changes from 0 to a non-zero value.

#### falling

The subsystem is executed when the trigger signal changes from a non-zero value to 0.

#### either

The subsystem is executed when the trigger signal changes from 0 to a non-zero value or vice versa.

The trigger signal may be a vector signal. In this case the triggered subsystem is executed when *any* trigger signal changes in the specified manner.

If the sample time of the Subsystem block is not inherited, the trigger signal will be evaluated only at the instants specified by the sample time parameter.

**Note** A triggered subsystem can only contain components that have an inherited or constant sample time. In particular, it cannot contain any physical components.

#### **Parameters**

#### Width

The width of the trigger signal. The default auto means that the width is inherited from connected blocks.

#### **Trigger type**

The direction of the edges of the trigger signal upon which the subsystem is executed, as described above.

#### Show output port

When this parameter is set to on, the Trigger block shows an output terminal with the same width as the trigger signal. The output signal will be 1 when the trigger signal has a rising edge, -1 when the trigger signal has a falling edge and 0 at all other times.

### Probe Signal Output

The output signal of the Trigger block as described for the parameter **Show output port**.

# **Turn-on Delay**

**Purpose** 

Delay rising flank of input pulses by fixed dead time

Library

Control / Delays

**Description** 

This block is used to delay the turn-on command for power semiconductors:

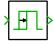

- When the input signal changes from 0 to non-zero, the output signal will be set to 1 after the dead time has passed, provided that the input signal has remained non-zero.
- When the input signal becomes 0, the output is immediately set to 0.

#### **Parameter**

#### **Dead time source**

Specifies whether the dead time is determined by the **Dead time** parameter (internal) or by an external input signal (external).

#### **Dead time**

Time by which the turn-on event is delayed. If set to 0, the delay is disabled, i.e. the output is set to 1 immediately when the input signal becomes non-zero.

### Dead time rounding (fixed-step)

If the dead time is determined by an external signal and the Turn-on Delay is used with a fixed-step solver, this parameter specifies how the dead time is rounded to an integer multiple of the fixed-step size.

### **Probe Signals**

#### Input

The block input signal.

### Output

The block output signal.

# **Variable Capacitor**

**Purpose** 

Capacitance controlled by signal

Library

Electrical / Passive Components

**Description** 

\*\*

This component models a variable capacitor. The capacitance is determined by the signal fed into the input of the component. The current through a variable capacitance is determined by the equation

$$i = \frac{\mathrm{d}}{\mathrm{d}t}C \cdot v + C \cdot \frac{\mathrm{d}}{\mathrm{d}t}v$$

Since v is the state variable the equation above must be solved for  $\frac{\mathrm{d}v}{\mathrm{d}t}$ . The control signal must provide the values of both C and  $\frac{\mathrm{d}}{\mathrm{d}t}C$  in the following form:  $\left[C_1\ C_2\dots C_n\ \frac{\mathrm{d}}{\mathrm{d}t}C_1\ \frac{\mathrm{d}}{\mathrm{d}t}C_2\dots \frac{\mathrm{d}}{\mathrm{d}t}C_n\right]$ . It is the responsibility of the user to provide the appropriate signals for a particular purpose (see further below).

If the component has multiple phases, you can choose to include the capacitive coupling of the phases. In this case the control signal vector must contain the elements of the capacitance matrix (row by row) followed by their derivatives with respect to time, e.g. for two coupled phases:  $\left[ C_{11} \ C_{12} \ C_{21} \ C_{22} \ \frac{\mathrm{d}}{\mathrm{d}t} C_{11} \ \frac{\mathrm{d}}{\mathrm{d}t} C_{12} \ \frac{\mathrm{d}}{\mathrm{d}t} C_{22} \right].$  The control signal thus has a width of  $2 \cdot n^2$ , n being the number of phases.

**Note** The momentary capacitance may not be set to zero. In case of coupled capacitors, the capacitance matrix may not be singular.

There are two common use cases for variable capacitors, which are described in detail below: saturable capacitors, in which the capacitance is a function of the voltage and electrostatic actuators, in which the capacitance is a function of an external quantity, such as a capacitor with movable plates.

## Saturable Capacitor Modeling

When specifying the characteristic of a saturable capacitor, you need to distinguish carefully between the total capacitance  $C_{\rm tot}(v) = Q/v$  and the differential capacitance  $C_{\rm diff}(v) = {\rm d}Q/{\rm d}v$ .

With the total capacitance  $C_{\text{tot}}(v) = Q/v$  you have

$$i = \frac{dQ}{dt}$$

$$= \frac{d}{dt} (C_{\text{tot}} \cdot v)$$

$$= C_{\text{tot}} \cdot \frac{dv}{dt} + \frac{dC_{\text{tot}}}{dt} \cdot v$$

$$= C_{\text{tot}} \cdot \frac{dv}{dt} + \frac{dC_{\text{tot}}}{dv} \cdot \frac{dv}{dt} \cdot v$$

$$= \left( C_{\text{tot}} + \frac{dC_{\text{tot}}}{dv} \cdot v \right) \cdot \frac{dv}{dt} ,$$

which can be implemented as follows:

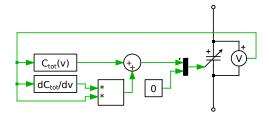

With the differential capacitance  $C_{\mathrm{diff}}(v) = \mathrm{d}Q/\mathrm{d}v$  you have

$$i = \frac{dQ}{dt}$$

$$= \frac{dQ}{dv} \cdot \frac{dv}{dt}$$

$$= C_{\text{diff}} \cdot \frac{dv}{dt}$$

which can be implemented as follows:

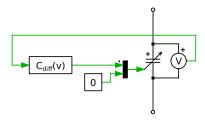

Note that in both cases the  $\frac{\mathrm{d}}{\mathrm{d}t}C\text{-input}$  of the Variable Capacitor is zero!

### **Actuator Modeling**

In an electrostatic actuator the capacitance is determined by an external quantity such as the distance x between the movable plates of a capacitor: C = C(x). Therefore you have

$$i = C \cdot \frac{\mathrm{d}v}{\mathrm{d}t} + \frac{\mathrm{d}C}{\mathrm{d}t} \cdot v$$
$$= C \cdot \frac{\mathrm{d}v}{\mathrm{d}t} + \frac{\mathrm{d}C}{\mathrm{d}x} \cdot \frac{\mathrm{d}x}{\mathrm{d}t} \cdot v ,$$

which can be implemented as follows:

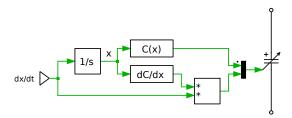

Note that x is preferably calculated as the integral of dx/dt rather than calculating dx/dt as the derivative of x.

#### **Parameters**

### Capacitive coupling

Specifies whether the phases should be coupled capacitively. This parameter determines how the elements of the control signal are interpreted. The default is off.

### Initial voltage

The initial voltage of the capacitor at simulation start, in volts (V). This parameter may either be a scalar or a vector corresponding to the implicit width of the component. The positive pole is marked with a "+". The initial voltage default is 0.

## **Probe Signals**

### Capacitor voltage

The voltage measured across the capacitor, in volts (V). A positive voltage is measured when the potential at the terminal marked with "+" is greater than the potential at the unmarked terminal.

### **Capacitor current**

The current flowing through the capacitor, in amperes (A).

# Variable Frequency PWM

#### **Purpose**

Generate PWM signals with variable frequency

### Library

Control / Modulators

### **Description**

The Variable Frequency PWM block generates one or several PWM signals with a variable switching frequency.

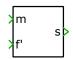

The block offers different regular sampling methods for the modulation index if the parameter **Carrier type** is set to Symmetrical (carrier counts up/down). If double edge sampling is used, the modulation index is updated at the minimum and maximum of the carrier. The regular sampling methods are visualized in the Symmetrical PWM block (see page 728). If the **Carrier type** parameter is set to Sawtooth (carrier counts up), the modulation index is updated when the carrier reaches the minimum.

The f' input is sampled when the carrier reaches the minimum, regardless of the **Carrier type**. The figure below illustrates the f' input sampling and the sampling instant is indicated by a solid black dot.

### In- and Outputs

The input m is the modulation index, f' is a frequency scaling factor, and the output s is the switching function. If the modulation index is a vector, the switching function is also a vector of the same width. The input f' has to be a scalar value. The output s is in on-state if the modulation index m is greater than the carrier.

 $\mathbf{m}$ 

A scalar or vector representing the modulation index.

f'

A scalar signal that represents a scaling factor for the nominal carrier frequency. The resulting carrier frequency is calculated as  $f_{\rm PWM} = f' \cdot f_{\rm nominal}$ , where  $f_{\rm nominal}$  is the value of the **Nominal carrier frequency (Hz)** parameter. The f' input must be in the range [0.001...1000].

### **Parameters**

#### Carrier type

Specifies the carrier type. Sawtooth (carrier counts up) and Symmetrical (carrier counts up/down) counter modes are supported.

### Modulation index sampling

The Regular Sampling method lets you choose among single update at either min or max, and double update at both min and max of the carrier.

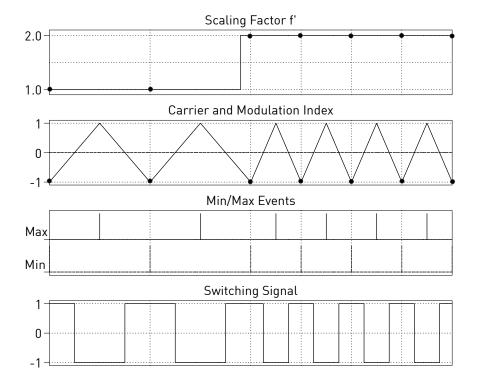

This parameter is visible if the **Carrier type** parameter is set to Symmetrical (carrier counts up/down).

#### Nominal carrier frequency (Hz)

The nominal frequency  $f_{\text{nominal}}$  of the carrier signal when the f' scaling factor input is equal to 1.

#### Carrier limits [min max]

The range of the carrier. The default is [-1 1].

#### Output values [off on]

Values of the switching function in off-state and on-state. The default is  $[-1 \ 1]$ .

### **Probe Signals**

#### Max event

Outputs a rising edge if the carrier reaches the maximum value.

#### Min event

Outputs a rising edge if the carrier reaches the minimum value.

### Carrier

Outputs the carrier signal for each channel.

## **Variable Inductor**

**Purpose** 

Inductance controlled by signal

Library

Electrical / Passive Components

**Description** 

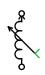

This component models a variable inductor. The inductance is determined by the signal fed into the input of the component. The voltage across a variable inductance is determined by the equation

$$v = L \cdot \frac{\mathrm{d}i}{\mathrm{d}t} + \frac{\mathrm{d}L}{\mathrm{d}t} \cdot i$$

Since i is the state variable the equation above must be solved for  $\frac{\mathrm{d}i}{\mathrm{d}t}$ . The control signal must provide the values of both L and  $\frac{\mathrm{d}}{\mathrm{d}t}L$  in the following form:  $\left[L_1\ L_2\dots L_n\ \frac{\mathrm{d}}{\mathrm{d}t}L_1\ \frac{\mathrm{d}}{\mathrm{d}t}L_2\dots \frac{\mathrm{d}}{\mathrm{d}t}L_n\right]$ . It is the responsibility of the user to provide the appropriate signals for a particular purpose (see further below).

If the component has multiple phases, you can choose to include the inductive coupling of the phases. In this case the control signal vector must contain the elements of the inductivity matrix (row by row) followed by their derivatives with respect to time, e.g. for two coupled phases:  $\begin{bmatrix} L_{11} \ L_{12} \ L_{21} \ L_{22} \ \frac{\mathrm{d}}{\mathrm{d}t} L_{11} \ \frac{\mathrm{d}}{\mathrm{d}t} L_{12} \ \frac{\mathrm{d}}{\mathrm{d}t} L_{21} \ \frac{\mathrm{d}}{\mathrm{d}t} L_{22} \end{bmatrix}$ . The control signal thus has a width of  $2 \cdot n^2$ , n being the number of phases.

**Note** The momentary inductance may not be set to zero. In case of coupled inductors, the inductivity matrix may not be singular.

There are two common use cases for variable inductors, which are described in detail below: saturable inductors, in which the inductance is a function of the current and actuators, in which the inductance is a function of an external quantity, such as a solenoid with a movable core.

For a more complex example of a variable inductor that depends on both the inductor current and an external quantity see the Switched Reluctance Machine (on page 724).

### Saturable Inductor Modeling

When specifying the characteristic of a saturable inductor, you need to distinguish carefully between the total inductivity  $L_{tot}(i) = \Psi/i$  and the differential inductivity  $L_{diff}(i) = d\Psi/di$ . See also the piece-wise linear Saturable Inductor (on page 677).

With the *total* inductivity  $L_{\rm tot}(i) = \Psi/i$  you have

$$v = \frac{d\Psi}{dt}$$

$$= \frac{d}{dt} (L_{\text{tot}} \cdot i)$$

$$= L_{\text{tot}} \cdot \frac{di}{dt} + \frac{dL_{\text{tot}}}{dt} \cdot i$$

$$= L_{\text{tot}} \cdot \frac{di}{dt} + \frac{dL_{\text{tot}}}{di} \cdot \frac{di}{dt} \cdot i$$

$$= \left(L_{\text{tot}} + \frac{dL_{\text{tot}}}{di} \cdot i\right) \cdot \frac{di}{dt} ,$$

which can be implemented as follows:

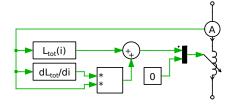

With the differential inductivity  $L_{\rm diff}(i) = {\rm d}\Psi/{\rm d}i$  you have

$$v = \frac{d\Psi}{dt}$$

$$= \frac{d\Psi}{di} \cdot \frac{di}{dt}$$

$$= L_{\text{diff}} \cdot \frac{di}{dt}$$

which can be implemented as follows:

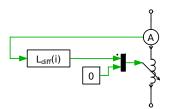

Note that in both cases the  $\frac{d}{dt}L$ -input of the Variable Inductor is zero!

### **Actuator Modeling**

In an actuator the inductivity is determined by an external quantity such as the position x of the movable core in a solenoid: L=L(x). Therefore you have

$$v = L \cdot \frac{\mathrm{d}i}{\mathrm{d}t} + \frac{\mathrm{d}L}{\mathrm{d}t} \cdot i$$
$$= L \cdot \frac{\mathrm{d}i}{\mathrm{d}t} + \frac{\mathrm{d}L}{\mathrm{d}x} \cdot \frac{\mathrm{d}x}{\mathrm{d}t} \cdot i ,$$

which can be implemented as follows:

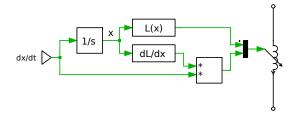

Note that x is preferably calculated as the integral of dx/dt rather than calculating dx/dt as the derivative of x.

### **Parameters** Inductive coupling

Specifies whether the phases should be coupled inductively. This parameter determines how the elements of the control signal are interpreted. The default is off.

#### **Initial current**

The initial current through the inductor at simulation start, in amperes (A). This parameter may either be a scalar or a vector corresponding to the implicit width of the component. The direction of a positive initial current is indicated by a small arrow in the component symbol. The default of the initial current is 0.

### **Probe Signals** Inductor current

The current flowing through the inductor, in amperes (A). The direction of a positive current is indicated with a small arrow in the component symbol.

#### **Inductor voltage**

The voltage measured across the inductor, in volts (V).

# Variable Magnetic Permeance

**Purpose** 

Variable permeance controlled by external signal

Library

Magnetic / Components

**Description** 

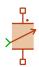

This component provides a magnetic flux path with a variable permeance. The component is used to model non-linear magnetic material properties such as saturation and hysteresis. The permeance is determined by the signal fed into the input of the component. The flux-rate through a variable permeance  $\mathcal{P}(t)$  is governed by the equation:

$$\dot{\Phi} = \frac{\mathrm{d}}{\mathrm{d}t} \left( \mathcal{P} \cdot F \right) = \mathcal{P} \cdot \frac{\mathrm{d}F}{\mathrm{d}t} + \frac{\mathrm{d}}{\mathrm{d}t} \mathcal{P} \cdot F$$

Since F is the state variable the equation above must be solved for  $\frac{\mathrm{d}F}{\mathrm{d}t}$ . The control signal must provide the values of  $\mathcal{P}(t)$ ,  $\frac{\mathrm{d}}{\mathrm{d}t}\mathcal{P}(t)$  and  $\Phi$  as a vector. It is the responsibility of the user to provide the appropriate signals.

### Modeling non-linear material properties

When specifying the characteristic of a non-linear permeance, we need to distinguish carefully between the *total* permeance  $\mathcal{P}_{tot}(F) = \Phi/F$  and the *differential* permeance  $\mathcal{P}_{diff}(F) = d\Phi/dF$ .

If the *total* permeance  $\mathcal{P}_{tot}(F)$  is known, the flux-rate  $\dot{\Phi}$  through a time-varying permeance is calculated as:

$$\begin{split} \dot{\Phi} &= \frac{\mathrm{d}\Phi}{\mathrm{d}t} \\ &= \frac{\mathrm{d}}{\mathrm{d}t} \left( \mathcal{P}_{\mathrm{tot}} \cdot F \right) \\ &= \mathcal{P}_{\mathrm{tot}} \cdot \frac{\mathrm{d}F}{\mathrm{d}t} + \frac{\mathrm{d}\mathcal{P}_{\mathrm{tot}}}{\mathrm{d}t} \cdot F \\ &= \mathcal{P}_{\mathrm{tot}} \cdot \frac{\mathrm{d}F}{\mathrm{d}t} + \frac{\mathrm{d}\mathcal{P}_{\mathrm{tot}}}{\mathrm{d}F} \cdot \frac{\mathrm{d}F}{\mathrm{d}t} \cdot F \\ &= \left( \mathcal{P}_{\mathrm{tot}} + \frac{\mathrm{d}\mathcal{P}_{\mathrm{tot}}}{\mathrm{d}F} \cdot F \right) \cdot \frac{\mathrm{d}F}{\mathrm{d}t} \end{split}$$

In this case, the control signal for the variable permeance component is:

$$\begin{bmatrix} \mathcal{P}(t) \\ \frac{\mathrm{d}}{\mathrm{d}t} \mathcal{P}(t) \\ \Phi(t) \end{bmatrix} = \begin{bmatrix} \mathcal{P}_{\mathrm{tot}} + \frac{\mathrm{d}}{\mathrm{d}F} \mathcal{P}_{\mathrm{tot}} \cdot F \\ 0 \\ \mathcal{P}_{\mathrm{tot}} \cdot F \end{bmatrix}$$

In most cases, however, the differential permeance  $\mathcal{P}_{diff}(F)$  is provided to characterize magnetic saturation and hysteresis. With

$$\dot{\Phi} = \frac{\mathrm{d}\Phi}{\mathrm{d}t} 
= \frac{\mathrm{d}\Phi}{\mathrm{d}F} \cdot \frac{\mathrm{d}F}{\mathrm{d}t} 
= \mathcal{P}_{\mathrm{diff}} \cdot \frac{\mathrm{d}F}{\mathrm{d}t}$$

the control signal is

$$\begin{bmatrix} \mathcal{P}(t) \\ \frac{\mathrm{d}}{\mathrm{d}t}\mathcal{P}(t) \\ \Phi(t) \end{bmatrix} = \begin{bmatrix} \mathcal{P}_{\mathrm{diff}} \\ 0 \\ \mathcal{P}_{\mathrm{tot}} \cdot F \end{bmatrix}$$

#### **Parameter**

#### **Initial MMF**

Magneto-motive force at simulation start, in ampere-turns (A).

### **Probe Signals**

#### MMF

The magneto-motive force measured from the marked to the unmarked terminal, in ampere-turns (A).

#### Flux

The magnetic flux flowing through the component, in webers (Wb). A flux entering at the marked terminal is counted as positive.

## Variable Phase PWM

**Purpose** 

Generate PWM signals with variable phase shift

Library

Control / Modulators

**Description** 

The Variable Phase PWM block can generate phase-shifted PWM signals.

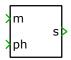

The block offers different regular sampling methods for the modulation index if the parameter **Carrier type** is set to Symmetrical (carrier counts up/down). If double edge sampling is used, the modulation index is updated at the minimum and maximum of the carrier. The regular sampling methods are visualized in the Symmetrical PWM block (see page 728). For a Sawtooth (carrier counts up) **Carrier type**, the modulation index is updated when the carrier reaches the minimum.

The ph input is only sampled when the carrier of the internal master channel reaches the minimum, regardless of the **Carrier type**. The figure below illustrates the sampling of the ph input. The sampling instant is indicated by a solid black dot. The phase shift of the channels are always relative to the internal master channel.

# In- and Out-

The input m is the modulation index, ph the phase shift in p.u., and the output s is the switching function. If the modulation index is a vector, the switching function and the ph input are also a vector of the same width. The output s of a channel goes to the on-state if the modulation index m of the respective channel is greater than the carrier.

 $\mathbf{m}$ 

A scalar or vector representing the modulation index. If the modulation is a scalar signal and the ph input a vector, the output is a vector of the same width as the ph input. In this case, all output channels will have an identical modulation index.

ph

A vector representing the phase shift of each output in respect to the internal master channel, in p.u..

#### **Parameters**

### Carrier type

Specifies the carrier type. Sawtooth (carrier counts up) and Symmetrical (carrier counts up/down) counter modes are supported.

### Modulation index sampling

The Regular Sampling method of the modulation index lets you choose among single update at either min or max, and double update at both min

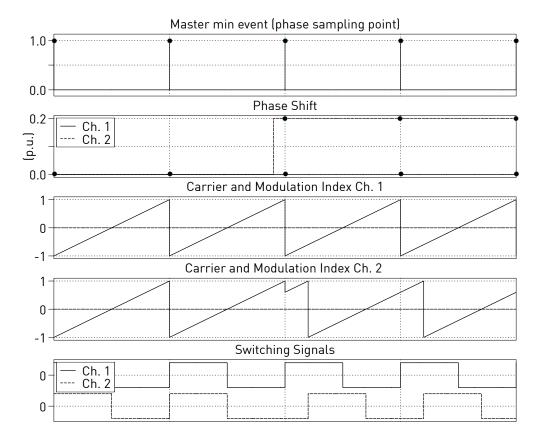

and max of the carrier. This parameter is made visible if the  ${\bf Carrier\ type}$  parameter is set to Symmetrical (carrier counts up/down).

#### Carrier frequency (Hz)

The frequency of the carrier signal, in Hertz.

#### Carrier limits [min max]

The range of the carrier. The default is [-1 1].

#### Output values [off on]

Values of the switching function in off-state and on-state. The default is [-1 1].

## Probe Signals Master max event

Outputs a rising edge if the internal master carrier reaches the maximum value.

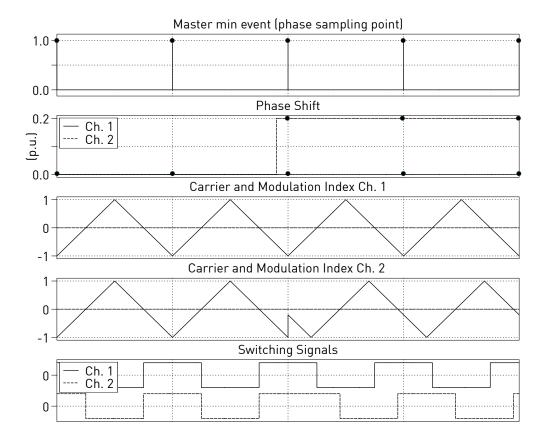

#### Master min event (phase sampling point)

Outputs a rising edge if the internal master carrier reaches the minimum value. This instant also describes the point in time when a new phase value of each channel is sampled.

#### **Master carrier**

Outputs the carrier signal for each channel.

#### Max event

Outputs a rising edge if the carrier reaches the maximum value.

#### Min event

Outputs a rising edge if the carrier reaches the minimum value.

#### Carrier

Outputs the carrier signal for each channel.

## **Variable Resistor**

**Purpose** Resistance controlled by a signal

Library Electrical / Passive Components

**Description** This component provides an ideal resistor whose resistance is controlled by

the input signal.

Note The Variable Resistor creates an algebraic loop. See section "Block Sorting" (on page 31) for more information on algebraic loops.

**Probe Signals** The small dot in the component icon marks the positive terminal.

> Resistor voltage The voltage measured across the resistor from the positive to the negative terminal.

The current flowing into the positive terminal.

The power consumed by the resistor.

#### Resistor current

# **Variable Resistor with Constant Capacitor**

#### **Purpose**

Controlled resistance in parallel with constant capacitance

### Library

Electrical / Passive Components

### **Description**

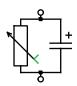

This component models a variable resistor with a constant capacitor connected in parallel. The resistance is determined by the signal fed into the input of the component. It may not be set to zero.

**Note** In this component the resistor is implemented as a voltage-dependent current source. Without the parallel capacitor, which fixes the momentary voltage, this would result in an algebraic loop. Therefore, the capacitance may not be set to zero.

#### **Parameters**

#### Capacitance

The value of the capacitor, in farads (F). All finite positive and negative values are accepted, excluding 0. The default is 100e-6.

In a vectorized component, all internal capacitors have the same value if the parameter is a scalar. To specify the capacitances individually use a vector  $[C_1 \ C_2 \dots C_n]$ . The length n of the vector determines the width of the component.

### Initial voltage

The initial voltage of the capacitor at simulation start, in volts (V). This parameter may either be a scalar or a vector corresponding to the width of the component. The positive pole is marked with a "+". The initial voltage default is 0.

### **Probe Signal**

### Capacitor voltage

The voltage measured across the capacitor, in volts (V). A positive voltage is measured when the potential at the terminal marked with "+" is greater than the potential at the unmarked terminal.

## Variable Resistor with Constant Inductor

**Purpose** 

Controlled resistance in series with constant inductance

Library

Electrical / Passive Components

**Description** 

This component models a variable resistor with a constant inductor connected in series. The resistance is determined by the signal fed into the input of the component.

**Note** In this component the resistor is implemented as a current-dependent voltage source. Without the series inductor, which fixes the momentary current, this would result in an algebraic loop. Therefore, the inductance may not be set to zero.

### **Parameters**

#### **Inductance**

The inductance in henries (H). All finite positive and negative values are accepted, excluding 0. The default is 1e-3.

In a vectorized component, all internal inductors have the same inductance if the parameter is a scalar. To specify the inductances individually use a vector  $[L_1 \ L_2 \dots L_n]$ . The length n of the vector determines the width of the component.

#### **Initial current**

The initial current through the component at simulation start, in amperes (A). This parameter may either be a scalar or a vector corresponding to the width of the component. The direction of a positive initial current is indicated by a small arrow in the component symbol. The default of the initial current is 0.

## **Probe Signal**

### **Inductor current**

The current flowing through the inductor, in amperes (A). The direction of a positive current is indicated with a small arrow in the component symbol.

## Variable Resistor with Variable Capacitor

### **Purpose**

Controlled resistance in parallel with controlled capacitance

## Library

**Electrical / Passive Components** 

## **Description**

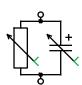

This component models a variable resistor with a variable capacitor connected in parallel. The resistance and capacitance are determined by the signals fed into the inputs of the component. The current through this component is determined by the equation

$$i = \left(\frac{1}{R} + \frac{\mathrm{d}}{\mathrm{d}t}C\right) \cdot v + C \cdot \frac{\mathrm{d}}{\mathrm{d}t}v$$

The control signal for the capacitor must provide the values of both C and  $\frac{\mathrm{d}}{\mathrm{d}t}C$  in the following form:  $\left[C_1\ C_2\dots C_n\ \frac{\mathrm{d}}{\mathrm{d}t}C_1\ \frac{\mathrm{d}}{\mathrm{d}t}C_2\dots \frac{\mathrm{d}}{\mathrm{d}t}C_n\right]$ . It is the responsibility of the user to provide the appropriate signals for a particular purpose. For detailed information see the Variable Capacitor (on page 822).

If the component has multiple phases, you can choose to include the capacitive coupling of the phases. In this case the control signal vector must contain the elements of the capacitance matrix (row by row) followed by their derivatives with respect to time, e.g. for two coupled phases:  $[C_{11} \ C_{12} \ C_{21} \ C_{22} \ \frac{\mathrm{d}}{\mathrm{d}t} C_{11} \ \frac{\mathrm{d}}{\mathrm{d}t} C_{12} \ \frac{\mathrm{d}}{\mathrm{d}t} C_{22}].$  The control signal thus has a width of  $2 \cdot n^2$ , n being the number of phases.

**Note** The momentary capacitance and the resistance may not be set to zero. In case of coupled capacitors, the capacitance matrix may not be singular.

### **Parameters**

## Capacitive coupling

Specifies whether the phases should be coupled capacitively. This parameter determines how the elements of the control signal are interpreted. The default is off.

## Initial voltage

The initial voltage of the capacitor at simulation start, in volts (V). This parameter may either be a scalar or a vector corresponding to the implicit width of the component. The positive pole is marked with a "+". The initial voltage default is 0.

## Probe Signal Capacitor voltage

The voltage measured across the capacitor, in volts (V). A positive voltage is measured when the potential at the terminal marked with "+" is greater than the potential at the unmarked terminal.

## Variable Resistor with Variable Inductor

## **Purpose**

Controlled resistance in series with controlled inductance

## Library

Electrical / Passive Components

## **Description**

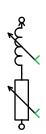

This component models a variable resistor with a variable inductor connected in series. The resistance and inductance are determined by the signals fed into the inputs of the component. The voltage across this component is determined by the equation

$$v = \left(R + \frac{\mathrm{d}}{\mathrm{d}t}L\right) \cdot i + L \cdot \frac{\mathrm{d}}{\mathrm{d}t}i$$

The control signal for the inductor must provide the values of both L and  $\frac{\mathrm{d}}{\mathrm{d}t}L$  in the following form:  $\left[L_1 \ L_2 \dots L_n \ \frac{\mathrm{d}}{\mathrm{d}t}L_1 \ \frac{\mathrm{d}}{\mathrm{d}t}L_2 \dots \frac{\mathrm{d}}{\mathrm{d}t}L_n\right]$ . It is the responsibility of the user to provide the appropriate signals for a particular purpose. For detailed information see the Variable Inductor (on page 828).

If the component has multiple phases, you can choose to include the inductive coupling of the phases. In this case the control signal vector must contain the elements of the inductivity matrix (row by row) followed by their derivatives with respect to time, e.g. for two coupled phases:  $\begin{bmatrix} L_{11} \ L_{12} \ L_{21} \ L_{22} \ \frac{\mathrm{d}}{\mathrm{d}t} L_{11} \ \frac{\mathrm{d}}{\mathrm{d}t} L_{21} \ \frac{\mathrm{d}}{\mathrm{d}t} L_{21} \ \frac{\mathrm{d}}{\mathrm{d}t} L_{22} \end{bmatrix}.$  The control signal thus has a width of  $2 \cdot n^2$ , n being the number of phases.

#### Note

- The momentary inductance may not be set to zero. In case of coupled inductors, the inductivity matrix may not be singular.
- The control signal for the momentary inductance values must be continuous. Discontinuous changes will produce non-physical results.

### **Parameters**

## **Inductive coupling**

Specifies whether the phases should be coupled inductively. This parameter determines how the elements of the control signal are interpreted. The default is off.

#### **Initial current**

The initial current through the component at simulation start, in amperes (A). This parameter may either be a scalar or a vector corresponding to the

implicit width of the component. The direction of a positive initial current is indicated by a small arrow in the component symbol. The default of the initial current is 0.

## **Probe Signal**

### **Inductor current**

The current flowing through the inductor, in amperes (A). The direction of a positive current is indicated with a small arrow in the component symbol.

## Voltage Source (Controlled)

**Purpose** Generate variable voltage

**Library** Electrical / Sources

**Description** The Contro

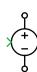

The Controlled Voltage Source generates a variable voltage between its two electrical terminals. The voltage is considered positive at the terminal marked with a "+". The momentary voltage is determined by the signal fed into the input of the component.

**Note** A voltage source may not be short-circuited or connected in parallel to a capacitor or any other voltage source.

### Parameters Discretization behavior

Specifies whether a zero-order hold or a first-order hold is applied to the input signal when the model is discretized. For details, see "Physical Model Discretization" (on page 35).

The option **Non-causal zero-order hold** applies a zero-order hold with the input signal value from the *current* simulation step instead of the *previous* one. This option can be used to compensate for a known delay of the input signal.

### Allow state-space inlining

**For expert use only!** When set to on and the input signal is a linear combination of electrical measurements, PLECS will eliminate the input variable from the state-space equations and substitute it with the corresponding output variables. The default is off.

## Probe Signals Source voltage

The source voltage in volts (V).

#### Source current

The current flowing through the source, in amperes (A).

### Source power

The instantaneous output power of the source, in watts (W).

## **Voltage Source AC**

Purpose Generate sinusoidal voltage

**Library** Electrical / Sources

**Description** The AC Voltage Source generates a sinusoidal voltage between its two electrical terminals. The voltage is considered positive at the terminal marked with a "+". The momentary voltage v is determined by the equation

$$v = A \cdot \sin(\omega \cdot t + \varphi)$$

where t is the simulation time.

If a variable-step solver is used, the solver step size is automatically limited to ensure that a smooth voltage waveform is produced.

**Note** A voltage source may not be short-circuited or connected in parallel to a capacitor or any other voltage source.

**Parameters** Each of the following parameters may either be a scalar or a vector corresponding to the implicit width of the component:

Amplitude

The amplitude A of the voltage, in volts (V). The default is 1.

**Frequency** 

The angular frequency  $\omega,$  in  $s^{-1}.$  The default is 2\*pi\*50 which corresponds to 50 Hz.

Phase

The phase shift  $\varphi$ , in radians. The default is 0.

Probe Signals Source voltage

The source voltage in volts (V).

Source current

The current flowing through the source, in amperes (A).

**Source power**The instantaneous output power of the source, in watts (W).

## **Voltage Source AC (3-Phase)**

Purpose Generate 3-phase sinusoidal voltage

**Library** Electrical / Sources

# **Description** The three phase Voltage Source generates three sinusoidal voltages between its electrical terminals. The first phase is marked with a small black dot. The

momentary voltages  $v_i$  are determined by the equation

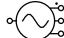

 $v_i = A_i \cdot \sin(2\pi \cdot f \cdot t + \varphi_i + \Delta \varphi_i)$ 

where t is the simulation time and  $\varphi_0 = 0$ ,  $\varphi_1 = -2/3 \cdot \pi$  and  $\varphi_2 = 2/3 \cdot \pi$ .

**Note** A voltage source may not be short-circuited or connected in parallel to a capacitor or any other voltage source.

## Parameters Amplitude

The amplitude A of the voltage, in volts (V). The value can be given as a scalar or as a vector with three elements  $[A_0, A_1, A_2]$ .

## **Frequency**

The frequency f, in Hertz (Hz).

### Phase offset

The phase offset  $\Delta \varphi$ , in radians. The value can be given as a scalar or as a vector with three elements  $[\Delta \varphi_0, \Delta \varphi_1, \Delta \varphi_2]$ .

## **Neutral point**

Show or hide the neutral point terminal.

## Probe Signals Source voltage

The source voltages in volts (V) as a vectorized signal.

### Source current

The currents flowing through the source, in amperes (A) as a vectorized signal.

## Source power

The combined instantaneous output power of the source, in watts (W).

## **Voltage Source DC**

Purpose Generate constant voltage

**Library** Electrical / Sources

**Description** The DC Voltage Source generates a constant voltage between its two electrical terminals. The voltage is considered positive at the terminal marked with a

"+".

**Note** A voltage source may not be short-circuited or connected in parallel to a capacitor or any other voltage source.

### Parameter Voltage

The magnitude of the constant voltage, in volts (V). This parameter may either be a scalar or a vector defining the width of the component. The default value is 1.

## **Probe Signals** Source voltage

The source voltage in volts (V).

#### Source current

The current flowing through the source, in amperes (A).

#### Source power

The instantaneous output power of the source, in watts (W).

## **Voltmeter**

**Purpose** 

Output measured voltage as signal

Library

Electrical / Meters

**Description** 

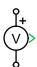

The Voltmeter measures the voltage between its two electrical terminals and provides it as a signal at the output of the component. A positive voltage is measured when the potential at the terminal marked with a "+" is greater than at the unmarked one. The output signal can be made accessible in Simulink with an Output block (see page 696) or by dragging the component into the dialog box of a Probe block.

**Note** The Voltmeter is ideal, i.e. it has an infinite internal resistance. Hence, if multiple voltmeters are connected in series, the voltage across an individual voltmeter is undefined. This produces a run-time error.

## **Probe Signal**

### Measured voltage

The measured voltage in volts (V).

## **White Noise**

**Purpose** 

Generate normally distributed random numbers

Library

Control / Sources

**Description** 

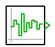

The White Noise block generates normally distributed (Gaussian) random numbers for modeling band-limited white noise. The mean and the standard deviation of the underlying distribution can be configured in the component dialog. The figure below illustrates the distribution for three different sets of parameters. The seed of the generator initializes the algorithm at the simula-

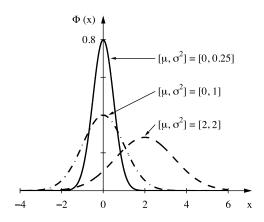

tion start. For the same seed, the sequence of random numbers is reproduced in every simulation run. If this behavior is undesired, the system time can be used as a seed. To minimize correlation effects, it is recommended to use different seeds if multiple random generators are used in one model.

### **Parameters**

#### Mean $\mu$

The mean value of the distribution.

#### Standard deviation $\sigma$

The standard deviation of the distribution.

#### Seed

The seed used to initialize the White Noise generator.

### **Sample Time**

The sampling period used for generating random output values.

## **References**

Mersenne Twister: http://en.wikipedia.org/wiki/Mersenne\_twister

Leva, J. L., "A Fast Normal Random Number Generator", ACM Transactions on Mathematical Software, vol. 18, no. 4, pp. 449-453, 1992.

## Winding

### **Purpose**

Ideal winding defining an electro-magnetic interface

## Library

Magnetic / Sources

## **Description**

The Winding forms the interface between the electrical and the magnetic domain. A winding of N turns is described with the equations:

$$v = N \, \dot{\Phi}$$

$$i = \frac{F}{N}$$

where v and i are voltage and current at the electrical terminals. F is the magneto-motive force (MMF) and  $\dot{\Phi}$  is the rate-of-change of the magnetic flux through the winding. The left-hand side of the equations above refers to the electrical domain, the right-hand side to the magnetic domain.

The sign conventions used for the electrical and magnetic quantities are illustrated in the figure below for the two polarities of the winding. Notice the positions of the black dot and the brown arrow in the winding symbol.

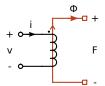

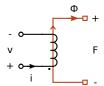

### **Parameters**

### Number of turns

Specifies the number of winding turns.

## Polarity

Specifies the polarity of the winding. Choosing a negative polarity is equivalent to specifying a negative number of turns.

## **Probe Signals**

## Winding voltage

The voltage measured from the positive (marked) to the negative electrical terminal of the winding, in volts (V).

## Winding current

The current flowing through the winding, in amperes (A). A current entering the winding at the marked terminal is counted as positive.

## $\mathbf{MMF}$

The magneto-motive force measured from the marked to the unmarked magnetic terminal, in ampere-turns (A).

## Wire Multiplexer

Purpose Bundle several wires into bus

**Library** Electrical / Connectivity

**Description** This multiplexer combines several individual wires into a wire bus. The indi-

vidual wires may themselves be buses. In the block icon, the first individual

wire is marked with a dot.

Parameter

Width

This parameter allows you to specify the number and/or width of the individual wires. You can choose between the following formats for this param-

eter:

Scalar: A scalar specifies the number of individual wires each having a

width of 1.

**Vector:** The length of the vector determines the number of individual wires. Each element specifies the width of the corresponding individual

wire.

## **Wire Selector**

**Purpose** Select or reorder elements from wire bus

**Library** Electrical / Connectivity

**Description** The Wire Selector block connects the individual elements of the output bus to

the specified elements of the input bus. The input bus is marked with a dot.

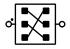

### Parameters Input width

The width of the input bus.

### **Output indices**

A vector with the indices of the input elements that the output bus should contain.

## **XY Plot**

**Purpose** 

Display correlation between two signals

Library

System

**Description** 

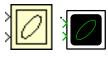

The XY Plot displays the relationship between two signals. It can be used in PLECS circuits as well as in Simulink models. For detailed information on how to work with the XY Plot see section "Using the XY Plot" (on page 103).

### **Parameters**

#### Title

The name which is displayed above the plot.

### Sample time

The block sample time used to sample the input signals. The default is - 1 (inherited). Other valid settings are 0 (continuous) or a valid fixed-step discrete sample time pair (see "Sample Times" on page 38).

## Limit samples

If this option is selected, the XY Plot will only save the last n sample values during a simulation. It can be used in long simulations to limit the amount of memory that is used by PLECS. If the option is unchecked, all sample values are stored in memory.

### Time range

This option may be used for periodic systems to limit the displayed data to a given number of periods.

The time range value determines the time range that is displayed in the plot. If set to **auto**, the data over the whole simulation time range is used. If a limit is given and the simulation time reaches an integer multiple of this limit, the plot is cleared except for the data covering the last n time ranges, where n is the number entered under **Show last**. The plot is appended until the simulation time reaches the next integer multiple of the time range.

### Plot style

This option lets you choose whether you would like to plot trajectories, vectors or a combination of both. If vectors are drawn, the aspect ratio (see below) is automatically fixed to 1:1.

### Keep aspect ratio (x:y)

If this option is selected, the aspect ratio of the axes is kept constant. A ratio of x:y ensures that the length of x units on the x-axis matches the length of y units on the y-axis.

### **Axis labels**

The axis labels that are displayed on the x- and y-axis.

### X- and Y-limits

The initial lower and upper bound of the x- and y-axis. If set to **auto**, the axes are automatically scaled such that all data is visible. Note that setting any of the limits to **auto** is computationally expensive and may have a considerable impact on the simulation speed.

## **Zener Diode**

**Purpose** Zener diode with controlled reverse breakdown voltage

**Library** Electrical / Power Semiconductors

The Zener diode is a type of diode that permits current to flow in forward direction like a normal diode (see page 434), but also in reverse direction if the voltage is larger than the rated breakdown or Zener voltage. Zener diodes are

widely used to regulate the voltage across a circuit.

Parameters Zener voltage

Breakdown voltage  $V_z$  in reverse direction, in volts (V). If the diode is reverse conducting, the voltage drop across the diode is determined by this Zener voltage plus the voltage across the Zener resistance.

Zener resistance

The resistance  $R_z$ , in ohms  $(\Omega)$ , if the diode is reverse conducting.

Forward voltage

Additional dc voltage  $V_{\rm f}$  in volts (V) between anode and cathode when the diode is forward conducting. The default is 0.

**On-resistance** 

The resistance  $R_{\rm f}$  of the forward conducting device, in ohms ( $\Omega$ ). The default is 0.

Probe Signals Diode voltage

The voltage measured between anode and cathode.

**Diode current** 

The current through the diode flowing from anode to cathode.

Forward conductivity

Conduction state of the positive internal switch. The signal outputs 1 when the diode is conducting in forward direction, and 0 otherwise.

Reverse conductivity

Conduction state of the negative internal switch. The signal outputs 1 when the diode is conducting in reverse direction, and 0 otherwise.

## **Zero Order Hold**

Purpose Sample and hold input signal periodically

**Library** Control / Discrete

**Description** The Zero Order Hold samples the input signal and holds this value at its out-

put for a specified sample time.

ZOH

Parameter Sample time

The length of the hold time in seconds. See also the Discrete-Periodic

sample time type in section "Sample Times" (on page 38).

**Probe Signals** Input

The input signal.

Output

The output signal.

# Additional Simulink Blocks

This chapter lists the contents of the PLECS Extras library for PLECS Blockset in alphabetical order.

## **AC Sweep**

**Purpose** 

Perform AC sweep

Library

PLECS Extras / Analysis Tools

**Description** 

PLECS AC Sweep The AC Sweep block enables you to determine the transfer function of a generic system from a single input to one or more outputs. The analysis is performed by injecting a small sinusoidal signal at different frequencies into the system and extracting the same frequencies from the system output(s) by Fourier analysis. The perturbation signal is available at the block output. The system outputs to be analyzed must be fed into the block's input port.

An ac sweep can be started either by clicking the button **Start analysis** or with the MATLAB command

placsweep(block);

where *block* is the Simulink handle or the full block path of the AC Sweep block. The block handle or path can be followed by parameter/value pairs that override the settings in the dialog box.

For additional information see section "AC Analysis" (on page 178).

**Parameters** 

## System period length

The period length of the unperturbed system.

### Simulation start time

The simulation start time for the ac sweep.

## Frequency sweep range

A vector containing the lowest and highest perturbation frequency.

## Frequency sweep scale

Specifies whether the sweep frequencies should be distributed on a linear or logarithmic scale.

## **Number of points**

The number of data points generated.

## Amplitude at first freq

The amplitude of the perturbation signal at the lowest frequency. The amplitudes at the other frequencies are calculated as

$$A_i = A_1 \cdot \sqrt{f_i/f_1}$$

### Show reference input

If this parameter is set to on, the block will show an additional input port, and the signal that is connected to it is used to determine the spectrum U(s) for the calculation of the transfer function G(s) = Y(s)/U(s). Otherwise, U(s) is determined by the internally generated perturbation signal.

#### Method

Specifies the method to use for obtaining the steady-state operating point of the system for each perturbation frequency.

Brute force simulation simply simulates the system on a cycle-by-cycle basis until the difference between the state variables at the beginning and end of a cycle become sufficiently small. With this setting the parameter **Max number of iterations** actually limits the number of cycles until a steady state is reached.

Steady-state analysis performs a steady-state analysis for each perturbation frequency.

Start from model initial state uses the initial state values specified in the model – either in the individual blocks or in the simulation parameters.

Start from unperturbed steady state performs a steady-state analysis of the unperturbed system to determine the initial state vector for the ac sweep.

#### **Termination tolerance**

The relative error bound for all state variables. The analysis continues until

$$\frac{|x(t_0) - x(t_0 + T)|}{\max|x|} \le rtol$$

for each state variable.

#### Max number of iterations

The maximum number of iterations allowed.

#### **Output variable**

The name of a MATLAB variable used to store the transfer function at the end of an analysis. If the analysis was run interactively from the GUI, the variable is assigned in the MATLAB base workspace. If the analysis was run with the placsweep command, the variable is assigned in the caller's workspace.

### Plot bode diagram

Specifies whether to plot the transfer function in a bode diagram.

### Display level

Specifies the level of detail of the diagnostic messages displayed in the command window (iteration, final, off).

### **Hidden model states**

Specifies how to handle Simulink blocks with 'hidden' states, i.e. states that are not stored in the state vector (error, warning, none).

## **Discrete Analysis**

Please refer to the documentation on the following components:

- Discrete Fourier Transform (see page ??)
- Discrete Mean Value (see page 444)
- Discrete RMS Value (see page ??)
- Discrete Total Harmonic Distortion (see page ??)

## **Impulse Response Analysis**

**Purpose** Perform impulse response analysis

Library PLECS Extras / Analysis Tools

## **Description**

PLECS > Impulse Resp. > Analysis The Impulse Response Analysis block enables you to determine the transfer function of a generic system from a single input to one or more outputs. The analysis is performed by injecting a small rectangular pulse into the system and computing the inverse Laplace transform of the system response(s). The perturbation signal is available at the block output. The system outputs to be analyzed must be fed into the block's input port.

An analysis can be started either by clicking the button **Start analysis** or with the MATLAB command

plimpulseresponse(block);

where *block* is the Simulink handle or the full block path of the Impulse Response Analysis block. The block handle or path can be followed by parameter/value pairs that override the settings in the dialog box.

For additional information see section "Impulse Response Analysis" (on page 178).

### **Parameters**

### System period length

The period length of the unperturbed system.

#### Simulation start time

The simulation start time for the impulse response analysis.

### Frequency sweep range

A vector containing the lowest and highest perturbation frequency.

## Frequency sweep scale

Specifies whether the sweep frequencies should be distributed on a linear or logarithmic scale.

## Number of points

The number of data points generated.

#### Perturbation

The amplitude of the perturbation signal.

### Compensation for discrete pulse

Specifies whether and how the effect of the sampling should be compensated. See section "Compensation for Discrete Pulse" (on page 179) for an explanation of the parameter values.

#### **Termination tolerance**

The relative error bound used in the initial steady-state analysis.

#### Max number of iterations

The maximum number of iterations allowed during the initial steady-state analysis.

### Output variable

The name of a MATLAB variable used to store the transfer function at the end of an analysis. If the analysis was run interactively from the GUI, the variable is assigned in the MATLAB base workspace. If the analysis was run with the placsweep command, the variable is assigned in the caller's workspace.

### Plot bode diagram

Specifies whether to plot the transfer function in a bode diagram.

### Display level

Specifies the level of detail of the diagnostic messages displayed in the command window (iteration, final, off).

#### Hidden model states

Specifies how to handle Simulink blocks with 'hidden' states, i.e. states that are not stored in the state vector (error, warning, none).

## Loop Gain Analysis (AC Sweep)

**Purpose** 

Determine loop gain of closed control loop

Library

PLECS Extras / Analysis Tools

**Description** 

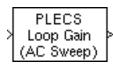

The Loop Gain Analysis block enables you to determine the gain of a closed control loop. To measure the loop gain, insert the block anywhere in the control loop. The loop gain is determined by adding a small sinusoidal signal at various frequencies and extracting the same frequencies from the system before and after the summation point by Fourier analysis.

An analysis can be started either by clicking the button **Start analysis** or with the MATLAB command

placsweep(block);

where *block* is the Simulink handle or the full block path of the Loop Gain Analysis block. Otherwise, the block remains inactive and does not influence the control loop.

For additional information see section "AC Analysis" (on page 178).

**Note** The Loop Gain Analysis block works only on scalar signals. In order to analyze the gain of a vectorized control loop you need to demultiplex the vector signal into individual scalar signals before inserting the Loop Gain Analysis block.

### **Parameters**

The parameters are identical to those of the AC Sweep block (see page 860).

## **Loop Gain Analysis (Multitone)**

**Purpose** 

Determine loop gain of closed control loop

Library

PLECS Extras / Analysis Tools

**Description** 

PLECS Loop Gain (Multitone) The Loop Gain Analysis block enables you to determine the gain of a closed control loop. To measure the loop gain, insert the block anywhere in the control loop. The loop gain is determined by adding a small sinusoidal signal at various frequencies and extracting the same frequencies from the system before and after the summation point by Fourier analysis.

An analysis can be started either by clicking the button **Start analysis** or with the MATLAB command

plmultitone(block);

where *block* is the Simulink handle or the full block path of the Loop Gain Analysis block. Otherwise, the block remains inactive and does not influence the control loop.

For additional information see section "Multitone Analysis" (on page 180).

**Note** The Loop Gain Analysis block works only on scalar signals. In order to analyze the gain of a vectorized control loop you need to demultiplex the vector signal into individual scalar signals before inserting the Loop Gain Analysis block.

### **Parameters**

The parameters are identical to those of the Multitone Analysis block (see page 869).

## **Modulators**

Please refer to the documentation on the following components:

- 2-Pulse Generator (see page 359)
- 3-Phase Overmodulation (see page 372)
- 6-Pulse Generator (see page 379)
- Blanking Time (see page 393)
- Blanking Time (3-Level) (see page 394)
- Sawtooth PWM (see page 682)
- Sawtooth PWM (3-Level) (see page 684)
- Symmetrical PWM (see page 728)
- Symmetrical PWM (3-Level) (see page 731)
- Peak Current Controller (see page 610)

## **Multitone Analysis**

**Purpose** 

Perform a multitone analysis

Library

PLECS Extras / Analysis Tools

## **Description**

PLECS
> Multitone
Analysis

The Multitone Analysis block enables you to determine the transfer function of a generic system from a single input to one or more outputs. The analysis is performed by injecting a small multitone signal containing different frequencies into the system and extracting the same frequencies from the system output(s) by Fourier analysis. The perturbation signal is available at the block output. The system outputs to be analyzed must be fed into the block's input port.

A multitone analysis can be started either by clicking the button **Start analysis** or with the MATLAB command

plmultitone(block);

where *block* is the Simulink handle or the full block path of the Multitone Analysis block. The block handle or path can be followed by parameter/value pairs that override the settings in the dialog box.

For additional information see section "Multitone Analysis" (on page 180).

### **Parameters**

### Frequency range

A vector containing the lowest and highest perturbation frequency.

## Amplitude

The amplitude of the perturbation signal.

## Show reference input

If this parameter is set to on, the block will show an additional input port, and the signal that is connected to it is used to determine the spectrum U(s) for the calculation of the transfer function G(s) = Y(s)/U(s). Otherwise, U(s) is determined by the internally generated perturbation signal.

## Init. simulation period

The duration of an initial simulation performed before the response is measured. It is assumed that during this period, the system reaches its steady state. The total simulation duration will be the sum of this parameter and one period of the base frequency signal.

### Output variable

The name of a MATLAB variable used to store the transfer function at the end of an analysis. If the analysis was run interactively from the GUI, the variable is assigned in the MATLAB base workspace. If the analysis was run with the plmultitone command, the variable is assigned in the caller's workspace.

### Plot bode diagram

Specifies whether to plot the transfer function in a bode diagram.

### Display level

Specifies the level of detail of the diagnostic messages displayed in the command window (iteration, final, off).

## **Steady-State Analysis**

**Purpose** Determine periodic steady-state operating point

**Library** PLECS Extras / Analysis Tools

**Description** The Steady

PLECS Steady-State Analysis The Steady-State Analysis block enables you to determine the steady-state operating point of a generic periodic system. Copy this block anywhere into the model that you want to analyze.

A steady-state analysis can be started either by clicking the button **Start analysis** or with the MATLAB command

plsteadystate(block);

where *block* is the Simulink handle or the full block path of the Steady-State Analysis block. The block handle or path can be followed by parameter/value pairs that override the settings in the dialog box.

For additional information see section "Steady-State Analysis" (on page 175).

#### **Parameters**

### System period

Specifies whether the system period is fixed, i.e. predetermined and constant, or variable (e.g. in case of a hysteresis type controller). If variable is selected, a trigger input will be drawn which is used to determine the end of a period.

### Trigger type

Specifies which trigger event on the input signal (rising, falling) marks the end of a variable system period.

## System period length/Max simulation time span

For a fixed system period, the period length; for a variable system period, the maximum time span during which to look for a trigger event marking the end of a period.

#### Simulation start time

The simulation start time for the steady-state analysis.

#### Termination tolerance

The relative error bound. The analysis continues until both the maximum relative error in the state variables and the maximum relative change from one iteration to the next are smaller than this bound for each state variable.

### Max number of iterations

The maximum number of iterations allowed.

### Steady-state variable

The name of a MATLAB variable used to store the periodic steady-state vector at the end of an analysis. If the analysis was run interactively from the GUI, the variable is assigned in the MATLAB base workspace. If the analysis was run with the plsteadystate command, the variable is assigned in the caller's workspace.

### Show steady-state cycles

The number of cycles shown in the Simulink scopes at the end of an analysis.

### Display level

Specifies the level of detail (iteration, final, off) of the diagnostic messages displayed in the command window.

### Hidden model states

Specifies how to handle Simulink blocks with 'hidden' states, i.e. states that are not stored in the state vector (error, warning, none).

## **Timer**

Purpose

Generate piece-wise constant signal

Library

PLECS Extras / Control Blocks

**Description** 

The Timer block generates a signal that changes at discrete instants and is otherwise constant. You can use the Timer block e.g. in order to control switches such as circuit breakers.

### **Parameters**

#### Time values

A vector containing the transition times. This vector must have the same length as the vector of output values. Before the first transition time the output is zero.

### **Output values**

A vector containing the output values corresponding to the transition times. This vector must have the same length as the vector of time values.

## **Transformations**

Please refer to the documentation on the following components:

- Transformation 3ph->RRF (see page 775)
- Transformation 3ph->SRF (see page 776)
- Transformation RRF->3ph (see page 777)
- Transformation RRF->SRF (see page 778)
- Transformation SRF->3ph (see page 779)
- Transformation SRF->RRF (see page 780)

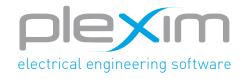

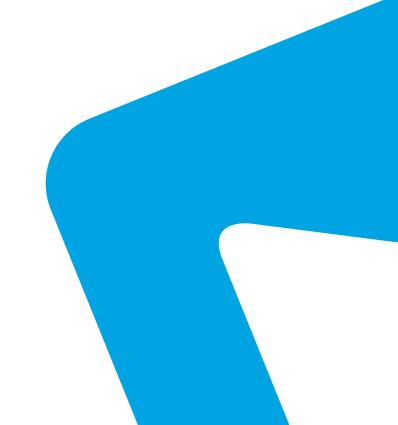